## aludu CISCO.

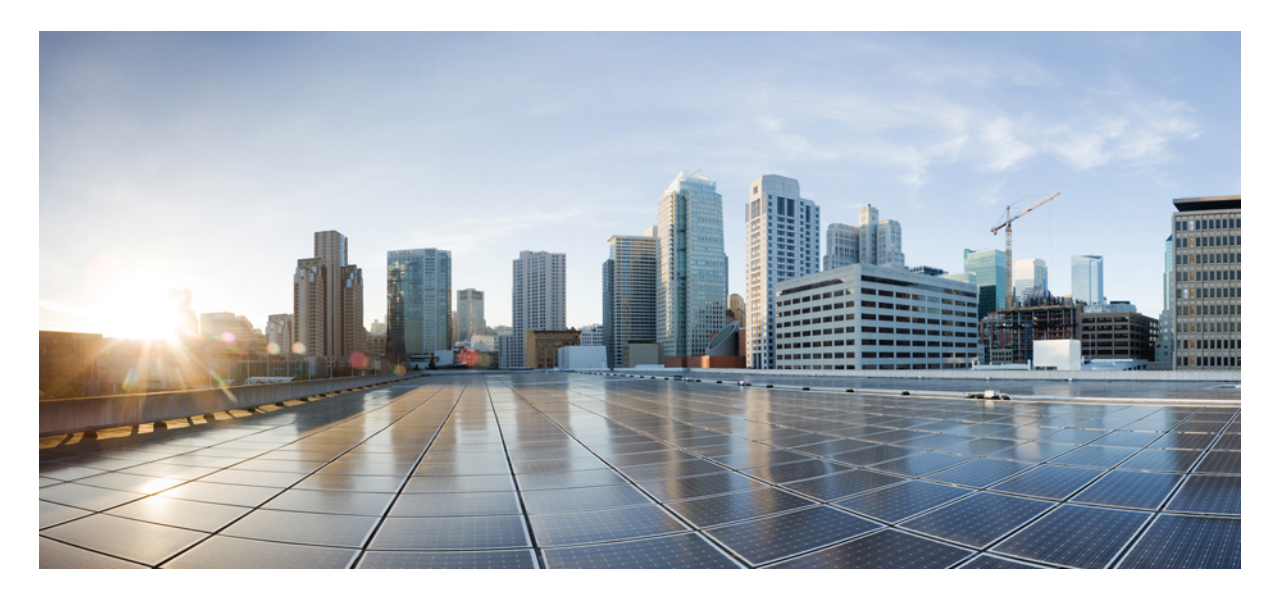

## **מדריך ניהול טלפון ועידה IP Cisco מדגם 8832 טלפוני Multiplatform עבור מהדורה 11.3(1) ומאוחרת יותר**

**פרסום ראשון:** 19-11-2019 **שונה לאחרונה:** 28-06-2022

## **Americas Headquarters**

.Cisco Systems, Inc West Tasman Drive 170 San Jose, CA 95134-1706 USA http://www.cisco.com Tel: 408 526-4000 (NETS (6387-553 800 Fax: 408 527-0883 המפרטים והמידע בנוגע למוצרים במדריך זה כפופים לשינוי ללא הודעה מוקדמ. כל ההצהרות, הממידע היה מידע אמריות ממל מוג, מפורשת או משתמעת. על המשתמשים לקחת אחריות מלאה על היישום שלהם של כל מוצר.

רישיון התוכנה והאחריות המוגבלת למוצר הנלווה מפורטים בחבילת המידע שנשלחה עם השולבים כאן בהפניה זו. אם אינה שהאחריות המוגבלת, צור קשר עם נציג CISCO שלך לקבלת עותק.

המידע הבא מיועד לתאימות ל-FCC של התקני A Class: ציוד זה נבדק ונמצא תואם למגבלות עבור מכשיר דיגיטלי A Class, בהתאם לחלק 15 של כללי FCC. מגבלות אלו נועדו לספק הגנה סבירה מפני הפרעות מזיקות כאשר הציוד מופעל בסביבה מסחרית. ציוד זה מייצר, משתמש ויכול להקרין אנרגיית תדר רדיו, ואם לא מותקן ולא נעשה בו שימוש בהתאם למדריך ההוראות, עלול לגרום להפרעות מזיקות לתקשורת רדיו. הפעלת ציוד זה באזור מגורים עלולה לגרום להפרעות מזיקות, ובמקרה זה המשתמשים יידרשו לתקן את ההפרעה על חשבונם.

המידע הבא מיועד לתאימות ל-FCC של התקני B Class: ציוד זה נבדק ונמצא תואם למגבלות עבור מכשיר דיגיטלי B Class, בהתאם לחלק 15 של כללי FCC. מגבלות אלה נועדו לספק הגנה סבירה מפני הפרעה מזיקה במקרה של התקנה באזור מגורים. ציוד זה מייצר, משתמש ויכול להקרין אנרגיית תדר רדיו, ואם לא מותקן ולא נעשה בו שימוש בהתאם להוראות, עלול לגרום להפרעות מזיקות לתקשורת רדיו. עם זאת, אין ערובה לכך של תתרחש בהפרעה התקנה מסוימת. אם הציוד גורם להלחידי שלחות השניתן לקבוע על ידי כיבוי והדלקה של הציוד, מומלץ למשתמשים לנסות לתקן את ההפרעה באמצעות אחד או יותר מהאמצעים הבאים:

- שנה את הכיוון או המיקום של האנטנה הקולטת
	- הגדל את ההפרדה בין הציוד למקלט.
- חבר את הציוד לשקע במעגל שונה מזה שאליו מחובר המקלט.
- התייעץ עם הספק או עם טכנאי רדיו/טלוויזיה מנוסה לקבלת עזרה.

שינויים במוצר זה שאינם מאושרים על ידי Cisco עלולים לבטל את אישור ה-FCC ולשלול את הסמכות שלך להפעיל את המוצר.

היישום של Cisco של דחיסת כותרות TCP הוא התאמה של תוכנית שפותחה על ידי אוניברסיטת קליפורניה, ברקלי (UCB (כחלק מגרסת הרשות הציבור של UCB של מערכת ההפעלה UNIX. כל הזכויות .Regents of the University of California ,1981 © Copyright .שמורות

על אף כל אחריות אחרת המופיעה כאן, כל קבצי המסמכים והתוכנה של ספקים אלה מסופקים "כמות שהם" עם כל התכנים הנ"ל מתנערים מכל אחריות, מפורשת או משתמעת, לרבות, ללא הגבלה, אלו של סחירות, התאמה למטרה מסוימת ואי-הפרה או כתוצאה מהשימוש או כתוצאה משימוש.

בשום מקרה CISCO או הספקים שלה יהיו אחראים לכל נזק עקיף, מיוחד, תוצאתי או מקרי, לרבות, ללא הגבלה, אובדן רווחים או אובדן או נזק לנתונים הנובעים מהשימוש הבלתי אפשרי של CVEN. או הספקים שלה קיבלו הודעה לגבי האפשרות של נזקים כאלה.

כל כתובות פרוטוקול אינטרנט (IP) ומספרי טלפון המשמשים במסמך זה אינם מיועדים להיות כתובות ומספרי טלפון בפועל. כל הדוגמאות, פלט תצוגת הפקודות, דיאגרמות טופולוגיות רשת ואיורים אחרים הכלולים במסמך מוצגים למטרות המחשה בלבד. כל שימוש בכתובות IP או מספרי טלפון בפועל בתוכן להמחשה הוא לא מכוון ומקרי.

כל העותקים המודפסים והעותקים הרכים הכפולים של מסמך זה נחשבים ללא שליטה. ראה את הגרסה המקוונת הנוכחית כגרסה העדכנית ביותר.

ל-Cisco מעל 200 סניפים ברחבי העולם. כתובות ומספרי טלפון מופיעים באתר האינטרנט של Cisco בכתובת go/com.cisco.www/כבויices.

:Cisco and the Cisco logo are trademarks or registered trademarks of Cisco and/or its affiliates in the U.S. and other countries. To view a list of Cisco trademarks, go to this URL Third-party trademarks mentioned are the property of their respective owners. The use of the word partner does not imply a [.https://www.cisco.com/c/en/us/about/legal/trademarks.html](https://www.cisco.com/c/en/us/about/legal/trademarks.html) (partnership relationship between Cisco and any other company. (1721R

© 2022 Inc ,Systems Cisco. כל הזכויות שמורות.

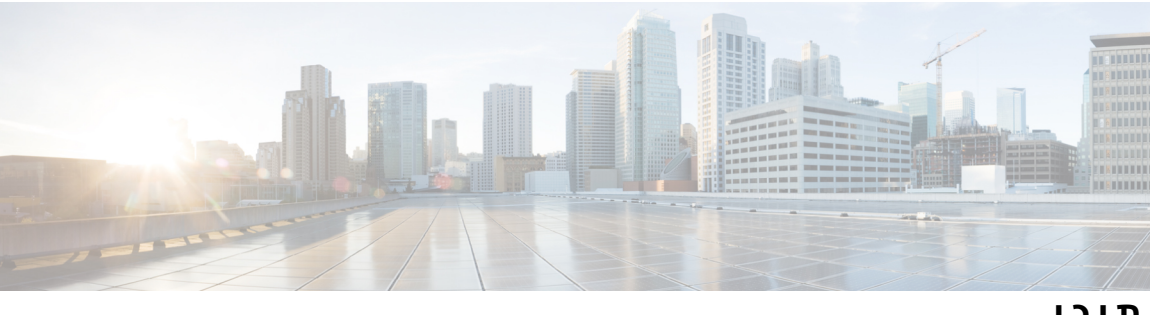

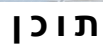

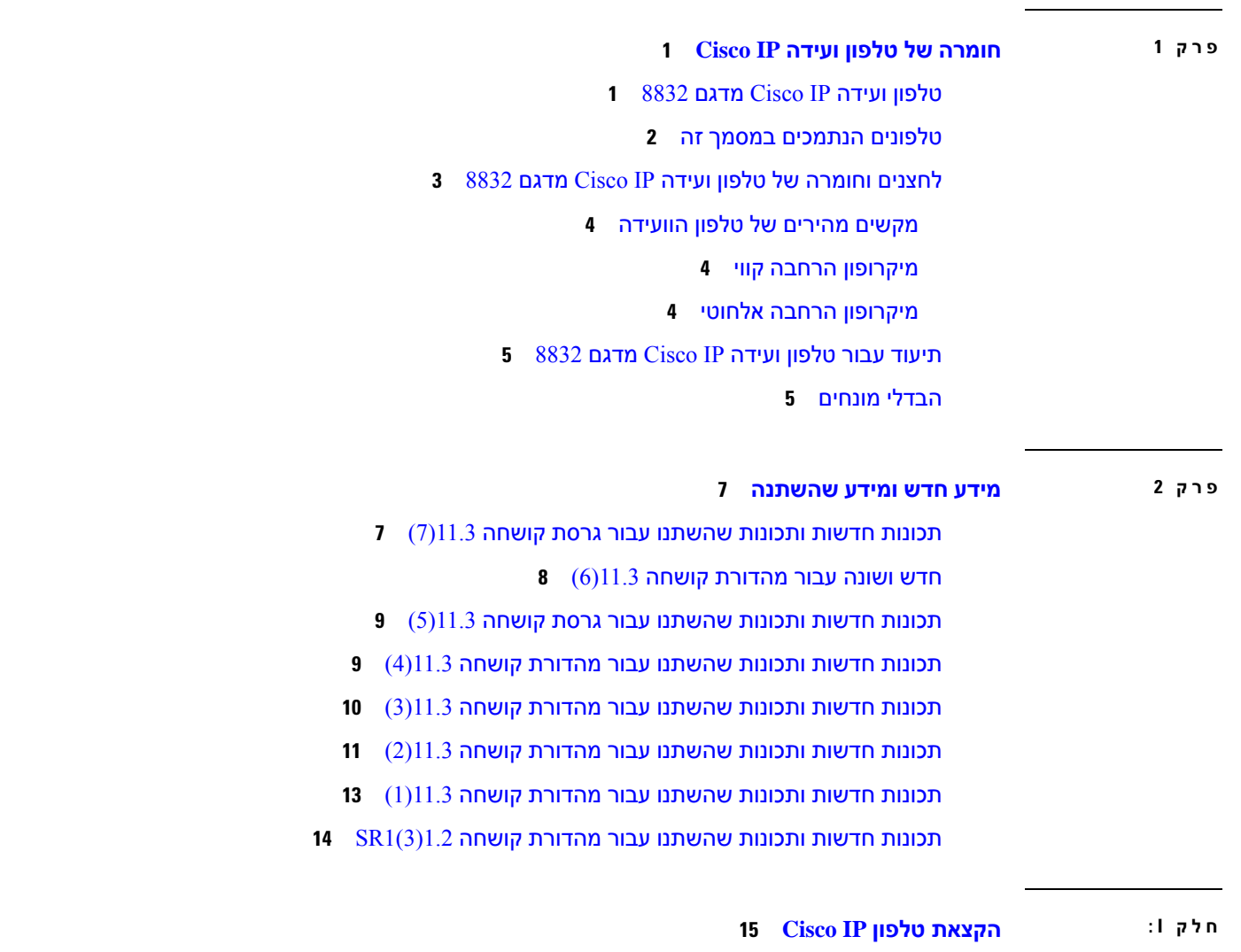

**פרק 3 [מקצה](#page-34-0)**

סקירה כללית על הקצאת [משאבים](#page-34-1)

[מקצה](#page-35-0)

שרת הקצאת [משאבים](#page-36-0) רגיל

שיטות [להקצאת](#page-36-1) טלפון צירוף הטלפון שלך בעזרת קוד [ההפעלה](#page-36-2) מכשיר טלפון [המשולב](#page-37-0) ל-Webex ענן אפשר טלפון לכניסה ל[-Cloud](#page-37-1) Webex הפעלת הקצאה [אוטומטית](#page-37-2) עם קוד הפעלה קצר הקצאה ידנית של טלפון מלוח [המקשים](#page-38-0) HTTP [להקצאת](#page-38-1) DNS SRV שימוש ב-SRV DNS [להקצאת](#page-40-0) HTTP הגדרת כלל הפרופיל עם אפשרות ה-SRV בדף [האינטרנט](#page-41-0) הגדרת כלל הפרופיל עם [אפשרות](#page-41-1) ה-SRV בטלפון [הקצאת](#page-42-0) 69TR TR69 RPC [Methods](#page-42-1) שיטות RPC [נתמכות](#page-42-2) סוגי [אירועים](#page-42-3) נתמכים הצפנת [תקשורת](#page-43-0) [התנהגות](#page-43-1) הטלפון כאשר יש עומס ברשת שרתי קדם-הקצאה [והקצאה](#page-43-2) פנימיים הכנת שרת וכלי [תוכנה](#page-43-3) הפצת [התאמה](#page-44-0) אישית מרחוק (RC ( קדם-הקצאה פנימיים [למכשיר](#page-45-0) הגדרת [הקצאות](#page-46-0) שרת [הקצאת](#page-46-1) TFTP בקרת נקודת קצה [מרחוק](#page-46-2) ו-NAT הקצאת [HTTPS](#page-46-3) טיפול בקוד סטטוס HTTP בעת סנכרון מחדש [ושדרוג](#page-47-0)

### **פרק 4 שיטות [להקצאת](#page-50-0) משאבים**

הקצאת טלפון עם שרת [BroadSoft](#page-50-1) סקירת דוגמאות [להקצאת](#page-51-0) משאבים סנכרון [מחדש](#page-51-1) בסיסי [השתמש](#page-51-2) ב-Syslog כדי לרשום הודעות סנכרון [מחדש](#page-51-3) של TFTP

### רישום [הודעות](#page-52-0) לשרת Syslog

```
מדריך ניהול טלפון ועידה IP Cisco מדגם 8832 טלפוני Multiplatform עבור מהדורה 11.3(1) ומאוחרת יותר
```
[פרופילים](#page-55-0) ייחודיים, הרחבת מאקרו, ו-HTTP [הקצאת](#page-55-1) פרופיל טלפון IP מסוים בשרת TFTP סנכרון מחדש של GET [HTTP](#page-55-2) סנכרון מחדש עם GET [HTTP](#page-56-0) הקצאת משאבים [באמצעות](#page-56-1) XML Cisco [רזולוציית](#page-56-2) כתובת URL עם הרחבת מאקרו סנכרון מחדש של מכשיר באופן [אוטומטי](#page-57-0) [פרמטרי](#page-58-0) סנכרון מחדש של פרופיל הגדרת [הטלפונים](#page-64-0) לצירוף עם קוד הפעלה [פרמטרים](#page-65-0) להקצאת קוד הפעלה נייד ישירות את [הטלפון](#page-66-0) שלך לטלפון ארגוני סנכרון מחדש [מאובטח](#page-66-1) של HTTPS סנכרון מחדש בסיסי של [HTTPS](#page-66-2) אימות עם סנכרון מחדש בסיסי של [HTTPS](#page-67-0) [HTTPS](#page-68-0) עם אימות אישור לקוח אימות [HTTPS](#page-68-1) עם אישור לקוח הגדרת תצורת שרת [HTTPS](#page-69-0) עבור סינון לקוח ותוכן דינמי אישורי [HTTPS](#page-70-0) [מתודולוגיה](#page-70-1) של HTTPS [אישור](#page-70-2) שרת SSL [השגת](#page-70-3) אישור שרת [אישור](#page-71-0) לקוח מבנה [אישור](#page-71-1) הגדרת תצורת אישור רשות [מותאמת](#page-72-0) אישית ניהול [פרופיל](#page-73-0) דחיסת פרופיל פתוח [באמצעות](#page-73-1) Gzip הצפנת פרופיל עם [OpenSSL](#page-74-0) יצירת [פרופילים](#page-75-0) מחולקים למחיצות הגדרת כותרת [פרטיות](#page-75-1) הטלפון חדש את [אישור](#page-76-0) MIC [פרמטרים](#page-77-0) לחידוש אישור MIC על ידי שירות SUDI

[פרמטרי](#page-53-0) רישום מערכת

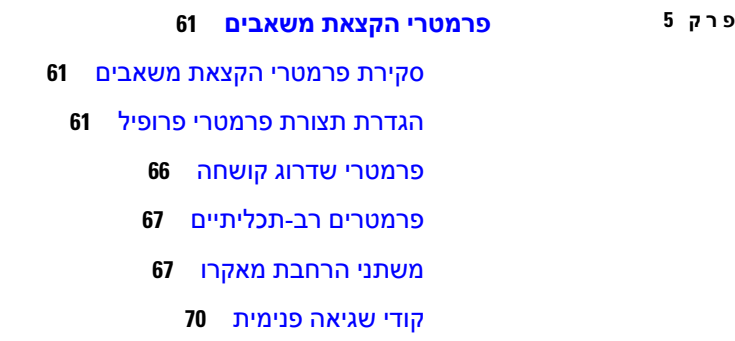

**פרק 6 תבניות [הקצאה](#page-88-0)** [פרופילי](#page-88-1) תצורה [תבניות](#page-88-2) פרופיל תצורה רכיבי קובץ [תצורה](#page-89-0) [מאפייני](#page-89-1) תג רכיב [מאפייני](#page-90-0) פרמטר תבניות [מחרוזת](#page-91-0) דחיסה [והצפנה](#page-92-0) של פרופיל פתוח (XML ( [דחיסת](#page-92-1) פרופיל פתוח [הצפנת](#page-92-2) פרופיל פתוח [AES-256-CBC](#page-92-3) הצפנה הצפנת תוכן HTTP [מבוססת](#page-96-0)8188- RFC ארגומנטים סנכרון מחדש [אופציונליים](#page-97-0) [מפתח](#page-97-1) [Pwd-](#page-97-2)ו Uid יישום [פרופיל](#page-97-3) לטלפון הורדת קובץ [התצורה](#page-98-0) לטלפון משרת TFTP הורדת קובץ [התצורה](#page-98-1) לטלפון עם cURL הקצאת סוגי [פרמטרים](#page-98-2) [פרמטרים](#page-99-0) רב-תכליתיים [פרמטרים](#page-99-1) רב-תכליתיים אפשר [פרמטרים](#page-100-0) גורמים [מפעילים](#page-100-1)

סנכרון מחדש [במרווחים](#page-100-2) מוגדרים

סנכרון [מחדש](#page-100-3) בזמן מוגדר לוחות זמנים ניתנים [להגדרה](#page-101-0) כללי [פרופיל](#page-102-0) כלל [שדרוג](#page-103-0) סוגי [נתונים](#page-104-0) עדכוני פרופיל [ושדרוגי](#page-107-0) קושחה אפשר עדכוני [פרופיל](#page-107-1) אפשר והגדר שדרוגי [קושחה](#page-108-0) שדרוג קושחה על-ידי HTTP ,TFTP או [HTTPS](#page-109-0) שדרוג קושחה [באמצעות](#page-110-0) פקודת דפדפן

## **חלק I I : [הגדרת](#page-112-0) תצורת טלפון IP Cisco**

### **פרק 7 [תצורת](#page-114-0) בקרת גישה**

[בקרת](#page-114-1) גישה חשבונות מנהל מערכת [ומשתמש](#page-114-2) תכונת גישת [משתמש](#page-115-0) גישה לממשק [האינטרנט](#page-115-1) של הטלפון בקרת גישה [להגדרות](#page-116-0) הטלפון [פרמטרי](#page-116-1) בקרת גישה עקיפת מסך [הגדרת](#page-119-0) סיסמה

### **פרק 8 [הגדרת](#page-120-0) בקרת שיחות של צד שלישי**

קביעת כתובת ה-MAC של [הטלפון](#page-120-1) [תצורת](#page-120-2) רשת [מקצה](#page-121-0) דווח על תצורת טלפון נוכחית לשרת [ההקצאה](#page-121-1) [פרמטרים](#page-124-0) לדיווח על תצורת הטלפון לשרת

**פרק 9 [אבטחה](#page-128-0) עבור טלפון IP Cisco** הגדרת דומיין [ואינטרנט](#page-128-1) הגדרת תצורת [דומיינים](#page-128-2) מוגבלי גישה הגדרת תצורת [אפשרויות](#page-129-0) DHCP

פרמטרים עבור תצורת [אפשרויות](#page-130-0) DHCP תמיכה [באפשרות](#page-130-1) DHCP הגדרת האתגר עבור הודעות [INVITE](#page-131-0) SIP אבטחת שכבת [תעבורה](#page-132-0) [הצפנת](#page-132-1) איתות עם SIP מעל TLS [הגדרת](#page-133-0) תצורת LDAP מעל TLS הגדרת תצורת [StartTLS](#page-133-1) הקצאת [HTTPS](#page-134-0) קבלת [אישור](#page-135-0) שרת חתום אישור לקוח Root CA לטלפוני [Multiplatform](#page-136-0) שרתי [הקצאה](#page-136-1) יתירים שרת [Syslog](#page-136-2) [הפעל](#page-137-0) את חומת האש הגדרת תצורת חומת האש שלך עם [אפשרויות](#page-138-0) נוספות הגדרת תצורת רשימת [ההצפנה](#page-140-0) [מחרוזות](#page-142-0) הצפנה נתמכות הפעל [אימות](#page-142-1) שם מארח עבור SIP מעל TLS הפעל מצב ייזום-לקוח עבור משא ומתן של [אבטחת](#page-143-0) מישור מדיה [פרמטרים](#page-144-0) למשא ומתן של אבטחת מישור מדיה אימות [802.1X](#page-145-0) הפעל אימות [802.1X](#page-146-0) הגדר שרת [Proxy](#page-146-1) [פרמטרים](#page-147-0) עבור הגדרות פרוקסי HTTP סקירה כללית של [אבטחת](#page-151-0) מוצרי Cisco

## **פרק 0 1 תכונות הטלפון [והגדרתו](#page-152-0)**

סקירת תכונות טלפון [והגדרות](#page-153-0) תמיכת [משתמשים](#page-153-1) בטלפון IP Cisco מאפייני [טלפוניה](#page-154-0) לחצני תכונות [ומקשים](#page-161-0) מהירים [הקצאת](#page-162-0) מספר חיוג מהיר [פרמטרי](#page-163-0) המתנה והשיה של DTMF [הפעלת](#page-164-0) לחצן ועידה עם קוד כוכבית

[פרמטרי](#page-164-1) לחצן ועידה הגדרת תצורת חיוג [אלפאנומרי](#page-165-0) הגדרת תצורת רשת [מיטבית](#page-166-0) [פרמטרים](#page-166-1) עבור תצורת רשת מיטבית [שירותי](#page-170-0) XML שירות [הספרייה](#page-171-0) XML הגדרת תצורת טלפון [להתחברות](#page-171-1) ליישום XML [פרמטרים](#page-172-0) עבור יישומי XML [משתני](#page-174-0) מאקרו קווים [משותפים](#page-176-0) הגדרת קו [משותף](#page-177-0) [פרמטרים](#page-178-0) להגדרת התצורה של קו משותף הוסף נראות קו [משותף](#page-180-0) מבוסס-דו-שיח הקצאת צליל חיוג [לשלוחה](#page-180-1) [פרמטרים](#page-181-0) לצליל חיוג [הוספת](#page-182-0) צליל חיוג ייחודי [הפעלת](#page-183-0) מצב אירוח בטלפון הפעלת [מקומות](#page-184-0) ישיבה גמישים בטלפון הפעלת ניידות [השלוחה](#page-184-1) בטלפון הגדרת סיסמת [משתמש](#page-185-0) [הורדת](#page-186-0) יומני כלי דוחות בעיות [הגדרת](#page-186-1) תצורת כלי דוח בעיה [פרמטרים](#page-188-0) להגדרת תצורת כלי דוח בעיות זימון [מוגדר](#page-190-0)-שרת [הגדרת](#page-190-1) תצורת זימון שידור בו-זמני [פרמטרים](#page-191-0) עבור קבוצת זימון מרובה הגדרת תצורת טלפון לקבלת זימון [אוטומטית](#page-194-0) ניהול טלפונים עם [-069TR](#page-194-1) הצגת סטטוס [-069TR](#page-195-0) [פרמטרים](#page-196-0) לתצורת -069TR הגדרת שלוחה [מאובטחת](#page-200-0) [הגדרת](#page-201-0) תצורת Trans SIPיציאה חסימת הודעות לאSIP [Proxy-n](#page-202-0) לטלפון

**תוכן**

הגדרת כותרת [פרטיות](#page-203-0) [P-Early-Media](#page-203-1) תמיכת הפעלת הפעלת שיתוף קושחה בין [עמיתים](#page-204-0) ציון סוג אימות [הפרופיל](#page-205-0) בקרת דרישת האימות לגישה [לתפריטי](#page-206-0) הטלפון פרמטרי בקרת אימות [משתמש](#page-207-0) [השתקת](#page-208-0) שיחה נכנסת בעזרת מקש מהיר דחה העברת שיחה פעילה מטלפון [לטלפונים](#page-209-0) אחרים (מיקומים) [פרמטרים](#page-210-0) להעברת שיחה פעילה למיקומים אחרים סנכרון תכונת חסימת זיהוי מתקשר עם הטלפון ושרת XSI [BroadWords](#page-211-0) הפעלת הצגת יומני שיחה XSI [BroadWorks](#page-212-0) עבור קו פרמטרים עבור יומני שיחה XSI [BroadWorks](#page-214-0) עבור קו [הפעלת](#page-216-0) סנכרון מקש תכונה סנכרון סטטוס [העברת](#page-217-0) שיחות ונתון אפשר סנכרון סטטוס העברת שיחות [באמצעות](#page-218-0) שירות XSI הפעלת סנכרון סטטוס נא לא [להפריט](#page-219-0) (DND (דרך שירות XSI הפעלת סנכרון של דחיית שיחה [אנונימית](#page-219-1) דרך שירות XSI הגדרת קוד הפעלת תכונה לדחיית שיחה [אנונימית](#page-220-0) הפעלת סנכרון של שיחה [בהמתנה](#page-221-0) דרך שירות XSI הגדרת קוד הפעלת התכונה עבור שיחה [בהמתנה](#page-222-0) הפעלת דוחות [סטטיסטיקת](#page-223-0) סיום-שיחה בהודעות SIP תכונות עבור [סטטיסטיקת](#page-224-0) שיחה בהודעות SIP מזהה [הפעלה](#page-225-0) SIP [הפעלת](#page-226-0) מזהה הפעלה SIP [פרמטרי](#page-227-0) מזהה הפעלה [הגדרת](#page-227-1) טלפון עבור SDK מרוחק [WebSocket](#page-228-0) API פרמטרי [הסתרת](#page-229-0) פריט תפריט בתצוגת מסך הטלפון [פרמטרים](#page-230-0) לנראות תפריט הצגת מספר [מתקשר](#page-232-0) במקום שם מתקשר לא מזוהה מיפוי קיצורי דרך לתפריט על [PSK](#page-232-1) הוספת קיצור דרך [לתפריט](#page-235-0) עבור מקש מהיר הניתן לתכנות אפשר חיפוש מאוחד של [LDAP](#page-236-0)

## **פרק 1 1 פרטי טלפון [והגדרת](#page-238-0) תצורת תצוגה**

מידע טלפון [והגדרות](#page-238-1) תצוגה הגדרת שם [הטלפון](#page-238-2) התאמה אישית של מסך [ההפעלה](#page-239-0) [התאמה](#page-240-0) אישית של טפט עבור תצוגת הטלפון הגדרת שומר המסך באמצעות ממשק [האינטרנט](#page-241-0) של הטלפון [פרמטרים](#page-242-0) עבור שומר מסך התאמת קוצב הזמן של תאורת הרקע מממשק [האינטרנט](#page-244-0) של הטלפון התאמה אישית של גרסת [התצורה](#page-244-1) של המוצר שמור מיקוד על השיחה [הפעילה](#page-245-0)

## **פרק 2 1 [הגדרת](#page-248-0) תצורת תכונות שיחה**

הפעל [העברת](#page-248-1) שיחות [פרמטרים](#page-249-0) להפעלת העברת שיחות [העברת](#page-250-0) שיחה אפשר העברת שיחות [בלשונית](#page-250-1) קול [פרמטרים](#page-251-0) להפעלת העברת שיחה בלשונית קול אפשר העברת שיחות בלשונית [משתמש](#page-252-0) [פרמטרים](#page-252-1) להפעלת העברת שיחה בלשונית משתמש הפעלת סנכרון קוד הפעלת תכונה עבור מצב העבר כל [השיחות](#page-256-0) הגדר קוד [הפעלת](#page-256-1) תכונה עבור שירות הפניית כל שיחות הפעל [ועידה](#page-257-0) הפעל [הקלטת](#page-257-1) שיחה מרחוק עם REC SIP הפעל [הקלטת](#page-259-0) שיחה מרחוק עם INFO SIP [הגדרת](#page-260-0) תצורת חיווי שיחה שלא נענתה הפעל מצב נא לא [להפריע](#page-261-0) (DND ( הפעל סנכרון [הגדרות](#page-262-0) בין הטלפון לשרת אפשר אנשי קשר [Webex](#page-262-1) בטלפון קבע את [התצורה](#page-263-0) של אנשי קשר של Webex על מקש קו הוסף מקש תוכנה עבור אנשי קשר של [Webex](#page-264-0) אפשר יומני שיחות של [Webex](#page-265-0) בטלפון

הגדרת תצורת קודי כוכב עבור מצב נא לא [להפריע](#page-265-1) (DND (

[הגדרת](#page-266-0) טלפון סוכן מוקד טלפוני [פרמטרים](#page-267-0) עבור הגדרת סוכן מוקד טלפוני [שחזור](#page-269-0) מצב ACD הצגה או [הסתרה](#page-270-0) של תפריט לא זמין בתיבת טקסט של סטטוס סוכן בטלפון הגדרת טלפון [לנוכחות](#page-270-1) [פרמטרים](#page-271-0) להגדרת נוכחות Call [Appearance](#page-273-0) Per Line מספר הגדרת הפעל בדיקה [אחורה](#page-274-0) של שם [שיחות](#page-275-0) חירום רקע [תמיכת](#page-275-1) שיחות חירום מונחי [תמיכת](#page-276-0) שיחות חירום [הגדרת](#page-277-0) תצורת טלפון לחיוג שיחות חירום [פרמטרים](#page-277-1) לביצוע שיחת חירום חיווי דואר זבל עבור שיחות [Webex](#page-279-0) נכנסות תצורת מקשים מהירים [הניתנים](#page-280-0) לתכנות התאמה אישית של תצוגת המקשים [המהירים](#page-280-1) פרמטרי מקשים מהירים [הניתנים](#page-280-2) לתכנות התאמה אישית של מקשים מהירים [הניתנים](#page-281-0) לתכנות הגדרת חיוג מהיר במקש מהיר הניתן [לתיכנות](#page-282-0) הגדרת תצורת PSK עם תמיכת [DTMF](#page-283-0) הפעל מקשים מהירים עבור תפריט רשימת [הסטוריית](#page-285-0) שיחות חיווי דואר זבל עבור שיחות [נכנסות](#page-286-0) מקשים מהירים ניתנים [לתכנות](#page-287-0)

### **פרק 3 1 [תצורת](#page-292-0) שמע**

[הגדרת](#page-292-1) עוצמת שמע שונה [פרמטרים](#page-292-2) לעוצמת שמע [הגדרת](#page-293-0) תצורת קודק קול [פרמטרי](#page-294-0) קודק שמע דו"ח [איכות](#page-298-0) הקול [תרחישים](#page-298-1) נתמכים לדו"ח איכות הקול ממוצע ניקוד חוות דעת [וקודקים](#page-298-2) [הגדרת](#page-298-3) תצורת דו"ח איכות הקול

### [פרמטרי](#page-299-0) הודעות פרסום SIP VQM

Г

 $\mathbf I$ 

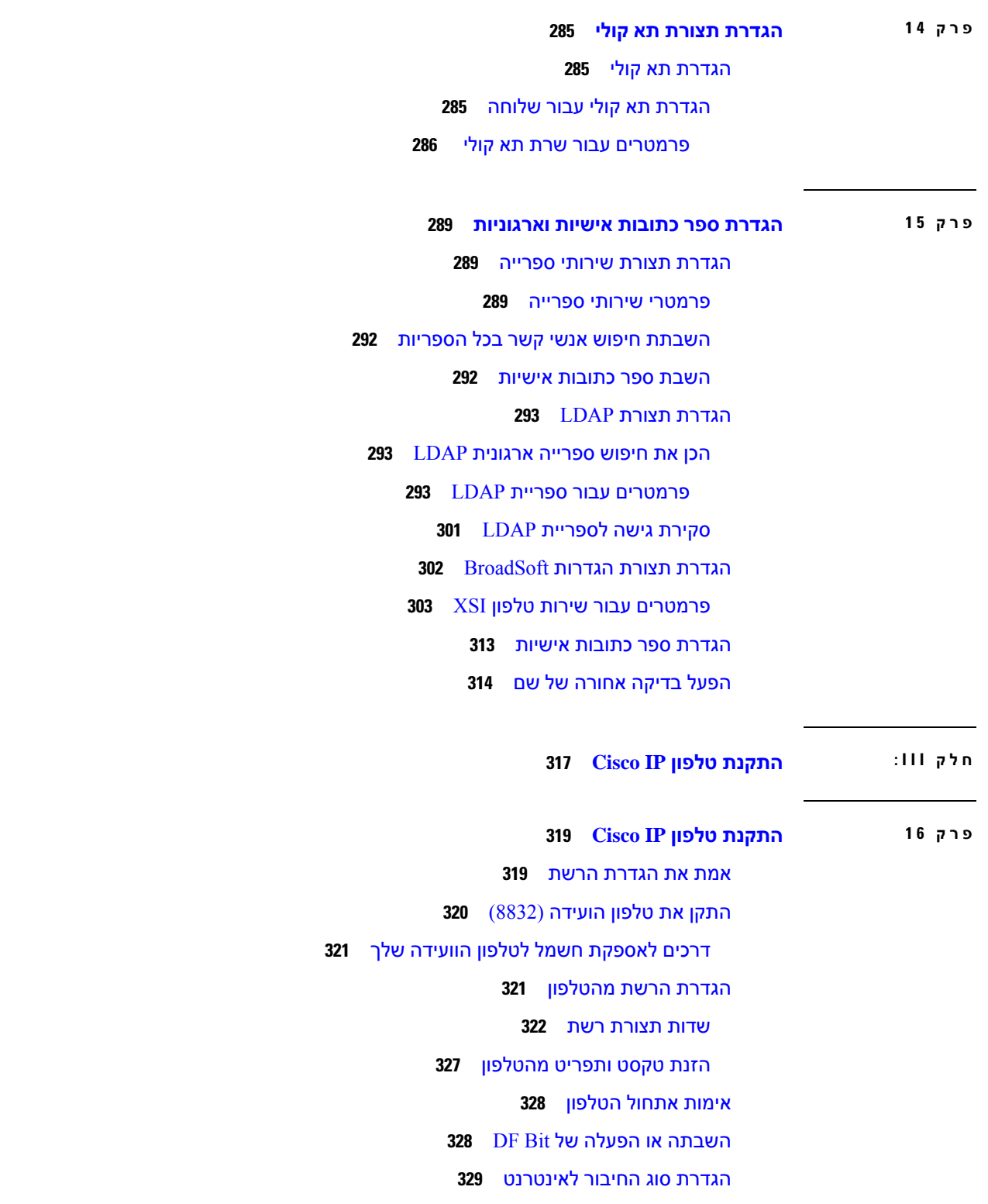

הגדרת תצורת [VLAN](#page-347-0) [פרמטרי](#page-348-0) הגדרות VLAN [תצורת](#page-350-0) SIP הגדרת תצורת פרמטרי ה-SIP [הבסיסיים](#page-350-1) [פרמטרי](#page-351-0) SIP [הגדרת](#page-359-0) תצורת ערכי שעון עצר SIP ערכי שעון עצר SIP) [שניות](#page-360-0)) הגדרת תצורת [הטיפול](#page-362-0) בקוד סטטוס תגובה [פרמטרי](#page-363-0) טיפול בקוד סטטוס תגובה [הגדרת](#page-364-0) תצורת שרת NTP [פרמטרי](#page-364-1) שרת NTP הגדרת תצורת [פרמטרי](#page-365-0) RTP [פרמטרי](#page-366-0) RTP הפעל איפוס SSRC עבור [מושבים](#page-369-0) חדשים של RTP ו-SRTP שליטה [בהתנהגות](#page-370-0) SIP ו-RTP במצב כפול הגדרת תצורת סוגי [Payload](#page-371-0) SDP SDP [Payload](#page-372-0) סוגי הגדרת תצורת הגדרות SIP [לשלוחות](#page-376-0) [פרמטרים](#page-377-0) להגדרות SIP בשלוחות [הגדרת](#page-386-0) תצורת שרת סוגי proxy SIP Proxy SIP ורישום עבור [פרמטרי](#page-387-0) שלוחה הגדרת תצורת [פרמטרי](#page-393-0) מידע המנוי [פרמטרי](#page-394-0) מידע מנוי הגדרת הטלפון לשימוש במצב [Narrowband](#page-396-0) Codec OPUS [Transversal](#page-396-1) NAT עם טלפונים [הפעל](#page-396-2) מיפוי NAT NAT [פרמטרי](#page-397-0) מיפוי [הגדרת](#page-399-0) תצורת מיפוי NAT עם כתובת IP סטטית מיפוי NAT עם [פרמטרי](#page-400-0) IP סטטי [הגדרת](#page-402-0) תצורת מיפוי NAT עם STUN מיפוי NAT עם [פרמטרי](#page-403-0) STUN קביעת NAT סימטרי או [אסימטרי](#page-404-0) [תוכנית](#page-405-0) חיוג

סקירה כללית על [תוכנית](#page-405-1) חיוג רצפי [ספרות](#page-405-2) [דוגמאות](#page-406-0) רצפי ספרות קבלה ושידור של [הספרות](#page-408-0) שחויגו טיימר של תוכנית חיוג (טיימר לא-[בעריסה](#page-409-0)) [Interdigit:](#page-410-0) טיימר ארוך (רשומת טיימר אשר לא הושלמה) [Interdigit:](#page-410-1) טיימר קצר (טיימר רשומה אשר הושלמה) עריכת תוכנית החיוג [בטלפון](#page-411-0) ה-IP הגדרת תצורת [פרמטרים](#page-412-0) אזוריים [פרמטרים](#page-412-1) אזוריים קביעת [שליטה](#page-412-2) בערכי טיימר [פרמטרים](#page-413-0) עבור שליטה בערכי טיימר (שנ') [לוקליזציה](#page-414-0) של טלפון IP Cisco שלך הגדרת תצורת השעה והתאריך בדף [האינטרנט](#page-414-1) של הטלפון הגדרת תצורת השעה [והתאריך](#page-415-0) בטלפון [הגדרות](#page-415-1) תאריך ושעה [הגדרת](#page-418-0) תצורת שעון קיץ שפת תצוגה של [הטלפון](#page-419-0) קודי [הפעלת](#page-424-0) שירות אנכי תיעוד עבור טלפון ועידה IP Cisco מדגם 8832 טלפוני [Multiplatform](#page-427-0)

### **חלק V I : פתרון [בעיות](#page-430-0)**

### **פרק 7 1 פתרון [בעיות](#page-432-0)**

פתרון בעיות [תכונה](#page-432-1) מידע [שיחת](#page-432-2) ACD חסר הטלפון אינו מציג מקשים [מהירים](#page-432-3) של ACD [הטלפון](#page-433-0) אינו מציג את זמינות סוכן ACD לא ניתן [להקליט](#page-433-1) את השיחה שיחת חירום אינה [מתחברת](#page-434-0) לשירותי חירום סטטוס [נוכחות](#page-434-1) אינו פועל הודעת נוכחות בטלפון: מנותק [מהשרת](#page-434-2) לטלפון אין אפשרות לגשת אל Directory [Broadsoft](#page-434-3) עבור XSI

הצגת [סטטוס](#page-447-1) הרשת ניטור [איכות](#page-448-0) הקול הצג את המסך של [השיחות](#page-448-1) שדות [סטטיסטיקת](#page-448-2) שיחה הצגת מצב [ההתאמה](#page-449-0) האישית בכלי הגדרת תצורה סיבות [לאתחול](#page-449-1) מחדש

[הטלפון](#page-435-0) אינו מציג אנשי קשר

כשל [בהכנסת](#page-436-0) הטלפון ל-Webex

[הטלפון](#page-437-1) מציג גופנים חריגים

דווח על בעיית טלפון [מרחוק](#page-440-0)

כיצד ניתן [למצוא](#page-442-0) מידע נוסף

עצות לפתרון בעיות [באיכות](#page-441-0) הקול

סקירה של ניטור [מערכות](#page-444-1) הטלפון

הצגת הודעות [הסטטוס](#page-446-1) בטלפון

קביעת כתובת ה-IP של [הטלפון](#page-447-0)

[סטטוס](#page-444-2) טלפון IP Cisco

[הצגת](#page-445-0) חלון פרטי טלפון הצגת פרטי [הטלפון](#page-445-1) הצגת סטטוס [הטלפון](#page-446-0)

הצגת סטטוס [הורדות](#page-446-2)

[לכידת](#page-440-1) מנות

בעיות [בתצוגת](#page-437-0) הטלפון

[העלאת](#page-435-1) יומני PRT לשרת מרוחק נכשלה על ידי הטלפון

מסך טלפון מציג תיבות במקום תווים [אסייתיים](#page-437-2) דווח על כל בעיות הטלפון מדף [האינטרנט](#page-438-0) של הטלפון

איפוס הטלפון להגדרות יצרן מדף [האינטרנט](#page-439-0) של הטלפון

אתחל מחדש את הטלפון [מרכזית](#page-439-1) הבקרה הWebex

לדווח על בעיות טלפון מרכזת [Webex](#page-438-1) בקרה

[התנהגות](#page-441-1) הטלפון כאשר יש עומס ברשת

[סיסמאות](#page-435-2) שמורות הופכות לבלתי חוקיות לאחר שדרוג לאחר

אתחול מחדש של [ההיסטוריה](#page-450-0) בממשק המשתמש של דף האינטרנט של הטלפון

**פרק 8 1 ניטור [מערכות](#page-444-0) טלפון**

### **xvi**

- אתחול מחדש של [ההיסטוריה](#page-450-1) במסך טלפון IP Cisco
- אתחול מחדש של [ההיסטוריה](#page-450-2) בסטטוס קובץ Dump

## **פרק 9 1 [תחזוקה](#page-452-0)**

איפוס [בסיסי](#page-452-1)

איפוס הטלפון [להגדרות](#page-453-0) יצרן בעזרת לוח המקשים ביצוע איפוס [להגדרות](#page-454-0) יצרן מתפריט הטלפון איפוס הטלפון להגדרות יצרן מדף [האינטרנט](#page-454-1) של הטלפון זיהוי בעיות בטלפון בעזרת כתובת URL בדף [האינטרנט](#page-455-0) של הטלפון

### **נספח A : פרטים [טכניים](#page-456-0)**

## [פרוטוקולי](#page-456-1) רשת [התנהגות](#page-459-0) הטלפון כאשר יש עומס ברשת [הגדרת](#page-460-0) תצורת SIP ו-NAT Cisco IP [וטלפון](#page-460-1) SIP [TCP](#page-460-2) מעל SIP SIP proxy [יתירות](#page-460-3) [רישום](#page-463-0) כפול [RFC3311](#page-464-0) TIFY XMLלא SIP [שירות](#page-464-1) [Transversal](#page-464-2) NAT עם טלפונים Session Border [Controller](#page-465-0) עם NAT מיפוי מיפוי NAT עם נתב [ALG-SIP](#page-465-1) [פרוטוקול](#page-465-2) גילוי של Cisco [LLDP-MED](#page-465-3) מזהה [שלדה](#page-467-0) TLV [מזהה](#page-467-1) יציאה TLV זמן ל[-TLV](#page-467-2) חי [LLDPDU](#page-467-3) TLV סוף תיאור [יציאת](#page-467-4) TLV שם [מערכת](#page-467-5) TLV יכולות [מערכת](#page-468-0) TLV [כתובת](#page-468-1) ניהול TLV

תאור [מערכת](#page-468-2) TLV TLV סטטוס/PHY תצורת [הגדרת](#page-468-3)/IEEE 802.3 MAC [LLDP-MED](#page-469-0) TLV יכולות [מדיניות](#page-469-1) רשת TLV LLDP-MED Extended [Power-Via-MDI](#page-470-0) TLV [LLDP-MED](#page-470-1) TLV מלאי ניהול [רזולוציית](#page-470-2) מדיניות רשת ו-QoS סופית רשתות VLAN [מיוחדות](#page-470-3) [ברירת](#page-470-4) מחדל QoS עבור מצב SIP [רזולוציית](#page-470-5) QoS עבור CDP [LLDP-MED](#page-471-0) עבור QoS רזולוציית דו-קיום עם [CDP](#page-471-1) [MED-LLDP](#page-471-2) ומכשירי רשת מרובים

> **נספח B : השוואת פרמטר [-069TR](#page-472-0)** השוואת פרמטר XML ו[-069-TR](#page-472-1)

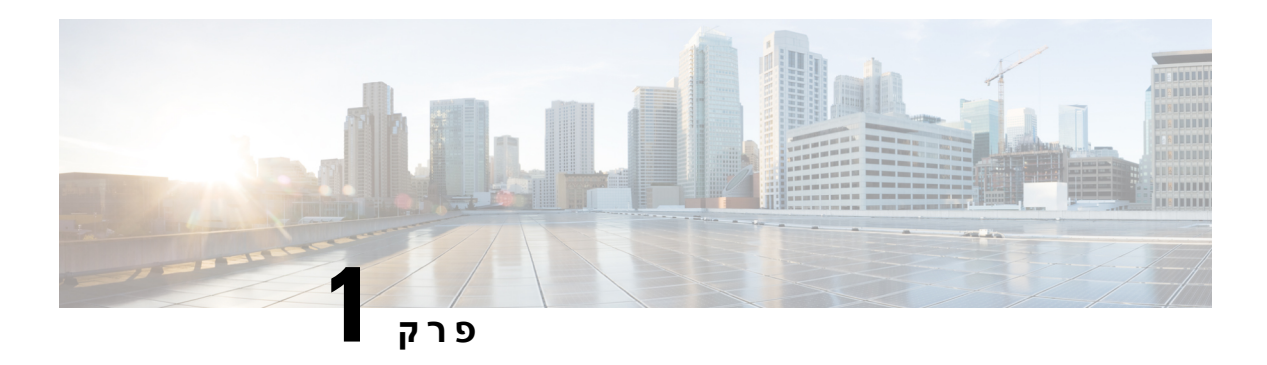

# **חומרה של טלפון ועידה IP Cisco**

- <span id="page-18-0"></span>• טלפון ועידה IP [Cisco](#page-18-1) מדגם ,8832 בדף 1
	- טלפונים [הנתמכים](#page-19-0) במסמך זה, בדף 2
- לחצנים [וחומרה](#page-20-0) של טלפון ועידה IP Cisco מדגם ,8832 בדף 3
	- תיעוד עבור טלפון ועידה IP [Cisco](#page-22-0) מדגם ,8832 בדף 5
		- הבדלי [מונחים](#page-22-1), בדף 5

# **טלפון ועידה IP Cisco מדגם 8832**

<span id="page-18-1"></span>טלפון ועידה IP Cisco מדגם 8832 משפר תקשורת מוכוונת-אנשים. הוא משלב ביצועי שמע בהבחנה -גבוהה (HD( וכיסוי של 360 מעלות לחדרי ועידות ולמשרדי הנהלה בגודל בינוני עד גדול. הוא מספק חווית קול אודיופיל עם רמקול דיבורית עם שמע פס רחב (.G.722) דו-כיווני דופלקס-מלא. טלפון זה הוא פתרון פשוט אשר עומד באתגרים של החדרים המגוונים ביותר.

**איור .1 טלפון ועידה IP Cisco מדגם 8832 עם קושחת Multiplatform**

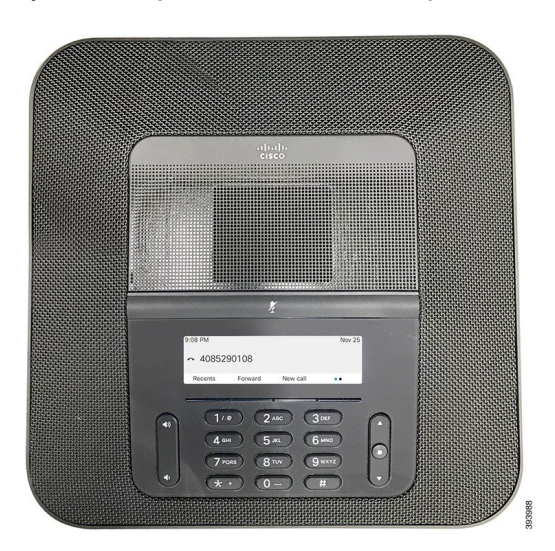

טלפון הוועידה כולל מיקרופון רגיש עם כיסוי -360מעלות. הכיסוי מאפשר למשתמשים לדבר בקול רגיל ולהישמע בבירור ממרחק של עד 3 מטרים. הטלפון בנוסף מתאפיין בטכנולוגיה אשר מונעת הפרעות מטלפונים ניידים ומכשירים אלחוטיים אחרים, ומבטיחה העברת תקשורת ברורה ללא הפרעות. הטלפון כולל מסך צבעוני ומקשים מהירים לגישה לפונקציות משתמש. עם יחידת הבסיס לבדה, הטלפון מספק כיסוי לחדרים בגודל 20 x20 רגל (6.1 x6.1 מטרים) ועד 10 אנשים.

שני מיקרופונים של הרחבה קווית זמינים לשימוש יחד עם הטלפון. הצבת מיקרופון ההרחבה הרחק מיחידת הבסיס מספקת כיסויגבוה יותר בחדרי ישיבות גדולים יותר. באמצעות יחידת הבסיס ומיקרופוני הרחבה קוויים, הטלפון לשיחות ועידה מספק כיסוי לחדרים בגודל 20 x 34 רגל (6.1 מטרים) ועד 22 אנשים.

הטלפון תומך גם בערכה אופציונלית עם שני מיקרופוני הרחבה אלחוטיים. באמצעות יחידת הבסיס ומיקרופוני הרחבה אלחוטיים, הטלפון לשיחות ועידה מספק כיסוי לחדרים בגודל 20 x40 רגל (6.1 x12.2 מטרים) ועד 26 אנשים. כדי לכסות חדר בגודל 12.2 x 6.1 מ' אנו ממליצים למקם כל מיקרופון במרחק מירבי של 3 מטר מהבסיס.

בדומה להתקנים אחרים, יש להגדיר את התצורה של טלפוני IP Cisco ולנהל אותם. טלפונים אלה מקודדים ומפענחים את הקודקים הבאים:

- G.711 a-law •
- G.711 a-law
	- $G.722$  •
- G722.2 AMR-WB
	- G729a •
	- iLBC •
	- Opus •

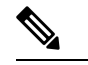

שימוש בטלפון סלולרי, נייד או טלפון GSM, או ברדיו דו-כיווני, בקרבת טלפון IP Cisco עשוי לגרום לשיבושים. למידע נוסף, עיין בתיעוד היצרן של המכשיר המפריע. **הערה**

טלפוני IP Cisco מספקים פונקציונליות מסורתית של טלפוניה, כגון העברת שיחות, חיוג חוזר, חיוג מהיר, שיחות ועידה וגישה למערכת התא הקולי. טלפוני IP Cisco מספקים גם מגוון תכונות אחרות.

בדומה למכשירי רשת אחרים, עליך להגדיר את טלפוני IP Cisco כדי להכין אותם לגישה אל שרת צד-שלישי ושאר רשת ה-IP. הודות ל-DHCP, תצטרך לקבוע פחות הגדרות בטלפון. אולם, אם הרשת שלך דורשת זאת, תוכל להגדיר ידנית מידע כגון: כתובת IP, שרת TFTP ומידע על רשת משנה.

טלפוניIP Cisco יכולים לתקשר עם שירותים ומכשירים אחרים ברשת IP שלך לאספקת פונקציונליות משופרת. לדוגמה, ניתן לשלב את שרת צד-שלישי עם הספרייה הסטנדרטית העסקית של 3 Protocol Access Directory Lightweight 3LDAP ((כדי לאפשר למשתמשים לחפש פרטי יצירת קשר של עמית לעבודה ישירות מתוך טלפוני IP שלהם.

<span id="page-19-0"></span>לבסוף, היות שטלפון IP Cisco הוא מכשיר רשת, תוכל לקבל מידע מפורט על המצב ישירות ממנו. מידע זה יכול לסייע לך בפתרון כל בעיה שמשתמשים עשויים להיתקל בהן בעת שימוש בטלפוני IP שלהם. תוכל גם לקבל סטטיסטיקה לגבי שיחות פעילות או גרסאות קושחה של הטלפון.

כדי שטלפון IP Cisco יפעל ברשת טלפוניית IP, הוא חייב להתחבר למכשיר רשת, כגון switch Catalyst Cisco. עליך גם לרשום את טלפון IP Cisco במערכת שרת צד-שלישי לפני ביצוע וקבלת שיחות.

## **טלפונים הנתמכים במסמך זה**

מסמך זה תומך בטלפונים הבאים:

• טלפון ועידה IP של Cisco מסדרה 8832 Multiplatform

במסמך זה, המונח טלפון או טלפון *IP Cisco* מתייחס לטלפונים אלו.

# <span id="page-20-0"></span>**לחצנים וחומרה של טלפון ועידה IP Cisco מדגם 8832**

האיור הבא מציג את טלפון ועידה IP Cisco מדגם .8832

**איור .2 לחצנים ותכונות של טלפון ועידה IP Cisco מדגם 8832**

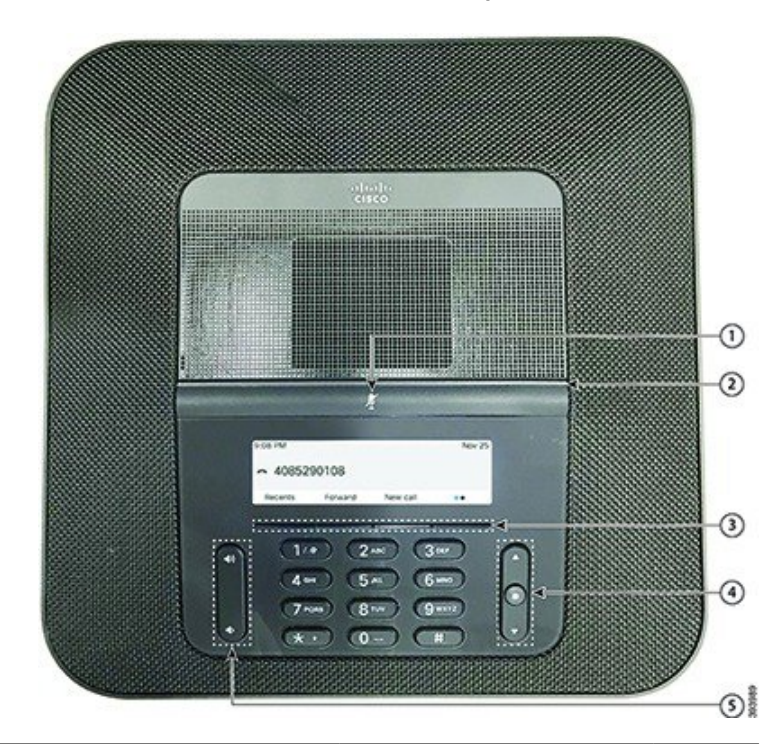

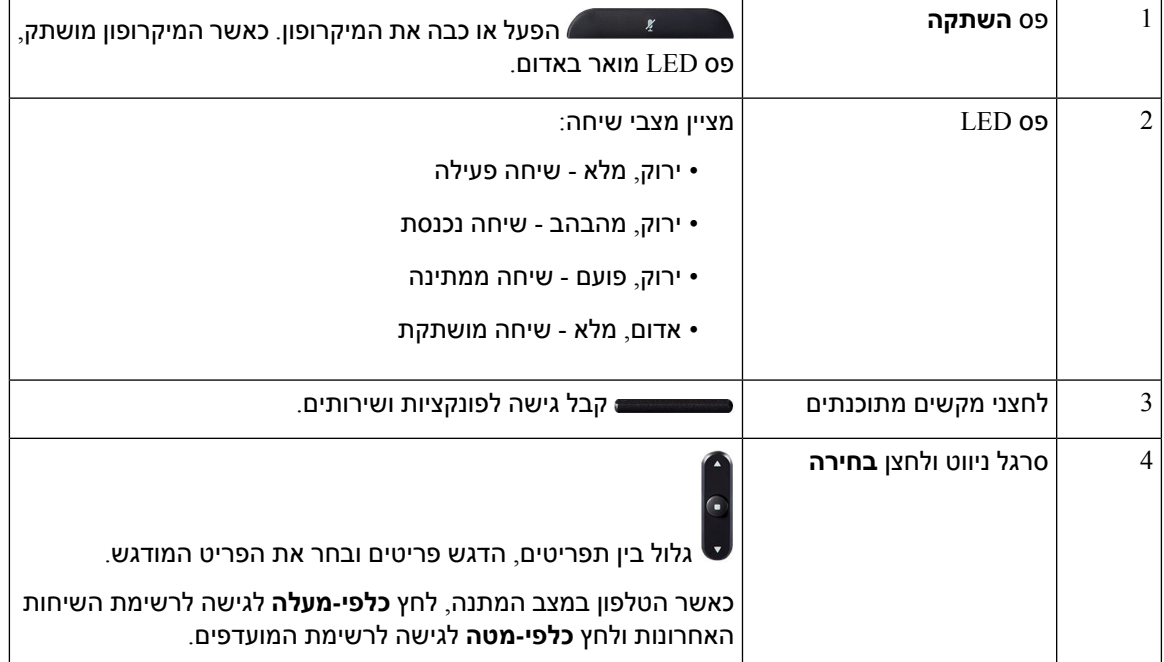

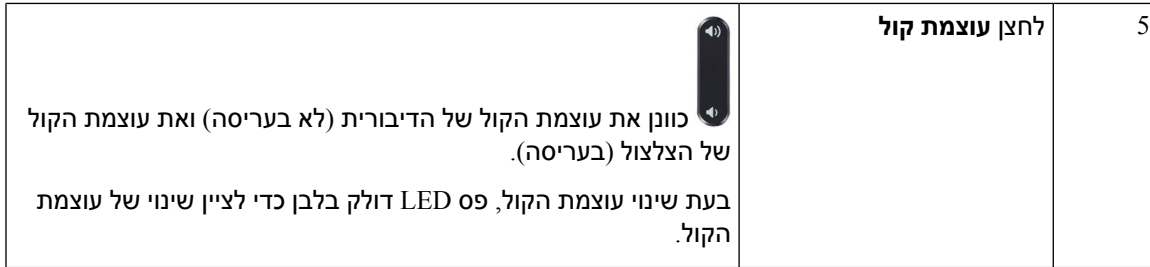

## **מקשים מהירים של טלפון הוועידה**

<span id="page-21-0"></span>ניתן להשתמש בתכונות הטלפון בעזרת מקשי הבחירה. מקשים מהירים, הממוקמים מתחת למסך, נותנים לך גישה לפונקציה המוצגת על המסך מעל המקש המהיר. המקשים המהירים משתנים בהתאם למה שאתה עושה ברגע נתון.

המקשים המהירים ● ■ ו- <sup>● ס</sup> מציינים שפונקציות נוספות זמינות.

## **מיקרופון הרחבה קווי**

<span id="page-21-1"></span>8832 Phone Conference IP Cisco תומך בשני מיקרופוני הרחבה קוויים הזמינים בערכה אופציונלית. השתמש במיקרופוני ההרחבה בחדרים גדולים יותר או בחדר צפוף. לתוצאות מיטביות, מומלץ למקם את המיקרופונים במרחק של 0.91 עד 2.1 מטרים מהטלפון.

**איור .3 מיקרופון הרחבה קווי**

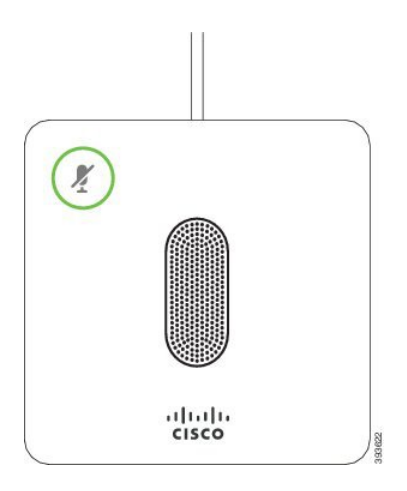

בעת שיחה, נורית LED במיקרופון ההרחבה ליד הלחצן **השתק** מוארת בירוק.

כאשר המיקרופון מושתק, נורית ה-LED מוארת באדום. בעת לחיצה על הלחצן **השתק**, הטלפון ומיקרופון ההרחבה מושתקים.

## **מיקרופון הרחבה אלחוטי**

<span id="page-21-2"></span>הטלפון 8832 ConferencePhone IP Cisco תומך בשני מיקרופוני הרחבה אלחוטיים הזמינים עם עריסת טעינה בערכה אופציונלית. כאשר המיקרופון האלחוטי מושם בעריסת טעינה עבור טעינה, נורית ה-LED על העריסה מוארת בלבן.

**איור .4 מיקרופון אלחוטי**

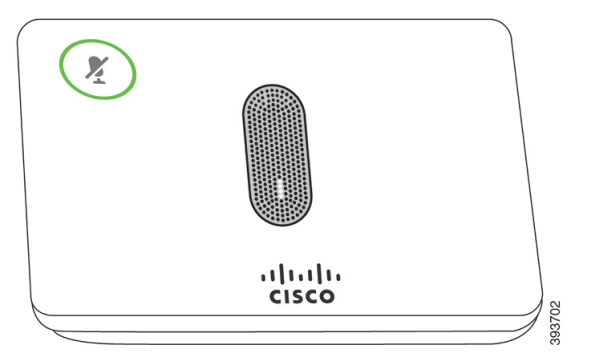

**איור .5 מיקרופון אלחוטי הממוקם בתושבת הטעינה**

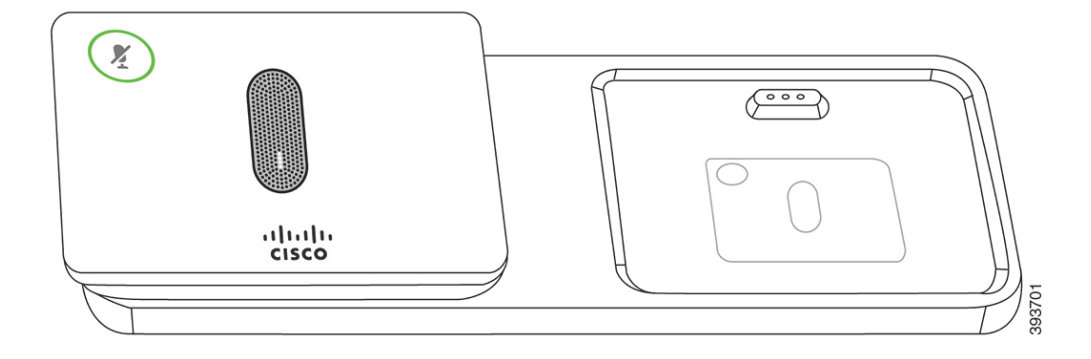

כאשר טלפון הוועידה נמצא בשיחה, נורית LED במיקרופון ההרחבה ליד הלחצן **השתק** מוארת בירוק.

כאשר המיקרופון מושתק, נורית LED מוארת באדום. בעת לחיצה על הלחצן **השתק**, הטלפון ומיקרופון ההרחבה מושתקים.

<span id="page-22-0"></span>אם הטלפון משויך למיקרופון אלחוטי (לדוגמה, מיקרופון אלחוטי 1), ואתה מחבר את המיקרופון האלחוטי למטען, הקשה על המקש המהיר **הצג פרטים** תציין את רמת הטעינה עבור מיקרופון זה.

כאשר הטלפון משויך למיקרופון אלחוטי, ותחבר מיקרופון קווי, יתבטל שיוך של המיקרופון האלחוטי והטלפון ישויך למיקרופון הקווי. תופיע הודעה על מסך הטלפון שתציין כי המיקרופון הקווי מחובר.

# **תיעוד עבור טלפון ועידה IP Cisco מדגם 8832**

עיין בפרסומים הספציפיים לשפה, ולמערכת בקרת השיחות שלך. נווט מכתובת ה-URL הבאה של התיעוד:

<span id="page-22-1"></span>[https://www.cisco.com/c/en/us/support/collaboration-endpoints/ip-phone-8800-series-multiplatform-firmware/](https://www.cisco.com/c/en/us/support/collaboration-endpoints/ip-phone-8800-series-multiplatform-firmware/tsd-products-support-series-home.html) [tsd-products-support-series-home.html](https://www.cisco.com/c/en/us/support/collaboration-endpoints/ip-phone-8800-series-multiplatform-firmware/tsd-products-support-series-home.html)

## **הבדלי מונחים**

במסמך זה, המונח טלפון IP Cisco כולל את טלפון ועידה IP Cisco מדגם 8832 טלפוני Multiplatform.

 $\overline{\phantom{a}}$ 

הטבלה הבאה מדגישה הבדלי טרמינולוגיה מסוימים בשיחות ועידה IP Cisco במדריך למשתמש של טלפון ועידה IP Cisco מדגם 8832 טלפוני Multiplatform, במדריך מנהל מערכת של טלפון ועידה IP Cisco מדגם 8832 טלפוני .Multiplatform

**טבלה .1 הבדלי מונחים**

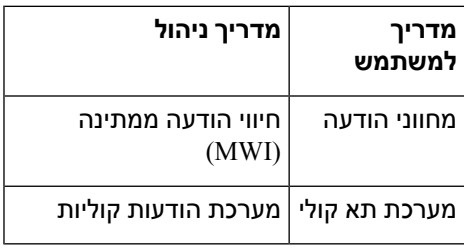

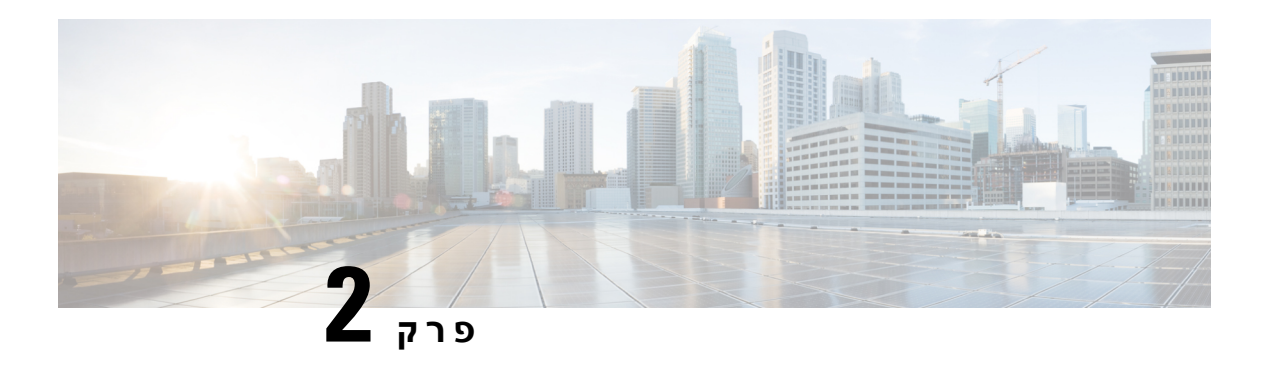

# <span id="page-24-0"></span>**מידע חדש ומידע שהשתנה**

- תכונות חדשות ותכונות [שהשתנו](#page-24-1) עבור גרסת קושחה 11.3(7), בדף
	- חדש ושונה עבור מהדורת קושחה [11.3\(6\),](#page-25-0) בדף
- תכונות חדשות ותכונות [שהשתנו](#page-26-0) עבור גרסת קושחה 11.3(5), בדף
- תכונות חדשות ותכונות [שהשתנו](#page-26-1) עבור מהדורת קושחה 11.3(4), בדף
- תכונות חדשות ותכונות [שהשתנו](#page-27-0) עבור מהדורת קושחה 11.3(3), בדף
- תכונות חדשות ותכונות [שהשתנו](#page-28-0) עבור מהדורת קושחה 11.3(2), בדף
- תכונות חדשות ותכונות [שהשתנו](#page-30-0) עבור מהדורת קושחה 11.3(1), בדף
- תכונות חדשות ותכונות שהשתנו עבור מהדורת קושחה [1.2\(3\)1SR,](#page-31-0) בדף

# **תכונות חדשות ותכונות שהשתנו עבור גרסת קושחה 11.3(7)**

<span id="page-24-1"></span>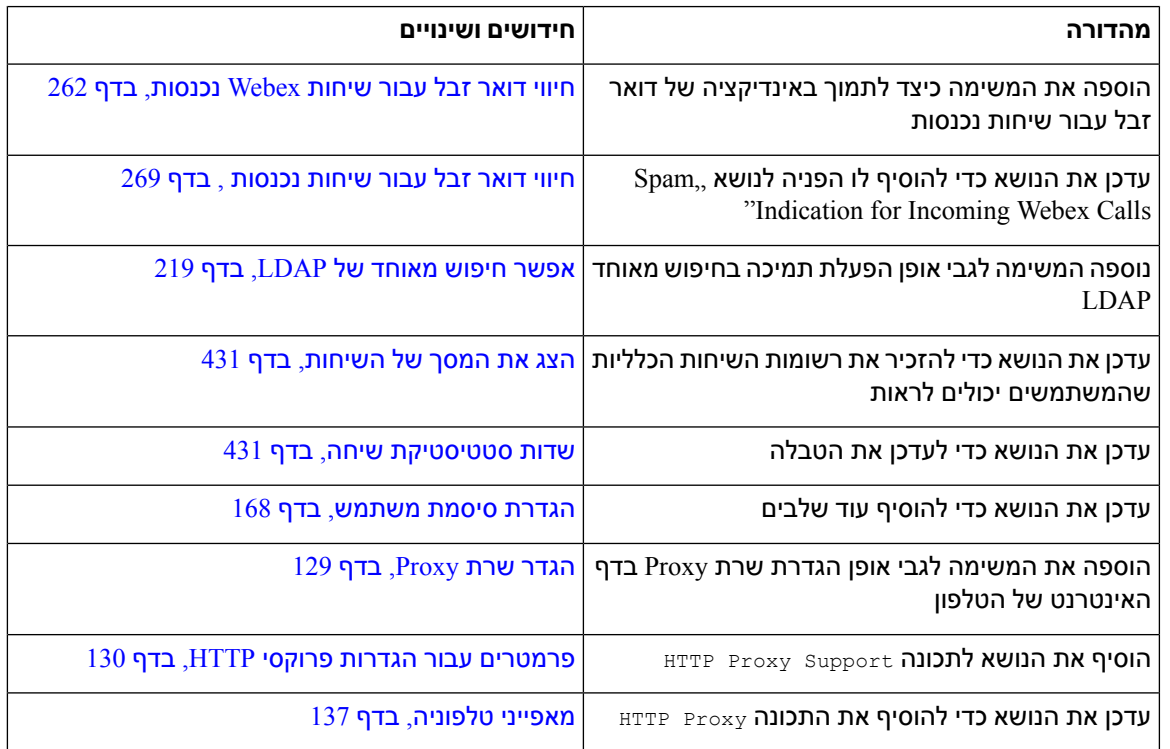

 $\mathbf I$ 

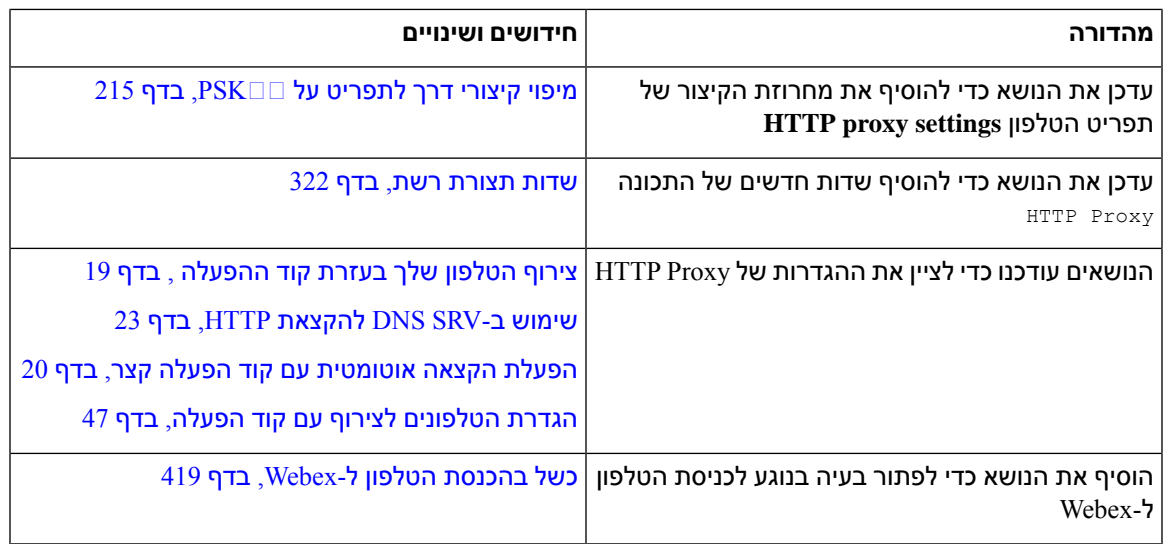

# **חדש ושונה עבור מהדורת קושחה 11.3(6)**

<span id="page-25-0"></span>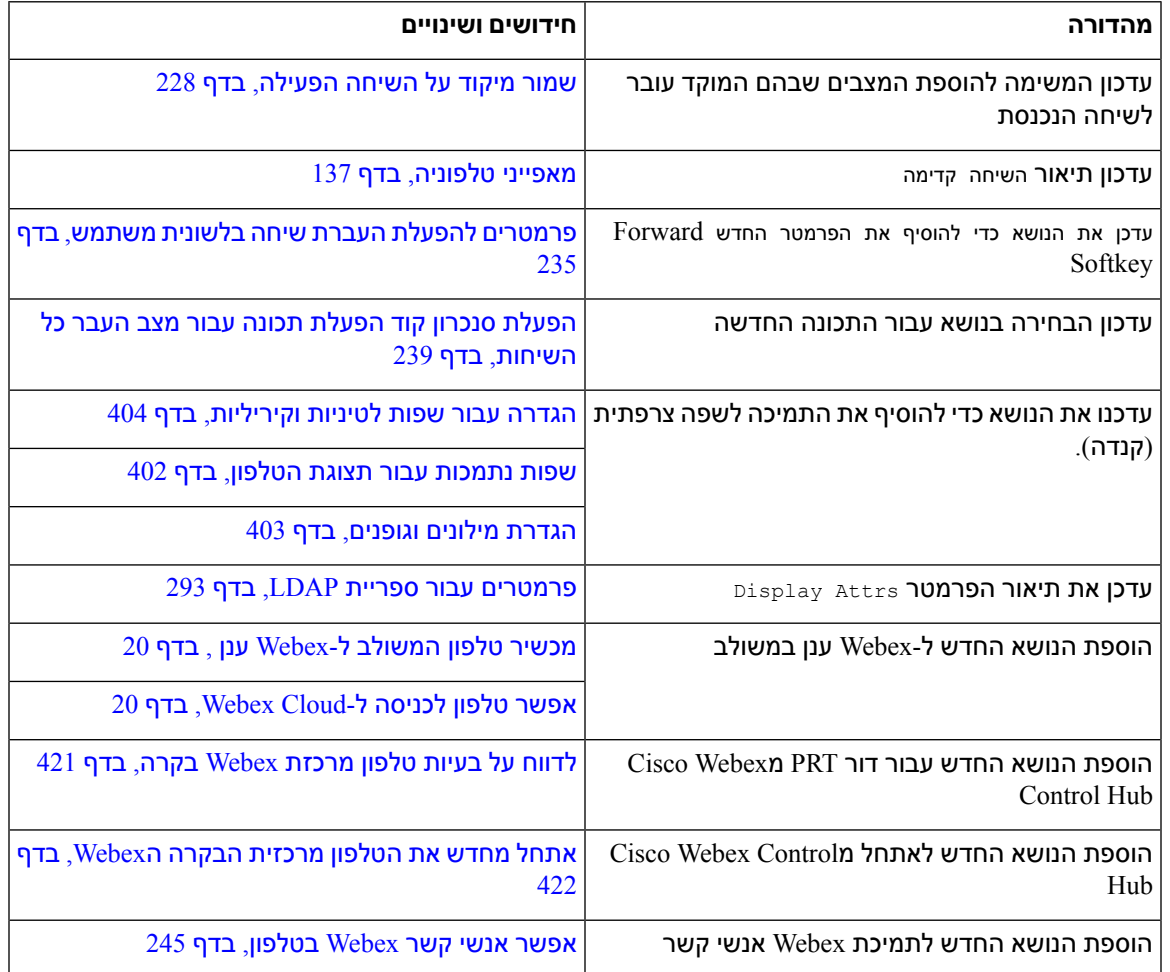

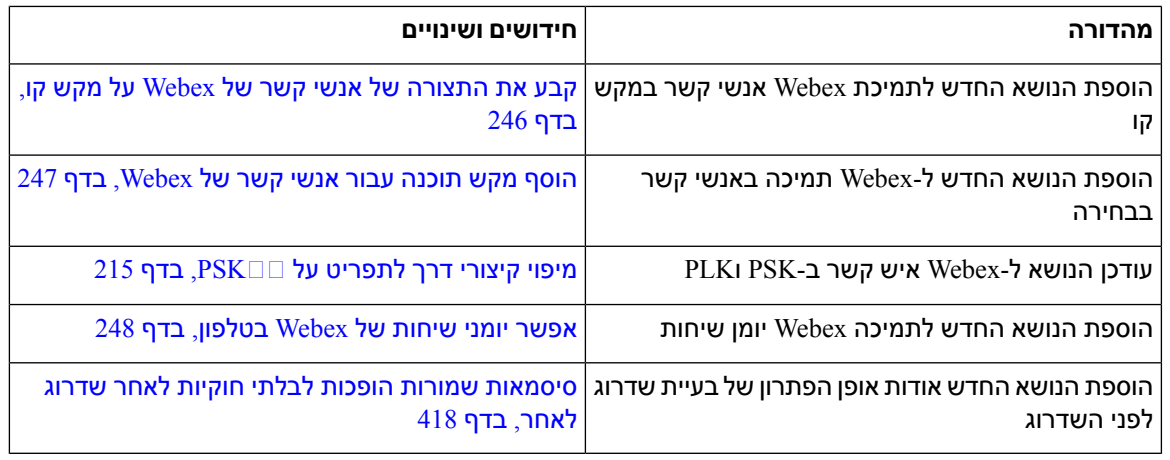

# **תכונות חדשות ותכונות שהשתנו עבור גרסת קושחה 11.3(5)**

<span id="page-26-0"></span>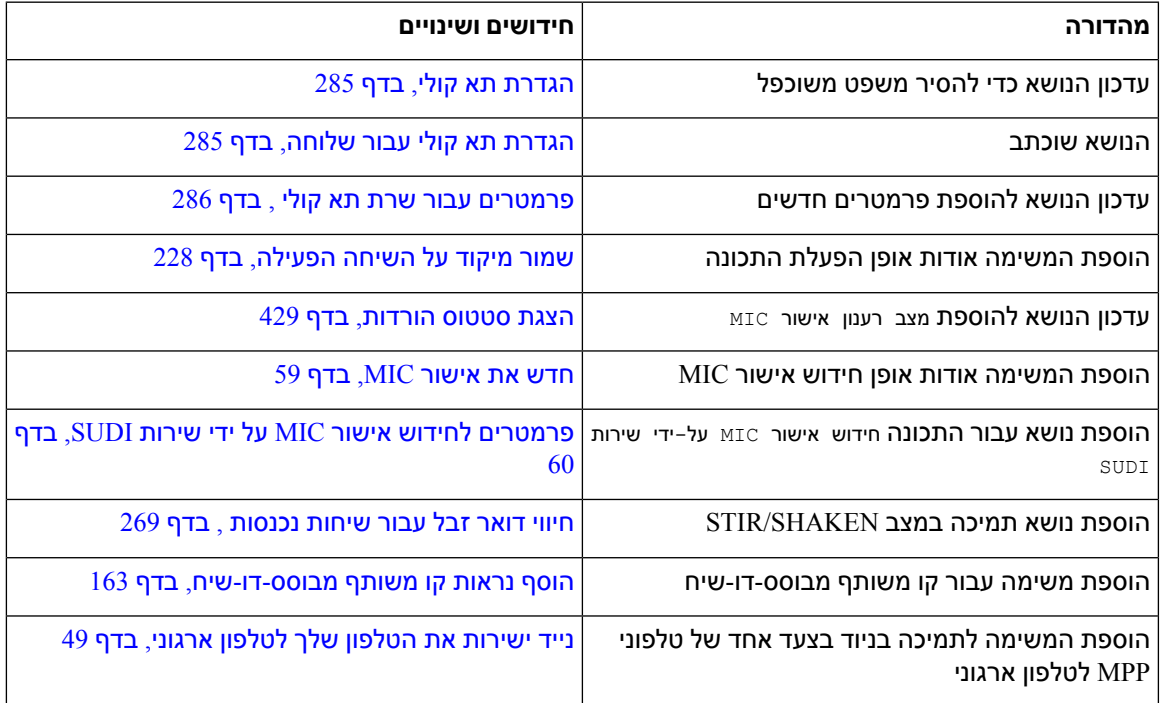

# **תכונות חדשות ותכונות שהשתנו עבור מהדורת קושחה 11.3(4)**

<span id="page-26-1"></span>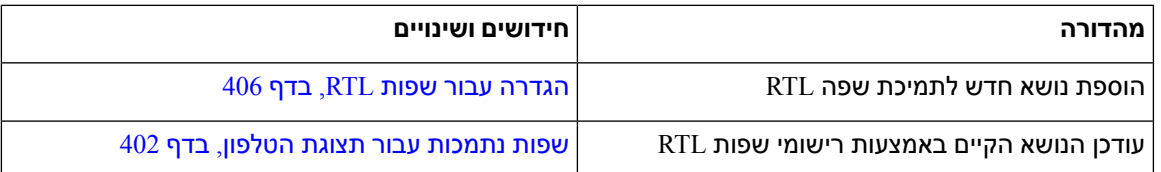

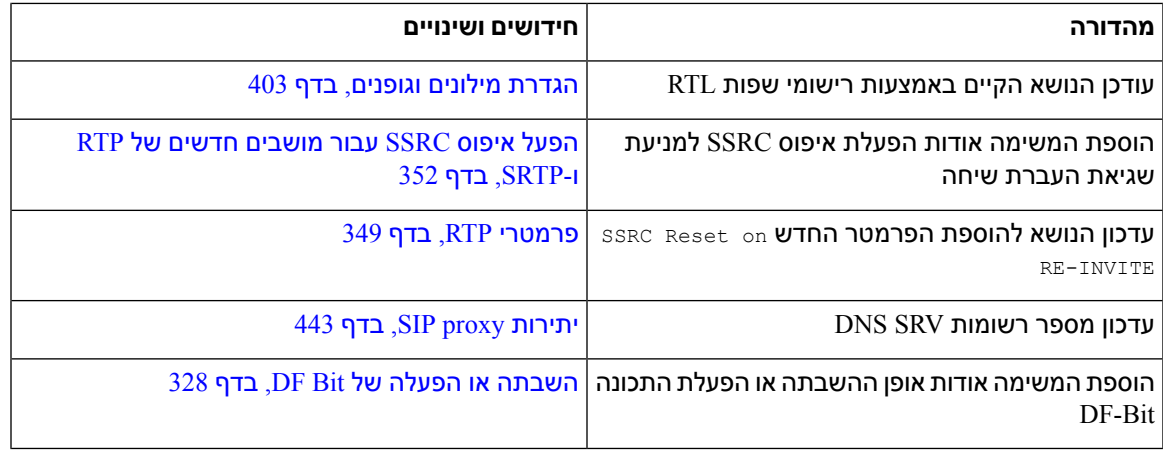

# **תכונות חדשות ותכונות שהשתנו עבור מהדורת קושחה 11.3(3)**

<span id="page-27-0"></span>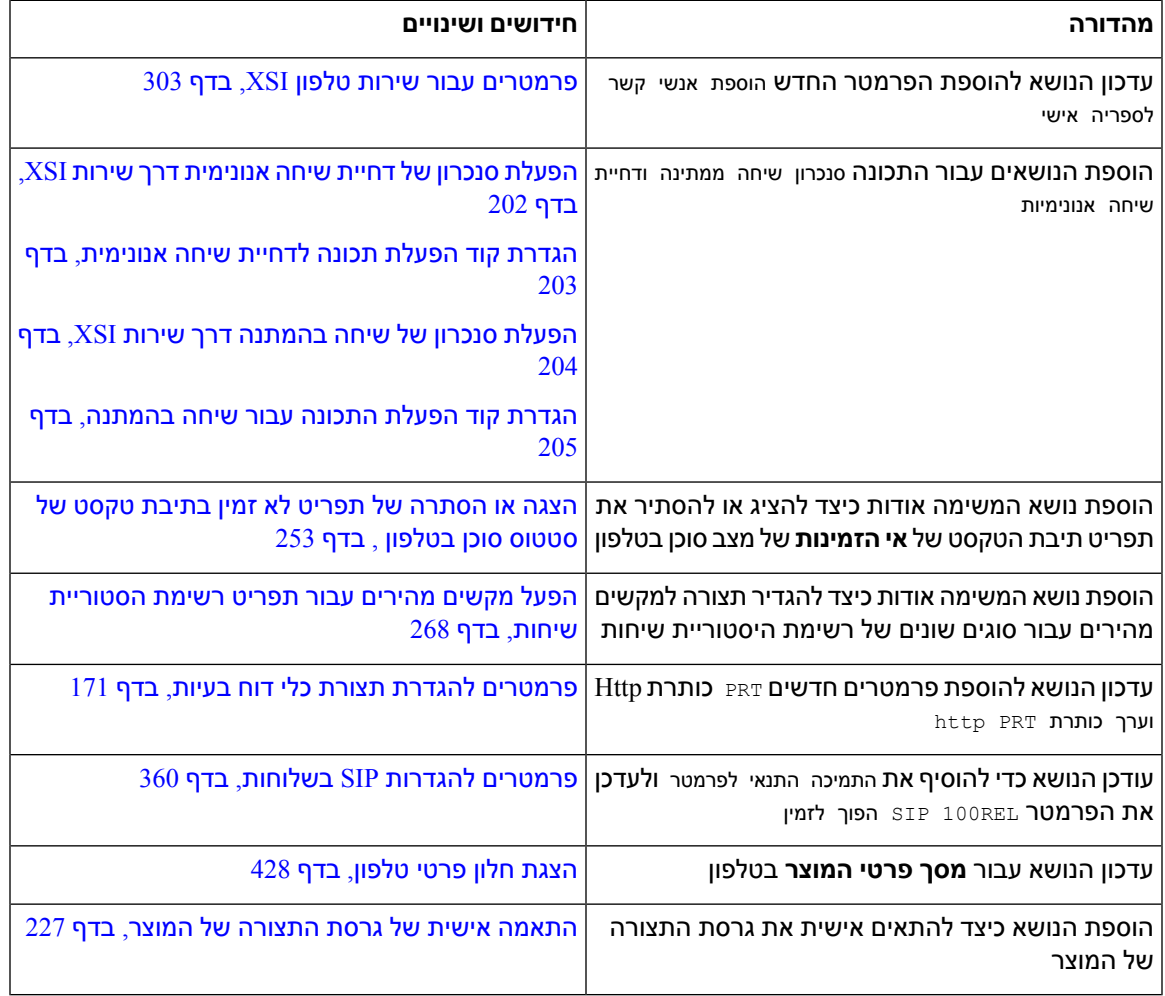

# **תכונות חדשות ותכונות שהשתנו עבור מהדורת קושחה 11.3(2)**

<span id="page-28-0"></span>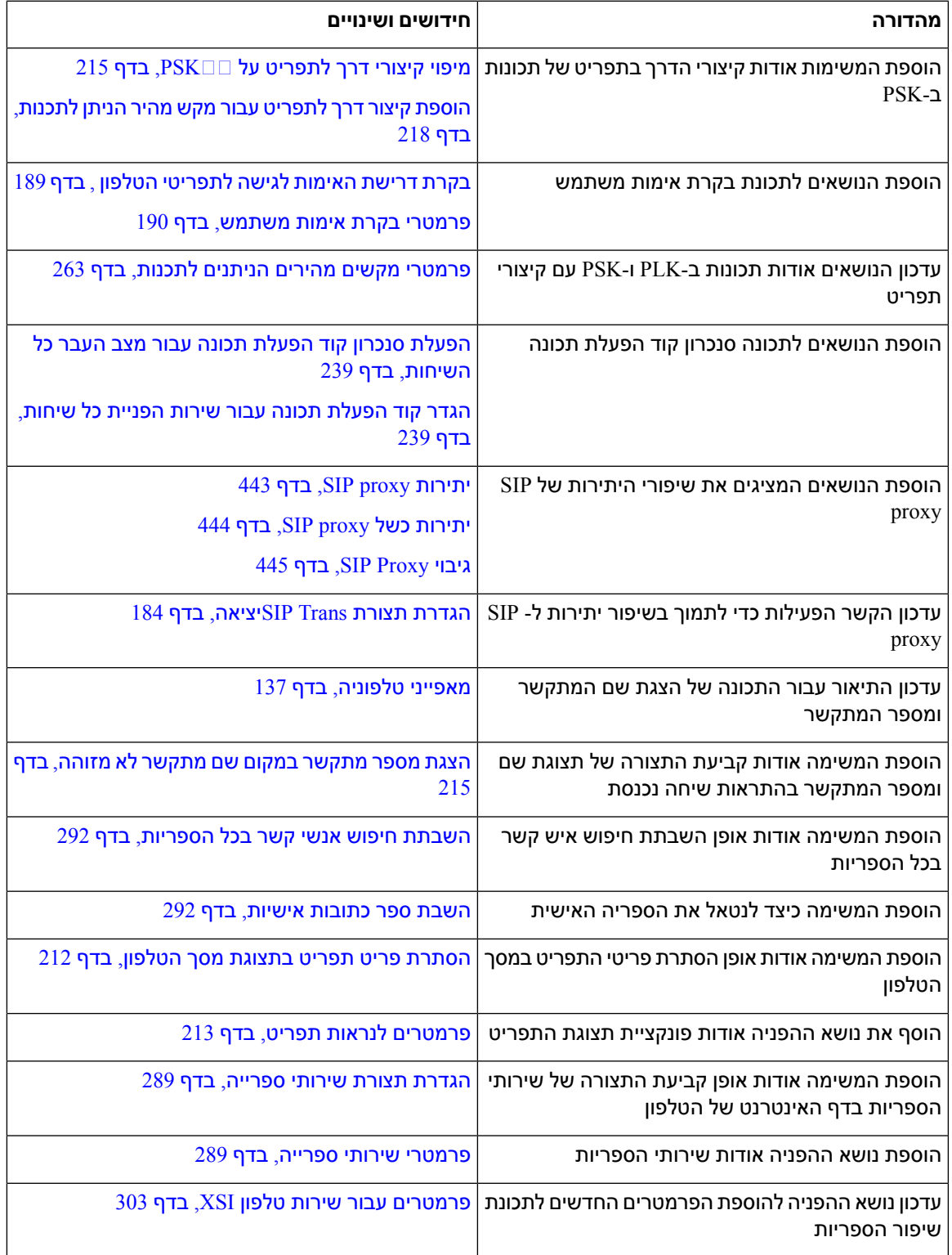

 $\mathbf{l}$ 

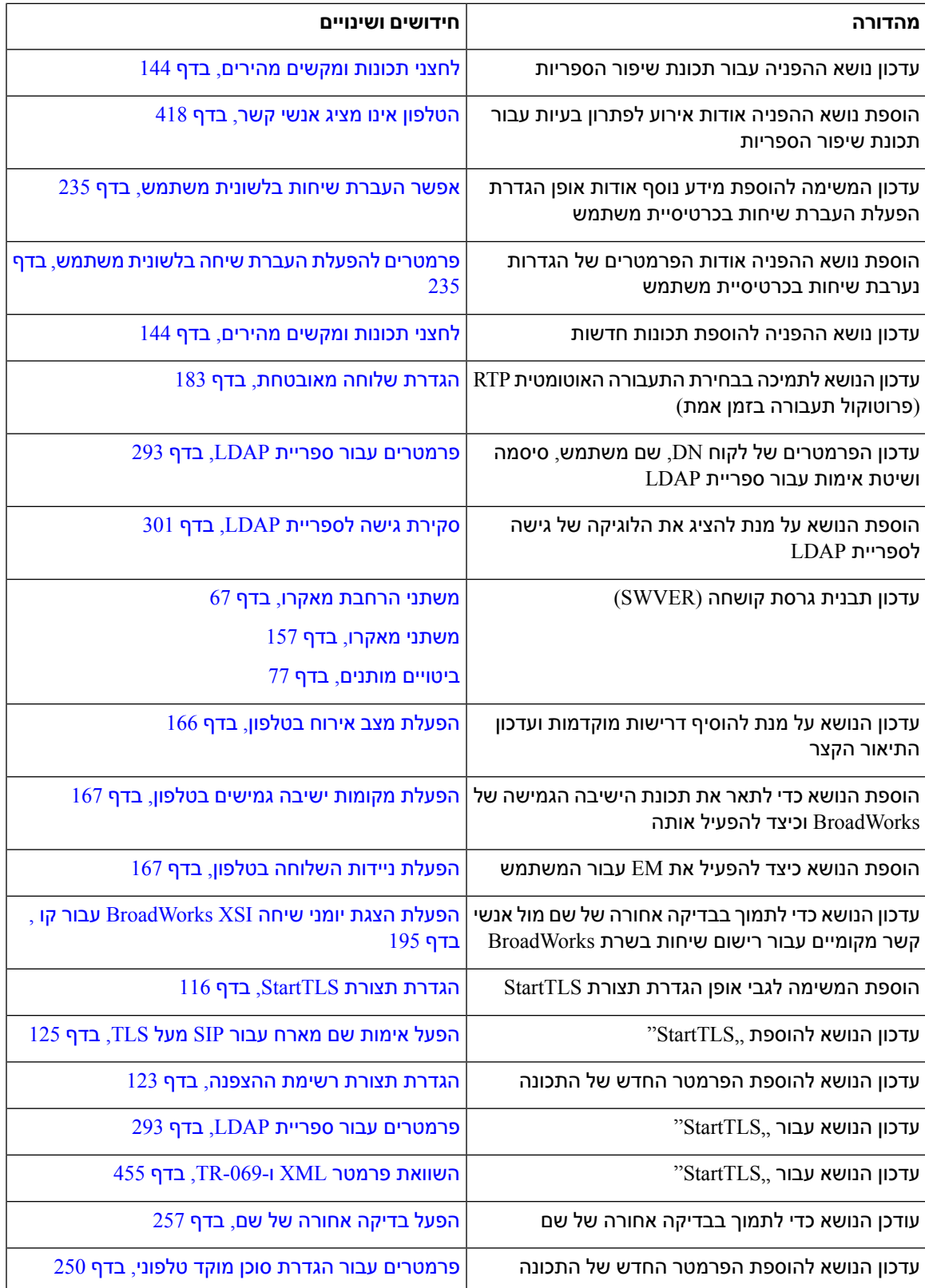

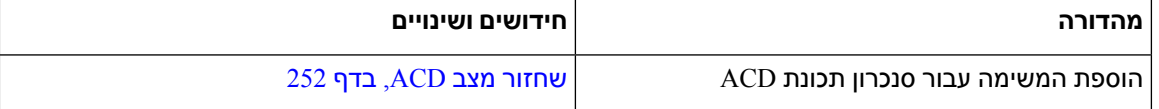

# **תכונות חדשות ותכונות שהשתנו עבור מהדורת קושחה 11.3(1)**

<span id="page-30-0"></span>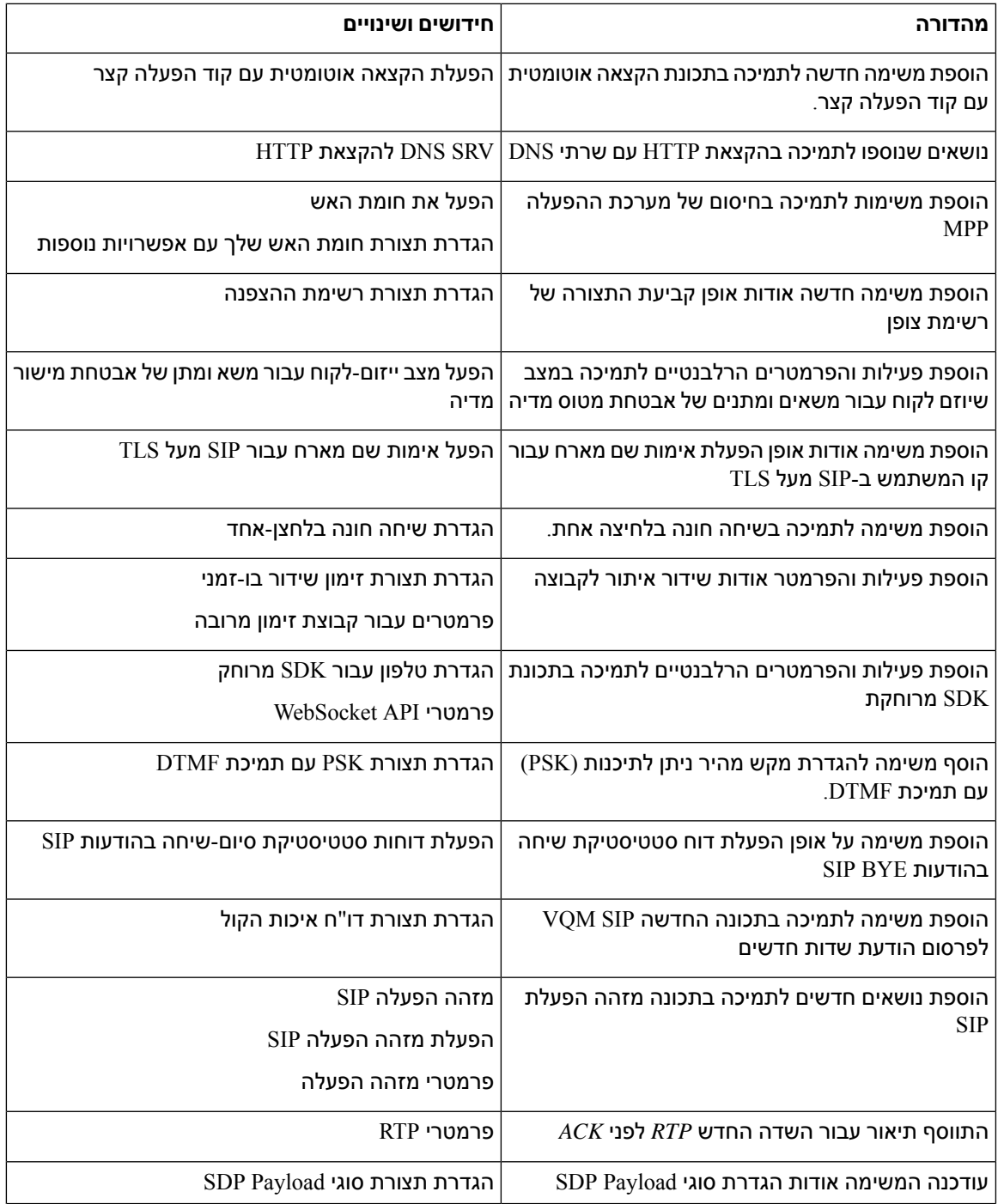

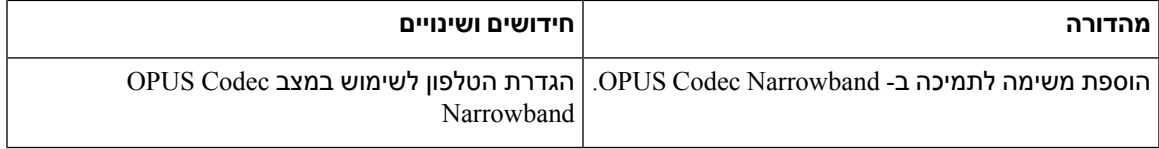

# <span id="page-31-0"></span>**תכונות חדשות ותכונות שהשתנו עבור מהדורת קושחה 1.2(3)1SR**

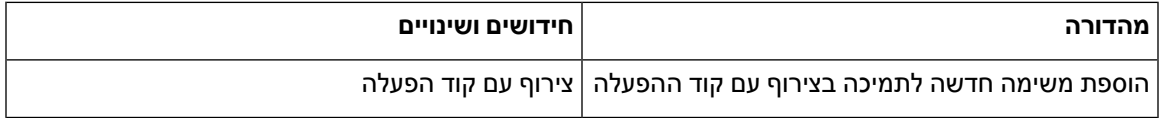

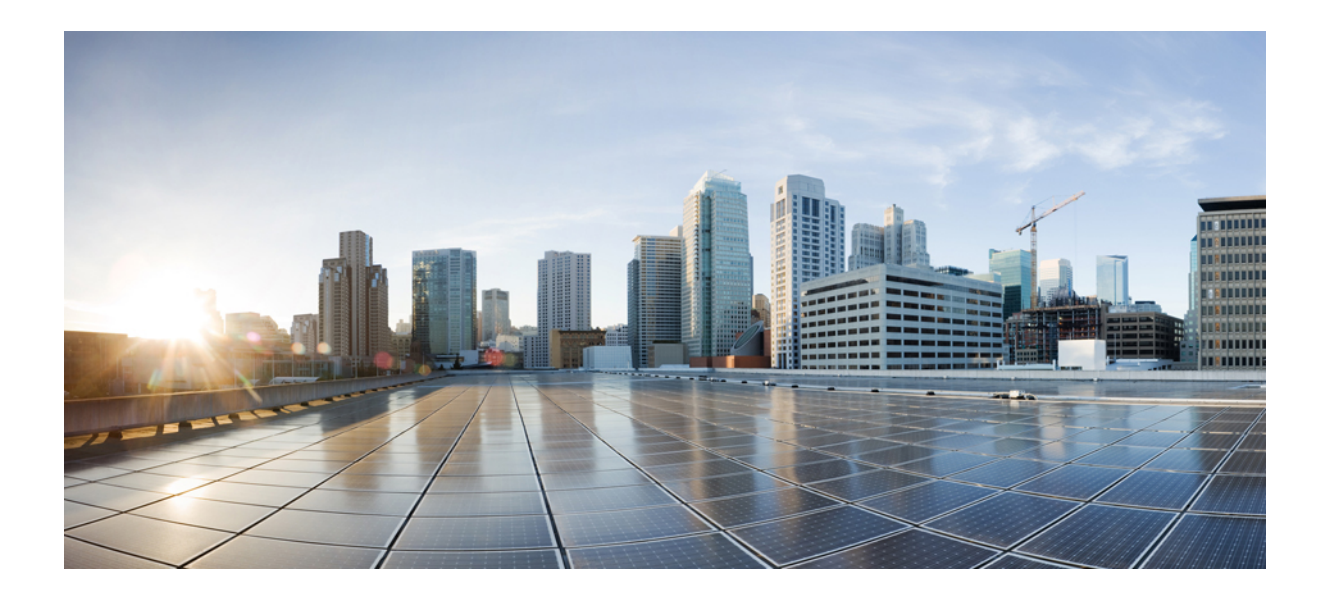

# <span id="page-32-0"></span>**חלק I**

# **הקצאת טלפון IP Cisco**

- [מקצה](#page-34-2), בדף
- שיטות [להקצאת](#page-50-2) משאבים, בדף
- פרמטרי הקצאת [משאבים](#page-78-3), בדף
	- תבניות [הקצאה](#page-88-3), בדף

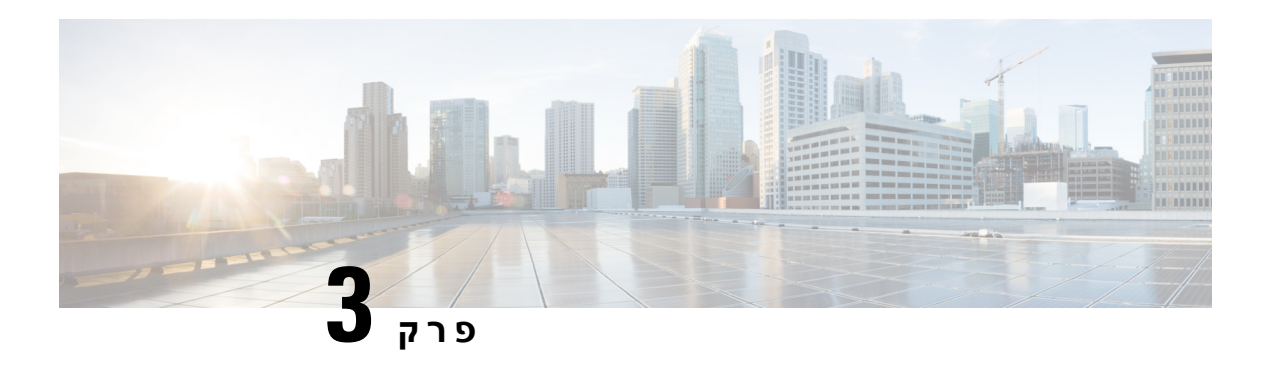

## <span id="page-34-2"></span><span id="page-34-0"></span>**מקצה**

- סקירה כללית על הקצאת [משאבים](#page-34-1), בדף 17
	- [מקצה](#page-35-0), בדף 18
	- $-$  [הקצאת](#page-42-0) TR69 $\cdot$
	- הצפנת [תקשורת](#page-43-0), בדף 26
- [התנהגות](#page-43-1) הטלפון כאשר יש עומס ברשת, בדף 26
	- שרתי קדם-הקצאה [והקצאה](#page-43-2) פנימיים, בדף 26
		- הכנת שרת וכלי [תוכנה](#page-43-3), בדף 26
		- קדם-הקצאה פנימיים [למכשיר](#page-45-0), בדף 28
			- הגדרת [הקצאות](#page-46-0) שרת, בדף 29

# **סקירה כללית על הקצאת משאבים**

<span id="page-34-1"></span>טלפוני IP Cisco מיועדים לפריסות בנפח גבוה על-ידי ספקי שירותי VoIP (IP-over-Voice (ללקוחות בסביבות ביתיות, עסקיות או ארגוניות. לפיכך, הקצאת הטלפון באמצעות ניהול מרחוק וקביעת תצורה מבטיחה את הפעולה התקינה של הטלפון באתר הלקוח.

Cisco תומכת בהגדרת תצורה בהתאמה אישית, מתמשכת של תכונה בטלפון באמצעות:

- שליטה מרחוק אמינה של הטלפון.
- הצפנה של בקרת תקשורת הטלפון.
	- איגוד חשבון טלפון יעיל.

ניתן להקצות טלפונים להורדת פרופילי תצורה או קושחה מעודכנת משרת מרוחק. הורדות יכולות להתרחש כאשר הטלפונים מחוברים לרשת, בעת הפעלה, ובמרווחים קבועים. הקצאה היא בדרך כלל חלק מפריסות VoIP, בעוצמה גבוהה, ופעולה מצויה על ידי ספקי שירותים. פרופילי תצורה או עדכוני קושחה מועברים למכשיר באמצעות שימוש .HTTPS או TFTP, HTTP-ב

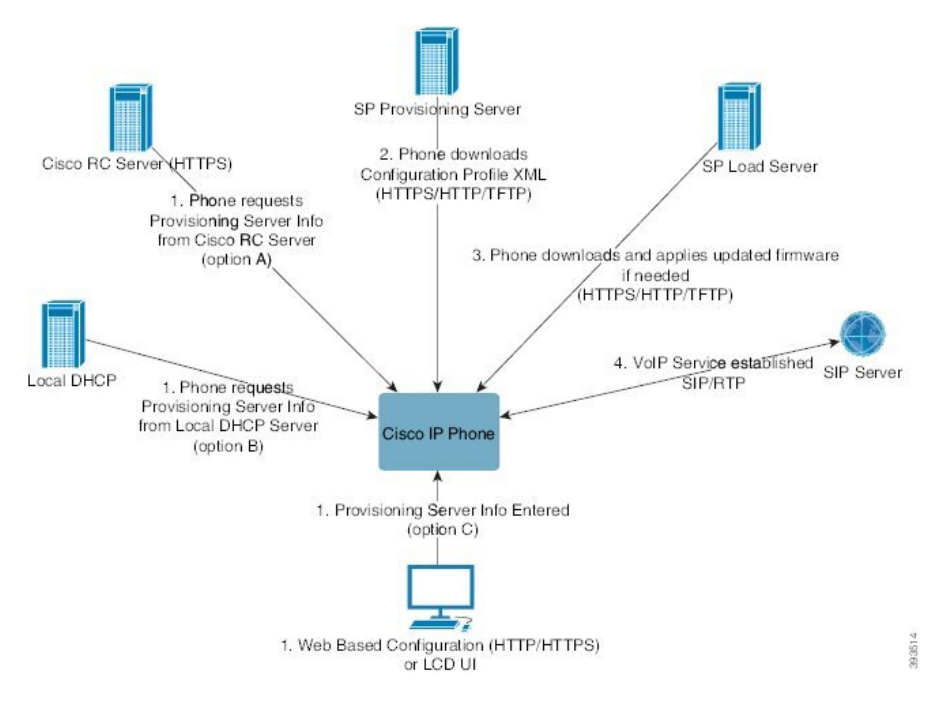

ברמה גבוהה, תהליך הקצאת הטלפון הוא כדלקמן:

- **.1** אם תצורת הטלפון לא הוגדרה, מידע שרת ההקצאה מיושם על הטלפון באמצעות אחת מהאפשרויות הבאות:
- (Cisco Enablement Data Orchestration System (EDOS) Remote Customization (RC משרת מורד **.א** באמצעות הפעלת מכשיר דרך GDS ,SRV DNS ,HTTPS) צירוף בקוד הפעלה), EDOS.
	- **ב.** שאילתה משרת DHCP מקומי.
	- **ג.** מוזן באופן ידני באמצעות כלי התצורה מבוסס-אינטרנט של טלפון Cisco או ממשק המשתתמש של הטלפון.
- **.2** הטלפון מוריד את מידע שרת ההקצאה ומיישם את תצורת ה-XML באמצעות פרוטוקולHTTP ,HTTPS אוTFTP.
	- **.3** הטלפון מוריד ומיישם את הקושחה המעודכנת, אם יש צורך, באמצעות HTTP ,HTTPS או TFTP.
		- **.4** שירות VoIP נוצר על-ידי שימוש בתצורה ובקושחה שצוינו.

ספקי שירות VoIP מתכוונים לפרוס טלפונים רבים ללקוחות פרטיים ועסקים קטנים. בסביבות עסקיות או ארגוניות, טלפונים יכולים לשמש כצמתי מסוף. ספקים מפיצים באופן נרחב מכשירים אלה דרך האינטרנט, המחוברים באמצעות נתבים וחומות אש באתר הלקוח.

<span id="page-35-0"></span>ניתן להשתמש בטלפון כשלוחה מרוחקת של ציוד קצה של ספק שירותים. ניהול ותצורה מרחוק מבטיחים את הפעולה התקינה של הטלפון באתר הלקוח.

## **מקצה**

ניתן להגדיר טלפון לסנכרן מחדש את מצב התצורה הפנימי שלו כדי שיתאים לפרופיל מרוחק באופן תקופתי או בכל הפעלה. הטלפון יוצר קשר עם שרת הקצאה רגיל (NPS (או שרת בקרת גישה (ACS(.
כברירת מחדל, מתבצע ניסיון סנכרון מחדש של פרופיל רק כאשר הטלפון במצב המתנה. פעולה זו מונעת שדרוג שיפעיל אתחול תוכנה ויפריע לשיחה. אם נדרשים שדרוגי ביניים כדי להגיע למצב שדרוג נוכחי ממהדורה ישנה יותר, לוגיקת השדרוג יכולה להפוך שדרוגים מרובי תהליכים לאוטומטיים.

### **שרת הקצאת משאבים רגיל**

שרת ההקצאה הרגיל (NPS (יכול להיות שרת HTTP ,TFTP, אוHTTPS. שדרוג קושחה מרחוק מושג באמצעות TFTP או HTTP, או HTTPS, מכיוון שהקושחה אינה כוללת מידע רגיש.

למרות שמומלץHTTPS, התקשורת עם NPS אינה דורשת שימוש בפרוטוקול מאובטח מאחר שניתן להצפין את הפרופיל המעודכן על-ידי מפתח סודי משותף. לקבלת מידע נוסף אודות שימוש ב-HTTPS, ראה הצפנת [תקשורת](#page-43-0), בדף .26 הקצאה מאובטחת בפעם הראשונה מסופקת באמצעות מנגנון המשתמש בפונקציונליות SSL. טלפון לא מוקצה יכול לקבל פרופיל מוצפן סימטרי -256bit אשר מיועד למכשיר זה.

### **שיטות להקצאת טלפון**

בדרך כלל, מספר הטלפון שלIP Cisco מוגדר להקצאה בעת ההתחברות הראשונה לרשת. הטלפון מוקצה גם במרווחים מתוזמנים שהוגדרו כאשר ספק השירות או קדם-הקצאות VAR) קובע את התצורה) של הטלפון. ספקי שירותים יכולים לאשר VAR או משתמשים מתקדמים להקצות את הטלפון באופן ידני באמצעות לוח המקשים של הטלפון. ניתן גם להגדיר הקצאה באמצעות ממשק האינטרנט של הטלפון.

בדוק מממשק המשתמש של הטלפון את מצבים **סטטוס** > **סטטוס טלפון** > **הקצאה** או מצב הקצאה בלשונית **סטטוס** של כלי התצורה מבוסס אינטרנט.

### **צירוף הטלפון שלך בעזרת קוד ההפעלה**

תכונה זו זמינה במהדורת קושחה21-2-20.03-2-2.03-2 (MSR1, BroadWorks Application Server Release 2) (עדכון תוכנה 368163ap.22.0.1123.as.AP ועדכונים הקשורים אליו). עם זאת, ניתן לשנות טלפונים לגרסת קושחה ישנה יותר כדי להשתמש בתכונה זו. אתה מורה לטלפון לשדרג לקושחה החדשה ולהשתמש בכלל פרופיל gds//: כדי להפעיל את מסך קוד ההפעלה. משתמש מזין קוד בן 16 ספרות בשדה המסופק לצירוף הטלפון באופן אוטומטי.

#### **לפני שתתחילו**

ודא שאתה מאפשר את שירות com.webex.activation דרך חומת האש לתמיכה בצירוף דרך קוד הפעלה.

אם ברצונך להגדיר שרת proxy לכניסה, ודא ששרת ה-proxy מוגדר כהלכה. ראה הגדר שרת [Proxy,](#page-146-0) בדף .129

#### **נוהל**

**שלב 1** ערוך את קובץ ה- xml.config של הטלפון בעורך טקסט או XML.

**שלב 2** פעל על פי הדוגמה הבאה בקובץ xml .config כדי להגדיר את כלל הפרופיל עבור צירוף באמצעות קוד הפעלה.

```
xml version="1.0" encoding="UTF-8"?>?>
                                                                                  <device>
                                                                            <flat-profile>
                                                             <!-- System Configuration -->
                                               <Profile_Rule ua="na">gds://</Profile_Rule>
                                                               <!-- Firmware Upgrade -->
                                              <Upgrade_Enable ua="na">Yes</Upgrade_Enable>
                       <Upgrade_Error_Retry_Delay ua="na">3600</Upgrade_Error_Retry_Delay>
<Upgrade_Rule ua="na">http://<server ip address>/sip88xx.11-2-3MSR1-1.loads</Upgrade_Rule>
                                                   <!-- <BACKUP_ACS_Password ua="na"/> -->
```

```
</flat-profile>
                                                                         <</device
הערה עבור שחרור הקושחה לאחר 11.2(3) 1SR, ההגדרה של Upgrade Firmwareהיא אופציונלית.
```
**שלב 3** שמור את השינויים בקובץ ה- xml.config.

### **מכשיר טלפון המשולב ל-Webex ענן**

שיחה על הסיפון מספקת דרך פשוטה ובטוחה לטלפונים Webex מודעות לענן Webex. ניתן להגיע לתהליך המשולב באמצעות קוד הפעלה המשולב (GDS (או באמצעות כתובת MAC טלפון (הפעלת התקן EDOS(.

לקבלת מידע נוסף אודות אופן ההפקה של קוד ההפעלה, ראה *BroadWorks Cisco* מדריך תצורה של שותף*, Cisco* .*Multi-Platform phones*

למידע נוסף על הWebex בטלפון המשולב, ראה *Webex* למדריך הפתרונות של *BroadWorks Cisco*.

## **אפשר טלפון לכניסה ל-Cloud Webex**

לאחר רישום מוצלח של הטלפון לענן הWebex, סמל ענן  $\bigcirc$ מופיע במסך הטלפוו.

#### **לפני שתתחילו**

גישה אל דף האינטרנט של ניהול הטלפון. ראה גישה לממשק [האינטרנט](#page-115-0) של הטלפון, בדף .98

**נוהל**

- **שלב 1** בחר **קול** > **טלפון**.
- **שלב 2** במקטע **Webex**, הגדר את הפרמטר **Enable Onboard** ל-**כן**.

באפשרותך לקבוע את התצורה של פרמטר זה בקובץ XML של תצורת הטלפון (xml.cfg (על-ידי הזנת מחרוזת בתבנית זו:

<Webex\_Onboard\_Enable ua="na">Yes</Webex\_Onboard\_Enable>

ערך ברירת המחדל: כן

**שלב 3** לחץ על **שלח את כל השינויים**.

### **הפעלת הקצאה אוטומטית עם קוד הפעלה קצר**

השתמש בשלבים הבאים כדי לאפשר הקצאת משאבים אוטומטית עם קוד הפעלה קצר.

#### **לפני שתתחילו**

ודא שהטלפונים שלך מתעדכנים באמצעות גירסת קושחה 11.3 (1) או מאוחר יותר.

אם ברצונך להגדיר שרת proxy עבור הטלפון, ודא ששרת ה-proxy מוגדר כהלכה. ראה הגדר שרת [Proxy,](#page-146-0) בדף .129

סקור כיצד להגדיר את שרת CDA עבור פרופיל ניתוב מחדש:

https://community.cisco.com/t5/collaboration-voice-and-video/cisco-multi-platform-phones-cloud-provisioning-process/ta-p/3910244

**נוהל**

- **שלב 1** צור שם פרופיל לניתוב מחדש המכיל מספר כלשהו של ספרות בין שלוש ל,16- כולל. הדבר יהפוך לקוד ההפעלה, מאוחר יותר. השתמש באחת מהתבניות הבאות:
	- .**nnn** •
	- **nnnnnnnnnnnnnnnn** •
	- מספר כלשהו של ספרות בין שלוש לשש עשרה, כולל. דוגמה, **123456**
- **שלב 2** ספק את שם הפרופיל שיצרת בשלב 1 לצוות התמיכה הפעלת מכשיר לקוח (CDA (בכתובת [com.cisco@support-cdap](mailto:cdap-support@cisco.com).
	- **שלב 3** שאל את צוות התמיכה CDA כדי לאפשר את הפרופיל שלך עבור גילוי.
	- **שלב 4** כאשר אתה מקבל אישור מצוות התמיכה CDA, הפץ את קוד ההפעלה למשתמשים.
		- **שלב 5** הורה למשתמשים להקיש על סולמית (#) לפני הזנת הספרות במסך ההפעלה.

### **הקצאה ידנית של טלפון מלוח המקשים**

#### **נוהל**

- **שלב 1** לחץ על **הגדרות**.
- **שלב 2** בחר **ניהול מכשיר** > **כלל פרופיל**.
- **שלב 3** הזן את כלל הפרופיל באמצעות התבנית הבאה:

protocol://server[:port]/profile\_pathname

לדוגמה:

```
tftp://192.168.1.5/CP_x8xx_MPP.cfg
```
אם לא צוין פרוטוקול, נעשה שימוש ב-TFTP. אם לא צוין שם שרת, המארח המבקש את כתובת ה-URL ישמש כשם השרת. אם לא צוינה יציאה, נעשה שימוש ביציאת ברירת המחדל (69 עבור 80 ,TFTP עבור HTTP או 443 עבור .(HTTPS

**שלב 4** לחץ על **סנכרון מחדש**.

## **HTTP להקצאת DNS SRV**

התכונה SRV DNS להקצאת HTTP מאפשרת הקצאה אוטומטית של טלפון multiplatform שלך. רשומות שירות מערכת של שמות תחומים (SRV DNS (יוצרות חיבורים בין שירות לשם מארח. כאשר הטלפון מחפש את המיקום של שירות הקצאת, תחילה הוא מבצע שאילתה על שם תחום ה- DNSSRV הנתון, ולאחר מכן הוא מבצע שאילתה לרשומות SRV. הטלפון מאמת את הרשומות כדי לוודא שהשרת נגיש. לאחר מכן, זה ממשיך לזרימת ההקצאה בפועל. לספקי שירותים יש אפשרות להשתמש בזרימת הקצאת משאבים זו של SRV DNS כדי לספק הקצאה אוטומטית.

SRV DNS מבסס את אימות שם המארח על האישור של שם התחום המסופק על-ידי DHCP. חשוב כי כל רשומות ה-SRV משתמשות באישור חוקי המכיל את שם התחום המסופק על-ידי DHCP.

> שאילתת ה-SRV DNS כוללת את שם הדומיין DHCP בבנייתו באופן .**<servicename>.\_<transport>.<domainName>\_**:הבא

לדוגמה, **\_com.example tls\_.https-ciscoprov** , מורה לטלפון לבצע בדיקה ל- com.example. הטלפון משתמש בשם המארח ובמספר היציאה שאוחזר על-ידי שאילתת ה-SRV DNS כדי לבנות את כתובת ה-URL שבה הוא משתמש להורדת התצורה ההתחלתית.

DNS SRV הוא אחד ממנגנוני הקצאה אוטומטים רבים שבהם משתמש הטלפון. הטלפון מנסה להתקין את המנגנון לפי הסדר הבא:

- DHCP **.1**
- DNS SRV **.2**
	- EDOS **.3**
- **.4** GDS) הצטרפות קוד הפעלה), או הפעלת מכשיר EDOS

הטבלה הבאה מתארת את שדות רשומות ה- SRV.

#### **טבלה .2 שדות רשומות SRV**

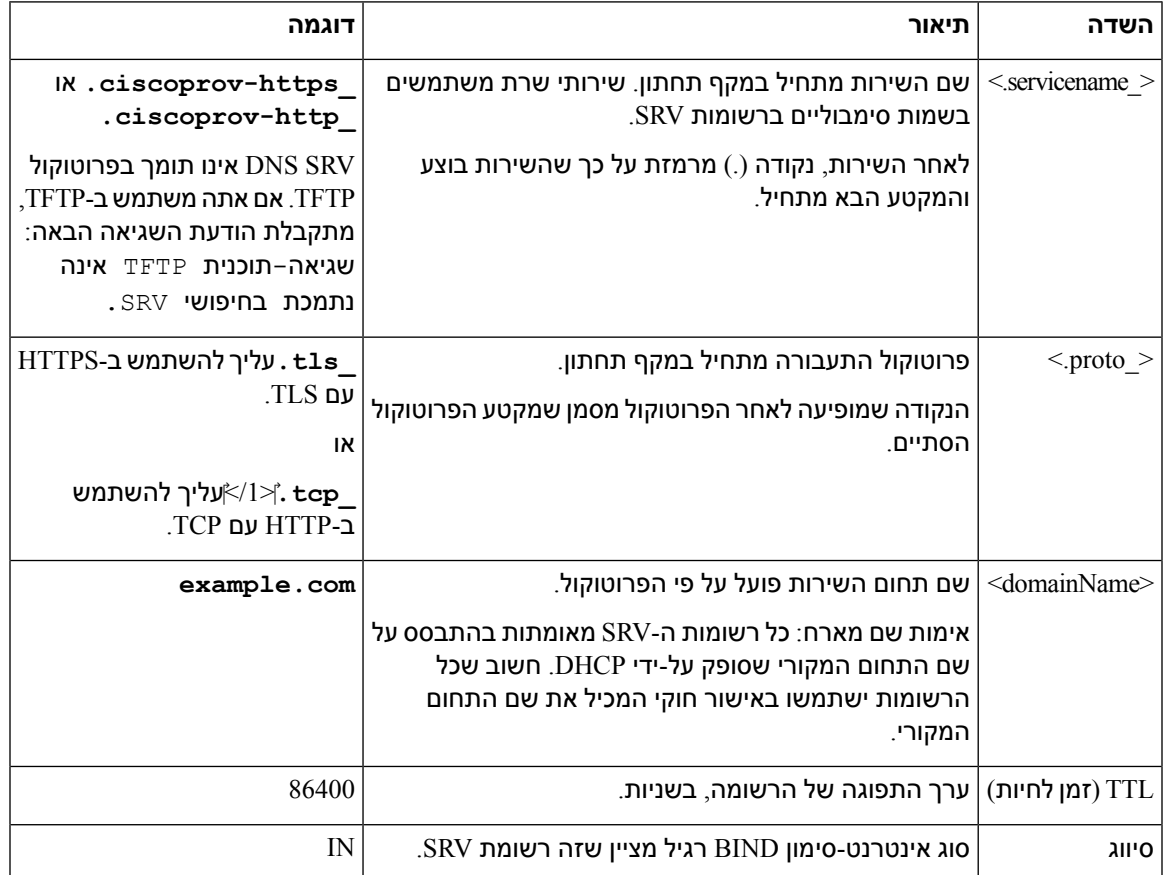

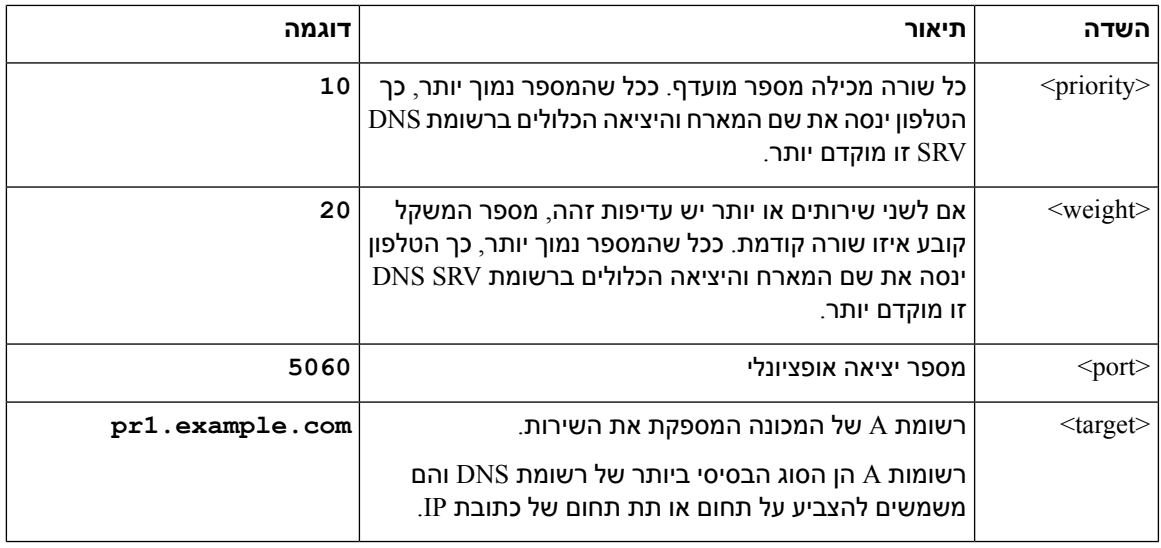

#### **תצורות SRV לדוגמה**

\_name.proto\_.service. מטרה ליציאת משקל בעדיפות SRV של סיווג TTL.

.ciscoprov-https.\_tls.example.com. 86400 IN SRV 10 60 5060 pr1.example.com\_

.ciscoprov-https.\_tls.example.com. 86400 IN SRV 10 20 5060 pr2.example.com\_

.ciscoprov-http.\_tcp.example.com. 86400 IN SRV 10 50 5060 px1.example.com\_

.ciscoprov-http.\_tcp.example.com. 86400 IN SRV 10 30 5060 px2.example.com\_

### **שימוש ב-SRV DNS להקצאת HTTP**

טלפונים חדשים משתמשים ב-SRV DNS כשיטה עבור הקצאה אוטומטית. עבור טלפונים קיימים, אם הרשת שלך מוגדרת להקצאה עם SRV DNS עבור HTTP, באפשרותך להשתמש בתכונה זו כדי לסנכרן מחדש את הטלפון שלך. דוגמת קובץ תצורה:

```
flat-profile>>
                                                                             <!-- System Configuration -->
                                                      <Primary_DNS ua="rw">10.89.68.150</Primary_DNS>
                                             <Back_Light_Timer ua="rw">Always On</Back_Light_Timer>
                                        <Peer_Firmware_Sharing ua="na">Yes</Peer_Firmware_Sharing>
<Profile_Authentication_Type ua="na">Basic Http Authentication </Profile_Authentication_Type>
                                                               <Proxy_1_ ua="na">example.com</Proxy_1_>
                                              \frac{1}{2} \frac{1}{2} \frac{1}{2} \frac{1}{2} \frac{1}{2} \frac{1}{2} \frac{1}{2} \frac{1}{2} \frac{1}{2} \frac{1}{2} \frac{1}{2} \frac{1}{2} \frac{1}{2} \frac{1}{2}<User_ID_1_ ua="na">4081001141</User_ID_1_>
                                                                                               <</flat-profile
```
#### **לפני שתתחילו**

אם ברצונך להגדיר שרת proxy עבור הקצאת HTTP, ודא ששרת ה-proxy מוגדר כהלכה. ראה הגדר שרת [Proxy,](#page-146-0) [בדף](#page-146-0) .129

**נוהל**

<span id="page-41-0"></span>בצע אחת מהפעולות הבאות: לאחר מכן, הגדרת כלל הפרופיל עם אפשרות ה-SRVבדף [האינטרנט](#page-41-0), בדף 24 או [הגדרת](#page-41-1) כלל הפרופיל עם [אפשרות](#page-41-1) ה-SRV בטלפון, בדף 24

- מקם את קובץ תצורת xml.PSN\$ ,XML, בספריית הבסיס של שרת האינטרנט.
- מקם את קובץ תצורת XML, cfg.MA,\$ בספריית הבסיס/Cisco/ של שרת האינטרנט.

### **הגדרת כלל הפרופיל עם אפשרות ה-SRV בדף האינטרנט**

ניתן להשתמש באפשרות SRV כדי להוריד קובץ תצורה לטלפון.

#### **לפני שתתחילו**

גישה לממשק [האינטרנט](#page-115-0) של הטלפון, בדף 98

**נוהל**

- **שלב 1** בחר **קול** > **הקצאה**.
- <span id="page-41-1"></span>**שלב 2** בשדה **כלל פרופיל**, הזן את כלל הפרופיל עם אפשרות ה-SRV. קיימת תמיכה רק ב- HTTP וב- HTTPS. דוגמה:

srv] https://example.com/\$PSN.xml--]

### **הגדרת כלל הפרופיל עם אפשרות ה-SRV בטלפון**

באפשרותך להשתמש באפשרות SRV בטלפון כדי להוריד קובץ תצורה.

**נוהל**

- **שלב 1** לחץ על **הגדרות**.
- **שלב 2** בחר **ניהול מכשיר** > **כלל פרופיל**.
- **שלב 3** הזן את כלל הפרופיל עם הפרמטר**[--srv[**. קיימת תמיכה רק ב- HTTP וב- HTTPS. דוגמה:

srv] https://example.com/\$PSN.xml--]

**שלב 4** לחץ על **סנכרון מחדש**.

# **הקצאת 69TR**

טלפון IP Cisco מסייע למנהל להגדיר את הפרמטרים 69TR באמצעות ממשק המשתמש באינטרנט. לקבלת מידע הקשור לפרמטרים, כולל השוואה בין הפרמטרים של XML ו69-TR, עיין במדריך הניהול של סדרת הטלפונים המתאימה.

הטלפונים תומכים בשרת הגדרת תצורה אוטומטית (ACS (מתוך האפשרות 60 43, DHCP ו.125-

- אופציה 43 מידע ספציפי לספק עבור כתובת URL של ACS.
- $\text{CCS-}$ + אופציה 60-מזהה מחלקת ספק, כדי שהטלפון יזדהה עם org.  $\text{d}\text{s}$ .
	- $-125$ מידע ספציפי לספק עבור שיוך השער. •

## **TR69 RPC Methods**

### **שיטות RPC נתמכות**

הטלפונים תומכים רק בערכה מוגבלת של נוהלי שיחה מרחוק (RPC (כדלקמן:

- GetRPCMethods •
- SetParameterValues •
- GetParameterValues •
- SetParameterAttributes •
- GetParameterAttributes
	- GetParameterNames
		- AddObject •
		- DeleteObject •
		- אתחול מחדש
		- FactoryReset
			- Inform •
- הורדה: הורדת שיטת RPC, סוגי הקבצים הנתמכים הם:
	- תמונת שדרוג קושחה
	- קובץ הגדרת תצורת ספק
	- קובץ רשות אישורים (CA (מותאם אישי
		- ההעברה הושלמה

#### **סוגי אירועים נתמכים**

הטלפונים תומכים בסוגי אירועים בהתבסס על תכונות ושיטות שנתמכות. רק סוגי האירועים הבאים נתמכים:

- Bootstrap
	- Boot •
- שינוי ערך
- בקשת חיבור
	- תקופתיים
- ההעברה הושלמה
	- הורדת M
	- אתחול מחדש M

## **הצפנת תקשורת**

<span id="page-43-0"></span>פרמטרי התצורה המועברים להתקן יכולים להכיל קודי הרשאות או מידע אחר שמגן על המערכת מפניגישה לא מורשית. זהו האינטרס של ספק השירות למניעת פעילות לקוח לא מורשית. זהו האינטרס של הלקוח למנוע שימוש לא מורשה בחשבון. לספק השירות יש אפשרות להצפין את תקשורת פרופיל התצורה בין שרת ההקצאה למכשיר, בנוסף להגבלת הגישה לשרת האינטרנט של הניהול.

## **התנהגות הטלפון כאשר יש עומס ברשת**

כל מה שפוגע בביצועי הרשת יכול להשפיע על השמע של הטלפון, ובמקרים מסוימים, עלול לגרום לניתוק השיחה. מקורות לירידה בביצועי הרשת עשויים לכלול, מבלי להגביל, את הפעילויות הבאות:

- משימות מנהלתיות, כגון סריקת יציאות פנימית או סריקת אבטחה.
	- התקפות שמתרחשות ברשת, כגון התקפת מניעת שירות.

## **שרתי קדם-הקצאה והקצאה פנימיים**

ספק השירות מקצה מראש לטלפונים, מלבד יחידות RC, פרופיל. הפרופיל המוקצה מראש יכול לכלול ערכה מוגבלת של פרמטרים המסנכרן מחדש את הטלפון. הפרופיל יכול גם לכלול ערכה שלמה של פרמטרים שהשרת המרוחק מספק. כברירת מחדל, הטלפון מסתנכרן בעת ההפעלה ובמרווחים המוגדרים בפרופיל. כאשר המשתמש מחבר את הטלפון באתר הלקוח, המכשיר מוריד את הפרופיל המעודכן וכל עדכון קושחה.

ניתן לבצע בדרכים רבות את תהליך ההקצאה מראש, הפריסה והקצאה מרחוק.

# **הכנת שרת וכלי תוכנה**

הדוגמאות בפרק זה דורשות את הזמינות של שרת אחד או יותר. ניתן להתקין ולהפעיל שרתים אלה במחשב מקומי:

- (UDP 69 יציאת (TFTP •
- (UDP 514 יציאת (Syslog •

- (TCP 80 יציאת (HTTP •
- .(TCP 443 יציאת (HTTPS •

כדי לפתור בעיות בהגדרת תצורת השרת, מומלץ להתקין לקוחות עבור כל סוג שרת במחשב שרתים נפרד. תרגול זה מבסס את פעולת השרת הנכונה, ובלתי תלויה באינטראקציה עם הטלפונים.

מומלץ גם להתקין את כלי התוכנה הבאים:

- כדי ליצור פרופילי תצורה, התקן את כלי העזר הקוד הפתוח לדחיסה gzip.
- לצורך הצפנת פרופילים ופעולות HTTPS, התקן את חבילת התוכנה הקוד הפתוח OpenSSL.
- כדי לבדוק את יצירת הפרופיל הדינמי וההקצאה מרחוק בצעד אחד באמצעות HTTPS, אנו ממליצים על שפת סקריפט עם תמיכת בסקריפטים של CGI. הכלים הפתוחים של שפת המקור Perl הם דוגמה לשפת סקריפט כזו.
- כדי לוודא חילופים מאובטחים בין שרתי הקצאת משאבים לבין הטלפונים, התקן sniffer למנות Ethernet) כגון Wireshark/Ethereal הניתן להורדה בחינם). לכידת מעקב אחר מנות Ethernet של האינטראקציה בין הטלפון לבין שרת ההקצאה. לשם כך, הפעל את sniffer המנות במחשב המחובר למתג עם שיקוף יציאות מופעל. עבור תנועות HTTPS, באפשרותך להשתמש בכלי העזר ssldump.

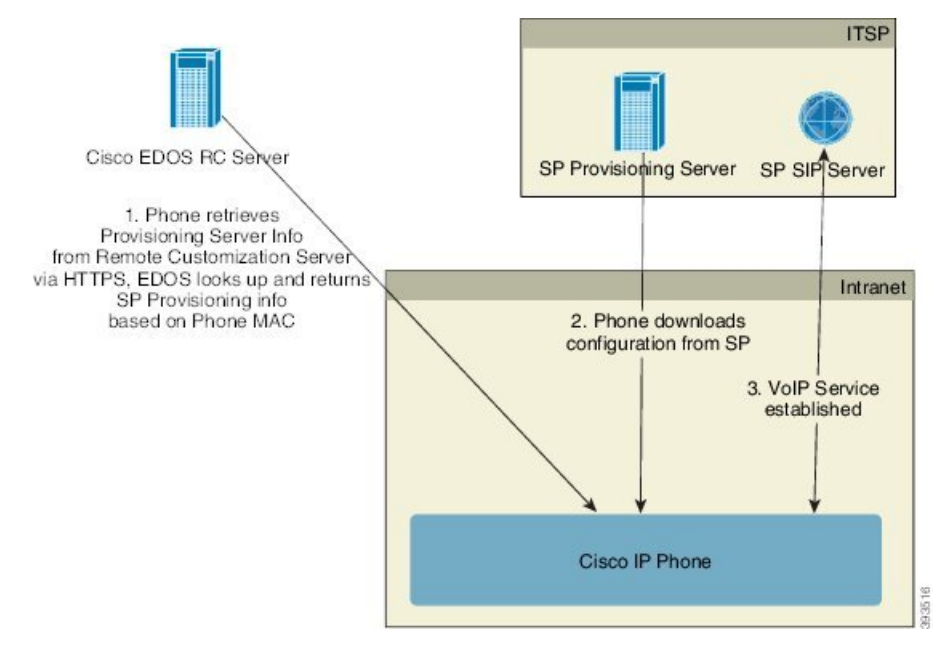

### **הפצת התאמה אישית מרחוק (RC(**

כל הטלפונים יוצרים קשר עם שרת ה-RC EDOS Cisco עד להקצאתם הראשונית.

במודל להפצת RC, לקוח רוכש טלפון ששויך כבר לספק שירותים ספציפי בשרת ה-RC EDOS Cisco. ספק שירות הטלפוניה באינטרנט (ITSP (מגדיר ומתחזק שרת הקצאת משאבים, ורושם את פרטי שרת ההקצאה שלהם באמצעות .Cisco EDOS RC-ה שרת

כאשר הטלפון מופעל באמצעות חיבור לאינטרנט, מצב ההתאמה האישית עבור הטלפון הלא מוקצה **פתוח**. הטלפון הראשון שולח שאילתות לשרת DHCP המקומי להקצאת פרטי שרת ומגדיר את מצב ההתאמה האישית של הטלפון. אם שאילתת DHCP מצליחה, מצב התאמה אישית מוגדר **לביטול** ו- RC אינו מנוסה עקב DHCP המספק את פרטי שרת האספקה הדרושים. כאשר טלפון מתחבר לרשת בפעם הראשונה או לאחר איפוס להגדרות יצרן, אם לא קיימות הגדרות של אפשרויות DHCP, הוא מקשר לשרת הפעלת מכשיר להקצאת משאבים ללא מגע. טלפונים חדשים ישתמשו ב-

"com... במקום ב- ."webapps.cisco.com" לצורך הקצאת משאבים. טלפונים עם גירסת קושחה הקודמת" ל- 11.2 (1), ימשיכו להשתמש ב- Cisco .com.cisco.webapps ממליצה לאפשר את שמות התחומים דרך חומת האש שלך.

אם שרת DHCP אינו מספק פרטי שרת להקצאת משאבים, הטלפון מבצע שאילתות לשרת ה- RC EDOS Cisco ומספק את כתובת ה- MAC והדגם ומצב ההתאמה האישית מוגדר כ- **בהמתנה**. שרת EDOS Cisco מגיב לנתוני שרת הקצאת האספקה של ספק השירות, כולל הקצאת כתובת URL של שרת ומצב ההתאמה האישית של הטלפון מוגדר כ- **המתנה מותאמת אישית**. לאחר מכן, הטלפון מבצע פקודת URL לסנכרון מחדש כדי לאחזר את התצורה של ספק השירות, ואם מצליח, מצב ההתאמה האישית מוגדר כ- **נרכש**.

אם לשרת ה- RC EDOS Cisco אין ספק שירות המשויך לטלפון, מצב ההתאמה האישית של הטלפון מוגדר כ- **לא זמין**. ניתן להגדיר את הטלפון באופן ידני או להוסיף שיוך של ספק השירות של הטלפון לשרת EDOS Cisco.

<span id="page-45-0"></span>אם טלפון מוקצה באמצעות כלי העזר LCD או תצורת האינטרנט, לפני שמצב ההתאמה האישית נהיה **נרכש**, מצב ההתאמה האישית מוגדר כ- **מבוטל** והשרת EDOS Cisco לא יתבקש לבצע שאילתה אלא אם הטלפון מאופס להגדרות יצרן.

לאחר הקצאת הטלפון, שרת ה-RC EDOS Cisco אינו מנוצל אלא אם כן הטלפון מאופס להגדרות יצרן.

## **ITSP** SP Provisioning Server SP SIP Server Intranet 2. Phone downloads configuration 3. VoIP Service **DHCP Serve** established 1. Phone queries DHCP for provisioning server info. Cisco IP Phone

## **קדם-הקצאה פנימיים למכשיר**

באמצעות תצורת ברירת המחדל של היצרן Cisco, הטלפון מנסה אוטומטית לבצע סנכרון מחדש לפרופיל בשרת TFTP. שרת DHCP המנוהל ב-LAN מספק את המידע אודות הפרופיל ושרת TFTP שתצורתו נקבעה להקצאת משאבים למכשיר. ספק השירות מקשר כל טלפון חדש ל-LAN. הטלפון מסתנכרן מחדש באופן אוטומטי לשרת TFTP מקומי ומאתחל את המצב הפנימי שלו כהכנה לפריסה. פרופיל הקצאה מראש זה כולל בדרך כלל את כתובת ה-URL של שרת הקצאה מרוחק. שרת ההקצאה משאיר את המכשיר מעודכן לאחר פריסת המכשיר וחיבורו לרשת הלקוח. ניתן לסרוק את הברקוד של מכשיר שבוצע עבורו קדם הקצאה כדי לרשום את כתובת ה-MAC או את המספר הסידורי שלו לפני שהטלפון נשלח ללקוח. ניתן להשתמש במידע זה כדי ליצור את הפרופיל שאליו מתבצע הסנכרון מחדש של הטלפון.

עם קבלת הטלפון, הלקוח מקשר אותו לקישור הפס הרחב. בעת הפעלת ההפעלה, הטלפון מקשר את שרת ההקצאה דרך כתובת ה-URL שתצורתה נקבעה באמצעות קדם ההקצאה. הטלפון יכול לפיכך לסנכרן מחדש ולעדכן את הפרופיל והקושחה, לפי הצורך.

## **הגדרת הקצאות שרת**

סעיף זה מתאר את דרישות ההגדרות להקצאת טלפון באמצעות שרתים שונים ותרחישים שונים. למטרות מסמך זה ולבדיקה, שרתי הקצאת משאבים מותקנים ומופעלים במחשב מקומי. כמו כן, כלי תוכנה הזמינים לציבור שימושיים להקצאת הטלפונים.

## **הקצאת TFTP**

מכשירי הטלפון תומכים ב- TFTP לצורך שימוש בפעולות סנכרון מחדש ושדרוג קושחה. כאשר מתבצע פריסה מרחוק של התקנים, HTTPS מומלץ, אך ניתן להשתמש גם ב- HTTP וב- TFTP. לאחר מכן, הדבר דורש הצפנת קבצים לצורך הוספת אבטחה, מכיוון שהוא מציע אמינות רבה יותר, עם מנגנוני הגנת NAT ונתב. TFTP שימושית להקצאה פנימית בתוך הבית של מספר רב של התקנים לא מוקצים.

הטלפון מסוגל להשיג כתובת IPשלשרת TFTP ישירות משרת DHCP דרך אפשרות 66DHCP. אם מוגדר Rule\_Profile עם נתיב הקובץ של אותו שרת TFTP, ההתקן מוריד את הפרופיל שלו משרת TFTP. ההורדה מתרחשת כאשר ההתקן מחובר ל- LAN ומופעל.

עבור מכשיר עם פרופיל ברירת המחדל של היצרן, בעת הפעלת המחשב, המכשיר מסתנכרן לקובץ זה בשרת TFTP מקומי שאפשרות 66 DHCP מציינת. נתיב הקובץ הוא יחסי לספריית הבסיס הווירטואלי של שרת TFTP.

### **בקרת נקודת קצה מרחוק ו-NAT**

הטלפון תואם לתרגום כתובות רשת (NAT (כדי לקבל גישה לאינטרנט באמצעות נתב. לקבלת אבטחה משופרת, ייתכן שהנתב ינסה לחסום מנות נכנסות לא מורשות על-ידי יישום NAT סימטרי, אסטרטגיית סינון מנות המגבילה באופן חמור את המנות המותרות להיכנס לרשת המוגנת מהאינטרנט. מסיבה זו, לא מומלץ להשתמש בהקצאה מרחוק באמצעות TFTP.

VoIP יכולה להתקיים יחד עם NAT רק כאשר ניתן להעניק מידע כלשהו למעבר NAT. הגדר מעבר פשוט של UDP דרך STUN (NAT(. אפשרות זו דורשת שלמשתמש יהיה:

- כתובת IP חיצונית דינמית (ציבורית) מהשירות שלך
	- מחשב עם תוכנת שרת STUN
	- מכשיר קצה עם מנגנון NAT אסימטרי

### **הקצאת HTTPS**

הטלפון מתנהג כמו דפדפן אשר מבקש דפי אינטרנט מאתר אינטרנט מרוחק. זה מספק דרך אמינה ליצירת קשר עם שרת ההקצאה, אף כאשר נתב לקוח מיישם NAT סימטרי או מנגנון הגנה אחר. HTTP ו-HTTPS פועלים בפריסות מרוחקות בצורה אמינה יותר מאשר TFTP, במיוחד כאשר יחידות הפריסה מחוברים מאחורי חומות אש מקומיות או נתב מאופשר-HTTP .NAT ו-HTTPS משמשים לחילופין בתיאורי סוגי בקשה הבאים:

הקצאה בסיסית מבוססת HTTP סומכת על שיטת GET HTTP לאחזור פרופילי תצורה. בדרך כלל, נוצר קובץ תצורה עבור כל פריסת טלפון, וקבצים אלו נשמרים בספריית שרת HTTP. לאחר שהשרת מקבל בקשת GET, הוא פשוט מחזיר את הקובץ אשר צויין בכותרת בקשת GET.

במקום פרופיל סטטי, ניתן לייצר את קובץ התצורה באופן דינמי על ידי שאילתא אל מסד נתוני לקוח ויצירת הפרופיל מיד.

כאשר הטלפון שולח בקשת סנכרון, הוא יכול להשתמש בשיטת HTTPPOST על מנת לבקש את נתוני תצורת הסנכרון. ניתן להגדיר את המכשיר להעביר אל השרת מידע זיהוי ומצב מסוימים בתוך גוף בקשת HTTPPOST. השרת משתמש במידע זה ליצירת תגובה לפרופיל תצורה רצוי, או לאחסון מידע המצב לניתוח ומעקב מאוחרים יותר.

כחלק מבקשות GET ו-POST יחד, הטלפון כולל אוטומטית מידע זיהוי בסיסי בשדה Agent-User של כותרת הבקשה. מידע זה מעביר את פרטי היצרן, שם מוצר, גרסת קושחה נוכחית, ומספר סידורי של המכשיר.

ניתן להגדיר את Agent User, והטלפון משתמש בערך זה אם הוא לא הוגדר (עדיין במצב ברירת מחדל).

כאשר מגדירים את הטלפון לסנכרון אל פרופיל תצורה בעזרת HTTP, מומלץ להשתמש ב-HTTPS או להצפין את הפרופיל לשמירה על מידע חסוי. פרופילים מוצפנים המורדים על ידי הטלפון בעזרת HTTP מונעים סכנה של חשיפת מידע חסוי הכלול בפרופיל התצורה. מצב סנכרון מספק עומס מחשוב נמוך יותר על שרת ההקצאה לעומת שימוש ב-HTTPS.

הטלפון מסוגל לפענח פרופילים שהוצפנו עם אחד משיטות ההצפנה הבאות:

- AES-256-CBC הצפנה•
- הצפנה מבוססת 8188 RFC- עם צופן GCM-128-AES

הטלפון תומך בגרסת 1 HTTP, גרסת 1.1 HTTP, וקידוד Chunk כאשר גרסת 1.1 HTTP היא פרוטוקול ההעברה שהוסדר. **הערה**

### **טיפול בקוד סטטוס HTTP בעת סנכרון מחדש ושדרוג**

הטלפון תומך בתגובת HTTP לצורך הקצאה מרחוק (סנכרון מחדש). התנהגות הטלפון הנוכחית מסווגת בשלוש דרכים:

- A-הצלחה, כאשר הערכים "סנכרן מחדש תקופתית" ו-"סנכרן מחדש השהיה אקראית" קובעים בקשות עוקבות.
	- B-כישלון בעת שהקובץ לא נמצא או פרופיל פגום. ערך "סנכרן מחדש השהיה של ניסיון חוזר לשגיאה" קובע בקשות עוקבות.
- C-כישלון אחר כאשר כתובת URL או כתובת IP שגויה גורמת שגיאת חיבור. ערך "סנכרן מחדש השהיה של ניסיון חוזר לשגיאה" קובע בקשות עוקבות.

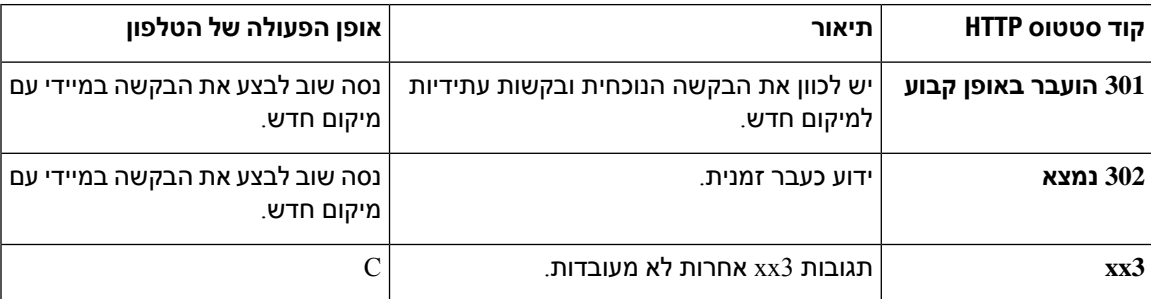

#### **טבלה .3 התנהגות הטלפון עבור תגובות HTTP**

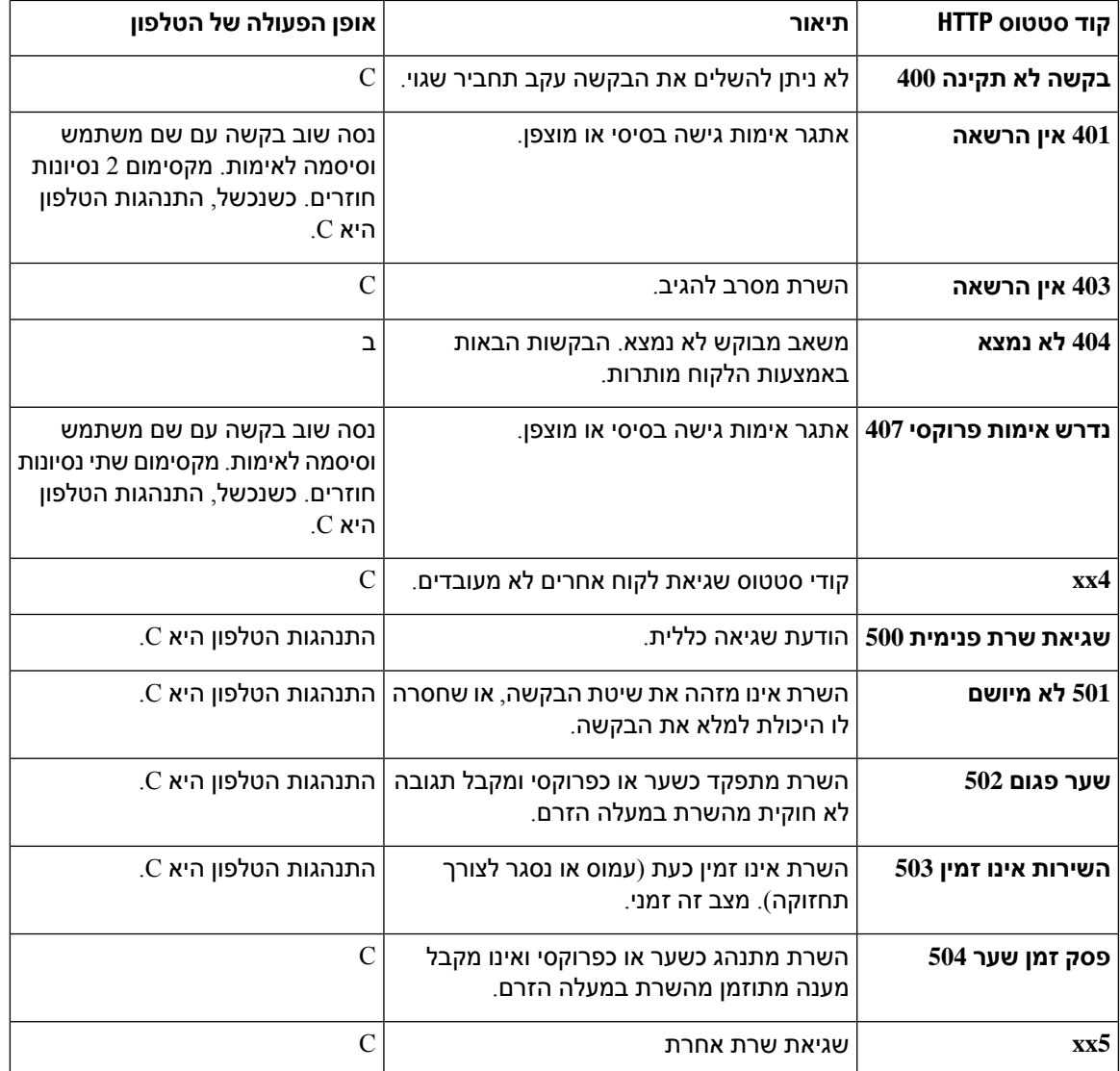

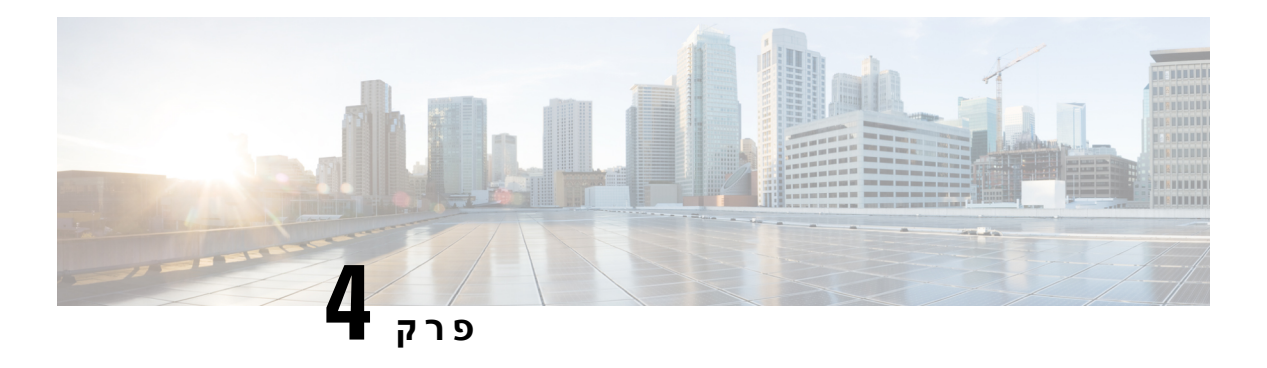

# **שיטות להקצאת משאבים**

- הקצאת טלפון עם שרת [BroadSoft](#page-50-0) , בדף 33
- סקירת דוגמאות [להקצאת](#page-51-0) משאבים, בדף 34
	- סנכרון [מחדש](#page-51-1) בסיסי, בדף 34
	- סנכרון מחדש של [TFTP,](#page-51-2) בדף 34
- [פרופילים](#page-55-0) ייחודיים, הרחבת מאקרו, ו-HTTP, בדף 38
	- סנכרון מחדש של מכשיר באופן [אוטומטי](#page-57-0), בדף 40
	- הגדרת [הטלפונים](#page-64-0) לצירוף עם קוד הפעלה, בדף 47
- נייד ישירות את [הטלפון](#page-66-0) שלך לטלפון ארגוני, בדף 49
	- סנכרון מחדש מאובטח של [HTTPS,](#page-66-1) בדף 49
		- ניהול [פרופיל](#page-73-0), בדף 56
		- הגדרת כותרת [פרטיות](#page-75-0) הטלפון, בדף 58
			- חדש את [אישור](#page-76-0) MIC, בדף 59

# **הקצאת טלפון עם שרת BroadSoft**

רק משתמש שרת BroadSoft.

ניתן לרשום את טלפוני IP Cisco Multiplatform לפלטפורמת BroadWorks.

**נוהל**

- <span id="page-50-0"></span>**שלב 1** הורד את ערכת CPE מ-Xchange BroadSoft. כדי לקבל את ערכות CPE העדכניות ביותר, עבור אל כתובת URL [.https://xchange.broadsoft.com](https://xchange.broadsoft.com/) :הבאה
	- **שלב 2** העלה את קובץ DTAF העדכני ביותר לשרת BroadWorks) רמת המערכת).

לקבלת מידע נוסף, עבור אל כתובת URL הבאה: [\(com.broadsoft.xchange://https/](https://xchange.broadsoft.com/node/1031047)לא/1031047de(. גש למדריך תצורה של שותף *BroadSoft* ועיין בקטע "הגדרת סוג פרופיל מכשיר *BroadWorks".*

**שלב 3** הגדרת סוג פרופיל התקן Broadworks.

לקבלת מידע נוסף אודות אופן קביעת התצורה של סוג פרופיל מכשיר, עבור אל כתובת URL הבאה:

<span id="page-51-1"></span><span id="page-51-0"></span>[/1031047node/com.broadsoft.xchange://https.](https://xchange.broadsoft.com/node/1031047) עבור אל מדריך תצורה עבור שותף *BroadSoft* ועיין בקטע "תצורת סוג פרופיל למכשיר *Broadwork"*.

# **סקירת דוגמאות להקצאת משאבים**

פרק זה מספק הליכים לדוגמה להעברת פרופילי הגדרות תצורה בין הטלפון לבין שרת ההקצאה.

לקבלת מידע אודות יצירת פרופילי הגדרת תצורה, פנה אל תבניות [הקצאה](#page-88-0), בדף .71

## **סנכרון מחדש בסיסי**

סעיף זה מדגים את פונקציונליות הסנכרון הבסיסי של הטלפונים.

# **השתמש ב-Syslog כדי לרשום הודעות**

<span id="page-51-3"></span>לקבלת המידע, ניתן לגשת לממשק האינטרנט של הטלפון, לבחור **Info** < **Info Debug** < **Logs Control** וללחוץ על **הודעות**.

#### **לפני שתתחילו**

**נוהל**

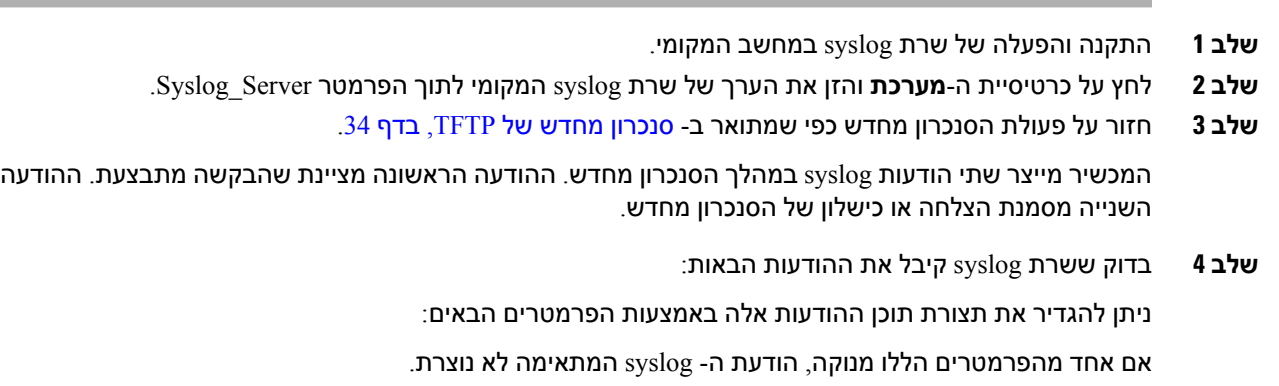

# **סנכרון מחדש של TFTP**

<span id="page-51-2"></span>הטלפון תומך בפרוטוקולי רשת מרובים לאחזור פרופילי תצורה. פרוטוקול העברת הפרופילים הבסיסי ביותר הוא TFTP משמש באופן נרחב להקצאת מכשירי רשת בתוך רשתות LAN פרטיות. למרות שלא מומלץ לבצע (RFC1350). TFTP פריסה של נקודות קצה מרוחקות באמצעות האינטרנט, היישום TFTP יכול להיות נוח לפריסה בתוך ארגונים קטנים, להקצאות מראש בתוך הבית ולפיתוח ולבדיקה. ראה קדם-הקצאה פנימיים [למכשיר](#page-45-0), בדף 28 למידע נוסף על הקצאות מראש בתוך הבית. בפרוצדורה הבאה, פרופיל משתנה לאחר הורדת קובץ משרת TFTP.

#### **נוהל**

- **שלב 1** בסביבת LAN, חבר מחשב וטלפון לרכזת, למתג או לנתב קטן.
	- **שלב 2** ב- PC, התקן והפעל שרת TFTP.
- **שלב 3** השתמש בעורך טקסט כדי ליצור פרופיל תצורה המגדיר את הערך של A\_GPP ל- 12345678 כפי שמוצג בדוגמה.

flat-profile>> <GPP\_A> 12345678  $\langle$ /GPP A $>$ <</flat-profile

**שלב 4** שמור את הפרופיל עם השם txt .basic בספריית הבסיס של שרת TFTP.

באפשרותך לוודא ששרת TFTP מוגדר כראוי: בקש את הקובץ txt .basic באמצעות לקוח TFTP שאינו הטלפון. רצוי להשתמש בלקוח TFTP שפועל על מחשב מארח נפרד משרת ההקצאה.

- **שלב 5** בחר בלשונית **קול** > **הקצאה**, ובדוק את הערכים של פרמטרי למטרה כללית A\_GPP עד P\_GPP. אלה צריכים להיות ריקים
- **שלב 6** סנכרן מחדש את טלפון הבדיקה לפרוליל תצורת ה- txt.basic על-ידי פתיחת כתובת ה-URL לסנכרון מחדש בחלון דפדפן אינטרנט.

אם כתובת ה- IP של שרת ה- TFTP היא ,192.168.1.200 הפקודה צריכה להיות דומה לדוגמה הבאה:

http://192.168.1.100/admin/resync?tftp://192.168.1.200/basic.txt

כאשר הטלפון מקבל פקודה זו, ההתקן בכתובת 192.168.1.100 מבקש את הקובץ txt.basic משרת ה- TFTP בכתובת 192.168.1.200 IP. לאחר מכן הטלפון מנתח את הקובץ שהורד ומעדכן את הפרמטר A\_GPP עם הערך .12345678

**שלב 7** ודא שהפרמטר עודכן כראוי: רענן את דף התצורה בדפדפן האינטרנט במחשב ובחר בלשונית **קול** > **הקצאות**. הפרמטר A\_GPP אמור להכיל כעת את הערך .12345678

## **רישום הודעות לשרת Syslog**

אם שרת syslog מוגדר בטלפון באמצעות הפרמטרים, פעולות הסנכרון והשדרוג שולחות הודעות לשרת syslog. ניתן ליצור הודעה בתחילתה של בקשת קובץ מרוחק (פרופיל תצורה או טעינת קושחה) ובסיום הפעולה (המציינת הצלחה או כישלון).

ניתן בנוסף להגדיר את הפרמטרים בקובץ התצורה של הטלפון באמצעות קוד xml.cfg (XML(. כדי להגדיר כל פרמטר, עיין בתחביר של המחרוזת ב-[פרמטרי](#page-53-0) רישום מערכת, בדף .36

#### **לפני שתתחילו**

- שרת syslog מותקן ומוגדר.
- גישה אל דף האינטרנט של ניהול הטלפון. ראה גישה לממשק [האינטרנט](#page-115-0) של הטלפון, בדף .98

**נוהל**

- **שלב 1** לחץ **קול** > **מערכת**.
- **שלב 2** בקטע **תצורת רשת אופציונלית**, הזן את שרת IP באפשרות **שרת Syslog** ניתן לציין אופציונלית **מזהה Syslog** כפי שהוגדר בפריט [פרמטרי](#page-53-0) רישום מערכת, בדף .36
- **שלב 3** ניתן להגדיר אופציונלית את התוכן של הודעות syslog באמצעות **הודעת בקשת רישום**, **הודעת הצלחת רישום**, **והודעת כשל רישום** כפי שהוגדר בפריט [פרמטרי](#page-53-0) רישום מערכת, בדף .36

השדות המגדירים תוכן הודעות syslog ממוקמים בקטע **פרופיל תצורה** בלשונית **קול** > **הקצאה**. אם לא תציין את תוכן ההודעה, ייעשה שימוש בהגדרות ברירת המחדל של השדות. אם אחד מהשדות ריק, ההודעה התואמת לא תיווצר.

- **שלב 4** לחץ על **שלח את כל השינויים** כדי להחיל את התצורה.
	- **שלב 5** בדוק את חוקיות התצורה.
- a (בצע סנכרון מחדש של TFTP. ראה סנכרון מחדש של [TFTP,](#page-51-2) בדף .34

המכשיר מייצר שתי הודעות syslog במהלך הסנכרון מחדש. ההודעה הראשונה מציינת שהבקשה מתבצעת. ההודעה השנייה מציינת את ההצלחה או הכישלון של הסנכרון מחדש.

b (בדוק ששרת syslog קיבל את ההודעות הבאות:

```
CP-78xx-3PCC 00:0e:08:ab:cd:ef –- Requesting resync tftp://192.168.1.200/basic.txt
CP-88xx-3PCC 00:0e:08:ab:cd:ef –- Successful resync tftp://192.168.1.200/basic.txt
```
#### **פרמטרי רישום מערכת**

<span id="page-53-0"></span>הטבלה הבאה מגדירה את הפעולה והשימוש של פרמטרי ה- syslog בקטע **הגדרות תצורת רשת אופציונליים** תחת כרטיסיית **קול** > **מערכת** בדף האינטרנט של הטלפון. הוא בנוסף מגדיר את תחביר המחרוזת אשר מתווסף אל קובץ התצורה של הטלפון (xml.cfg (עם קוד XML כדי להגדיר תצורת פרמטר.

**טבלה .4 פרמטרים ממשפחת Syslog**

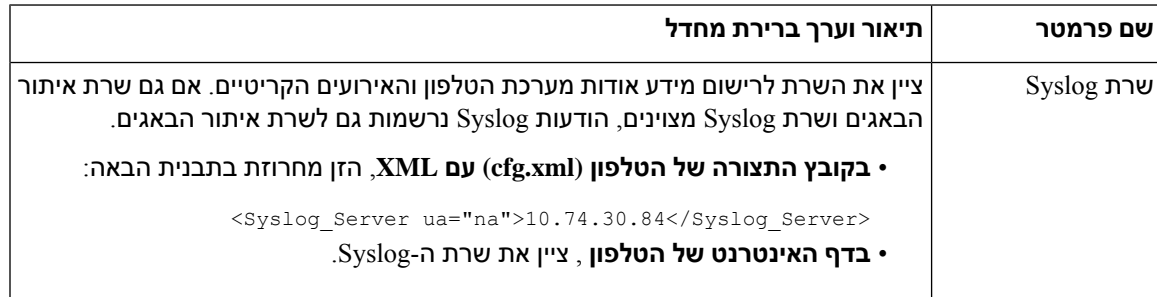

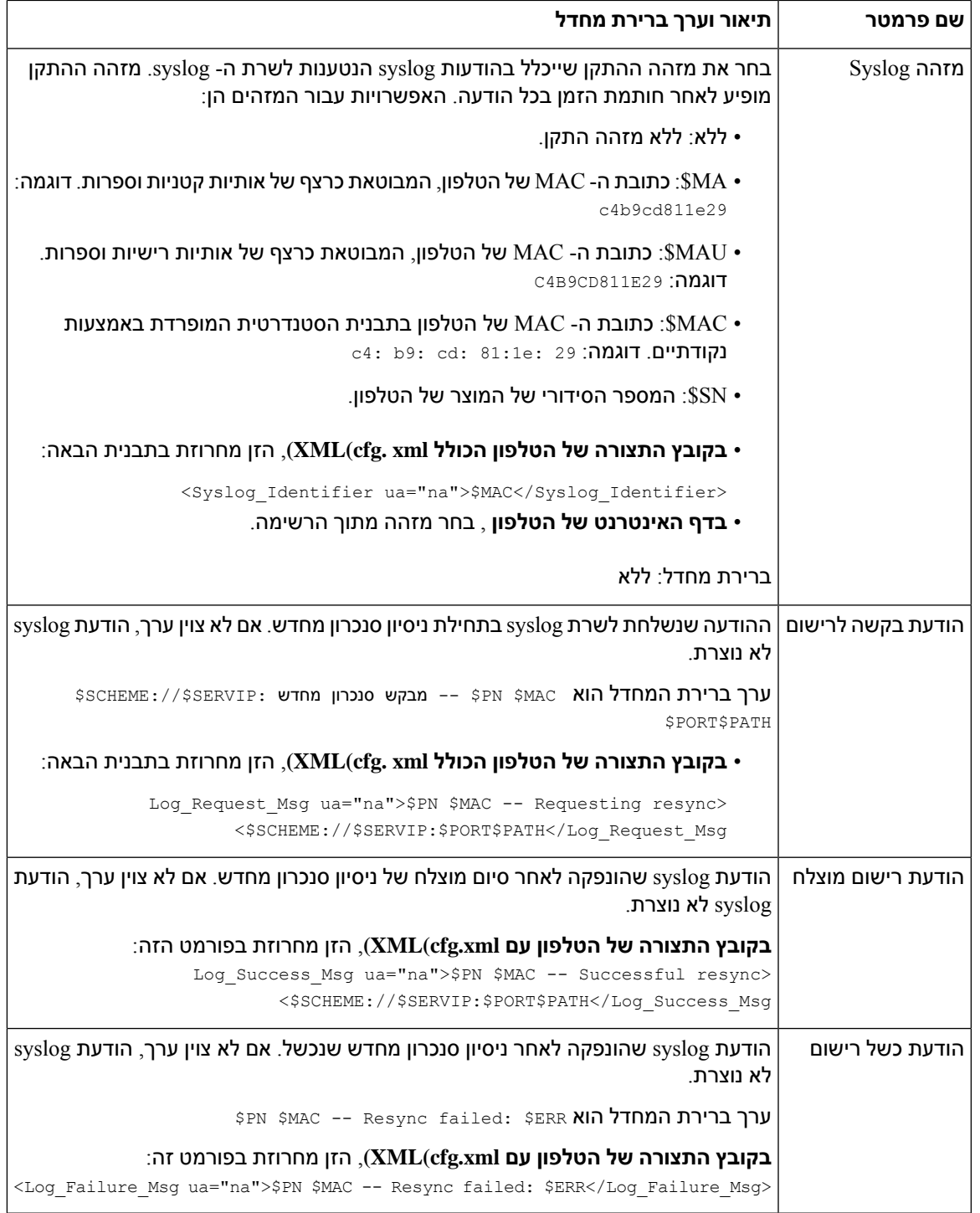

# **פרופילים ייחודיים, הרחבת מאקרו, ו-HTTP**

בפריסה שבה יש להגדיר כל טלפון עם ערכים נפרדים עבור פרמטרים מסוימים, כגון ID\_User או Name\_Display, ספק השירות יכול ליצור פרופיל ייחודי לכל מכשיר שנפרס ולארח פרופילים אלה בשרת הקצאת משאבים. כל טלפון, בתורו, חייב להיות מוגדר לסנכרון מחדש לפרופיל שלו בהתאם למוסכמות מוגדרות מראש למתן שמות לפרופיל.

<span id="page-55-0"></span>תחביר כתובת ה-URL של הפרופיל יכול לכלול מידע מזהה הייחודי לכל טלפון, כגון כתובת MAC או מספר סידורי, באמצעות הרחבת מאקרו של משתנים מוכללים. הרחבת מאקרו מבטלת את הצורך לציין ערכים אלה במיקומים מרובים בתוך כל פרופיל.

כלל פרופיל עובר הרחבת מאקרו לפני שהכלל מוחל על הטלפון. הרחבת המאקרו שולטת במספר ערכים, לדוגמה:

- MA\$ מתרחב לכתובת ה-MAC של היחידה בעלת 12 ספרות (באמצעות ספרות הקסדצימאליות באותיות קטנות). .e08abcdef000 ,לדוגמה
	- SN\$ מתרחב למספר הסידורי של היחידה. לדוגמה, 0123488012BA.

ניתן להרחיב ערכים אחרים מאקרו באופן זה, כולל כל פרמטרי המטרה הכלליים, A\_GPP באמצעות P\_GPP. ניתן לראות דוגמה לתהליך זה ב- סנכרון מחדש של [TFTP,](#page-51-2) בדף .34 הרחבת מאקרו אינה מוגבלת לשם קובץ ה-URL, אך ניתן להחילו גם על חלק כלשהו של פרמטר כלל הפרופיל. פרמטרים אלה נקראים A\$ עד P.\$ לרשימה מלאה של משתנים הזמינים להרחבת מאקרו, ראה משתני [הרחבת](#page-84-0) מאקרו, בדף .67

בתרגיל זה, פרופיל ספציפי לטלפון מוקצה בשרת TFTP.

## **הקצאת פרופיל טלפון IP מסוים בשרת TFTP**

#### **נוהל**

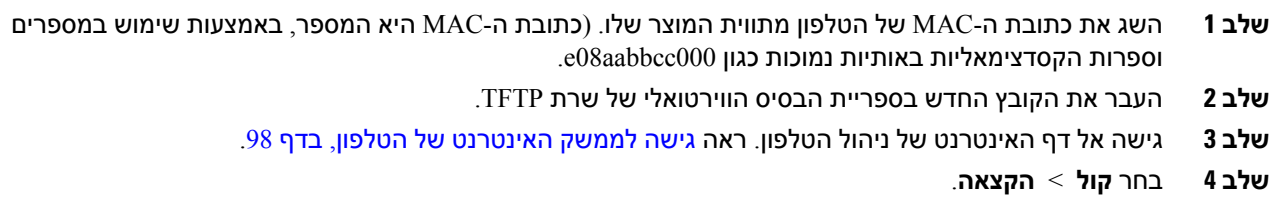

**שלב 5** לחץ על **שלח את כל השינויים**. פעולה זו גורמת לאתחול מיידי ולסנכרון מחדש.

כאשר מתרחש הסנכרון מחדש הבא, הטלפון מאחזר את הקובץ החדש על-ידי הרחבת ביטוי המאקרו MA\$ לכתובת ה-MAC שלו.

## **סנכרון מחדש של GET HTTP**

HTTP מספק מנגנון סנכרון מחדש אמין יותר מאשרTFTP כיHTTP יוצר חיבורTCP ו-TFTP משתמש ב-UDP האמין פחות. בנוסף, שרתי HTTP מציעים תכונות בסינון ורישום משופרות בהשוואה לשרתי TFTP.

בצד הלקוח, הטלפון אינו דורש הגדרת תצורה מיוחדת בשרת לביצוע סנכרון מחדש בעזרת HTTP. תחביר הפרמטר Rule\_Profile לשימוש ב-HTTP עם השיטה GET דומה לתחביר שמשמש עבור TFTP. אם דפדפן אינטרנט רגיל יכול לאחזר פרופיל משרת ה-HTTP שלך, הטלפון אמור לעשות זאת גם.

### **סנכרון מחדש עם GET HTTP**

#### **נוהל**

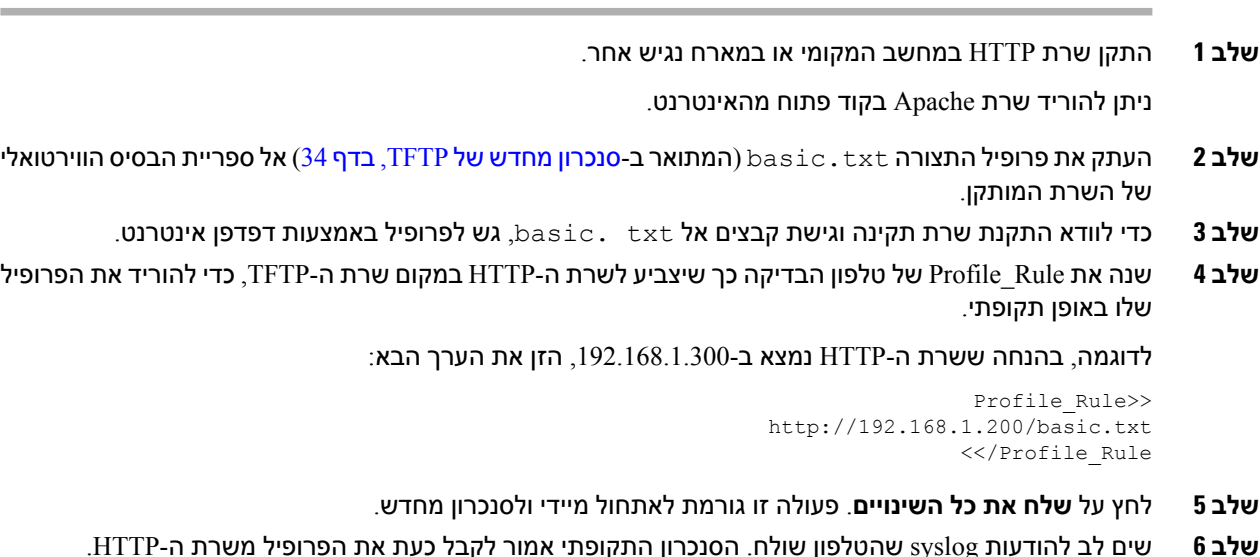

**שלב 7** ביומני הרישום של שרת HTTP, שים לב כיצד מופיע מידע המזהה את טלפון הבדיקה ביומן של סוכני משתמשים. מידע זה אמור לכלול את היצרן, שם מוצר, גרסת קושחה נוכחית ומספר סידורי.

## **הקצאת משאבים באמצעות XML Cisco**

עבור כל אחד ממכשירי הטלפון, המיועדים ל-xxxx כאן, ניתן להקצות משאבים באמצעות פונקציות XML של Cisco.

באפשרותך לשלוח אובייקט XML לטלפון על-ידי מנת הודעה SIP או פרסום HTTP לממשק CGI של הטלפון: .http://IPAddressPhone/CGI/Execute

PCC-3xxxx-CP מרחיב את תכונת ה-XML Cisco כדי לתמוך בהקצאה דרך אובייקט XML:

```
CP-xxxx-3PCCExecute>>
<ExecuteItem URL=Resync:[profile-rule]/>
                 <</CP-xxxx-3PCCExecute
```
לאחר שהטלפון מקבל את אובייקט ה-XML, הוא מוריד את קובץ ההקצאה מתוך [rule-profile[. כלל זה משתמש בפקודות מאקרו כדי לפשט את הפיתוח של יישום שירותי XML.

## **רזולוציית כתובת URL עם הרחבת מאקרו**

ספריות-משנה עם פרופילים מרובים בשרת מספקות שיטה נוחה לניהול מספר רב של מכשיריפ פרוסים. כתובת ה-URL של הפרופיל יכולה להכיל:

• שם שרת הקצאת משאבים או כתובת IP מפורשת. אם הפרופיל מזהה את שרת ההקצאה לפי שם, הטלפון מבצע חיפוש ב- DNS כדי לזהות את השם.

- יציאת שרת לא תקנית המצוינת בכתובת ה-URL על-ידי שימוש בתחביר הסטנדרטי :יציאה לאחר שם השרת.
- תת הספרייה של ספריית הבסיס הוירטואלית של השרת שבה מאוחסן הפרופיל, מצוינת באמצעות סימון כתובת URL רגילה ומנוהלת על-ידי הרחבת מאקרו.

לדוגמה, ה- Rule\_Profile הבא מבקש את קובץ הפרופיל (cfg .PN\$(, בתת הספרייה של השרת /config/cisco , משרת TFTP הפועל על מחשב מארח com.telco.prov ומאזין לחיבור ביציאה :6900

```
Profile_Rule>>
tftp://prov.telco.com:6900/cisco/config/$PN.cfg
                                 <</Profile_Rule
```
ניתן לזהות פרופיל עבור כל טלפון בפרמטר מטרה כללית, כאשר ערכו מופנה בתוך כלל פרופיל משותף באמצעות הרחבת מאקרו.

.Dj6Lmp23Q - כאוגמה, נניח GPP\_B מוגדר כ- 6Lmp23Q.

ל- Rule\_Profile יש את הערך:

```
tftp://prov.telco.com/cisco/$B/$MA.cfg
```
<span id="page-57-0"></span>כאשר המכשיר מסתנכרן מחדש ופקודות המאקרו מורחבות, הטלפון עם כתובת MAC של 08012345000e מבקש את הפרופיל עם השם שמכיל את כתובת ה- MAC של המכשיר בכתובת ה-URL הבאה:

tftp://prov.telco.com/cisco/Dj6Lmp23Q/000e08012345.cfg

# **סנכרון מחדש של מכשיר באופן אוטומטי**

התקן יכול לבצע סנכרון מחדש תקופתי לשרת ההקצאה כדי להבטיח שכל שינוי פרופיל שבוצע בשרת מופץ למכשיר נקודת הקצה (לעומת שליחת בקשה מפורשת לסנכרון מחדש לנקודת הקצה).

כדי לגרום לטלפון לבצע סנכרון מחדש תקופתי לשרת, מוגדר כתובת URL של פרופיל תצורה באמצעות הפרמטר Rule\_Profile, ותקופת סנכרון מחדש מוגדרת באמצעות הפרמטר Periodic\_Resync.

#### **לפני שתתחילו**

גישה אל דף האינטרנט של ניהול הטלפון. ראה גישה לממשק [האינטרנט](#page-115-0) של הטלפון, בדף .98

#### **נוהל**

- **שלב 1** בחר **קול** > **הקצאה**.
- **שלב 2** הגדר את הפרמטר Rule\_Profile. דוגמה זו מניחה כתובת ה-IP של שרת TFTP של .192.168.1.200
	- **שלב 3** בשדה **סנכרון מחדש תקופתי**, הזן ערך קטן לבדיקה, כגון **30** שניות.
		- **שלב 4** לחץ על **שלח את כל השינויים**.

באמצעות הגדרות הפרמטר החדשות, הטלפון מסתנכרן מחדש פעמיים בדקה לקובץ התצורה שמצויין על ידי כתובת ה-URL.

**שלב 5** התבונן בהודעות שהתקבלו במעקב syslog) כפי שמתואר בקטע [השתמש](#page-51-3) ב-Syslog כדי לרשום הודעות, בדף 34).

#### **שלב 6** ודא ששדה **סנכרן מחדש באיפוס** מוגדר **כן**.

<Resync\_On\_Reset>Yes</Resync\_On\_Reset>

**שלב 7** כבה והדלק את הטלפון כדי לאלץ אותו לבצע סנכרון מחדש לשרת ההקצאה.

אם פעולת הסנכרון מחדש נכשלת מכל סיבה, כגון אם השרת אינו מגיב, היחידה ממתינה (בהתאם למספר השניות שהוגדרו **השהיית ניסיון חוזר לאחר שגיאת סנכרון**) לפני שהיא מנסה לבצע שוב סנכרון מחדש. אם **השהיית ניסיון חוזר לאחר שגיאת סנכרון**מוגדרת אפס, הטלפון אינו מנסה לבצע סנכרון מחדש לאחר ניסיון סנכרון כושל.

**שלב 8** אופציונלי הגדר את ערך שדה **השהיית ניסיון חוזר לאחר שגיאת סנכרון** למספר קטן יותר, כגון .**30**

<Resync\_Error\_Retry\_Delay>30</Resync\_Error\_Retry\_Delay>

**שלב 9** השבת את שרת TFTP, ובחן את התוצאות בפלט syslog.

### **פרמטרי סנכרון מחדש של פרופיל**

הטבלה הבאה מגדירה את הפונקציה והשימוש של פרמטרים סנכרון מחדש של פרופיל בקטע **פרופיל תצורה** תחת לשונית **קול** > **טלפון** בדף האינטרנט של הטלפון. הוא בנוסף מגדיר את תחביר המחרוזת אשר מתווסף אל קובץ התצורה של הטלפון (cfg.xml) עם קוד XML כדי להגדיר תצורת פרמטר.

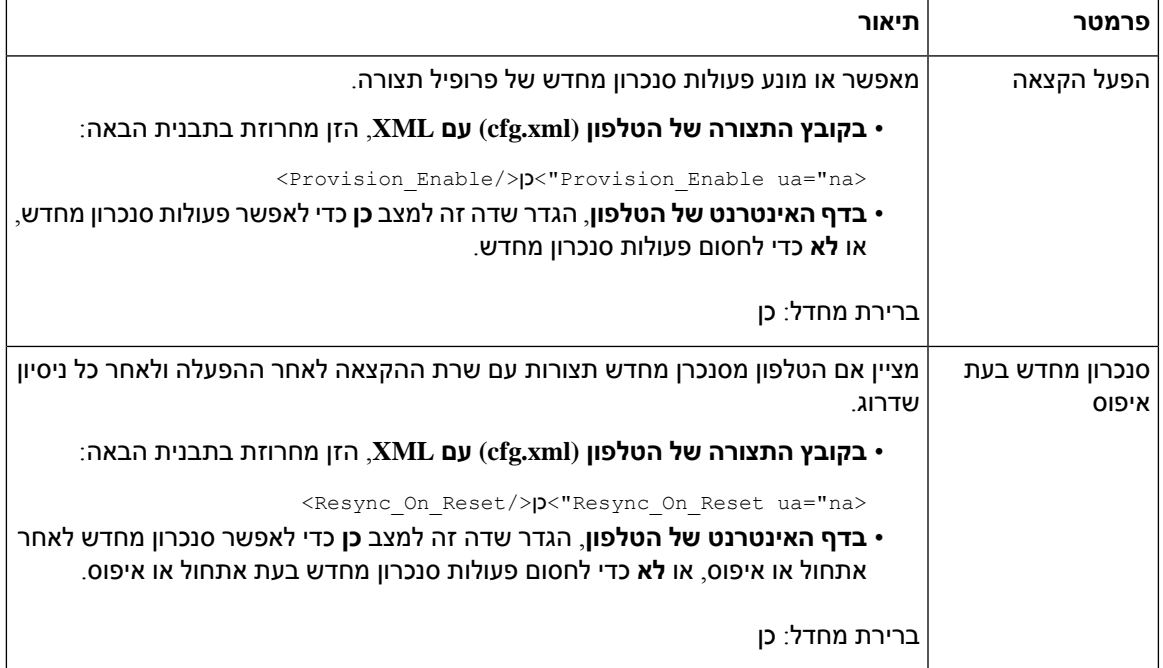

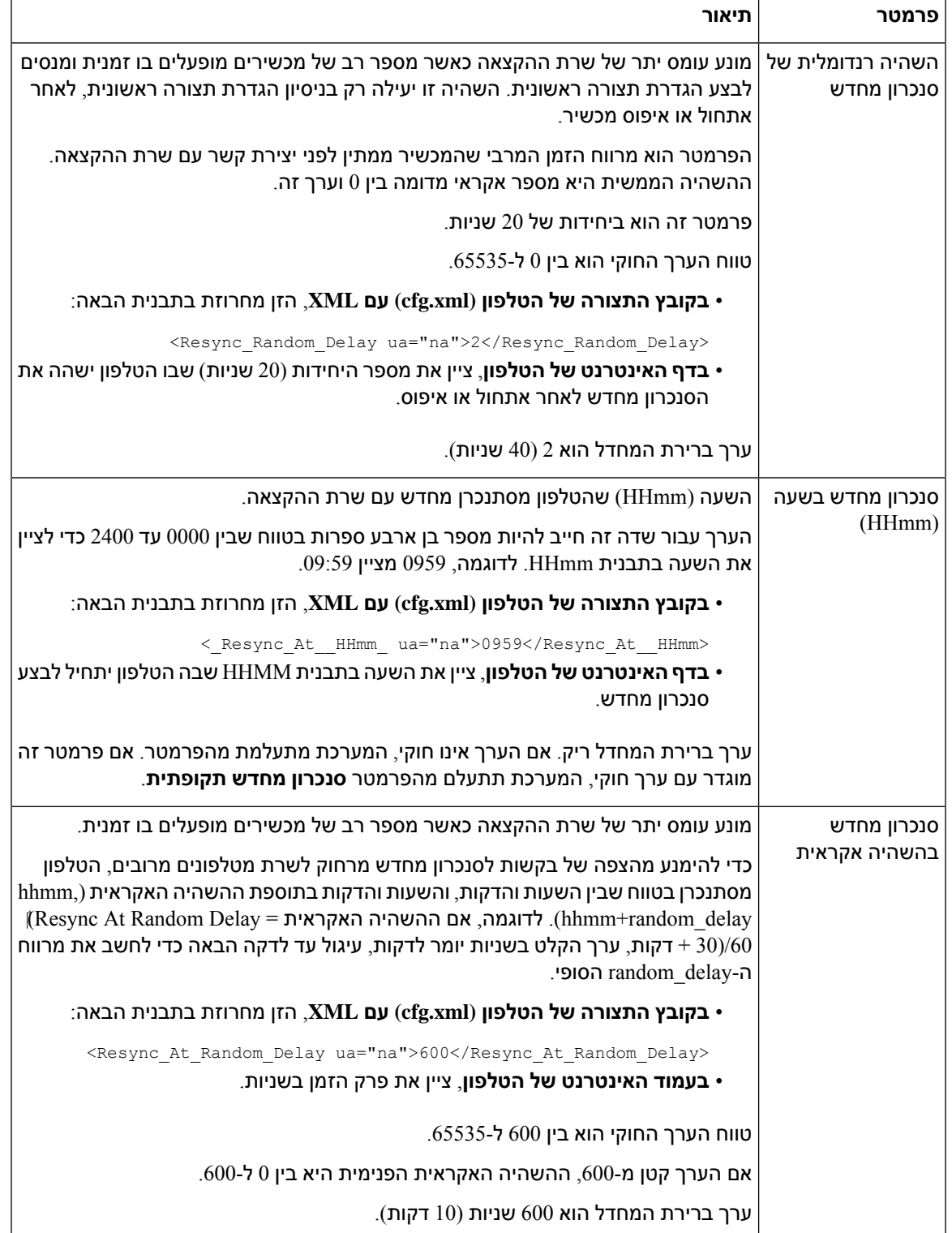

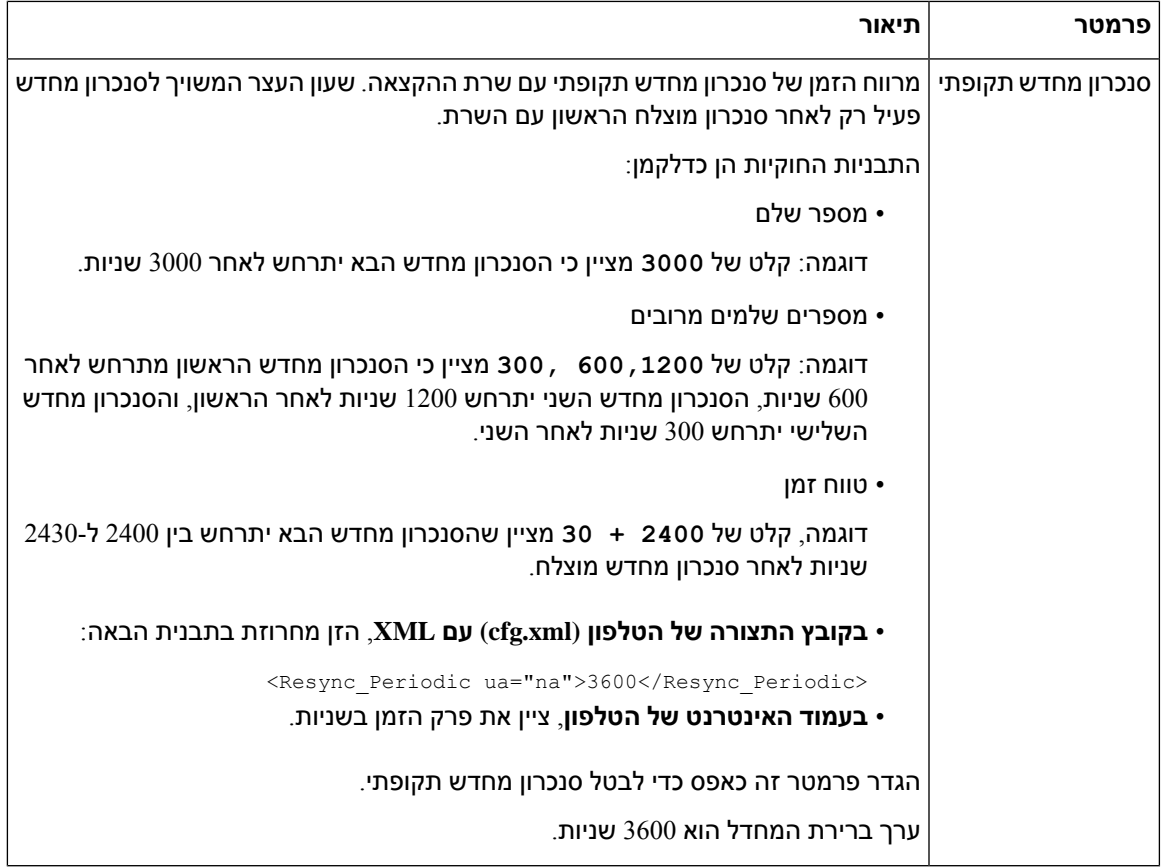

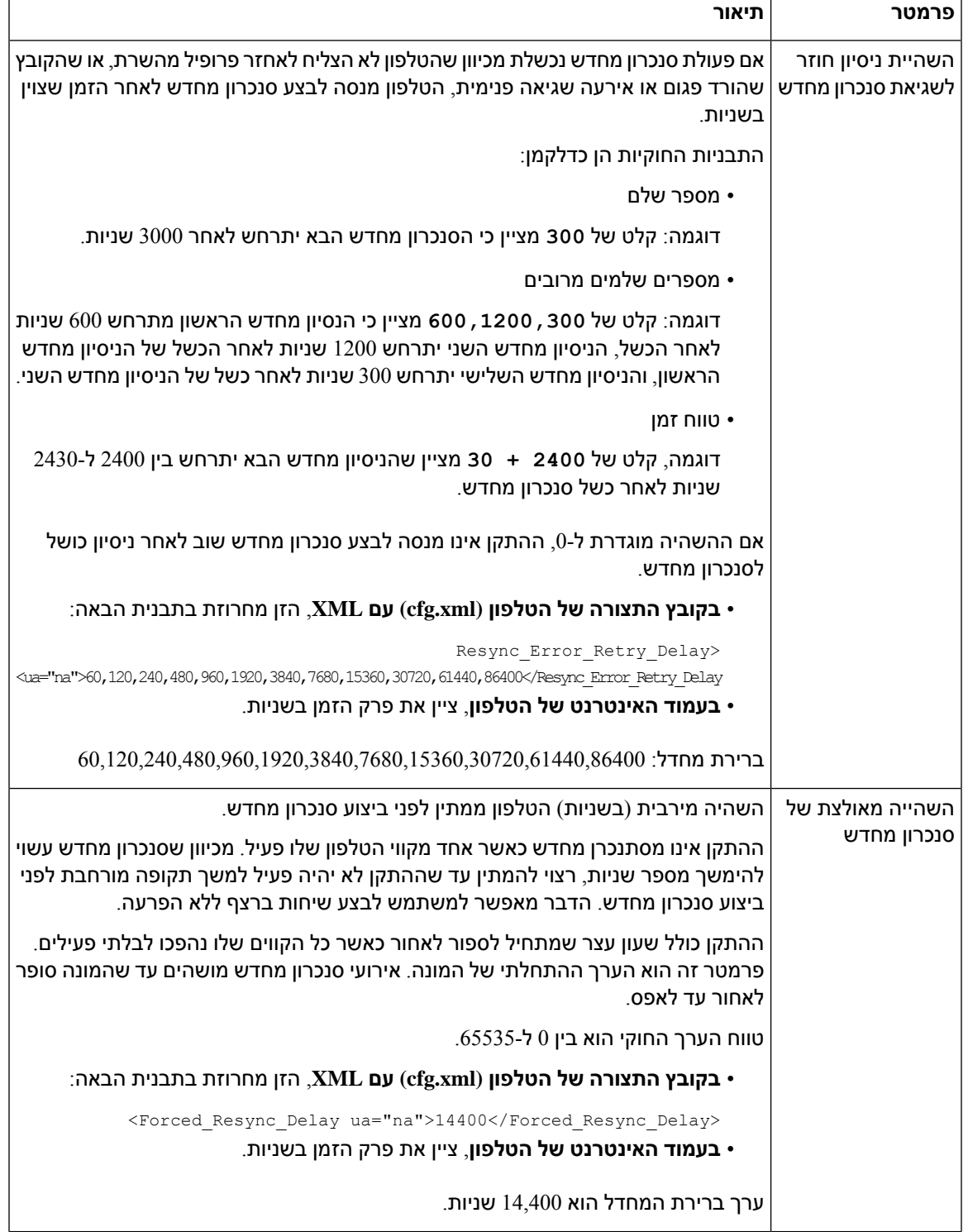

 $\mathbf I$ 

 $\mathbf{r}$ 

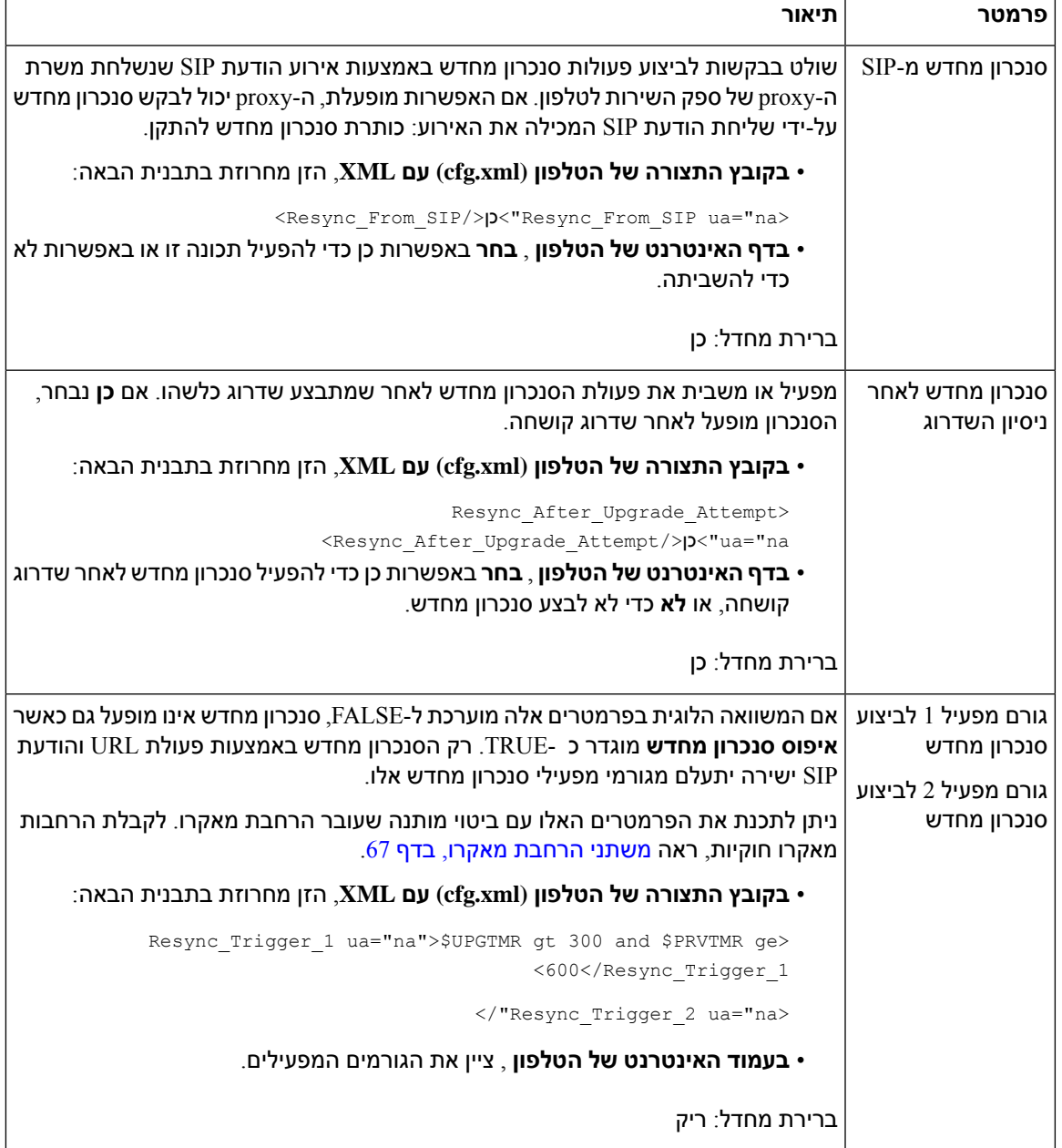

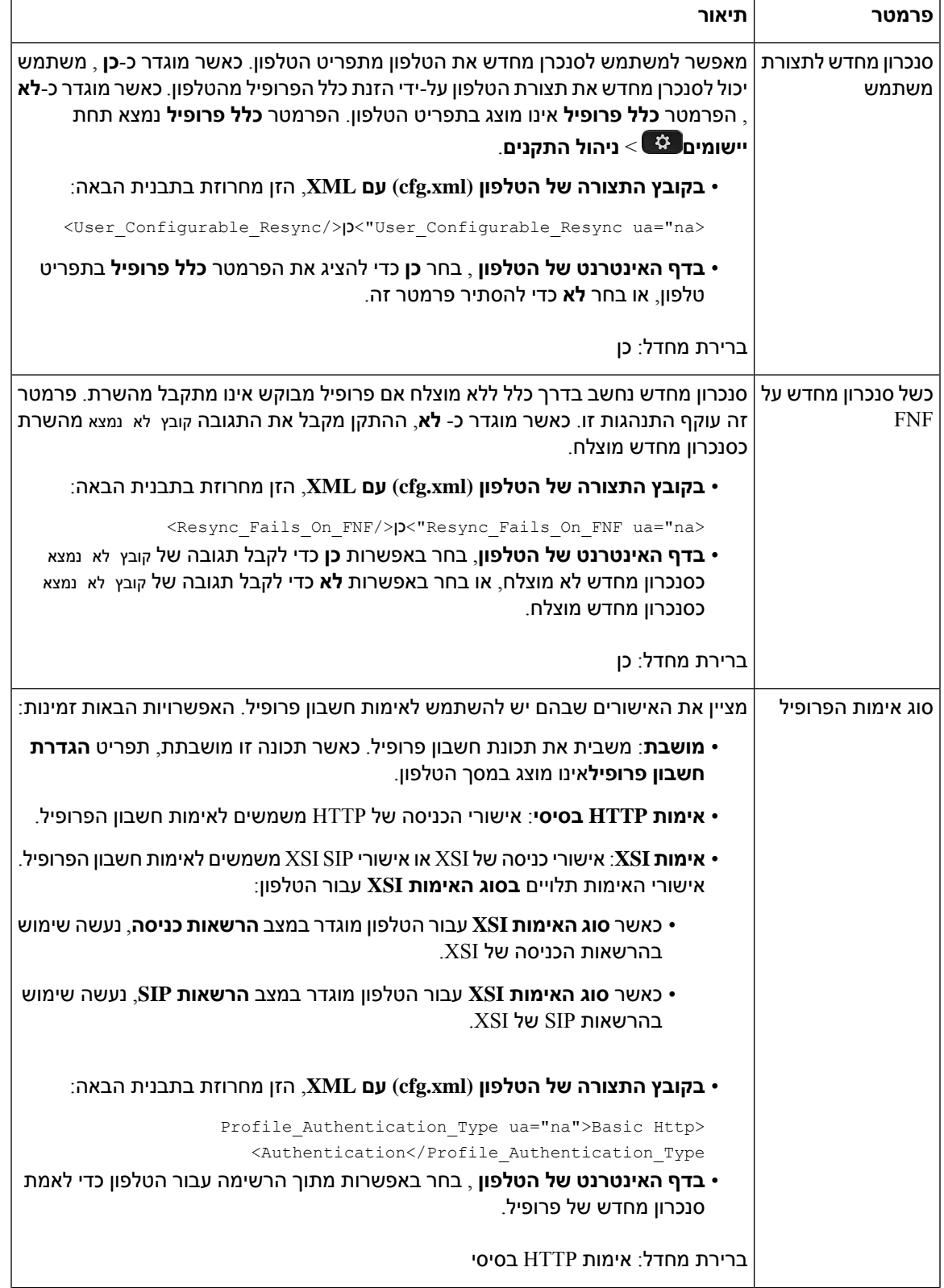

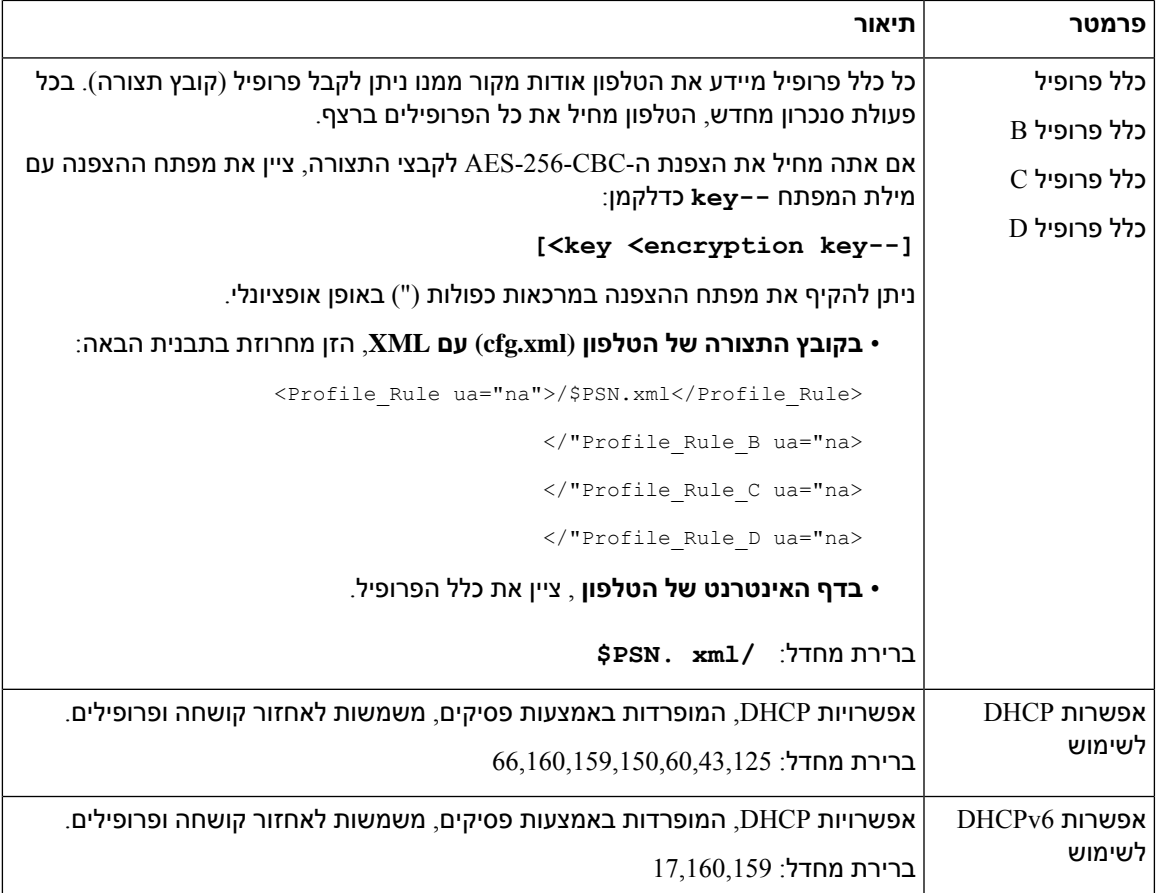

# **הגדרת הטלפונים לצירוף עם קוד הפעלה**

<span id="page-64-0"></span>אם הרשת מוגדרת לצירוף דרך קוד הפעלה, ניתן להגדיר טלפונים חדשים להרשמה אוטומטית באופן מאובטח. אתה מפיק ומספק לכל משתמש קוד הפעלה ייחודי בן 16 ספרות. המשתמש מזין את קוד ההפעלה, והטלפון נרשם באופן אוטומטי. תכונה זו שומרת על אבטחת הרשת מפני שהטלפון אינו מצליח לבצע רישום עד שהמשתמש יזין קוד הפעלה חוקי.

ניתן להשתמש בכל קוד הפעלה פעם אחת בלבד, ולקבל תאריך תפוגה. אם משתמש מזין קוד פג תוקף, הטלפון יציג במסך קוד הפעלה לא חוקי. אם מופיעה ההודעה, יש חסםק למשתמש קוד חדש.

תכונה זו זמינה במהדורת קושחה21-22.03-2-2014 (MSR1, BroadWorks Application Server Release (עדכון תוכנה 368163ap.22.0.1123.as.AP ועדכונים הקשורים אליו). עם זאת, ניתן לשנות טלפונים לגרסת קושחה ישנה יותר כדי להשתמש בתכונה זו. לשם כך, עקוב אחר התהליך הבא:

#### **לפני שתתחילו**

ודא שאתה מאפשר את שירות com.webex.activation דרך חומת האש לתמיכה בצירוף דרך קוד הפעלה.

אם ברצונך להגדיר שרת proxy לכניסה, ודא ששרת ה-proxy מוגדר כהלכה. ראה הגדר שרת [Proxy,](#page-146-0) בדף .129

עבור אל דף האינטרנט של הטלפון. גישה לממשק [האינטרנט](#page-115-0) של הטלפון, בדף 98

**נוהל**

- **שלב 1** לאפס את הטלפון להגדרות היצרן. **שלב 2** בחר**קול** > **הקצאה** > **פרופיל תצורה**. **שלב 3** הזן את כלל הפרופיל בשדה **כלל פרופיל** כמתואר בטבלה [פרמטרים](#page-65-0) להקצאת קוד הפעלה, בדף .48
- **שלב 4** (אופציונלי) בקטע **שדרוג קושחה**, הזן את כלל השדרוג בשדה **כלל שדרוג** כמתואר בטבלה [פרמטרים](#page-65-0) להקצאת קוד [הפעלה](#page-65-0), בדף .48
	- **שלב 5** שלח את כל השינויים.

## **פרמטרים להקצאת קוד הפעלה**

<span id="page-65-0"></span>הטבלה הבאה מגדירה את הפונקציה והשימוש של פרמטרי קוד ההפעלה בקטע **פרופיל תצורה** תחת לשונית**קול** > **הקצאה** בדף האינטרנט של הטלפון. הוא בנוסף מגדיר את תחביר המחרוזת אשר מתווסף אל קובץ התצורה של הטלפון  $XML$  עם קוד XML כדי להגדיר תצורת פרמטר.

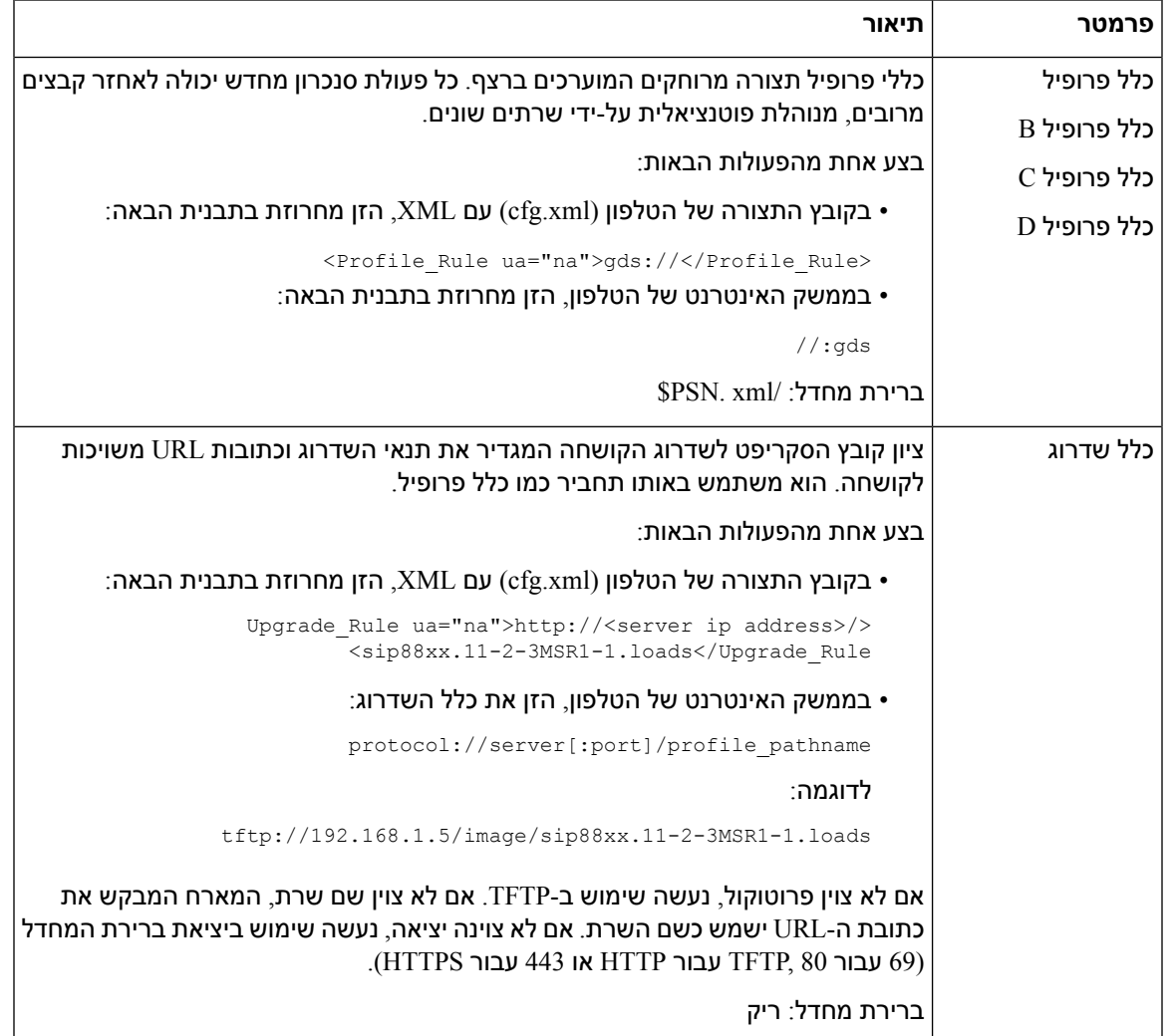

# **נייד ישירות את הטלפון שלך לטלפון ארגוני**

כעת באפשרותך לנייד בקלות את הטלפון לטלפון הארגוני בצעד אחד מבלי להשתמש בטעינת קושחת מעבר.

#### **לפני שתתחילו**

גישה אל דף האינטרנט של ניהול הטלפון. ראה גישה לממשק [האינטרנט](#page-115-0) של הטלפון, בדף .98

**נוהל**

- **שלב 1** בחר**קול** > **הקצאה**.
- <span id="page-66-0"></span>**שלב 2** בשדה **כלל שדרוג**, הגדר את פרמטר כלל שדרוג על-ידי הזנת סקריפט שדרוג קושחה. לקבלת פרטי התחביר, ראה את כתובות URL להגדרת תנאי השדרוג וקושחה משויכת. הוא משתמש באותו תחביר כמו כלל פרופיל. הזן סקריפט והשתמש בתבנית הבאה כדי להזין את כלל השדרוג:

<tftp|http|https>://<ipaddress>/image/<load name>

לדוגמה:

tftp://192.168.1.5/image/sip78xx.14-1-1MN-366.loads

**שלב 3** הגדר את פרמטר **כלל הרשאת מעבר** על-ידי הזנת ערך לקבלה והרשאה של הרישיון מהשרת.

ניתן בנוסף להגדיר פרמטר זה בקובץ התצורה (xml.cfg (על-ידי הזנת מחרוזת בתבנית הבאה:

<span id="page-66-2"></span><span id="page-66-1"></span><Trans\_Auth\_Rule ua="na">http://10.74.51.81/prov/migration/E2312.lic</Trans\_Auth\_Rule>

**שלב 4** בפרמטר **סוג הרשאת מעבר**, הגדר את סוג הרשיון במצב **קלאסי**.

ניתן בנוסף להגדיר פרמטר זה בקובץ התצורה (xml.cfg (על-ידי הזנת מחרוזת בתבנית הבאה:

<Trans\_Auth\_Type ua="na">Classic</Trans\_Auth\_Type>

**שלב 5** לחץ על **שלח את כל השינויים**.

# **סנכרון מחדש מאובטח של HTTPS**

מנגנונים אלה זמינים בטלפון לסנכרון מחדש באמצעות תהליך תקשורת מאובטח:

- סנכרון מחדש בסיסי של HTTPS
- HTTPS עם אימות אישור לקוח
- סינון לקוח HTTPS ותוכן דינמי

### **סנכרון מחדש בסיסי של HTTPS**

HTTPS מוסיף SSL ל-HTTP לצורך הקצאה מרחוק כך:

• הטלפון יכול לאמת את שרת ההקצאה.

- שרת ההקצאה יכול לאמת את הטלפון.
- פרטיות המידע המוחלף בין הטלפון לבין שרת ההקאצה מובטחת.

SSL מחולל ומחליף מפתחות סודיים (סימטריים) עבור כל חיבור בין הטלפון לשרת, באמצעות צמדי מפתחות ציבוריים/פרטיים המותקנים מראש בטלפון ובשרת ההקצאה.

בצד הלקוח, הטלפון אינו דורש כל הגדרת תצורה מיוחדת בשרת כדי שניתן יהיה לבצע סנכרון מחדש באמצעות HTTPS. תחביר הפרמטר Rule\_Profile לשימוש ב-HTTPS עם השיטה GET דומה לתחביר המשמש עבור HTTP או TFTP. אם דפדפן אינטרנט רגיל יכול לאחזר פרופיל משרת ה-HTTPS שלך, הטלפון אמור להיות מסוגל לעשות כן גם כן.

בנוסף להתקנת שרת HTTPS, יש להתקין אישור של שרת SSL שנחתם על ידי Cisco בשרת ההקצאה. למכשירים אין אפשרות לבצע סנכרון מחדש לשרת המשתמש ב-HTTPS, אלא אם כן השרת מספק אישור שרת שנחתם על-ידי Cisco. ניתן למצוא הוראות ליצירת אישורי SSL חתומים עבור מוצרים קול ב[-9852DOC/docs/com.cisco.supportforums://https.](https://supportforums.cisco.com/docs/DOC-9852)

### **אימות עם סנכרון מחדש בסיסי של HTTPS**

#### **נוהל**

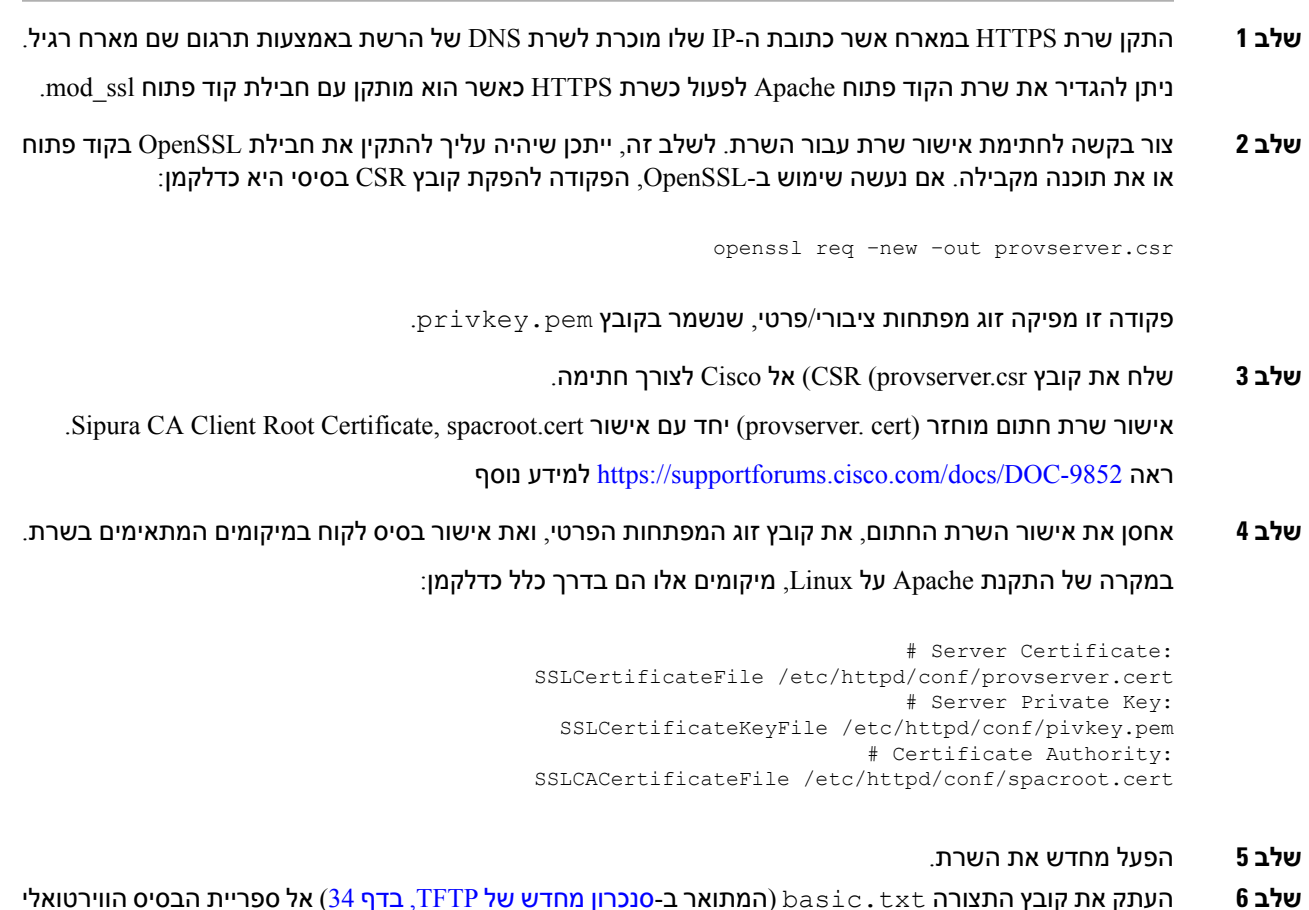

- **שלב 6** העתק את קובץ התצורה txt.basic) המתואר ב-סנכרון מחדש של [TFTP,](#page-51-2) בדף 34) אל ספריית הבסיס הווירטואלי של שרת ה-HTTPS.
	- **שלב 7** וודא שפעולת השרת תקינה על-ידי הורדת txt.basic משרת ה-HTTPS על-ידי שימוש בדפדפן רגיל במחשב מקומי.

**שלב 8** בדוק את אישור השרת שמספק השרת.

סביר להניח שהדפדפן אינו מזהה את האישור כחוקי אלא אם כן הדפדפן הוגדר מראש לקבל את Cisco כבסיס CA. עם זאת, הטלפונים מצפים שהאישור ייחתם בדרך זו.

שנה את Rule\_Profile של מכשיר הבדיקה כך שיכיל הפניה לשרת ה-HTTPS, לדוגמה:

```
Profile_Rule>>
https://my.server.com/basic.txt
                <</Profile_Rule
```
דוגמה זו מניחה ששם שרת ה-HTTPS הוא **com.server.my**.

- **שלב 9** לחץ על **שלח את כל השינויים**.
- **שלב 10** שים לב למעקב syslog שהטלפון שולח.

הודעת syslog אמורה לציין שסנכרון מחדש השיג את הפרופיל משרת ה-HTTPS.

**שלב 11** (אופציונלי) השתמש במנתח פרוטוקול Ethernet ברשת המשנה של הטלפון כדי לאמת שהחבילות מוצפנות.

<span id="page-68-0"></span>בתרגיל זה, לא הופעל אימות אישור לקוח. החיבור בין הטלפון לשרת מוצפן. עם זאת, ההעברה אינה מאובטחת מאחר שכל לקוח יכול להתחבר לשרת ולבקש את הקובץ, בהינתן ידע על שם הקובץ ומיקום הספריה. לצורך סנכרון מאובטח, על השרת בנוסף לאמת את הלקוח, כפי שהודגם בתרגיל המתואר ב-[HTTPS](#page-68-0) עם אימות אישור לקוח, בדף .51

### **HTTPS עם אימות אישור לקוח**

בתצורת ברירת המחדל של היצרן, השרת אינו מבקש אישור לקוח מסוג SSL מלקוח. העברת הפרופיל אינה מאובטחת כיוון שכל לקוח יכול להתחבר לשרת ולבקש את הפרופיל. באפשרותך לערוך את התצורה כדי לאפשר אימות לקוח; השרת דורש אישור לקוח כדי לאמת את הטלפון לפני שהוא מקבל את בקשת החיבור.

עקב דרישה זו, לא ניתן לבדוק את פעולת הסנכרון מחדש על-ידי שימוש בדפדפן שחסרים לו האישורים הנכונים. חילופי מקשי SSLבתוך חיבור ה-HTTPS בין הטלפון לבדיקה לבין השרת ניתן לצפיה עם כלי העזר ssldump. מעקב כלי העזר מציג את האינטראקציה בין לקוח לשרת.

### **אימות HTTPS עם אישור לקוח**

#### **נוהל**

- **שלב 1** הפעלת אימות אישור לקוח בשרת ה-HTTPS.
- **שלב 2** ב- .2v (Apache(, הגדר את הפרטים הבאים בקובץ התצורה של השרת:

SSLVerifyClient require

כמו כן, ודא ש- spacroot.cern אוחסן כמוצג בתרגיל <mark>סנכרון מחדש בסיסי של [HTTPS,](#page-66-2) בדף 49.</mark>

**שלב 3** הפעל מחדש את שרת ה-HTTPS ובדוק את מעקב syslog מהטלפון.

כל סנכרון מחדש לשרת מבצע כעת אימות סימטרי, כך שאישור השרת ואישור הלקוח מאומתים לפני העברת הפרופיל.

**שלב 4** השתמש ב-ssldump ללכידת חיבור סנכרון מחדש בין הטלפון לשרת ה-HTTPS.

אם אימות אישור לקוח מופעל כראוי בשרת, המעקב ssldump מציג את חילופי האישורים הסימטריים (משרת ללקוח, ואז מלקוח לשרת) לפני המנות המוצפנות המכילות את הפרופיל.

כאשר אימות לקוח מופעל, רק טלפון עם כתובת MAC התואמת לאישור לקוח חוקי יכול לבקש את הפרופיל משרת ההקצאה. השרת דוחה בקשה מדפדפן רגיל או ממכשיר לא מורשה אחר.

### **הגדרת תצורת שרת HTTPS עבור סינון לקוח ותוכן דינמי**

אם שרת ה-HTTPS מוגדר לדרוש אישור לקוח, המידע באישור מזהה את הטלפון המסתנכרן מחדש ומספק לו את מידע התצורה הנכון.

שרת ה-HTTPS הופך את מידע האישור לזמין עבור סקריפטים של CGI) או תוכניות CGI שעברו הידור) המופעלים כחלק מהבקשה לסנכרון מחדש. לצורך המחשה, תרגיל זה משתמש בשפת סקריפט של Perk בקוד פתוח, ומניח כי נעשה שימוש ב.2-v (Apache (עבור שרת ה-HTTPS.

#### **נוהל**

- **שלב 1** התקן את Perl המארח המפעיל את שרת ה-HTTPS.
	- **שלב 2** צור את סקריפט Reflector Perl הבא:

```
#!/usr/bin/perl -wT
                          use strict;
print "Content-Type: text/plain\n\n";
       print "<flat-profile><GPP_D>";
```
print "OU=\$ENV{'SSL CLIENT I DN OU'}, \n"; print "L=\$ENV{'SSL CLIENT I DN L'}, \n"; print "S=\$ENV{'SSL CLIENT I DN S'}\n"; ;"<print "</GPP\_D></flat-profile

- **שלב 3** שמור קובץ זה בשם pl.reflect, עם הרשאת הפעלה (Linux on 755 chmod(, בספריית סקריפטים CGI של שרת ה-HTTPS.
	- **שלב 4** בדוק את הנגישות של סקריפטים CGI בשרת (כלומר, /bin-cgi/(….
	- **שלב 5** שנה את Rule\_Profile במכשיר הבדיקה כדי לסנכרן מחדש את סקריפט Reflector, כמו בדוגמה הבאה:

?https://prov.server.com/cgi-bin/reflect.pl

- **שלב 6** לחץ על **שלח את כל השינויים**.
- **שלב 7** התבונן במעקב syslog כדי להבטיח סנכרון מחדש מוצלח.
- **שלב 8** גישה אל דף האינטרנט של ניהול הטלפון. ראה גישה לממשק [האינטרנט](#page-115-0) של הטלפון, בדף .98
	- **שלב 9** בחר **קול** > **הקצאה**.
	- **שלב 10** ודא שפרמטר D\_GPP מכיל את המידע שנלכד על ידי הסקריפט.

מידע זה כולל את שם המוצר, כתובת MAC, והמספר הסידורי אם מכשיר הבדיקה כולל אישור ייחודי מהיצרן. המידע כולל מחרוזות גנריות אם היחידה יוצרה לפני מהדרות קושחה .2.0 סקריפט דומה יכול לקבוע מידע אודות התקן הסנכרון מחדש ולאחר מכן לספק את ההתקן עם ערכי פרמטר תצורה מתאימים.

## **אישורי HTTPS**

הטלפון מספק אסטרטגיית הקצאה אמינה ומאובטחת המבוססת על בקשות HTTPS מהמכשיר אל שרת ההקצאה. אישור שרת ואישור לקוח משמשים יחד לאימות הטלפון לשרת והשרת לטלפון.

בנוסף לאישורים המונפקים על ידי Cisco, הטלפון מקבל גם אישורי שרת מתוך ערכה של ספקי אישור SSL שבשימוש נפוץ.

כדי להשתמש ב-HTTPS באמצעות הטלפון, עליך ליצור בקשה לחתימת אישור (CSR (ולשלוח אותה ל-Cisco. הטלפון מייצר אישור להתקנה בשרת ההקצאה. הטלפון מקבל את האישור כאשר הוא מבקש ליצור חיבור HTTPS עם שרת ההקצאה.

### **מתודולוגיה של HTTPS**

HTTPS מצפין את התקשורת בין לקוח לשרת ואי לכך מגן על תוכן ההודעה ממכשירי רשת אחרים. שיטת ההצפנה עבור גוף התקשורת בין לקוח לשרת מבוססת על קריפטוגרפיה דרך מפתח סימטרי. עם קריפטוגרפיה דרך מפתח סימטרי, לקוח ושרת משתפים מפתח סודי יחידי מעל ערוץ מאובטח המוגן על-ידי הצפנת מפתח ציבורי/פרטי.

ניתן לפענח הודעות שהוצפנו על-ידי המפתח הסודי רק באמצעות אותו מפתח.HTTPS תומך במגוון רחב של אלגוריתמי הצפנה סימטריים. הטלפון מיישם עד הצפנה סימטרית של -256bit, באמצעות תקן ההצפנה האמריקאי (AES(, בנוסף .bit RC4-128 אל

HTTPS מספק גם אימות שרת ולקוח העוסקים בפעולה מאובטחת. תכונה זו מבטיחה שמכשירים אחרים ברשת לא יוכלו להערים על שרת הקצאת משאבים ולקוח יחיד. יכולת זו חיונית בהקשר להקצאת נקודת קצה מרוחקת.

אימות שרת ולקוח מתבצע באמצעות הצפנת מפתח ציבורי/פרטי עם אישור המכיל את המפתח הציבורי. ניתן לפענח טקסט המוצפן באמצעות מפתח ציבורי רק על-ידי המפתח הפרטי התואם שלו (ולהפך). הטלפון תומך באלגוריתם RSA (Adleman-Shamir-Rivest (עבור קריפטוגרפיה באמצעות מפתח ציבורי/פרטי.

### **אישור שרת SSL**

לכל שרת הקצאת משאבים מאובטח מונפק אישור שרת SSL (socketslayer secure (עליו חותם Cisco ישירות. הקושחה שפועלת בטלפון מזהה רק אישור Cisco כחוקי. כאשר לקוח מתחבר לשרת באמצעות HTTPS, הוא דוחה כל אישור שרת שאינו חתום על-ידי Cisco.

מנגנון זה מגן על ספק השירות מפני גישה לא מורשית לטלפון, או כל ניסיון לזייף את שרת ההקצאה. ללא הגנה כזו, ייתכן שתוקף יוכל להקצות מחדש את הטלפון, לקבל מידע אודות הגדרת התצורה או להשתמש בשירות VoIP אחר. ללא המקש הפרטי התואם לאישור שרת חוקי, לתוקף אין אפשרות ליצור תקשורת עם טלפון.

#### **השגת אישור שרת**

**נוהל**

**שלב 1** פנה לאיש תמיכה של Cisco שיפעל עמך בתהליך האישור. אם אינך עובד עם איש תמיכה מסוים, שלח את בקשתך לכתובת הדוא"ל הבאה: ciscosb-certadmin@cisco.com.

**שלב 2** צור מפתח פרטי שישמש ב-CSR) בקשת חתימת אישור). מפתח זה הוא פרטי ואין צורך לספק מפתח זה לתמיכה ב-Cisco. השתמש בקוד פתוח "openssl "כדי ליצור את המפתח. לדוגמה:

openssl genrsa -out <file.key> 1024

**שלב 3** צור CSR שמכיל שדות שמזהים את הארגון והמיקום שלך. לדוגמה:

<openssl req -new -key <file.key> -out <file.csr

המידע הבא חייב להיות ברשותך:

- שדה נושא-הזן את השם המשותף (CN (שחייב להיות תחביר של FQDN)שם תחום מוסמך מלא). במהלך לחיצת יד של אימות SSL, הטלפון מוודא שהאישור שהוא מקבל הוא מהמכונה שהציגה אותו.
	- שם מארח שרת-לדוגמה, provserv.domain.com.
- כתובת דואר אלקטרוני-הזן את כתובת הדואר האלקטרוני כדי שתמיכת הלקוחות יוכלו ליצור עמך קשר במידת הצורך. כתובת הדואר האלקטרוני הזו מוצגת ב-CSR.
- **שלב 4** שלח את ה-CSR בדוא"ל (בפורמט קובץ zip (לאיש התמיכה של Cisco או אל com.cisco@certadmin-ciscosb. האישור נחתם על-ידי Cisco .Cisco שולחת את האישור שעליך להתקין במערכת.

#### **אישור לקוח**

בנוסף לתקיפה ישירה בטלפון, תוקף עלול לנסות ליצור קשר עם שרת הקצאת משאבים באמצעות דפדפן אינטרנט רגיל או לקוח HTTPS אחר כדי לקבל את פרופיל התצורה משרת ההקצאה. כדי למנוע התקפה כזו, לכל טלפון יש גם תעודת לקוח ייחודית, שנחתמה על-ידי Cisco, הכוללת מידע מזהה אודות כל נקודת קצה. אישור בסיס של רשות אישורים המסוגל לאמת את אישור לקוח המכשיר ניתן לכל ספק שירותים. נתיב אימות זה מאפשר לשרת הקצאת משאבים לדחות בקשות לא מורשות לפרופילי תצורה.

#### **מבנה אישור**

השילוב של אישור שרת ואישור לקוח מבטיח תקשורת מאובטחת בין טלפון מרוחק לבין שרת הקצאת המשאבים שלה. האיור להלן ממחיש את קשרי הגומלין והמיקום של האישורים,זוגות מקשים ציבוריים/פרטיים, ורשויות הבסיס לחתימה, בין לקוח Cisco, שרת ההקצאה ורשות האישורים.

החלק העליון של הדיאגרמה מציג את רשות הבסיס להקצאת שרתים המשמשת לחתימה על האישור של שרת הקצאת משאבים מסוים. אישור הבסיס המתאים נאסף לתוך הקושחה, המאפשרת לטלפון לאמת שרתי הקצאת משאבים מורשים.
**איור .6 תזרים רשות אישורים**

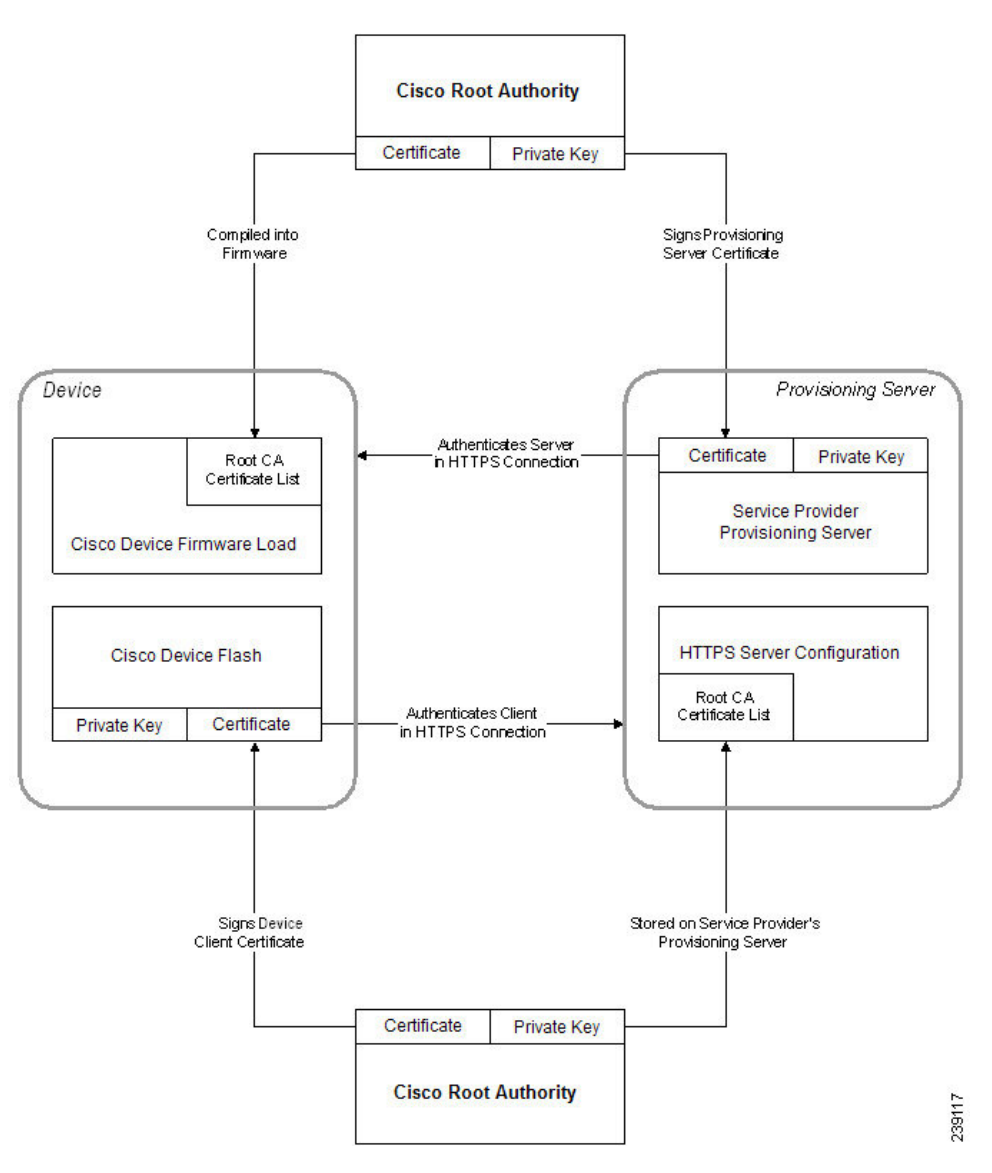

### **הגדרת תצורת אישור רשות מותאמת אישית**

ניתן להשתמש באישורים דיגיטליים לאימות מכשירי רשת ומשתמשים ברשת. ניתן להשתמש בהם כדי לנהל משא ומתן על הפעלות IPSec בין צמתי רשת.

צד שלישי משתמש באישור רשות אישורים כדי לאמת שני צמתים או יותר המנסים לתקשר. לכל צומת יש מקש ציבורי ופרטי. המקש הציבורי מצפין נתונים. המקש הפרטי מפענח נתונים. מכיוון שהצמתים השיגו את האישורים שלהם מאותו מקור, הזהויות התואמות שלהם מובטחות.

ההתקן יכול להשתמש באישורים דיגיטליים המסופקים על-ידי רשות אישורים (CA (של צד שלישי כדי לאמת את חיבורי .IPSec

הטלפונים תומכים בערכה של רשות אישורים המשמשת כבסיס לטעינה מוטבעת בקושחה:

• אישור CA העסקית של Cisco

- CA CyberTrust אישור•
- אישיור CA של Verisign
- Sipura Root של CA אישור•
- אישור CA בסיס של Linksys

### **לפני שתתחילו**

גישה אל דף האינטרנט של ניהול הטלפון. ראה גישה לממשק [האינטרנט](#page-115-0) של הטלפון, בדף .98

**נוהל**

- **שלב 1** בחר**מידע** > **סטטוס**.
- **שלב 2** גלול **למצב CA מותאם אישית** וראה את השדות הבאים:
- מצב הקצאת משאבים מותאם אישית של CA-מציין את מצב ההקצאה.
	- או; mm/dd/yyyy HH: MM: SS-ב הצליחה האחרונה ההקצאה•
		- mm/dd/yyyy HH: MM: SS-ב נכשלה האחרונה ההקצאה•
- פרטי CA מותאמים אישית הצגת מידע אודות CA המותאמת אישית.
- מותקן-מציג את "ערך CN", כאשר "ערך CN "הוא הערך של הפרמטר CN עבור השדה נושא באישור הראשון.
	- לא מותקן מציג אם לא מותקן אישור CA מותאם אישית.

## **ניהול פרופיל**

<span id="page-73-0"></span>סעיף זה מדגים את היווצרות פרופילי התצורה כהכנה להורדה. כדי להסביר את הפונקציונליות, TFTP ממחשב מקומי משמש כשיטה לסנכרון מחדש, למרות שניתן להשתמש ב- HTTP או ב- HTTPS גם כן.

## **דחיסת פרופיל פתוח באמצעות Gzip**

פרופיל תצורה בתבנית XML יכול להפוך לגדול למדי אם הפרופיל מציין את כל הפרמטרים בנפרד. כדי להפחית את העומס בשרת הקצאת המשאבים, הטלפון תומך בדחיסה של קובץ XML, באמצעות תבנית הדחיסה deflate הנתמכת על ידי כי כלי העזר 1951 RFC (gzip(.

**הערה** על הדחיסה להתבצע לפני ההצפנה כדי שהטלפון יזהה פרופיל XML דחוס ומוצפן.

לצורך שילוב בפתרונות שרת הקצאת משאבים של ציוד קצה מותאם אישית, ניתן להשתמש בספריית דחיסה בקוד פתוח zlib במקום בכלי העזר העצמאי gzip לביצוע דחיסת הפרופיל. עם זאת, הטלפון מצפה שהקובץ יכיל כותרת gzip חוקית.

**נוהל**

- **שלב 1** התקן gzip במחשב המקומי.
- **שלב 2** דחוס את פרופיל התצורה txt.basic) מתואר ב- סנכרון מחדש של [TFTP,](#page-51-0) בדף 34) על-ידי הפעלת gzip משורת הפקודה:

gzip basic.txt

. basic.txt.qz deflate פעולה זו יוצרת את הקובץ בתבנית

- **שלב 3** שמור את הקובץ gz.txt.basic בספריית הבסיס הווירטואלית של שרת TFTP.
- <span id="page-74-0"></span>**שלב 4** שנה את Rule\_Profile במכשיר הבדיקה כדי לסנכרן מחדש לקובץ בתבנית deflate במקום לקובץ ה- XML המקורי, כפי שמוצג בדוגמה הבאה:

tftp://192.168.1.200/basic.txt.gz

- **שלב 5** לחץ על **שלח את כל השינויים.**
- **שלב 6** בדוק את מעקב syslog מהטלפון.

בעת סנכרון מחדש, הטלפון מוריד את הקובץ החדש ומשתמש בו כדי לעדכן את הפרמטרים שלו.

## **הצפנת פרופיל עם OpenSSL**

ניתן להצפין פרופיל דחוס או לא דחוס (עם זאת, יש לדחוס קובץ לפני הצפנתו). ההצפנה שימושית כאשר יש צורך לשמור על הסודיות של פרטי הפרופיל, למשל כאשר משתמשים ב-TFTP או ב-HTTP לצורך תקשורת בין הטלפון לשרת ההקצאה.

הטלפון תומך בהצפנת מפתח סימטרי באמצעות אלגוריתם bit256- AES. ניתן לבצע הצפנה זו באמצעות חבילת OpenSSL בקוד פתוח.

### **נוהל**

- **שלב 1** התקן OpenSSL במחשב מקומי. ייתכן שתידרש לבצע קומפילציה של היישום OpenSSL כדי להפעיל את AES.
- **שלב 2** באמצעות קובץ התצורה txt .basic) המתואר ב-סנכרון מחדש של [TFTP,](#page-51-0) בדף 34), צור קובץ מוצפן עם הפקודה הבאה:

openssl enc –aes-256-cbc –k MyOwnSecret –in basic.txt –out basic.cfg<

ניתן להשתמש גם בקובץ הדחוס  $\rm t. \, txt.$ נית $\rm b. \, txt.$ משום שנוצר ב-דחיסת פרופיל פתוח [באמצעות](#page-73-0) Gzip, בדף 56, משום שניתן לדחוס ולהצפין יחד את פרופיל ה-XML.

- **שלב 3** אחסן את הקובץ המוצפן cfg.basic בספריית הבסיס הווירטואלי של שרת TFTP.
- **שלב 4** שנה את Rule\_Profileבמכשיר הבדיקה כדי לסנכרן מחדש לקובץ המוצפן במקום קובץ ה-XML המקורי. הטלפון מכיר את מפתח ההצפנה באמצעות האפשרות כתובת URL הבאה:

key MyOwnSecret ] tftp://192.168.1.200/basic.cfg--]

- **שלב 5** לחץ על **שלח את כל השינויים**.
- **שלב 6** בדוק את מעקב syslog מהטלפון.

בעת סנכרון מחדש, הטלפון מוריד את הקובץ החדש ומשתמש בו כדי לעדכן את הפרמטרים שלו.

## **יצירת פרופילים מחולקים למחיצות**

טלפון מוריד מספר פרופילים נפרדים במהלך כל סנכרון מחדש. שיטה זו מאפשרת ניהול של סוגים שונים של מידע פרופיל על שרתים נפרדים ותחזוקה של ערכי פרמטרי תצורה נפוצים הנפרדים מהערכים הספציפיים לחשבון.

#### **נוהל**

**שלב 1** צור פרופיל XML חדש, txt2.basic, המציין ערך עבור פרמטר שהופך אותו לשונה מהתרגילים הקודמים. לדוגמה,  $z$ לפרופיל  $\texttt{axis}$ . $\texttt{basic.txt}$ . הוסף את הפרטים הבאים:

<GPP\_B>ABCD</GPP\_B>

- **שלב 2** אחסן את הפרופיל txt2.basic בספריית הבסיס הווירטואלי של שרת TFTP.
- **שלב 3** השאר את כלל הפרופיל הראשון מהתרגילים הקודמים בתיקיה, אך קבע את התצורה של כלל הפרופיל השני (B\_Rule\_Profile (כך שיצביע על הקובץ החדש:

Profile Rule B>tftp://192.168.1.200/basic2.txt> <</Profile\_Rule\_B

**שלב 4** לחץ על **שלח את כל השינויים**.

הטלפון כעת מסתנכרן מחדש הן לפרופיל הראשון והן לפרופיל השני, בסדר הזה, בכל פעם שמתרחשת פעולת סנכרון מחדש.

**שלב 5** התבונן במעקב syslog כדי לאשר את ההתנהגות הצפויה.

## **הגדרת כותרת פרטיות הטלפון**

.

כותרת פרטיות של משתמש בהודעת SIP מגדירה את צרכי הפרטיות של המשתמש מהרשת המהימנה.

ניתן להגדיר את ערך כותרת הפרטיות של המשתמש עבור כל שלוחת קו באמצעות תג XML בקובץ ה- XML.config

אפשרויות כותרת פרטיות:

- מושבת (ברירת מחדל)
- ללא-המשתמש מבקש ששירות פרטיות יישם פונקציות ללא פרטיות להודעת SIP זו.
- כותרת-המשתמש זקוק לשירות פרטיות כדי לטשטש כותרות שלא ניתן לסלק מהם מידע מזהה.
	- מושב-המשתמש מבקש ששירות הפרטיות יספק אנונימיות עבור המושבים.
		- משתמש-המשתמש מבקש רמת פרטיות רק על-ידי שלבי ביניים.
- מזהה-המשתמש מבקש שהמערכת תחליף למזהה שאינו חושף את כתובת ה-IP או שם מארח.

**נוהל**

**שלב 1** ערוך את קובץ ה- xml.config של הטלפון בעורך טקסט או XML.

- הוא N כאשר**\_> Privacy\_Header\_N/>***Value***<"Privacy\_Header\_N\_ ua="na>** התג את הכנס **2 שלב** מספר השלוחה של השורה (10-1), והשתמש באחד מהערכים הבאים.
	- ברירת מחדל: **מושבת**
		- **ללא**
		- **כותרת**
		- **פגישה**
		- **משתמש**
			- **מזהה**
	- **שלב 3** (אופציונלי) יש להקצות סיומות שורה נוספות באמצעות אותו תג עם מספר השלוחה של הקו הדרוש.
		- **שלב 4** שמור את השינויים בקובץ ה- xml.config.

## **חדש את אישור MIC**

באפשרותך לחדש את MIC (Certificate Installed Manufacture (ידי ציון או ברירת המחדל של שירותDevice Unique SUDI (Identifier(. אם פג תוקף אישור MIC, התכונות המשתמשות ב-TLS/SSL אינן פועלות.

### **לפני שתתחילו**

- ודא שאתה מאפשר את שירות com.cisco.sudirenewal) יציאה 80) דרך חומת האש לתמיכה בחידוש אישור .MIC
	- גישה אל דף האינטרנט של ניהול הטלפון. ראה גישה לממשק [האינטרנט](#page-115-0) של הטלפון, בדף .98

**נוהל**

**שלב 1** בחר**קול** > **הקצאה**.

- **שלב 2** תחת מקטע **הגדרות אישור MIC**, קבע את הפרמטרים כפי שהוגדרו בקטע [פרמטרים](#page-77-0) לחידוש אישור MIC על ידי  $.60$  שירות [SUDI,](#page-77-0) בדף  $\,$ 
	- **שלב 3** לחץ על **שלח את כל השינויים**. לאחר שחידוש האישור הושלם בהצלחה, הטלפון מאותחל מחדש.
- **שלב 4** (אופציונלי) בדוק את המצב העדכני ביותר של חידוש אישור MIC תחת מקטע **מצב רענון אישור MIC** תחת **מידע** > **מצב הורדה**.
	- **הערה** אם תאפס את הטלפון להגדרות היצרן, הטלפון עדיין ישתמש באישור המחודש.

### **פרמטרים לחידוש אישור MIC על ידי שירות SUDI**

<span id="page-77-0"></span>הטבלה הבאה מגדירה את הפונקציה והשימוש של כל פרמטר בקטע **הגדרות Cert MIC** של לשונית **קול** > **הקצאה**.

**טבלה .5 פרמטרים לחידוש אישור MIC על ידי שירות SUDI**

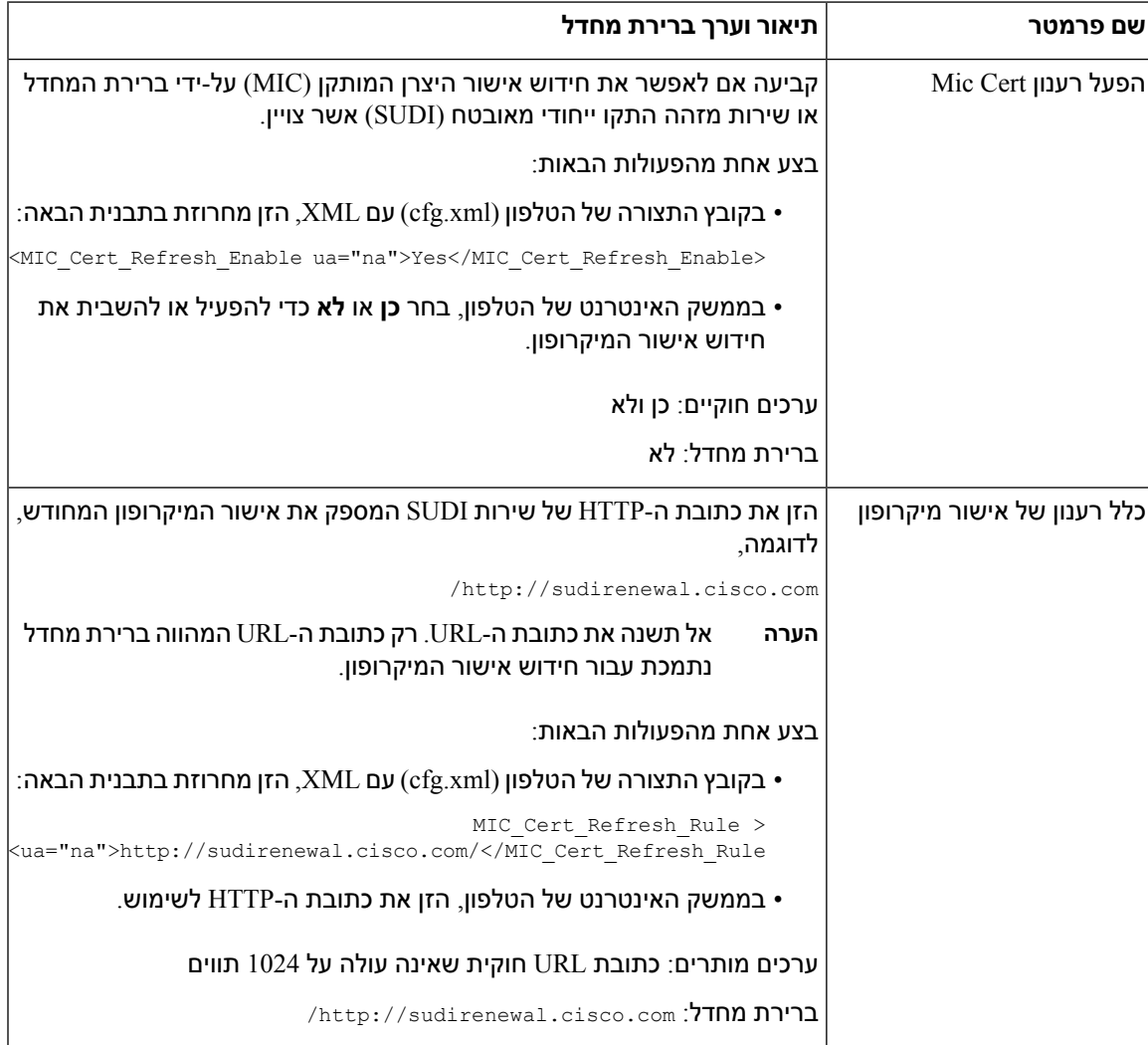

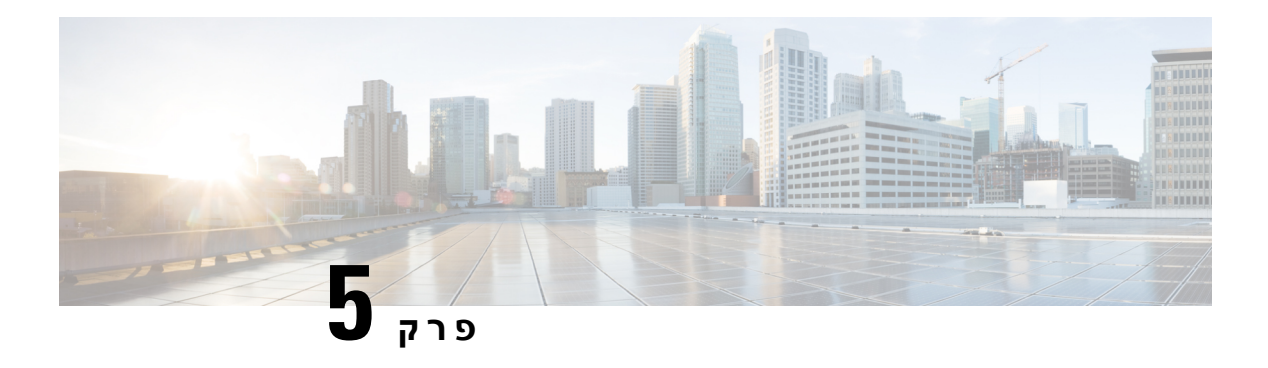

## **פרמטרי הקצאת משאבים**

- סקירת פרמטרי הקצאת [משאבים](#page-78-0), בדף 61
	- הגדרת תצורת [פרמטרי](#page-78-1) פרופיל, בדף 61
		- [פרמטרי](#page-83-0) שדרוג קושחה, בדף 66
		- [פרמטרים](#page-84-0) רב-תכליתיים, בדף 67
		- משתני [הרחבת](#page-84-1) מאקרו, בדף 67
			- קודי שגיאה [פנימית](#page-87-0), בדף 70

## **סקירת פרמטרי הקצאת משאבים**

פרק זה מתאר את פרמטרי ההקצאה שניתן להשתמש בהם בסקריפטים של פרופילי תצורה

## **הגדרת תצורת פרמטרי פרופיל**

<span id="page-78-1"></span><span id="page-78-0"></span>הטבלה הבאה מגדירה את הפונקציה והשימוש של כל פרמטר בקטע **פרמטרים של פרופיל הגדרת תצורה** בכרטיסיית **הקצאה**.

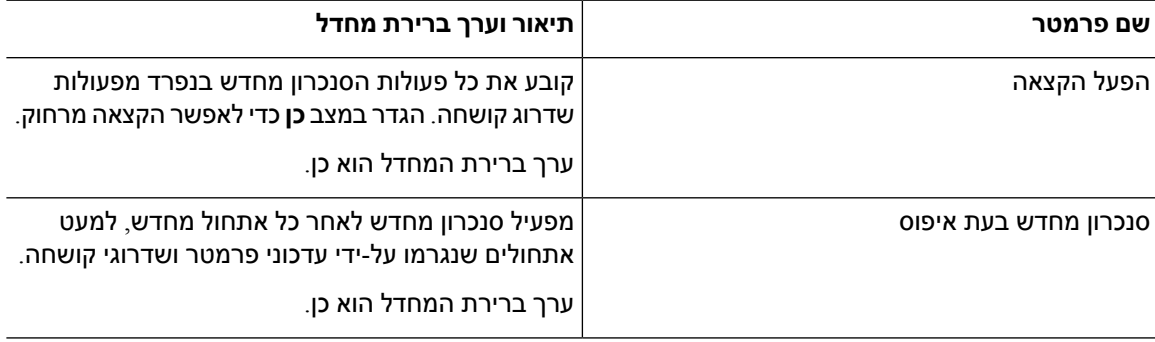

 $\mathbf I$ 

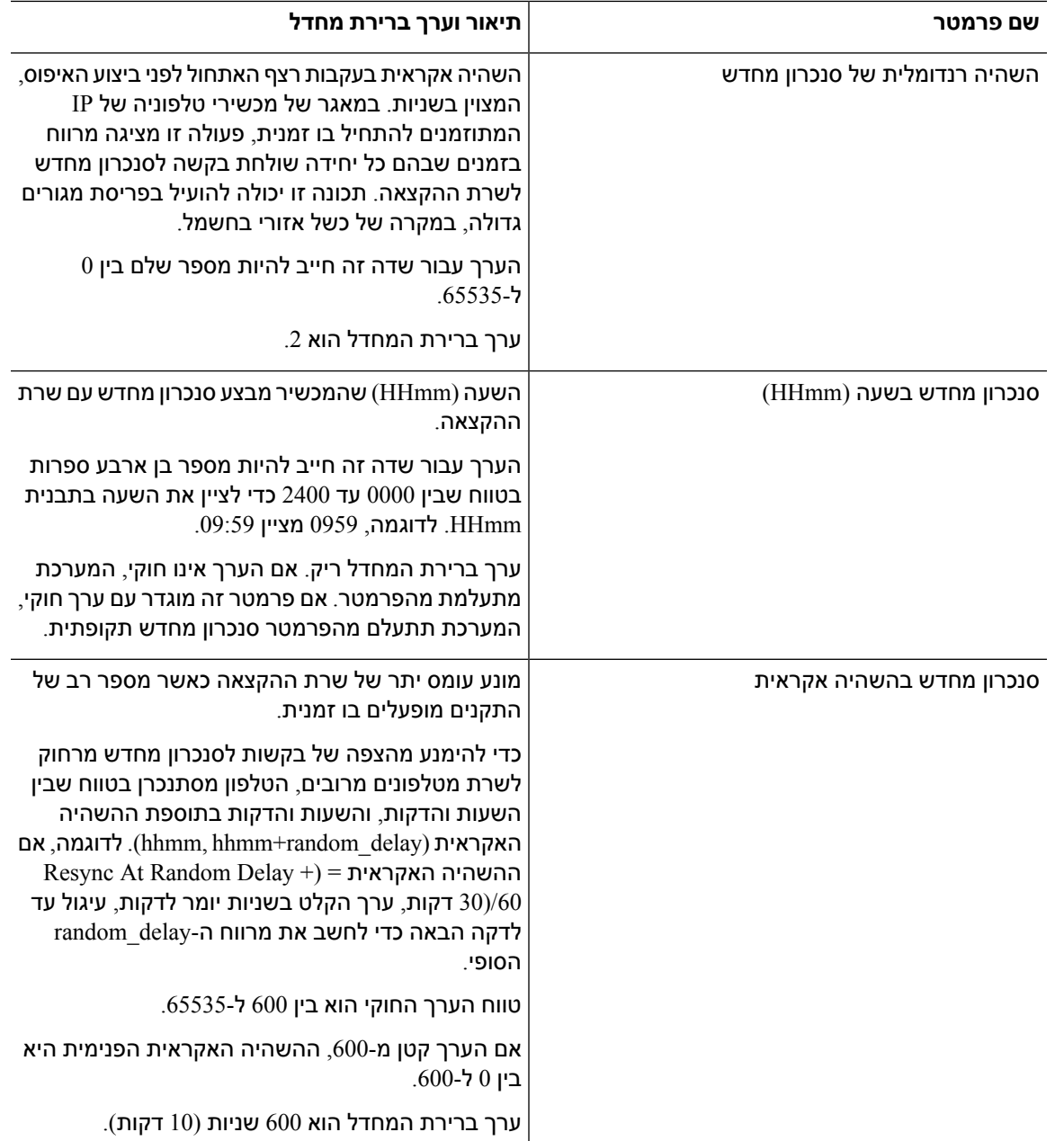

 $\mathbf I$ 

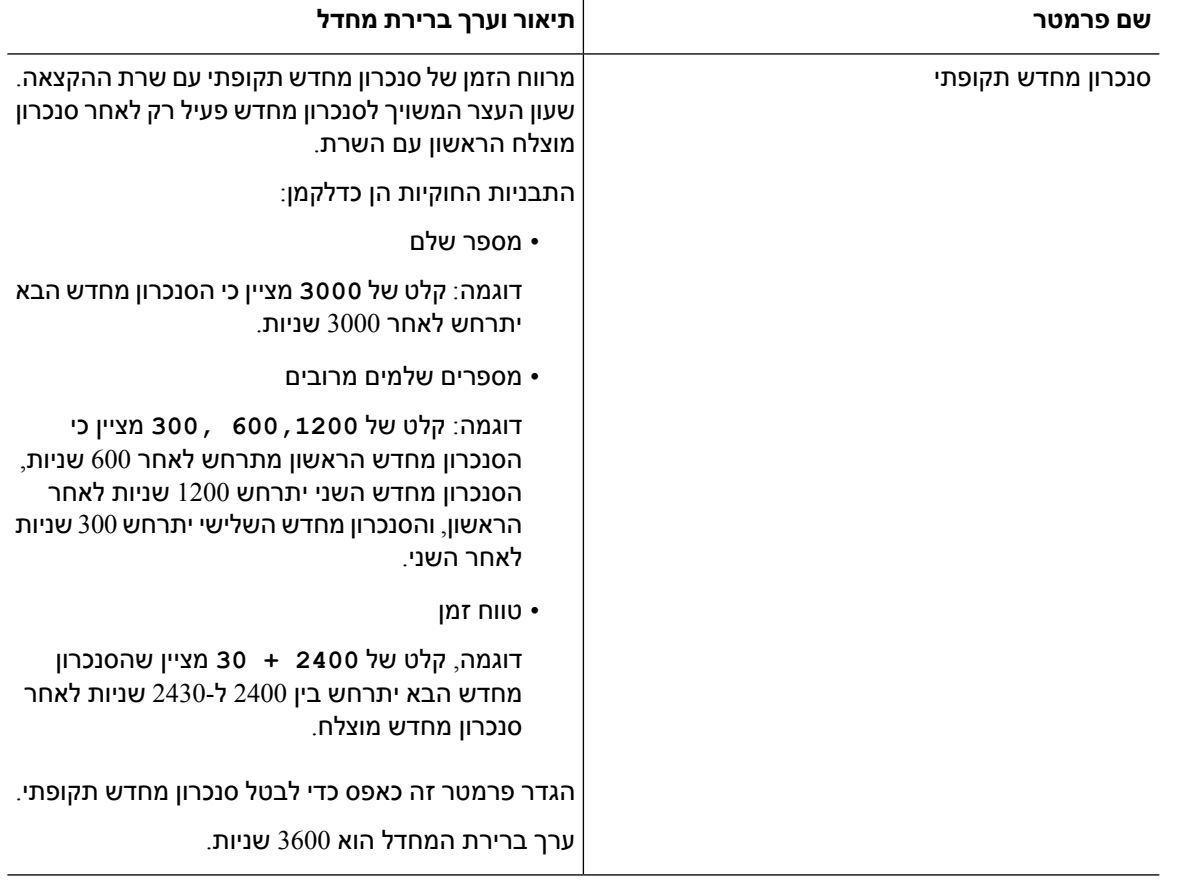

 $\mathbf{l}$ 

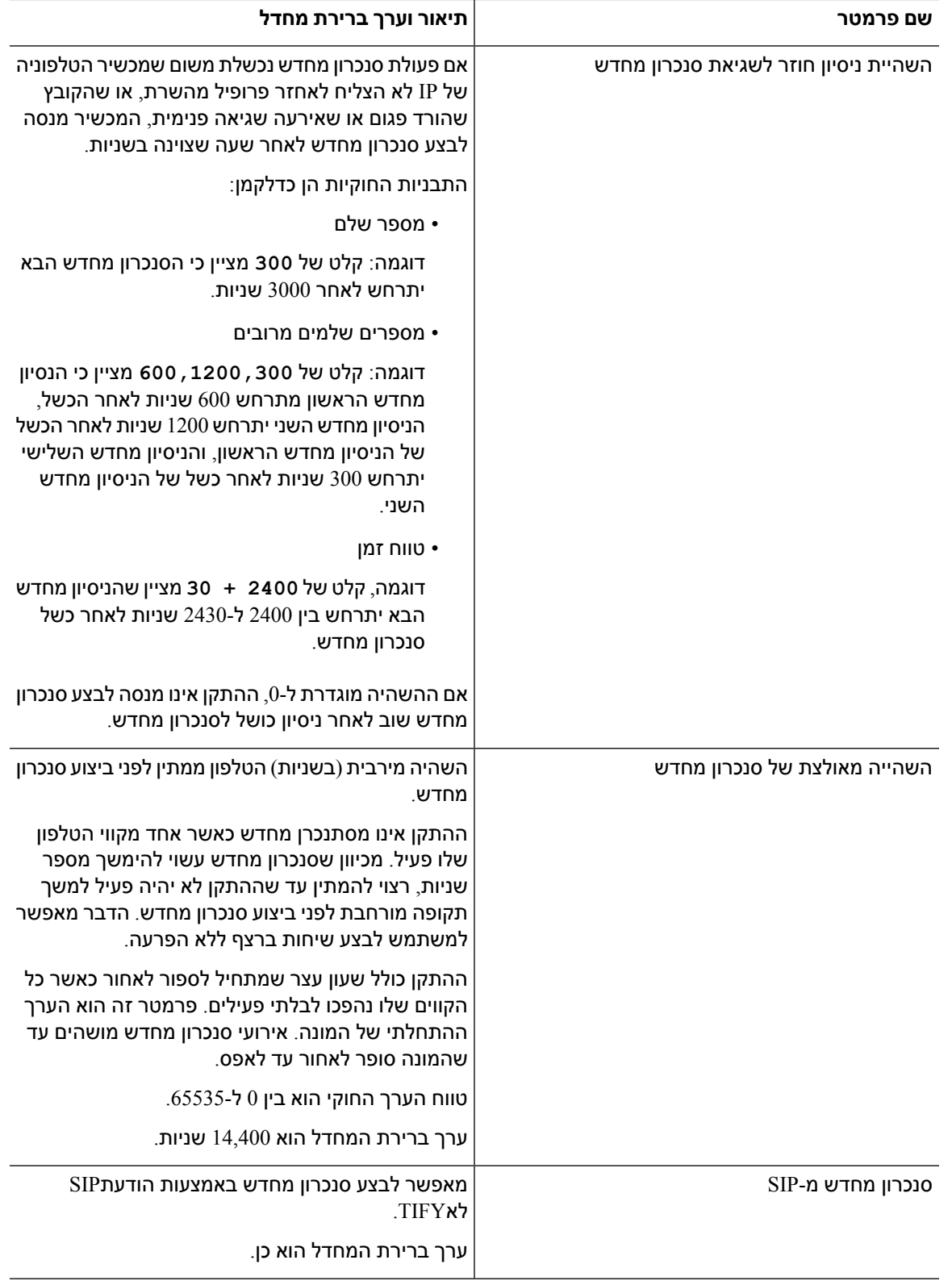

 $\mathbf{l}$ 

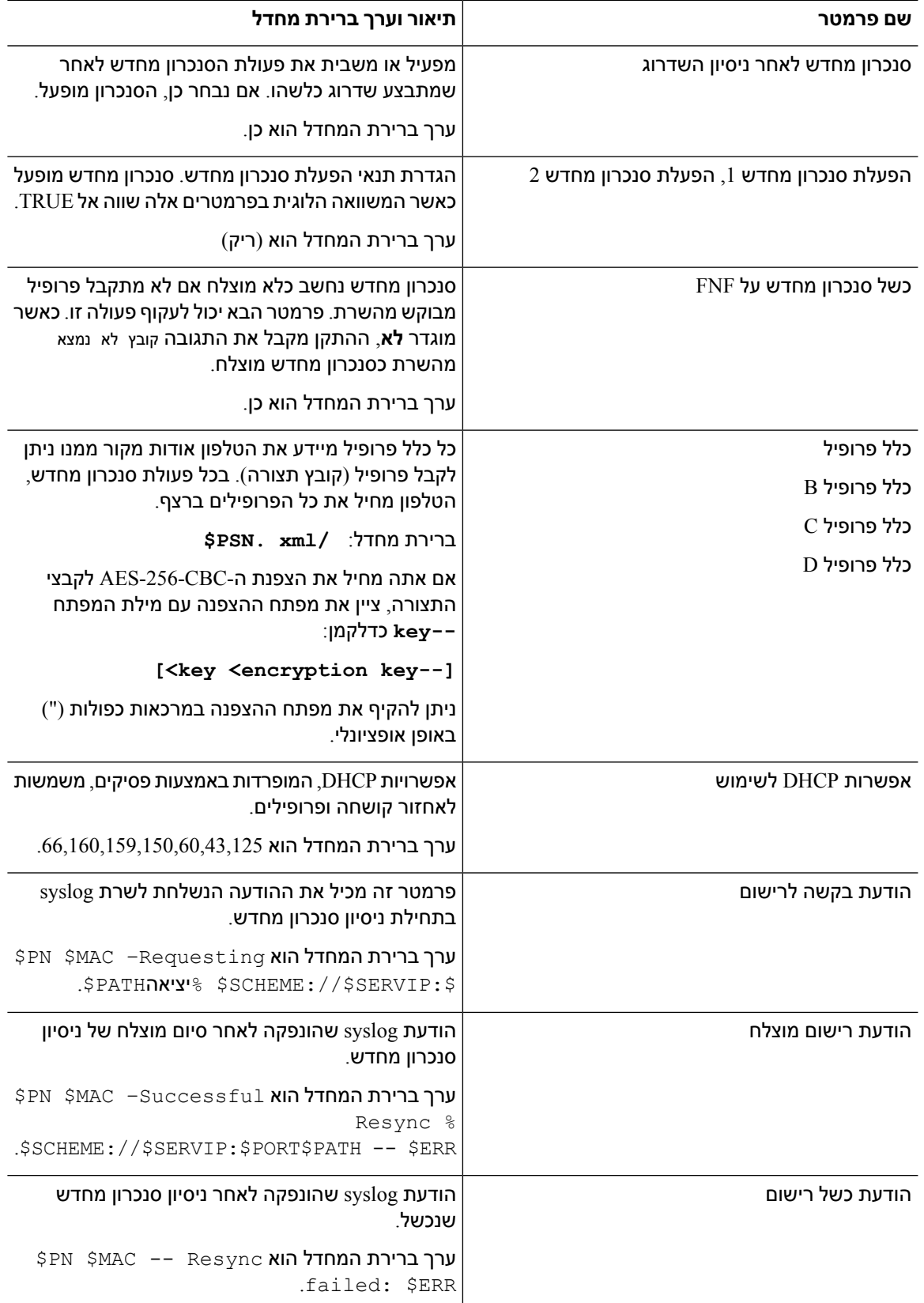

I

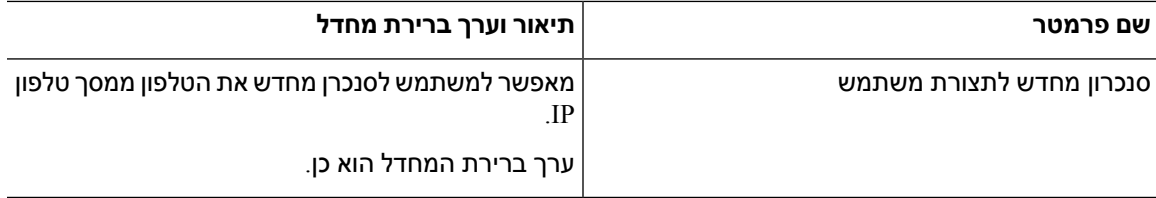

## **פרמטרי שדרוג קושחה**

הטבלה הבאה מגדירה את הפונקציה והשימוש של כל פרמטר בקטע **שדרוג קושחה** של לשונית **הקצאה**.

<span id="page-83-0"></span>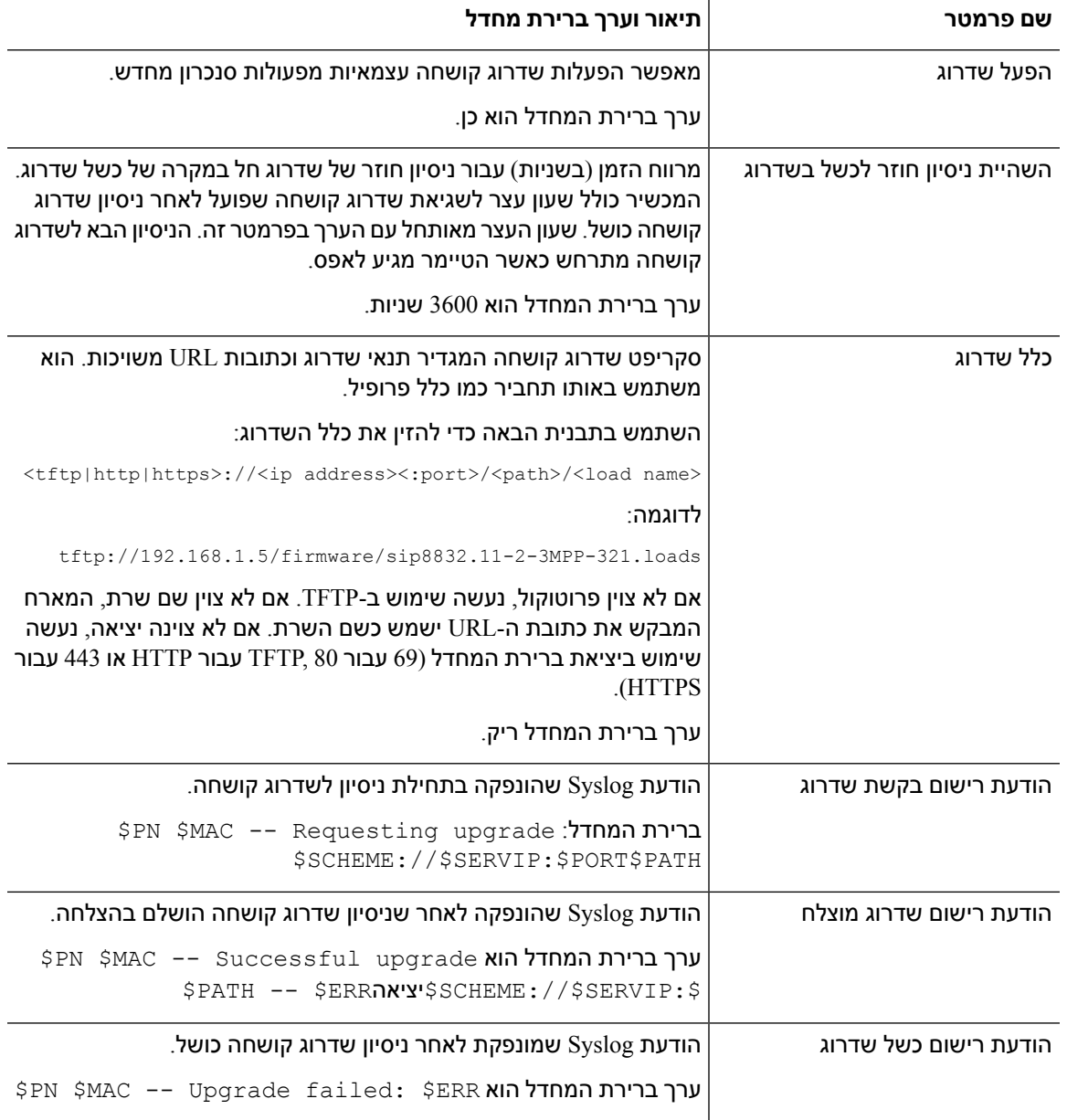

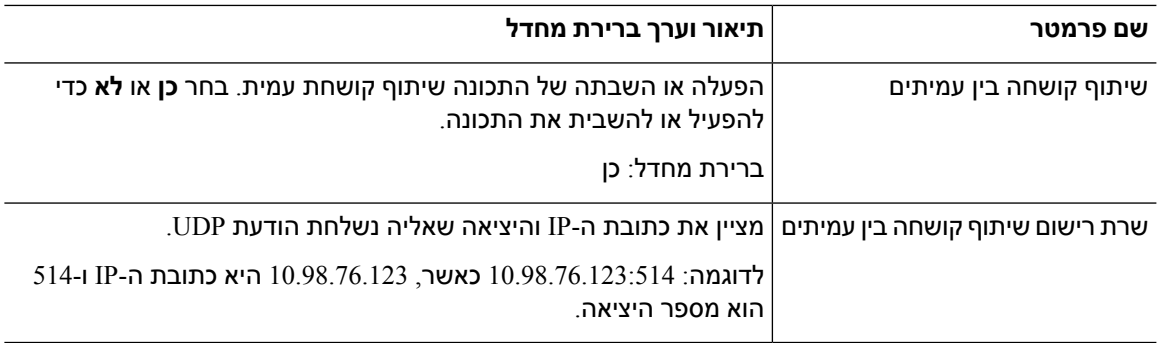

# **פרמטרים רב-תכליתיים**

הטבלה הבאה מגדירה את הפונקציה והשימוש של כל פרמטר בקטע **פרמטרים רב-תכליתיים** של לשונית **הקצאה**.

<span id="page-84-1"></span><span id="page-84-0"></span>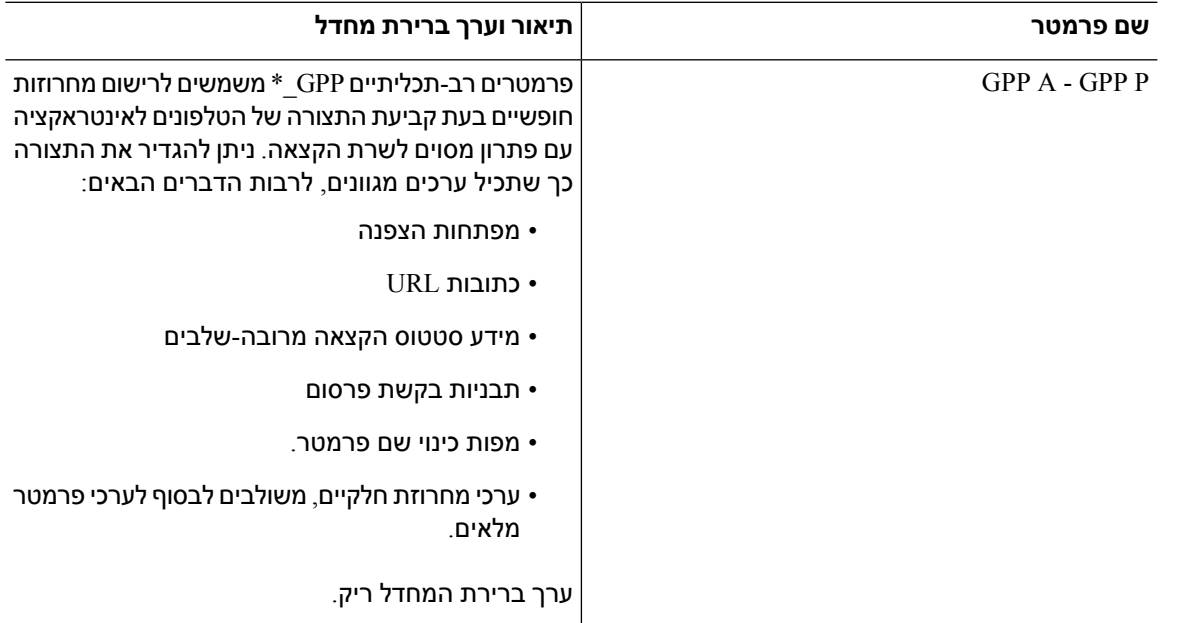

## **משתני הרחבת מאקרו**

I

משתני מאקרו מסוימים מזוהים בתוך הפרמטרים הבאים של הקצאת משאבים:

- Profile\_Rule •
- \*\_Profile\_Rule •
- \* \_Resync\_Trigger
	- כלל שדרוג

 $^*$ \_Log  $\cdot$ 

 $($ בתנאים מסוימים)  $*$  GPP  $\bullet$ 

בתוך פרמטרים אלה, סוגי תחביר, כגון NAME\$ או NAME(\$(, מזוהים ומורחבים.

ניתן לציין מחרוזות משנה של משתני מאקרו עם התיוג (\$(NAME:p:) ו- \$(NAME), כאשר p ו- q הם מספרים שלמים שאינם שליליים (זמינים במהדורה 2.0.11 ומעלה). הרחבת המאקרו המתקבלת היא מחרוזת המשנה המתחילה בהיסט תווים p, עם אורך q) אחרת עד סוף המחרוזת אם לא צוין q(. לדוגמה, אם A\_GPP מכילה את ABCDEF, אזד האפשרות :2A(\$ (מתרחבת ל- CDEF ו- :2:3A(\$ (מתרחבת ל- CDE.

שם לא מזוהה אינו מתורגם והצורה NAME\$ או NAME(\$ (נשארת ללא שינוי בערך הפרמטר לאחר ההרחבה.

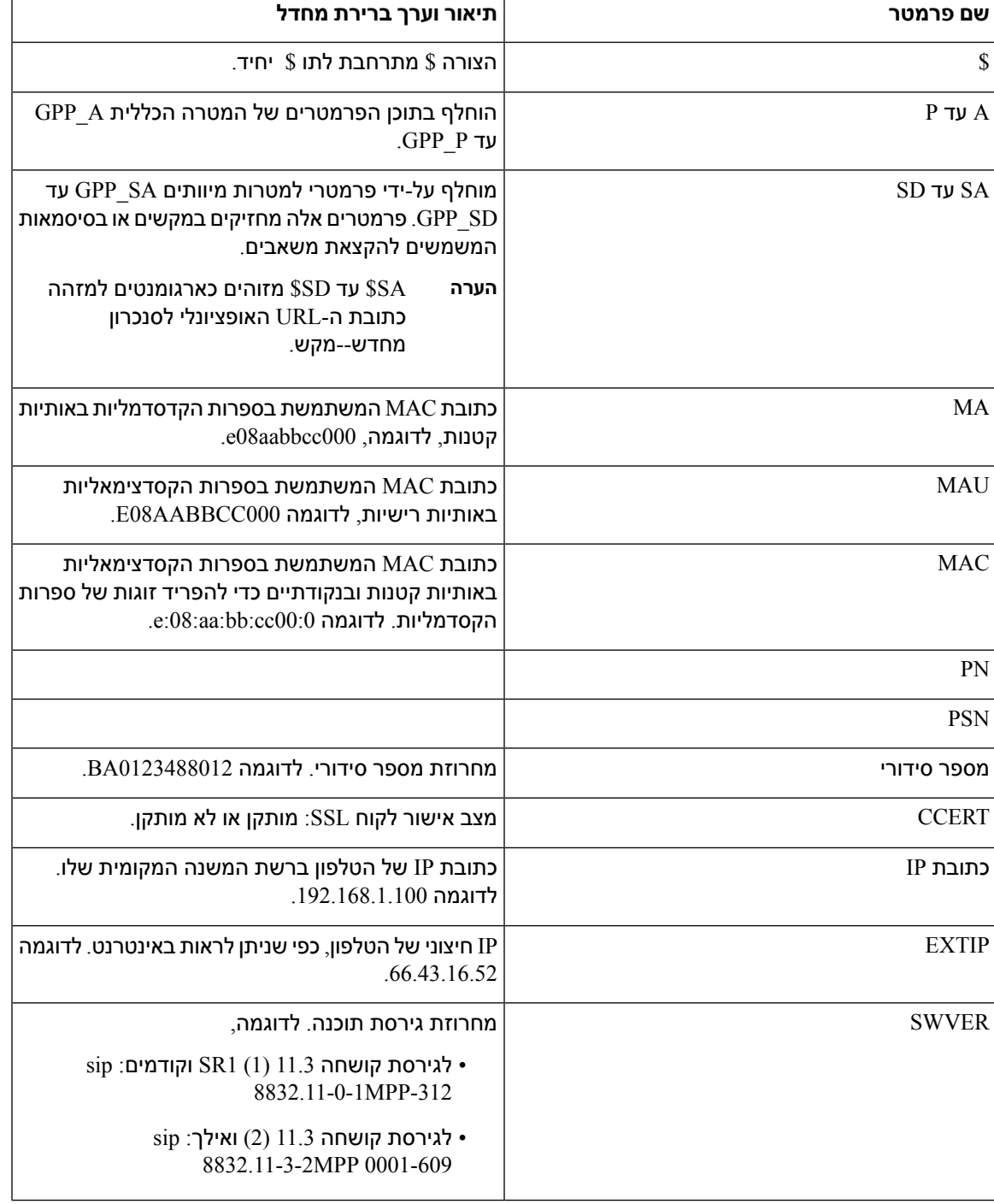

 $\mathbf{l}$ 

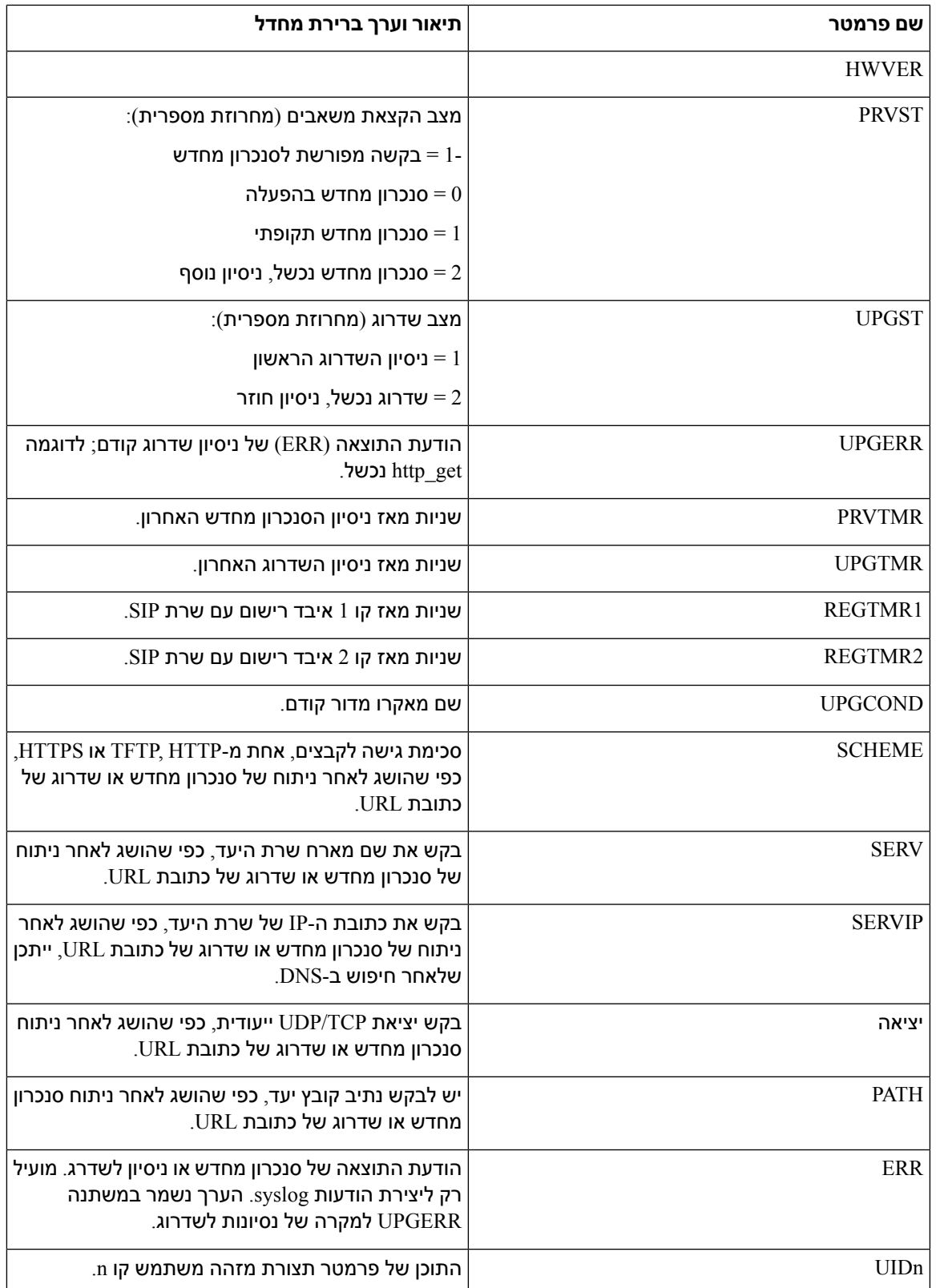

٦

I

## **קודי שגיאה פנימית**

<span id="page-87-0"></span>הטלפון מגדיר מספר קודי שגיאה פנימיים (99X00-X (כדי להקל על התצורה ומתן שליטה עדינה יותר על אופן התנהגות היחידה בתנאי שגיאה מסוימים.

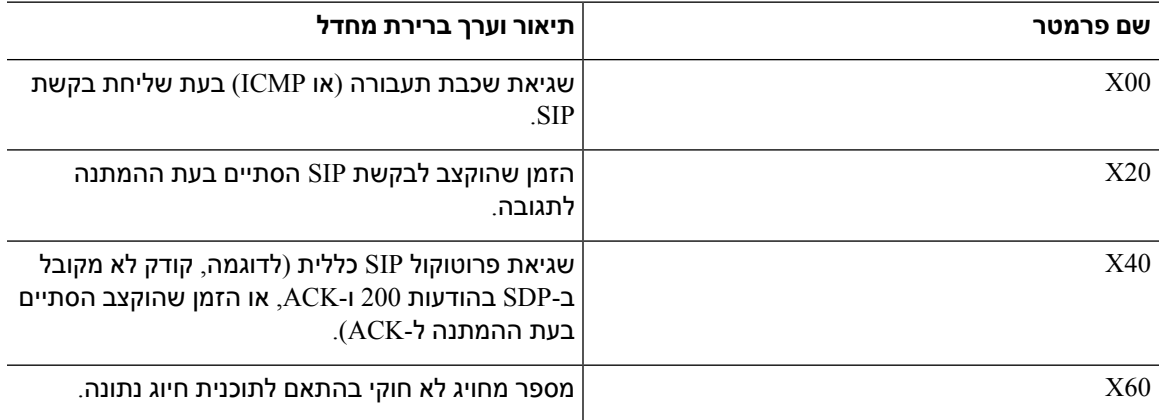

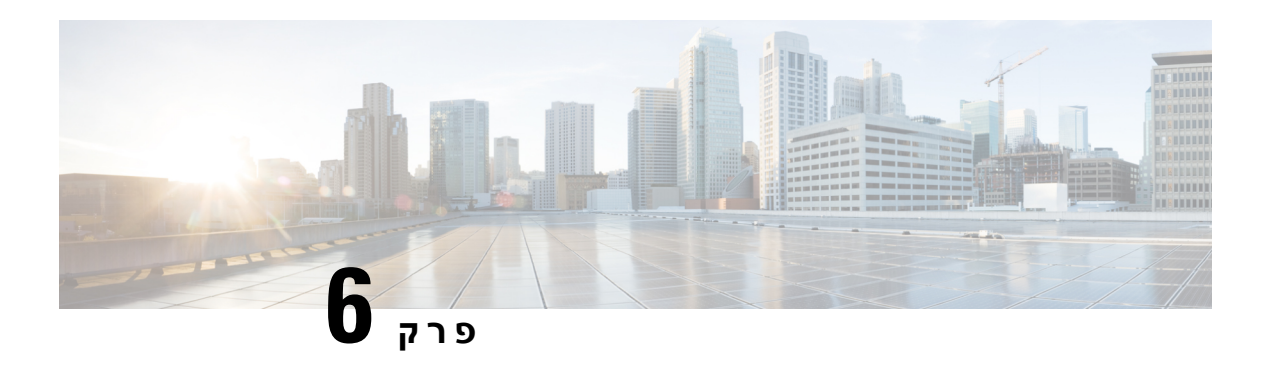

## **תבניות הקצאה**

- [פרופילי](#page-88-0) תצורה , בדף 71
- [תבניות](#page-88-1) פרופיל תצורה, בדף 71
- $75$  דחיסה והצפנה של פרופיל פתוח (XML), בדף 15
	- יישום [פרופיל](#page-97-0) לטלפון, בדף 80
	- הקצאת סוגי [פרמטרים](#page-98-0), בדף 81
		- סוגי [נתונים](#page-104-0), בדף 87
	- עדכוני פרופיל [ושדרוגי](#page-107-0) קושחה, בדף 90

## **פרופילי תצורה**

הטלפון מקבל את התצורה בתבנית XML.

הדוגמאות במסמך זה משתמשות בפרופילי תצורה עם תחביר של תבנית XML (XML(.

<span id="page-88-0"></span>לקבלת מידע מפורט אודות הטלפון, עיין במדריך הניהול של המכשיר המסוים. כל מדריך מתאר את הפרמטרים שניתן להגדירם באמצעות שרת האינטרנט של הניהול.

## **תבניות פרופיל תצורה**

פרופיל התצורה מגדיר את ערכי הפרמטר עבור הטלפון.

תבנית XML של פרופיל התצורה משתמשת בכלי עריכה סטנדרטיים של XML כדי להדר את הפרמטרים והערכים.

<span id="page-88-1"></span>רק ערכת התווים UTF-8 נתמך. אם תשנה את הפרופיל בעורך, אל תשנה את תבנית הקידוד; אחרת, הטלפון לא יוכל לזהות את הקובץ. **הערה**

לכל טלפון יש תכונה שונה להגדרה ולכן, סדרה אחרת של פרמטרים.

### **פרופיל תבנית XML (XML(**

פרופיל תבנית פתוח הוא קובץ טקסט עם תחביר דמוי-XML בהירארכיה של רכיבים, עם תכונות וערכים של רכיבים. תבנית זו מאפשרת לך להשתמש בכלים סטנדרטיים כדי ליצור את קובץ התצורה. ניתן לשלוח קובץ תצורה בתבנית זו משרת ההקצאה לטלפון במהלך פעולת סנכרון מחדש. ניתן לשלוח את הקובץ ללא הידור כאובייקט בינארי.

הטלפון יכול לקבל תבניות תצורה שכלים סטנדרטיים מייצרים. תכונה זו מקלה על פיתוח תוכנה של שרת להקצאת משאבים, המייצרת פרופילי תצורה ממסדי נתונים קיימים.

כדי להגן על מידע חסוי בפרופיל התצורה, שרת ההקצאה מספק קובץ מסוגזה לטלפון באמצעות ערוץ שמאובטח על-ידי TLS. לחלופין, ניתן לדחוס את הקובץ באמצעות אלגוריתם 1RFC1951).

ניתן להצפין את הקובץ באמצעות אחת משיטות ההצפנה הבאות:

- AES-256-CBC הצפנה•
- -8188RFC הצפנת תוכן מבוססת HTTP עם הצפנה GCM-128-AES

### **דוגמה: פתח את תבנית הפרופיל**

```
flat-profile>>
                                             <Resync_On_Reset> Yes </Resync_On_Reset>
                                            <Resync_Periodic> 7200 </Resync_Periodic>
<Profile_Rule> tftp://prov.telco.com:6900/cisco/config/CP_xxxx_MPP.cfg</Profile_Rule>
                                                                       <</flat-profile
```
ה <profile-flat<תג אלמנט מקיף את כל רכיבי הפרמטר שהטלפון מזהה.

### **רכיבי קובץ תצורה**

קובץ תצורה יכול לכלול את הרכיבים הבאים:

- תגי רכיב
	- תכונות
- פרמטרים
- תכונות עיצוב
- תגובות XML

### **מאפייני תג רכיב**

- תבנית הקצאת XML וממשק המשתמש של האינטרנט מאפשרים הגדרת תצורה דומות. שם תג ה-XML ושמות השדות בממשק המשתמש באינטרנט דומים אך משתנים עקב מגבלות שמות רכיבי XML. לדוגמה, מקף תחתון (\_) במקום " ".
	- הטלפון מזהה אלמנטים עם שמות פרמטרים נאותים המובלעים <profile-flat <באלמנט המיוחד.
		- שמות רכיבים מוקפים בסוגריים זוויתיים.
- רוב שמות הרכיבים דומים לשמות השדות בדפי האינטרנט של מנהל המערכת עבור המכשיר, עם השינויים הבאים:
- שמות רכיבים לא יכולים לכלול רווחים או תווים מיוחדים. כדי לגזור את שם הרכיב מתוך שם שדה האינטרנט של מנהל המערכת, יש להחליף מקף תחתון לכל רווח או תווים מיוחדים [, ], (, ), או ./

.**Resync On Reset** השדה את מייצג> Resync\_On\_Reset> -ה**:Example**

• כל שם אלמנט חייב להיות ייחודי. בדפי האינטרנט של הניהול, שדות דומים יכולים להופיע בדפי אינטרנט מרובים, כגון דפי הקו, משתמש, ושלוחה, הוסף  $_\mathrm{n}$  לשם האלמנט כדי לציין את המספר המוצג בלשונית הדף.

**Example:** ה- <1\_Plan\_Dial <\_מייצג את השדה **Plan Dial** עבור שורה .1

• כל תג של אלמנט פותח חייב לכלול תג אלמנט סגירה תואם. לדוגמה:

```
flat-profile>>
                                                 <Resync_On_Reset> Yes
                                                    </Resync_On_Reset>
                                                <Resync_Periodic> 7200
                                                    </Resync_Periodic>
<Profile_Rule>tftp://prov.telco.com: 6900/cisco/config/CP_xxxx_MPP.cfg
                                                       </Profile_Rule>
                                                        <</flat-profile
```
- תגי אלמנט הם תלויי-רישיות.
- תגי אלמנט ריקים מותרים ויפורשו כהגדרת התצורה של הערך כריק. הזן את תג האלמנט הפותח ללא תג אלמנט תואם, והוסף רווח וקו נטוי לפני סוגר זווית הסגירה (>). בדוגמה זו, כלל פרופיל B ריק:

```
</ Profile_Rule_B>
```
• ניתן להשתמש בתג אלמנט ריק כדי למנוע שכתוב של כל ערך שסופק על-ידי המשתמש במהלך פעולת סנכרון מחדש. בדוגמה הבאה, הגדרות החיוג המהיר של המשתמש אינן משתנות:

```
flat-profile>>
  <Speed_Dial_2_Name ua="rw"/>
<Speed_Dial_2_Number ua="rw"/>
 <Speed_Dial_3_Name ua="rw"/>
<Speed_Dial_3_Number ua="rw"/>
 <Speed_Dial_4_Name ua="rw"/>
<Speed_Dial_4_Number ua="rw"/>
  <Speed_Dial_5_Name ua="rw"/>
<Speed_Dial_5_Number ua="rw"/>
  <Speed_Dial_6_Name ua="rw"/>
<Speed_Dial_6_Number ua="rw"/>
 <Speed_Dial_7_Name ua="rw"/>
<Speed_Dial_7_Number ua="rw"/>
 <Speed_Dial_8_Name ua="rw"/>
<Speed_Dial_8_Number ua="rw"/>
 <Speed_Dial_9_Name ua="rw"/>
<Speed_Dial_9_Number ua="rw"/>
               <</flat-profile
```
• השתמש בערך ריק כדי להגדיר את הפרמטר התואם למחרוזת ריקה. הזן אלמנט פתיחה וסגירה ללא ערך ביניהם. בדוגמה הבאה, הפרמטר A\_GPP מוגדר למחרוזת ריקה.

```
flat-profile>>
       <GPP_A>
       \lt/GPP_A>
<</flat-profile
```
• המערכת מתעלמת משמות רכיבים לא מזוהים.

### **מאפייני פרמטר**

מאפיינים אלה חלים על הפרמטרים:

- כל הפרמטרים שאינם מצוינים על-ידי פרופיל נותרים ללא שינוי בטלפון.
	- המערכת מתעלמת מפרמטרים לא מזוהים.
- אם הפרופיל תבנית פתוחה מכיל מופעים מרובים של אותו תג פרמטר, המופע האחרון עוקף את כל המופעים הקודמים. כדי להימנע מדריסה לא מכוונת של ערכי תצורה עבור פרמטר, אנו ממליצים שכל פרופיל יציין מקסימום מופע אחד של פרמטר.
- הפרופיל האחרון המעובד מקבל קדימות. אם מספר פרופילים מציינים את אותו פרמטר תצורה, הערך של הפרופיל האחרון מקבל קדימות.

### **תבניות מחרוזת**

מאפיינים אלה חלים על עיצוב המחרוזות:

• הערות מותרות באמצעות תחביר XML רגיל.

<-- My comment is typed here --!>

- רווחים מובילים ועוקבים מותרים לצורך קריאה אך מוסרים מערך הפרמטר.
	- שורות חדשות בתוך ערך מומרות לרווחים.
	- כותרת XML של הטופס <? ? > מותר, אבל הטלפון מתעלם מזה.
- כדי להזין תווים מיוחדים, השתמש בתווי בריחה XML בסיסיים, כפי שמוצג בטבלה הבאה.

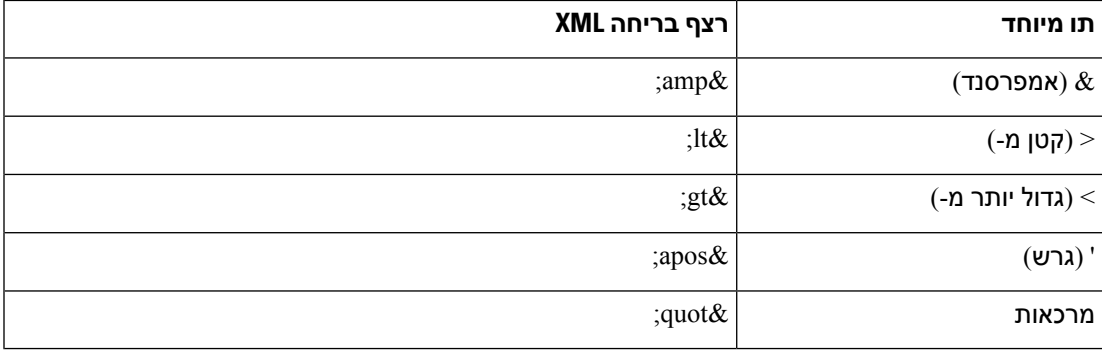

בדוגמה הבאה, בריחות תווים מוזנות כדי לייצג את הסמלים 'גדול יותר מ-' או 'קטן מ-' הדרושים בכלל של תוכנית חיוג. דוגמה זו מגדירה תוכנית חיוג של מוקד מידע שקובע את <parameter\_> 1\_Plan\_Dial) **Login Admin**< .(<S0 <:18005551212)-ל שווה**)**) **Ext (n** < **Voice** < **advanced**

```
flat-profile>>
            <Dial Plan 1 >
(S0 \< 118005551212\sqrt{ct})\langleDial Plan 1 >
           <</flat-profile
```
- תו בורח מספרי, שימוש בערכים עשרוניים והקסדצימליים (a.s.& #40;ו- &e2x#;מתורגמים.
	- קושחת הטלפון תומכת רק בתווי ASCII.

## **דחיסה והצפנה של פרופיל פתוח (XML(**

<span id="page-92-0"></span>ניתן לדחוס את פרופיל התצורה הפתוחה כדי לצמצם את עומס הרשת בשרת הקצאת האספקה. ניתן גם להצפין את הפרופיל כדי להגן על מידע חסוי. דחיסה אינה נחוצה, אך עליה להקדים את ההצפנה.

### **דחיסת פרופיל פתוח**

שיטת הדחיסה הנתמכת היא אלגוריתם 1951RFC (deflate gzip(. כלי השירות gzip וספריית הדחיסה המיישמת את אותו אלגוריתם (zlib (זמינים מאתרי אינטרנט.

כדי לזהות דחיסה, הטלפון מצפה שהקובץ הדחוס יכלול כותרת תואמת gzip. הפעלת כלי השירות gzip בפרופיל הפתוח המקורי יוצרת את הכותרת העליונה. הטלפון בודק את כותרת הקובץ שהורדת כדי לקבוע את תבנית הקובץ.

לדוגמה, אם rofile.xml הינו פרופיל חוקי, הקובץ zprofile.xml.gz. מתקבל. כל אחת מהפקודות הבאות יכולה ליצור סוג פרופיל זה:

gzip profile.xml< •

החלפת הקובץ המקורי בקובץ דחוס.

cat profile.xml | gzip > profile.xml.gz< •

השארת הקובץ המקורי במקומו, הפקת קובץ דחוס חדש.

בקטע דחיסת פרופיל פתוח [באמצעות](#page-73-0) Gzip, בדף 56 כלולה הדרכה אודות דחיסה.

### **הצפנת פרופיל פתוח**

ניתן להשתמש בהצפנת מפתח סימטרי כדי להצפין פרופיל תצורה פתוח, בין אם הקובץ נדחס או לא. אם יש צורך בדחיסה, יש ליישם אותה לפני ההצפנה.

שרת ההקצאה משתמש ב-HTTPS כדי לטפל בהקצאה ראשונית של הטלפון לאחר הפריסה. פרופילי תצורה לא מקוונים לפני הצפנה מאפשרים להשתמש ב-HTTP לסנכרון מחדש של פרופילים לאחר מכן. פעולה זו מקטינה את העומס בשרת ה-HTTPS בפריסות בקנה מידה גדול.

הטלפון תומך בשתי שיטות הצפנה עבור קבצי תצורה:

- AES-256-CBC הצפנה•
- הצפנת תוכן 8188 RFC-מבוססת HTTP עם הצפנה GCM-128-AES

יש להקצות מראש ליחידה את המפתח או IKM (Material Keying Input (לתוך היחידה במועד מוקדם יותר. ניתן ליישם Bootstrap של המפתח הסודי באופן מאובטח באמצעות HTTPS.

.שם קובץ התצורה אינו דורש תבנית מסוימת, אך שם קובץ בעל סיומת  $\varepsilon$ פ מציין בדרך כלל פרופיל תצורה

### **AES-256-CBC הצפנה**

הטלפון תומך בהצפנה CBC-256-AES עבור קבצי תצורה.

כלי ההצפנה OpenSSL, הזמין להורדה מאתרי אינטרנט שונים, יכול לבצע את ההצפנה. תמיכה עבור הצפנת AES openssl-1.1.1 עשוי לדרוש קומפילציה מחדש של הכלי כדי לאפשר את קוד AES. הקושחה נבדקה עם גרסה 1.1.1-1openssl .d

הצפנת פרופיל עם [OpenSSL,](#page-74-0) בדף 57 מספק הדרכה על הצפנה.

עבור קובץ מוצפן, הפרופיל מצפה מהקובץ להיות בתבנית זהה כפי שנוצרה על-ידי הפקודה הבאה:

```
# example encryption key = SecretPhrase1234
   openssl enc –e –aes-256-cbc –k SecretPhrase1234 –in profile.xml –out profile.cfg
                                   # analogous invocation for a compressed xml file
openssl enc –e –aes-256-cbc –k SecretPhrase1234 –in profile.xml.gz –out profile.cfg
```
אות קטנה-k מופיע לפני המפתח הסודי, שיכול להיות כל משפט טקסט רגיל ואשר משמש להפקת -64salt bit אקראי. עם הסוד שמצוין על-ידי ארגומנט-k, כלי ההצפנה מפיק וקטור התחלתי אקראי של 128 סיביות ואת מפתח ההצפנה בפועל של 256 סיביות.

כאשר ניתן להשתמש בצורת הצפנה זו בפרופיל תצורה, יש ליידע את הטלפון באמצעות ערך המפתח הסודי כדי לפענח את הקובץ. ערך זה מצוין כמזהה בכתובת ה-URL של הפרופיל. התחביר הוא כדלקמן, באמצעות שימוש בכתובת URL מפורשת:

key "SecretPhrase1234"] http://prov.telco.com/path/profile.cfg--]

ערך זה מתוכנת על-ידי שימוש באחד מהפרמטרים של Rule\_Profile.

#### **הרחבת מאקרו**

מספר פרמטרי הקצאה עוברים הרחבת מאקרו באופן פנימי לפני ההערכה. שלב קדם-הערכה זה מספק גמישות רבה יותר בשליטה בפעילויות הסנכרון והשדרוג של הטלפון.

קבוצות פרמטר אלה עוברות הרחבת מאקרו לפני הערכה:

- \* Resync Trigger
	- \* Profile\_Rule •
	- Log\_xxx\_Msg
		- כלל שדרוג

בתנאים מסוימים, פרמטרים מסוימים למטרות כלליות (GPP (\* \_עוברים גם הרחבת מאקרו, כפי שמצוין במפורש בקטע ארגומנטים סנכרון מחדש [אופציונליים](#page-97-1), בדף .80

במהלך הרחבת מאקרו, התוכן של משתנים אלה מחליף ביטויים בתבנית של NAME\$ ו-NAME (\$(. משתנים אלה כוללים פרמטרים למטרות כלליות, מספר מזהי מוצר, שעוני עצר לאירוע מסוים, וערכי מצב הקצאה. לרשימה מלאה, ראה משתני [הרחבת](#page-84-1) מאקרו, בדף .67

בדוגמה הבאה, הביטוי MAU(\$ (משמש להכנסת כתובת 08012345 E000 MAC.

מנהל המערכת מזין:: **cfg.config)MAU(\$**

הרחבת מאקרו שתיווצר עבור מכשיר עם כתובת 08012345 E000 MAC היא: 000cfg .config08012345 E

אם לא מזוהה שם מאקרו, הוא נותר לא מורחב. לדוגמה, השם STRANGE אינו מזוהה כשם מאקרו חוקי, בעוד MAU מזוהה כשם מאקרו חוקי.

מנהל המערכת מזין: **cfg.MAU\$STRANGE\$**

הרחבת מאקרו שתיווצר עבור מכשיר עם כתובת 08012345E000 MAC היא: cfg08012345.E000STRANGE\$

הרחבת מאקרו אינה מיושמת באופן רקורסיבי. לדוגמה, MAU\$\$ "מורחב אל MAU\$) "כאשר \$\$ מורחב), ואינה מתקבלת תוצאה של כתובת MAC.

התוכן של הפרמטרים למטרה מיוחדת, SA\_GPP דרך SD\_GPP, ממופים לביטויי המאקרו SA\$ דרך SD.\$ פרמטרים אלה הם רק מאקרו מורחב כארגומנט של אפשרויות e **--key** , **--uid**, וכן **--pwd** בכתובת URL לסנכרון.

#### **ביטויים מותנים**

ביטויים מותנים עלולים להפעיל אירועי סנכרון מחדש ולבחור מתוך כתובות URL חלופיות לצורך סנכרון מחדש ופעולות שדרוג.

ביטויים מותנים מורכבים מרשימה של השוואות, המופרדות באמצעות אופרטור **and**. כל ההשוואות חייבות להיות קיימות על מנת שהתנאי יהיה מוגדר כנכון.

כל השוואה יכולה להתייחס לאחד משלושת הסוגים הבאים:

- ערך מספר שלם
- מספרי גרסת תוכנה או חומרה
	- מחרוזות במרכאות

#### **מספרי גרסה**

גרסת התוכנה עבור טלפוןIP Cisco עם קושחת Multiplatform משתמשת בתבנית זו (כאשר *BN* הוא מספר ה-Build(:

• עבור מהדורת קושחה 11.3(1)1SR וקודמתה: לגימה*yyyy1-0-11*.MPP*376*-

כאשר *yyyy* מציין את דגם הטלפון או סדרת הטלפון; *11* הוא הגרסה הראשית; *0* הוא הגרסה המשנית; *1MPP* הוא גרסת המיקרו; ו*376*- הוא מספר ה-Build.

• עבור מהדורת קושחה 11.3(2) ואילך: לגימה*yyyy2-3-11*.MPP*609*-*0001*

כאשר *yyyy* מציין את דגם הטלפון או סדרת הטלפון; *11* הוא הגרסה הראשית; *3* הוא הגרסה המשנית; *00012MPP* הוא גרסת המיקרו; ו*609*- הוא מספר ה-Build.

יש להשתמש באותה תבנית עבור מחרוזת השוואה. אחרת, מתקבלת שגיאת ניתוח תבנית.

בעת השוואת גרסת התוכנה, הגרסה הראשית, הגרסה המשנית וגרסת המיקרו מושוות ברצף, והספרות השמאליות ביותר מקבלות קדימות על פני האחרונים. כאשר מספרי הגרסאות זהים, מספר ה-Build מושווה.

#### **דוגמאות למספר גרסה חוקי**

• עבור מהדורת קושחה 1.3(1)1SR וקודמות:

sip8832.11-0-1MPP-312

• עבור מהדרות קושחה 11.3(2) ומאוחרות יותר:

sip8832.11-3-2MPP0001-609

#### **השוואה**

• עבור מהדורת קושחה 1.3(1)1SR וקודמות:

sipyyyy.11-3-1MPP-110 > sipyyyy.11-2-3MPP-256

• עבור מהדרות קושחה 11.3(2) ומאוחרות יותר:

sipyyyy.11-3-2MPP0002-256 ˃ sipyyyy.11-3-2MPP0001-609

ניתן להשוות מחרוזות במרכאות עבור שוויון או אי-שוויון. ניתן בנוסף להשוות באופן אריתמטי מספרים שלמים ומספריגרסה. ניתן לבטא את אופרטורי ההשוואה כסמלים או כראשי תיבות. ראשי תיבות הינם נוחים להבעת המצב בפרופיל תבנית פתוח.

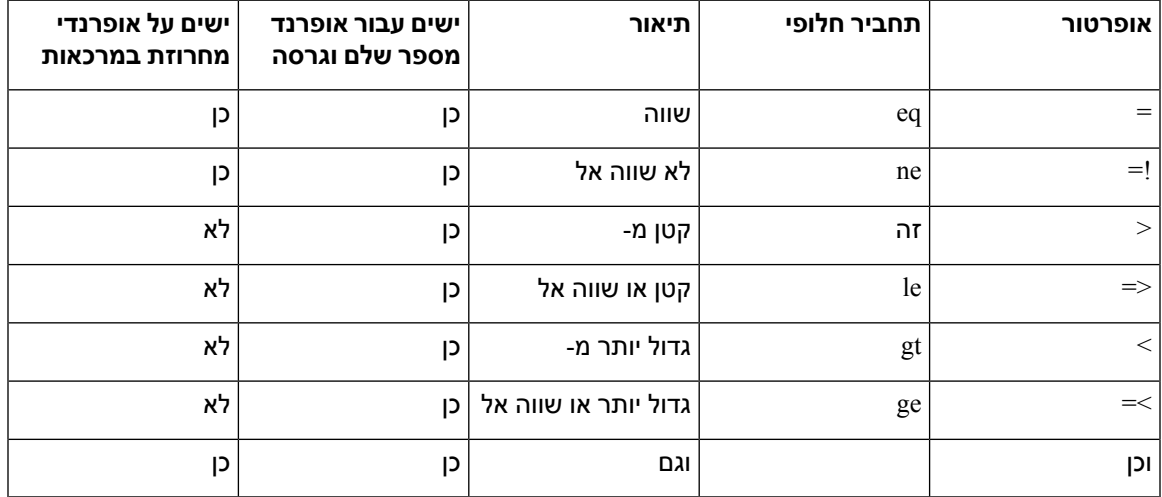

חשוב להקיף משתני מאקרו במרכאות כפולות במקום בו צפויה להיות המחרוזת. אין לעשות זאת בו צפוי להיות מספר או מספר גרסה.

בעת שימוש בהקשר של פרמטרים Rule\_Profile \*וכן Rule\_Upgrade, יש להקיף ביטויים מותנים בתחביר "(expr "?(כפי שמופיע בדוגמה כלל שדרוג זה. זכור להחליף את *BN* עם מספר ה-Build של טעינת הקושחה כדי לשדרג.

• עבור מהדורת קושחה 1.3(1)1SR וקודמות

\$SWVER ne sip8832.11-0-0MPP-256)? http://ps.tell.com/sw/sip8832.11-0-0MPP-BN.loads)

• עבור מהדרות קושחה 11.3(2) ומאוחרות יותר

```
$SWVER ne sip8832.11-3-2MPP0001-609)? )
http://ps.tell.com/sw/sip8832xx.11-3-2MPP0001-BN.loads
```
אין להשתמש בתחביר הקודם עם סוגריים כדי להגדיר את הפרמטרים של Trigger\_Resync\*\_.

### **תחביר כתובת URL**

השתמש בתחביר כתובת URL רגילה על מנת לציין כיצד לאחזר קבצי תצורה וטעינות קושחה בתוך הפרמטרים של Rule\_Profile \*ו-Rule\_Upgrade בהתאמה. התחביר הוא כדלקמן:

**filepath [[יציאה: [scheme:// ] [ server ]**

כאשר **scheme** הוא אחד מהערכים הבאים:

tftp •

- http •
- HTTPS •

אם **scheme** לא נמצא, משתמשים ב-tftp. השרת יכול להיות שם מארח מזוהה-DNS או כתובת IP נומרית. היציאה היא יעד UDP או מספר יציאה TCP. נתיב הקובץ חייב להתחיל עם ספריית הבסיס (/); חייב להיות נתיב מוחלט.

אם **השרת** חסר, נעשה שימוש בשרת ה-tftp אשר צויין דרך DHCP) אפשרות 66)

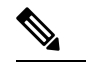

**הערה** עבור כללי שדרוג, יש לציין את השרת.

אם חסרה **היציאה** נעשה שימוש ביציאה הסטנדרטית עבור הסכמה שצוינה. Tftp משתמש ב-UDP יציאה ,69 http משתמש ב-TCP יציאה ,80 https משתמש ב-TCP יציאה .443

חובה לציין נתיב קובץ. אין צורך להפנות אל קובץ סטטי, אולם ניתן לציין תוכן דינמי שהושג דרך CGI.

הרחבות מאקרו חלות בתוך כתובות URL. להלן דוגמאות של כתובות URL חוקיות:

```
$MA.cfg/
                               /cisco/cfg.xml
             192.168.1.130/profiles/init.cfg
       tftp://prov.call.com/cpe/cisco$MA.cfg
http://neptune.speak.net:8080/prov/$D/$E.cfg
       https://secure.me.com/profile?Linksys
```

```
$MA.cfg/
                       /cisco/cfg.xml
      192.168.1.130/profiles/init.cfg
tftp://prov.call.com/cpe/cisco$MA.cfg
```
בעת שימוש ב-DHCP אפשרות ,66 תחביר ריק אינו נתמך על ידי כללי שדרוג \*ישים רק עבור כלל פרופיל.

### **הצפנת תוכן HTTP מבוססת8188- RFC**

הטלפון תומך ב8188- RFC מבוסס הצפנת תוכן HTTP עם הצפנה GCM-128-AES לקבצי תצורה. באמצעות שיטת הצפנה זו, כל ישות יכולה לקרוא את כותרות ההודעות של HTTP. עם זאת, רק הישויות היודעות את חומר מקש הקלט (IKM (יכולות לקרוא את התוכן. כאשר הטלפון מוקצה עם IKM, הטלפון ושרת הקצאת משאבים יכולים להחליף קבצי תצורה באופן מאובטח, תוך מתן אפשרות לרכיבי רשת של צד שלישי להשתמש בכותרות ההודעות למטרות אנליטיות וניטור.

פרמטר תצורת ה-XML **Content\_Encrypt\_HTTP\_IKM** שומר את ה- IKM בטלפון. מטעמי אבטחה, פרמטר זה אינו נגיש בדף האינטרנט של ניהול הטלפון. הוא גם אינו נראה בקובץ התצורה של הטלפון, אליו ניתן לקבל גישה מכתובת ה-IP של הטלפון או מדוחות התצורה של הטלפון הנשלחים לשרת הקצאת האספקה.

אם ברצונך להשתמש בהצפנה מבוססת 8188 RFC, ודא את הפעולות הבאות:

- הקצה את הטלפון עם IKM על-ידי ציון ה-IKM עם פרמטר ה-XML **Content\_Encrypt\_HTTP\_KM** בקובץ התצורה שנשלח משרת ההקצאה לטלפון.
	- אם הצפנה זו מיושמת על קבצי התצורה שנשלחו משרת ההקצאה לטלפון, ודא שכותרת HTTP של*Encoding-Content* בקובץ התצורה כולל "gcm128aes".

בהעדר כותרת זו, שיטת CBC-256-AES מקבלת קדימות. הטלפון מיישם פענוח CBC-256-AES אם מפתח CBC-256-AES קיים בכלל פרופיל, ללא קשר אל IKM.

• אם ברצונך שהטלפון יחיל הצפנה זו על דוחות התצורה שהוא שולח לשרת ההקצאה, ודא שלא צויין מפתח CBC-256-AES בכלל הדוח.

### **ארגומנטים סנכרון מחדש אופציונליים**

ארגומנטים אופציונליים, **key** ,**uid**, וכן **pwd**, יכולים להופיע לפני כתובות ה-URL המוזנות בפרמטרים של Rule\_Profile\*, מוקפים יחד בסוגריים מרובעות.

### **מפתח**

<span id="page-97-1"></span>האופציה **--key** אומרת לטלפון שקובץ התצורה שהוא מקבל משרת האספקה מוצפן בהצפנת CBC-256-AES, אלא אם כן *Encoding-Content*כותרת בקובץ מציינת "gcm128aes "הצפנה. המםתח עצמו מוגדר כמחרוזת לאחר הביטוי **-key**. ניתן להקיף את המפתח במרכאות כפולות (") באופן אופציונלי. הטלפון משתמש במפתח כדי לפענח את קובץ התצורה.

#### **דוגמאות שימוש**

```
key VerySecretValue]--]
              [--key "my secret phrase"]
[[--key a37d2fb9055c1d04883a0745eb0917a4
```
הארגומנטים האופציונליים בסוגריים הם מאקרו מורחב. פרמטרי מטרה מיוחדים, SA\_GPP דרך SD\_GPP, הם מאקרו מורחב למשתני מאקרו, SA\$ דרך SD,\$ רק כאשר הם משמשים כארגומנטים של אפשרויות מפתח. ראה דוגמאות נוספות:

> key \$SC]--] ["[--key "\$SD

בפרופילי תבנית פתוחה, ארגומנט **-key** חייב להיות זהה לאפשרות ארגומנט **-k**שניתנת אל **openssl**.

### **Pwd-ו Uid**

ניתן להשתמש באפשרויות **uid** ו-**pwd** כדי לציין את מזהה המשתמש והסיסמה שיישלחו בתגובה לאתגרי אימות בסיס ותקציר של HTTP כאשר מתקבלת בקשה לכתובת ה-URL שצוינה. הארגומנטים האופציונליים בסוגריים הם מאקרו מורחב. פרמטרי מטרה מיוחדים, SA\_GPP דרך SD\_GPP, הם מאקרו מורחב למשתני מאקרו, SA\$ דרך SD,\$ רק כאשר הם משמשים כארגומנטים של אפשרויות מפתח. ראה דוגמאות נוספות:

```
GPP_SA = MyUserID
GPP SB = MySecretPassword
```
uid \$SA --pwd \$SB] https://provisioning\_server\_url/path\_to\_your\_config/your\_config.xml--]

לאחר מכן יתרחב אל:

uid MyUserID --pwdMySecretPassword]--] https://provisioning\_server\_url/path\_to\_your\_config/your\_config.xml

## **יישום פרופיל לטלפון**

<span id="page-97-0"></span>לאחר יצירת סקריפט תצורת XML, יש להעבירו לטלפון לצורך יישום. כדי להחיל את התצורה, ניתן להוריד את קובץ התצורה לטלפון משרת HTTP, TFTP או HTTPS באמצעות דפדפן אינטרנט או באמצעות שימוש בכלי שורת הפקודה .cURL

### **הורדת קובץ התצורה לטלפון משרת TFTP**

השלם את השלבים הבאים כדי להוריד את קובץ התצורה ליישום שרת TFTP במחשב.

**נוהל**

- **שלב 1** חבר את המחשב לרשת ה-LAN של הטלפון.
- **שלב 2** הפעל יישום שרת TFTP במחשב וודא כי קובץ התצורה זמין בספריית הבסיס של TFTP.
- **שלב 3** בדפדפן אינטרנט, הזן את כתובת ה-IP של טלפון LAN, את כתובת ה-IP של המחשב, את שם הקובץ ואת אישורי ההתחברות. השתמש בתבנית זו:

<http://<WAN\_IP\_Address>/admin/resync?tftp://<PC\_IP\_Address>/<file\_name>&xuser=admin&xpassword=<password

דוגמה:

http://192.168.15.1/admin/resync?tftp://192.168.15.100/my\_config.xml&xuser=admin&xpassword=admin

## **הורדת קובץ התצורה לטלפון עם cURL**

השלם את השלבים הבאים כדי להוריד את התצורה לטלפון באמצעות cURL. כלי שורת פקודה זה משמש להעברת נתונים באמצעות תחביר של כתובת URL. כדי להוריד cURL, גלוש אל:

<https://curl.haxx.se/download.html>

<span id="page-98-0"></span>אנו ממליצים לא להשתמש ב- cURL לפרסום התצורה אל הטלפון, כי שם המשתמש והסיסמה עשויים להילכד בעת שימוש ב- cURL. **הערה**

**נוהל**

- **שלב 1** חבר את המחשב ליציאת ה-LAN של הטלפון.
- **שלב 2** הורד את קובץ התצורה לטלפון על-ידי הזנת פקודת ה- cURL הבאה:

curl –d @my\_config.xml ""http://192.168.15.1/admin/config.xml&xuser=admin&xpassword=admin

### **הקצאת סוגי פרמטרים**

קטע זה מתאר את פרמטרי ההקצאה המסודרים באופן נרחב בהתאם לפונקציה:

סוגי פרמטרי הקצאה הקיימים הם:

- למטרה כללית
	- מאפשר

- גורמים מפעילים
- לוחות זמנים ניתנים להגדרה
	- כללי פרופיל
	- כלל שדרוג

### **פרמטרים רב-תכליתיים**

הפרמטרים רב-תכליתיים הכללים GPP) \*\_**כניסת מנהל מערכת** > **מתקדם** > **קול** > **הקצאה**) משמשים לרישום מחרוזות חופשיים בעת קביעת התצורה של הטלפונים לאינטראקציה עם פתרון מסוים לשרת הקצאה. הפרמטרים של הGPP \* \_ריקים כברירת מחדל. ניתן להגדיר את התצורה כך שתכיל ערכים מגוונים, לרבות הדברים הבאים:

- מפתחות הצפנה
	- כתובות URL
- מידע סטטוס הקצאה מרובה-שלבים
	- תבניות בקשת פרסום
	- מפות כינוי שם פרמטר
- ערכי מחרוזת חלקיים, משולבים לבסוף לערכי פרמטר מלאים.

פרמטרי הGPP \* \_זמינים להרחבת מאקרו בתוך פרמטרים של אספקה אחרת. למטרה זו, מספיק לציין שמות מאקרו עם אותיות רישיות יחידות (A עד P (כדי לזהות את תוכנו של A\_GPP באמצעות P\_GPP. כמו כן, שמות מאקרו בעלי שתי אותיות רישיות SA דרך SD מזהים SA\_GPP דרך SD\_GPP כתו מיוחד כאשר משתמשים בו כארגומנטים של אפשרויות כתובת ה-URL הבאות:

#### **pwd** וכן ,**uid** ,**key**

ניתן להשתמש בפרמטרים אלה כמשתנים בכללי הקצאה ושדרוג. מתייחסים אליהם על ידי נתינת קידומת לשם המשתנה עם תו '\$', כגון A \_GPP.\$

### **פרמטרים רב-תכליתיים**

לדוגמה, אם A\_GPP מכילה את ה-ABC של המחרוזת, וB\_GPP מכילה ,123 הביטוי B \$ A\$ מתרחב לתוך אבג .123

#### **לפני שתתחילו**

גישה אל דף האינטרנט של ניהול הטלפון. ראה גישה לממשק [האינטרנט](#page-115-0) של הטלפון, בדף .98

#### **נוהל**

- **שלב 1** בחר **קול** > **הקצאה**.
- **שלב 2** גלול אל מקטע **פרמטרים רב תכליתיים**.
- **שלב 3** הזן ערכים חוקיים בשדות, A GPP עד P GPP.
	- **שלב 4** לחץ על **שלח את כל השינויים**.

### **אפשר פרמטרים**

הפרמטרים Enable\_Provision ו- Enable\_Upgrade שולטים בכל פעולות הסנכרון מחדש והשדרוג של הפרופילים. פרמטרים אלה שולטים בסנכרון מחדש ובשדרוגים ללא תלות של אחד בשני. פרמטרים אלה גם שולטים בסנכרון מחדש ושדרוג של פקודות URL שהונפקו באמצעות שרת האינטרנט של מנהל המערכת. שני פרמטרים אלה מוגדרים כ- **כן**כברירת מחדל.

הפרמטר SIP\_From\_Resync מפקח על בקשות לפעולות סנכרון מחדש. אירוע הודעת SIP נשלח משרת ה- proxy של ספק השירות לטלפון. אם מופעלת, ה-proxy יכול לבקש סנכרון מחדש. לשם כך, ה-proxy שולח הודעת SIPלאTIFY שמכילה את האירוע: סנכרן מחדש כותרת למכשיר.

המכשיר מאתגר את הבקשה בתגובה 401 (אישור נדחה להרשאות בשימוש). המכשיר מצפה לבקשה מאומתת עוקבת לפני שהוא מכבד את הבקשה לסנכרון מחדש מה- proxy. כותרות האירוע: reboot\_לאw והאירוע: restart\_לאw מבצעים הפעלה קרה וחמה מחדש, בהתאמה, אשר גם מאותגרים.

שתי האפשרויות הנותרות הן Reset\_On\_Resync ו- Attempt\_Upgrade\_After\_Resync. פרמטרים אלה קובעים אם המכשיר מבצע פעולת סנכרון מחדש לאחר אתחול מחדש של תוכנת ההפעלה ולאחר כל ניסיון לשדרוג.

כאשר Reset\_On\_Resync מופעל, המכשיר מציג השהיה אקראית לאחר רצף האתחול לפני ביצוע האיפוס. ההשהיה היא פרק זמן אקראי עד לערך שמציין ה- Delay\_Random\_Resync) בשניות). במאגר טלפונים שמופעלים במקביל, השהיה זו מפזרת את זמני ההתחלה של הבקשות לסנכרון מחדש מכל יחידה. תכונה זו יכולה להועיל בפריסת מגורים גדולה, במקרה של כשל אזורי בחשמל.

### **גורמים מפעילים**

הטלפון מאפשר לך לבצע סנכרון מחדש במרווחים מסוימים או בזמן מסוים.

### **סנכרון מחדש במרווחים מוגדרים**

הטלפון מתוכנן לבצע סנכרון מחדש עם שרת האספקה באופן תקופתי. מרווח הסנכרון מוגדר בתוך Periodic\_Resync (שניות). אם ערך זה נותר ריק, המכשיר אינו מסתנכרן באופן תקופתי.

הסנכרון מתבצע בדרך כלל כאשר קווי הקול אינם פעילים. אם קו קול פעיל כאשר הגיע זמן סנכרון, הטלפון יעכב את הליך הסנכרון מחדש עד שהקו יהפוך לבלתי פעיל שוב. סנכרון מחדש עלול לגרום לשינויים בערכי פרמטר התצורה.

פעולת סנכרון מחדש יכולה להיכשל מכיוון שהטלפון לא מצליח לאחזר פרופיל מהשרת, הקובץ שהורד פגום, או אירעה שגיאה פנימית. המכשיר מנסה לבצע סנכרון מחדש בהתאם לזמן שצויין בתוך Delay\_Retry\_Error\_Resync) שניות). אם Delay\_Retry\_Error\_Resync מוגדר אל ,0 המכשיר אינו מנסה לבצע סנכרון מחדש שוב לאחר ניסיון סנכרון כושל.

אם שדרוג נכשל, מתבצע ניסיון חוזר לאחר מספר השניות שהוגדר במצב Delay\_Retry\_Error\_Upgrade.

שני פרמטרים הניתנים להגדרה זמינים להפעלת סנכרון מחדש: 1\_Trigger\_Resync ו2-\_Trigger\_Resync. ניתן לתכנת כל פרמטר עם ביטוי מותנה שעובר הרחבת מאקרו. כאשר מרווח הסנכרון מחדש פג (זמן עבור סנכרון מחדש הבא), הגורמים המפעילים, אם הוגדרו, ימנעו סנכרון מחדש אלא אם כן ערך מפעיל אחד או יותר שווה לנכון.

תנאי הדוגמה הבאה מפעיל סנכרון מחדש. בדוגמה, חלפו יותר מ5- דקות (300 שניות) מאז ניסיון שדרוג הטלפון האחרון , ולפחות 10 דקות (600 שניות) חלפו מאז ניסיון הסנכרון האחרון.

\$UPGTMR gt 300 and \$PRVTMR ge 600

### **סנכרון מחדש בזמן מוגדר**

הפרמטר At\_Resync מאפשר לטלפון לבצע סנכרון מחדש בזמן מסוים. פרמטר זה משתמש בתבנית של 24 שעות (hhmm) כדי לציין את השעה. הפרמטר Delay\_Random\_At\_Resync מאפשר לטלפון לבצע סנכרון מחדש בזמן שהוי לא מוגדר. פרמטר זה משתמש בתבנית מספר שלם חיובי כדי לציין את השעה.

יש להימנע מהצפה של השרת בבקשות סנכרון מטלפונים מרובים המוגדרים לסנכרון מחדש באותו הזמן. לשם כך, הטלפון מפעיל את הסנכרון מחדש עד 10 דקות לאחר השעה שצוינה.

לדוגמה, אם תגדיר את זמן הסנכרון אל 1000 (10 בבוקר), הטלפון יפעיל את הסנכרון מחדש בין 10:00 ל10:10- בבוקר.

כברירת מחדל, תכונה זו מושבתת. אם הפרמטר At\_Resync מוקצה, המערכת מתעלמת מפרמטר Periodic\_Resync.

### **לוחות זמנים ניתנים להגדרה**

ניתן להגדיר לוחות זמנים לסנכרונים תקופתיים, ולציין את מרווחי הזמן לנסיונות חוזרים של כשלונות סנכרון ושדרוג על ידי שימוש בפרמטרי ההקצאה הבאים:

- Resync Periodic •
- Resync\_Error\_Retry\_Delay •
- Upgrade\_Error\_Retry\_Delay •

כל פרמטר מקבל ערך עיכוב יחיד (שניות). התחביר המורחב החדש מאפשר רשימה מופרדת פסיקים של רכיבי השהיה עוקבים. הרכיב האחרון ברצף חוזר על עצמו לתמיד.

לחלופין, באפשרותך להשתמש בסימן חיבור כדי לציין ערך מספרי אחר שמוסיף השהיה אקראית נוספת.

#### **דוגמה 1**

בדוגמה זו, הטלפון מסתנכרן באופן תקופתי כל 2 שעות. אם מתרחש כשל סנכרון, המכשיר מנסה לבצע ניסיון חוזר במרווחים: 30 דקות, שעה, שעתיים, ארבע שעות. המכשיר ממשיך לנסות במרווחים של 4 שעות עד לסנכרון מוצלח.

> Resync\_Periodic=7200 Resync\_Error\_Retry\_Delay=1800,3600,7200,14400

#### **דוגמה 2**

בדוגמה זו, המכשיר מסתנכרן תקופתית כל שעה (בתוספת השהיה אקראית של עד 10 דקות). במקרה של כשל סנכרון, ההתקן ממנסה שוב במרווחים אלה: 30 דקות (בתוספת עד 5 דקות). 1 שעה (בתוספת של עד 10 דקות), 2 שעות (בתוספת עד 15 דקות). המכשיר ממשיך לנסות במרווחים של 2 שעות (בתוספת של עד 15 דקות) עד לסנכרון מוצלח.

```
Resync_Periodic=3600+600
Resync_Error_Retry_Delay=1800+300,3600+600,7200+900
```
### **דוגמה 3**

בדוגמה זו, אם ניסיון שדרוג מרחוק נכשל, המכשיר מנסה לבצע שדרוג לאחר 30 דקות, ואז שוב לאחר שעה אחת נוספת, ולאחר מכן בעוד שעתיים. אם השדרוג עדיין נכשל, המכשיר מנסה שוב כל ארבע עד חמש שעות עד שהשדרוג מצליח.

Upgrade Error Retry Delay =  $1800,3600,7200,14400+3600$ 

## **כללי פרופיל**

הטלפון מספק פרמטרי פרופיל מרובים להגדרת תצורה מרחוק (Rule\_Profile(\*. לפיכך, כל פעולת סנכרון מחדש יכולה לאחזר קבצים מרובים ששרתים שונים מנהלים.

בתרחיש הפשוט ביותר, המכשיר מסתנכרן מחדש מעת לעת לפרופיל יחיד בשרת מרכזי, אשר מעדכן את כל הפרמטרים הפנימיים הרלוונטיים. לחלופין, ניתן לפצל את הפרופיל בין קבצים שונים. קובץ אחד נפוץ עבור כל הטלפונים בפריסה. קובץ נפרד וייחודי מסופק עבור כל חשבון. מפתחות הצפנה ומידע אישורים יכולים להיות מסופקים על-ידי פרופיל אחר, המאוחסן בשרת נפרד.

בכל פעם שמתבצעת פעולת סנכרון מחדש, הטלפון מעריך ברצף את ארבעת הפרמטרים Rule\_Profile\*:

- Profile\_Rule **.1**
- Profile\_Rule\_B **.2**
- Profile\_Rule\_C **.3**
- Profile\_Rule\_D **.4**

כל הערכה יכולה לגרום לאחזור פרופיל משרת הקצאה מרוחק, עם עדכון אפשרי של מספר מסוים של פרמטרים פנימיים. אם הערכה נכשלת, רצף הסנכרון מחדש נקטע, ומתבצע ניסיון חוזר אשר מצוין על-ידי הפרמטר Delay\_Retry\_Error\_Resync) שניות). אם כל ההערכות מצליחות, המכשיר ממתין לשנייה שצוינה על-ידי פרמטר Periodic\_Resync ולאחר מכן מבצע סנכרון מחדש נוסף.

תוכן כל פרמטר Rule\_Profile \*מורכב מקבוצה של חלופות. החלופות מופרדות על ידי תו | (צינור). כל חלופה מורכבת מביטוי תנאי, ביטוי הקצאה, כתובת URL של פרופיל ואפשרויות URL משויכות. כל הרכיבים הללו הם אופציונליים בתוך כל חלופה. להלן השילובים החוקים, והסדר שבו עליהם להופיע, אם קיימים:

[ conditional-expr ] [ assignment-expr ] [[ options ] URL ]

בתוך כל פרמטר Rule\_Profile\*, כל החלופות למעט האחרונה חייבות לספק ביטוי מותנה. ביטוי זה מוערך ומעובד באופן הבא:

- **.1** תנאים מוערכים משמאל לימין, עד שיימצא אחד המוערך כ- True) או עד שיימצא חלופה אחת ללא ביטוי מותנה).
	- **.2** כל ביטוי הקצאה נלווה מוערך, אם קיים.
	- **.3** אם צוינה כתובת URL כחלק מחלופה זו, נעשה ניסיון להוריד את הפרופיל הממוקם בכתובת ה- URL שצוינה. המערכת מנסה לעדכן את הפרמטרים הפנימיים בהתאם.

אם לכל החלופות יש ביטויי תנאי ואף אחת מהן אינה מוערכת כ-True) או אם כלל הפרופיל כולו ריק), המערכת מדלגת על כל פרמטר Rule\_Profile\*. הפרמטר הבא של כלל הפרופיל ברצף מוערך.

### **דוגמה 1**

דוגמה זו מסתנכרנת מחדש ללא תנאי לפרופיל בכתובת ה-URL שצוינה, ומבצעת בקשת GET HTTP לשרת הקצאת המשאבים המרוחק:

http://remote.server.com/cisco/\$MA.cfg

#### **דוגמה 2**

בדוגמה זו, המכשיר מסתנכרן מחדש לשתי כתובות URL שונות, בהתאם למצב הרישום של שורה .1 במקרה של איבוד רישום, המכשיר מבצע HTTPPOST לסקריפט CGI. המכשיר שולח את תוכן המאקרו המורחב A\_GPP, שעשוי לספק מידע נוסף אודות מצב המכשיר:

```
$PRVTMR ge 600)? http://p.tel.com/has-reg.cfg)
      ?| [--post a] http://p.tel.com/lost-reg
```
### **דוגמה 3**

בדוגמה זו, ההתקן מסתנכרן מחדש לאותו שרת. המכשיר מספק מידע נוסף אם לא מותקן אישור ביחידה (עבור יחידות :(legacy pre-2.0

```
$CCERT" eq "Installed")? https://p.tel.com/config?")
                | https://p.tel.com/config?cisco$MAU
```
#### **דוגמה 4**

בדוגמה זו, שורה 1 מושבתת עד ש-A\_GPP נקבע כשווה אל ההקצאה דרך כתובת ה-URL הראשונה. לאחר מכן, הוא מסתנכרן מחדש לכתובת ה-URL השניה:

```
$A" ne "Provisioned")? (Line_Enable_1_ = "No";)! https://p.tel.com/init-prov")
                                                   | https://p.tel.com/configs
```
#### **דוגמה 5**

בדוגמה זו, מניחים שהפרופיל שמוחזר על ידי השרת כולל תגי רכיב XML. יש למפות מחדש תגים אלו לשמות פרמטרים מתאימים על-ידי מפת הכינויים המאוחסנת ב-B\_GPP:

```
alias b] https://p.tel.com/account/$PN$MA.xml--]
```
סנכרון מחדש נחשב בדרך כלל ללא מוצלח אם פרופיל מבוקש אינו מתקבל מהשרת. הפרמטרFNF\_On\_Fails\_Resync יכול לעקוף התנהגות ברירת מחדל זו. אם FNF\_On\_Fails\_Resync מוגדר במצב לא, המכשיר מקבל תגובה מהשרת מסוג קובץ-לא-נמצא כסנכרון מחדש מוצלח. ערך ברירת המחדל עבור FNF\_On\_Fails\_Resync הוא כן.

### **כלל שדרוג**

כלל שדרוג מורה למכשיר להפעיל טעינה חדשה ומאיפה לקבל את הטעינה, אם נדרש. אם הטעינה כבר נמצאת במכשיר, הוא לא ינסה לקבל את הטעינה. לכן, תוקף מיקום הטעינה אינו משנה כאשר הטעינה הרצויה נמצאת במחיצה לא פעילה.

Rule\_Upgrade מציין טעינת קושחה, אם היא שונה מהטעינה הנוכחית, היא תורד ותיושם אלא היא כן מוגבלת על ידי ביטוי מותנה או מצב Enable\_Upgrade מוגדר **לא**.

הטלפון מספק פרמטר לשדרוג מרחוק שניתן להגדרה אחד, Rule\_Upgrade. פרמטר זה מקבל תחביר הדומה לפרמטרי כלל הפרופיל. אפשרויות כתובת URL אינן נתמכות עבור שדרוגים, אך ניתן להשתמש בביטויים מותנים ובביטויים להקצאה. אם נעשה שימוש בביטויים מותנים, ניתן לאכלס את הפרמטר עם חלופות מרובות, ולהפרידו באמצעות תו |. התחביר של כל חלופה הוא כדלקמן:

```
conditional-expr ] [ assignment-expr ] URL ]
```
כמו במקרה של פרמטרים Rule\_Profile\*, פרמטר Rule\_Upgrade מעריך כל חלופה עד שביטוי מותנה מסופק או לחלופה אין ביטוי מותנה. ביטוי ההקצאה הנלווה מוערך, אם צוין. לאחר מכן, מתבצע ניסיון שדרוג לכתובת ה-URL שצוינה.

אם Rule\_Upgrade מכיל כתובת URL ללא ביטוי מותנה, ההתקן משדרג לתמונת הקושחה שכתובת ה-URL מציינת. לאחר הרחבת מאקרו והערכה של הכלל, המכשיר אינו מנסה לשדרג מחדש עד לשינוי הכלל או שינוי השילוב האפקטיבי של המערך + שרת + יציאה + נתיב קובץ.

כדי לנסות לבצע שדרוג קושחה, המכשיר מבטל שמע בתחילת התהליך ומאתחל מחדש בסיום התהליך המכשיר מתחיל באופן אוטומטי שדרוג המונע על-ידי תוכן Rule\_Upgrade רק אם כל קווי הקול אינם פעילים.

לדוגמה,

בדוגמה זו, Rule\_Upgrade משדרג את הקושחה לתמונה המאוחסנת בכתובת ה-URL המצוינת.

דוגמה זו מכוונת את היחידה לטעינת אחת משתי תמונות, בהתבסס על התוכן של פרמטר רב-תכליתי, F\_GPP.

<span id="page-104-0"></span>המכשיר יכול לאכוף מגבלת החלפה לגרסה מאוחרת יותר לםי מספר מהדורת קושחה, שיכולה להיות אפשרות התאמה אישית שימושית. אם הוגדר מספר גרסת קושחה חוקי בפרמטר Limit\_Rev\_Downgrade, המכשיר דוחה נסיונות לשדרג לגירסת קושחה מוקדמת יותר מהמגבלה שצוינה.

### **סוגי נתונים**

משתמשים עם סוגי נתונים אלו עם פרמטרי פרופיל תצורה:

- $\ldots$ ,a, b, c בחירה בין a, b, c  $\ldots$
- Bool—ערך בוליאני של "כן" או "לא".
- Miniscript—CadScript המציין את פרמטרי הקצב של האות. עד 127 תווים.

תחביר:  $\mathrm{S}_3$  $\mathrm{S}_5$ , כאשר:

- ידוע כקטע. ([[[[[ $_{\rm i,6}$ off/ $_{\rm i,5}$ off/ $_{\rm i,4}$ off/ $_{\rm i,4}$ on,] $_{\rm i,3}$ off/ $_{\rm i,2}$ on,] $_{\rm i,1}$ off/ $_{\rm i,1}$ on) $_{\rm i}$ P= $_{\rm i}$ S
	- $j = j$ וכן  $j$ off;ion וכן  $i = 1$  הם משך הזמן בשניות עבור הפעלה/כיבוי של קטע.  $i = 1$  או  $j$ , וכן  $i = j$  עד  $j$ 
		- . הוא משך הזמן הכולל בשניות של קטע  $\cdot$

כל משכי הזמן יכולים לכלול עד שלושה מקומות עשרוניים כדי לספק רזולוציה של 1 ms. התו הכללי "\*" פירושו משך אינסופי. המקטעים בתוך קטע מופעלים לפי הסדר וחוזרים על עצמם עד להפעלה של סה"כ משך הזמן.

דוגמה :1

```
(2/4)60
         Number of Cadence Sections = 1
Cadence Section 1: Section Length = 60 s
                 Number of Segments = 1
                Segment 1: On=2s, Off=4s
                 Total Ring Length = 60s
```
דוגמה 2—צלצול מיוחד (קצר, קצר, קצר, ארוך):

```
(2, 1/4, 2, 2, 2, 2, 2, 2, 2) 60
         Number of Cadence Sections = 1
Cadence Section 1: Section Length = 60s
                 Number of Segments = 4
           Segment 1: On=0.2s, Off=0.2s
           Segment 2: On=0.2s, Off=0.2s
           Segment 3: On=0.2s, Off=0.2s
           Segment 4: On=1.0s, Off=4.0s
                Total Ring Length = 60s
```
• DialPlanScript—תחביר סקריפט המשמש לציון תוכניות חיוג של קו 1 וקו .2

+Float്n>ל—ערך נקודה צפה עם עד n מקומות עשרוניים.

• FQDN—שם תחום מוסמך מלא יכול להכיל עד 63 תווים. דוגמאות הן כדלקמן:

sip.Cisco.com:5060 or 109.12.14.12:12345 •

```
109.12.14.12 או sip.Cisco.com •
```
• miniscript—FreqScript המציין את פרטרי התדר והרמות של צליל. מכיל עד 127 תווים.

: תחביר: L[[[ $\llbracket [L\omega_{6}F, J_{5}L\omega_{3}F, J_{4}L\omega_{4}F, J_{3}L\omega_{3}F, J_{2}L\omega_{2}F, J_{1}L\omega_{1}F, J_{1}L\omega_{3}F, J_{2}L\omega_{3}F, J_{3}L\omega_{3}F, J_{4}L\omega_{3}F, J_{5}L\omega_{3}F, J_{6}L\omega_{3}F, J_{7}L\omega_{3}F, J_{8}L\omega_{3}F, J_{9}L\omega_{3}F, J_{1}L\omega_{3}F, J_{1}L\omega_{3}F, J$ 

הם תדר ב-Hz (מספרים שלמים לא חתומים בלבד). ה $\mathbf{F} - \mathbf{F} \cdot \mathbf{F}$ 

 $(L_{1}L_{1})$ הן רמות תואמות ב-dBm (עם עד נקודה עשרונית אחת).  $_{6}L_{1}L$ 

רווחים לבנים לפני ואחרי הפסיק מותרים, אך לא מומלצים.

דוגמה 1—צליל שיחה בהמתנה:

10-@440

```
Number of Frequencies = 1
Frequency 1 = 440 Hz at -10 dBm
```
#### דוגמה 2—צליל חיוג:

19-@19,440-@350

```
Number of Frequencies = 2
Frequency 1 = 350 Hz at -19 dBm
Frequency 2 = 440 Hz at -19 dBm
```
- $\cdot$  IPv4 כתובת IPv4 חוקית בצורה של x.x.x.x, כאשר x הוא בין 0 ל-255. דוגמה: .10.1.2.100 $-$ IP
	- מזהה משתמש—כפי שמזהה המשתמש מופיע בכתובת URL ;עד 63 תווים.
- טלפון—מחרוזת מספר טלפון, כגון ,14081234567 \*,69 \*,72 345678; או כתובת URL כללית, כגון, 234@10.10.10.100:5068 או com.Cisco@jsmith. המחרוזת יכולה להכיל עד 39 תווים.
- PhTmplt—תבנית מספר טלפון. כל תבנית יכולה לכלול תבנית אחד או יותר המופרדים באמצעות פסיק (,). המערכת מתעלמת מרווח לבן בתחילת כל תבנית. "?" ו-"\*" מייצגים תווים כלליים. כדי לייצג מילולית, השתמש ב-xx.% לדוגמה, a%2 מייצג \*. התבנית יכולה להכיל עד 39 תווים. ,????1408123" ,"\*1510 ,\*1408" :Examples .".555?1
- יציאה—מספר יציאת 0-65535) UDP/TCP(. ניתן לציין את המספר בתבנית עשרונית או הקסדצימאלית.
- ProvisioningRuleSyntax—תחביר סקריפט המשמש להגדרת כללי תצורה לסנכרון מחדש ושדרוג קושחה.
	- PwrLevel—רמת העוצמה המבוטאת ב-dBm עם מקום עשרוני אחד, כגון13.5- או 1.5 (dBm(.
- RscTmplt תבנית של קוד סטטוס תגובת SIP, כגון ",404 5\*", "61?", ",407 ,408 ,487 481". יכול להכיל עד 39 תווים.
- n<Sig—<ערך bit-n חתום. ניתן לציין את המספר בתבנית עשרונית או הקסדצימאלית. סימן "-" חייב להופיע לפני ערכים שליליים. סימן + לפני הערכים החיוביים הוא אופציונלי.
	- קודי כוכב—קוד הפעלה עבור שירות משלים, כגון \*.69 הקוד יכול להכיל עד 7 תווים.
		- n<Str—<מחרוזת גנרית עם עד n תווים לא שמורים.
- n<Time—<משך הזמן בשניות, עם עד n מקומות עשרוניים. המערכת מתעלמת ממקומות עשרוניים נוספים שצוינו.
- Miniscript—ToneScript המציין את הפרמטרים תדר, רמה וקצב של צליל התקדמות שיחה. קבצי סקריפט עשויים להכיל עד 127 תווים.

. $[2Z;]$ <sup>1</sup>FreqScript;Z :תחביר

קטע  $\Sigma_1$  דומה לקטע S<sub>1</sub> של CadScript, למעט העובדה שאחרי כל קטע מסוג הפעלה/כיבוי מופיע פרמטר רכיבי  $\inf_{i,j}$ n, $\inf_{i,j}$ on,] i $\inf_{i,4}$ off/ $\inf_{i,4}$ on,] i $\inf_{i,3}$ off/ $\inf_{i,3}$ on,] i $\inf_{i,2}$ off/ $\inf_{i,2}$ on,] $\inf_{i,1}$ off/ $\inf_{i,1}$ on) $\beta$  =  $\beta$ :כאשר [[[[[[i, $_6$ f<sup>/</sup>i, $_6$ off<sup>/</sup>i, $_6$ on,]

- .[[[[[ $_{6}$ n+]<sub>5</sub>n+]<sub>4</sub>n+]<sub>3</sub>n+[<sub>2</sub>n+]<sub>1</sub>n = <sub>i,j</sub>f •
- המשמשים בקטע זה. FreqScript- המשמשים בקטע זה. FreqScript- ה

אם נעשה שימוש ביותר מרכיב תדר אחד בקטע, הרכיבים מסוכמים יחד.

```
דוגמה 1 — צליל חיוג:
```
(2+0/1/\*)10;19-@19,440-@350

```
Number of Frequencies = 2
                Frequency 1 = 350 Hz at -19 dBm
                Frequency 2 = 440 Hz at -19 dBm
                Number of Cadence Sections = 1
       Cadence Section 1: Section Length = 10 s
                        Number of Segments = 1
Segment 1: On=forever, with Frequencies 1 and 2
```

```
Total Tone Length = 10s
```
#### דוגמה 2 — צליל מקוטע:

```
(2+0/1/*)10;(2+1/1./1.)2;19-@19,440-@350
                            Number of Frequencies = 2
                      Frequency 1 = 350 Hz at -19 dBm
                      Frequency 2 = 440 Hz at -19 dBm
                      Number of Cadence Sections = 2
               Cadence Section 1: Section Length = 2s
                              Number of Segments = 1
Segment 1: On=0.1s, Off=0.1s with Frequencies 1 and 2
```

```
Cadence Section 2: Section Length = 10s
                         Number of Segments = 1
Segment 1: On=forever, with Frequencies 1 and 2
                        Total Tone Length = 12s
```
 $\sim$ -  $\sim$ Uns $\le$ ערך  $\sim$ נון 12 או 180x,  $\sim$  n  $=$  n או 18 $\sim$ ם מאו גפורמט עשרוני או hex, כגון 12 או 180x, באו כל עוד הערך יכול להתאים ל-n סיביות.

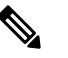

יש לשקול את הדברים הבאים: **הערה**

- <Name Par<מייצג שם של פרמטר תצורה. בפרופיל, התג המתאים נוצר על-ידי החלפת הרווח במקף תחתון "\_", .**Par\_Name** כגון
	- שדה ערך ברירת מחדל ריק מרמז על מחרוזת ריקה < "" >.
	- הטלפון ממשיך להשתמש בערכים האחרונים שהוגדרו עבור תגים שאינם נמצאים בפרופיל נתון.
- תבניות מושוות לפי הסדר שניתן. ההתאמה הראשונה, לא הקרובה ביותר, נבחרת. על שם הפרמטר להיות תואם במדויק.
	- אם מוענקת יותר מהגדרה אחת לפרמטר בפרופיל, ההגדרה האחרונה בקובץ היא הקובעת עבור הטלפון.
- <span id="page-107-0"></span>• מפרט פרמטר עם ערך פרמטר ריק מאלץ את הפרמטר לחזור לערך ברירת המחדל שלו. כדי לציין מחרוזת ריקה במקום זאת, השתמש במחרוזת הריקה "" כערך הפרמטר.

## **עדכוני פרופיל ושדרוגי קושחה**

הטלפון תומך במתן הקצאה מרחוק מאובטחת (תצורה) ושדרוגי קושחה. טלפון לא מוקצה יכול לקבל פרופיל מוצפן אשר מיועד למכשיר זה. הטלפון אינו דורש מפתח מפורש עקב מנגנון מאובטח להקצאת משאבים בפעם הראשונה המשתמשת בפונקציונליות SSL.

התערבות משתמש אינה נחוצה להתחלה או להשלמה של עדכון פרופיל, או שדרוג קושחה, או אם יש צורך בשדרוגי ביניים כדי להגיע למצב שדרוג עתידי ממהדורה ישנה יותר. מתבצע ניסיון לסנכרון מחדש של פרופיל רק כאשר הטלפון אינו פעיל, מכיוון שסנכרון מחדש עלול לגרום לאתחול מחדש של התוכנה ולניתוק שיחה.

פרמטרים למטרות כלליות מנהלים את תהליך ההקצאה. ניתן לקבוע את התצורה של כל טלפון כך שיצור קשר באופן תקופתי עם שרת הקצאה רגיל (NPS(. התקשורת עם NPS אינה דורשת שימוש בפרוטוקול מאובטח מאחר שהפרופיל המעודכן מוצפן באמצעות מפתח סודי משותף. NPS יכול להיות שרת רגיל מסוג HTTP ,TFTP, או HTTPS עם אישורי לקוח.

מנהל המערכת יכול לשדרג, לאתחל, להפעיל מחדש או לסנכרן מחדש טלפונים באמצעות ממשק המשתמש באינטרנט של הטלפון. מנהל המערכת יכול בנוסך לבצע משימות אלה על-ידי שימוש בהודעת התראת SIP.

פרופילי תצורה נוצרים על-ידי שימוש בכלים נפוצים, בקוד פתוח המשתלבים עם מערכות הקצאה של ספק השירות.

### **אפשר עדכוני פרופיל**

ניתן להתיר עדכוני פרופיל במרווחים שצוינו. פרופילים מעודכנים נשלחים משרת לטלפון באמצעות HTTP ,TFTP או .HTTPS

ניתן בנוסף להגדיר את הפרמטרים בקובץ התצורה של הטלפון באמצעות קוד xml.cfg (XML(.
### **לפני שתתחילו**

גישה אל דף האינטרנט של ניהול הטלפון. ראה גישה לממשק [האינטרנט](#page-115-0) של הטלפון, בדף .98

**נוהל**

- **שלב 1** בחר **קול** > **הקצאה**.
- **שלב 2** בקטע **פרופיל תצורה**, בחר באפשרות **כן** מתוך **הפעל הקצאה**.

באפשרותך לקבוע את התצורה של פרמטר זה בקובץ XML של תצורת הטלפון (xml.cfg (על-ידי הזנת מחרוזת בתבנית זו:

<Provision\_Enable ua="na">Yes</Provision\_Enable>

ברירת מחדל: כן

- **שלב 3** קבע את הפרמטרים כמתואר בטבל[הפרמטרי](#page-58-0) סנכרון מחדש של פרופיל, בדף .41
	- **שלב 4** לחץ על **שלח את כל השינויים**.

### **אפשר והגדר שדרוגי קושחה**

ניתן לאפשר עדכוני קושחה במרווחים מוגדרים. קושחה מעודכנת נשלחת משרת לטלפון באמצעות TFTP או HTTP. אבטחה מהווה פחות בעיה בעת שדרוג קושחה, מאחר שהקושחה אינה מכילה מידע אישי.

ניתן בנוסף להגדיר את הפרמטרים בקובץ התצורה של הטלפון באמצעות קוד xml.cfg (XML(.

#### **לפני שתתחילו**

גישה אל דף האינטרנט של ניהול הטלפון. ראה גישה לממשק [האינטרנט](#page-115-0) של הטלפון, בדף .98

### **נוהל**

- **שלב 1** בחר **קול** > **הקצאה**.
- **שלב 2** בקטע **שדרוג קושחה**, בחר באפשרות **כן** מתוך פרמטר **הפעל שדרוג**.

באפשרותך לקבוע את התצורה של פרמטר זה בקובץ XML של תצורת הטלפון (xml.cfg (על-ידי הזנת מחרוזת בתבנית זו:

<Upgrade\_Enable ua="na">Yes</Upgrade\_Enable>

אפשרויות: כן ולא

ברירת מחדל: כן

**שלב 3** הגדר את הפרמטר **השהיה של ניסיון חוזר לשגיאת שדרוג** בשניות.

מרווח הזמן (בשניות) עבור ניסיון חוזר של שדרוג חל במקרה של כשל שדרוג. המכשיר כולל שעון עצר לשגיאת שדרוג קושחה שפועל לאחר ניסיון שדרוג קושחה כושל. שעון העצר מאותחל עם הערך בפרמטר זה. הניסיון הבא לשדרוג קושחה מתרחש כאשר הטיימר מגיע לאפס.

באפשרותך לקבוע את התצורה של פרמטר זה בקובץ XML של תצורת הטלפון (xml.cfg (על-ידי הזנת מחרוזת בתבנית זו:

<Upgrade\_Error\_Retry\_Delay ua="na">3600</Upgrade\_Error\_Retry\_Delay> ברירת מחדל: 3600 : <tftp|http|https>://<ip address>/image/<load name> **שלב 4** הגדר את הפרמטר **כלל שדרוג** על ידי הזנת סקריפט שדרוג קושחה המגדיר את תנאי השדרוג וכתובות URL משויכות לקושחה. הוא משתמש באותו תחביר כמו כלל פרופיל. הזן סקריפט והשתמש בתבנית הבאה כדי להזין את כלל השדרוג: <tftp|http|https>://<ipaddress>/image/<load name> לדוגמה: tftp://192.168.1.5/image/sip88xx.11-0-0MPP-BN.loads tftp://192.168.1.5/image/sip78xx.11-0-1MPP-BN.loads באפשרותך לקבוע את התצורה של פרמטר זה בקובץ XML של תצורת הטלפון (xml.cfg (על-ידי הזנת מחרוזת בתבנית זו: Upgrade Rule ua="na">http://10.74.10.205:6970/sip8845\_65.0104-MPP-9875dev.loads> <</Upgrade\_Rule

**שלב 5** לחץ על **שלח את כל השינויים**.

## **שדרוג קושחה על-ידי HTTP ,TFTP או HTTPS**

הטלפון תומך בשדרוג קושחה על-ידי TFTP, HTTP או HTTPS.

**הערה**

ייתכן שהחלפת גרסה למהדורות מוקדמות יותר לא יהיו זמין עבור מכשירים מסוימים. לקבלת מידע נוסף, עיין בהערות מוצר עבור גרסת הטלפון והקושחה.

#### **לפני שתתחילו**

יש להוריד את קובץ טעינת הקושחה לשרת נגיש.

### **נוהל**

- **שלב 1** העתק את התיקיה לספריית הורדה מסוג HTTP ,TFTP או HTTPS.
- **שלב 2** גישה אל דף האינטרנט של ניהול הטלפון. ראה גישה לממשק [האינטרנט](#page-115-0) של הטלפון, בדף .98
	- **שלב 3** בחר **קול** > **הקצאה**.
	- **שלב 4** לחץ על **שלח את כל השינויים**.

I

### **שדרוג קושחה באמצעות פקודת דפדפן**

ניתן להשתמש בפקודת שדרוג שהוזנה בשורת הכתובת של הדפדפן כדי לשדרג קושחה בטלפון. הטלפון מתעדכן רק כאשר הוא אינו פעיל. מתבצע ניסיון אוטומטי לעדכון לאחר השלמת השיחה.

**נוהל**

כדי לשדרג את הטלפון באמצעות כתובת URL בדפדפן אינטרנט, הזן פקודה זו:

http://<phone\_ip>/admin/upgrade?<schema>://<serv\_ip[:port]>/filepath

 $\mathbf{l}$ 

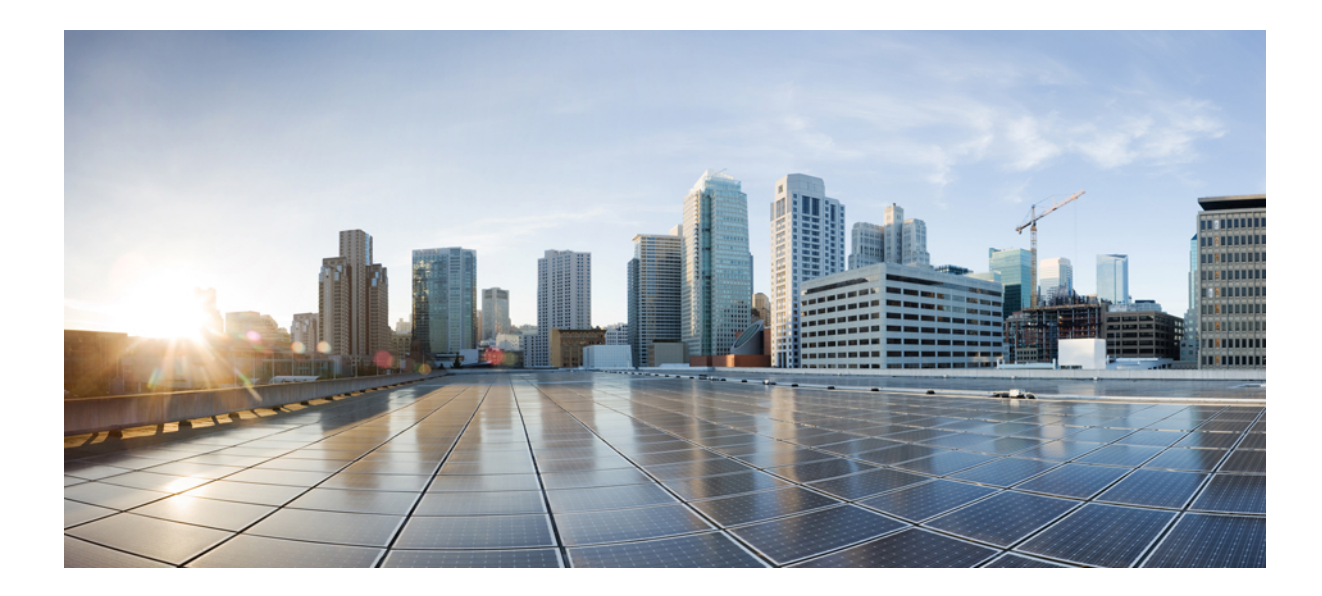

# **חלק II**

## **הגדרת תצורת טלפון IP Cisco**

- [תצורת](#page-114-0) בקרת גישה, בדף
- [הגדרת](#page-120-0) בקרת שיחות של צד שלישי, בדף
	- [אבטחה](#page-128-0) עבור טלפון IP Cisco, בדף
		- תכונות הטלפון [והגדרתו](#page-152-0), בדף
- פרטי טלפון [והגדרת](#page-238-0) תצורת תצוגה, בדף
	- [הגדרת](#page-248-0) תצורת תכונות שיחה, בדף
		- [תצורת](#page-292-0) שמע, בדף
		- [הגדרת](#page-302-0) תצורת תא קולי, בדף
- הגדרת ספר כתובות אישיות [וארגוניות](#page-306-0), בדף

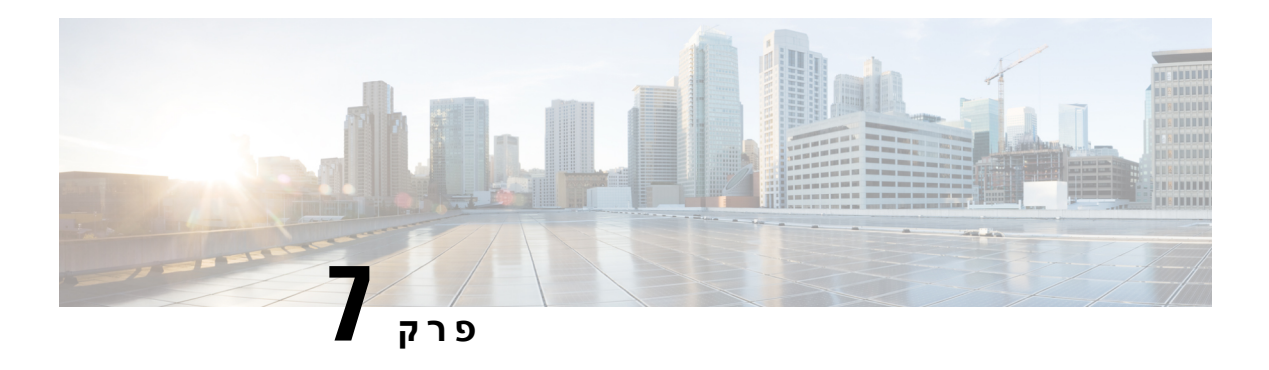

## **תצורת בקרת גישה**

- <span id="page-114-0"></span>• [בקרת](#page-114-1) גישה, בדף 97
- חשבונות מנהל מערכת [ומשתמש](#page-114-2), בדף 97
	- תכונת גישת [משתמש](#page-115-1), בדף 98
- גישה לממשק [האינטרנט](#page-115-0) של הטלפון, בדף 98
	- בקרת גישה [להגדרות](#page-116-0) הטלפון, בדף 99
	- עקיפת מסך [הגדרת](#page-119-0) סיסמה, בדף 102

### **בקרת גישה**

<span id="page-114-1"></span>אם הפרמטר<Mode-User-UI-Phone <מופעל, ה-GUI של הטלפון מכבד את תכונת הגישה למשתמש של הפרמטרים הרלוונטיים כאשר ה-GUI מציג פריט בתפריט.

לרשומות תפריט המשויכים לפרמטר תצורה יחיד:

- הקצאת הפרמטר באמצעות התכונה "ua" ("na = ua "משמעותה "גישה למשתמש") מעלימה את הרשומה.
	- הקצאת הפרמטר עם התכונה "ro = ua "הופכת את הרשומה לקריאה בלבד ולא ניתן לעריכה.

לערכי תפריט המשויכים לפרמטרי תצורה מרובים:

• הקצאת כל הפרמטרים המעורבים באמצעות התכונה "na = ua "מעלימה את הרשומות.

## **חשבונות מנהל מערכת ומשתמש**

<span id="page-114-2"></span>הקושחה של טלפון IP Cisco מספקת חשבונות מנהל מערכת ומשתמש ספציפיות. חשבונות אלה מספקים הרשאות כניסה ספציפיות. שם חשבון מנהל המערכת הוא **admin** ; שם חשבון המשתמש הוא **user**. לא ניתן לשנות את שמות חשבון האלה.

חשבון **admin**מעניק לספק השירות או משווק ערך מוסף (VAR (גישה להגדרות התצורה של טלפון IP Cisco. חשבון **user** מעניק שליטה מוגבלת ושליטה להגדרת תצורה במכשיר משתמש הקצה.

חשבונות **user** וכן **admin** יכולים להיות מוגנים באמצעות סיסמה באופן עצמאי. אם ספק השירות מגדיר סיסמת חשבון מנהל מערכת, תתבקש להזין אותו כאשר תלחץ על **כניסת מנהל מערכת**. אם הסיסמה עדיין אינה קיימת, המסך ירענן ויציג את פרמטרי הניהול. לא מתבצעת הקצאה של סיסמאות ברירת מחדל לחשבון מנהל המערכת או המשתמש. רק חשבון מנהל המערכת יכול להקצות או לשנות סיסמאות. לחשבון מנהל מערכת יש הרשאה להציג ולשנות את כל הפרמטרים של פרופיל האינטרנט, כולל פרמטרי אינטרנט, הזמינים להתחברות המשתמש. מנהל המערכת של טלפון IP Cisco יכול להגביל בנוסף את הפרמטרים שחשבון משתמש יכול להציג ולשנות באמצעות שימוש בפרופיל הקצאה.

<span id="page-115-1"></span>ניתן להגדיר את פרמטרי התצורה הזמינים לחשבון המשתמש בטלפון שלIP Cisco. ניתן לבטל גישת משתמש לממשק משתמש באינטרנט של הטלפון.

### **תכונת גישת משתמש**

ניתן להשתמש בבקרי תכונת גישת משתמש (**ua** (לשינוי גישה על ידי חשבון המשתמש. אם התכונה **ua** אינה מצוינת, ההגדרה הקיימת של גישת משתמש נשמרת. תכונה זו אינה משפיעה על גישה על-ידי חשבון מנהל מערכת.

לתכונת **ua**, אם קיימת, חייבת להיות אחד מהערכים הבאים:

- na-אין גישה
- Ro—לקריאה בלבד
- Rw—קריאה וכתיבה
	- שמור ערך $Y \cdot$

יש להשתמש בערך **y** יחד עם **na**, **ro**, או **rw**.

<span id="page-115-0"></span>הדוגמה הבאה מתארת את התכונה **ua**. שים לב שבשורה האחרונה התכונה **ua** מעודכנת אל **rw**, ושדה שם התחנה (**סוכן נסיעות 1**) נשמר. אם **y**אינו כלול, **סוכן נסיעות 1** משוכתב:

```
flat-profile>>
                                                  <SIP_TOS_DiffServ_Value_1_ ua="na"/>
                                                              <Dial_Plan_1_ ua="ro"/>
                                                               <Dial_Plan_2_ ua="rw"/>
<<Station_Name ua="rw" preserve-value="y">Travel Agent 1</Station_Name></flat-profile
```
מרכאות כפולות חייבות להקיף את ערך אפשרות **ua**.

## **גישה לממשק האינטרנט של הטלפון**

קושחת הטלפון מספקת מנגנונים להגבלת גישת משתמש הקצה לפרמטרים מסוימים. הקושחה מספקת הרשאות ספציפיות לכניסה לחשבון **מנהל מערכת** או חשבון **משתמש**. כל אחד יכול להיות מוגן סיסמה בנפרד.

- חשבון מנהל–מאפשר גישה מלאה לכל פרמטרי הניהול של שרת האינטרנט
- חשבון משתמש-מאפשר גישה לקבוצת משנה של פרמטרי הניהול של שרת האינטרנט

אם ספק השירות שלך ביטל את הגישה לכלי הגדרת התצורה, פנה לספק השירות לפני שתמשיך.

**נוהל**

- **שלב 1** ודא שקיימת תקשורת בין המחשב לטלפון. אין VPN בשימוש.
	- **שלב 2** הפעל דפדפן אינטרנט.
- **שלב 3** הזן את כתובת ה-IP של הטלפון בשורת הכתובת בדפדפן האינטרנט.

```
<http://<ip address :משתמש גישת• 
               http://<ip address>/admin/advanced :מנהל גישת• 
advanced and click Admin Login click ,<http://<ip address :מנהל גישת• 
                                      http://10.64.84.147/admin ,לדוגמה
```
**שלב 4** הזן את הסיסמה כאשר תתבקש.

## **בקרת גישה להגדרות הטלפון**

<span id="page-116-0"></span>ניתן להגדיר את תצורת הטלפון כך שיאפשר או יחסום את הגישה לפרמטרי הגדרת התצורה בדף האינטרנט של הטלפון או במסך הטלפון. הפרמטרים עבור בקרת גישה מאפשרים:

- ציון אילו פרמטרי הגדרת תצורה יהיו זמינים לחשבון המשתמש בעת יצירת התצורה.
	- הפעלה או השבתת הגישה לשרת האינטרנט של הניהול.
	- הפעלה או השבתת גישת משתמש לתפריטי מסך הטלפון.
		- עקיפה של מסך **הגדרת סיסמה** עבור המשתמש.
- הגבלת תחומי האינטרנט אליהם יש לטלפון גישה לסנכרון מחדש, שדרוגים או הרשמה ל- SIP עבור קו .1

ניתן בנוסף להגדיר את הפרמטרים בקובץ התצורה של הטלפון באמצעות קוד xml.cfg (XML(. כדי להגדיר כל פרמטר, עיין בתחביר של המחרוזת ב-[פרמטרי](#page-116-1) בקרת גישה, בדף .99

#### **לפני שתתחילו**

גישה אל דף האינטרנט של ניהול הטלפון. ראה גישה לממשק [האינטרנט](#page-115-0) של הטלפון, בדף .98

### **נוהל**

- **שלב 1** לחץ **קול** > **מערכת**.
- <span id="page-116-1"></span>**שלב 2** בקטע **הגדרת תצורת מערכת**, הגדר את התצורה של הפרמטרים כמוגדר בטבלת ה- [פרמטרי](#page-116-1) בקרת גישה, בדף .99
	- **שלב 3** לחץ על **שלח את כל השינויים** כדי להחיל את השינויים.

### **פרמטרי בקרת גישה**

הטבלה הבאה מגדירה את הפעולה והשימוש של פרמטרי בקרת גישה בקטע **תצורת רשת** תחת לשונית **קול** > **מערכת** בממשק האינטרנט של הטלפון. הוא בנוסף מגדיר את תחביר המחרוזת אשר מתווסף אל קובץ התצורה של הטלפון (xml.cfg (עם קוד XML כדי להגדיר תצורת פרמטר.

 $\mathbf{l}$ 

**טבלה .6 פרמטרי בקרת גישה**

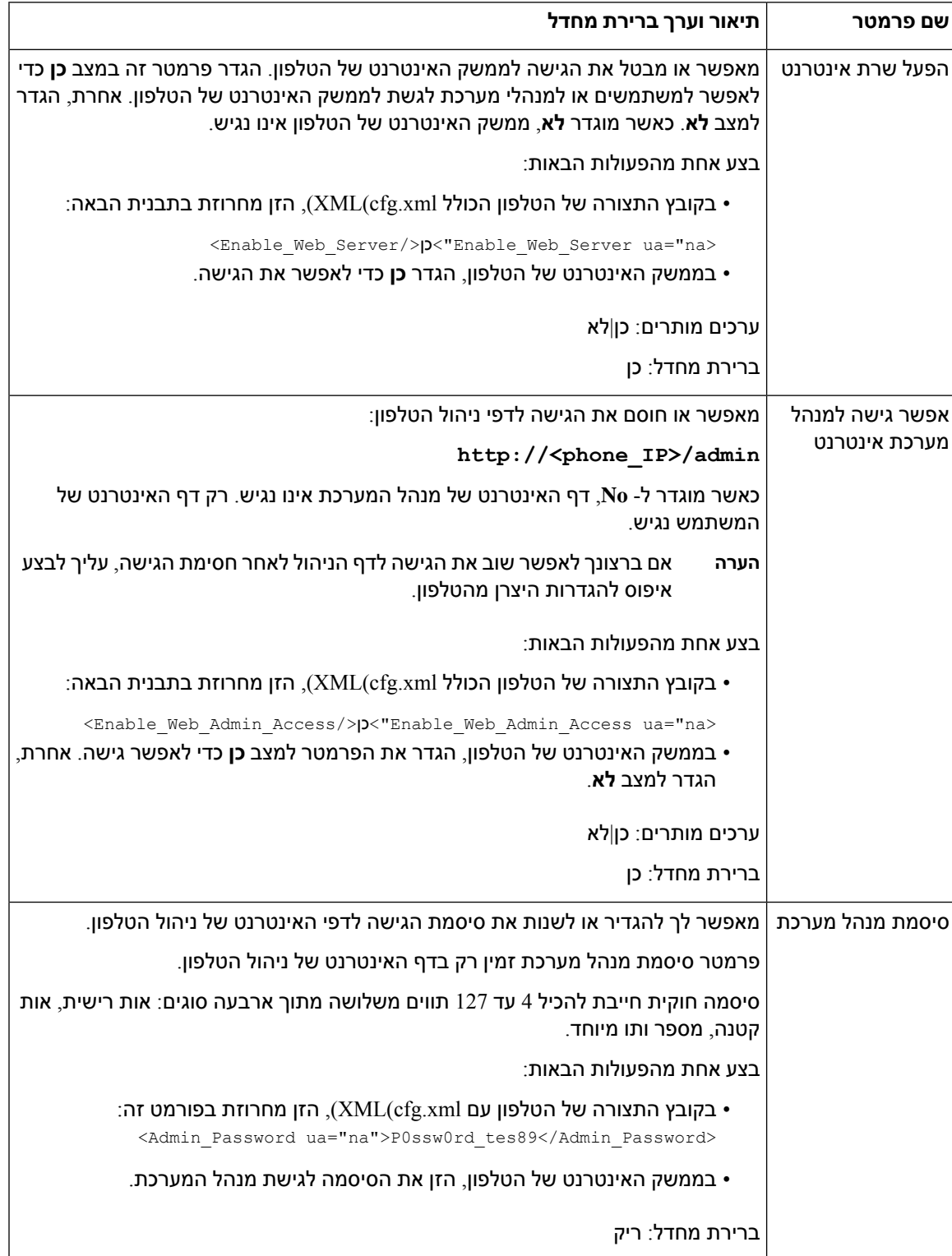

 $\mathbf{l}$ 

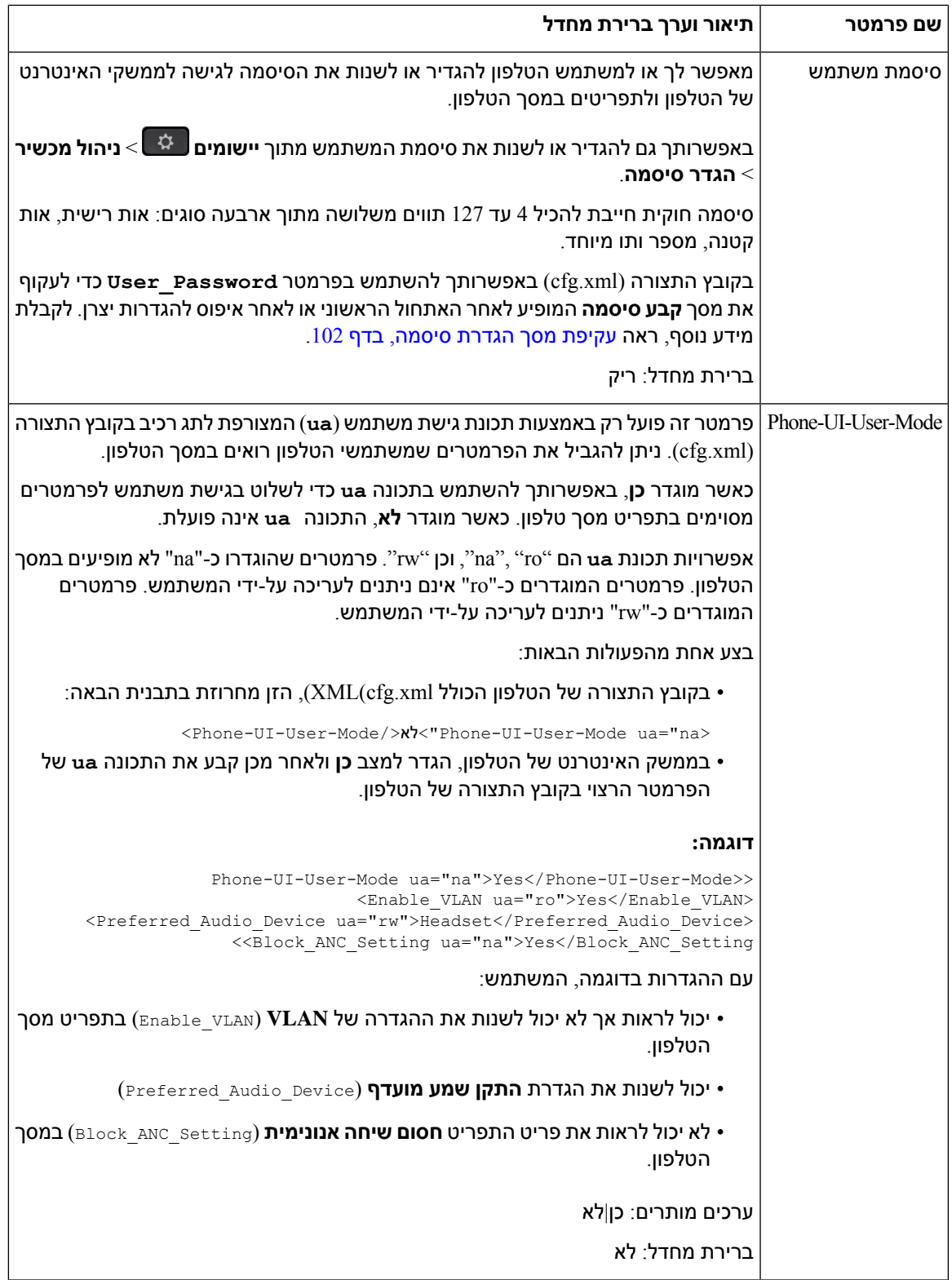

٦

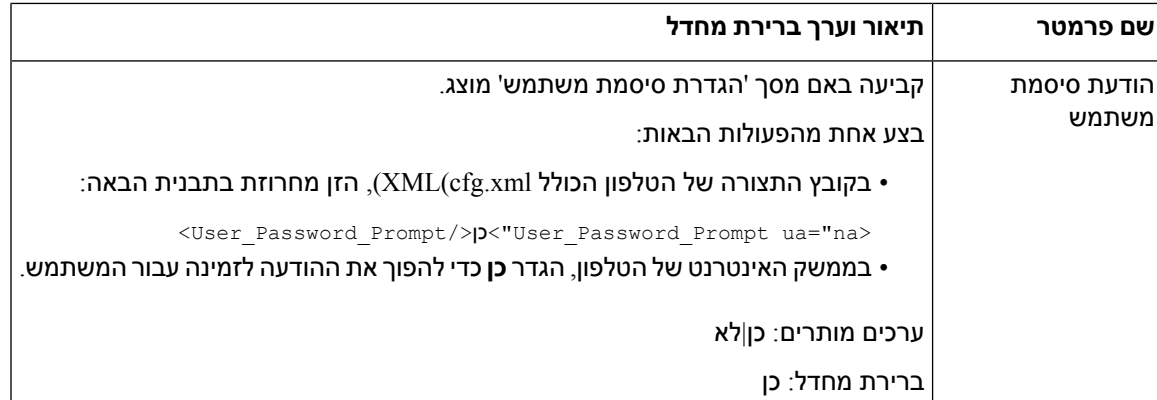

### **עקיפת מסך הגדרת סיסמה**

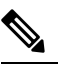

**הערה** תכונה זו אינה זמינה החל ממהדורת קושחה .11.2.3

<span id="page-119-0"></span>באפשרותך לעקוף את מסך **הגדרת הסיסמה** של הטלפון באתחול הראשון או לאחר איפוס להגדרות יצרן, בהתבסס על פעולות ההקצאה הבאות:

- תצורת DHCP
- תצורת EDOS
- תצורת סיסמת משתמש באמצעות שימוש בקובץ תצורת XML של הטלפון

לאחר הגדרת סיסמת המשתמש, מסך הגדרת סיסמה אינו מופיע.

#### **נוהל**

- **שלב 1** ערוך את קובץ xml. cfg של הטלפון בעורך טקסט או XML.
- **שלב 2** הכנס את **<Password\_User<**תייג באמצעות אחת מהאפשרויות הללו.
- **אין סיסמה (תג התחלה וסיום)**–**<Password\_User/><Password\_User<**
- **<User\_Password >Abc123</User\_Password>**–**(תווים 127-4 (סיסמה ערך**
	- **אין סיסמה (תג התחלה בלבד)**–**<Password\_User /<**
		- **שלב 3** שמור את השינויים בקובץ xml.cfg.

מסך **הגדר סיסמה** אינו מופיע באתחול הראשון או לאחר איפוס להגדרות יצרן. אם צוינה סיסמה, המשתמש מתבקש להזין את הסיסמה בעת גישה לממשק האינטרנט של הטלפון או לתפריטי מסך הטלפון.

<span id="page-120-1"></span>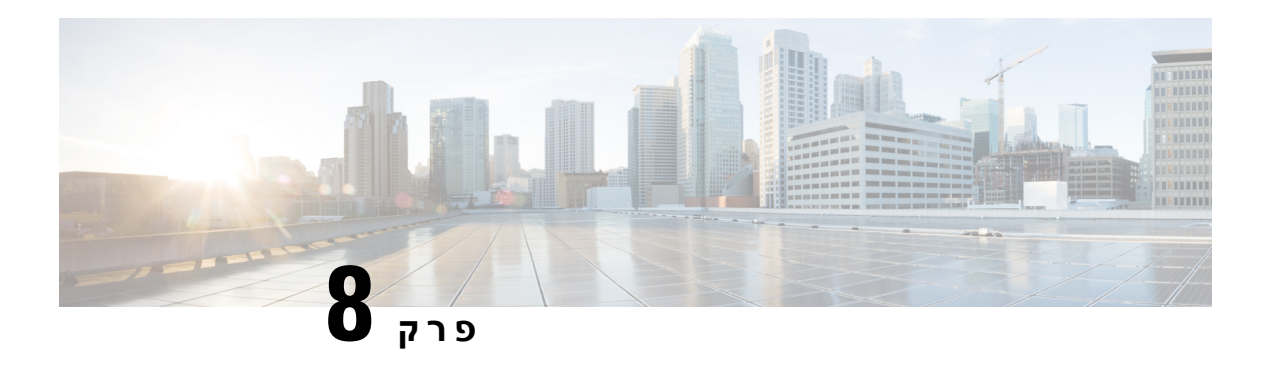

## **הגדרת בקרת שיחות של צד שלישי**

- <span id="page-120-0"></span>• קביעת כתובת ה-MAC של [הטלפון](#page-120-1), בדף 103
	- [תצורת](#page-120-2) רשת, בדף 103
		- [מקצה](#page-121-0), בדף 104
- דווח על תצורת טלפון נוכחית לשרת [ההקצאה](#page-121-1), בדף 104

## **קביעת כתובת ה-MAC של הטלפון**

כדי להוסיף טלפונים למערכת בקרת שיחות של צד שלישי, קבע את כתובת MAC של טלפון IP Cisco.

**נוהל**

בצע אחת מהפעולות הבאות:

- בטלפון, לחץ על **יישומים** > **סטטוס** > **מידע מוצר**, והסתכל בשדה כתובת MAC.
	- הסתכל על תווית המקינטוש. בגב הטלפון.
	- הצג את דף האינטרנט של הטלפון ובחר **מידע** > **סטטוס** > **מידע מוצר**.

### **תצורת רשת**

<span id="page-120-2"></span>הטלפון שלIP Cisco משמש כחלק מרשת SIP, מכיוון שהטלפון תומך בפרוטוקול אתחול זיהוי (SIP(. הטלפון של Cisco IP תואם למערכות בקרת שיחות מרכזיות אחרות של SIP IP PBX. כגון BroadSoft, MetaSwitch ו- Asterik.

תצורת מערכות אלה אינה מתוארת במסמך זה. לקבלת מידע נוסף, עיין בתיעוד מערכת PBX SIP שאליה אתה מחבר את טלפון IP Cisco.

מסמך זה מתאר מספר תצורות רשת נפוצות; עם זאת, התצורה יכולה להשתנות, בהתאם לסוג הציוד שבו משתמש ספק השירות שלך.

### **מקצה**

<span id="page-121-1"></span><span id="page-121-0"></span>ניתן להקצות טלפונים להורדת פרופילי תצורה או עדכוני קושחה משרת מרוחק בעת חיבור לרשת, אתחול, ובמרווחים קבועים. הקצאה היא בדרך כלל חלק מפריסות VoIP (IP-over-Voice(, בעוצמה גבוהה, ומוגבלת לספקי שירותים. פרופילי תצורה או עדכוני קושחה מועברים למכשיר באמצעות שימוש ב-HTTP ,TFTP או HTTPS.

## **דווח על תצורת טלפון נוכחית לשרת ההקצאה**

באפשרותך להגדיר את הטלפון כך שידווח על התצורה המלאה שלו, שינויי דלתא בתצורה, או את נתוני המצב לשרת. ניתן להוסיף עד שתי כתובות Url בשדה **כלל דוח** כדי לציין את היעד עבור הדוח, ולכלול מפתח הצפנה אופציונלי.

בעת בקשת תצורה דלתא ודוחות מצב יחד, יש להפריד כלל דוח עם **רווח**. כלול יעד כתובת URL להעלאה בכל אחד מכללי הדוח. באפשרותך להכניס אופציונלית לפני כלל הדוח ארגומנט תוכן אחד או יותר המוקף בסוגריים מרובעות .**[]**

כאשר מתבצע ניסיון להעלאת דוח, שדה **שיטת דוח** *HTTP* מציין באם בקשת ה-HTTP שהטלפון שולח צריכה להיות :בחרו .*HTTP POST* או *HTTP PUT*

- **שיטת PUT** כדי ליצור דוח חדש או להחליף דוח קיים במיקום מוכר בשרת. לדוגמה, ייתכן שתרצה להמשיך להחליף כל דוח שתשלח ולאחסן רק את התצורה העדכניתביותר בשרת.
- **שיטת POST** כדי לשלוח את נתוני הדוח לשרת לצורך עיבוד, כגון, על-ידי סקריפט PHP.גישה זו מספקת גמישות רבה יותר לאחסון מידע התצורה. לדוגמה, ייתכן שתרצה לשלוח סדרה של דוחות מצב טלפון ולאחסן את כל הדוחות בשרת.

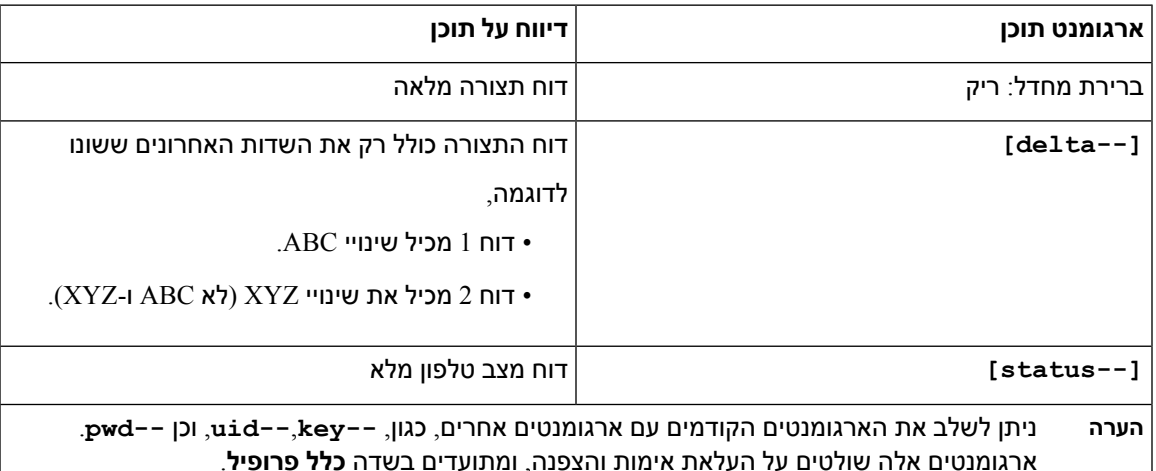

השתמש בארגומנטי התוכן הבאים בשדה **כלל דוח** כדי לשלוח דוחות תצורה מסוימים:

• כאשר אתה מציין את הארגומנט **[--key encryption <key [<**הארגומנט ב **כלל הדיווח**, הטלפון מחיל את CBC-256-AES הצפנה לקובץ (תצורה, סטטוס או דלתא), עם מפתח ההצפנה שצוין.

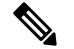

אם הטלפון הוקצה עם נתוני קלט מפתח (IKM (וברצונך שהטלפון יחיל הצפנה מבוססת 8188 RFC על הקובץ, אין לציין את ארגומנט **--key**. **הערה**

**מדריך ניהול טלפון ועידה IP Cisco מדגם 8832 טלפוני Multiplatform עבור מהדורה 11.3(1) ומאוחרת יותר**

### **לפני שתתחילו**

גישה אל דף האינטרנט של ניהול הטלפון. ראה גישה לממשק [האינטרנט](#page-115-0) של הטלפון, בדף .98

**נוהל**

- **שלב 1** בחר**קול** > **הקצאה** > **אפשרויות העלאת תצורה**.
- **שלב 2** קבע את הפרמטר עבור כל אחד מחמשת השדות כפי שתואר ב-[פרמטרים](#page-124-0) לדיווח על תצורת הטלפון לשרת, בדף .107
	- **שלב 3** לחץ על **שלח את כל השינויים**.

דוגמה לקלט משתמש והפעולות כתוצאה מכך שמתבצעות בטלפון ושרת הטלפון עבור **כלל הדוח**:

#### **:HTTP PUT ALL תצורת**•

אם שיטת דוח HTTP היא PUT, עליך להזין את כתובת ה-URL של כלל הדוח בתבנית זו:

### **http://my\_http\_server/config-mpp.xml**

לאחר מכן, הטלפון ידווח על נתוני התצורה אל *xml.mpp-config/server\_http\_my://http*.

### • **שינוי תצורה PUT HTTP:**

אם שיטת דוח HTTP היא PUT, עליך להזין את כתובת ה-URL של כלל הדוח בתבנית זו:

```
;delta]http://my_http_server/config-mpp-delta.xml--]
```
לאחר מכן, הטלפון ידווח על נתוני התצורה אל *xml.delta-mpp-config/server\_http\_my://http*.

### • **תצורת דלתא מוצפנת PUT HTTP**

אם שיטת דוח HTTP היא PUT, עליך להזין את כתובת ה-URL של כלל הדוח בתבנית זו:

**;delta --key test123]http://my\_http\_server/config-mpp-delta.enc.xml--]**

*http://my\_http\_server/config-mpp-delta.enc.xml* אל מצב נתוני על ידווח הטלפון

בצד שרת הדוחות, ניתן לפענח את הקובץ בצורה הבאה: **k- cbc-256-aes- d- enc openssl #** in config-mpp-delta.enc-delta.enc -out cfg.xml**- test123**

### • **נתוני מצב PUT HTTP**:

אם שיטת דוח HTTP היא PUT, עליך להזין את כתובת ה-URL של כלל הדוח בתבנית זו:

#### **;status]http://my\_http\_server/config-mpp-status.xml--]**

*http://my\_http\_server/config-mpp-status.xml* אל מצב נתוני ידווח הטלפון

#### • **שינוי תצורה ומצב PUT HTTP:**

אם שיטת דוח HTTP היא PUT, עליך להזין את כתובת ה-URL של כלל הדוח בתבנית זו:

### **status]http://my\_http\_server/config-mpp-status.xml--] [--delta]http://my\_http\_server/config-mpp-delta.xml**

וכן *http://my\_http\_server/config-mpp-status.xml* אל מצב נתוני ידווח הטלפון *http://my\_http\_server/config-mpp-delta.xml*

#### • **שינוי תצורה POST HTTP:**

אם שיטת דוח HTTP היא POST, עליך להזין את כתובת ה-URL של כלל הדוח בתבנית זו:

### **delta]http://my\_http\_server/report\_upload.php--]**

### תבנית קובץ דוח העלאה"

```
report_upload.php content //
                                              <?php
$filename = "report cfg.xml"; // report file name
                         // where to put the file
                $file = "/path/to/file".$filename;
                        // get data from http post
 $report_data = file_get_contents('php://input');
                     // save the post data to file
          ;($file put contents($file, $report data
                                                 \langle?
```
*http://my\_http\_server/report\_cfg.xml* אל שהשתנו נתונים יעלה הטלפון

## **פרמטרים לדיווח על תצורת הטלפון לשרת**

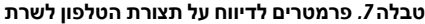

<span id="page-124-0"></span>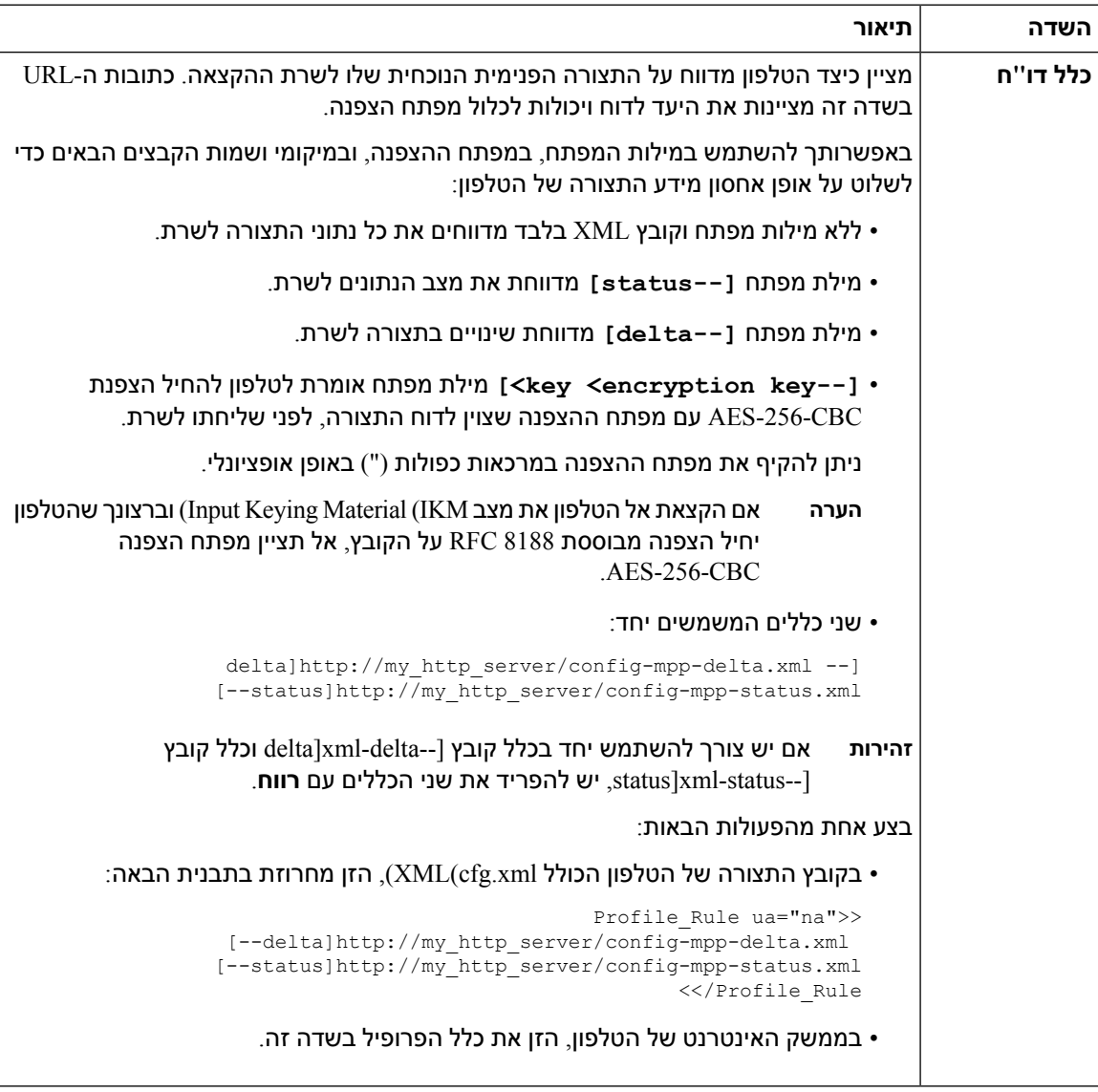

 $\mathbf{l}$ 

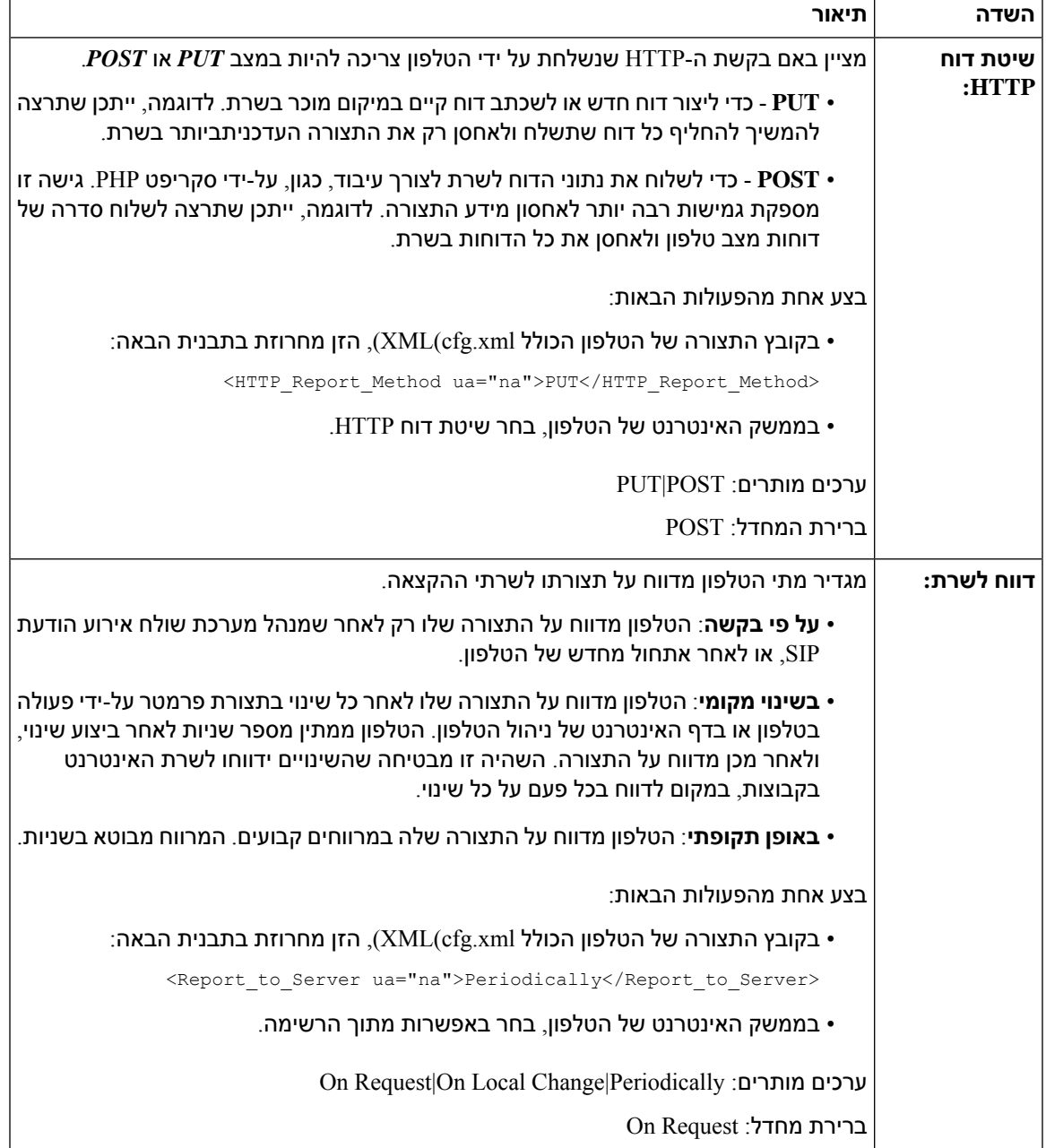

 $\mathbf I$ 

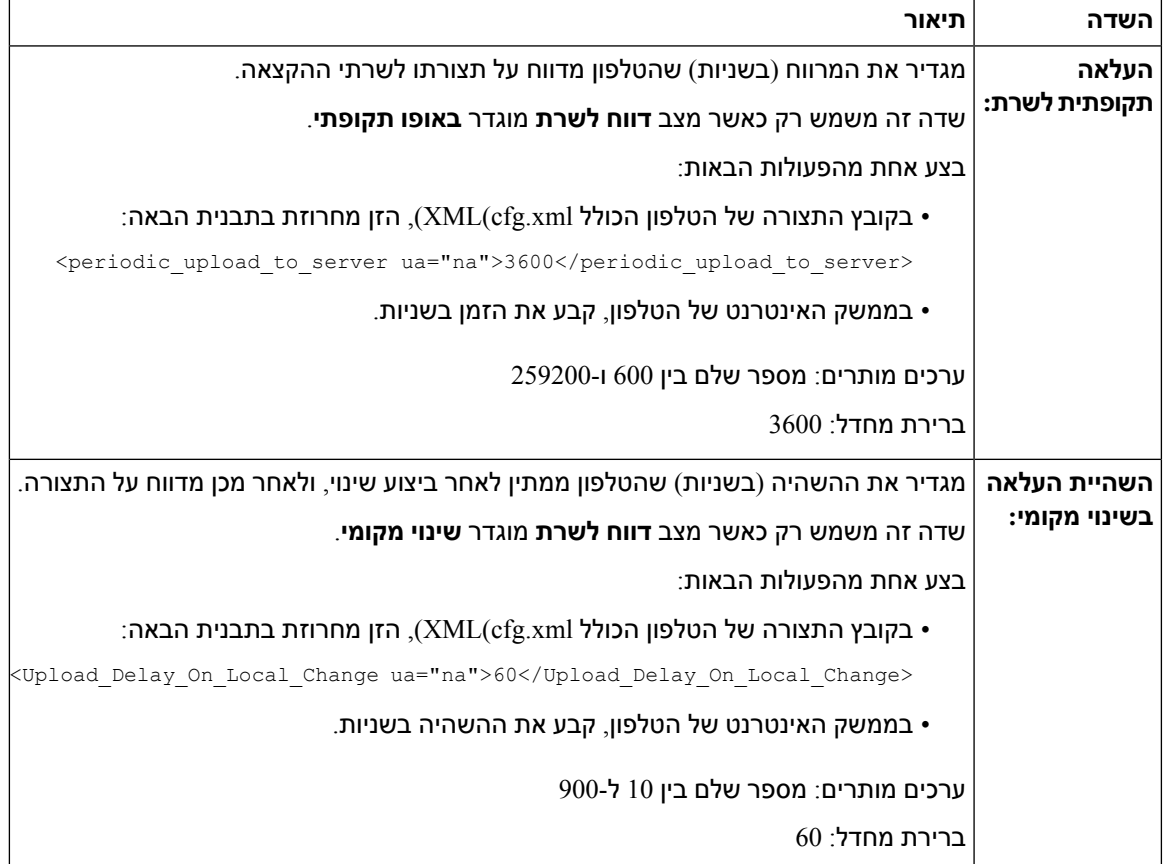

 $\mathbf{l}$ 

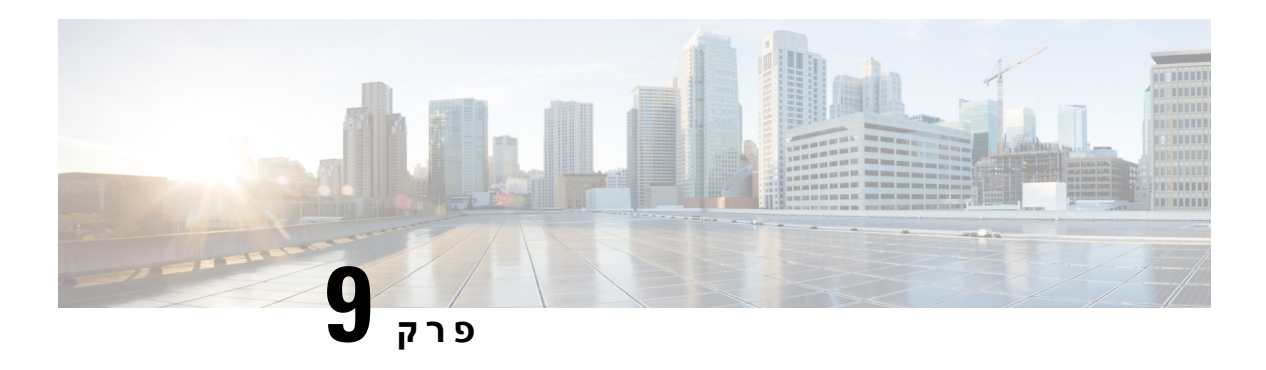

## **אבטחה עבור טלפון IP Cisco**

- <span id="page-128-0"></span>• הגדרת דומיין [ואינטרנט](#page-128-1), בדף 111
- $\blacksquare$ 114 הגדרת האתגר עבור הודעות SIP [INVITE](#page-131-0), בדף 114
	- אבטחת שכבת [תעבורה](#page-132-0), בדף 115
		- הקצאת [HTTPS,](#page-134-0) בדף 117
		- [הפעל](#page-137-0) את חומת האש, בדף 120
- הגדרת תצורת חומת האש שלך עם [אפשרויות](#page-138-0) נוספות, בדף 121
	- הגדרת תצורת רשימת [ההצפנה](#page-140-0), בדף 123
	- הפעל [אימות](#page-142-0) שם מארח עבור SIP מעל TLS, בדף 125
- הפעל מצב ייזום-לקוח עבור משא ומתן של [אבטחת](#page-143-0) מישור מדיה, בדף 126
	- $\cdot$  אימות X802.1x, בדף 128
	- הגדר שרת [Proxy,](#page-146-0) בדף 129
	- סקירה כללית של [אבטחת](#page-151-0) מוצרי Cisco, בדף 134

## **הגדרת דומיין ואינטרנט**

### **הגדרת תצורת דומיינים מוגבלי גישה**

<span id="page-128-1"></span>באפשרותך להגדיר את הטלפון לרישום, הקצאה, שדרוג קושחה, ולשליחת דוחות באמצעות שימוש רק בשרתים שצוינו. לא ניתן לבצע בטלפון כל פעולת רישום, הקצאה, שדרוג ודיווח שלא משתמשת בשרתים שצוינו בטלפון. אם תציין את השרתים לשימוש, ודא שהשרתים שאתה מזין בשדות הבאים כלולים ברשימה:

- **כלל הפרופיל**, **כלל פרופיל B**, **כלל הפרופיל C** וכן **כלל פרופיל D** בלשונית **הקצאה**
	- **כלל שדרוג** וכן **כלל שדרוג אוזניות Cisco** בלשונית **הקצאה**
		- **כלל דוח** בלשונית**הקצאה**
		- **כלל מותאם אישית CA** בלשונית **הקצאה**
		- **(Ext (n** בלשונית **יוצא Proxy** וכן **Proxy** •

### **לפני שתתחילו**

גישה לממשק [האינטרנט](#page-115-0) של הטלפון, בדף .98

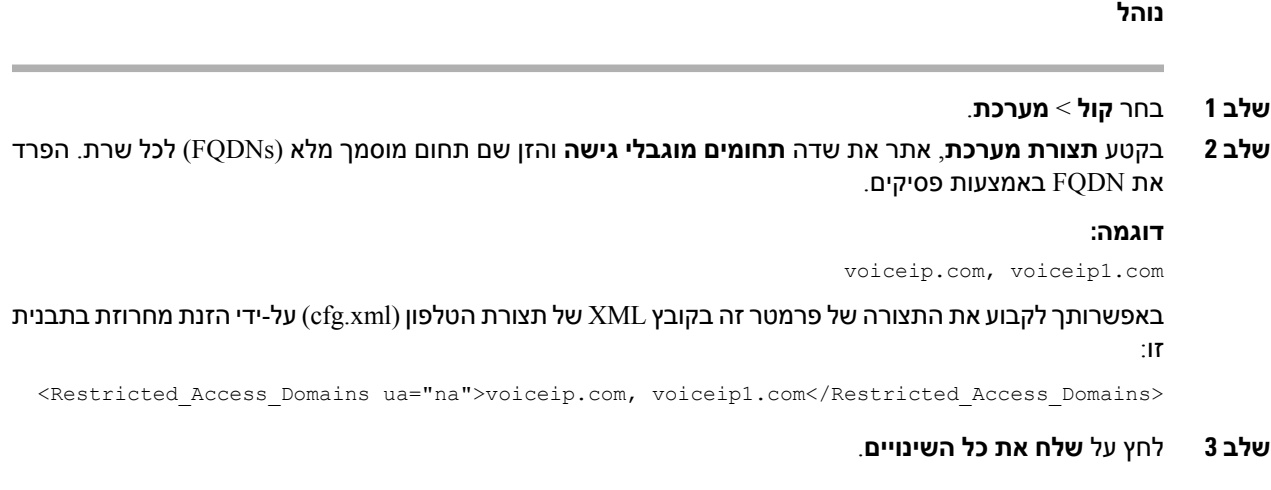

## **הגדרת תצורת אפשרויות DHCP**

ניתן להגדיר את הסדר שבו הטלפון משתמש באפשרויות DHCP. לקבלת עזרה עם אפשרויות DHCP, ראה [תמיכה](#page-130-0) [באפשרות](#page-130-0) DHCP, בדף .113

**לפני שתתחילו**

גישה לממשק [האינטרנט](#page-115-0) של הטלפון, בדף .98

**נוהל**

- **שלב 1** בחר **קול** > **הקצאה**.
- **שלב 2** בקטע **פרופיל תצורה**, הגדר את הפרמטרים **אפשרות DHCP לשימוש** וכן **אפשרות 6DHCPv לשימוש**כמתואר בטבלה פרמטרים עבור תצורת [אפשרויות](#page-130-1) DHCP, בדף .113
	- **שלב 3** לחץ על **שלח את כל השינויים**.

### **פרמטרים עבור תצורת אפשרויות DHCP**

<span id="page-130-1"></span>הטבלה הבאה מגדירה את הפונקציה והשימוש בפרמטרים עבור תצורת אפשרויות DHCP בקטע תצורת פרופיל תחת לשונית קול>חלוקת משאבים בממשק האינטרנט של הטלפון. הוא בנוסף מגדיר את התחביר של המחרוזת שמתווספת לקובץ התצורה של הטלפון באמצעות קוד xml.cfg(XML (כדי להגדיר פרמטר.

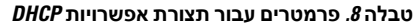

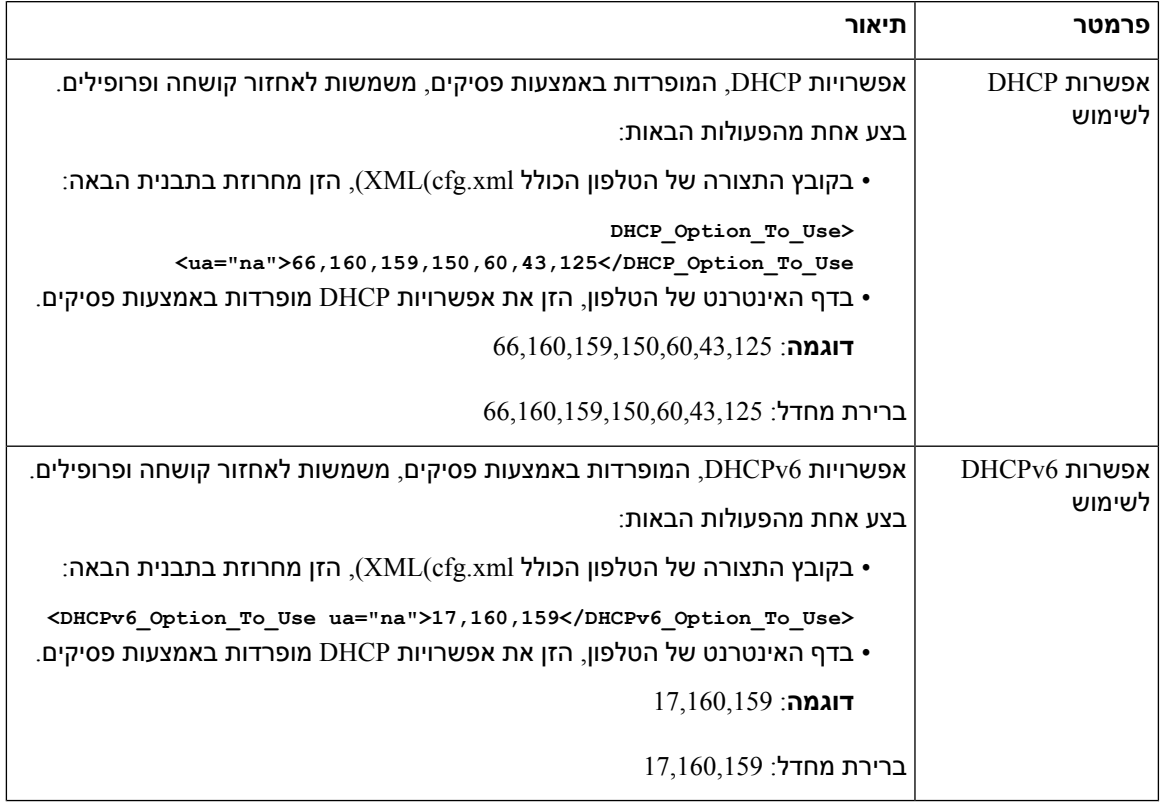

### **תמיכה באפשרות DHCP**

I

הטבלה הבאה מפרטת את אפשרויות DHCP הנתמכות בטלפוני Multiplatform.

<span id="page-130-0"></span>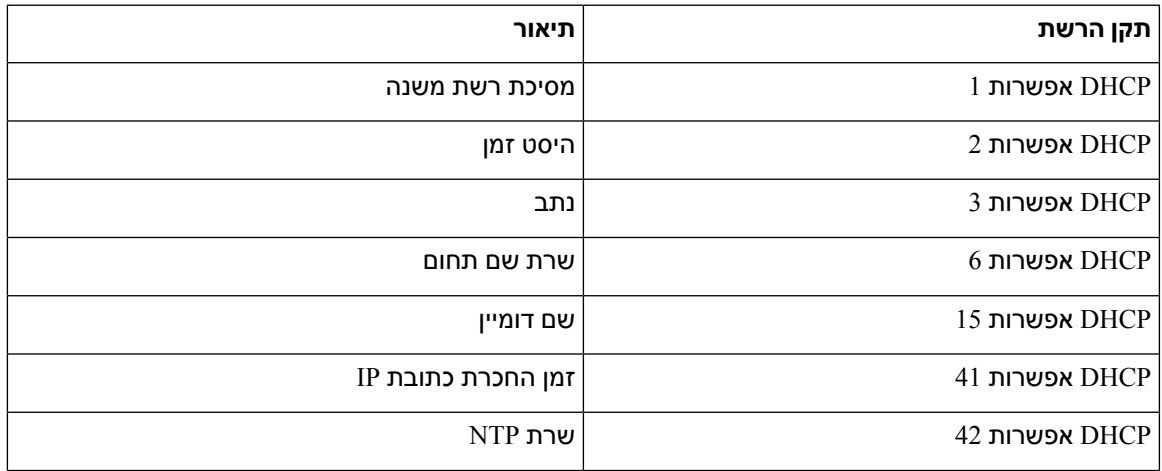

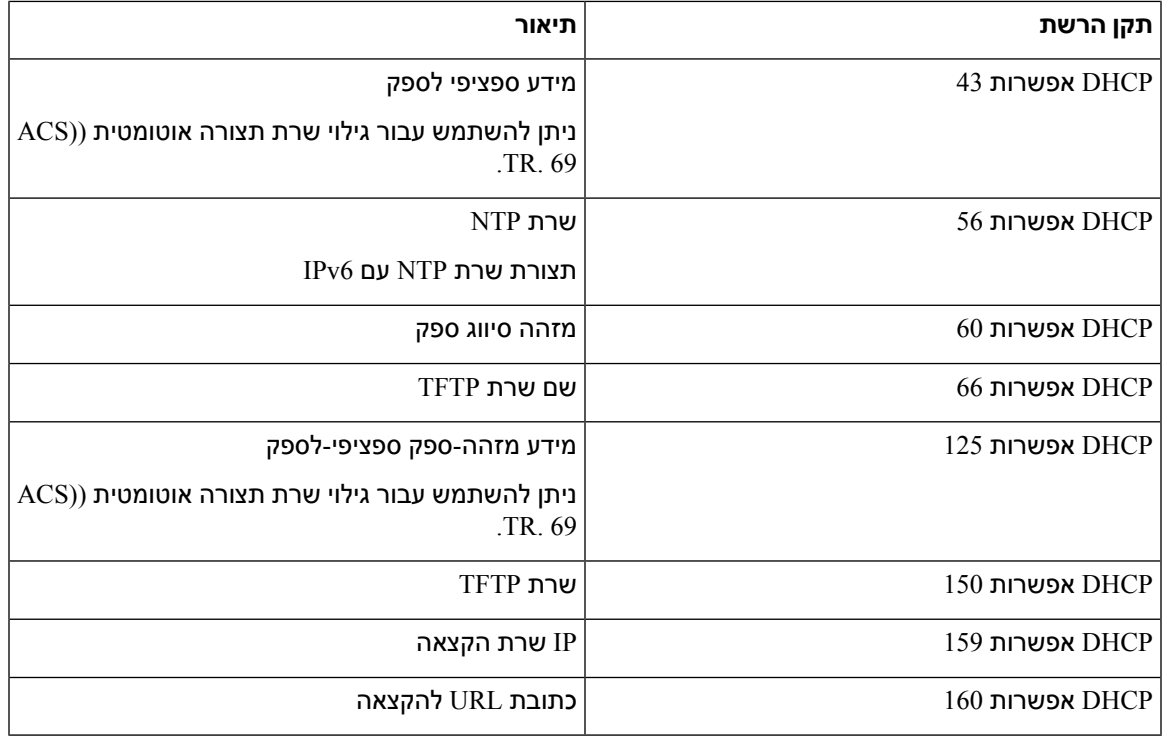

## **הגדרת האתגר עבור הודעות INVITE SIP**

<span id="page-131-0"></span>באפשרותך להגדיר את הטלפון כדי לאתגר את הודעת ה-INVITE SIP) ראשוני) במושב. האתגר מגביל את שרתי SIP המורשים לקיים אינטראקציה עם מכשירים ברשת של ספק שירותים. פרקטיקה זו מונעת התקפות זדוניות נגד הטלפון. בעת הפעלת תכונה זו, נדרשת הרשאה עבור בקשות הזמנה משרת proxy SIP.

ניתן בנוסף להגדיר את הפרמטרים בקובץ התצורה של הטלפון באמצעות קוד xml.cfg (XML(.

**לפני שתתחילו**

גישה לממשק [האינטרנט](#page-115-0) של הטלפון, בדף .98

**נוהל**

- **שלב 1** בחר**קול** > **n(Ext(**, כאשר n הוא מספר שלוחה.
- **שלב 2** בקטע **הגדרות SIP**, בחר באפשרות **כן** מתוך רשימת **הרשאת הזמנה**כדי להפעיל תכונה זו או לחלופין בחר באפשרות **לא** כדי להשבית.

באפשרותך לקבוע את התצורה של פרמטר זה בקובץ XML של תצורת הטלפון (xml.cfg (על-ידי הזנת מחרוזת בתבנית זו:

< Auth\_INVITE\_1>Yes</Auth\_INVITE\_1>

ברירת מחדל: **לא**

**שלב 3** לחץ על **שלח את כל השינויים**.

### **אבטחת שכבת תעבורה**

<span id="page-132-0"></span>אבטחת שכבת תעבורה (TLS (היא פרוטוקול סטנדרטי לאבטחת ואימות תקשורת באינטרנט. SIP מעל TLS מצפין את הודעות איתות SIP בין ה-SIP Proxy של ספק השירות לבין משתמש הקצה.

טלפון IP Cisco משתמש ב-UDP כתקן עבור תעבורת SIP, אבל הטלפון תומך גם ב-SIP על TLS לאבטחה נוספת.

הטבלה הבאה מתארת את שתי שכבות TLS.

**טבלה .9 שכבות TLS**

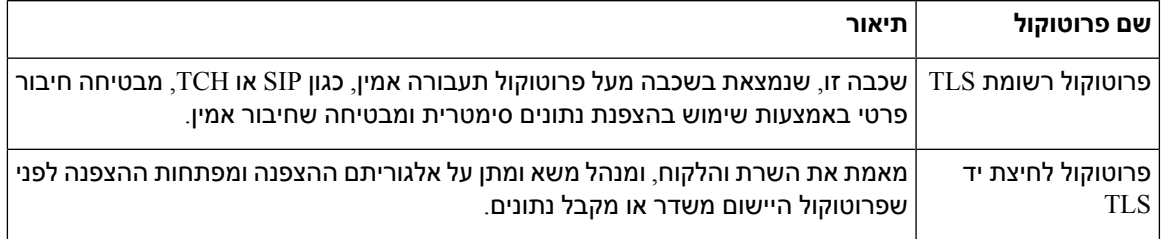

### **הצפנת איתות עם SIP מעל TLS**

ניתן להגדיר אבטחה נוספת כאשר אתה מצפין הודעות איתות עם SIP מעל TLS.

#### **לפני שתתחילו**

גישה לממשק [האינטרנט](#page-115-0) של הטלפון, בדף .98 ראה . אבטחת שכבת [תעבורה](#page-132-0), בדף 115

**נוהל**

.

- **שלב 1** בחר**קול** > **n(Ext(**, כאשר n הוא מספר שלוחה.
- **שלב 2** בקטע **הגדרות SIP**, בחר באפשרות **TLS** מרשימת **תעבורת SIP**.

באפשרותך לקבוע את התצורה של פרמטר זה בקובץ XML של תצורת הטלפון (xml.cfg (על-ידי הזנת מחרוזת בתבנית זו:

```
<_SIP_Transport_1_ ua="na">TLS</SIP_Transport_1>
```
האפשרויות הבאות זמינות:

- UDP •
- TCP •
- TLS •
- אוטומטי

ברירת מחדל: **UDP**.

**שלב 3** לחץ על **שלח את כל השינויים**. **הגדרת תצורת LDAP מעל TLS** באפשרותך להגדיר LDAP מעל LDAP (TLS (כדי להפעיל שידור נתונים מאובטח בין השרת לבין טלפון מסוים. Cisco ממליצה להשאיר את שיטת האימות בערך ברירת המחדל של **None**. לצד שדה השרת יש שדה אימות המשתמש בערכים **None**, **Simple** או **5MD-DIGEST**. אין ערך **TLS** לאימות. התוכנה קובעת את שיטת האימות מפרוטוקול LDAPS במחרוזת השרת. **לתשומת לב** ניתן בנוסף להגדיר את הפרמטרים בקובץ התצורה של הטלפון באמצעות קוד xml.cfg (XML(. **לפני שתתחילו** גישה אל דף האינטרנט של ניהול הטלפון. ראה גישה לממשק [האינטרנט](#page-115-0) של הטלפון, בדף .98 **נוהל שלב 1** בחר **קול** > **טלפון**. **שלב 2** בקטע **LDAP**, הזן את כתובת השרת בשדה **שרת**. ניתן גם להגדיר פרמטר זה בקובץ XML של תצורת הטלפון (xml.cfg (על-ידי הזנת מחרוזת בתבנית זו: <LDAP\_Server ua="na">ldaps://10.45.76.79</LDAP\_Server> .[ldaps://<ldaps server>[:port **הזן** .]. כאשר • **ldaps//:** =התחלת מחרוזת כתובת השרת. • **server\_ldaps** =שם מתחם או כתובת IP • **port** = מספר יציאה. ברירת מחדל: 636 **שלב 3** לחץ על **שלח את כל השינויים**.

### **הגדרת תצורת StartTLS**

באפשרותך להפעיל את אבטחת שכבת התעבורה (StartTLS (עבור התקשורת בין הטלפון לבין שרת ה-LDAP. הוא משתמש באותה יציאת רשת (ברירת מחדל 389) עבור תקשורת מאובטחת ובלתי מאובטחת. אם שרת LDAP תומך ב-TLS ,StartTLS מצפין את התקשורת. אחרת, התקשורת מתבצעת בטקסט רגיל.

```
לפני שתתחילו
```
• גישה אל דף האינטרנט של ניהול הטלפון. ראה גישה לממשק [האינטרנט](#page-115-0) של הטלפון, בדף .98

**נוהל**

- **שלב 1** בחר **קול** > **טלפון**.
- **שלב 2** בקטע **LDAP**, הזן את כתובת השרת בשדה **שרת**.

```
.[ldap://<ldap_server>[:port |آמשל, הזן
```
כאשר:

- **ldap//:** = התחלת מחרוזת כתובת השרת, מערך כתובת ה-URL
	- **server\_ldap** = כתובת IP או שם תחום
		- **port** = מספר יציאה.

ניתן גם להגדיר פרמטר זה בקובץ XML של תצורת הטלפון (xml.cfg (על-ידי הזנת מחרוזת בתבנית זו:

<LDAP\_Server ua="na">ldap://<ldap\_server>[:port]</LDAP\_Server>

**שלב 3** הגדר את השדה **הפעל StartTLS** למצב **כן**.

ניתן גם להגדיר פרמטר זה בקובץ XML של תצורת הטלפון (xml.cfg (על-ידי הזנת מחרוזת בתבנית זו:

<LDAP StartTLS Enable/>p<"LDAP StartTLS Enable ua="na>

**שלב 4** לחץ על **שלח את כל השינויים**.

**נושאים נוספים**

[פרמטרים](#page-310-0) עבור ספריית LDAP, בדף 293

## **הקצאת HTTPS**

<span id="page-134-0"></span>הטלפון תומך ב-HTTPS לצורך הקצאה עבור אבטחה מוגברת בניהול יחידות שנפרסו מרחוק. לכל טלפון יש אישור לקוח SLL ייחודי (ומפתח פרטי משויך), בנוסף לאישור בסיס של שרת Sipura CA. האחרון מאפשר לטלפון לזהות שרתי הקצאה מורשים ולדחות שרתים לא מורשים. לעומת זאת, אישור הלקוח מאפשר לשרת הקצאה לזהות את ההתקן הבודד שמנפיק את הבקשה.

כדי שספק שירותים ינהל את הפריסה על-ידי שימוש ב-HTTPS, יש ליצור אישור שרת עבור כל שרת הקצאה שאליו מסתנכרן הטלפון באמצעות HTTPS. על אישור השרת להיות חתום על-ידי מפתח הבסיס של CA Server Cisco, אשר האישור מתבצע על-ידי כל היחידות שנפרסו. כדי לקבל אישור שרת חתום, על ספק השירות להעביר בקשה לחתימת אישור ל-Cisco, החותם ומחזיר את אישור השרת להתקנה בשרת ההקצאה.

האישור לשרת הקצאה חייב להכיל את השדה שם נפוץ (CN (וה-FQDN של המארח המריץ את השרת בנושא. ייתכן שהוא יכיל אופציונלית מידע לאחר מארח FQDN, המופרד באמצעות תו קו נטוי (/). הדוגמאות הבאות הן ערכי CN המתקבלים באופן חוקי בטלפון:

```
CN=sprov.callme.com
CN=pv.telco.net/mailto:admin@telco.net
```
CN=prof.voice.com/info@voice.com

בנוסף לאימות אישור השרת, הטלפון בודק את כתובת ה-IP של השרת מול חיפוש DNS של שם השרת המצוין באישור השרת.

### **קבלת אישור שרת חתום**

תוכנית השירות OpenSSL יכולה ליצור בקשה לחתימת אישור. הדוגמה הבאה מציגה את הפקודה **openssl** המפיקה זוג מקשים ציבורי/פרטי מסוג RSA של -1024bit ובקשה לחתימת אישור:

```
openssl req –new –out provserver.csr
```
פקודה זו מפיקה את המקש הפרטי של השרת ב- **pem .privkey** ובקשה לחתימת אישור מתאימה ב **csr.provserver**. ספק השירות שומר את סוד ה- **pem.privkey** ושולח **csr .provserver** אל Cisco לצורך חתימה. לאחר קבלת הקובץ **csr.proserver**, Cisco מפיק **crt .provserver** , אישור השרת החתום.

### **נוהל**

- .CCO אישורי באמצעות והיכנס <https://software.cisco.com/software/cda/home> אל נווט **1 שלב**
- כאשר טלפון מתחבר לרשת בפעם הראשונה או לאחר איפוס להגדרות יצרן, ואין אפשרויות DHCP מוגדרות, הוא יוצר קשר עם שרת הפעלת המכשיר עבור הקצאת משאבים ללא מגע. טלפונים חדשים משתמשים ב- "cativate.cisco.com, "במקום ב- .webapps.cisco.com, להקצאה. טלפונים עם גרסת קושחה מוקדמת יותר מ- 11.2 $(1)$  ממשיכים להשתמש ב- ,.webapps.cisco.com". מומלץ לאפשר לשני שמות מתחם גישה דרך חומת האש שלך. **הערה**

#### **שלב 2** בחר **Management Certificate**.

בלשונית **חתום על CSR**, ה- CSR של השב הקודם מועלה לצורך חתימה.

- **שלב 3** מתוך תיבת הרשימה הנפתחת של **בחירת מוצר**, בחר **קושחה 1.3.3 xx1SPA וחדש יותר/קושחה 1.3.3 D232SPA** .**CP-78xx-3PCC/CP-88xx-3PCC וקושחה/יותר וחדש SPA5xx 7.5.6 קושחה/יותר וחדש**
	- **שלב 4** בשדה **קובץ CSR**, לחץ על **עיון** ובחר ב- CSR לחתימה.
		- **שלב 5** בחר בשיטת ההצפנה:
			- $MD5$  •
			- SHA1 •
			- SHA256 •

Cisco ממליצה לבחור בהצפנת 256SHA.

- **שלב 6** מתוך תיבת הרשימה הנפתחת **משך זמן כניסה**, בחר בפרק הזמן המתאים (לדוגמה, שנה אחת).
	- **שלב 7** לחץ על **חתום על בקשת אישור**.
	- **שלב 8** בחר באחת מהאפשרויות הבאות כדי לקבל את האישור החתום:
- **הזן את כתובת הדואר האלקטרוני של הנמען** -אם ברצונך לקבל את האישור באמצעות דואר אלקטרוני, הזן את כתובת הדואר האלקטרוני שלך בשדה זה.
	- **הורדה**-אם ברצונך להוריד את האישור החתום, בחר באפשרות זו.
		- **שלב 9** לחץ על **שלח**.

אישור השרת החתום יישלח לכתובת הדואר האלקטרוני שסופקה בעבר או שהורדה.

### **אישור לקוח Root CA לטלפוני Multiplatform**

Cisco מספק גם אישור בסיס לקוח טלפון Multiplatform לספק השירות. אישור בסיס זה מאשר את מקוריות אישור הלקוח שכל טלפון נושא. טלפוני Multiplatform תומכים גם באישורי חתימה של צד שלישי, כגון אלה המסופקים על-ידי .וכדומה Verisign, Cybertrust

כדי לקבוע אם לטלפון יש אישור פרטני, השתמש במשתנה מאקרו CCERT\$ של הקצאת משאבים. ערך המשתנה מתרחב למותקן או לא מותקן, בהתאם לנוכחות או להיעדרות של אישור לקוח ייחודי. במקרה של אישור כללי, ניתן לקבל את המספר הסידורי של היחידה מהכותרת של הבקשה של HTTP בשדה סוכן משתמש.

ניתן לקבוע את תצורת שרתי HTTPS כך שיבקשו אישורי SSL מלקוחות מתחברים. אם מופעל, השרת יכול להשתמש באישור הבסיס של לקוח טלפון Multiplatform שמסופק על ידי Cisco לאימות אישור הלקוח. לאחר מכן, לשרת יש אפשרות לספק את פרטי האישור ל-CGI לצורך עיבוד נוסף.

מיקום אחסון האישורים עשוי להשתנות. לדוגמה, בהתקנת Apache, נתיבי הקבצים לאחסון האישור החתום על-ידי שרת הקצאת המשאבים, המקש הפרטי המשויך אליהם ואישור הבסיס של לקוח רשות האישורים CA של טלפון Multiplatform הם כדלקמן:

```
# Server Certificate:
   SSLCertificateFile /etc/httpd/conf/provserver.crt
                               # Server Private Key:
SSLCertificateKeyFile /etc/httpd/conf/provserver.key
                       # Certificate Authority (CA):
```
SSLCACertificateFile /etc/httpd/conf/spacroot.crt

לקבלת מידע ספציפי, עיין בתיעוד של שרת HTTPS.

רשות הבסיס של אישור לקוח Cisco חותמת על כל אישור ייחודי. אישור הבסיס המתאים זמין לספקי שירות למטרות אימות לקוח.

### **שרתי הקצאה יתירים**

ניתן לציין את שרת ההקצאה ככתובת IP או כשם תחום מלא (FQDN(. השימוש ב-FQDN מקל על הפריסה של שרתי אספקה יתירים. כאשר שרת ההקצאה מזוהה באמצעות FQDN, הטלפון מנסה לזהות את ה- FQDN ככתובת IP באמצעות DNS. רק רשומות A DNS נתמכים עבור הקצאה; זיהוי כתובת SRV DNS אינו זמין להקצאה. הטלפון ממשיך לעבד רשומות A עד שהשרת מגיב. אם אין היענות של שרת המשוייך לרשומות ה- A, הטלפון רושם שגיאה בשרת syslog.

### **שרת Syslog**

אם שרת syslog מוגדר בטלפון באמצעות שימוש בפרמטרים <Server Syslog<, פעולות הסנכרון מחדש והשדרוג שולחות הודעות לשרת ה-syslog. ניתן ליצור הודעה בתחילתה של בקשת קובץ מרוחק (פרופיל תצורה או טעינת קושחה) ובסיום הפעולה (המציינת הצלחה או כישלון).

ההודעות הרשומות מוגדרות בפרמטרים הבאים והמאקרו מורחב לתוך ההודעות בפועל של syslog:

## **הפעל את חומת האש**

<span id="page-137-0"></span>שיפרנו את אבטחת הטלפון על-ידי חיסום מערכת ההפעלה. החיסום מבטיח כי לטלפון יש חומת אש להגנה מפני תעבורה נכנסת זדונית. חומת האש עוקבת אחר היציאות לנתונים נכנסים ויוצאים. הוא מזהה תעבורה נכנסת ממקורות לא צפויים וחוסם את הגישה. חומת האש שלך מאפשרת כל תעבורה יוצאת.

חומת האש עלולה לבטל באופן דינמי את חסימת היציאות החסומות. חיבור ה-TCP או זרימת ה-UDP היוצאים מבטלים את חסימת היציאה לצורך חזרה והמשך התנועה. היציאה נשארת לא חסומה בזמן זרם פעיל. היציאה מוחזרת למצב חסום כאשר הזרימה מסתיימת או תם הזמן המוקצב.

ההגדרה מדור קודם, הגדרות פינג 6ipv של שידור לקבוצה **קול** > **מערכת** > **הגדרות 6ipv** < **הד שידור** ממשיכים לפעול ללא תלות בהגדרות חומת האש החדשות.

שינויים בתצורת חומת האש בדרך כלל לא גורמים להפעלה מחדש של הטלפון. הפעלה מחדש רכה של הטלפון באופן כללי אינה משפיעה על פעולת חומת האש.

חומת האש מופעלת כברירת מחדל. אם הוא מושבת, ניתן להפעיל אותו מדף האינטרנט של הטלפון.

#### **לפני שתתחילו**

#### גישה לממשק [האינטרנט](#page-115-0) של הטלפון, בדף 98

#### **נוהל**

- **שלב 1** בחר **קול** > **מערכת** > **הגדרות אבטחת**.
- **שלב 2** ברשימה הנפתחת **חומת אש**, בחר באפשרות **הפעלה**.

ניתן בנוסף להגדיר פרמטר זה בקובץ התצורה (xml.cfg (על-ידי הזנת מחרוזת בתבנית הבאה:

<Firewall ua="na">Enabled</Firewall>

הערכים המותרים מושבת|מופעל. ערך ברירת המחדל הינו מופעל.

### **שלב 3** לחץ על **שלח את כל השינויים**.

פעולה זו מפעילה את חומת האש עם יציאות ה-UDP וה-TCP הפתוחות כברירת המחדל.

**שלב 4** בחר באפשרות **מושבת** כדי להשבית את חומת האש אם ברצונך שהרשת תחזור להתנהגותה הקודמת.

הטבלה הבאה מתארת את יציאות ה-UDP הפתוחות כברירת מחדל.

**טבלה .10 יציאות UDP פתוחות כברירת מחדל של חומת אש**

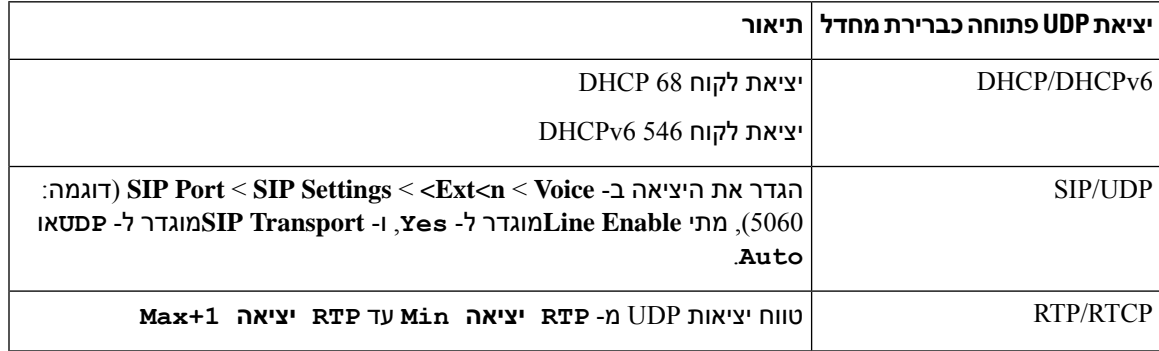

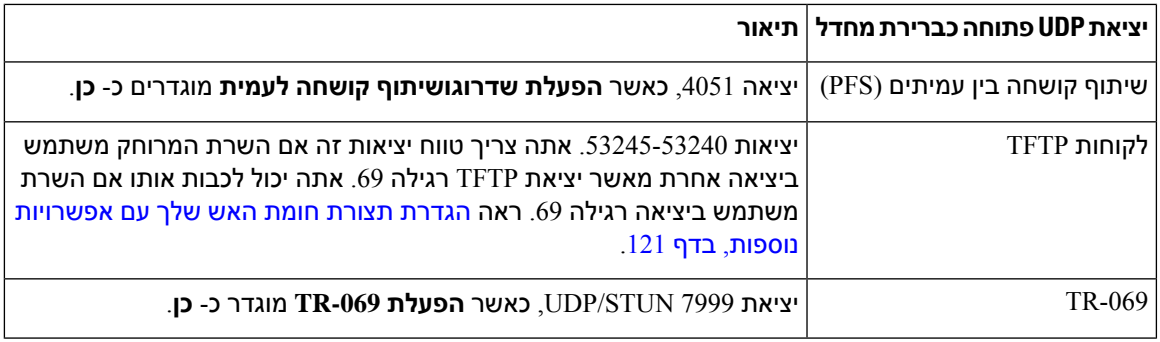

הטבלה הבאה מתארת את יציאות TCP המוגדרות פתוחות כברירת מחדל.

**טבלה .11 יציאות TCP המוגדרות פתוחות כברירת מחדל של חומת אש**

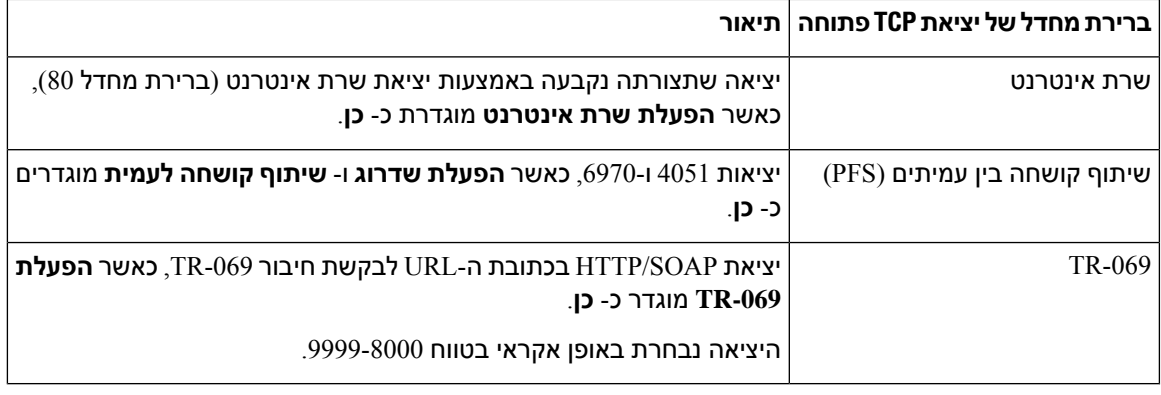

## **הגדרת תצורת חומת האש שלך עם אפשרויות נוספות**

<span id="page-138-0"></span>ניתן להגדיר אפשרויות נוספות בשדה **אפשרויות חומת האש**. הקלד את מילת המפתח עבור כל אפשרות בשדה והפרד את מילות המפתח בפסיקים (,). מילות מפתח מסוימות כוללות ערכים. הפרד את הערכים באמצעות נקודתיים (:).

#### **לפני שתתחילו**

גישה לממשק [האינטרנט](#page-115-0) של הטלפון, בדף 98

#### **נוהל**

- **שלב 1** עבור אל **קול** > **מערכת** > **הגדרות אבטחה**.
	- **שלב 2** בחר **הפעלה** עבור השדה **חומת אש**.
- **שלב 3** בשדה **אפשרויות חומת אש**, הזן את מילות החיפוש. רשימת היציאות חלה הן על פרוטוקול 4IPv ועל פרוטוקול 6IPv. כאשר אתה מזין את מילות החיפוש,
	- הפרד את מילות החיפוש בפסיקים (,).
	- הפרד ערכי מילות מפתח באמצעות נקודתיים (:).

 $\mathbf{l}$ 

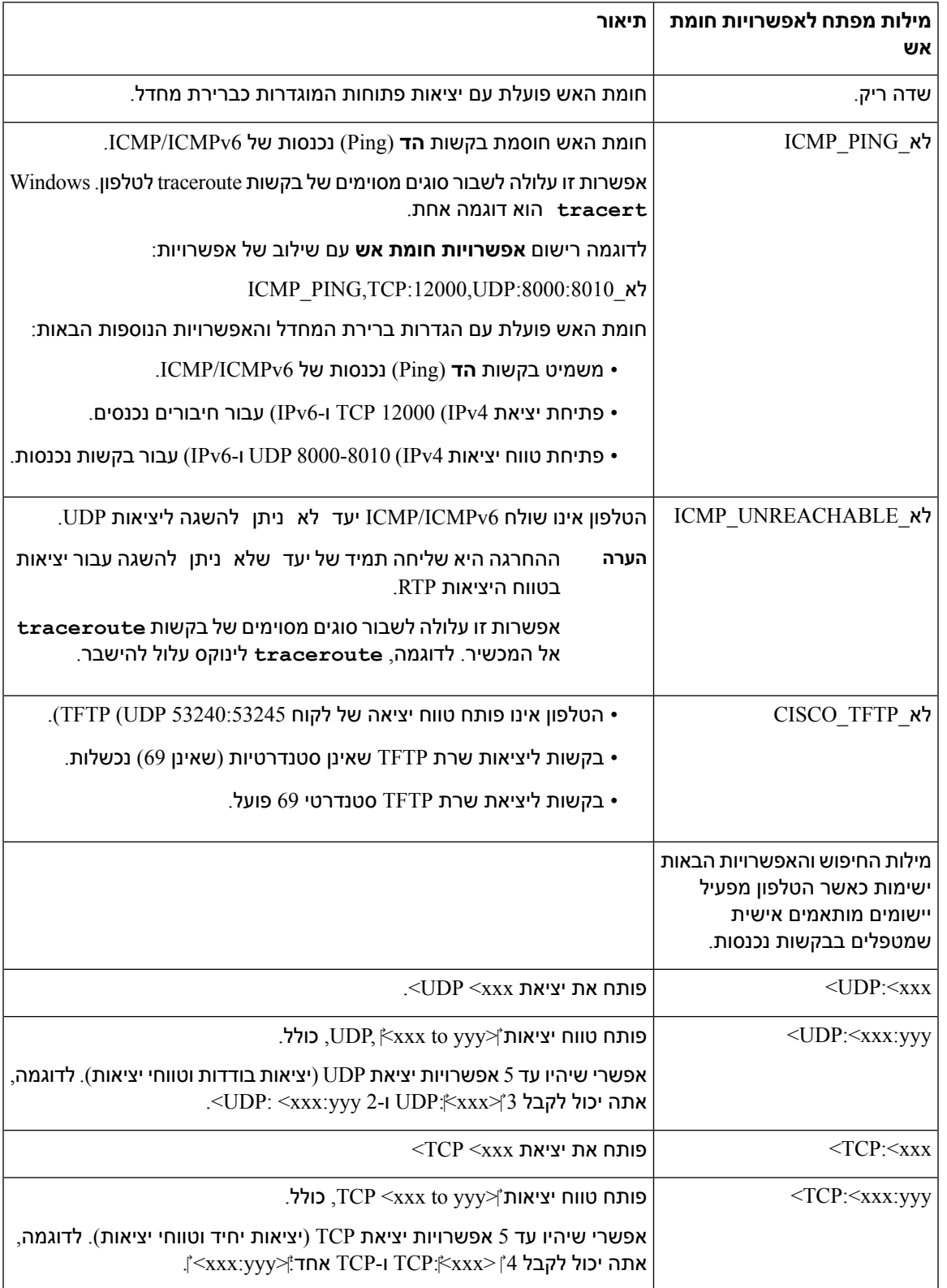

#### **טבלה .12 הגדרות אופציונליות של חומת האש**

ניתן בנוסף להגדיר פרמטר זה בקובץ התצורה (xml.cfg (על-ידי הזנת מחרוזת בתבנית הבאה:

<Firewall\_Config ua="na">NO\_ICMP\_PING</Firewall\_Config>

**שלב 4** לחץ על **שלח את כל השינויים**.

### **הגדרת תצורת רשימת ההצפנה**

<span id="page-140-0"></span>באפשרותך לציין את חבילות ההצפנה שבשימוש יישומי הטלפון שלTLS. רשימת ההצפנה שצוינה חלה על כל היישומים המשתמשים בפרוטוקול TLS. היישומים של TLS בטלפון כוללים:

- הקצאת CA לקוחות
- $E911$  מיקום גיאוגרפי $\bullet$
- שדרוג קושחה/אוזניות Cisco
	- LDAP •
	- (LDAP (StartTLS
		- הורדת תמונה
			- הורדת לוגו
		- הורדת מילון
			- מקצה
		- העלאת דו"ח
		- העלאת PRT
		- SIP over TLS
			- TR-069 •
		- WebSocket API
			- שירותי XML
			- שירותי XSI

ניתן גם לציין את חבילות ההצפנה באמצעות פרמטר TR-069 TRCipherList. ביתן גם לציין את חבילות ההצפנה באמצעות פרמטר או באמצעות קובץ התצורה (xml.cfg(. הזן מחרוזת בקובץ התצורה בתבנית זו:

<TLS\_Cipher\_List ua="na">RSA:!aNULL:!eNULL</TLS\_Cipher\_List>

#### **לפני שתתחילו**

גישה אל דף האינטרנט של ניהול הטלפון, ראה גישה לממשק [האינטרנט](#page-115-0) של הטלפון, בדף .98

### **נוהל**

**שלב 1** בחר **קול** > **מערכת**.

**שלב 2** בקטע **הגדרות אבטחה**, הזן את חבילת ההצפנה או שילוב של חבילות הצפנה בשדה **רשימת הצפנה TLS**.

**דוגמה**:

RSA:!aNULL:!eNULL

תמיכה בחבילות הצפנה אלה באמצעות אימות RSA, אך משמיט את חבילות ההצפנה שאינן מציעות הצפנה ואימות.

 $\mathrm{https://www.openssl.org/docs/man1.1.1/}$ על רשימת הצפנה חוקית לעקוב אחר התבנית המוגדרת ב-/1.1 [html.ciphers1/man.](https://www.openssl.org/docs/man1.1.1/man1/ciphers.html) הטלפון אינו תומך בכל מחרוזות ההצפנה המפורטות בדף אינטרנט OpenSSL. למחרוזות הנתמכות, ראה [מחרוזות](#page-142-1) הצפנה נתמכות, בדף .125 **הערה**

אם הערך בשדה **רשימת צופן TLS** ריק או לא חוקי, חבילות הצופן בהן נעשה שימוש משתנות בהתאם לאפליקציות. עיין ברשימה הבאה של חבילות בשימוש יישומים כאשר שדה זה בעל ערך ריק או לא חוקי.

- יישומי שרת אינטרנט (HTTPS (משתמשים בחבילות ההצפנה הבאות:
	- **ECDHE-RSA-AES256-GCM-SHA384** •
	- **ECDHE-RSA-AES128-GCM-SHA256**
		- **AES256-SHA** •
		- **AES128-SHA** •
		- **DES-CBC3-SHA** •
- .**HIGH:MEDIUM:AES:@STRENGTH** הצפנה ברשימת משתמש XMPP •
- -069TR ,SIPויישומים אחרים המשתמשים בספריית הגלילים משתמשים **במחרוזת הצופן DEFAULT.** מחרוזת הצופן המהווה **ברירת מחדל** כוללת את החבילות ההצפנה הבאות שתומכות בטלפון:

DEFAULT Cipher Suites (28 suites): ECDHE\_ECDSA\_WITH\_AES\_256\_GCM\_SHA384 ECDHE\_RSA\_WITH\_AES\_256\_GCM\_SHA384 DHE\_RSA\_WITH\_AES\_256\_GCM\_SHA384 ECDHE\_ECDSA\_WITH\_CHACHA20\_POLY1305\_SHA256 ECDHE\_RSA\_WITH\_CHACHA20\_POLY1305\_SHA256 DHE\_RSA\_WITH\_CHACHA20\_POLY1305\_SHA256 ECDHE\_ECDSA\_WITH\_AES\_128\_GCM\_SHA256 ECDHE\_RSA\_WITH\_AES\_128\_GCM\_SHA256 DHE\_RSA\_WITH\_AES\_128\_GCM\_SHA256 ECDHE\_ECDSA\_WITH\_AES\_256\_CBC\_SHA384 ECDHE\_RSA\_WITH\_AES\_256\_CBC\_SHA384 DHE\_RSA\_WITH\_AES\_256\_CBC\_SHA256 ECDHE\_ECDSA\_WITH\_AES\_128\_CBC\_SHA256 ECDHE\_RSA\_WITH\_AES\_128\_CBC\_SHA256 DHE\_RSA\_WITH\_AES\_128\_CBC\_SHA256 ECDHE\_ECDSA\_WITH\_AES\_256\_CBC\_SHA ECDHE\_RSA\_WITH\_AES\_256\_CBC\_SHA DHE\_RSA\_WITH\_AES\_256\_CBC\_SHA ECDHE\_ECDSA\_WITH\_AES\_128\_CBC\_SHA ECDHE\_RSA\_WITH\_AES\_128\_CBC\_SHA DHE\_RSA\_WITH\_AES\_128\_CBC\_SHA RSA\_WITH\_AES\_256\_GCM\_SHA384 RSA\_WITH\_AES\_128\_GCM\_SHA256 RSA\_WITH\_AES\_256\_CBC\_SHA256 RSA\_WITH\_AES\_128\_CBC\_SHA256 RSA WITH AES 256 CBC SHA RSA\_WITH\_AES\_128\_CBC\_SHA EMPTY\_RENEGOTIATION\_INFO\_SCSV

**שלב 3** לחץ על **שלח את כל השינויים**.

### **מחרוזות הצפנה נתמכות**

מחרוזות הצופן הנתמכות המפורטות להלן מבוססות על תקני d1.1.1 OpenSSL.

**טבלה .13 מחרוזות צופן נתמכות (d1.1.1 OpenSSL(**

<span id="page-142-1"></span>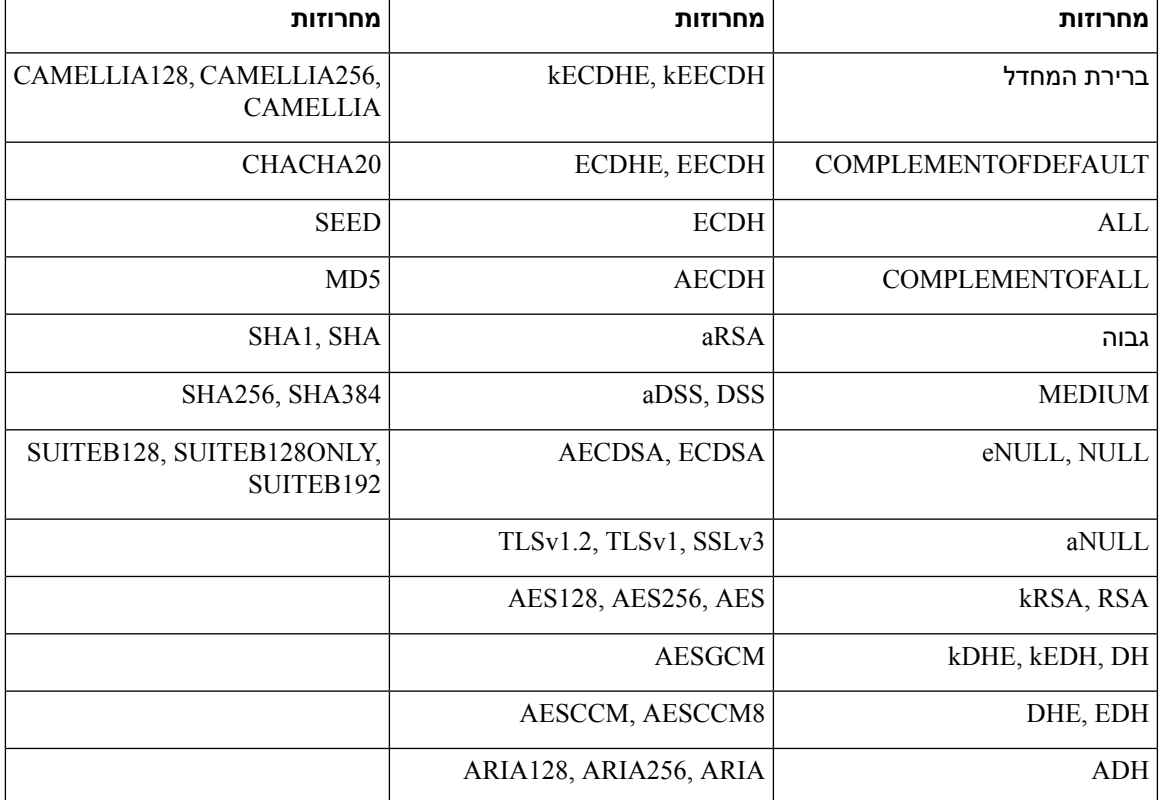

## **הפעל אימות שם מארח עבור SIP מעל TLS**

<span id="page-142-0"></span>באפשרותך להפעיל אבטחת טלפון מוגברת בקו טלפון אם אתה משתמש ב-TLS. קו הטלפון יכול לאמת את שם המארח כדי לקבוע אם החיבור מאובטח.

באמצעות חיבור TLS, הטלפון יכול לאמת את שם המארח כדי לבדוק את זהות השרת. הטלפון יכול לבדוק את השם החלופי של הנושא (SAN (ושם הנושא המשותף (CN(. אם שם המארח באישור החוקי מתאים למחשב המארח המשמש לקיום תקשורת עם השרת, החיבור TLS מבסס. לחלופין, החיבור TLS נכשל.

הטלפון תמיד מאמת את שם המארח עבור היישומים הבאים:

- LDAP •
- (LDAP (StartTLS
	- XMPP •

- שדרוג תמונה באמצעות HTTPS
	- HTTPS באמצעות XSI •
- הורדת קובץ באמצעות HTTPS
	- TR-069 •

כאשר קו טלפון מעביר הודעת SIPבאמצעות TLS, באפשרותך להגדיר את הקו כך שיפעיל או יעקוף אימות שם המארח עם השדה **אימות שם TLS** בכרטיסיית **n (Ext(**.

### **לפני שתתחילו**

- גישה אל דף האינטרנט של ניהול הטלפון. ראה גישה לממשק [האינטרנט](#page-115-0) של הטלפון, בדף .98
	- בלשונית **n (Ext (**, הגדר את **תעבורת SIP** ל- **TLS**.

### **נוהל**

- **שלב 1** עבור אל **קול** > **n (Ext(**.
- **שלב 2** בקטע **Proxy ורישום**, הגדר את השדה **אימות שם TLS**כ- **כן** כדי להפעיל אימות שם מארח או **לא** כדי לעקוף את אימות שם המארח.

ניתן בנוסף להגדיר פרמטר זה בקובץ התצורה (xml.cfg (על-ידי הזנת מחרוזת בתבנית הבאה:

<\_TLS\_Name\_Validate\_1\_ ua="na">Yes</TLS\_Name\_Validate\_1>

הערכים המותרים הם כן או לא. הגדרת ברירת המחדל היא כן.

**שלב 3** לחץ על **שלח את כל השינויים**.

## **הפעל מצב ייזום-לקוח עבור משא ומתן של אבטחת מישור מדיה**

<span id="page-143-0"></span>כדי להגן על מושבי מדיה, באפשרותך להגדיר את הטלפון כך שיזום משא ומתן לאבטחת מישור מדיה עם השרת. מנגנון האבטחה עוקב אחר הסטנדרטים הנקבעים ב3329- RFC ושמות טיוטת שלוחה מנגנון אבטחה למדיה (ראה הטלפון בין ומתן המשא תעבורת .)<https://tools.ietf.org/html/draft-dawes-sipcore-mediasec-parameter-08#ref-2> לשרת יכולה להשתמש בפרוטוקול SIP על-גבי TCP ,UDP, ו-TLS. ניתן להגביל את החלת משא ומתן אבטחת מישור מדיה כאשר פרוטוקול תעבורת איתות הןא TLS.

ניתן בנוסף להגדיר את הפרמטרים בקובץ התצורה של הטלפון (xml.cfg(. כדי להגדיר כל פרמטר, עיין בתחביר של המחרוזת ב-[פרמטרים](#page-144-0) למשא ומתן של אבטחת מישור מדיה, בדף .127

### **לפני שתתחילו**

גישה אל דף האינטרנט של ניהול הטלפון. ראה גישה לממשק [האינטרנט](#page-115-0) של הטלפון, בדף .98

**נוהל**

**שלב 1** בחר **קול** > **n (Ext(**.
- **שלב 2** בקטע **הגדרות SIP**, קבע את **בקשת MediaSecו-MediaSec מעל TLS בלבד** כפי שמוגדר בקטע [פרמטרים](#page-144-0) למשא ומתן של [אבטחת](#page-144-0) מישור מדיה, בדף 127
	- **שלב 3** לחץ על **שלח את כל השינויים**.

## **פרמטרים למשא ומתן של אבטחת מישור מדיה**

<span id="page-144-0"></span>הטבלה הבאה מגדירה את הפונקציה והשימוש של פרמטרי משא ומתן של אבטחת מישור מדיה בקטע **הגדרות SIP** תחת לשונית **קול** > **n (Ext (**בממשק האינטרנט של הטלפון. הוא בנוסף מגדיר את תחביר המחרוזת אשר מתווסף אל קובץ התצורה של הטלפון (xml.cfg (עם קוד XML כדי להגדיר תצורת פרמטר.

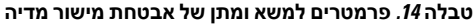

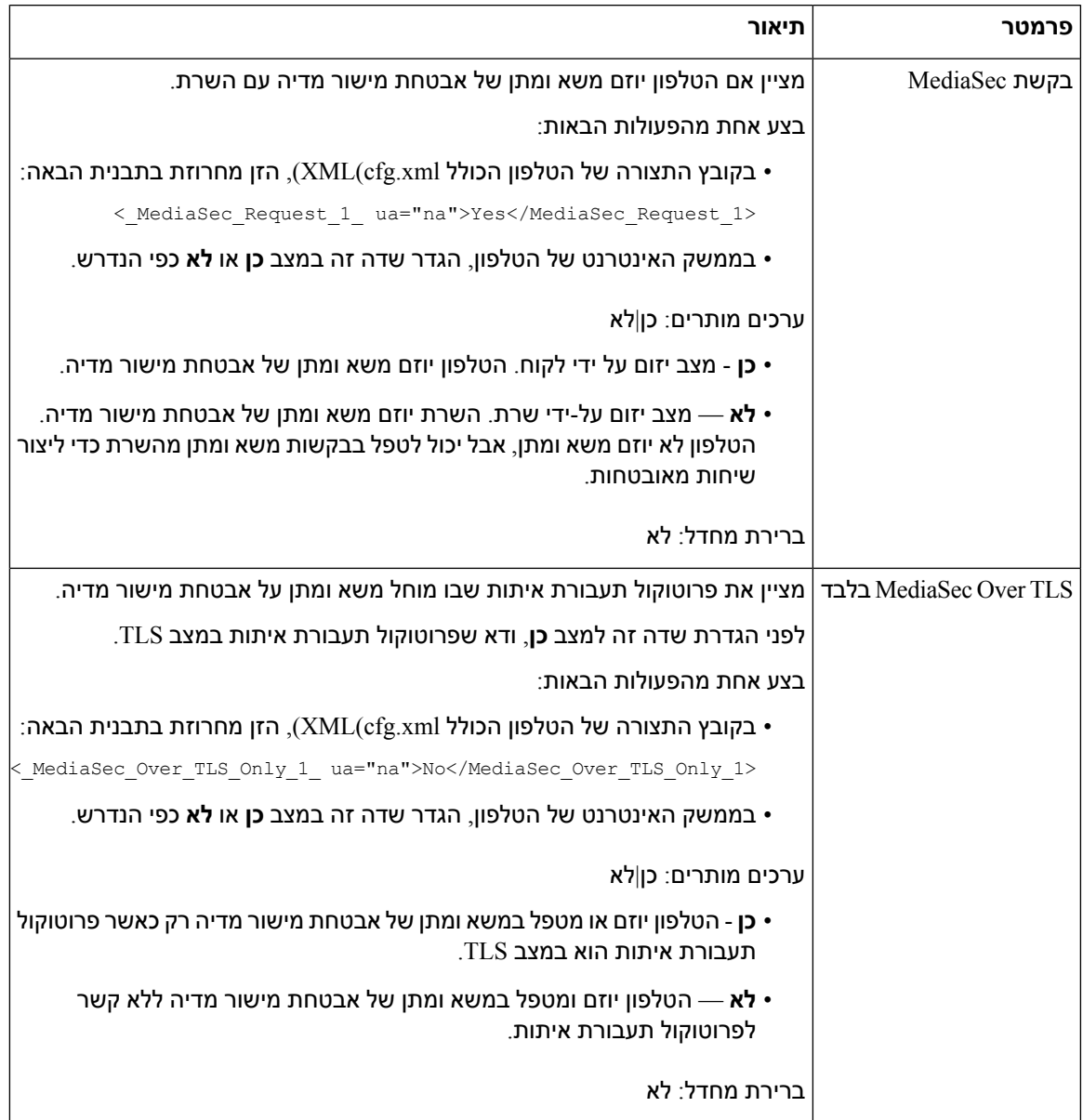

# **אימות 802.1X**

טלפוןIP Cisco משתמש בפרוטוקול גילוי שלCDP (Cisco (כדי לזהות את מתג ה-LAN ולקבוע פרמטרים כגון הקצאת VLAN ודרישות צריכת חשמל של רצף הפעולות. CDP אינו מזהה תחנות עבודה מחוברות מקומית. טלפון IP Cisco מספק מנגנון מעבר EAPOL. מנגנון זה מאפשר לתחנת עבודה המחוברת לטלפון IP Cisco להעביר הודעות EAPOL למאמת 802.1X במתג LAN. מנגנון המעבר מבטיח שטלפון ה-IP לא יפעל כמתג LAN לאימות נקודת קצה של נתונים לפני גישה לרשת.

טלפוןIP Cisco מספק בנוסף מנגנון התנתקות של פרוקסי EAPOL. במקרה שמחשב המחובר מקומית מתנתק מטלפון ה-IP, מתג ה-LAN אינו רואה כשל הקישור הפיזי, כיוון שהקישור בין מתג ה-LAN לבין טלפון ה-IP נשמר. כדי להימנע מלפגוע בשלמות הרשת, טלפון ה-IP שולח הודעת Logoff-EAPOL למתג מטעם המחשב במורד הזרם, המפעיל את מתג ה-LAN לנקות את ערך האימות של המחשב במורד הזרם.

 $1$ דרושים מספר רכיבים לתמיכה באימות X802.1 $\times$ 

- טלפון IP Cisco: הטלפון יוזם את הבקשה לגישה לרשת. טלפון IP Cisco כולל מבקש 802.1X. מבקש זה מאפשר למנהל מערכת רשת לשלוט בקישוריות של טלפונים IP ליציאות מתג LAN. מהדורת הגרסה הנוכחית מבקש 802.1X של הטלפון משתמש באפשרויות FAST-EAP ו-TLS-EAP לאימות רשת.
	- ACS (Server Control Access Secure Cisco) (או שרת אימות מצד שלישי אחר): על שרת האימות והטלפון להיות מוגדרים יחד עם סוד משותף שמאמת את הטלפון.
- מתג LAN תומך 802.1X: המתג פועל כמאמת ומעביר את ההודעות בין הטלפון לבין שרת האימות. לאחר השלמת ההחלפה, המתג מעניק או דוחה את גישת הטלפון לרשת.
	- עליך לבצע את הפעולות הבאות כדי להגדיר את התצורה של 802.1X.
	- הגדר את הרכיבים האחרים לפני שתפעיל את אימות 802.1X בטלפון.
- הגדרת יציאה למחשב אישי: תקן 802.1X אינו מתייחס לרשתות VLAN ולפיכך מומלץ שהתקן יחיד בלבד יאומת ליציאת מתג מסוימת. עם זאת, מתגים מסוימים תומכים באימות מרובה תחומים. תצורת המתג קובעת אם באפשרותך לחבר מחשב ליציאת המחשב של הטלפון.
- כן: אם אתה משתמש במתג שתומך באימות תחומים מרובים, באפשרותך להפעיל את יציאת המחשב ולחבר אליו מחשב. במקרה זה, טלפון IP Cisco תומך בפרוקסי Logoff-EAPOEAPOL כדי לנטר את חילופי האימות בין המתג למחשב המחובר.
- לא: אם המתג אינו תומך במכשירים מרובים תואמי 802.1X באותה יציאה, עליך להשבית את יציאת המחשב כאשר 802.1X מופעל. אם לא תבטל יציאה זו ולאחר מכן תנסה לצרף אליה מחשב אישי, המתג ידחה את גישת הרשת יחד לטלפון ולמחשב האישי.
	- הגדרת VLAN Voice: מכיוון שתקן 802.1X אינו לוקח בחשבון VLAN, עליך להגדיר הגדרה זו בהתבסס על תמיכת המתג.
- מופעל: אם אתה משתמש במתג התומך באימות מרובה תחומים, באפשרותך להמשיך להשתמש ב-Voice .VLAN
- מושבת: אם המתג אינו תומך באימות מרובה תחומים, בטל את VLAN Voice ושקול להקצות את היציאה ל-VLAN המקומי.

### **הפעל אימות 802.1X**

ניתן להפעיל אימות 802.1X בטלפון. כאשר אימות 802.1X מופעל, הטלפון משתמש באימות 802.1X כדי לבקש גישה לרשת. כאשר אימות 802.1X כבוי, הטלפון משתמש ב-CDP כדי לרכוש גישת אל VLAN והרשת. ניתן בנוסף להציג את מצב העסקה בתפריט מסך הטלפון.

**נוהל**

- **שלב 1** בצע אחת מהפעולות הבאות להפעלת אימות 802.1X:
- בממשק האינטרנט של הטלפון, בחר באפשרות **קול** > **מערכת** והגדר את שדה **הפעל אימות 802.1X** למצב **כן**. ואז, לחץ על **שלח את כל השינויים**.
	- בקובץ התצורה (xml.cfg(, הזן מחרוזת בתבנית הבאה:

<Enable\_802.1X\_Authentication ua="rw">Yes</Enable\_802.1X\_Authentication>

- בטלפון, לחץ על **יישומים** > **תצורת רשת** > **תצורת Ethernet** < **אימות 802.1X**. לאחר מכן, החלף את שדה **אימות מכשיר** למצב**מופעל** בעזרת לחצן **בחר** ולחץ על **שלח**.
	- **שלב 2** (אופציונלי) בחר **מצב עסקה** כדי להציג את הפרטים הבאים:
	- **מצב עסקה** : הצגת מצב אימות 802.1x. המצב יכול להיות
		- אימות : מציין שתהליך האימות מתבצע.
			- מאומת: מציין שהטלפון מאומת.
		- מושבת: מציין כי אימות 802.1x מושבת בטלפון.
	- **פרוטוקול**: הצגת שיטת EAP המשמשת לאימות 802.1x. הפרוטוקול יכול להיות FAST-EAP או TLS-EAP.

**שלב 3** לחץ על **חזור** כדי לצאת מהתפריט.

# **הגדר שרת Proxy**

אתה יכול להגדיר את הטלפון להשתמש בשרת proxy כדי לשפר את האבטחה. שרת proxy פועל כחומה בין הטלפון לאינטרנט. לאחר הגדרה מוצלחת, הטלפון מתחבר לאינטרנט דרך שרת ה-proxy שמגן על הטלפון מפני התקפת סייבר.

אתה יכול להגדיר שרת proxy על ידי שימוש בסקריפט תצורה אוטומטי או קביעה ידנית של השרת המארח (שם מארח או כתובת IP (והיציאה של שרת ה-proxy.

כאשר מוגדרת, תכונת ה-proxy של HTTP חלה על כל היישומים המשתמשים בפרוטוקול HTTP. האפליקציות כוללות את הדברים הבאים:

- GDS) הכנסת קוד הפעלה)
	- הפעלת מכשיר EDOS
- כניסה ל-Cloud Webex) דרך EDOS ו-GDS(
	- אימות אישור

- מקצה
- שדרוג קושחה
- דוח מצב טלפון
- העלאת PRT
	- שירותי XSI
- שירותי Webex

### **לפני שתתחילו**

גישה אל דף האינטרנט של ניהול הטלפון. ראה גישה לממשק [האינטרנט](#page-115-0) של הטלפון, בדף .98

### **נוהל**

- **שלב 1** בחר **קול** > **מערכת**.
- **שלב 2** בסעיף **Settings Proxy HTTP**, הגדר את הפרמטר **Mode Proxy** ואחרים בהתאם לדרישתך. נהלים מפורטים מסופקים בשלבים הבאים.
	- **שלב 3** בצע את אחת מהפעולות הבאות:
		- :**Auto** הוא**Proxy Mode** •
- אם **WPAD (Discovery Auto Use (**הוא **Yes**, אין צורך בפעולה נוספת. הטלפון יאחזר אוטומטית קובץ .(Web Proxy Auto-Discovery (WPAD פרוטוקול באמצעות) Proxy Auto-Configuration (PAC
	- .**PAC URL** חוקית URL כתובת הזן ,**No** הוא**)Use Auto Discovery (WPAD**אם•
		- :**Manual** הוא **Proxy Mode** •
- proxy יציאת -ו**Proxy Host** ב Proxy שרת הזן ,**No** הוא **Proxy Server Requires Authentication** אם• .**Proxy Port** ב
- proxy יציאת -ו **Proxy Host** -ב Proxy שרת הזן ,**Yes** הוא **Proxy Server Requires Authentication** אם• ב **Port Proxy**. והזן שם משתמש ב**Username** וסיסמה ב- **Password**.
	- **Mode Proxy**הוא **Off**, תכונת ה-HTTP proxy מושבתת בטלפון.

<span id="page-147-0"></span>ניתן בנוסף להגדיר את הפרמטרים בקובץ התצורה של הטלפון (xml.cfg(. כדי להגדיר כל פרמטר, ראה את התחביר של המחרוזת ב-[פרמטרים](#page-147-0) עבור הגדרות פרוקסי HTTP, בדף .130

**שלב 4** לחץ על **שלח את כל השינויים**.

### **פרמטרים עבור הגדרות פרוקסי HTTP**

הטבלה הבאה מגדירה את הפונקציה והשימוש בפרמטרי Proxy HTTP בקטע **Settings Proxy HTTP**,תחת **Voice** > **System** בממשק האינטרנט של הטלפון. הוא בנוסף מגדיר את תחביר המחרוזת אשר מתווסף אל קובץ התצורה של הטלפון (xml.cfg (עם קוד XML כדי להגדיר תצורת פרמטר.

I

٦

 $\Gamma$ 

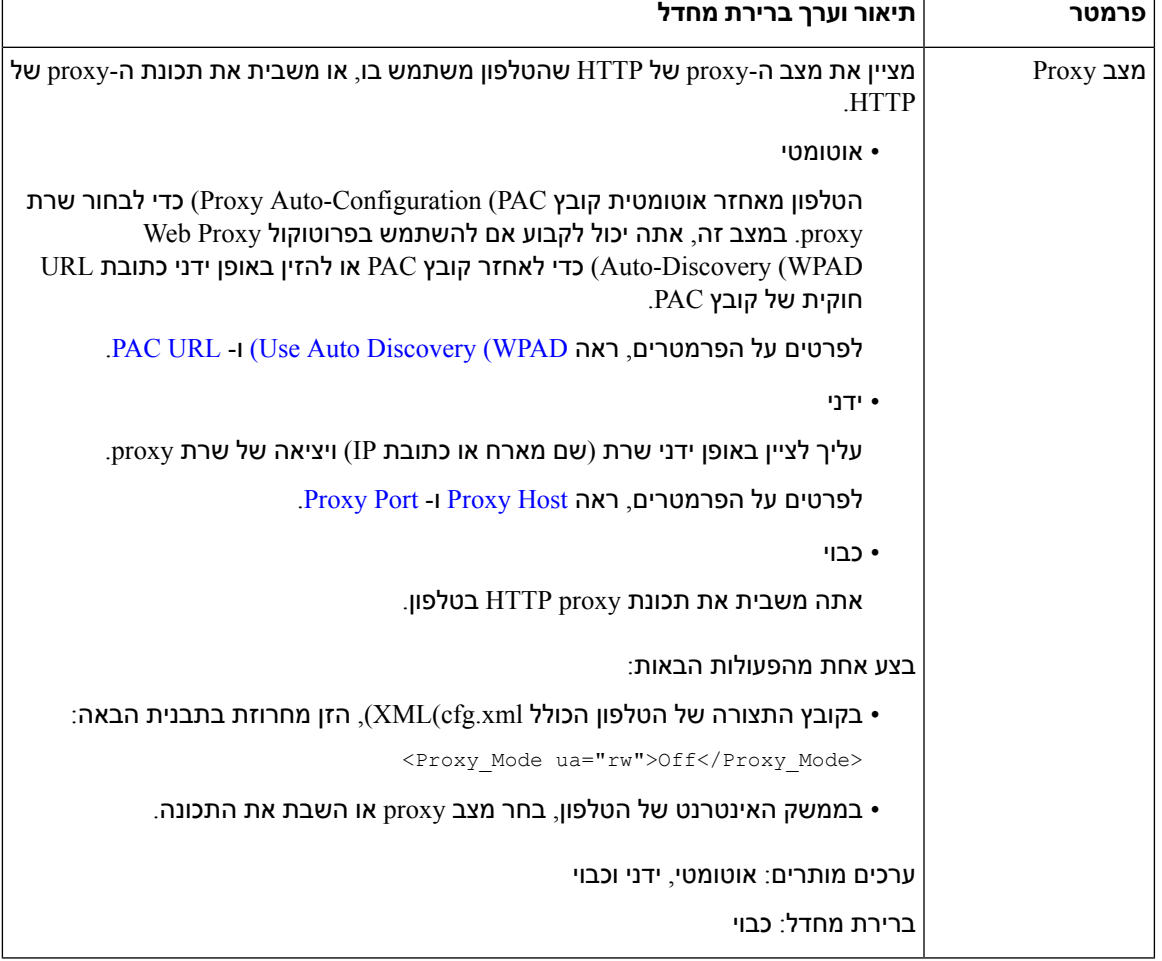

### **טבלה .15 פרמטרים עבור הגדרות Proxy HTTP**

<span id="page-149-1"></span><span id="page-149-0"></span>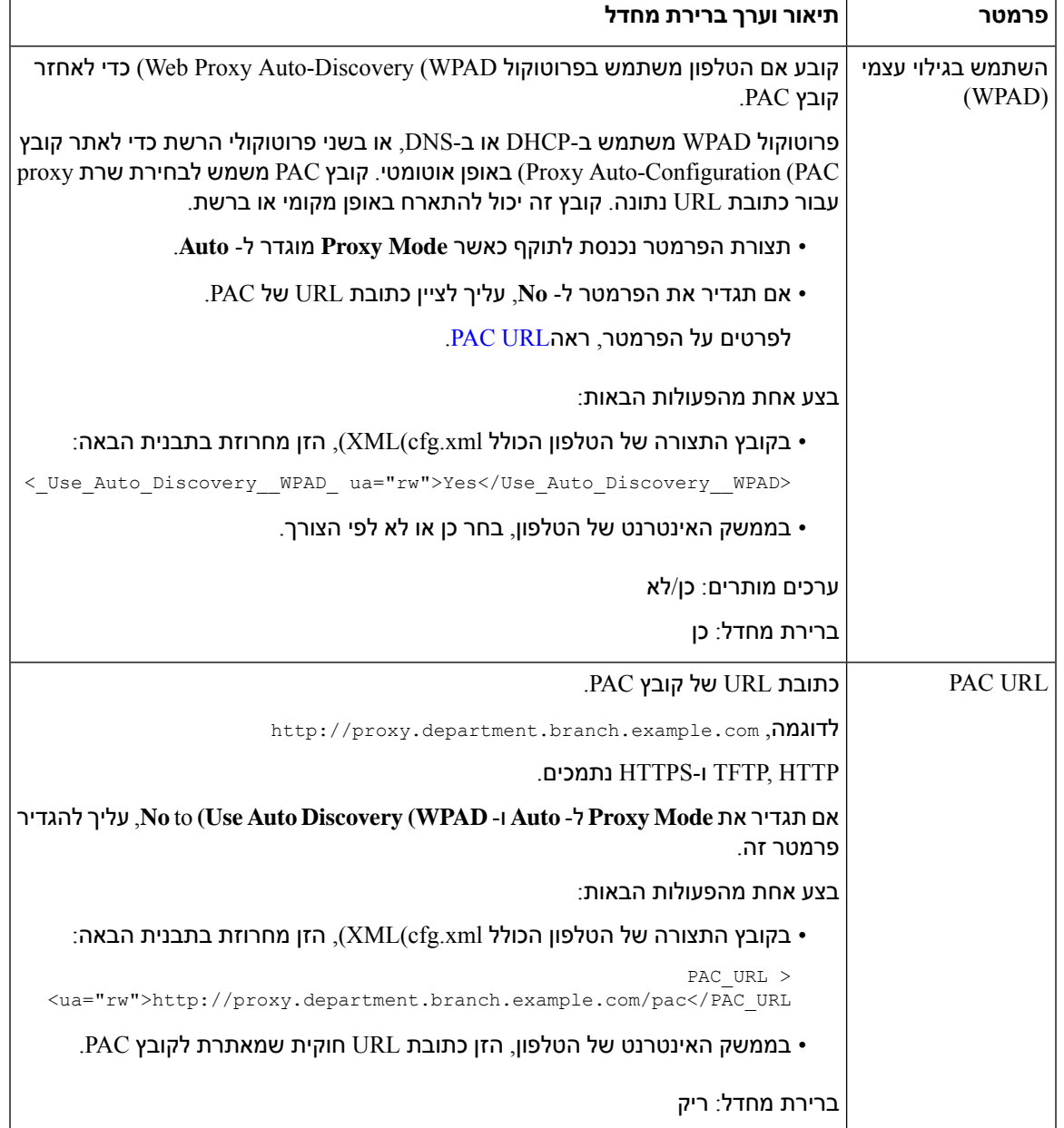

 $\mathbf l$ 

<span id="page-150-1"></span><span id="page-150-0"></span>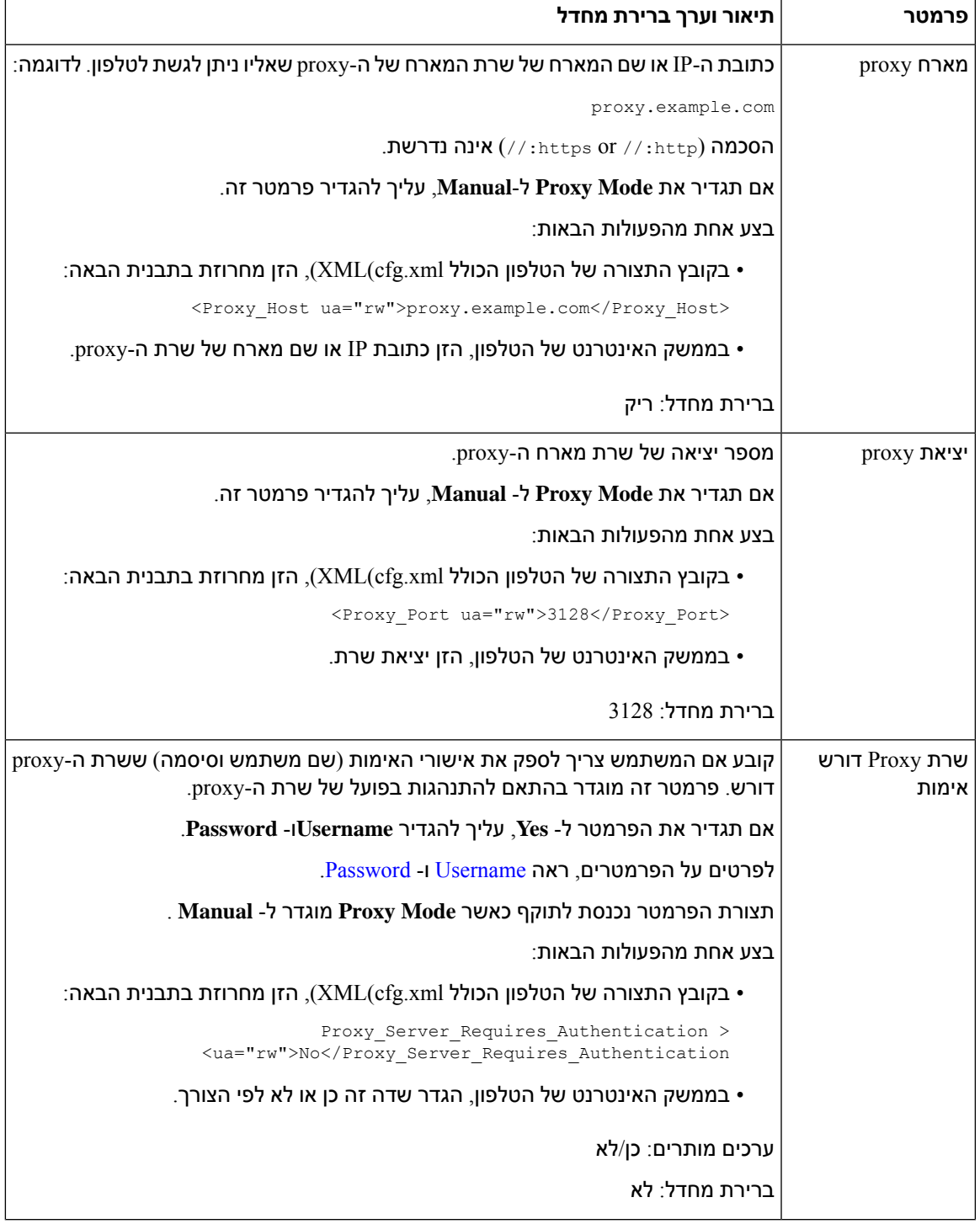

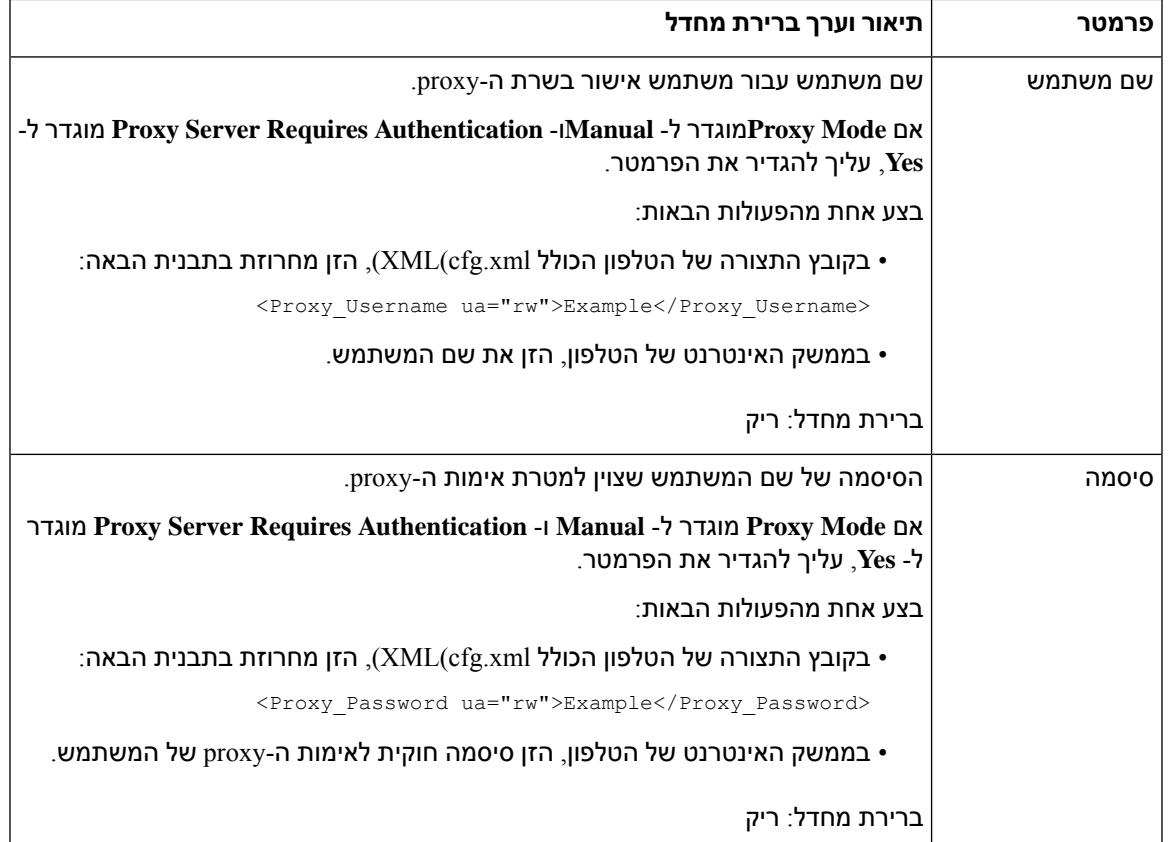

# <span id="page-151-1"></span><span id="page-151-0"></span>**סקירה כללית של אבטחת מוצרי Cisco**

מוצר זה מכיל תכונות הצפנה והוא כפוף לחוקי ארה"ב ולחוקים המקומיים של המדינה שחלים על יבוא, יצוא, העברה ושימוש. אספקת מוצרי ההצפנה של Cisco אינה מרמזת על הרשות של צד שלישי לייבא, לייצא, להפיץ או להשתמש בהצפנה. יבואנים, יצואנים, מפיצים ומשתמשים נושאים באחריות לתאימות לחוקי ארה"ב ולחוקים המקומיים של המדינה. בכך שאתה משתמש במוצר זה, אתה מסכים לציית לחוקים ולתקנות החלים. אם אינך יכול לציית לחוקי ארה"ב ולחוקים המקומיים, החזר מוצר זה באופן מידי.

ניתן למצוא מידע נוסף בנוגע לתקנות היצוא של ארה"ב ב- /https://www.bis.doc.gov/policiesandregulations/ear/ .[index.htm](https://www.bis.doc.gov/policiesandregulations/ear/index.htm)

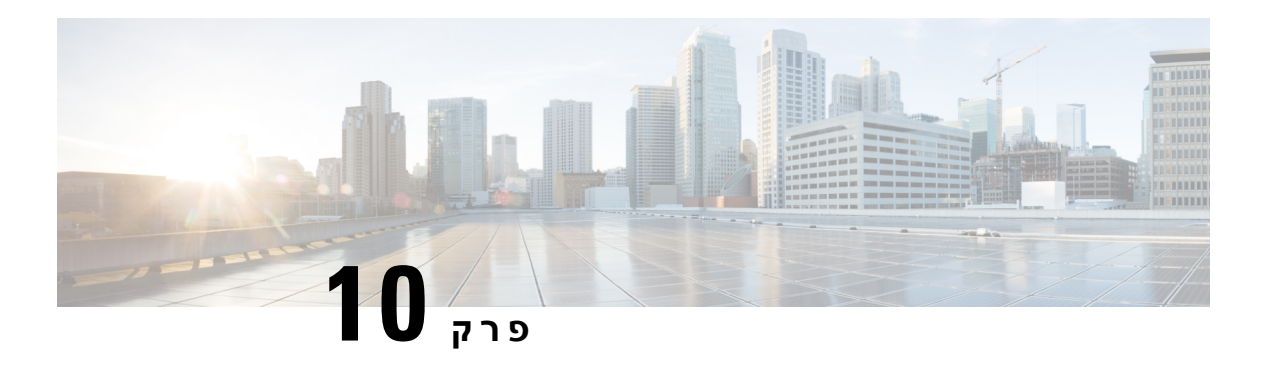

# **תכונות הטלפון והגדרתו**

- סקירת תכונות טלפון [והגדרות](#page-153-0), בדף
- תמיכת [משתמשים](#page-153-1) בטלפון IP Cisco, בדף
	- מאפייני [טלפוניה](#page-154-0), בדף
	- לחצני תכונות [ומקשים](#page-161-0) מהירים, בדף
		- [הקצאת](#page-162-0) מספר חיוג מהיר, בדף
- פרמטרי המתנה והשיה של [DTMF,](#page-163-0) בדף
- [הפעלת](#page-164-0) לחצן ועידה עם קוד כוכבית, בדף
	- הגדרת תצורת חיוג [אלפאנומרי](#page-165-0), בדף
		- הגדרת תצורת רשת [מיטבית](#page-166-0), בדף
			- [שירותי](#page-170-0) XML, בדף
			- קווים [משותפים](#page-176-0), בדף
			- הקצאת צליל חיוג [לשלוחה](#page-180-0), בדף
			- [הפעלת](#page-183-0) מצב אירוח בטלפון, בדף
- הפעלת [מקומות](#page-184-0) ישיבה גמישים בטלפון, בדף
	- הפעלת ניידות [השלוחה](#page-184-1) בטלפון, בדף
		- הגדרת סיסמת [משתמש](#page-185-0), בדף
		- [הורדת](#page-186-0) יומני כלי דוחות בעיות, בדף
		- [הגדרת](#page-186-1) תצורת כלי דוח בעיה, בדף
			- זימון [מוגדר](#page-190-0)-שרת, בדף
	- [הגדרת](#page-190-1) תצורת זימון שידור בו-זמני, בדף
- הגדרת תצורת טלפון לקבלת זימון [אוטומטית](#page-194-0), בדף
	- ניהול טלפונים עם TR-069, בדף 177 $\cdot$ 
		- הצגת סטטוס [-069TR,](#page-195-0) בדף
	- הגדרת שלוחה [מאובטחת](#page-200-0), בדף
	- [הגדרת](#page-201-0) תצורת Trans SIPיציאה, בדף
	- חסימת הודעות לאSIP [Proxy-n](#page-202-0) לטלפון, בדף
		- הגדרת כותרת [פרטיות](#page-203-0), בדף
		- הפעלת תמיכת [Media-Early-P,](#page-203-1) בדף
		- הפעלת שיתוף קושחה בין [עמיתים](#page-204-0), בדף
			- ציון סוג אימות [הפרופיל](#page-205-0), בדף
- בקרת דרישת האימות לגישה [לתפריטי](#page-206-0) הטלפון , בדף
- [השתקת](#page-208-0) שיחה נכנסת בעזרת מקש מהיר דחה, בדף
- העברת שיחה פעילה מטלפון [לטלפונים](#page-209-0) אחרים (מיקומים), בדף 192
- סנכרון תכונת חסימת זיהוי מתקשר עם הטלפון ושרת XSI [BroadWords,](#page-211-0) בדף 194
	- הפעלת הצגת יומני שיחה XSI [BroadWorks](#page-212-0) עבור קו , בדף 195
		- [הפעלת](#page-216-0) סנכרון מקש תכונה, בדף 199
		- סנכרון סטטוס [העברת](#page-217-0) שיחות ונתון, בדף 200
	- הפעלת סנכרון של דחיית שיחה [אנונימית](#page-219-0) דרך שירות XSI, בדף 202
		- הפעלת סנכרון של שיחה [בהמתנה](#page-221-0) דרך שירות XSI, בדף 204
		- הפעלת דוחות [סטטיסטיקת](#page-223-0) סיום-שיחה בהודעות SIP, בדף 206
			- מזהה [הפעלה](#page-225-0) SIP, בדף 208
			- [הגדרת](#page-227-0) טלפון עבור SDK מרוחק, בדף 210
			- [הסתרת](#page-229-0) פריט תפריט בתצוגת מסך הטלפון, בדף 212
		- הצגת מספר [מתקשר](#page-232-0) במקום שם מתקשר לא מזוהה, בדף 215
			- מיפוי קיצורי דרך לתפריט על [PSK,](#page-232-1) בדף 215
	- הוספת קיצור דרך [לתפריט](#page-235-0) עבור מקש מהיר הניתן לתכנות, בדף 218
		- אפשר חיפוש מאוחד של [LDAP,](#page-236-0) בדף 219

## **סקירת תכונות טלפון והגדרות**

<span id="page-153-0"></span>לאחר התקנת טלפונים IP Cisco ברשת שלך, הגדר את הגדרות הרשת שלהם, והוסף אותם למערכת בקרת שיחות של צד שלישי, עליך להשתמש במערכת בקרת שיחות של צד שלישי להגדרת תכונות הטלפוניה, לשנות אופציונלית תבניות הטלפון, להגדיר שירותים ולהקצות משתמשים.

<span id="page-153-1"></span>באפשרותך לשנות הגדרות נוספות עבור טלפון IP Cisco מכלי שירות להגדרת בקרת שיחות של צד שלישי. השתמש ביישום מבוסס-אינטרנט זה כדי להגדיר קריטריונים לרישום הטלפון ומרחבי חיפוש שיחות, כדי להגדיר ספריות אנשי קשר ושירותים עבור החברה, ולשנות תבניות לחצני הטלפון, וכן משימות אחרות.

# **תמיכת משתמשים בטלפון IP Cisco**

אם אתה מנהל מערכת, סביר להניח שאתה מקור המידע העיקרי למשתמשי טלפון IP Cisco ברשת או בחברה שלך. חשוב לספק מידע עדכני ומעמיק למשתמשי הקצה.

כדי להשתמש בהצלחה בתכונות מסוימות של טלפוןIP Cisco) כולל אפשרויות שירותים ומערכת תא קולי), משתמשים חייבים לקבל מידע ממך או מצוות הרשת שלך או חייבים ליצור עמך קשר לקבלת עזרה. הקפד לספק למשתמשים את שמות אנשי הקשר לקבלת עזרה והוראות ליצירת קשר עימם.

אנו ממליצים ליצור דף אינטרנט באתר התמיכה הפנימי שלך, המספק למשתמשי קצה מידע חשוב אודות טלפון Cisco IP שלהם.

יש שקול לכלול את סוג המידע הבא באתר:

- מדריכי משתמש לכל דגמי טלפון IP Cisco אשר נתמכים על-ידך.
- alיציאה Cisco Unified Communications Self Care אל לגישה מידע•
	- רשימת התכונות הנתמכות
	- מדריך למשתמש או מדריך מהיר מערכת התא הקולי

# **מאפייני טלפוניה**

I

לאחר הוספת מכשירי טלפון של IP Cisco למערכת בקרת שיחות של צד שלישי, ניתן להוסיף פונקציונליות לטלפונים. הטבלה הבאה כוללת רשימה של תכונות טלפוניה נתמכות, שרבות מהן ניתן להגדיר באמצעות מערכת בקרת שיחות של צד-שלישי.

 $\mathscr{D}$ 

<span id="page-154-0"></span>מערכת בקרת שיחות של צד שלישי מספקת בנוסף מספר פרמטרי שירות שבהם ניתן להשתמש כדי לקבוע את התצורה של פונקציות טלפוניה שונות. **הערה**

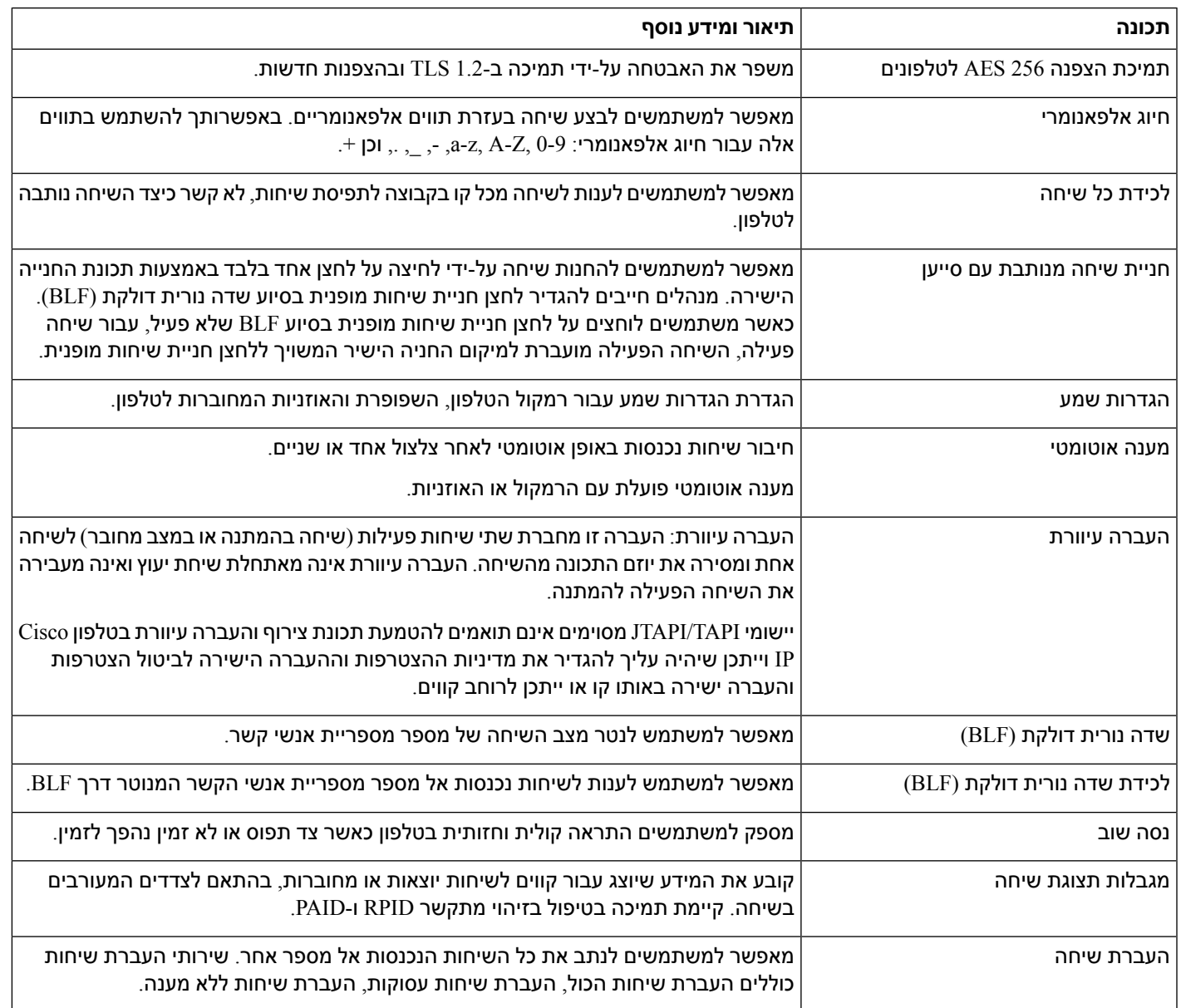

 $\blacksquare$ 

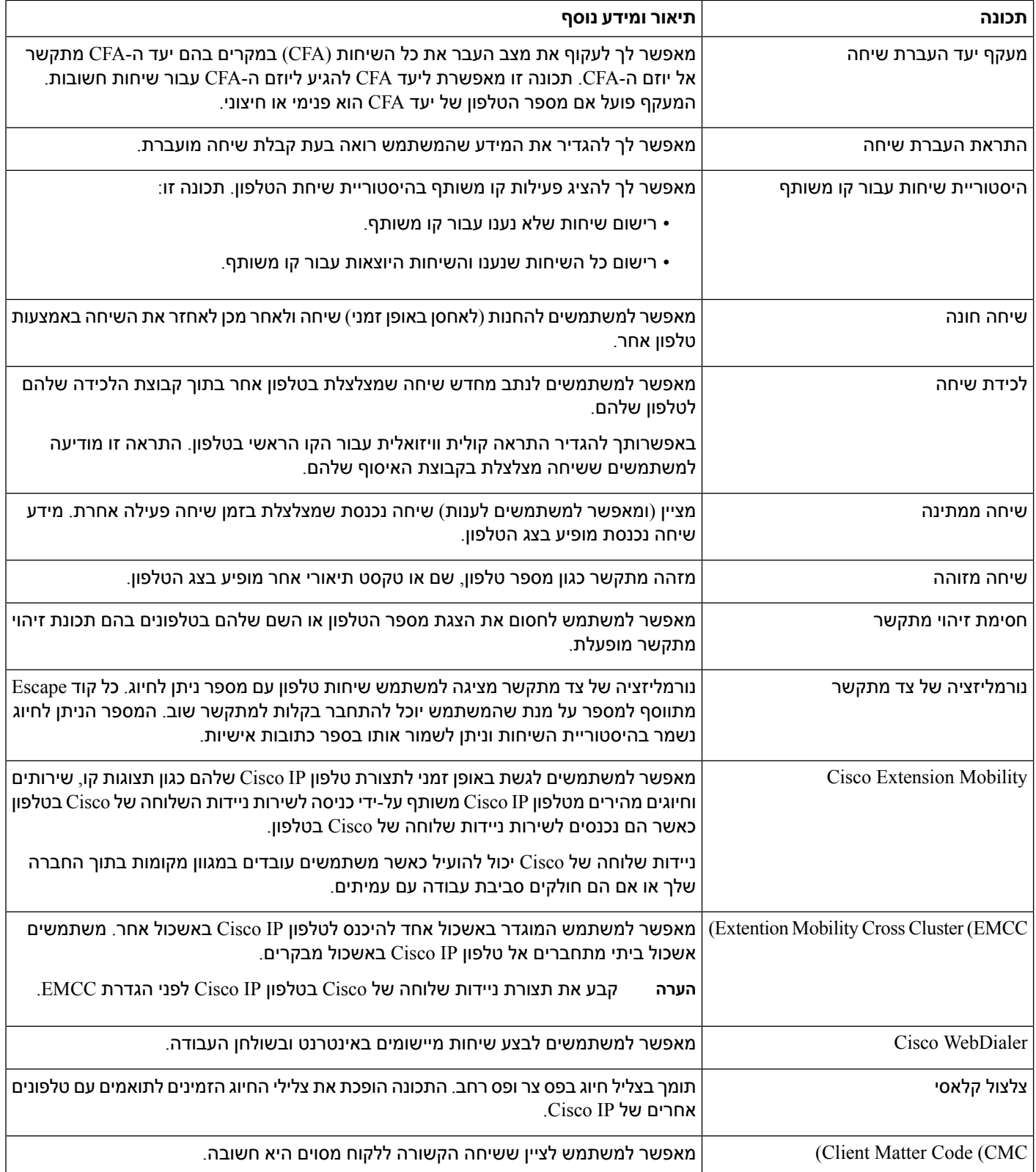

 $\mathbf I$ 

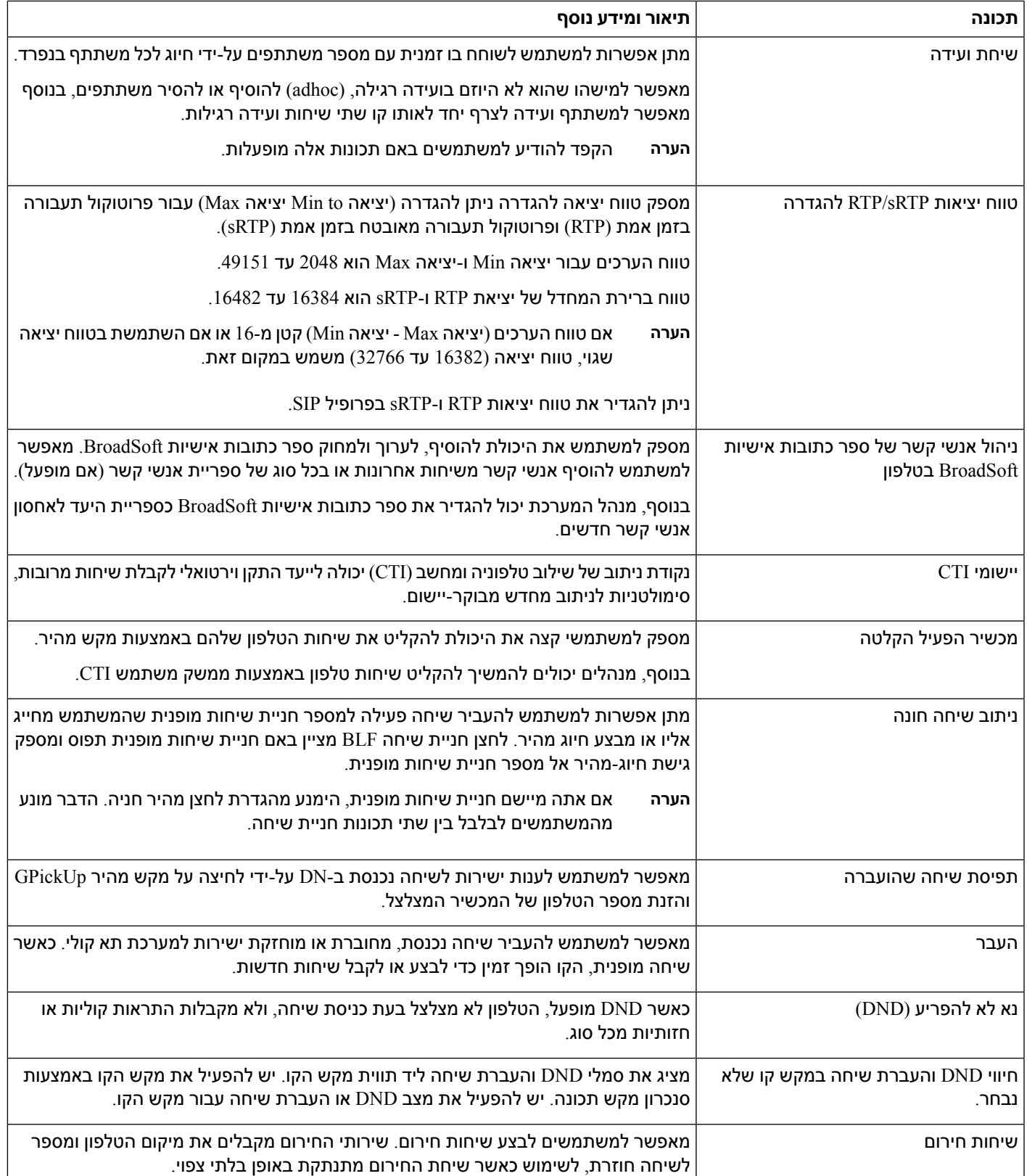

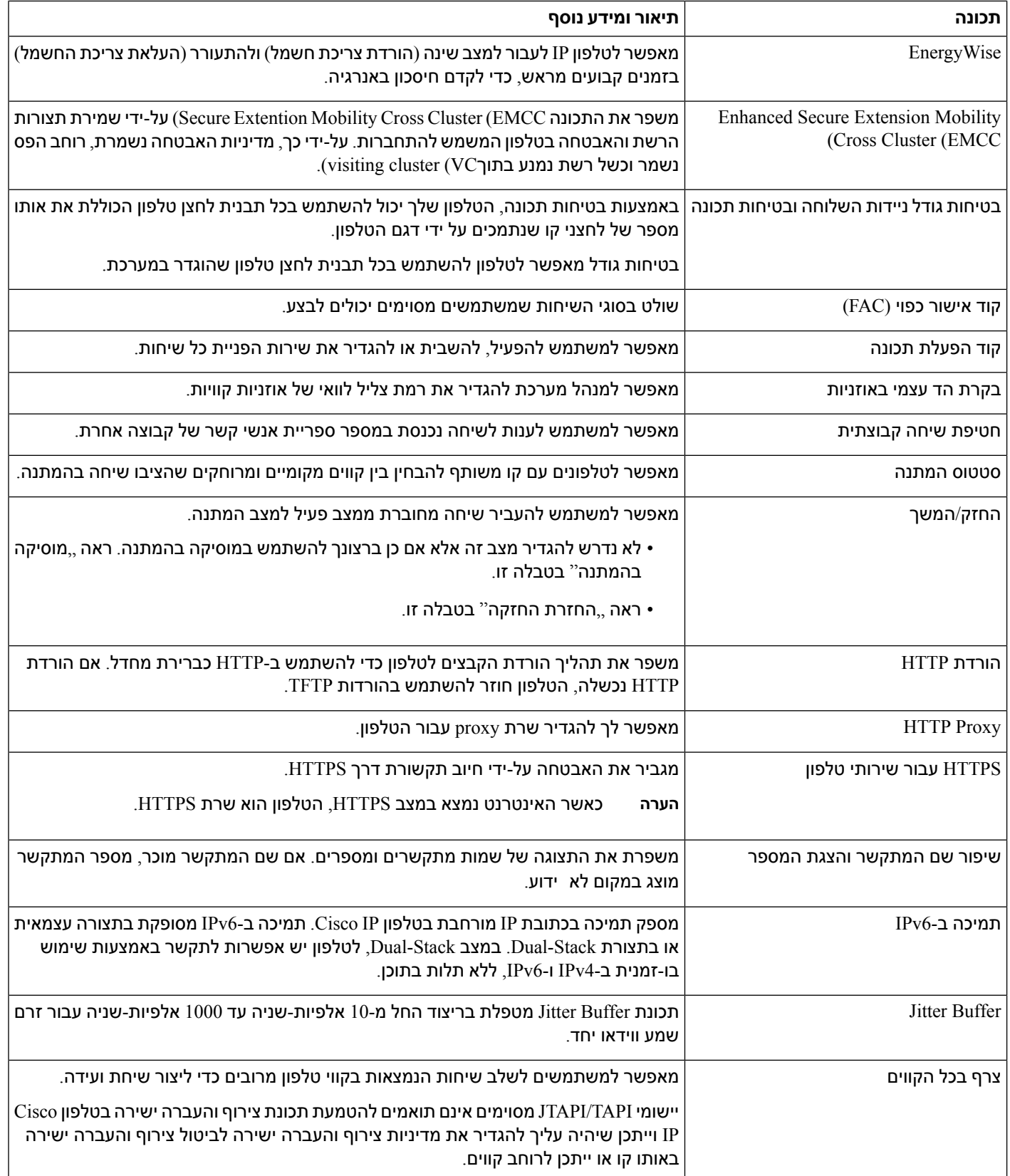

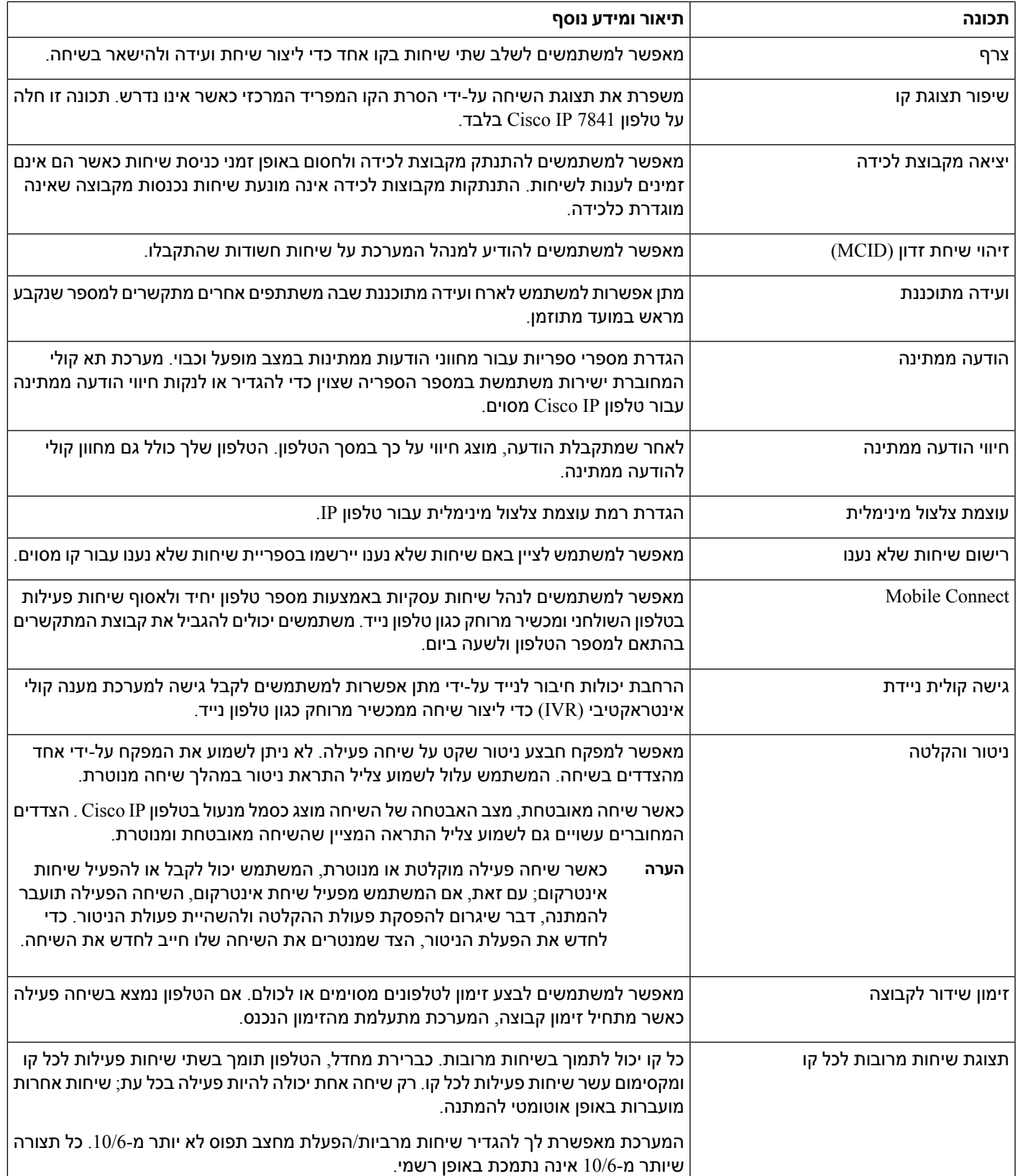

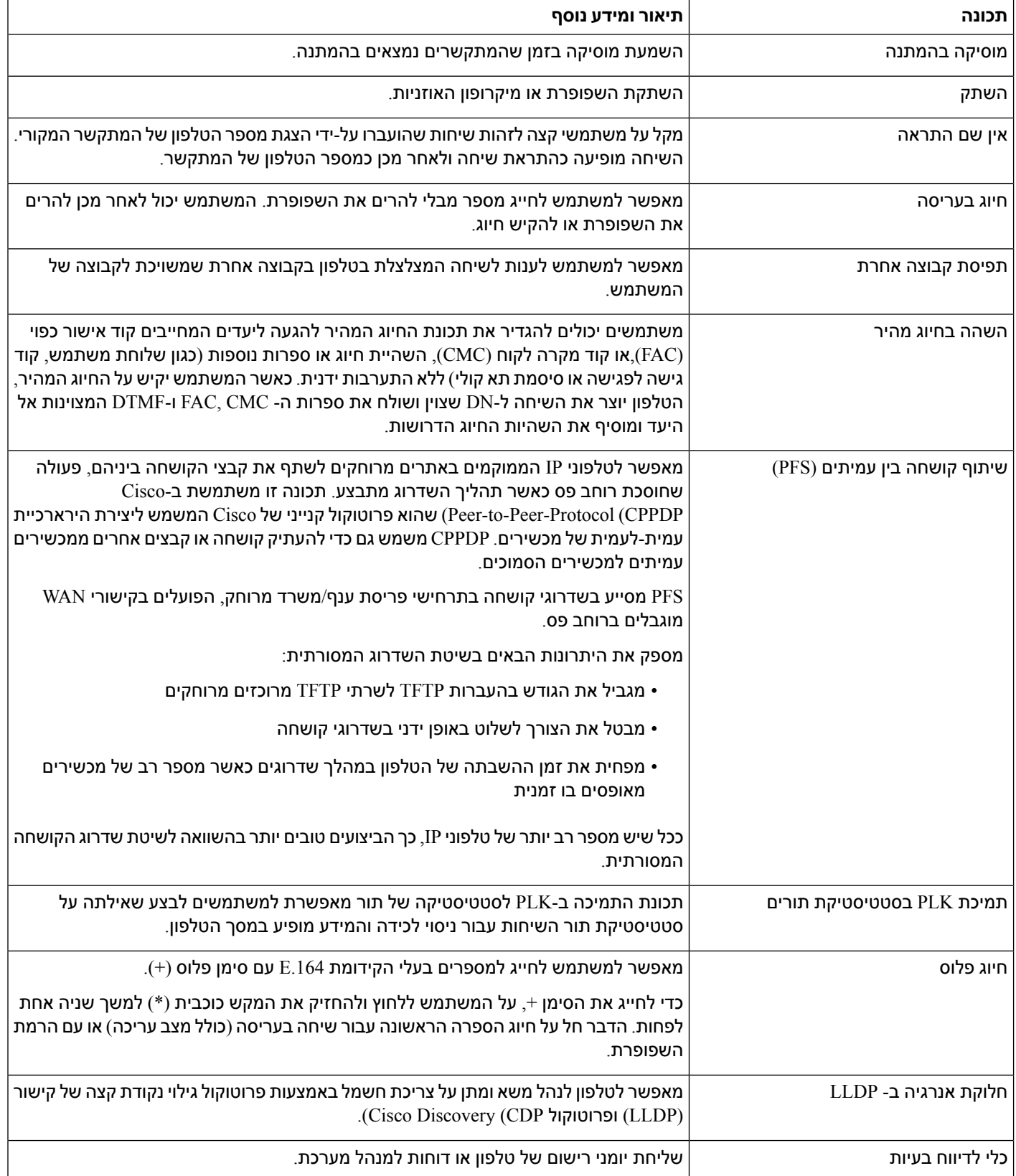

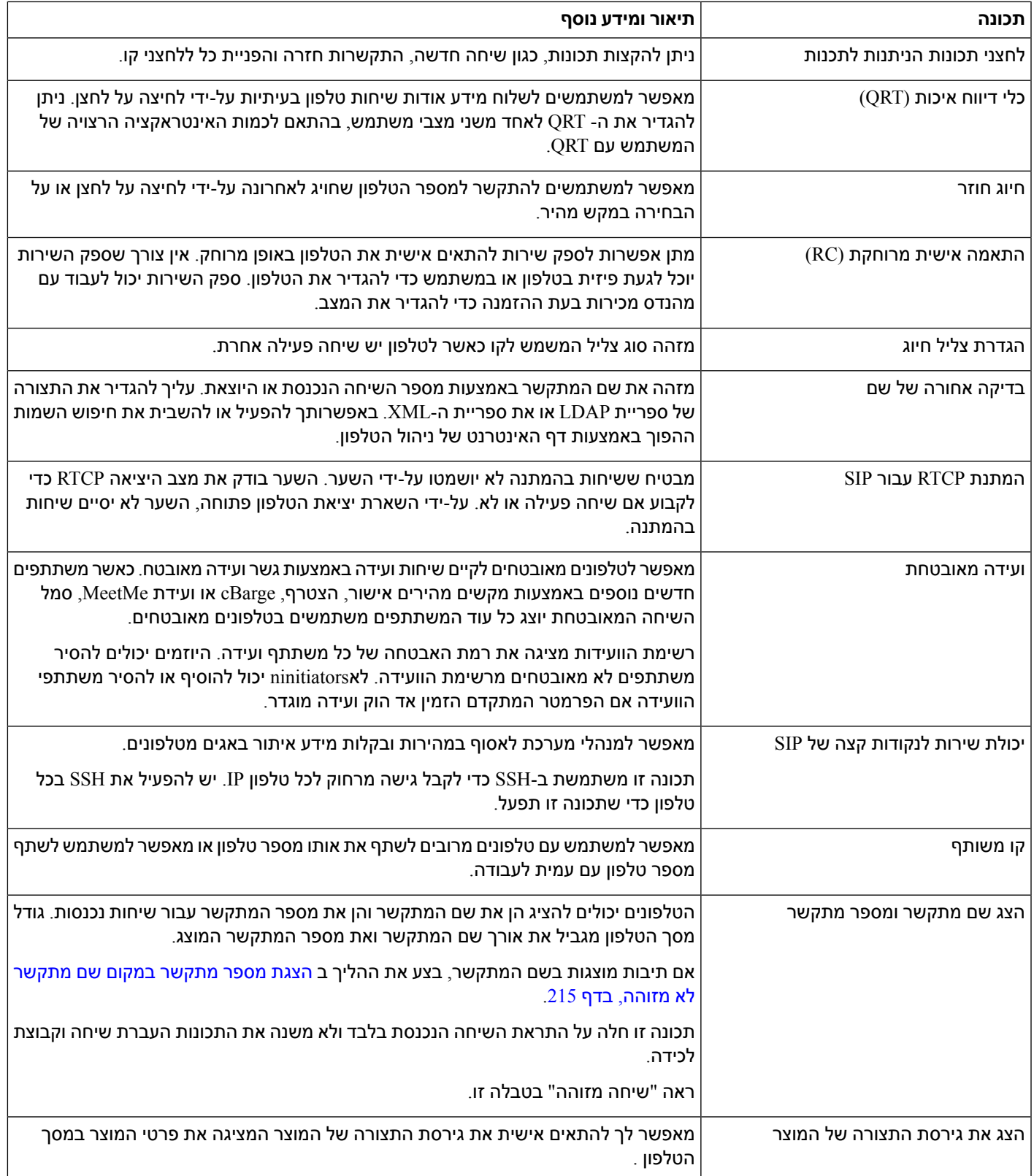

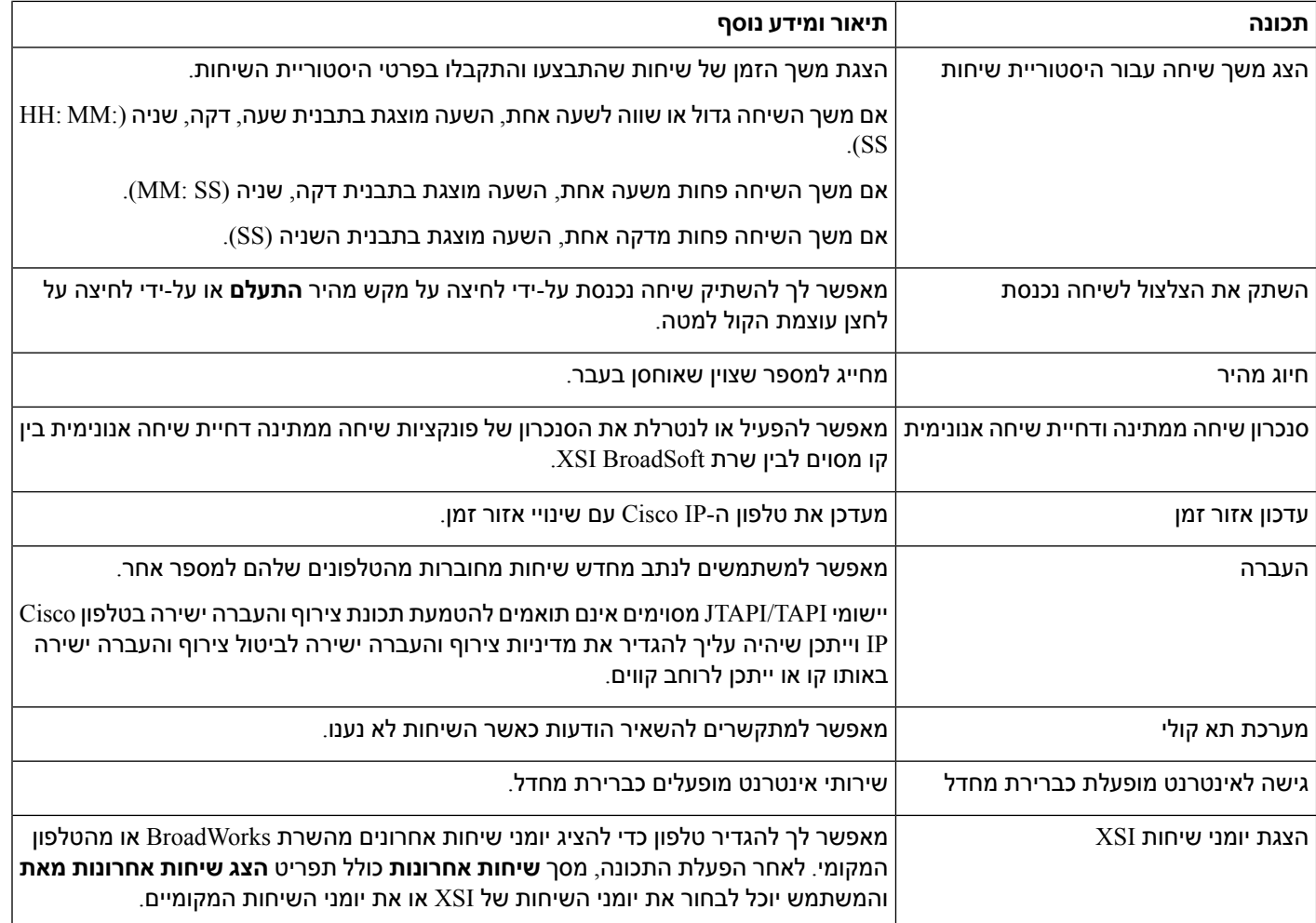

# **לחצני תכונות ומקשים מהירים**

<span id="page-161-0"></span>הטבלה הבאה מספקת מידע אודות תכונות הזמינות במקשים מהירים, תכונות הזמינות בלחצני תכונות ייעודיים ותכונות שעליך להגדיר כלחצני תכונות הניתנות לתכנות. רישום "נתמך" בטבלה מציין שהתכונה נתמכת עבור סוג הלחצן או המקש המהיר התואם. מבין שני סוגי הלחצנים והמקשים המהירים, רק לחצני תכונות ניתנים לתכנות צריכים הגדרה בממשק האינטרנט או בקובץ התצורה (cfg.xml).

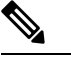

**הערה** טלפון ועידה IP של Cisco מסדרה 8832 Multiplatform לא כולל לחצני תכונות ניתנות לתיכנות.

#### **טבלה .16 תכונות עם לחצנים ומקשים מהירים תואמים**

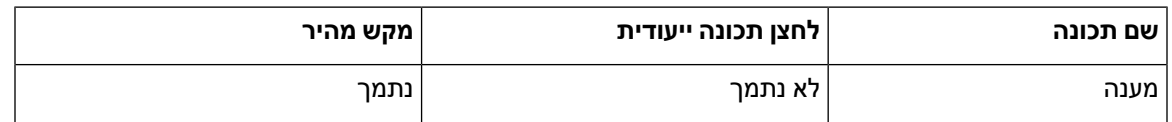

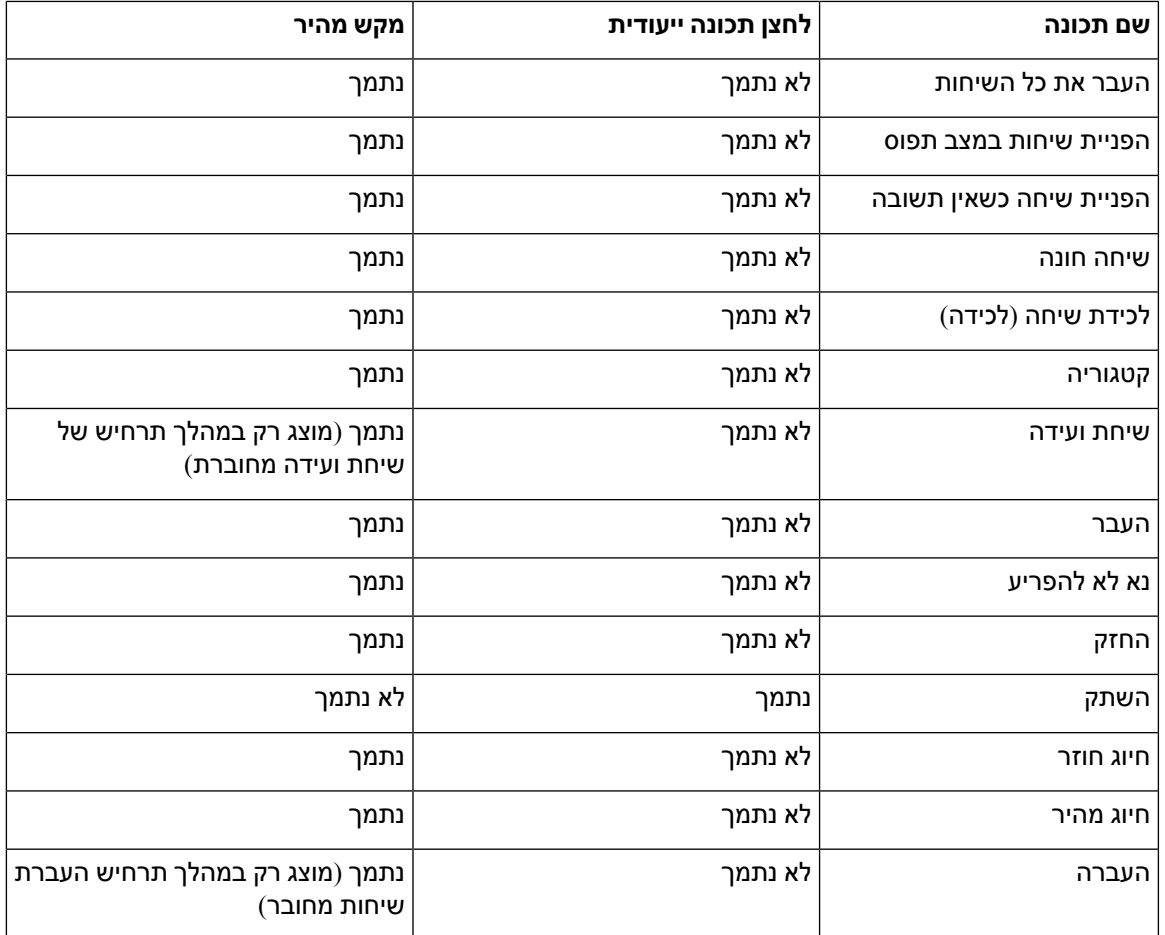

## **הקצאת מספר חיוג מהיר**

<span id="page-162-0"></span>באפשרותך להגדיר חיוגים מהירים בטלפון באמצעות ממשק האינטרנט. המשתמש יכול לראות את תצורת החיוגים המהירים בטלפון ויכול להשתמש במספר חיוג מהיר כדי להתקשר לאיש הקשר התואם.

### **לפני שתתחילו**

גישה אל דף האינטרנט של ניהול הטלפון. ראה גישה לממשק [האינטרנט](#page-115-0) של הטלפון, בדף .98

**נוהל**

**שלב 1** בחר **Voice** < **User**.

**שלב 2** בקטע **חיוג מהיר**, הזן שם בתוך **שם (n (חיוג מהיר** ומספר בתוך **מספר (n (חיוג מהיר** התואם לרשומת החיוג המהיר. ניתן בנוסף להגדיר את הפרמטרים בקובץ התצורה של הטלפון באמצעות קוד xml.cfg (XML(. פרמטרי החיוג המהיר הם לקו-מסוים. הזנת מחרוזת בתבנית

```
Speed Dial 1 Name ua="rw">John Wood</Speed Dial 1 Name>>
<<Speed_Dial_1_Number ua="rw">12345678</Speed_Dial_1_Number
```
**שלב 3** לחץ על **שלח את כל השינויים**.

# **פרמטרי המתנה והשיה של DTMF**

<span id="page-163-0"></span>חיוג מהיר, ספריה, פונקציה מורחבת ומחרוזות אחרות שתצורתן נקבעה בטלפון יכולות לכלול תווי המתנה(**X** (והשהיה (**,**). התווים הבאים מאפשרים שידור אות DTMF ידני ואוטומטי (שידור מרובה בתדר כפול).

ניתן להוסיף את תווי ההמתנה וההשהיה באמצעות חיוג מהיר, פונקציה מורחבת או מחרוזות מספריות בתבנית:

```
[Dial String}[ ][, |X][DTMF_string][, |X][DTMF_string}
```
כאשר

- String\_Dial הוא המספר שאליו מנסה המשתמש להגיע. לדוגמה, 8537777 או .14088537777
- [] (רווח) הוא תו סיום חיוג המגדיר או מגביל את סיום מחרוזת החיוג. הרווח הוא הכרחי אם הטלפון נתקל ב-X או בפסיק (,) לפני הרווח, התווים מטופלים כחלק ממחרוזת החיוג.
	- , (פסיק) הוא השהיה של 2 שניות המוכנסת עבור פסיק במחרוזת.
	- י X המתן) מציין כי הטלפון ממתין לקלט ולאישור של המשתמש.  $\mathbf{x}$  •

כאשר המשתמש יזין באופן ידני את אות ה- DTMF עם לוח המקשים, המשתמש יראה הודעה שתאשר שהעברת הערך הידני הושלמה. באישור, הטלפון שולח אותות DTMF מוגדרים על-ידי ה- *string\_DTMF* . הטלפון מבצע את הפרמטר הבא. אם לא קיימים פרמטרים נוספים לביצוע במחרוזת החיוג, הטלפון יוצא למסך הראשי.

חלון ההמתנה אינו נעלם עד שהמשתמש מאשר את הבקשה להמתנה או שהשיחה מסתיימת על-ידי המשתמש או מסתיימת על-ידי ההתקן המרוחק.

• string\_DTMF -זה אותות ה-DTMF שהמשתמש שולח להתקן מרוחק לאחר חיבור השיחה. לטלפון אין אפשרות לשלוח אותות שונים מאותות DTMF חוקיים.

#### **דוגמה:**

X22225552,,18887225555

ערך חיוג מהיר מפעיל את הטלפון כדי לחייג .18887225555 הרווח מציין את סיום מחרוזת החיוג. הטלפון ממתין 4 שניות (2 פסיקים) ולאחר מכן שולח את אותות ה- DTMF .5552

מוצגת הודעה, המבקשת מהמשתמש להזין ספרות באופן ידני. כאשר המשתמש מסיים לחייג את הספרות, המשתמש לוחץ על **אישור** כדי לאשר שהקלט הידני הושלם. הטלפון שולח את אותות ה- DTMF 2222

### **הנחיות לשימוש**

משתמש יכול להעביר ספרות בכל עת, כל עוד השיחה מחוברת.

האורך המרבי של המחרוזת, כולל תווי X או פסיקים (.), מוגבל לאורך של ערך חיוג מהיר, ערך מסך חיוג, ערך ספריה ומחרוזות מחויגות אחרות.

כאשר מופעלת המתנה, הטלפון מציג את מסך הבית ומבקש מהמשתמש להזין ספרות נוספות באמצעות לוח המקשים. אם פעולה זו מתרחשת כאשר המשתמש עורך ערך, ייתכן שהעריכות יאבדו.

אם רק החלק הראשון של מחרוזת החיוג תואם לתוכנית חיוג כאשר השיחה מחויגת, המערכת מתעלמת מהחלק של מחרוזת החיוג שאינה תואמת למחרוזת החיוג. לדוגמה:

1,23,,85377776666

אם 8537777 תואמת לתוכנית חיוג, המערכת תתעלם מהתווים .6666 הטלפון ממתין 4 שניות לפני שליחת DTMF .1 לאחר מכן הוא ממתין 2 שניות ושולח 23 DTMF.

בעת רישום השיחה, הטלפון רושם רק את מחרוזת החיוג; מחרוזות ה- DTMF לא נרשמות.

אותות DTMF חוקיים הם 9-0, \*, או. הפונקציה מתעלמת מכל התווים האחרים.

### **מגבלות**

כאשר השיחה מחוברת ומועברת מיידית, ייתכן שהטלפון לא יוכל לעבד את האותות ה- DTMF. הדבר תלוי במשך הזמן שבו השיחה מחוברת לפני העברתה.

## **הפעלת לחצן ועידה עם קוד כוכבית**

<span id="page-164-0"></span>באפשרותך להוסיף קוד כוכב ללחצן הוועידה כך שהמשתמש יוכל ללחוץ על הלחצן פעם אחת בלבד כדי להוסיף שיחות פעילות רבות לוועידה. ניתן להפעיל תכונה זו מתוך דף האינטרנט של הטלפון.

### **לפני שתתחילו**

- שרת הטלפון חייב לתמוך בתכונה זו.
- גישה אל דף האינטרנט של ניהול הטלפון. ראה גישה לממשק [האינטרנט](#page-115-0) של הטלפון, בדף .98

#### **נוהל**

- **שלב 1** בחר**קול** > **n(Ext(**, כאשר n הוא מספר שלוחה.
- <span id="page-164-1"></span>**שלב 2** בקטע **הגדרות תכונות שיחה**, קבע את התצורה של שדות **מקש ועידה קשיח יחידי** וכן **כתובת ה-URL גשר ועידה** כפי שמוגדר בקטע <mark>[פרמטרי](#page-164-1) לחצן ועידה, בדף</mark> 147.

ניתן גם להפעיל את לחצן הוועידה באמצעות קובץ xml. הזן מחרוזת בתבנית הבאה:

<\_Conference\_Bridge\_URL\_1\_ ua="na">\*55</Conference\_Bridge\_URL\_1>

<\_Conference\_Single\_Hardkey\_1\_ ua="na">Yes</Conference\_Single\_Hardkey\_1>

**שלב 3** לחץ על **שלח את כל השינויים**.

### **פרמטרי לחצן ועידה**

הטבלה הבאה מגדירה את הפונקציה והשימוש של פרמטר לחצן ועידה בקטע **הגדרות תכונות שיחה** תחת לשונית **קול** > **n (Ext (**בממשק האינטרנט של הטלפון. הוא בנוסף מגדיר את תחביר המחרוזת אשר מתווסף אל קובץ התצורה של הטלפון (cfg.xml) עם קוד XML כדי להגדיר תצורת פרמטר.

#### **טבלה .17 פרמטרי לחצן ועידה**

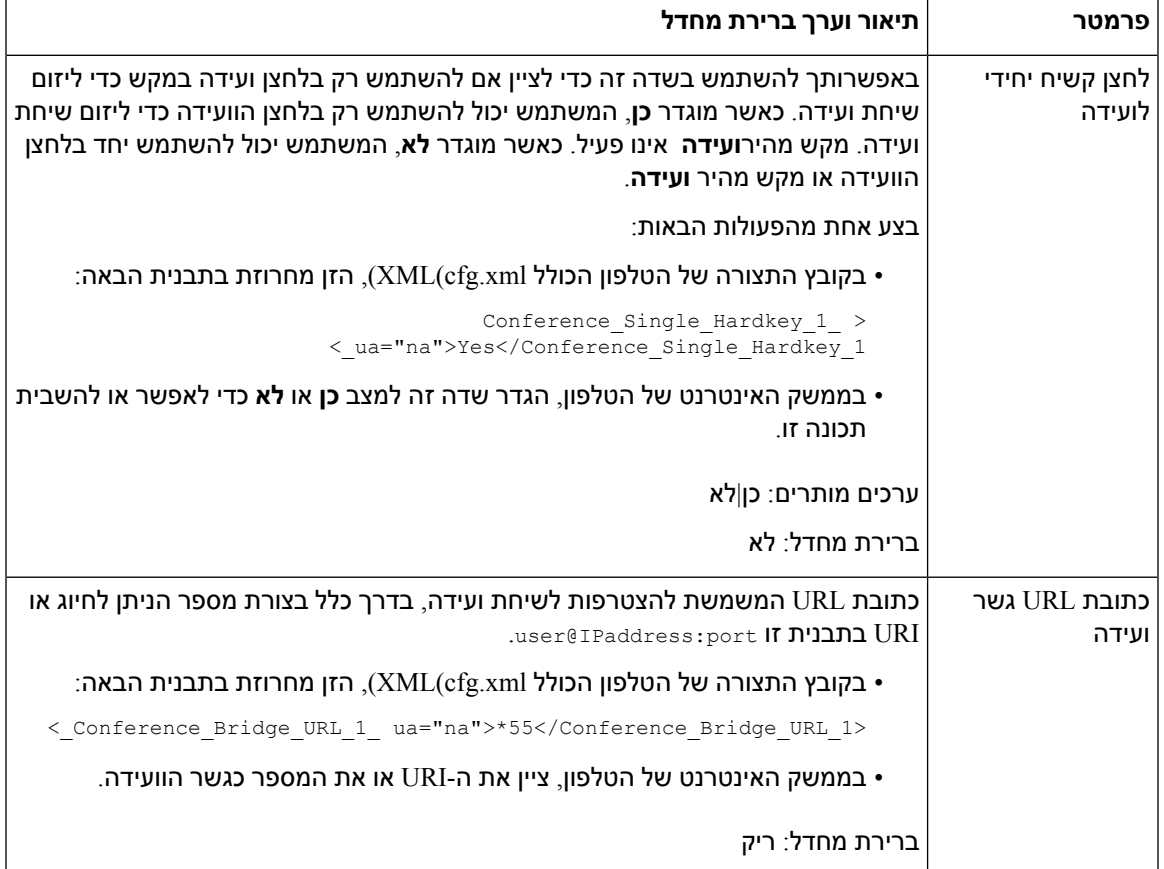

# **הגדרת תצורת חיוג אלפאנומרי**

<span id="page-165-0"></span>באפשרותך להגדיר טלפון כך שמשתמש הטלפון יוכל לבצע שיחה על-ידי חיוג תווים אלפאנומריים במקום לחייג ספרות בלבד. בדף האינטרנט של הטלפון, באפשרותך להגדיר חיוג אלפאנומרי בעזרת חיוג מהיר, BLF ולכידת שיחה.

#### **לפני שתתחילו**

גישה אל דף [האינטרנט](#page-115-0) של ניהול הטלפון. ראה גישה לממשק האינטרנט של הטלפון, בדף 98.

**נוהל**

- **שלב 1** בחר**קול** > **n (Ext(**.
- **שלב 2** בקטע **תוכנית חיוג**, הגדר את **הפעל חיוג URI** למצב **כן** להפעלת חיוג אלפאנומרי.

ניתן בנוסף להגדיר את הפרמטרים בקובץ התצורה (xml.cfg(. הפרמטר הוא לקו-מסוים.

<\_Enable\_URI\_Dialing\_1\_ ua="na">Yes</Enable\_URI\_Dialing\_1>

**שלב 3** בחר **קול** > **טלפון**, באפשרותך להוסיף מחרוזת במקש קו בתבנית זו להפעלת חיוג מהיר עם יכולות חיוג אלפאנומרית:

fnc=sd;ext=xxxx.yyyy@\$PROXY;nme=yyyy,xxxx

#### לדוגמה:

fnc=sd;ext=first.last@\$PROXY;nme=Last,First

הדוגמה לעיל תאפשר למשתמש לחייג "first.last" כדי לבצע שיחה.

**הערה** התווים הנתמכים בהם ניתן להשתמש עבור חיוג אלפאנומרי הם 0-9 ,Z-A ,z-a, ,-\_ , ,. ו.+-

**שלב 4** לחץ על **שלח את כל השינויים**.

## **הגדרת תצורת רשת מיטבית**

שרתי רשת אופציונליים מספקים משאבים כגון חיפוש DNS, זמן רשת, רישום וגילוי מכשירים. הוא גם מאפשר לך להוסיף שיקוף יציאת PC בטלפון המשתמש. המשתמש יכול גם להפעיל או להשבית שירות זה מהטלפון.

<span id="page-166-0"></span>ניתן בנוסף להגדיר את הפרמטרים בקובץ התצורה של הטלפון באמצעות קוד xml.cfg (XML(. כדי להגדיר כל פרמטר, עיין בתחביר של המחרוזת ב-[פרמטרים](#page-166-1) עבור תצורת רשת מיטבית, בדף 149.

#### **לפני שתתחילו**

גישה אל דף האינטרנט של ניהול הטלפון. ראה גישה לממשק [האינטרנט](#page-115-0) של הטלפון, בדף .98

**נוהל**

- **שלב 1** בחר **קול** > **מערכת**.
- **שלב 2** בקטע **תצורת רשת מיטבית**, הגדר את השדות כמתואר בקטע [פרמטרים](#page-166-1) עבור תצורת רשת מיטבית, בדף .149
	- **שלב 3** לחץ על **שלח את כל השינויים**.

### **פרמטרים עבור תצורת רשת מיטבית**

<span id="page-166-1"></span>הטבלה הבאה מגדירה את הפעולה והשימוש של פרמטרי בקרת גישה בקטע **תצורת רשת אופציונלית** תחת לשונית **קול** > **מערכת** בממשק האינטרנט של הטלפון. הוא בנוסף מגדיר את תחביר המחרוזת אשר מתווסף אל קובץ התצורה של הטלפון (cfg.xml) עם קוד XML כדי להגדיר תצורת פרמטר.

### **טבלה .18 פרמטרים עבור תצורת רשת מיטבית**

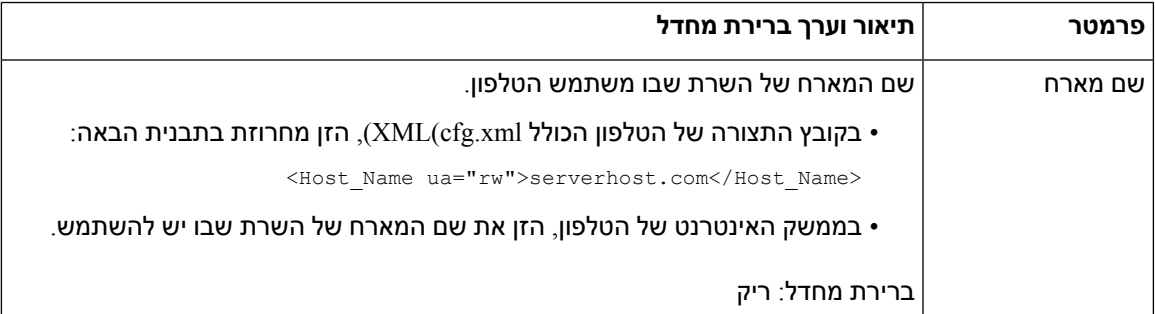

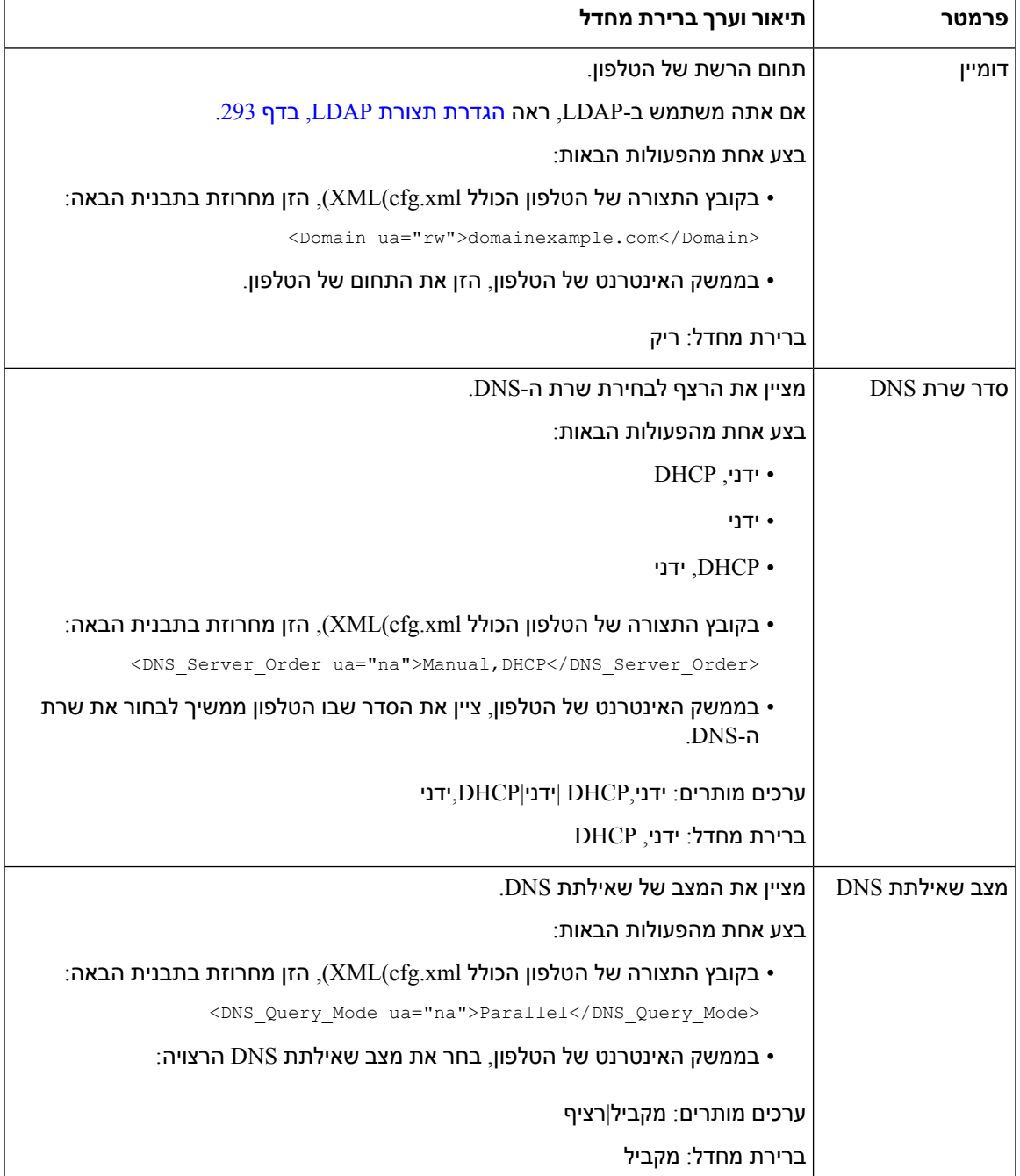

 $\mathbf I$ 

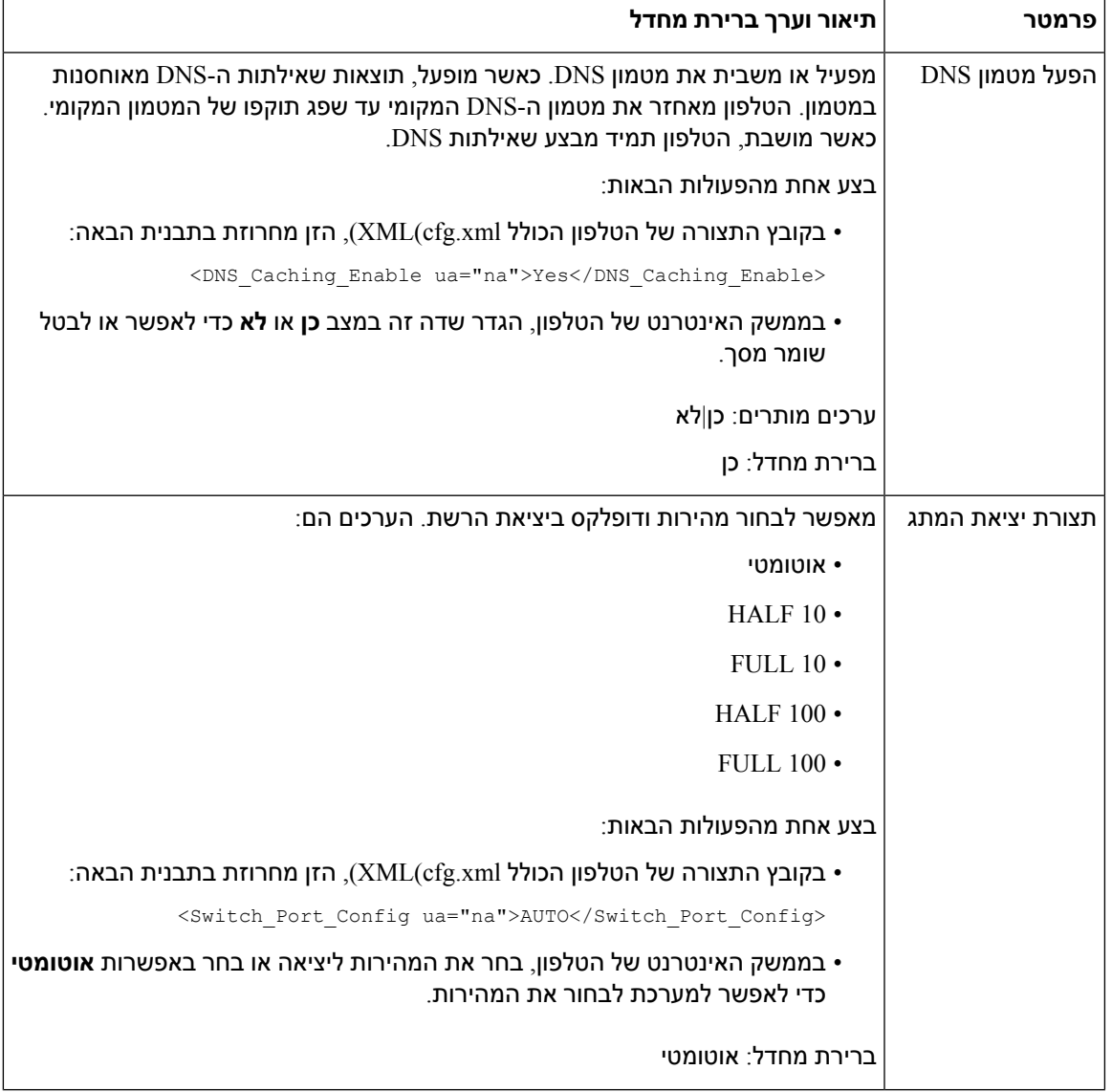

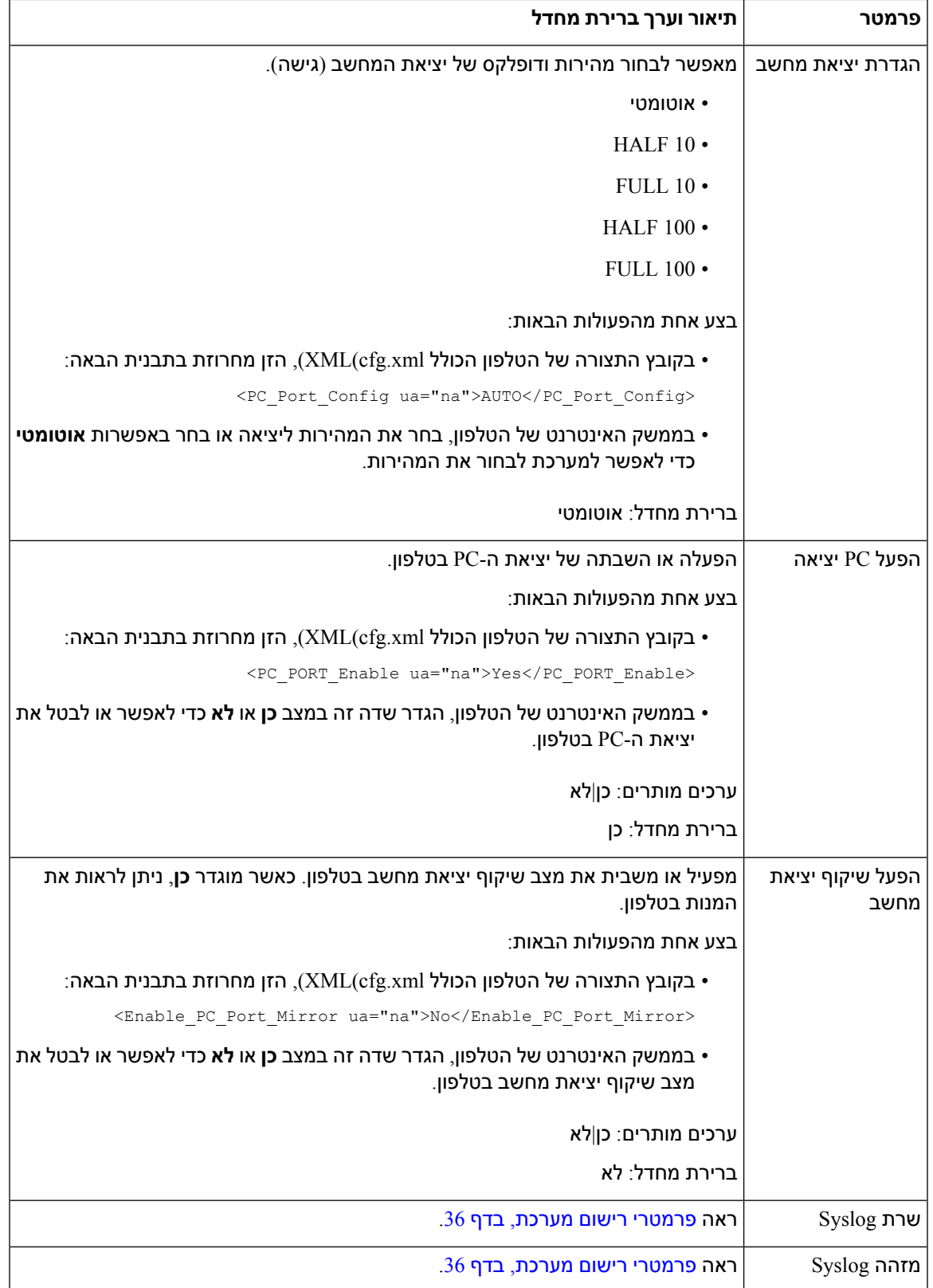

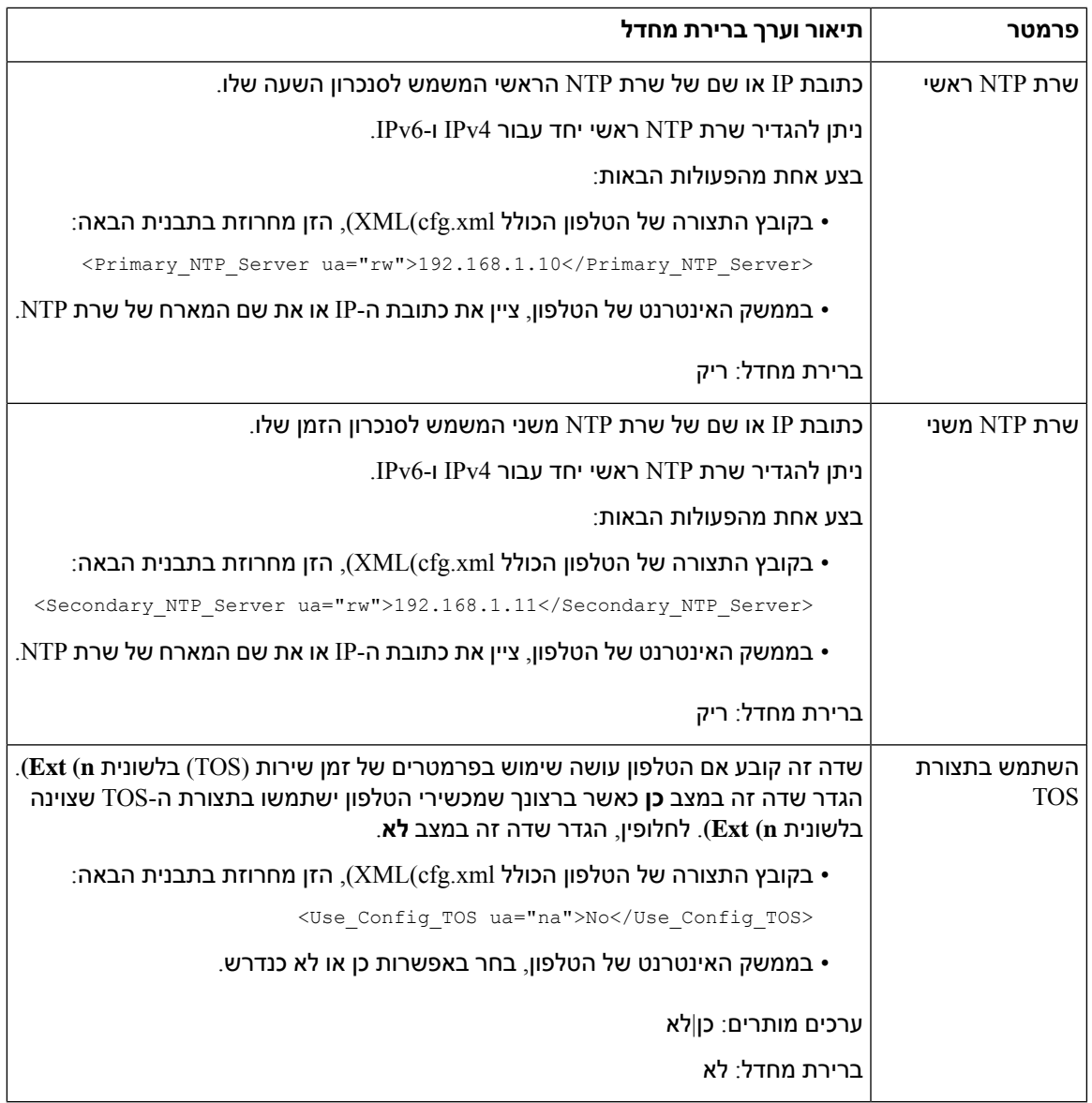

# **שירותי XML**

 $\overline{\phantom{a}}$ 

<span id="page-170-0"></span>הטלפונים מספקים תמיכה עבור שירותי XML, כגון שירות ספריית XML או יישומי XML אחרים. עבור שירותי XML, ניתן לקבל רק תמיכה ב-HTTP ו-HTTPS.

האובייקטים הבאים של XML Cisco נתמכים:

- CiscoIPPhoneMenu •
- CiscoIPPhoneText •
- CiscoIPPhoneInput •
- CiscoIPPhoneDirectory •

- CiscoIPPhoneIconMenu
	- CiscoIPPhoneStatus •
	- CiscoIPPhoneExecute
		- CiscoIPPhoneImage •
- CiscoIPPhoneImageFile •
- CiscoIPPhoneGraphicMenu
	- CiscoIPPhoneFileMenu •
	- CiscoIPPhoneStatusFile •
	- CiscoIPPhoneResponse
		- CiscoIPPhoneError •
- CiscoIPPhoneGraphicFileMenu
	- Init:CallHistory
		- Key:Headset
			- EditDial:n •

הרשימה המלאה של רכיבי Uri הנתמכים כלולה בהערות פיתוח יישום לשירותי טלפון *IP Unified Cisco* עבור *Cisco* :כאן הנמצאים ,*Multiplatform* וטלפוני *Unified Communications Manager*

### **שירות הספרייה XML**

כאשר כתובת URL של XML דורשת אימות, השתמש בפרמטרים **שם משתמש XML** וכן **סיסמת XML**.

פרמטר **שם משתמש XML** בכתובת ה-URL של ה-XML מוחלף על ידי UserName XML.\$

לדוגמה:

```
פרמטר שם משתמש XML הוא cisco. כתובת ה-URL של שירות ספריית ה-XML היא:
     .http://www.sipurash.compath?username=$XML_User_Name
```
.http://www.sipurash.com/path?username=cisco **של הבקשה URL-**התוצאה היא כתובת ה-URL

## **הגדרת תצורת טלפון להתחברות ליישום XML**

ניתן בנוסף להגדיר את הפרמטרים בקובץ התצורה של הטלפון (xml.cfg (כפי שמוגדר בסעיף [פרמטרים](#page-172-0) עבור יישומי [XML,](#page-172-0) בדף .155

### **לפני שתתחילו**

גישה אל דף האינטרנט של ניהול הטלפון. ראה גישה לממשק [האינטרנט](#page-115-0) של הטלפון, בדף .98

**נוהל**

- **שלב 1** בחר **קול** > **טלפון**.
- **שלב 2** מקטע **שירות XML**, הגדר את השדות **שם שירות יישום XMLוכתובת URL של שירות יישומי XML**כפי שהוגדרו בסעיף [פרמטרים](#page-172-0) עבור יישומי XML, בדף 155 .
	- **שלב 3** (אופציונלי) ציין את שם המשתמש והסיסמה לאימות שירות XML בשדות **שם משתמש XML וסיסמת XML** כפי שהוגדרו בסעיף [פרמטרים](#page-172-0) עבור יישומי XML, בדף 155 .
- **שלב 4** (אופציונלי) אפשר והגדר אימות עבור כתובת URL Execute/CGI דרך פרסום מיישום חיצוני (לדוגמה, יישום אינטרנט) לטלפונים.

הגדר את שדות **אפשר EXE XML CISCOומצב אימות EXE XML CISCO** כפי שהוגדר בקטע [פרמטרים](#page-172-0) עבור  $.155$  יישומי [XML,](#page-172-0) בדף

**שלב 5** לחץ על **שלח את כל השינויים**.

### **פרמטרים עבור יישומי XML**

<span id="page-172-0"></span>הטבלה הבאה מגדירה את הפונקציה והשימוש של פרמטר יישום XML בקטע **שירות XML** תחת לשונית **קול** > **טלפון** בממשק האינטרנט של הטלפון. הוא בנוסף מגדיר את תחביר המחרוזת אשר מתווסף אל קובץ התצורה של הטלפון  $XML$ . עם קוד XML כדי להגדיר תצורת פרמטר.

#### **טבלה .19 פרמטרים עבור יישומי XML**

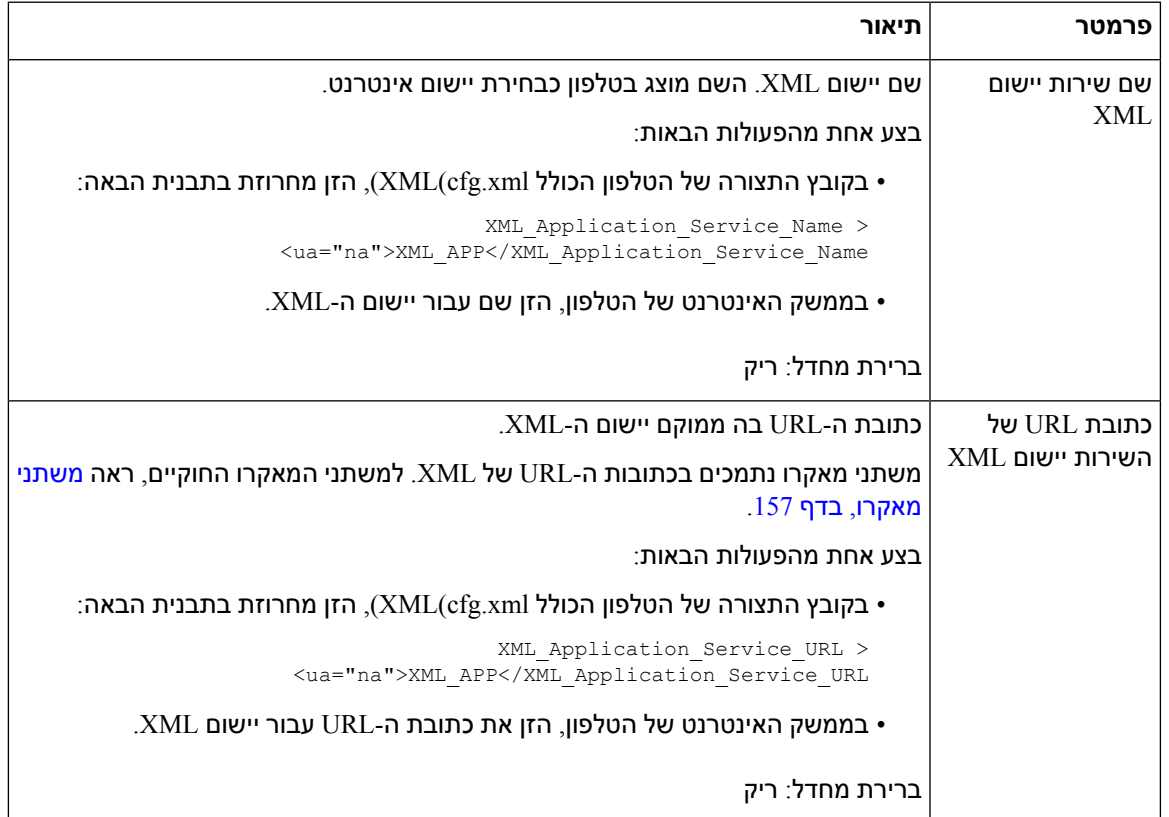

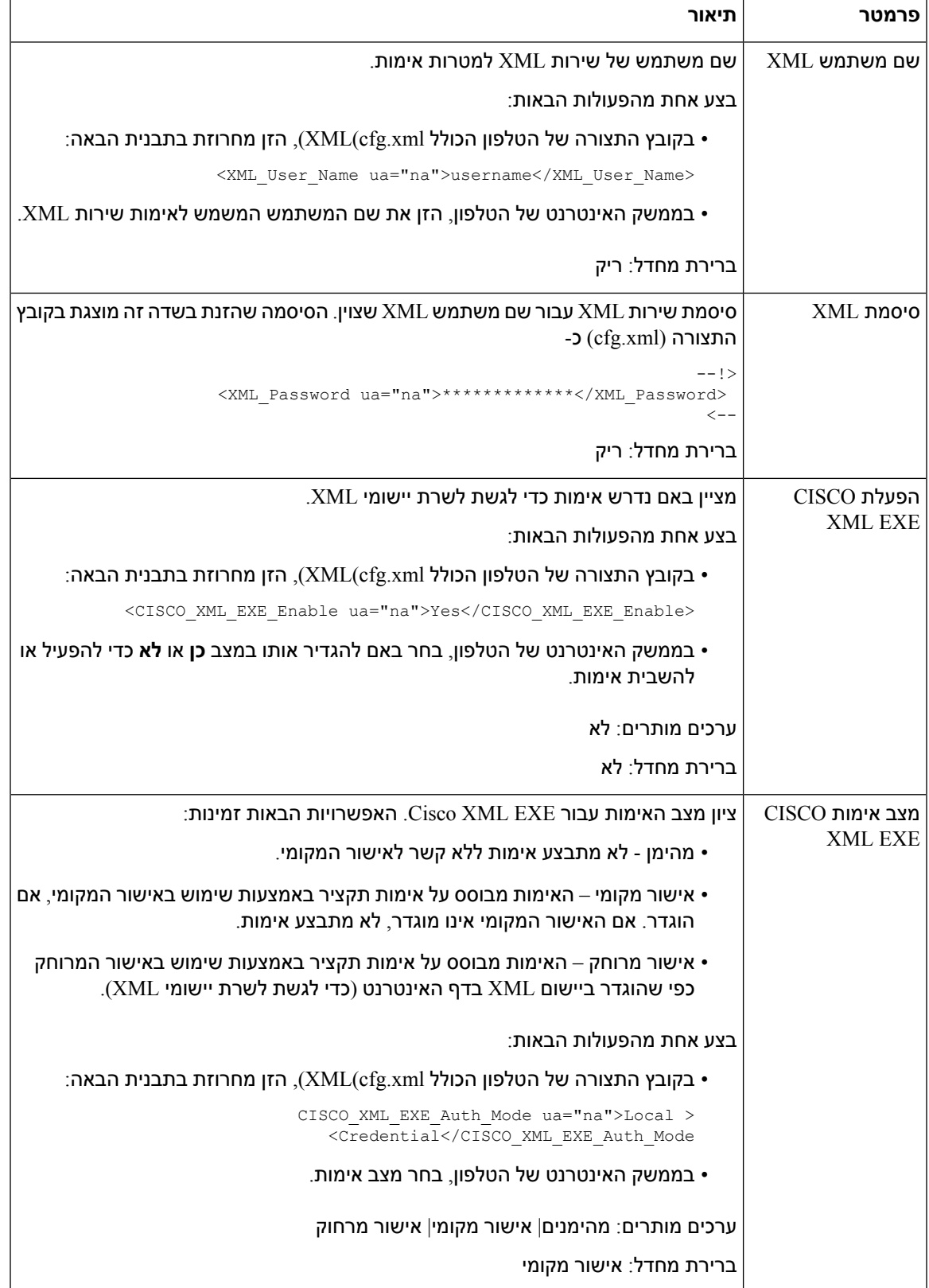

### **משתני מאקרו**

ניתן להשתמש במשתני מאקרו בכתובות Url של XML. משתני המאקרו הבאים נתמכים:

- מזהה משתמש2-UID 1,UID עד UIDn
- שם תצוגה 2DISPLAYNAME 1,DISPLAYNAME עד DISPLAYNAMEn
	- מזהה אישור 2AUTHID 1,AUTHID עד AUTHIDn
		- PROXYn עד PROXY1, PROXY2 פרוקסי•
	- כתובת MAC באמצעות ספרות הקסדצימאליות קטנות MA
		- שם מוצר PN
		- מספר סדרת מוצרים PSN
		- מספר סידורי-NUMBER\_SERIAL

הטבלה הבאה מציגה את רשימת פקודות המאקרו הנתמכות בטלפונים:

<span id="page-174-0"></span>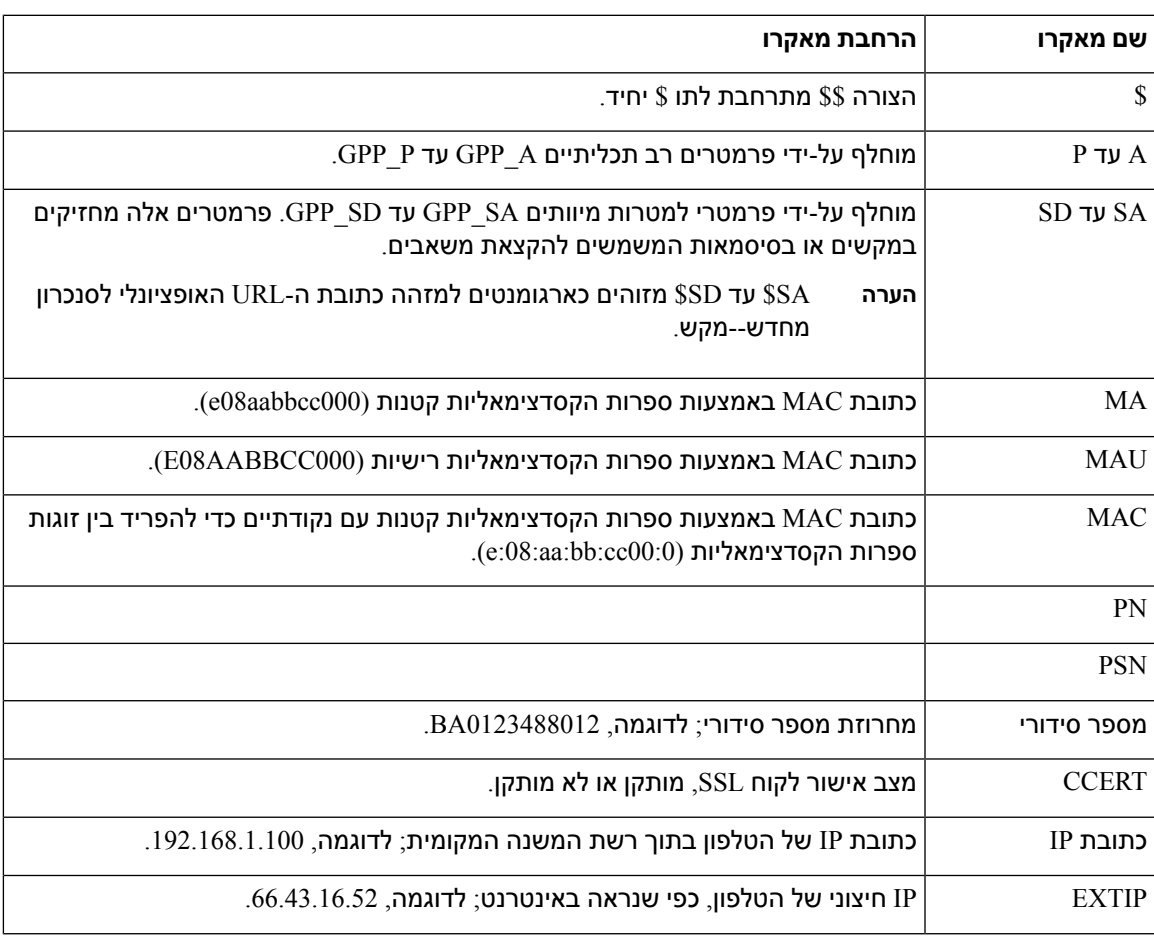

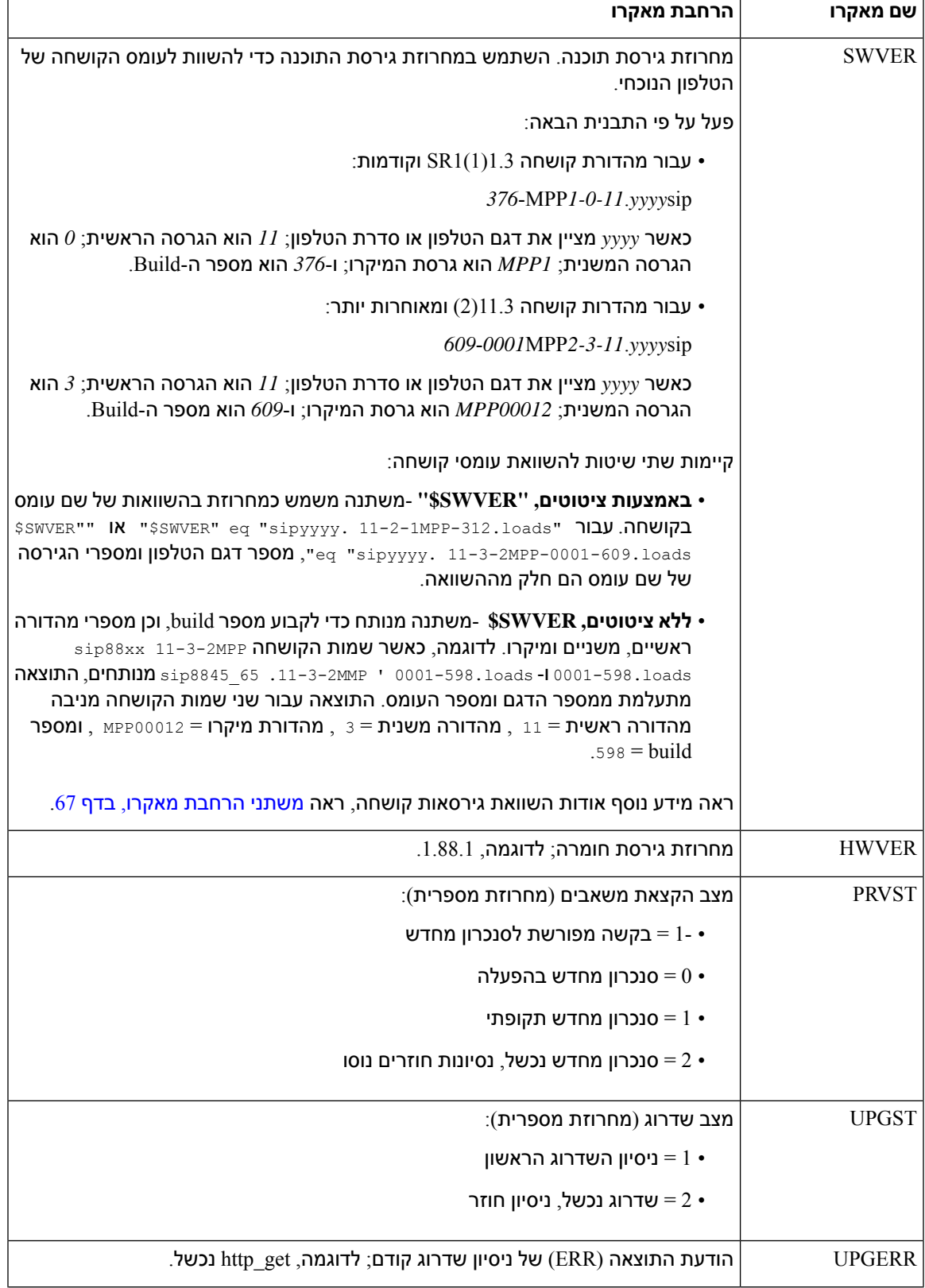

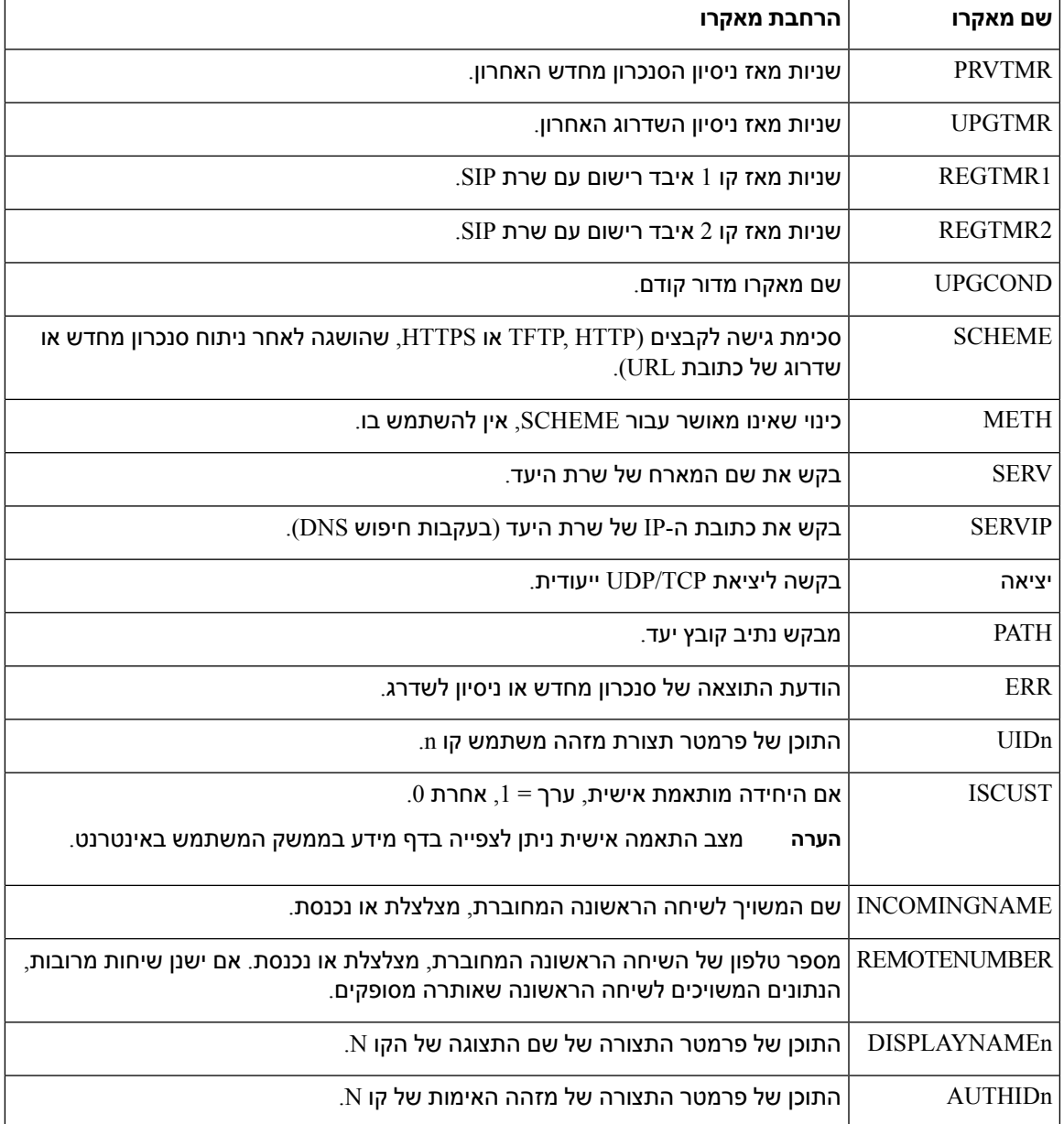

## **קווים משותפים**

<span id="page-176-0"></span>קו משותף הוא מספר טלפון המופיע ביותר מטלפון אחד. באפשרותך ליצור קו משותף על-ידי הקצאת מספר טלפון דומה לטלפונים שונים.

שיחות נכנסות מוצגות בכל הטלפונים החולקים קו, וכל אחד יכול לענות לשיחה. רק שיחה אחת נשארת פעילה בכל פעם בטלפון.

מידע שיחה מוצג בכל הטלפונים החולקים קו. אם מישהו מפעיל את תכונת הפרטיות, אינך רואה את השיחות היוצאות שבוצעו מהטלפון. עם זאת, תראה שיחות נכנסות לקו המשותף. כל הטלפונים עם קו משותף מצלצלים כאשר נכנסת שיחה לקו. אם אתה מעביר את השיחה המשותפת להמתנה, כל מי ששותף עם הקו יכול להמשיך את השיחה על ידי לחיצה על או על מקש הבחירה**Resume** .

תכונות הקו המשותף הבאות נתמכות:

- לכידת קו
- החזקה ציבורית
- החזקה פרטית
- פריצה שקטה (רק באמצעות הפעלה של מקש מהיר הניתן לתכנות)

התכונות הבאות נתמכות עבור קו פרטי

- העברה
- שיחת ועידה
- שיחה חונה / אחזור שיחה
	- לכידת שיחה
	- נא לא להפריע
	- העברת שיחה

באפשרותך להגדיר כל טלפון באופן עצמאי. פרטי החשבון זהים בדרך כלל עבור כל טלפוני ה-IP, אך הגדרות כגון תוכנית החיוג או מידע קודק מועדף עלולים להשתנות.

### **הגדרת קו משותף**

באפשרותך ליצור קו משותף על-ידי הקצאת אותו מספר ספריה ליותר מטלפון אחד בדף האינטרנט של הטלפון.

ניתן בנוסף להגדיר את הפרמטרים בקובץ התצורה של הטלפון באמצעות קוד xml.cfg (XML(. כדי להגדיר כל פרמטר, עיין בתחביר של המחרוזת ב-[פרמטרים](#page-178-0) להגדרת התצורה של קו משותף, בדף .161

### **לפני שתתחילו**

גישה אל דף האינטרנט של ניהול הטלפון. ראה גישה לממשק [האינטרנט](#page-115-0) של הטלפון, בדף .98

### **נוהל**

- **שלב 1** בחר **קול** > **n [Ext [**כאשר **[n [**הוא מספר השלוחה לשיתוף.
- **שלב 2** בקטע **כללי**, הגדר את הפרמטר **הפעל קו** כמתואר בטבלה [פרמטרים](#page-178-0) להגדרת התצורה של קו משותף, בדף .161
- **שלב 3** בקטע **תצוגת קו משותף**, הגדר את הפרמטרים**שתף שלוחה**, **שדה מזהה משתמש משותף**, **תוקף מנויוהגבל MWI** כמתואר בטבלה [פרמטרים](#page-178-0) להגדרת התצורה של קו משותף, בדף .161
	- **שלב 4** בקטע **רישום ו-Proxy**, הזן את כתובת ה-IP של שרת ה-Proxy בשדה **Proxy**.

ניתן בנוסף להגדיר פרמטר זה בקובץ התצורה (xml.cfg (על-ידי הזנת מחרוזת בתבנית הבאה:

<\_Proxy\_1\_ ua="na">as1bsoft.sipurash.com</Proxy\_1>

Proxy: as1bsoft.sipurash.com שרת כתובת עבור דוגמה

**שלב 5** בקטע **מידע מנוי**, הזן את **שם תצוגהומזהה משתמש** (מספר שלוחה) עבור השלוחה המשותפת.

ניתן בנוסף להגדיר פרמטר זה בקובץ התצורה (xml.cfg (על-ידי הזנת מחרוזת בתבנית הבאה:

Display\_Name\_1\_ ua="na">name</Display\_Name\_1\_>> <\_<User\_ID\_1\_ ua="na">4085273251</User\_ID\_1

- <span id="page-178-0"></span>**שלב 6** בקטע **הגדרות מקש קו שונות**, הגדר את הפרמטר **הפעל פריצת SCA**כמתואר בטבלה [פרמטרים](#page-178-0) להגדרת התצורה של קו [משותף](#page-178-0), בדף 161.
	- **שלב 7** לחץ על **שלח את כל השינויים.**

### **פרמטרים להגדרת התצורה של קו משותף**

הטבלה הבאה מתארת את הפרמטרים בלשונית **קול** > **n(Ext (**בדף האינטרנט של הטלפון.

הטבלה הבאה מגדירה את הפונקציה והשימוש בפרמטרים של קו משותף בקטעים כללי ותצוגת קו משותף תחת לשונית n(Ext (בממשק האינטרנט של הטלפון. הוא בנוסף מגדיר את התחביר של המחרוזת שמתווספת לקובץ התצורה של הטלפון באמצעות קוד xml.cfg(XML (כדי להגדיר פרמטר.

#### **טבלה .20 פרמטרים עבור קווים משותפים**

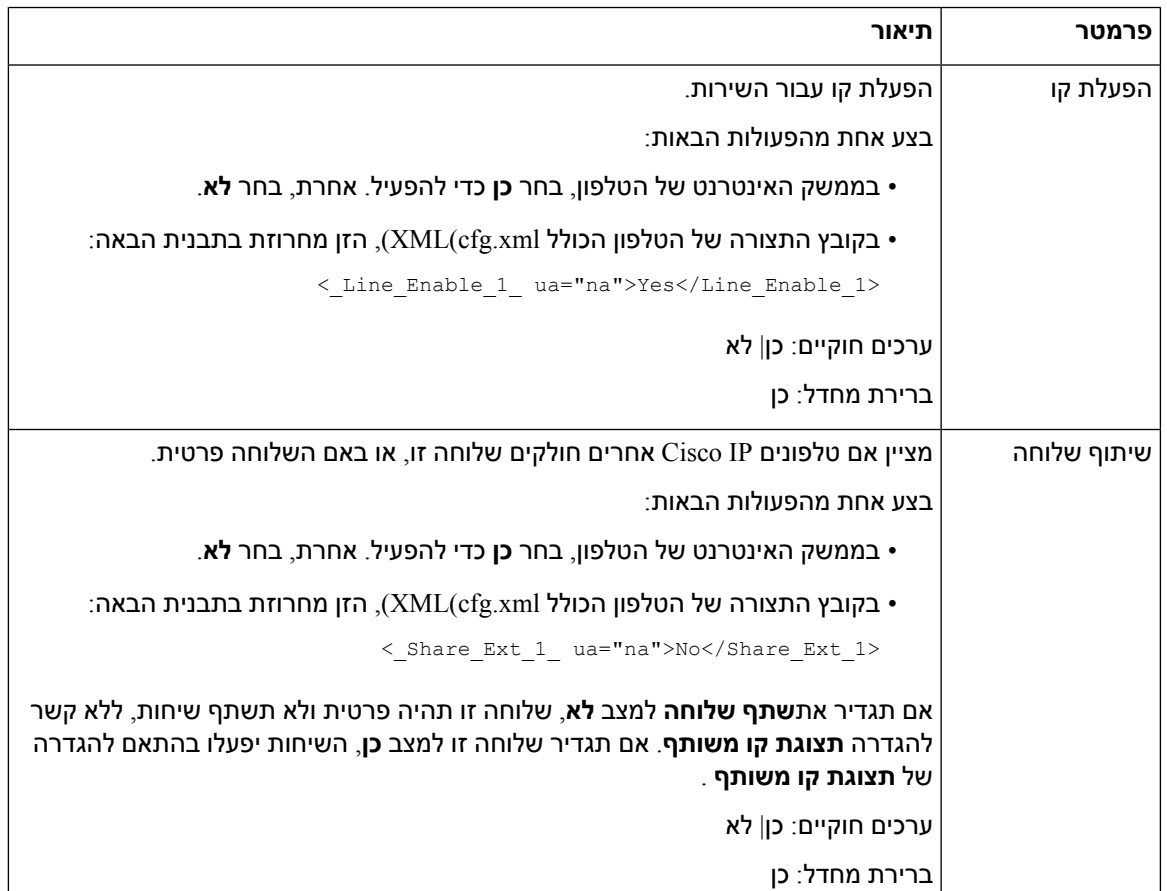

 $\overline{\phantom{a}}$ 

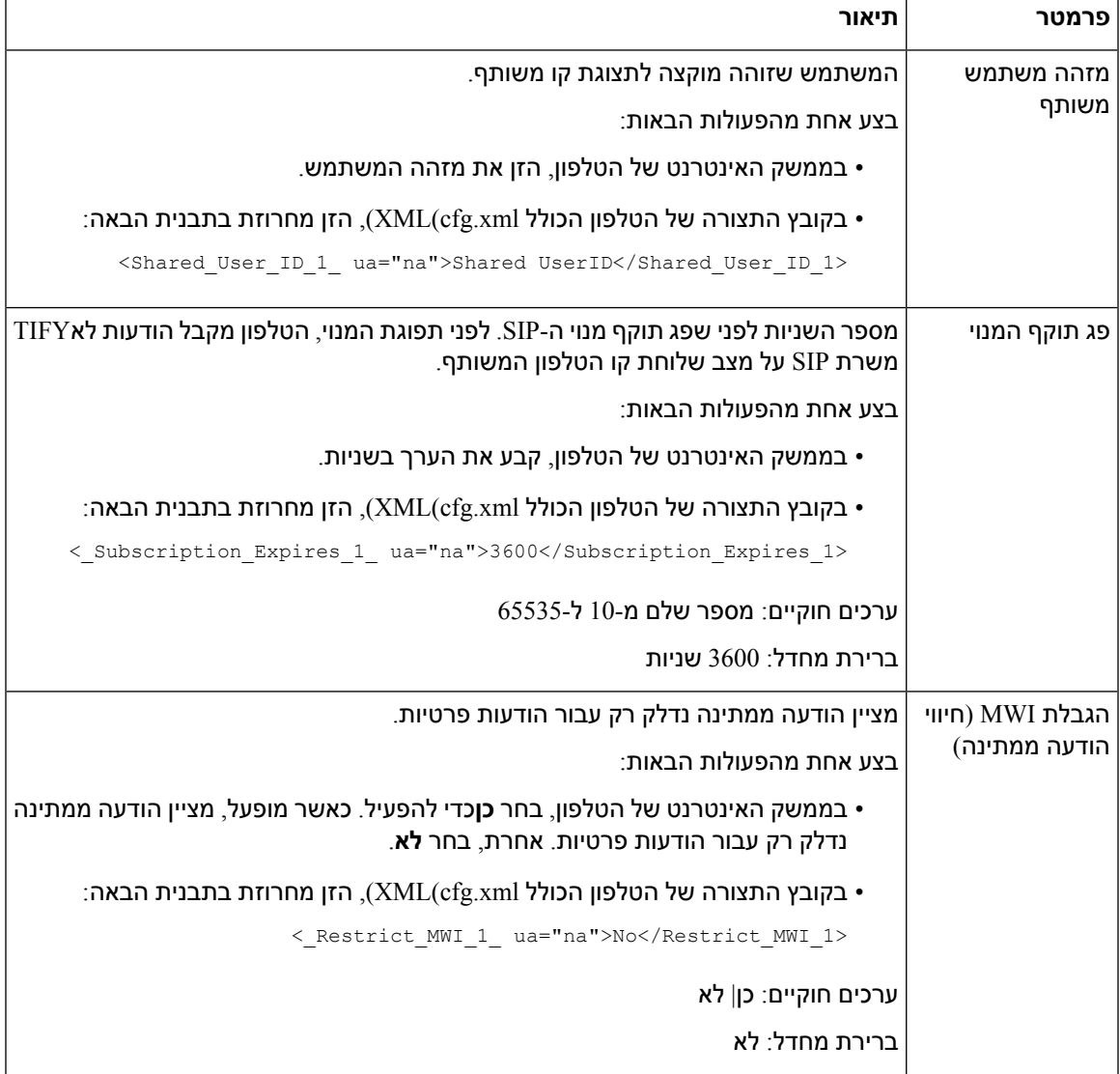

### הטבלה הבאה מתארת את הפרמטרים ב**קול** > **טלפון** לשונית של האינטרנט של הטלפון

#### **טבלה .21 הגדרות מקש קו שונות**

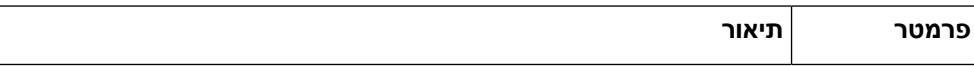
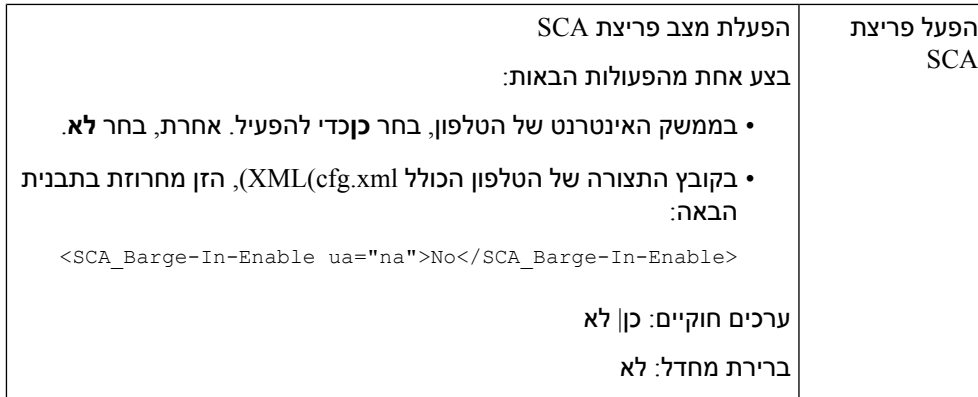

### **הוסף נראות קו משותף מבוסס-דו-שיח**

כעת באפשרותך להפעיל קו משותף מבוסס-דו-שיח, כך שהטלפונים בקו המשותף יוכלו להירשם כמנויים לחבילת אירוע דו-שיח.

### **לפני שתתחילו**

גישה אל דף האינטרנט של ניהול הטלפון. ראה גישה לממשק [האינטרנט](#page-115-0) של הטלפון, בדף .98

**נוהל**

- **שלב 1** בחר **קול** > **SIP**.
- **שלב 2** במקטע **פרמטרים של SIP**, הגדר את הפרמטר **סוג חבילת אירוע קו משותף** למצב **דו-שיח** כדי לרשום את הטלפון לחבילת אירוע דו-שיח.

ניתן גם להגדיר את הפרמטר **מידע-שיחה** על מנת שהטלפון שמור את על ההתנהגות המורשית.

ערך ברירת מחדל: **מידע-שיחה**

ניתן בנוסף להגדיר פרמטר זה בקובץ התצורה (xml.cfg (על-ידי הזנת מחרוזת בתבנית הבאה:

<Share\_Line\_Event\_Package\_Type ua="na">Dialog</Share\_Line\_Event\_Package\_Type>

**שלב 3** לחץ על **שלח את כל השינויים**.

# **הקצאת צליל חיוג לשלוחה**

ניתן בנוסף להגדיר את הפרמטרים בקובץ התצורה של הטלפון באמצעות קוד xml.cfg (XML(. כדי להגדיר כל פרמטר, עיין בתחביר של המחרוזת ב-[פרמטרים](#page-181-0) לצליל חיוג, בדף .164

**לפני שתתחילו**

גישה לממשק [האינטרנט](#page-115-0) של הטלפון, בדף .98

### **נוהל**

- **שלב 1** בחר **קול** > **n(Ext(**, כאשר **(n (**הוא מספר שלוחת הטלפון.
- **שלב 2** בקטע **הגדרות תכונת שיחה**, בחר בפרמטר **צלצול ברירת מחדל** מהרשימה או בחר באפשרות ללא צלצול.

ניתן בנוסף להגדיר פרמטר זה בקובץ התצורה (xml.cfg (על-ידי הזנת מחרוזת בתבנית הבאה:

<\_Default\_Ring\_3\_ ua="rw">1</Default\_Ring\_3>

- **שלב 3** בחר **קול** > **טלפון**.
- **שלב 4** בקטע **צליל חיוג**, הגדר את פרמטרים **(n(צלצולומשך צלצול שקט**כמתואר בטבלה [פרמטרים](#page-181-0) לצליל חיוג, בדף .164
	- **שלב 5** לחץ על **שלח את כל השינויים**.

### **פרמטרים לצליל חיוג**

הטבלה הבאה מתארת את הפרמטרים **לרינגטון**.

**טבלה .22 פרמטרים לצליל חיוג**

<span id="page-181-0"></span>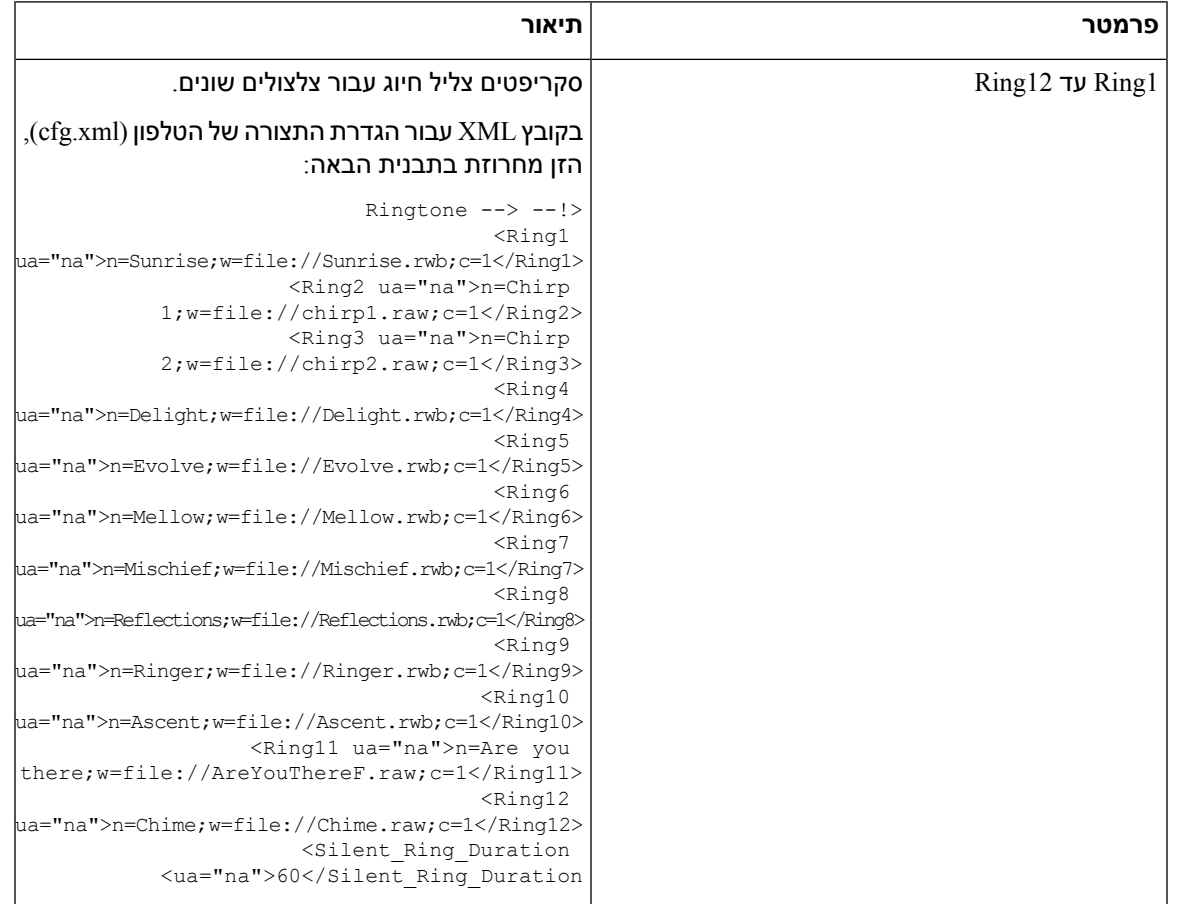

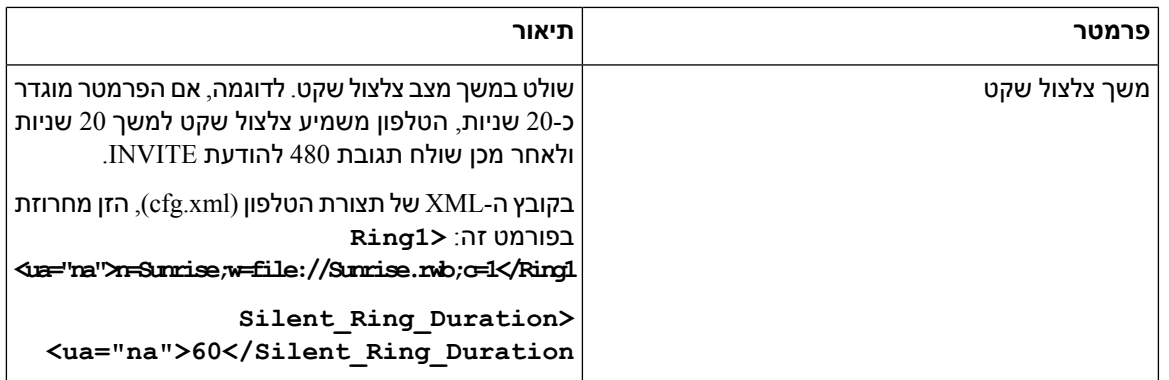

### **הוספת צליל חיוג ייחודי**

ניתן להגדיר את המאפיינים של כל צלצול באמצעות סקריפט צלצול. כאשר הטלפון מקבל הודעה מסוג INFO-Alert SIP ותבנית ההודעה תקינה, הטלפון ינגן את הצלצול שהוגדר. לחלופין, הטלפון מושמע את צלצול ברירת המחדל.

### **נוהל**

בסקריפט צלצול, הקצה שם לצלצול והוסף את הסקריפט להגדרת צלצול ייחודי בתבנית:

n=ring-tone-name;h=hint;w=waveform-id-or-path;c=cadence-id;b=break-time;t=total-time

כאשר

n = שם מזהה צלצול (name-tone-ring (שם זה מופיע בתפריט צלצול של הטלפון. ניתן להשתמש באותו שם בכותרת Info-Alert SIP בבקשה נכנסת INVITE כדי להגדיר לטלפון לנגן את הצלצול המתאים. על השם לכלול רק את אותם התווים המותרים בכתובת URL.

 $\text{SIP}$  Alert-INFO רמז המשמש עבור כלל  $=$  H

: נתיב או מזהה צליל שמהווה את אינדקס הצליל הרצוי לשימוש בצלצול זה. הצלילים המובנים הם

- טלפון קלאסי עם פעמון מכני $= 1 \cdot$ 
	- 2 = צלצול טלפון טיפוסי
		- 3 = צלצול קלאסי
	- 4 = אות סריקת תדר פס רחב

C = הוא אינדקס המקצב הרצוי לניגון הצליל נתון. 8 קצבים (1–8) כהגדרתם ב-<>1 Cadence עד .>8 Cadence< יכול להיות 0 אם 3,4 $=3,4$ . הגדרת 0 $=$ 0 מרמזת שזמן ההפעלה הוא האורך בפועל של קובץ הצלצול.  $\alpha$ dence-id

. $b$ =2.5 זמן הפסקה המציין את מספר השניות להפסקה בין שתי הפעלות צלצול, כגון  $B$ 

. זמן כולל המציין את סה"כ מספר השניות הקצוב להפעלת הצלצול

בקובץ XML עבור הגדרת התצורה של הטלפון (xml.cfg(, הזן מחרוזת בתבנית הבאה:

```
Ringtone --> --!>
<Ring1 ua="na">n=Sunrise;w=file://Sunrise.rwb;c=1</Ring1>
<Ring2 ua="na">n=Chirp 1;w=file://chirp1.raw;c=1</Ring2>
<Ring3 ua="na">n=Chirp 2;w=file://chirp2.raw;c=1</Ring3>
<Ring4 ua="na">n=Delight;w=file://Delight.rwb;c=1</Ring4>
  <Ring5 ua="na">n=Evolve;w=file://Evolve.rwb;c=1</Ring5>
```

```
<Ring6 ua="na">n=Mellow;w=file://Mellow.rwb;c=1</Ring6>
           <Ring7 ua="na">n=Mischief;w=file://Mischief.rwb;c=1</Ring7>
     <Ring8 ua="na">n=Reflections;w=file://Reflections.rwb;c=1</Ring8>
               <Ring9 ua="na">n=Ringer;w=file://Ringer.rwb;c=1</Ring9>
             <Ring10 ua="na">n=Ascent;w=file://Ascent.rwb;c=1</Ring10>
<Ring11 ua="na">n=Are you there;w=file://AreYouThereF.raw;c=1</Ring11>
               <Ring12 ua="na">n=Chime;w=file://Chime.raw;c=1</Ring12>
               <<Silent_Ring_Duration ua="na">60</Silent_Ring_Duration
```
# **הפעלת מצב אירוח בטלפון**

כאשר אתה מפעיל את תכונת האירוח של BroadSoft בטלפון, המשתמש יכול להיכנס לטלפון כאורח. לאחר היציאה מהטלפון, המשתמש יחזור למשתמש המארח.

ניתן בנוסף להגדיר את הפרמטרים בקובץ התצורה של הטלפון באמצעות קוד xml.cfg (XML(.

### **לפני שתתחילו**

גישה אל דף האינטרנט של ניהול הטלפון. ראה גישה לממשק [האינטרנט](#page-115-0) של הטלפון, בדף .98

#### **נוהל**

- **שלב 1** בחר **קול** > **n [Ext**) **[**כאשר [n [הוא מספר השלוחה).
- **שלב 2** בקטע **הגדרות תכונת שיחה**, הגדר את הפרמטר **הפעל אירוח Broadsoft** למצב **כן**.

באפשרותך לקבוע את התצורה של פרמטר זה בקובץ XML של תצורת הטלפון (xml.cfg (על-ידי הזנת מחרוזת בתבנית זו:

<Enable\_Broadsoft\_Hoteling\_1\_ua="na">Yes</Enable\_Broadsoft\_Hoteling\_1>

אפשרויות: כן ולא

ברירת מחדל: לא

**שלב 3** קבע את כמות הזמן (בשניות) שבו משתמש יכול להיכנס לטלפון כאורח בתפריט **זמן לסיום מנוי אירוח**.

באפשרותך לקבוע את התצורה של פרמטר זה בקובץ XML של תצורת הטלפון (xml.cfg (על-ידי הזנת מחרוזת בתבנית זו:

<Hoteling\_Subscription\_Expires\_1\_ua="na">3600</Hoteling\_Subscription\_Expires\_1>

 $86400$  ערכים חוקיים: מספר שלם מ-10 עד

ברירת מחדל: 3600

**שלב 4** לחץ על **שלח את כל השינויים**.

## **הפעלת מקומות ישיבה גמישים בטלפון**

באמצעות תכונת הישיבה הגמישה של BroadSoft, הטלפון מבצע הורדה ותצורתו מוגדרת מחדש באמצעות קבצי מכשיר מושבים אורח גמישים כאשר האורח משויך למחשב המארח. הטלפון מטופל כמכשיר חלופי של האורח. מקורות השיחה מהמכשיר העיקרי של האורח מותרים גם כן. המכשיר העיקרי של האורח מתריע גם על שיחות נכנסות לאורח. למידע נוסף, ראה תיעוד BroadSoft.

בנוסף, כאשר התכונה מופעלת בטלפון, הטלפון יכול לאחסן במטמון את אישורי המשתמש של ספריית LDAP. אם המטמון מכיל את אישורי המשתמש, משתמש האורח יכול לעקוף את פרוצדורת הכניסה כדי לקבל גישה לספריית LDAP. המטמון יכול לאחסן עד 50 אישורי משתמש. הטלפון מסיר את האישורים שנעשה בהם השימוש המועט ביותר כאשר מגיע למגבלת גודל המטמון.

### **לפני שתתחילו**

גישה אל דף האינטרנט של ניהול הטלפון. ראה גישה לממשק [האינטרנט](#page-115-0) של הטלפון, בדף .98

### **נוהל**

- **שלב 1** בחר **קול** > **n [Ext**) **[**כאשר [n [הוא מספר השלוחה).
- **שלב 2** בקטע **הגדרות תכונת שיחה**, הגדר את הפרמטר **הפעל אירוח Broadsoft** למצב **כן**.

באפשרותך לקבוע את התצורה של פרמטר זה בקובץ XML של תצורת הטלפון (xml.cfg (על-ידי הזנת מחרוזת בתבנית זו:

<Enable\_Broadsoft\_Hoteling\_1\_ua="na">Yes</Enable\_Broadsoft\_Hoteling\_1>

אפשרויות: כן ולא

ברירת מחדל: לא

**שלב 3** לחץ על **שלח את כל השינויים**.

# **הפעלת ניידות השלוחה בטלפון**

כאשר התכונה ניידות השלוחה (EM (מופעלת בטלפון, כל משתמש יכול להיכנס לטלפון שונה משלו באותה רשת. בתרחיש זה, ניתן לשתף את הטלפון עם משתמשים אחרים. לאחר שהמשתמשים נכנסים, הם יכולים לראות את מספר הקו שלהם מוצג במסך הטלפון ואנשי הקשר שלהם בספריית הכתובות האישית.

בנוסף, הטלפון יכול לאחסן במטמון את אישורי המשתמש של ספריית LDAP כאשר המשתמש נכנס לטלפון עם התכונה. אם המטמון מכיל את אישורי המשתמש, המשתמש יכול לעקוף את פרוצדורת הכניסה כדי לקבל גישה למדריך הכתובות של LDAP. המטמון יכול לאחסן עד 50 אישורי משתמש. הטלפון מסיר את האישורים שנעשה בהם השימוש המועט ביותר כאשר מגיע למגבלת גודל המטמון.

ניתן בנוסף להגדיר את הפרמטרים בקובץ התצורה של הטלפון באמצעות קוד xml.cfg (XML(.

### **לפני שתתחילו**

גישה אל דף האינטרנט של ניהול הטלפון. ראה גישה לממשק [האינטרנט](#page-115-0) של הטלפון, בדף .98

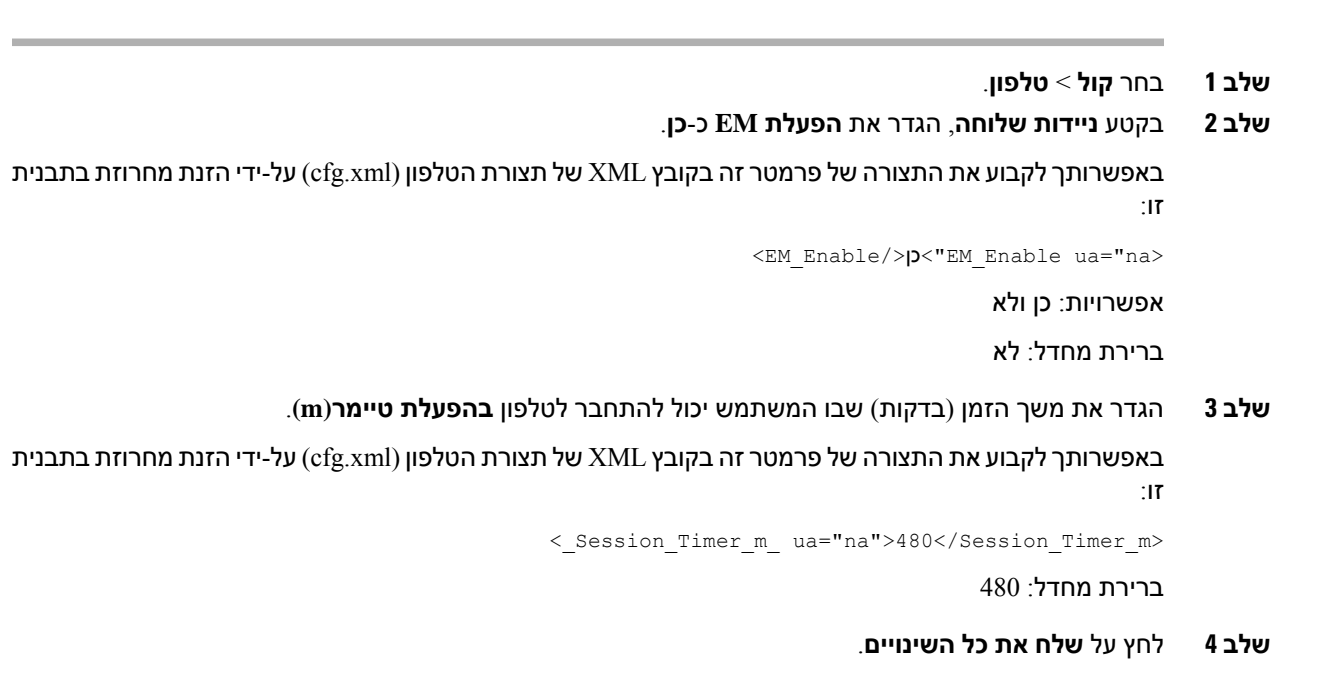

### **הגדרת סיסמת משתמש**

**נוהל**

הגדר סיסמה כך שהטלפון יהיה מוגן ומאובטח. גם מנהלי מערכת וגם משתמשים יכולים להגדיר סיסמה ולשלוט בגישה לטלפון.

ניתן בנוסף להגדיר את הפרמטרים בקובץ התצורה של הטלפון באמצעות קוד xml.cfg (XML(.

### **לפני שתתחילו**

גישה אל דף האינטרנט של ניהול הטלפון. ראה גישה לממשק [האינטרנט](#page-115-0) של הטלפון, בדף .98

### **נוהל**

- **שלב 1** בחר **קול** > **מערכת**.
- **שלב 2** תחת החלק **Configuration System**, נמצא הפרמטר **Password User**, ולחץ על **Password Change** ליד הפרמטר.
	- **שלב 3** הזן את סיסמת המשתמש הנוכחית בשדה **Password Old**..

אם אין לך סיסמה, השאר את השדה ריק.

- **שלב 4** הזן סיסמה חדשה בשדה **Password New**..
	- **שלב 5** לחץ על **שלח**.

ההודעה successfully changed been has Password. יוצג בדף האינטרנט. דף האינטרנט ירוענן תוך מספר שניות. לאחר הגדרת סיסמת המשתמש, פרמטר זה מציג את הדברים הבאים בקובץ ה-XML של תצורת הטלפון (xml.cfg(:

```
--1><User_Password ua="rw">*************</User_Password>
                                                                       \left\langle -\right\rangle
```
## **הורדת יומני כלי דוחות בעיות**

משתמשים שולחים לך דוחות בעיה באמצעות הכלי דיווח על בעיות.

אם אתה עובד עם TAC Cisco לצורך פתרון בעיה, הם בדרך כלל דורשים את יומני הרישום מכלי דיווח על הבעיה כדי לסייע בפתרון הבעיה.

כדי להנפיק דוח בעיה, משתמשים ייגשו לכלי דיווח הבעיות ויספקו את התאריך והשעה שבהם התרחשה הבעיה ותיאור הבעיה. יש להוריד את דוח הבעיה מהגדרת עמוד כלי עזר.

### **לפני שתתחילו**

גישה אל דף האינטרנט של ניהול הטלפון. ראה גישה לממשק [האינטרנט](#page-115-0) של הטלפון, בדף .98

**נוהל**

- **שלב 1** בחר **Info** < **Info Debug** < **יומני רישום של מכשיר**.
- **שלב 2** באזור **דוחות בעיה**, לחץ על קובץ דוח הבעיה להורדה.
- **שלב 3** שמור את הקובץ במערכת המקומית ופתח את הקובץ כדי לקבל גישה ליומני דוח הבעיות.

## **הגדרת תצורת כלי דוח בעיה**

עליך להשתמש בשרת עם קובץ סקריפט להעלאה כדי לקבל את דוחות הבעיה שהמשתמש שולח מהטלפון.

- אם כתובת ה-URL שצוינה בשדה **כתובת urlלהעלאת PRT** חוקית, משתמשים מקבלים התראת הודעה בממשק המשתמש של הטלפון האומר שהם שלחו בהצלחה את דוח הבעיה.
- אם השדה **כתובת url להעלאת PRT** ריק או מכיל כתובת url לא חוקית, משתמשים מקבלים התראת הודעה בממשק המשתמש של הטלפון המציינת שהעלאת הנתונים נכשלה.

הטלפון משתמש במנגנון POST מסוגHTTPS/HTTP, עם פרמטרים דומים להעלאה מבוססת טופס HTTP. הפרמטרים הבאים כלולים בהעלאה (שימוש בקידוד מרובה חלקים של MIME(:

- ("SEP001122334455" :לדוגמה (Devicename
	- ("FCH12345ABC" :לדוגמה (לאSerial •
- Username) שם המשתמש הוא **שם התצוגה של התחנה** או **מזהה המשתמש** של השלוחה. **שם התצוגה של התחנה** נבחר כאפשרות ראשונה. אם שדה זה ריק, אז **מזהה המשתמש** ייבחר.)
	- (" probrep -20141021-162840.tar.gz" :לדוגמה (prt\_file •

ניתן ליצור PRT באופן אוטומטי במרווחים מסוימים ולהגדיר את שם הקובץ PRT.

ניתן בנוסף להגדיר את הפרמטרים בקובץ התצורה של הטלפון באמצעות קוד xml.cfg (XML(. כדי להגדיר כל פרמטר, עיין בתחביר המחרוזת בטבלה [פרמטרים](#page-188-0) להגדרת תצורת כלי דוח בעיות, בדף .171

סקריפט לדוגמה מוצג להלן. סקריפט זה מסופק לעיון בלבד. Cisco אינה מספקת תמיכה עבור קובץ הסקריפט להעלאה המותקן בשרת של לקוח.

php?>

```
// NOTE: you may need to edit your php.ini file to allow larger
                                                         // size file uploads to work.
                                         // Modify the setting for upload_max_filesize
                                                 // I used: upload_max_filesize = 20M
                                            // Retrieve the name of the uploaded file
                                    $filename = basename($_FILES['prt_file']['name']);
// Get rid of quotes around the device name, serial number and username if they exist
                                                   $devicename = $_POST['devicename'];
                                               $devicename = trim(<math>\frac{1}{6}</math>devicename, "'\'");$serialno = $_POST['serialno'];
                                                   $serialno = trim($serialno, "'\"");
                                                       $username = $_POST['username'];
                                                   $username = trim ($username, "!\n", "");// where to put the file
                                         $fullfilename = "/var/prtuploads/".$filename;
                        // If the file upload is unsuccessful, return a 500 error and
                                                       // inform the user to try again
            if(!move_uploaded_file($_FILES['prt_file']['tmp_name'], $fullfilename)) {
                                        header("HTTP/1.0 500 Internal Server Error");
                             ;(". die("Error: You must select a file to upload
                                                                                      {
                                                                                     \lt?
```
#### **לפני שתתחילו**

גישה אל דף האינטרנט של ניהול הטלפון. ראה גישה לממשק [האינטרנט](#page-115-0) של הטלפון, בדף .98

#### **נוהל**

- **שלב 1** בחר **קול** > **הקצאה**.
- **שלב 2** בקטע **כלי דוח בעיות** , קבע את השדות כמתואר בטבלה [פרמטרים](#page-188-0) להגדרת תצורת כלי דוח בעיות, בדף .171
	- **שלב 3** לחץ על **שלח את כל השינויים**.

I

### **פרמטרים להגדרת תצורת כלי דוח בעיות**

<span id="page-188-0"></span>הטבלה הבאה מגדירה את הפונקציה והשימוש של פרמטרי כלי הגדרת הפרמטר הגדרת תצורת דוח בעיה בקטע כלי דוח בעיה תחת הלשונית קול > הקצאת משאבים בממשק האינטרנט של הטלפון. הוא בנוסף מגדיר את התחביר של המחרוזת שמתווספת לקובץ התצורה של הטלפון באמצעות קוד xml.cfg(XML (כדי להגדיר פרמטר.

### **טבלה .23 פרמטרים להגדרת תצורת כלי דוח בעיות**

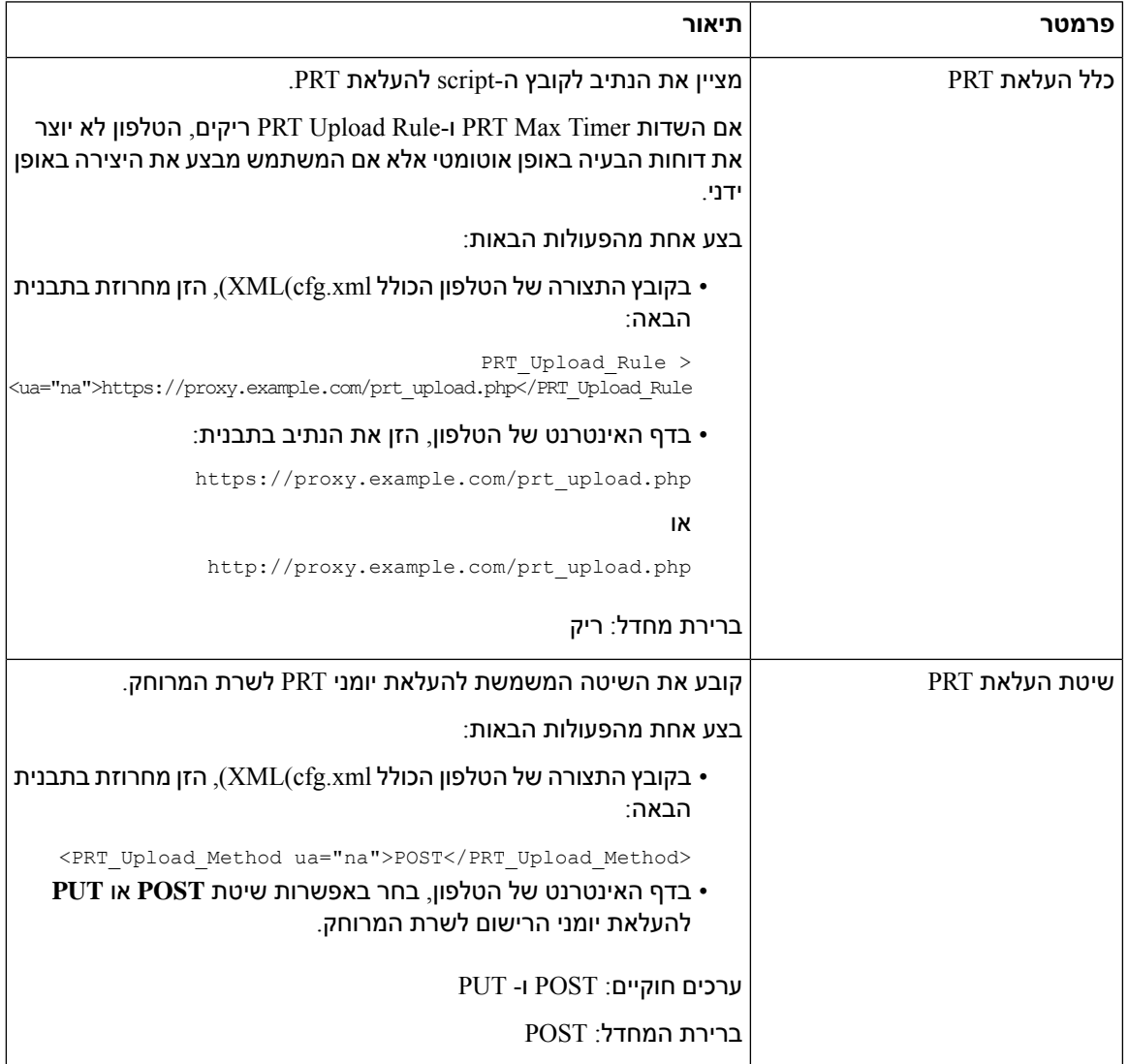

 $\mathbf I$ 

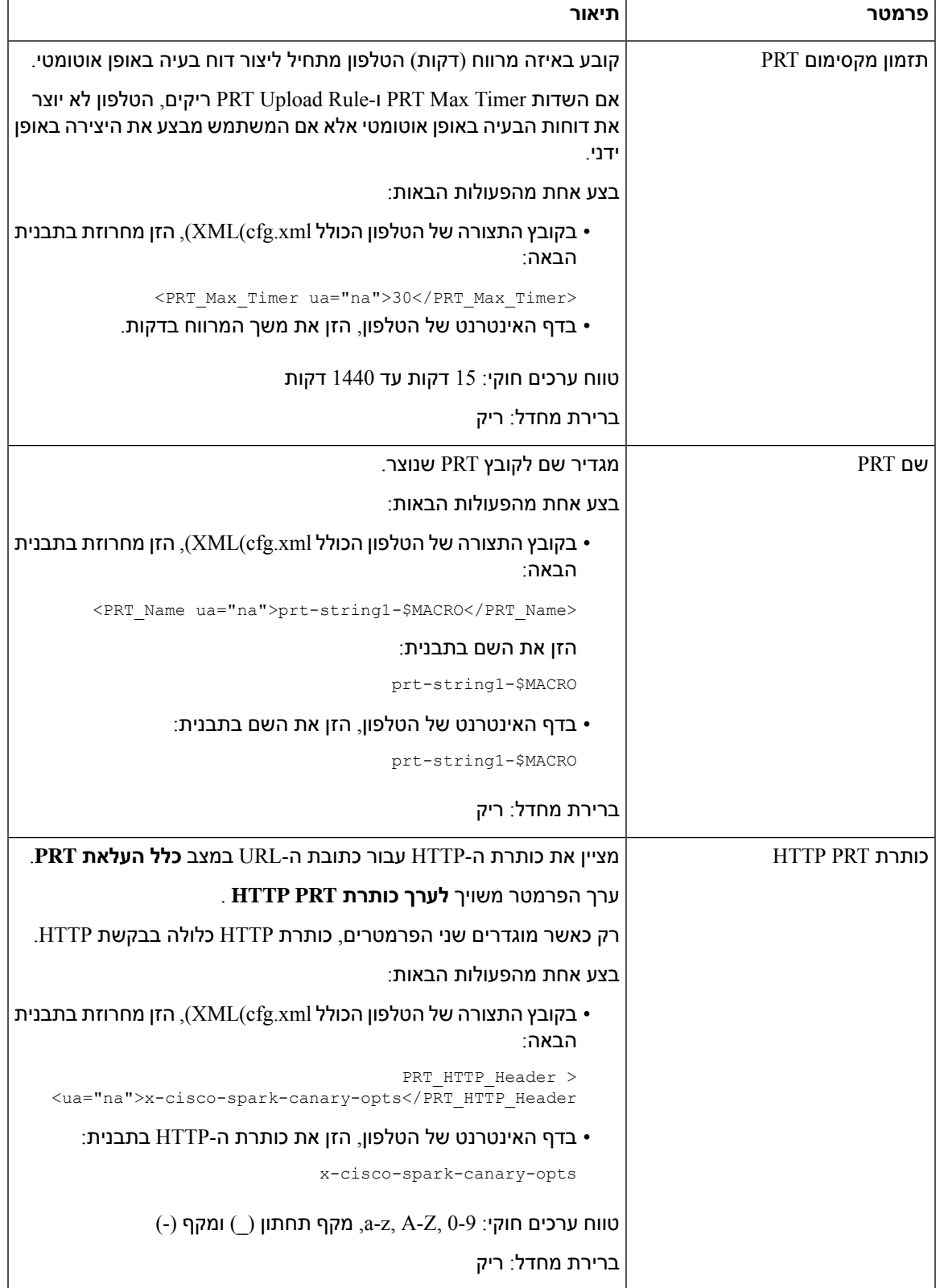

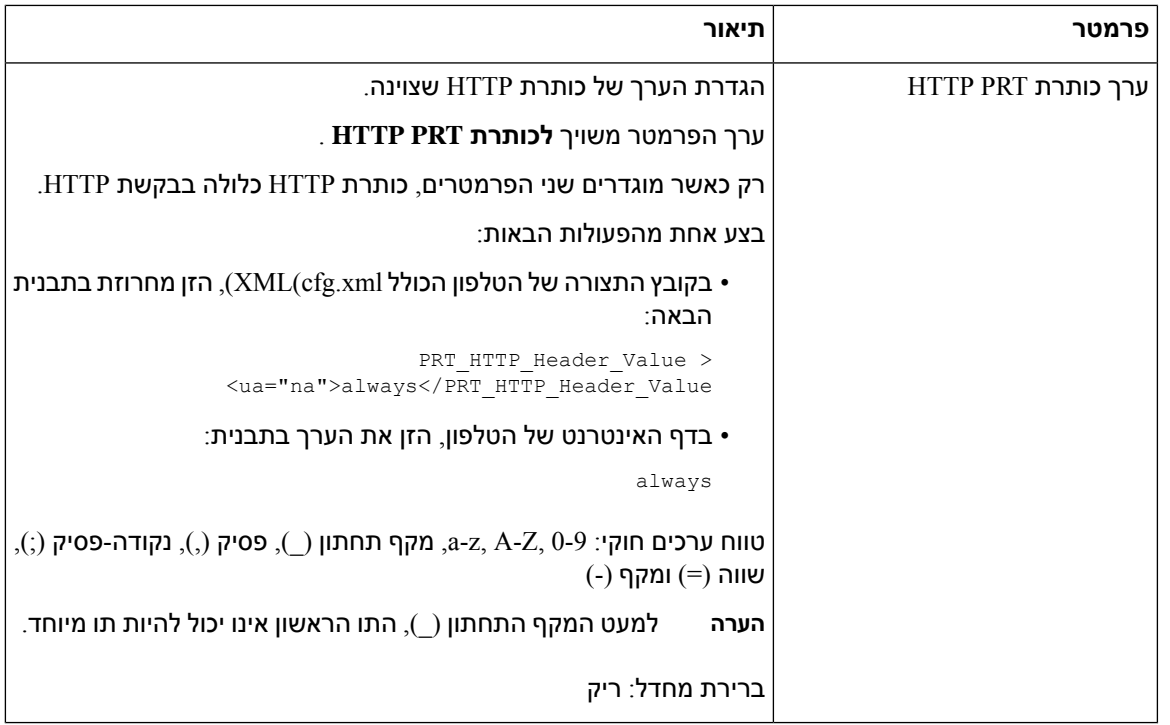

### **זימון מוגדר-שרת**

באפשרותך להגדיר קבוצת זימון בשרת כך שמשתמשים יכולים לבצע זימון לקבוצה של טלפונים. לקבלת פרטים נוספים, עיין בתיעוד השרת.

# **הגדרת תצורת זימון שידור בו-זמני**

ניתן להגדיר את זימון לקבוצת שידור כדי לאפשר למשתמשים לבצע זימון לטלפונים. הזימון יכול לעבור לכל הטלפונים או לקבוצת טלפונים באותה רשת. כל טלפון בקבוצה יכול ליזום מושב זימון שידור לקבוצה. הזימון מתקבל רק על-ידי הטלפונים אשר הוגדרו להאזנה לקבוצת הזימון.

באפשרותך להוסיף טלפון לעד 10 קבוצות זימון. לכל קבוצת זימון יש יציאת שידור לקבוצה ומספר. על טלפונים בתוך קבוצת זימון להירשם לאותה כתובת IP של שידור לקבוצה, יציאה ומספר שידור לקבוצה.

ניתן להגדיר את העדיפות עבור זימון נכנס מקבוצה מסוימת. כאשר טלפון פעיל ויש להפעיל זימון חשוב, המשתמש שומע את הזימון בנתיב השמע הפעיל.

כאשר מתרחשים מושבי זימון מורבים, הם נענים בסדר כרונולוגי. לאחר שהזימון הפעיל הסתיים, הזימון הבא נענה באופן אוטומטי. כאשר מופעל מצב נא לא להפריע (DND(, הטלפון מתעלם מכל זימון נכנס.

ניתן לציין קודק לשימוש על ידי הזימון. רכיבי הקודק הנתמכים הם 722G ,u711G ,a711G ו729-G. אם לא תציין קודק, הזימון ישתמש ב-G711u כברירת מחדל.

ניתן בנוסף להגדיר את הפרמטרים בקובץ התצורה של הטלפון באמצעות קוד xml.cfg (XML(. כדי להגדיר כל פרמטר, עיין בתחביר של המחרוזת ב-[פרמטרים](#page-191-0) עבור קבוצת זימון מרובה, בדף .174

### **לפני שתתחילו**

- ודא שהרשת תומכת בשידור לקבוצה כך שכל המכשירים באותה קבוצת זימון יוכלו לקבל זימון.
	- ודא שכל הטלפונים בקבוצת זימון נמצאים באותה רשת.
- גישה אל דף האינטרנט של ניהול הטלפון. ראה גישה לממשק [האינטרנט](#page-115-0) של הטלפון, בדף .98

### **נוהל**

- **שלב 1** בחר **קול** > **טלפון**.
- **שלב 2** עבור אל קטע **פרמטרים של קבוצת זימון מרובה**.
- **שלב 3** הזן קבצי script להחלפה בשידור לקבוצה כמוגדר ב-[פרמטרים](#page-191-0) עבור קבוצת זימון מרובה, בדף .174
	- **שלב 4** לחץ על **שלח את כל השינויים**.

### **פרמטרים עבור קבוצת זימון מרובה**

<span id="page-191-0"></span>הטבלה הבאה מגדירה את הפונקציה והשימוש של פרמטרים קבוצת זימון מרובה בלשונית**קול** > **טלפון** בממשק האינטרנט של הטלפון. הוא בנוסף מגדיר את תחביר המחרוזת אשר מתווסף אל קובץ התצורה של הטלפון (xml.cfg( עם קוד XML כדי להגדיר תצורת פרמטר.

I

#### **טבלה .24 פרמטרים של קבוצת זימון מרובה**

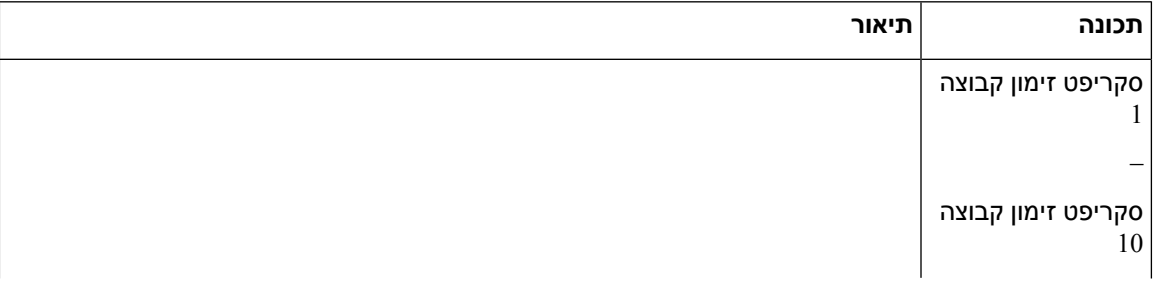

٦

 $\mathbf I$ 

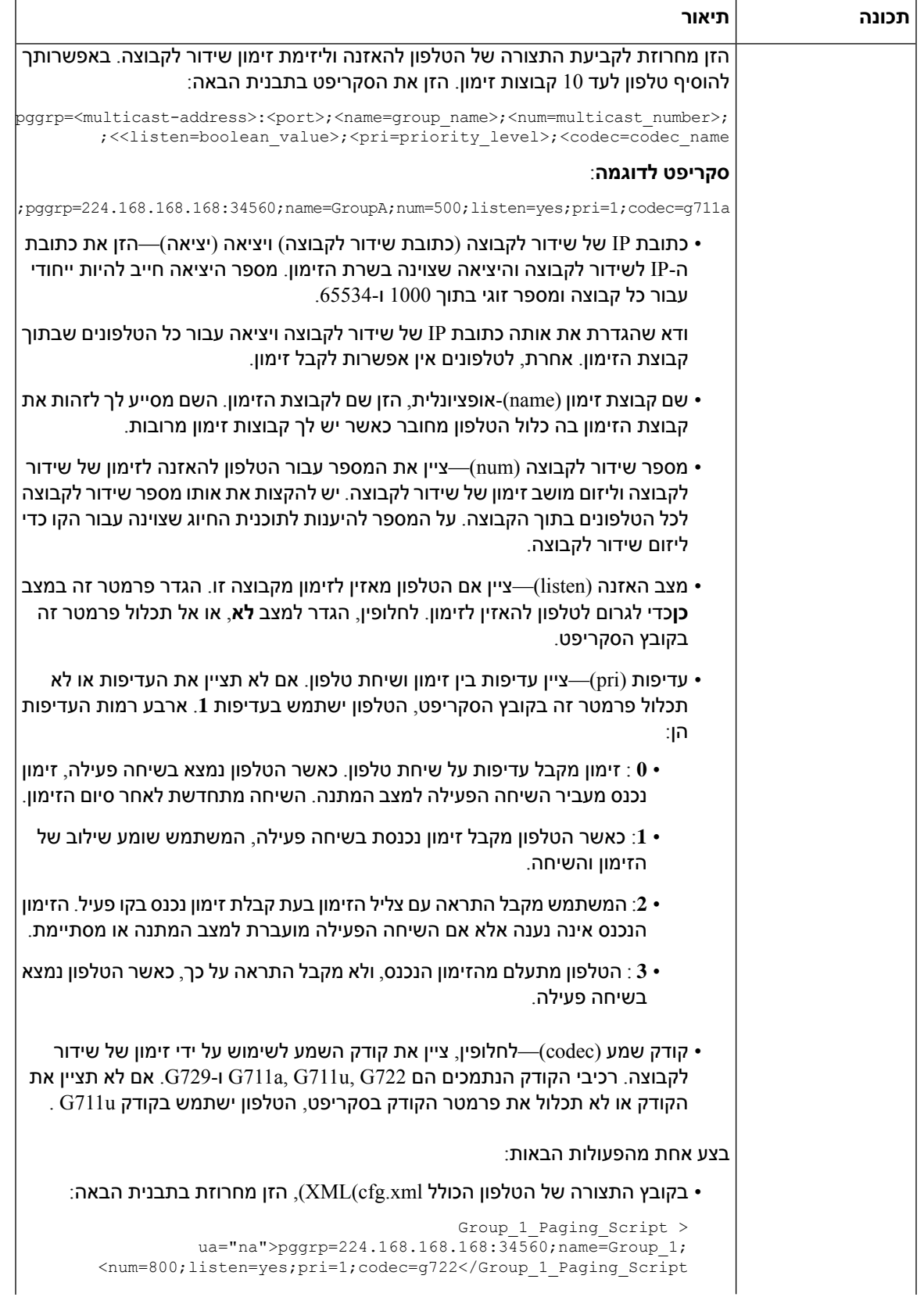

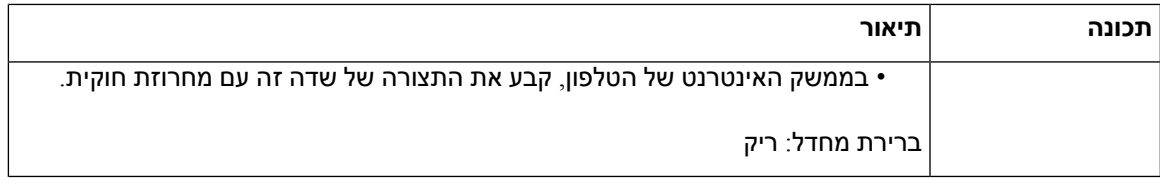

# **הגדרת תצורת טלפון לקבלת זימון אוטומטית**

תכונת זימון יחיד או אינטרקום מאפשרת למשתמש לפנות ישירות למשתמש אחר באמצעות הטלפון. אם הטלפון של האדם אליו מתבצע הזימון הוגדר לקבלת זימון אוטומטי, הטלפון אינו מצלצל. במקום זאת, נוצר אוטומטית חיבור ישיר בין שני הטלפונים לאחר יזימת פעולת הזימון.

ניתן בנוסף להגדיר את הפרמטרים בקובץ התצורה של הטלפון באמצעות קוד xml.cfg (XML(.

### **לפני שתתחילו**

גישה אל דף האינטרנט של ניהול הטלפון. ראה גישה לממשק [האינטרנט](#page-115-0) של הטלפון, בדף .98

**נוהל**

- **שלב 1** בחר **Voice** < **User**.
- **שלב 2** בקטע **שירותים משלימים**, בחר באפשרות **כן** עבור פרמטר **מענה אוטומטי לזימון**.

באפשרותך לקבוע את התצורה של פרמטר זה בקובץ XML של תצורת הטלפון (xml.cfg (על-ידי הזנת מחרוזת בתבנית זו:

<Auto\_Answer\_Page ua="na">Yes</Auto\_Answer\_Page>

אפשרויות: כן ולא

ברירת מחדל: כן

**שלב 3** לחץ על **שלח את כל השינויים**.

## **ניהול טלפונים עם -069TR**

ניתן להשתמש בפרוטוקולים ובתקנים המוגדרים בדו"ח הטכני 069 (-069TR (לניהול טלפונים. -069TR מסביר את הפלטפורמה המצויה לניהול של כל הטלפונים וציוד מקומי באתר-לקוח אחר (CPE (בפריסות בקנה מידה גדול. הפלטפורמה אינה תלויה בסוגי הטלפון וביצרנים.

ניתן בנוסף להגדיר את הפרמטרים בקובץ התצורה של הטלפון באמצעות קוד xml.cfg (XML(. כדי להגדיר כל פרמטר, עיין בתחביר המחרוזת בטבלה [פרמטרים](#page-196-0) לתצורת TR-069, בדף 179.

כפרוטוקול דו-כיווני מבוסס -069TR ,HTTP/SOAP מספק את התקשורת בין CPE שרתי תצורה אוטומטית (ACS(.

 $\mathcal{A}$ בדף 169-TR, ראה השוואת פרמטר 169-TR, בדף 455, UR-069

### **לפני שתתחילו**

גישה אל דף האינטרנט של ניהול הטלפון. ראה גישה לממשק [האינטרנט](#page-115-0) של הטלפון, בדף .98

**נוהל**

- **שלב 1** בחר **קול** > **-069TR**.
- **שלב 2** הגדר את השדות כמתואר בטבלה [פרמטרים](#page-196-0) לתצורת -069TR, בדף .179
	- **שלב 3** לחץ על **שלח את כל השינויים**.

## **הצגת סטטוס -069TR**

בעת אפשור -069TR בטלפון משתמש, באפשרותך להציג את סטטוס פרמטרי -069TR בממשק האינטרנט של הטלפון.

ניתן בנוסף להגדיר את הפרמטרים בקובץ התצורה של הטלפון באמצעות קוד xml.cfg (XML(. כדי להגדיר כל פרמטר, עיין בתחביר המחרוזת בטבלה [פרמטרים](#page-196-0) לתצורת -069TR, בדף .179

**לפני שתתחילו**

גישה אל דף האינטרנט של ניהול הטלפון. ראה גישה לממשק [האינטרנט](#page-115-0) של הטלפון, בדף .98

**נוהל**

בחר**מידע** > **סטטוס** > **סטטוס -069Tr**.

באפשרותך לראות את סטטוס פרמטרי TR-069 בטבלה [פרמטרים](#page-196-0) לתצורת TR-069, בדף 179.

I

## **פרמטרים לתצורת -069TR**

<span id="page-196-0"></span>הטבלה הבאה מגדירה את הפונקציה והשימוש של פרמטרים להגדרת סוכן מוקד טלפוני בקטע הגדרות ACD תחת כרטיסיית Ext(n) בממשק האינטרנט של הטלפון. הוא בנוסף מגדיר את התחביר של המחרוזת שמתווספת לקובץ התצורה של הטלפון באמצעות קוד xml.cfg(XML (כדי להגדיר פרמטר.

### **טבלה .25 פרמטרים לתצורת -069TR**

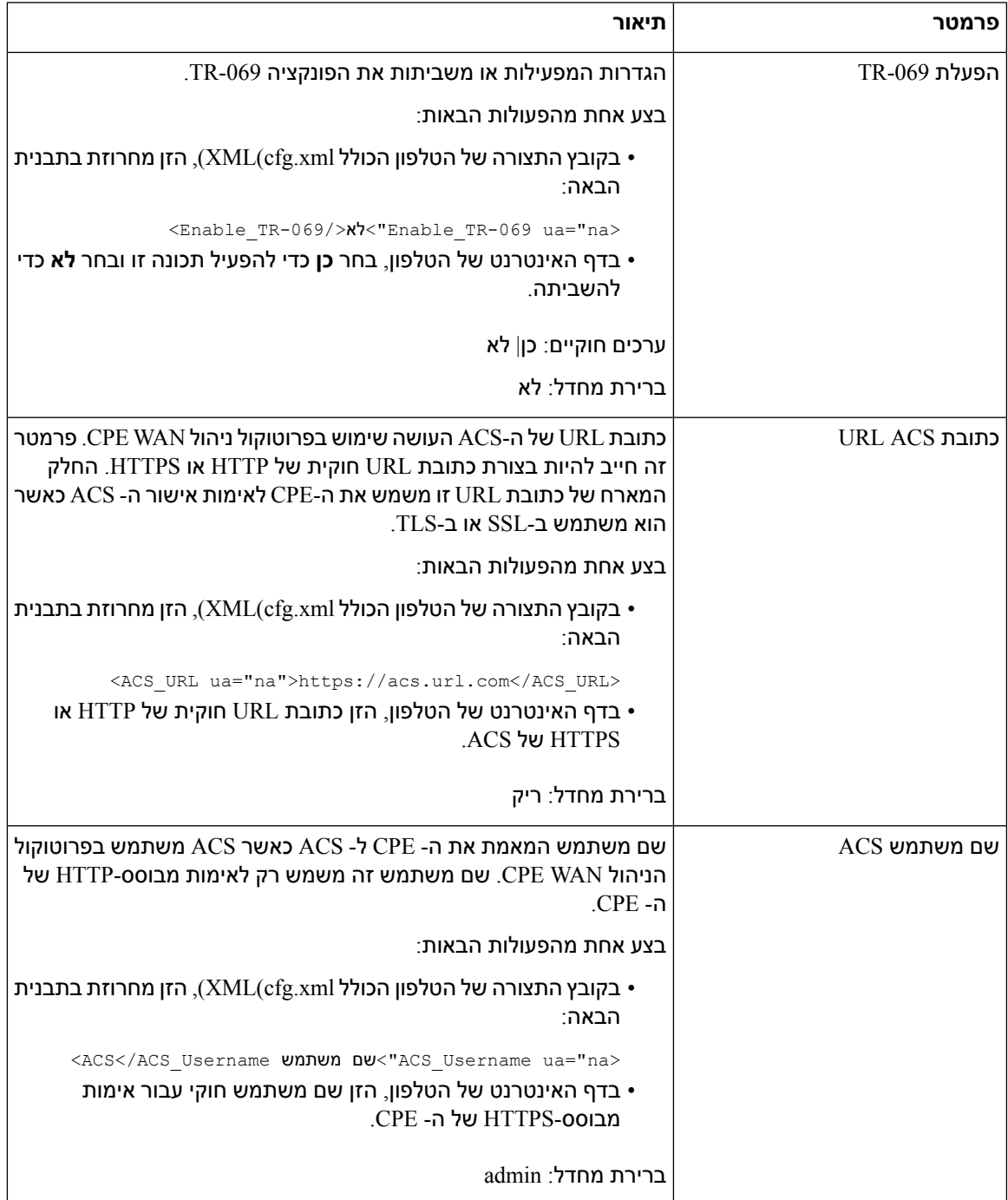

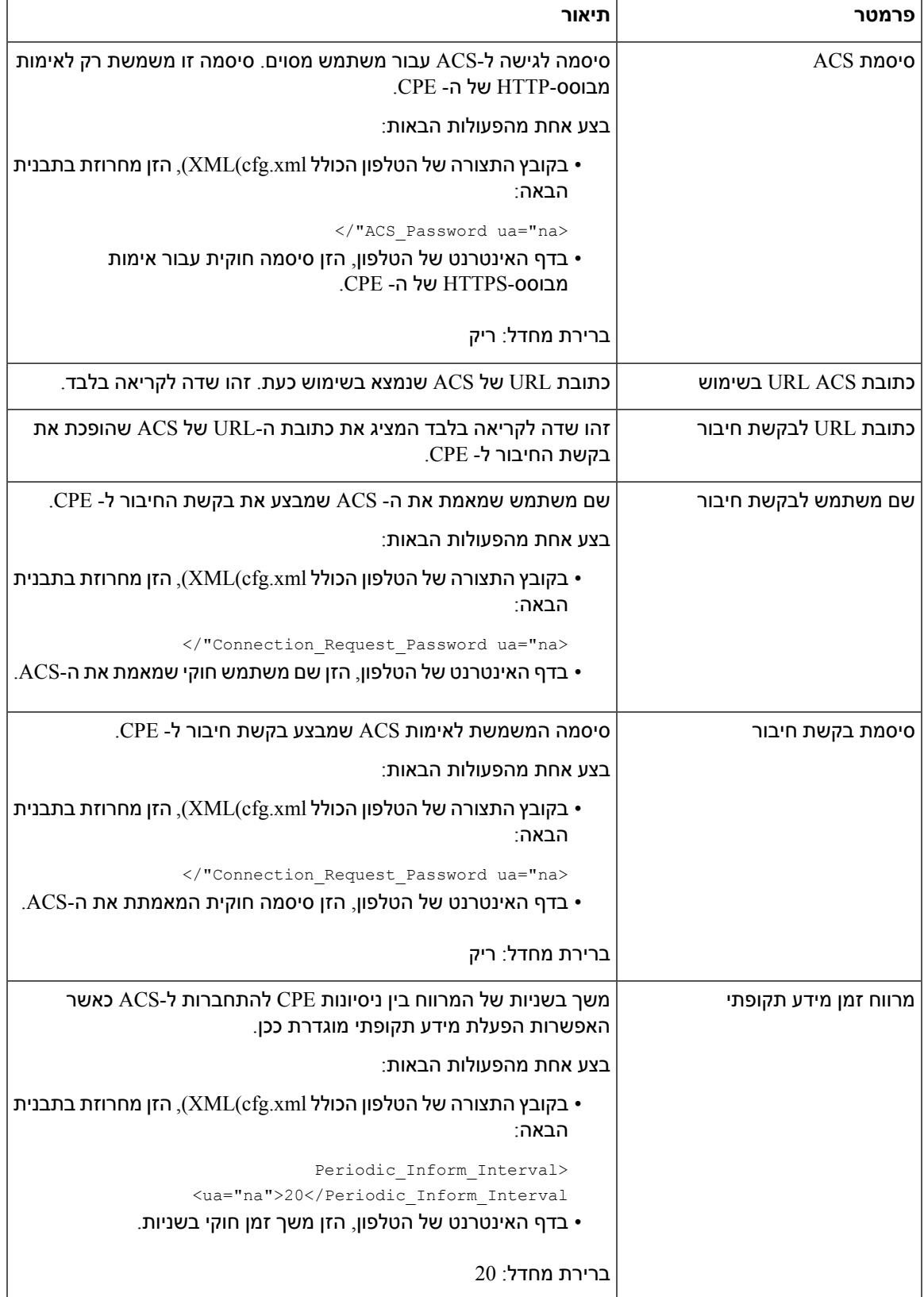

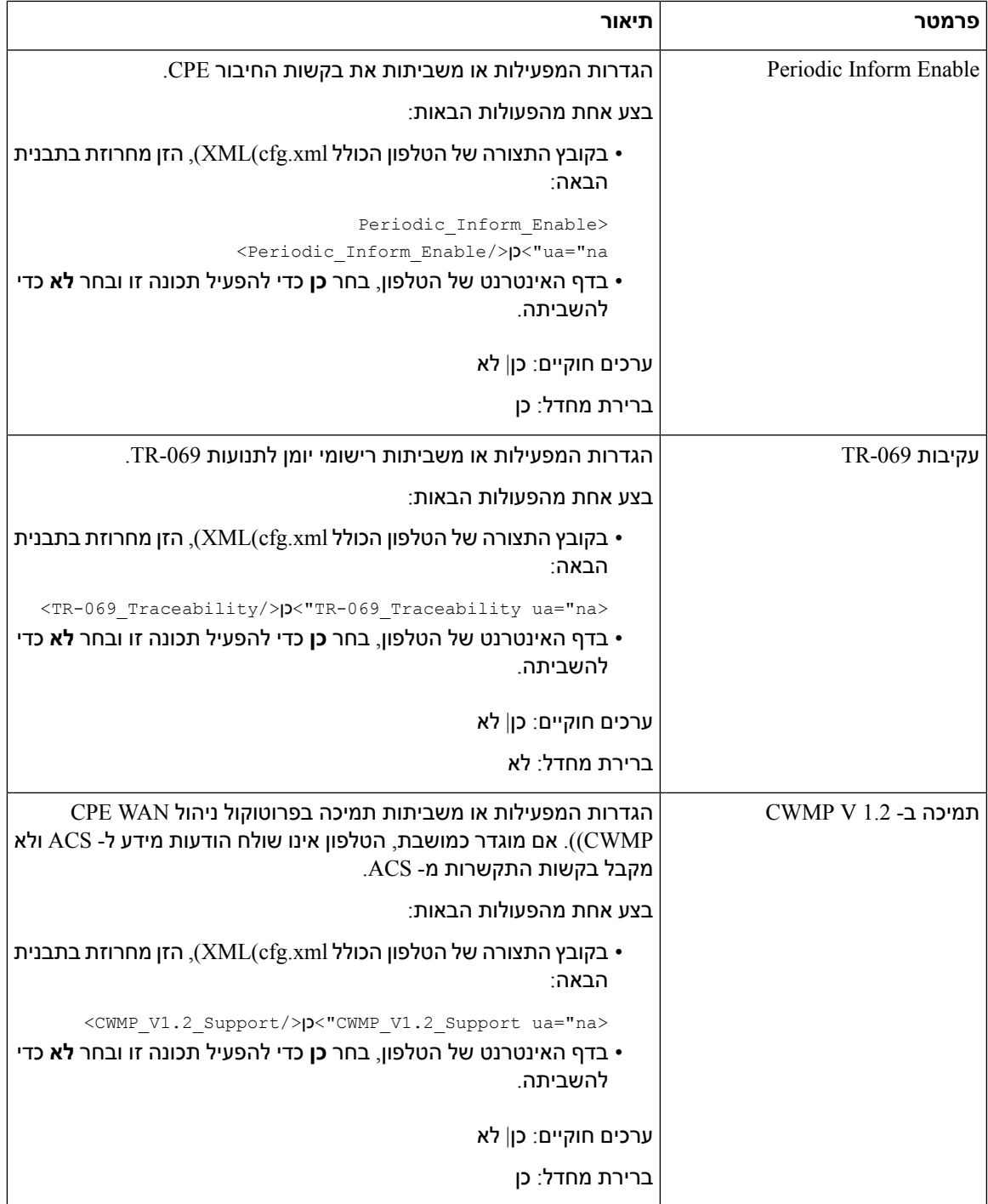

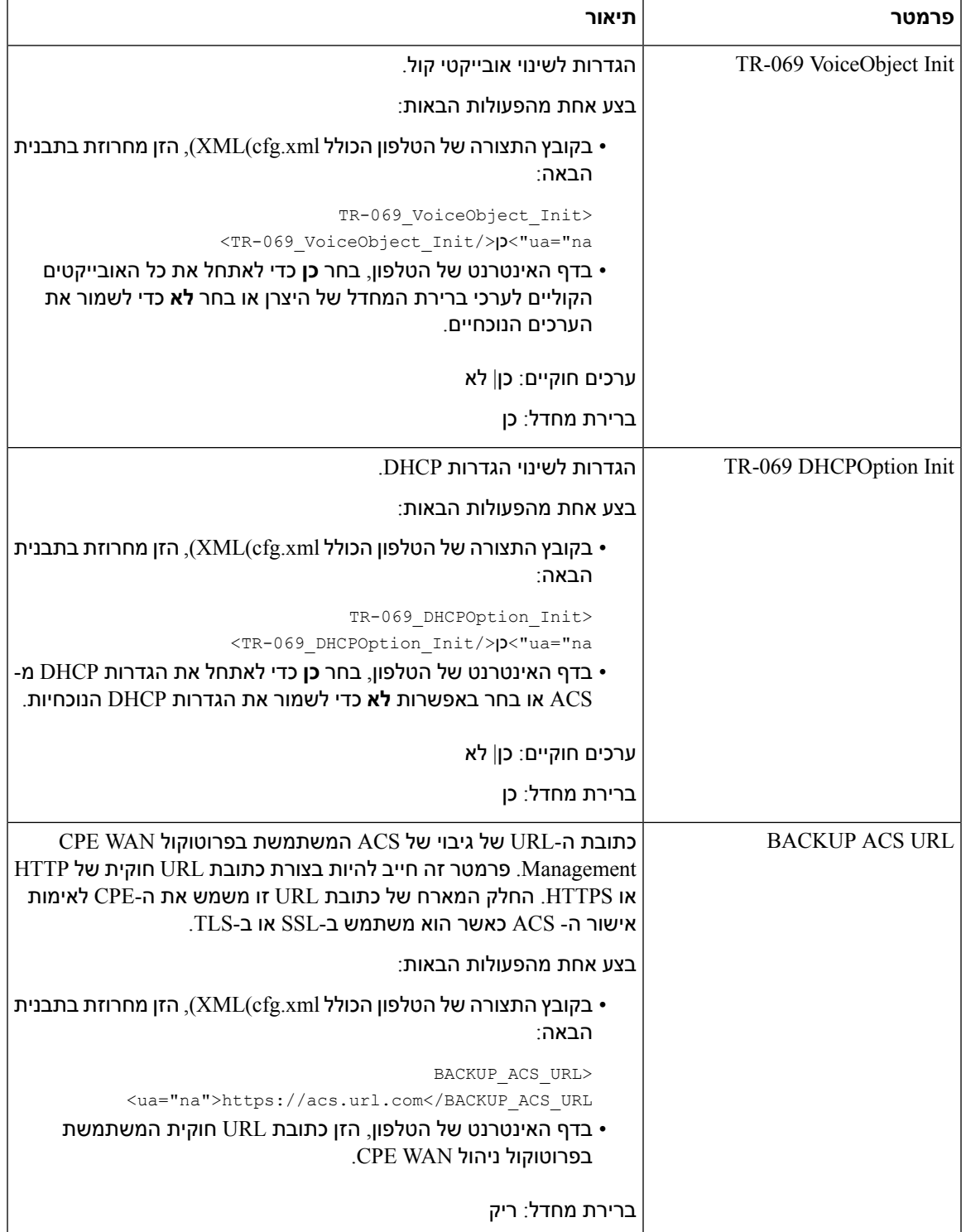

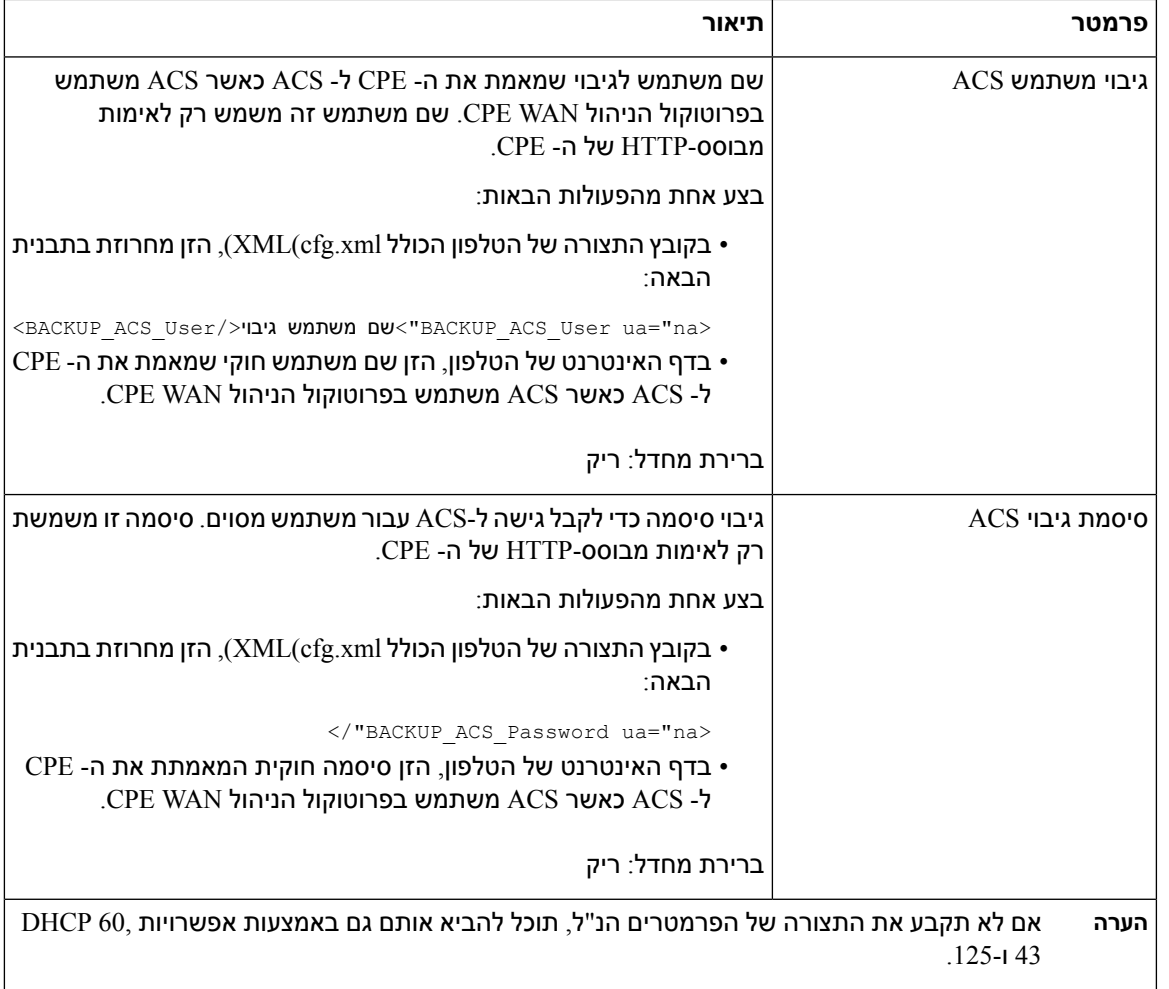

# **הגדרת שלוחה מאובטחת**

באפשרותך להגדיר שלוחה לקבלת שיחות מאובטחות בלבד. אם השלוחה מוגדרת לקבל שיחות מאובטחות, אז כל שיחה שהשלוחה מבצעת תהיה מאובטחת.

ניתן בנוסף להגדיר את הפרמטרים בקובץ התצורה של הטלפון באמצעות קוד xml.cfg (XML(.

### **לפני שתתחילו**

• ודא ש- **שירות שיחה מאובטחת** מופעל (מוגדר כ- **כן**) באזור **שירותים משלימים** בכרטיסיית **קול** > **טלפון**.

באפשרותך לקבוע את התצורה של פרמטר זה בקובץ XML של תצורת הטלפון (xml.cfg (על-ידי הזנת מחרוזת בתבנית זו:

<Secure\_Call\_Serv ua="na">Yes</Secure\_Call\_Serv>

• ניתן להגדיר את תעבורת SIP עם TLS באופן סטטי בדף האינטרנט של הטלפון או עם באופן אוטומטי עם מידע ברשומות ה- NAPTR DNS. אם הפרמטר תעבורת SIP מוגדר לשלוחת הטלפון כ- TLS, הטלפון מאפשר רק SRTP. אם הפרמטר תעבורת SIP מוגדר כאוטומטי, הטלפון יבצע שאילתת DNS כדי לקבל את שיטת התעבורה.

• גישה אל דף האינטרנט של ניהול הטלפון. ראה גישה לממשק [האינטרנט](#page-115-0) של הטלפון, בדף .98

**נוהל**

- **שלב 1** בחר **קול** > **n(Ext(**.
- **שלב 2** בקטע **הגדרות תכונת שיחה**, בשדה **אפשרות שיחה מאובטחת**, בחר **אופציונלי** , או **נדרש** או **חובה**.

באפשרותך לקבוע את התצורה של פרמטר זה בקובץ XML של תצורת הטלפון (xml.cfg (על-ידי הזנת מחרוזת בתבנית זו:

<\_Secure\_Call\_Option\_1/>אופציונלי">Secure\_Call\_Option\_1\_ ua="na>

אפשרויות: אופציונלי, נדרש וקפדני

- אופציונלי-שומר על אפשרות השיחה המאובטחת הנוכחית עבור הטלפון.
	- דרוש-דחיית שיחות לא מאובטחות מטלפונים אחרים.
- קפדני-מאפשר SRTP רק כאשר תעבורת SIP מוגדרת ל- **TLS**. מאפשר RTP רק כאשר תעבורת SIP היא .**UDP/TCP**

ברירת מחדל: אופציונלי

**שלב 3** לחץ על **שלח את כל השינויים**.

# **הגדרת תצורת Trans SIPיציאה**

עבור הודעות SIP, ניתן להגדיר את התצורה של כל שלוחה לשימוש:

- פרוטוקול מסוים
- הפרוטוקול נבחר באופן אוטומטי על-ידי הטלפון

כאשר אתה מגדיר את הבחירה האוטומטית, הטלפון קובע את פרוטוקול התעבורה בהתבסס על רשומות מצביע רשות השמות (NAPTR (בשרת ה-DNS. הטלפון משתמש בפרוטוקול עם העדיפות הגבוהה ביותר ברשומות.

ניתן בנוסף להגדיר את הפרמטרים בקובץ התצורה של הטלפון באמצעות קוד xml.cfg (XML(.

### **לפני שתתחילו**

גישה אל דף האינטרנט של ניהול הטלפון. ראה גישה לממשק [האינטרנט](#page-115-0) של הטלפון, בדף .98

**נוהל**

- **שלב 1** בחר**קול** > **n(Ext(**, כאשר n הוא מספר שלוחה.
- **שלב 2** בקטע **הגדרות SIP**, הגדר את פרמטר **תעבורת SIP** לבחירת פרוטוקול תעבורה עבור הודעות SIP.

באפשרותך לקבוע את התצורה של פרמטר זה בקובץ XML של תצורת הטלפון (xml.cfg (על-ידי הזנת מחרוזת בתבנית זו:

```
<_n_ua="na">UDP</SIP_Transport _n_SIP_Transport>
```
כאשר *n*הוא מספר השלוחה.

ואוטומטי UDP, TCP, TLS :אפשרויות

אוטומטי מאפשר לטלפון לבחור את הפרוטוקול המתאים באופן אוטומטי, בהתבסס על רשומות NAPTR בשרת ה-DNS.

ברירת מחדל: UDP

**שלב 3** לחץ על **שלח את כל השינויים**.

# **חסימת הודעות לאSIP Proxy-n לטלפון**

באפשרותך להשבית את יכולת הטלפון לקבל הודעות SIP נכנסות משרת שאינו Proxy. בעת הפעלת תכונה זו, הטלפון מקבל הודעות SIP רק מאת:

- proxy server •
- שרת Proxy יוצא
- שרת Proxy חלופי
- שרת Proxy יוצא חלופי
- הודעת Dialog-IN משרת Proxy ומשרת שאינו שרת Proxy. לדוגמה: תיבת הדו-שיח מושב שיחה ומנוי

ניתן בנוסף להגדיר את הפרמטרים בקובץ התצורה של הטלפון באמצעות קוד xml.cfg (XML(.

#### **לפני שתתחילו**

גישה אל דף האינטרנט של ניהול הטלפון. ראה גישה לממשק [האינטרנט](#page-115-0) של הטלפון, בדף .98

**נוהל**

### **שלב 1** בחר **קול** > **מערכת**.

**שלב 2** בקטע **תצורת מערכת**, הגדר את פרמטר **חסום SIP שאינו Proxy** למצב**כן** כדי לחסום כל הודעות SIP נכנסות שאינן Proxy למעט הודעת dialog-IN. אם תבחר במצב **לא**, הטלפון אינו חוסם הודעות SIP נכנסות שאינן Proxy.

הגדר את **חסום SIP שאינו Proxy** למצב **לא** עבור טלפונים המשתמשים ב- TCP או TLS כדי להעביר הודעות SIP. הודעות SIP שאינן Proxy המועברות באמצעות TCP או TLS נחסמות כברירת מחדל.

באפשרותך לקבוע את התצורה של פרמטר זה בקובץ XML של תצורת הטלפון (xml.cfg (על-ידי הזנת מחרוזת בתבנית זו:

<Auto\_Answer\_Page ua="na">Yes</Auto\_Answer\_Page>

אפשרויות: כן ולא

ברירת מחדל: לא

**שלב 3** לחץ על **שלח את כל השינויים**.

### **הגדרת כותרת פרטיות**

כותרת פרטיות של משתמש בהודעת SIP מגדירה את צרכי הפרטיות של המשתמש מהרשת המהימנה.

ניתן להגדיר את ערך כותרת הפרטיות של המשתמש עבור כל שלוחת קו.

ניתן בנוסף להגדיר את הפרמטרים בקובץ התצורה של הטלפון באמצעות קוד xml.cfg (XML(.

### **לפני שתתחילו**

גישה אל דף האינטרנט של ניהול הטלפון. ראה גישה לממשק [האינטרנט](#page-115-0) של הטלפון, בדף .98

**נוהל**

- **שלב 1** בחר **קול** > **שלוחה**.
- **שלב 2** בקטע **הגדרות SIP**, קבע את פרמטר **כותרת פרטיות** כדי להגדיר פרטיות משתמש בהודעת SIP ברשת מהימנה. באפשרותך לקבוע את התצורה של פרמטר זה בקובץ XML של תצורת הטלפון (xml.cfg (על-ידי הזנת מחרוזת בתבנית זו:

<\_Privacy\_Header\_2\_ ua="na">header</Privacy\_Header\_2>

אפשרויות:

- מושבת (ברירת מחדל)
- ללא-המשתמש מבקש ששירות פרטיות יישם פונקציות ללא פרטיות להודעת SIP זו.
- כותרת-המשתמש זקוק לשירות פרטיות כדי לטשטש כותרות שלא ניתן לסלק מהם מידע מזהה.
	- מושב-המשתמש מבקש ששירות הפרטיות יספק אנונימיות עבור המושבים.
		- משתמש-המשתמש מבקש רמת פרטיות רק על-ידי שלבי ביניים.
- מזהה-המשתמש מבקש שהמערכת תחליף למזהה שאינו חושף את כתובת ה-IP או שם מארח.

ברירת מחדל: מושבת

**שלב 3** לחץ על **שלח את כל השינויים**.

# **P-Early-Media תמיכת הפעלת**

ניתן לקבוע באם לכלול את כותרת Media-Early-P בהודעת SIP של שיחות יוצאות. כותרת Media-Early-P מכילה את סטטוס זרם המדיה הקודם. אם הסטטוס מציין שהרשת חוסמת את זרם המדיה הקודם, הטלפון משמיע צליל חיוג חוזר מקומי. לחלופין, הטלפון מפעיל את המדיה הקודמת בעת המתנה לחיבור השיחה.

ניתן בנוסף להגדיר את הפרמטרים בקובץ התצורה של הטלפון באמצעות קוד xml.cfg (XML(.

### **לפני שתתחילו**

גישה אל דף האינטרנט של ניהול הטלפון. ראה גישה לממשק [האינטרנט](#page-115-0) של הטלפון, בדף .98

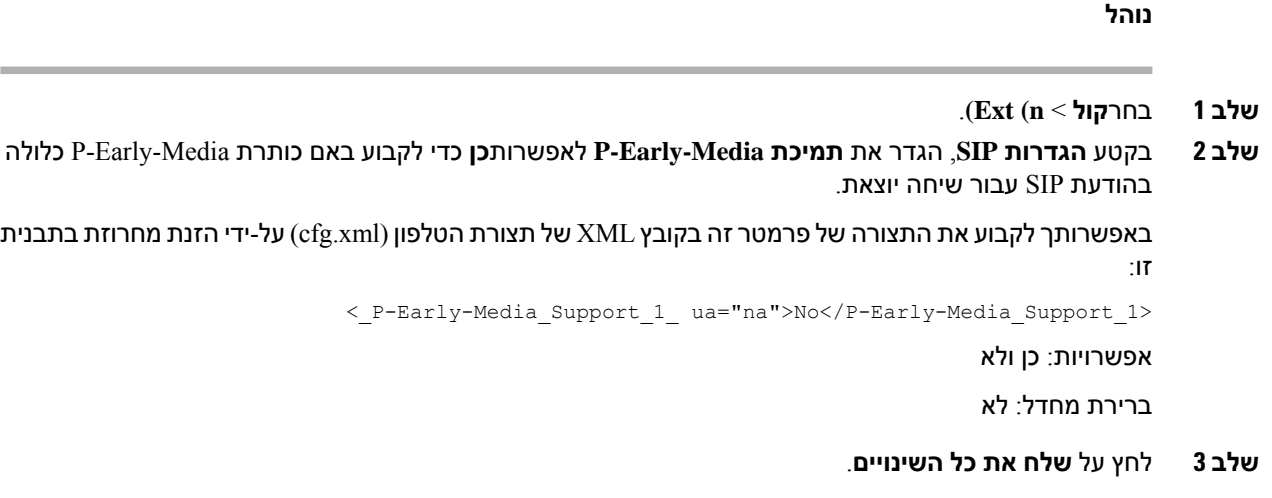

## **הפעלת שיתוף קושחה בין עמיתים**

שיתוף קושחה של עמית (PFS (הוא מודל הפצת קושחה המאפשר לטלפון IP Cisco למצוא טלפונים אחרים מאותו דגם או סדרה ברשת המשנה ולשתף קבצי קושחה מעודכנים כאשר עליך לשדרג מספר טלפונים בו-זמנית.PFS משתמש בפרוטוקול של CPPDP (Peer-to-Peer Cisco (שהינו פרוטוקול קנייני של Cisco. באמצעות CPPDP, כל המכשירים ברשת המשנה יוצרים הירארכיית עמית-לעמית, ואח"כ מכן מעתיקים את הקושחה או את הקבצים האחרים מהתקני העמית למכשירים הסמוכים. כדי למטב שדרוגי קושחה, טלפון בסיס מוריד את תמונת הקושחה משרת הטעינה ולאחר מכן מעביר את הקושחה לטלפונים אחרים ברשת המשנה באמצעות חיבורי TCP.

שיתוף קושחה בין עמיתים:

- מגביל גודש בהעברות TFTP להסרה מרכזית של שרתי טעינה.
	- מבטל את הצורך לשלוט באופן ידני בשדרוגי קושחה.
- מפחית את זמן ההשבתה של הטלפון במהלך שדרוגים כאשר מספר רב של טלפונים מאופס בו זמנית.

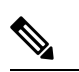

• שיתוף קושחת עמית אינו פועל אלא אם כן טלפונים מרובים מוגדרים לשדרוג באותו זמן. כאשר נשלח לאTIFY עם האירוע: סנכרון מחדש, הוא יוזם סנכרון מחדש בטלפון. דוגמה ל-xml שיכול להכיל את התצורות ליזימת שדרוג: **הערה**

### <http://10.77.10.141/profile.xml>**"=Event:resync;profile"**

• כאשר אתה מגדיר את שרת יומן שיתוף קושחת עמית לכתובת IP וליציאה, יומני הרישום הספציפיים של PFS נשלחים לשרת זה כהודעות UDP. יש לבצע הגדרה זו בכל טלפון. לאחר מכן ניתן להשתמש בהודעות יומן הרישום בעת פתרון בעיות הקשורות ל-PFS.

ניתן בנוסף להגדיר את הפרמטרים בקובץ התצורה של הטלפון באמצעות קוד xml.cfg (XML(.

### **לפני שתתחילו**

גישה אל דף האינטרנט של ניהול הטלפון. ראה גישה לממשק [האינטרנט](#page-115-0) של הטלפון, בדף .98

#### **נוהל**

- **שלב 1** בחר **קול** > **הקצאה**.
- **שלב 2** בקטע **שדרוג קושחה**, הגדר את הפרמטרים:
- a (הגדר את הפרמטר **שיתוף קושחת עמית**.

באפשרותך לקבוע את התצורה של פרמטר זה בקובץ XML של תצורת הטלפון (xml.cfg (על-ידי הזנת מחרוזת בתבנית זו:

<Peer\_Firmware\_Sharing ua="na">Yes</Peer\_Firmware\_Sharing>

אפשרויות: כן ולא

ברירת מחדל: כן

b (הגדר את פרמטמר **שרת יומן רישום שיתוף קושחת עמית** כך שיציין את כתובת ה-IP והיציאה שאליה נשלחת הודעת UDP.

לדוגמה: 10.98.76.123:514 כאשר, 10.98.76.123 היא כתובת ה-IP ו514- הוא מספר היציאה.

באפשרותך לקבוע את התצורה של פרמטר זה בקובץ XML של תצורת הטלפון (xml.cfg (על-ידי הזנת מחרוזת בתבנית זו:

<Peer Firmware Sharing Log Server>192.168.5.5</ Peer Firmware Sharing Log Server>

Server\_Log\_Sharing\_Firmware\_Peer מציין שם מארח ויציאה של שרתsyslog UDP מרוחק. ברירת המחדל של היציאה היא ברירת המחדל 514 Syslog.

**שלב 3** לחץ על **שלח את כל השינויים**.

### **ציון סוג אימות הפרופיל**

אימות פרופילים מאפשר למשתמשי הטלפון לסנכרן את פרופיל ההקצאה לטלפון. מידע אימות דרוש כאשר הטלפון מנסה לבצע סנכרון מחדש ולהוריד קובץ תצורה בפעם הראשונה ומקבל שגיאת אימות HTTP או 401 HTTPS. בעת הפעלת תכונה זו, מסך **הגדרת חשבון פרופיל** מוצג בטלפון במצבים הבאים:

- כאשר שגיאת אימות HTTP או 401 HTTPs מתרחשת במהלך ההקצאה הראשונה לאחר אתחול מחדש של הטלפון
	- כאשר שם המשתמש והסיסמה של חשבון הפרופיל ריקים
		- כאשר לא קיים שם משתמש וסיסמה בכלל הפרופיל

אם התעלמו או פספסו את מסך **הגדרת חשבון הפרופיל**, המשתמש יכול במוסף לגשת למסך ההגדרה באמצעות תפריט המסך טלפון או מקש מהיר **הגדרה**, המוצג רק כאשר לא רשום אף קו בטלפון.

כאשר אתה מבטל את התכונה, מסך **הגדרת חשבון הפרופיל** אינו מוצג בטלפון.

לשם המשתמש והסיסמה בשדה **כלל פרופיל** יש עדיפות גבוהה יותר מחשבון פרופיל.

• כאשר אתה מספק כתובת URL נכונה בשדה **כלל פרופיל** ללא שם משתמש וסיסמה, הטלפון דורש אימות או תקציר כדי לסנכרן מחדש את הפרופיל. עם חשבון הפרופיל נכון, האימות מצליח. עם חשבון פרופיל שגוי, האימות נכשל.

- כאשר אתה מספק כתובת URL נכונה בשדה **כלל פרופיל** עם שם משתמש וסיסמה נכונים, הטלפון דורש אימות או תקציר כדי לסנכרן מחדש את הפרופיל. חשבון הפרופיל אינו משמש לסנכרון הטלפון. הכניסה הצליחה.
- כאשר אתה מספק כתובת URL נכונה בשדה **כלל פרופיל** עם שם משתמש וסיסמה שגויים, הטלפון דורש אימות או תקציר כדי לסנכרן מחדש את הפרופיל. חשבון הפרופיל אינו משמש לסנכרון הטלפון. הכניסה נכשלת תמיד.
	- בעת אספקת כתובת URL שגויה בשדה **כלל פרופיל**, הכניסה נכשלת תמיד.

ניתן בנוסף להגדיר את הפרמטרים בקובץ התצורה של הטלפון באמצעות קוד xml.cfg (XML(.

באפשרותך לציין את סוג אימות הפרופיל מתוך דף האינטרנט של ניהול הטלפון.

### **לפני שתתחילו**

גישה אל דף האינטרנט של ניהול הטלפון. ראה גישה לממשק [האינטרנט](#page-115-0) של הטלפון, בדף .98

**נוהל**

- **שלב 1** בחר **קול** > **הקצאה**.
- **שלב 2** בקטע **פרופיל תצורה**, הגדר את הפרמטר **סוג אימות פרופיל** כדי לציין את האישורים שבהם יש להשתמש לאימות חשבון פרופיל.

באפשרותך לקבוע את התצורה של פרמטר זה בקובץ XML של תצורת הטלפון (xml.cfg (על-ידי הזנת מחרוזת בתבנית זו:

<Profile\_Authentication\_Type ua="na">Disabled</Profile\_Authentication\_Type>

אפשרויות:

- **מושבת**: משבית את התכונה חשבון פרופיל. כאשר תכונה זו מושבתת, תפריט **הגדרת חשבון פרופיל** אינו מוצג במסך הטלפון.
	- **אימות HTTP בסיסי**: אישורי הכניסה של HTTP משמשים לאימות חשבון הפרופיל.
- **אימות XSI**: אישורי כניסה של XSI או אישוריXSISIP משמשים לאימות חשבון הפרופיל. אישורי האימות תלויים בסוג האימות XSI עבור הטלפון:

כאשר סוג האימות XSI עבור הטלפון מוגדר במצב הרשאות כניסה, נעשה שימוש בהרשאות הכניסה של XSI.

כאשר סוג האימות XSI עבור הטלפון מוגדר במצב הרשאות SIP, נעשה שימוש בהרשאות SIP של XSI.

ברירת מחדל: אימות HTTP בסיסי

**שלב 3** לחץ על **שלח את כל השינויים**.

# **בקרת דרישת האימות לגישה לתפריטי הטלפון**

באפשרותך לשלוט אם יש צורך באימות כדי לגשת לתפריטי טלפון.

### **לפני שתתחילו**

גישה אל דף האינטרנט של ניהול הטלפון. ראה גישה לממשק [האינטרנט](#page-115-0) של הטלפון, בדף .98

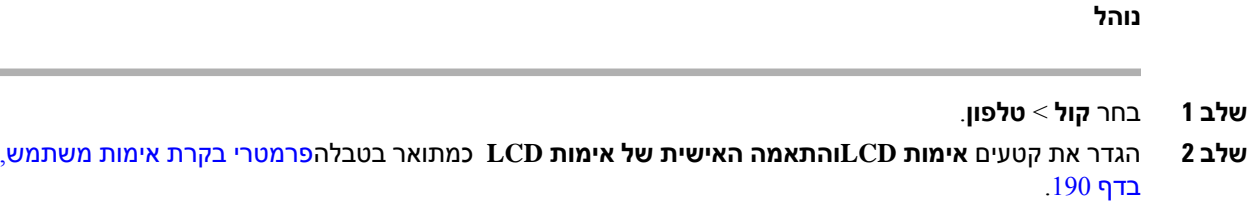

### **פרמטרי בקרת אימות משתמש**

<span id="page-207-0"></span>הטבלה הבאה מגדירה את הפונקציה והשימוש בפרמטרים עבור תכונת בקרת אימות משתמש בקטע **אימות LCDוהתאמה אישית של אימות LCD** תחת לשונית **קול** > **טלפון** בממשק האינטרנט של הטלפון. הוא בנוסף מגדיר את תחביר המחרוזת אשר מתווסף אל קובץ התצורה של הטלפון (xml.cfg (עם קוד XML כדי להגדיר תצורת פרמטר.

**טבלה .26 פרמטרי בקרת אימות משתמש**

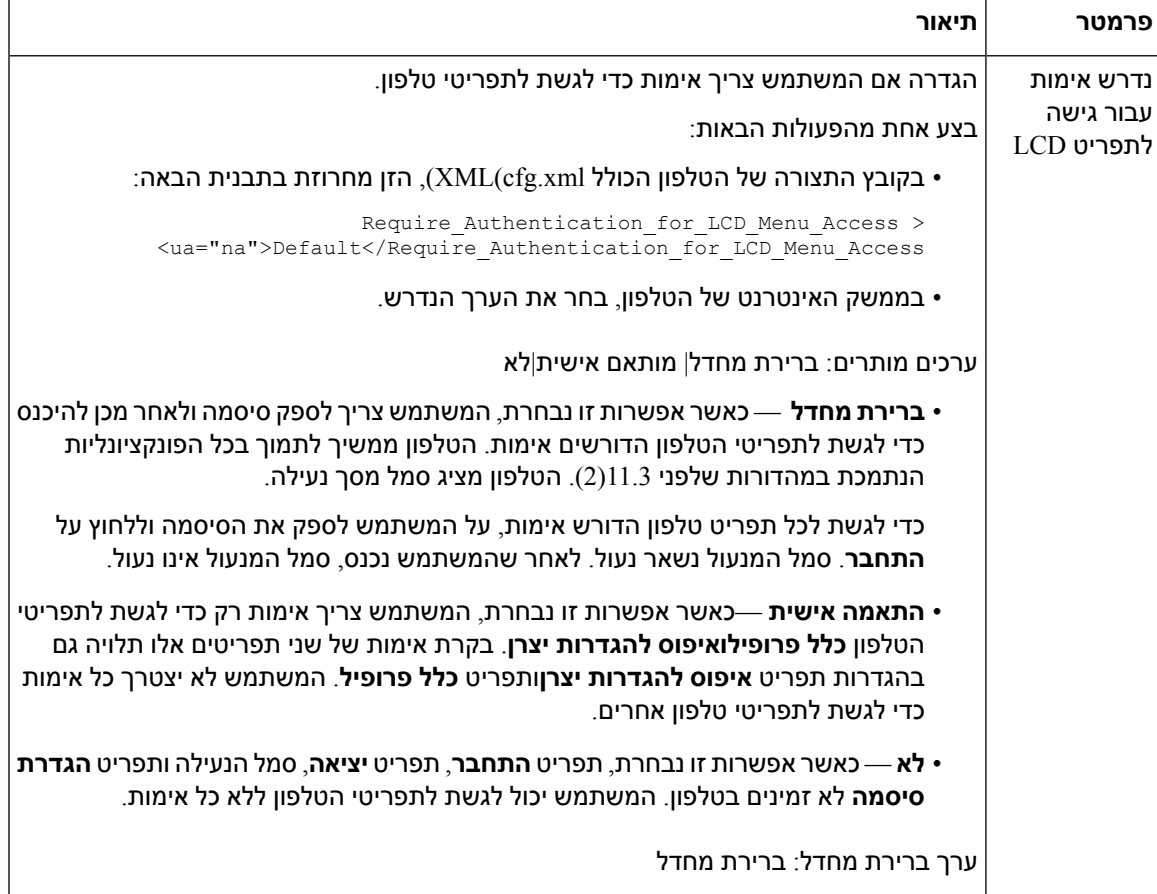

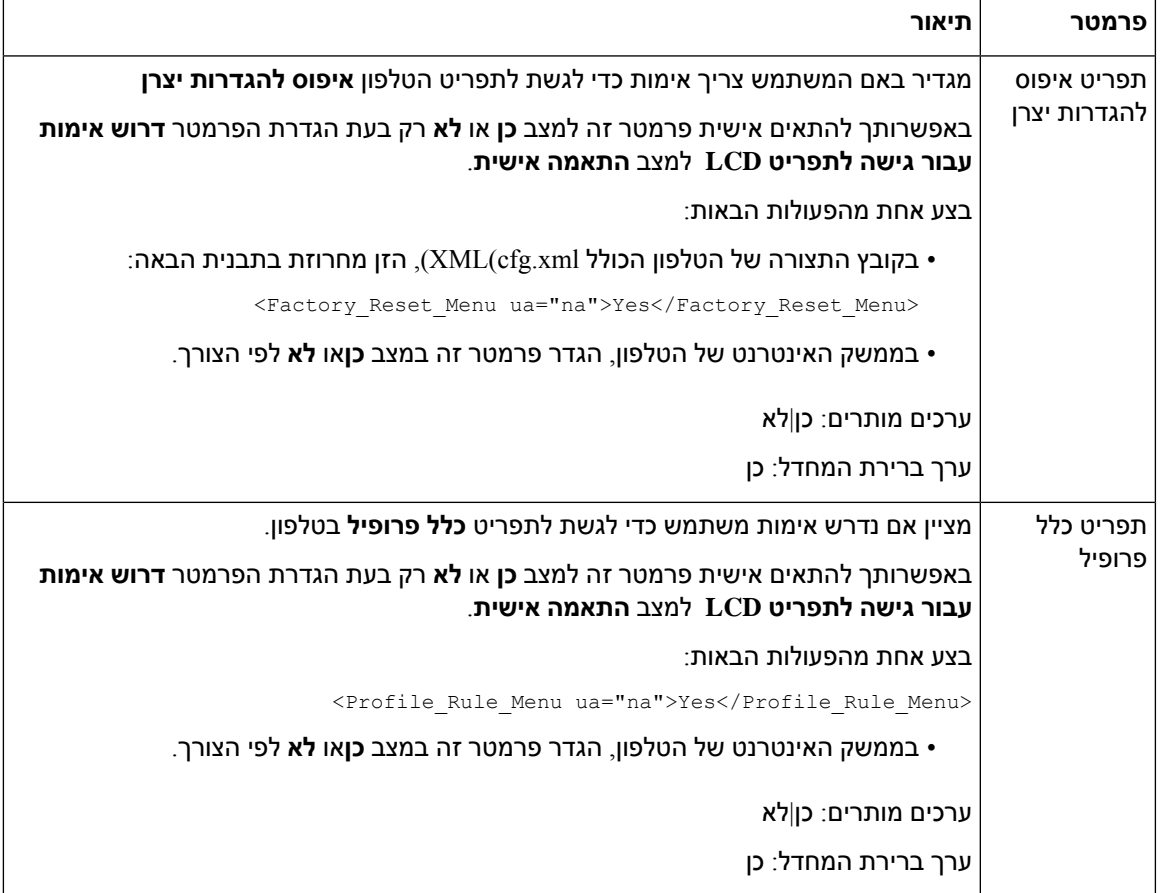

## **השתקת שיחה נכנסת בעזרת מקש מהיר דחה**

באפשרותך להוסיף את מקש מהיר **התעלם** בטלפון. המשתמש יכול ללחוץ על מקש מהיר זה להשתקת שיחה נכנסת כאשר הוא עסוק ואינו מעוניין שיפריעו לו. לאחר לחיצה על המקש המהיר הטלפון מפסיק לצלצל, אך המשתמש מקבל התראה חזותית, ויכול לענות לשיחת הטלפון.

### **לפני שתתחילו**

גישה אל דף האינטרנט של ניהול הטלפון. ראה גישה לממשק [האינטרנט](#page-115-0) של הטלפון, בדף .98

### **נוהל**

- **שלב 1** בחר **קול** > **טלפון**.
- **שלב 2** בקטע **מקשים מהירים ניתנים לתכנות** , הגדר את **הפעל מקש מהיר ניתן לתכנות**למצב **כן**.
	- **שלב 3** הזן את הערכים הבאים בשדה **רשימת מקשי צלצול**:

**מענה|1;התעלם|2;התעלם ושקט|3;**

**שלב 4** לחץ על **שלח את כל השינויים**.

# **העברת שיחה פעילה מטלפון לטלפונים אחרים (מיקומים)**

ניתן להגדיר טלפון כדי לאפשר העברה חלקה של שיחה מטלפון שולחני אחד (מיקום) לטלפון נייד או טלפון שולחני (מיקום) אחר.

כאשר תפעיל תכונה זו, תפריט **כל מקום** יתווסף למסך הטלפון. המשתמש יכול להשתמש בתפריט זה כדי להוסיף טלפונים מרובים כמיקומים לשלוחה. כאשר נכנסת שיחה לשלוחה זו, כל הטלפונים שהוספו יצלצלו והמשתמש יוכל לענות לשיחה הנכנסת מכל מיקום. רשימת מיקומים נשמרת בנוסף בשרת XSI BroadWorks.

ניתן בנוסף להגדיר את הפרמטרים בקובץ התצורה של הטלפון באמצעות קוד xml.cfg (XML(. כדי להגדיר כל פרמטר, עיין בתחביר המחרוזת בטבלה [פרמטרים](#page-210-0) להעברת שיחה פעילה למיקומים אחרים, בדף .193

### **לפני שתתחילו**

גישה אל דף האינטרנט של ניהול הטלפון. ראה גישה לממשק [האינטרנט](#page-115-0) של הטלפון, בדף .98

**נוהל**

- **שלב 1** בחר **קול** > **n(Ext(**.
- **שלב 2** בקטע **שירות קו XSI**, הגדר את הפרמטרים **שרת המארח XSI**, **סוג אימות XSI**, **מזהה משתמש כניסה**, **סיסמת כניסה** וכן **הפעל כל מקום** כמתואר בטבלה [פרמטרים](#page-210-0) להעברת שיחה פעילה למיקומים אחרים, בדף .193

אם תבחר **אישורי SIP** עבור **סוג אימות XSI**, עליך להזין **מזהה אימות** וכן**סיסמה** עבור המנוי, בקטע **מידע מנוי**.

**שלב 3** לחץ על **שלח את כל השינויים**.

I

### **פרמטרים להעברת שיחה פעילה למיקומים אחרים**

<span id="page-210-0"></span>הטבלה הבאה מגדירה את הפונקציה והשימוש של פרמטרי העברת שיחה פעילה למיקומים בקטעא שירות קו XSI תחת כרטיסיית Ext(n) בממשק האינטרנט של הטלפון. הוא בנוסף מגדיר את התחביר של המחרוזת שמתווספת לקובץ התצורה של הטלפון באמצעות קוד xml.cfg(XML (כדי להגדיר פרמטר.

#### **טבלה .27 פרמטרים להעברת שיחה פעילה למיקומים**

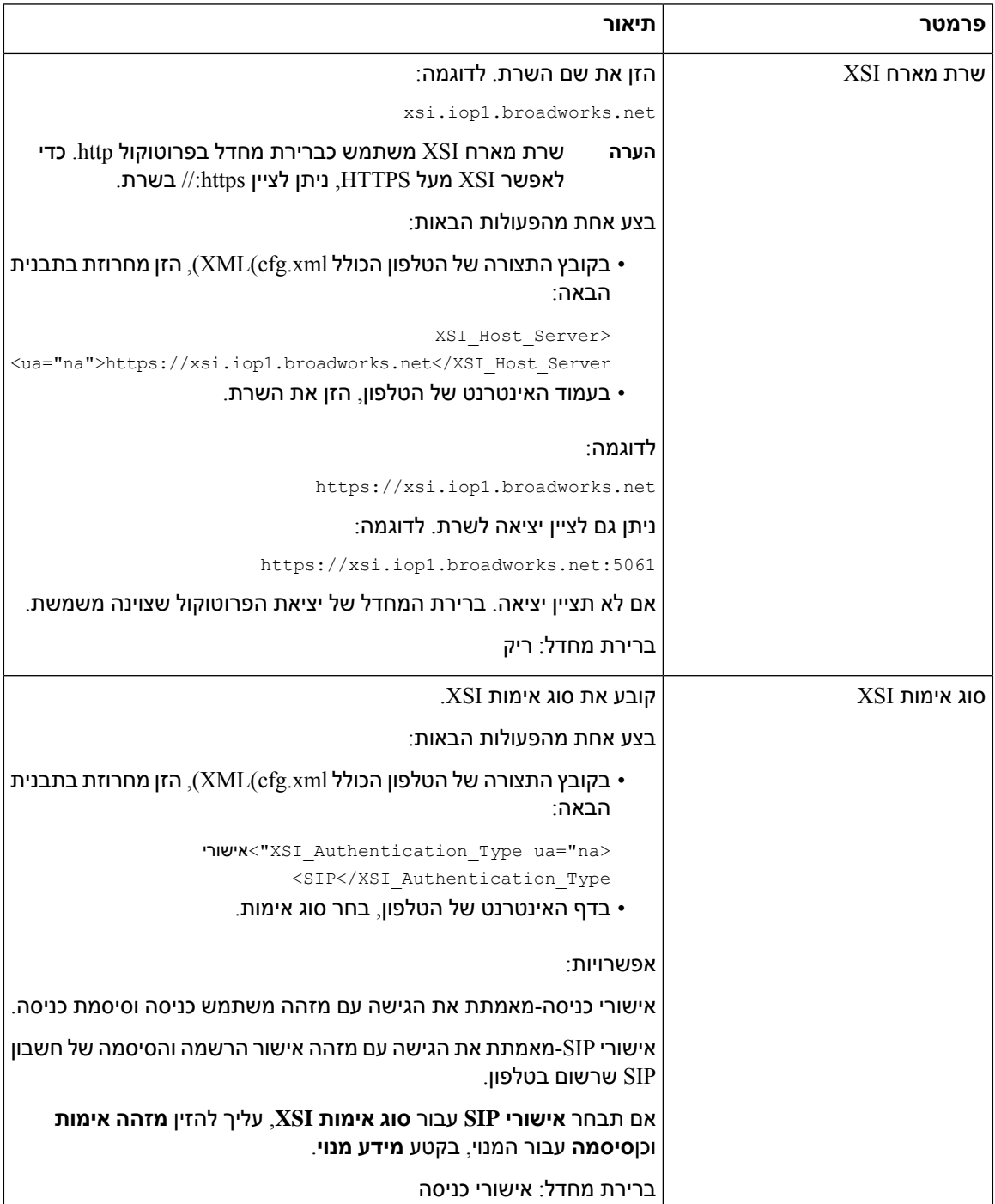

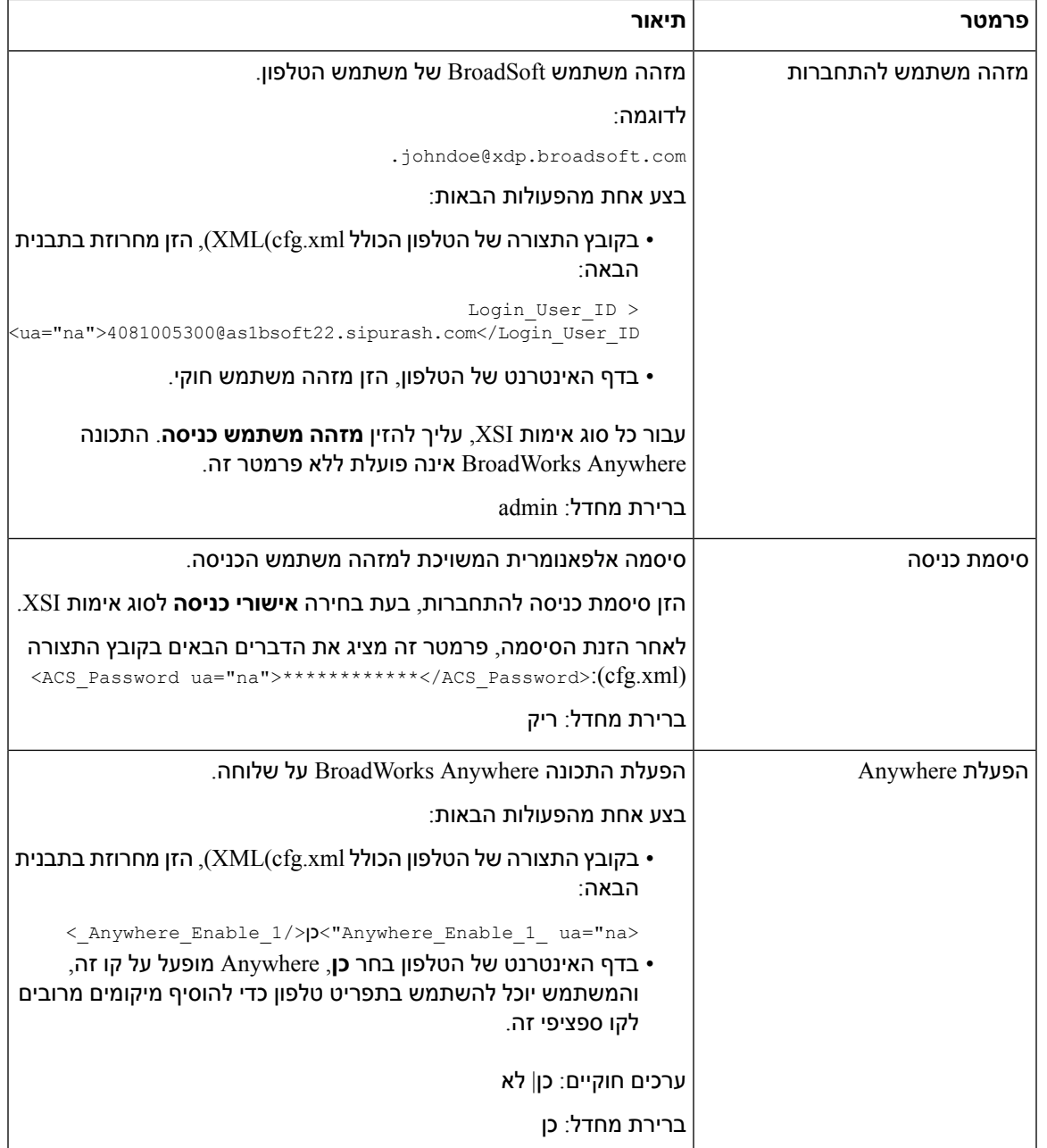

# **סנכרוןתכונתחסימתזיהוימתקשר עםהטלפון ושרתBroadWords XSI**

ניתן לסנכרן את מצב **חסום זיהוי מתקשר** בטלפון ואת מצב **חסימת מזהה קו** בשרת XSI BroadWorks. לאחר הפעלת הסנכרון, השינויים שמתבצעים על ידי המשתמש בהגדרות **חסום זיהוי מתקשר** משנים בנוסף את הגדרות שרת .BroadWorks

ניתן בנוסף להגדיר את הפרמטרים בקובץ התצורה של הטלפון באמצעות קוד xml.cfg (XML(.

#### **לפני שתתחילו**

גישה אל דף האינטרנט של ניהול הטלפון. ראה גישה לממשק [האינטרנט](#page-115-0) של הטלפון, בדף .98

**נוהל**

- **שלב 1** בחר **קול** > **n(Ext(**.
- **שלב 2** בקטע **שירות קו XSI**, הגדר את הפרמטר **הפעל חסום זיהוי מתקשר**. בחר באפשרות **כן** כדי להפעיל את הסנכרון של חסימת מצב מזהה מתקשר עם השרת באמצעות ממשק XSI. בחר באפשרות **לא** כדי להשתמש בהגדרות המקומיות של הטלפון לחסימת מזהה המתקשר.

באפשרותך לקבוע את התצורה של פרמטר זה בקובץ XML של תצורת הטלפון (xml.cfg (על-ידי הזנת מחרוזת בתבנית זו:

<\_Block\_CID\_Enable\_1\_ ua="na">No</Block\_CID\_Enable\_1>

- כאשר **סנכרון מקש תכונה** מוגדר כ- **כן**, FKS מקבל קדימות על סנכרון XSI. **הערה**
- אם שרת המארח והאישורים של XSI אינם מוזנים והשדה **הפעלת CFWD** מוגדר כ- **כן**, למשתמש הטלפון אין אפשרות להעביר שיחות בטלפון.

אפשרויות: כן ולא

ברירת מחדל: לא

**שלב 3** לחץ על **שלח את כל השינויים**.

# **הפעלת הצגת יומני שיחה XSI BroadWorks עבור קו**

באפשרותך להגדיר טלפון כדי להציג יומני שיחות אחרונים מהשרת BroadWorks או מהטלפון המקומי. לאחר הפעלת התכונה, מסך שיחות אחרונות כולל תפריט **הצג שיחות אחרונות מאת** והמשתמש יוכל לבחור את יומני השיחות של XSI או את יומני השיחות המקומיים.

באפשרותך להגדיר תכונה לביצוע בדיקה אחורה של שם מול אנשי קשר מקומיים עבור יומני שיחות של שרת BroadWorks. לדוגמה, בשרת אתה מגדיר משתמש 3280 (4085273280) עם השם "liu 400cx "ומשתמש אחר 3281 (4085273281) עם השם "liu 401cx". משתמש 3280 רשום בטלפון A ומשתמש 3281 רשום על טלפון B. מהטלפון A אתה מבצע שיחה שלא נענתה, שיחה שהתקבלה או שיחה מבוצעת בטלפון B. התצוגה של יומני השיחות ב- broadsoft בטלפון B מופיע כדלקמן:

- אם לספריה האישית אין איש קשר התואם לשם המתקשר, יומן השיחות של BroadWorks בטלפון B מציג את השם המקורי "liu 400cx "שנשמר בשרת כשם המתקשר.
- אם לספריה האישית יש איש קשר עם "שם" = "3280B "ו-"עבודה" = "3280" התואם למספר המתקשר, יומני השיחות של BroadWorks בטלפון B מציג את שם איש הקשר "3280B "כשם המתקשר.
- אם בספרייה האישית יש איש קשר עם "שם" = "3280C "ו-"עבודה" = "03280", והמשתמש מגדיר כלל מפה של באמצעות ( $\gtrsim 3:03$ ), יומני השיחות של BroadWorks מתעדים בטלפון B מציג את "C3280" באמצעות מספר הטלפון הממוה .03280 אם יש איש קשר תואם של מספר הטלפון הלא ממופה, מספר הטלפון הממופה לא ישמש לחיפוש שמות הפוך.

ניתן בנוסף להגדיר את הפרמטרים בקובץ התצורה של הטלפון באמצעות קוד xml.cfg (XML(. כדי להגדיר כל פרמטר, עיין בתחביר המחרוזת בטבלה פרמטרים עבור יומני שיחה XSI [BroadWorks](#page-214-0) עבור קו, בדף .197

### **לפני שתתחילו**

גישה אל דף האינטרנט של ניהול הטלפון. ראה גישה לממשק [האינטרנט](#page-115-0) של הטלפון, בדף .98

**Enable CallLog** השדה מופעל.

**נוהל**

- **שלב 1** בחר **קול** > **טלפון**.
- **שלב 2** בקטע **שירות הטלפון XSI** , הגדר את שדות **שרת המארח XSI** , **סוג אימות XSI** , **מזהה משתמש כניסה, סיסמת כניסה והפעלת ספריה** כמתואר ב- פרמטרים עבור יומני שיחה XSI [BroadWorks](#page-214-0) עבור קו, בדף .197

אם תבחר **באישורי SIP** עבור **סוג האימות XSI** , עליך להזין **מזהה אישור SIPוסיסמת SIP** בקטע זה.

- **שלב 3** הגדר את **השורה המשויכת ביומן השיחות** ושדות **הצג שיחות אחרונות מ** כפי שמתואר ב [פרמטרים](#page-214-0) עבור יומני שיחה XSI [BroadWorks](#page-214-0) עבור קו, בדף .197
- תפריט **הצג שיחות אחרונות מ** לא מופיעבמסך הטלפון **שיחות אחרונות** כאשר אתה מגדיר את ערך שדה **הפעלת יומן שיחות** ל- **לא**, **הערה**
	- **שלב 4** לחץ על **שלח את כל השינויים**.

I

## **פרמטרים עבור יומני שיחה XSI BroadWorks עבור קו**

<span id="page-214-0"></span>הטבלה הבאה מגדירה את הפונקציה והשימוש של יומני שיחות XSI בפרמטרי קו בקטע שירות טלפון XSI תחת לשונית טלפון בממשק האינטרנט של הטלפון. הוא בנוסף מגדיר את התחביר של המחרוזת שמתווספת לקובץ התצורה של הטלפון באמצעות קוד xml.cfg(XML (כדי להגדיר פרמטר.

### **טבלה .28 פרמטרים עבור יומני שיחות של XSI בקו**

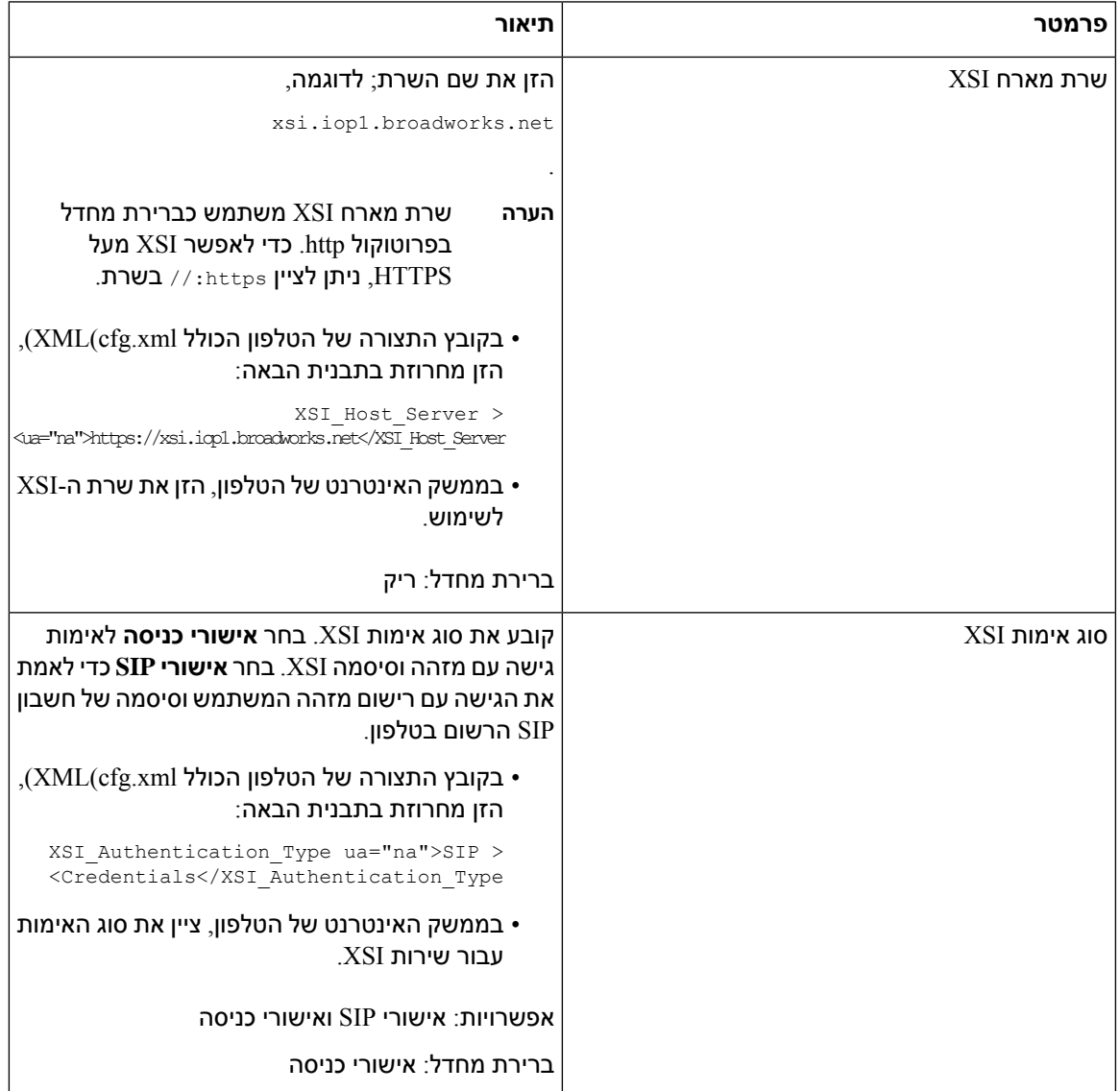

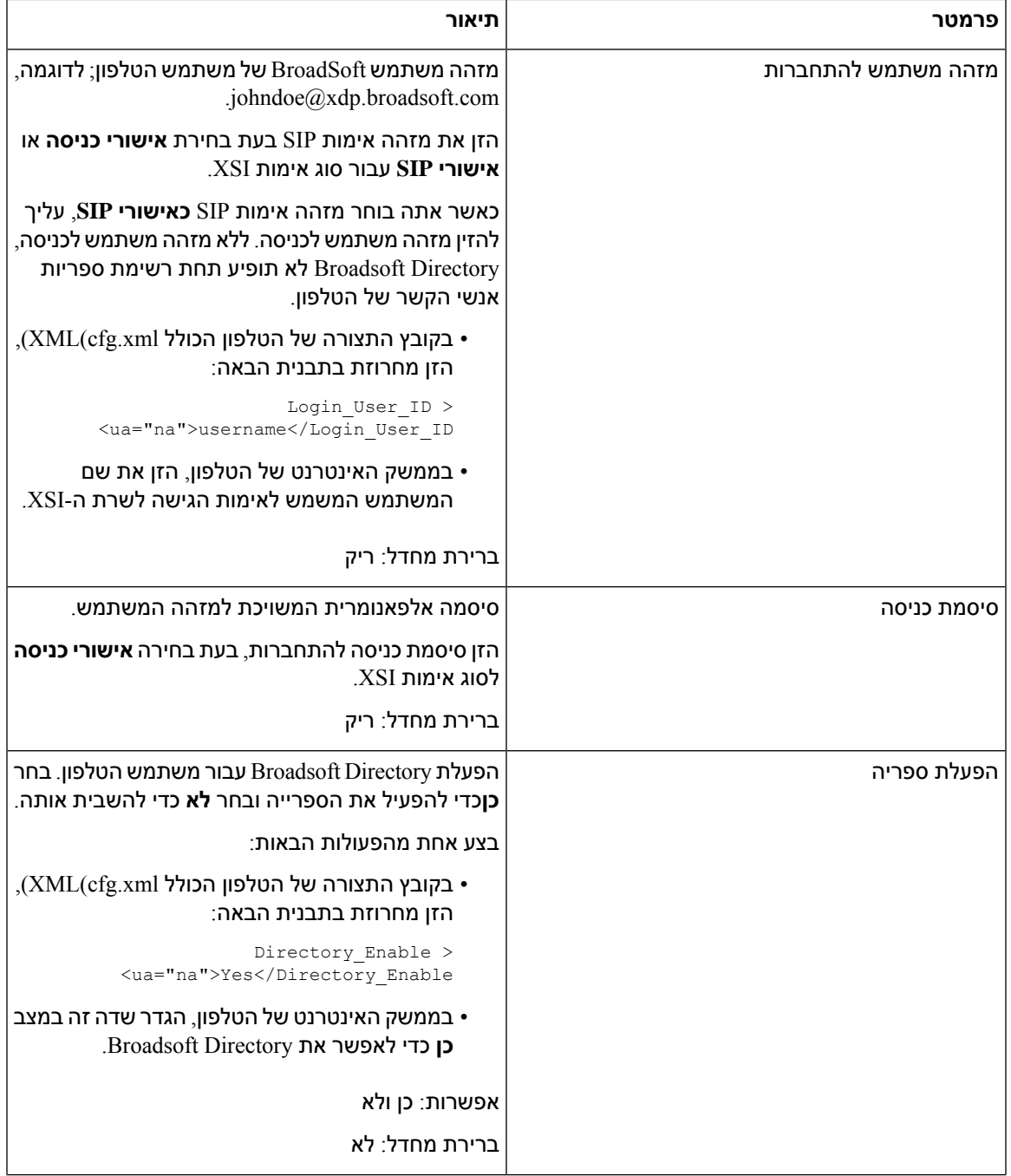
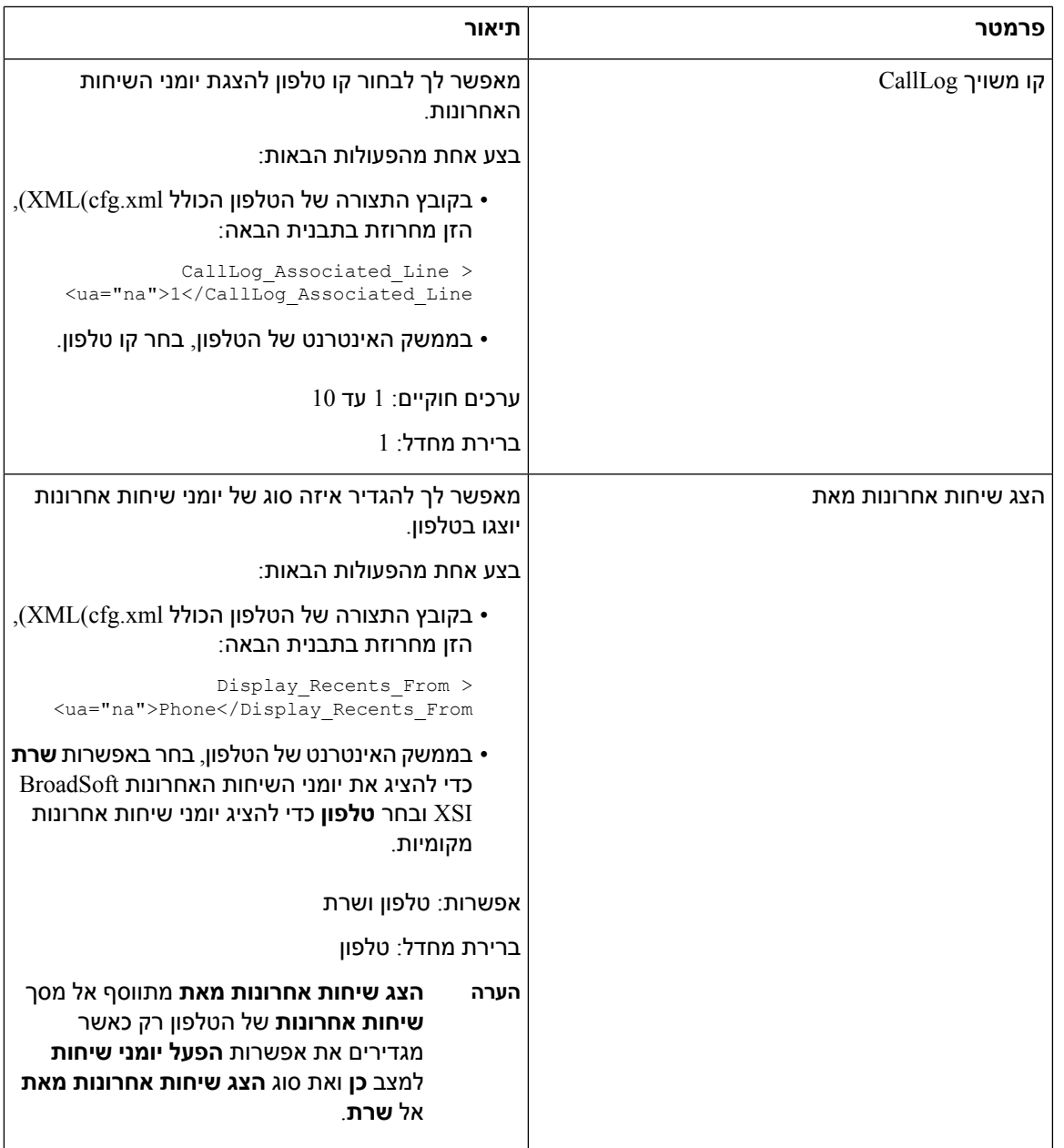

# **הפעלת סנכרון מקש תכונה**

I

<span id="page-216-0"></span>כאשר אתה מפעיל את סנכרון מפתחות תכונה (FKS(, ההגדרותשל העברתשיחות ואל תפריע (DND (בשרת מסונכרנות לטלפון. גם השינויים בהגדרות DND והעברת שיחות שיבוצעו בטלפון יסונכרנו לשרת.

**לפני שתתחילו**

גישה אל דף [האינטרנט](#page-115-0) של ניהול הטלפון. ראה גישה לממשק האינטרנט של הטלפון, בדף 98.

**נוהל**

- **שלב 1** בחר **קול** > **n [Ext**) **[**כאשר [n [הוא מספר השלוחה).
- **שלב 2** בקטע **הגדרות תכונת שיחה**, הגדר את שדה **סנכרון מקש תכונה** כ-**כן**.
	- **שלב 3** לחץ על **שלח את כל השינויים**.

#### **נושאים נוספים**

סנכרון סטטוס [העברת](#page-217-0) שיחות ונתון, בדף 200 אפשר סנכרון סטטוס העברת שיחות [באמצעות](#page-218-0) שירות XSI, בדף 201 הפעלת סנכרון סטטוס נא לא [להפריט](#page-219-0) (DND (דרך שירות XSI, בדף 202

### **סנכרון סטטוס העברת שיחות ונתון**

<span id="page-217-0"></span>אתה יכול להגדיר את ההגדרות בדף האינטרנט של ניהול הטלפון כדי לאפשר סנכרון סטטוס של 'נא לא להפריע' (DND( והעברת שיחות בין הטלפון לשרת.

קיימות שתי דרכים לסנכרון מצב התכונה:

- $(FKS)$  סנכרון מקש תכונות  $\bullet$ 
	- סנכרון XSI

FKS משתמש בהודעות SIP כדי לתקשר את מצב התכונה. סנכרון XSI משתמש בהודעות HTTP. אם FKS וסנכרון XSI מופעלים, FKS מקבל קדימות על סנכרון XSI. עיין בטבלה הבאה לגבי האופן שבו FKS מתקשר עם סנכרון XSI.

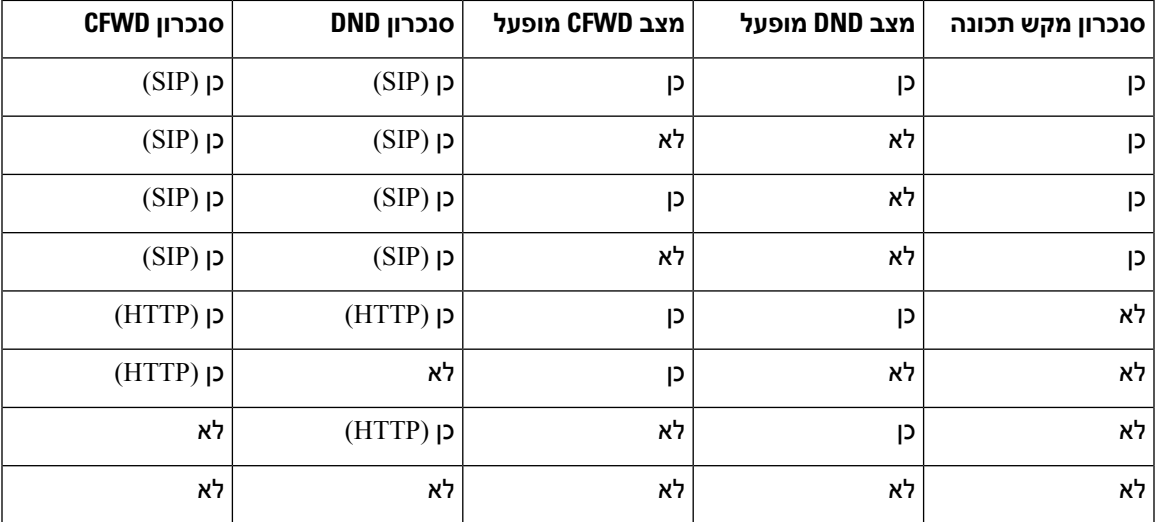

**טבלה .29 אינטראקציה בין FKS לסנכרון XSI**

אם מקש קו מוגדר עם סנכרון  $_{\rm KSI}$  או XSI והוא מופעל גם עם DND או העברת שיחות, ה-DND המתאים  $\oslash$  סמל או העברת השיחה הסמל מוצג ליד תווית מקש הקו. אם קיים במקש הקו שיחה שלא נענתה, הודעה קולית, או התראה דחופה עבור תא קולי, סמל DND או סמל העברת שיחות מוצג בנוסף עם התראת ההודעה.

#### **נושאים נוספים**

[הפעלת](#page-216-0) סנכרון מקש תכונה, בדף 199 אפשר סנכרון סטטוס העברת שיחות [באמצעות](#page-218-0) שירות XSI, בדף 201 הפעלת סנכרון סטטוס נא לא [להפריט](#page-219-0) (DND (דרך שירות XSI, בדף 202

### **אפשר סנכרון סטטוס העברת שיחות באמצעות שירות XSI**

<span id="page-218-0"></span>כאשר סינכרון העברת שיחות מופעל, ההגדרות הקשורות להעברת שיחות בשרת מסונכרנות לטלפון. השינויים בהגדרות העברת שיחות שנעשו בטלפון יסונכרנו גם הם לשרת.

ניתן בנוסף להגדיר את הפרמטרים בקובץ התצורה של הטלפון באמצעות קוד xml.cfg (XML(.

#### **לפני שתתחילו**

- גישה אל דף האינטרנט של ניהול הטלפון. ראה גישה לממשק [האינטרנט](#page-115-0) של הטלפון, בדף .98
- הגדר את תצורת השרת המארח של XSI ואת האישורים המתאימים בלשונית **קול** > **n (Ext(**.
- בעת שימוש **באישורי כניסה** עבור אימות שרת XSI, הזן את**שרת מארח XSI**, **מזהה משתמש לכניסהוסיסמת כניסה**בקטע **שירות קו XSI**.
- בעת שימוש **באישורי SIP** עבור אימות שרת XSI, הזן **שרת מארח XSIומזהה משתמש כניסה** בקטע **שירות קו XSIומזהה אימותוסיסמה** בקטע **מידע מנוי**.
	- השבת את סנכרון מקש תכונה (FKS (בקטע **הגדרות תכונת שיחה** מתפריט **קול** > **n (Ext(**.

#### **נוהל**

- **שלב 1** בחר **קול** > **n [Ext**) **[**כאשר [n [הוא מספר השלוחה).
- **שלב 2** בקטע **שירות קו XSI**, הגדר את פרמטר **הפעלת CFWD** למצב **כן**.

באפשרותך לקבוע את התצורה של פרמטר זה בקובץ XML של תצורת הטלפון (xml.cfg (על-ידי הזנת מחרוזת בתבנית זו:

```
<_CFWD_Enable_1_ ua="na">Yes</CFWD_Enable_1>
```
אפשרויות: כן ולא

ברירת מחדל: כן

- אם סינכרון XSI להעברת שיחות מופעל ושרת המארח XSI או חשבון XSI אינם מוגדרים כהלכה, משתמש הטלפון לא יכול להעביר שיחות בטלפון. **הערה**
	- **שלב 3** לחץ על **שלח את כל השינויים**.

#### **נושאים נוספים**

סנכרון סטטוס [העברת](#page-217-0) שיחות ונתון, בדף 200 [הפעלת](#page-216-0) סנכרון מקש תכונה, בדף 199

### **הפעלת סנכרון סטטוס נא לא להפריט (DND (דרך שירות XSI**

<span id="page-219-0"></span>כאשר הסנכרון לא מפריע (לא להפריע) מופעל, ההגדרה לא להפריע בשרת מסונכרנת לטלפון. השינויים בהגדרות DND שבוצעו בטלפון יסונכרנו גם לשרת.

ניתן בנוסף להגדיר את הפרמטרים בקובץ התצורה של הטלפון באמצעות קוד xml.cfg (XML(.

#### **לפני שתתחילו**

- גישה אל דף האינטרנט של ניהול הטלפון. ראה גישה לממשק [האינטרנט](#page-115-0) של הטלפון, בדף .98
- הגדר את תצורת השרת המארח של XSI ואת האישורים המתאימים בלשונית **קול** > **n (Ext(**.
- בעת שימוש **באישורי כניסה** עבור אימות שרת XSI, הזן את**שרת מארח XSI**, **מזהה משתמש לכניסהוסיסמת כניסה**בקטע **שירות קו XSI**.
- בעת שימוש **באישורי SIP** עבור אימות שרת XSI, הזן **שרת מארח XSIומזהה משתמש כניסה** בקטע **שירות קו XSIומזהה אימותוסיסמה** בקטע **מידע מנוי**.
	- נטרל את סנכרון מקש תכונה (FKS (בקטע **הגדרות תכונת שיחה** מתפריט **קול** > **n (Ext(**.

#### **נוהל**

- **שלב 1** בחר **קול** > **n [Ext**) **[**כאשר [n [הוא מספר השלוחה).
- **שלב 2** בקטע **שירות קו XSI**, הגדר את פרמטר **הפעלת DND** למצב **כן**.

באפשרותך לקבוע את התצורה של פרמטר זה בקובץ XML של תצורת הטלפון (xml.cfg (על-ידי הזנת מחרוזת בתבנית זו:

<\_DND\_Enable\_1\_ ua="na">Yes</DND\_Enable\_1>

אפשרויות: כן ולא

ברירת מחדל: כן

**שלב 3** לחץ על **שלח את כל השינויים**.

#### **נושאים נוספים**

סנכרון סטטוס [העברת](#page-217-0) שיחות ונתון, בדף 200 [הפעלת](#page-216-0) סנכרון מקש תכונה, בדף 199

## **הפעלת סנכרון של דחיית שיחה אנונימית דרך שירות XSI**

באפשרותך להפעיל סנכרון של דחיית שיחות אנונימיות עבור כל קו באמצעות שירות XSI. ניתן להשתמש בפונקציה כדי לדחות שיחות ממתקשרים שחסמו את תצוגת המספר שלהם.

למעט ההגדרה עבור כל קו, באפשרותך גם להשתמש בשדה **הגדרת חסימת ANC** תחת המקטע **שירותים משלימים**מ- **קול** > **משתמש** על מנת להפעיל או להשבית את הפונקציה עבור כל הקווים.

העדיפות של ההגדרה: **הפעלת חסימת שיחה אנונימית** > **הגדרת חסימת ANC** .

לדוגמה, אם אתה מגדיר **הפעלת חסימת שיחה אנונימית** למצב **כן** עבור קו ספציפי, ההגדרה **בהגדרות חסימת ANC** אינה מופעלת עבור הקו, היא מופעלת רק קווים אחרים בהם **הפעלת חסימת שיחה אנונימית** הוגדרה במצב **לא**.

#### **לפני שתתחילו**

- גישה אל דף האינטרנט של ניהול הטלפון. ראה גישה לממשק [האינטרנט](#page-115-0) של הטלפון, בדף .98
	- הגדר את תצורת השרת המארח XSI ואת האישורים המתאימים בלשונית **קול** > **n (Ext(**.
- בעת שימוש **באישורי כניסה** עבור אימות שרת XSI, הזן את**שרת מארח XSI**, **מזהה משתמש לכניסהוסיסמת כניסה**בקטע **שירות קו XSI**.
- בעת שימוש **באישורי SIP** עבור אימות שרת XSI, הזן **שרת מארח XSIומזהה משתמש כניסה** בקטע **שירות קו XSIומזהה אימותוסיסמה** בקטע **מידע מנוי**.

• ודא שדחיית שיחות אנונימיות מופעלת בקו או בשירות XSI. אחרת, המשתמש שלך עדיין יקבל שיחות אנונימיות.

#### **נוהל**

- **שלב 1** בחר **קול** > **n [Ext**) **[**כאשר [n [הוא מספר השלוחה).
- **שלב 2** בקטע **שירות קו XSI**, הגדר את הפרמטר **הפעלת חסימת שיחה אנונימית**כ- **כן**.

באפשרותך לקבוע את התצורה של פרמטר זה בקובץ XML של תצורת הטלפון (xml.cfg (על-ידי הזנת מחרוזת בתבנית זו:

<\_*n*\_ua="na">Yes</Block\_Anonymous\_Call\_Enable \_*n*\_Block\_Anonymous\_Call\_Enable>

כאשר *n* הוא מספר השלוחה.

אפשרויות: כן ולא

ברירת מחדל: לא

**שלב 3** לחץ על **שלח את כל השינויים**.

לאחר שהשינוי נכנס לתוקף, שירות ה-XSI משתלט על הטלפון כדי לספק את הפונקציה. הפונקציה אינה פועלת בתרחישים הבאים למרות ש- **הפעלת חסימת שיחה אנונימית** מוגדרת כ- **כן**:

- הפונקציה מושבתת בשירות XSI.
	- הפונקציה מושבתת בקו.

מכיוון שסטטוס הפונקציה מסונכרן בין שירות XSI והקו.

### **הגדרת קוד הפעלת תכונה לדחיית שיחה אנונימית**

ניתן להגדיר את קוד ההפעלה כך שיחסום או יסיר חסימות של שיחות אנונימיות עבור כל הקווים שבהם מצב סנכרון דחיית שיחה אנונימית מושבת.

#### **לפני שתתחילו**

גישה אל דף האינטרנט של ניהול הטלפון. ראה גישה לממשק [האינטרנט](#page-115-0) של הטלפון, בדף .98

**נוהל**

- **שלב 1** בחר **קול** > **אזורי**.
- **שלב 2** בקטע **קודי הפעלת שירות אנכי**, וודא ששדה **Code Act ANC Block**מוגדר לערך שהוגדר על-ידי השרת. ערך ברירת המחדל הוא 77\*.

בקובץ התצורה של הטלפון הכולל xml.cfg(XML(, הזן מחרוזת בתבנית הבאה:

<Block\_ANC\_Act\_Code ua="na">\*77</Block\_ANC\_Act\_Code>

**שלב 3** בקטע **קודי הפעלת שירות אנכי**, וודא ששדה **Code Deact ANC Block**מוגדר לערך שהוגדר על-ידי השרת. ערך ברירת המחדל הוא 87\*.

בקובץ התצורה של הטלפון הכולל xml.cfg(XML(, הזן מחרוזת בתבנית הבאה:

<Block\_ANC\_Deact\_Code ua="na">\*87</Block\_ANC\_Deact\_Code>

**שלב 4** לחץ על **שלח את כל השינויים**.

המשתמש יכול לחייג 77\* או 87\* וללחוץ על מקש מהיר **שיחה** לחסימת כל השיחות האנונימיות או להסרת החסימה.

פעולה זו זהה להגדרה בשדה **Setting ANC Block** תחת קטע **שירותים משלימים בקול** > **משתמש**. זה פועל עבור קווים בהם **הפעל חסום שיחה אנונימית** (תחת קטע **שירות קו XSIבקול** > **Ext** (מוגדר במצב **לא**.

# **הפעלת סנכרון של שיחה בהמתנה דרך שירות XSI**

באפשרותך להפעיל סנכרון שיחה ממתינה לכל קו באמצעות שירות XSI. הפונקציה מאפשרת למשתמש לקבל שיחות נכנסות כאשר הוא נמצא בשיחה פעילה אחרת.

למעט ההגדרה, ניתן בנוסף להשתמש בשדה **הגדרת CW** תחת קטע **שירותים משלימים** מאת **קול** > **משתמש** כדי להפעיל או להשבית ישירות את הפונקציה עבור כל הקווים.

עדיפות ההגדרה: **הפעל שיחה ממתינה** > **הגדרת CW** .

לדוגמה, אם אתה מגדיר **הפעל שיחה ממתינה** למצב **כן** עבור קו ספציפי, ההגדרה **בהגדרות CW** אינה מופעלת עבור הקו, היא מופעלת רק קווים אחרים בהם **הפעל שיחה ממתינה** הוגדר במצב **לא**.

#### **לפני שתתחילו**

- גישה אל דף האינטרנט של ניהול הטלפון. ראה גישה לממשק [האינטרנט](#page-115-0) של הטלפון, בדף .98
	- הגדר את תצורת השרת המארח XSI ואת האישורים המתאימים בלשונית **קול** > **n (Ext(**.
- בעת שימוש **באישורי כניסה** עבור אימות שרת XSI, הזן את**שרת מארח XSI**, **מזהה משתמש לכניסהוסיסמת כניסה**בקטע **שירות קו XSI**.
- בעת שימוש **באישורי SIP** עבור אימות שרת XSI, הזן **שרת מארח XSIומזהה משתמש כניסה** בקטע **שירות קו XSIומזהה אימותוסיסמה** בקטע **מידע מנוי**.
- ודא ששיחה בהמתנה מופעלת עבור הקו או בשירות XSI. לחלופין, המשתמש לא מקבל שיחות נכנסות בעת שיחה.

#### **נוהל**

- **שלב 1** בחר **קול** > **n [Ext**) **[**כאשר [n [הוא מספר השלוחה).
- **שלב 2** בקטע **שירות קו XSI**, הגדר את פרמטר **הפעל שיחה ממתינה** למצב **כן**.

```
באפשרותך לקבוע את התצורה של פרמטר זה בקובץ XML של תצורת הטלפון (xml.cfg (על-ידי הזנת מחרוזת בתבנית
                                                                                                 זו:
```

```
<_n_ua="na">Yes</Call_Waiting_Enable _n_Call_Waiting_Enable>
```
כאשר *n* הוא מספר השלוחה.

אפשרויות: כן ולא

ברירת מחדל: לא

**שלב 3** לחץ על **שלח את כל השינויים**.

לאחר שהשינוי נכנס לתוקף, שירות ה-XSI משתלט על הטלפון כדי לספק את הפונקציה. הפונקציה אינה פועלת בתרחישים הבאים למרות **שהפעל שיחה ממתינה** מוגדר **כן** :

- הפונקציה מושבתת בשירות XSI.
	- הפונקציה מושבתת בקו.

מכיוון שסטטוס הפונקציה מסונכרן בין שירות XSI והקו.

### **הגדרת קוד הפעלת התכונה עבור שיחה בהמתנה**

ניתן להגדיר קוד הפעלה (קוד כוכב) שבו ניתן להשתמש כדי להפעיל או לבטל שיחה ממתינה לכל הקווים.

#### **לפני שתתחילו**

גישה אל דף האינטרנט של ניהול הטלפון. ראה גישה לממשק [האינטרנט](#page-115-0) של הטלפון, בדף .98

**נוהל**

- **שלב 1** בחר **קול** > **אזורי**.
- **שלב 2** בקטע **קודי הפעלת שירות אנכי**, וודא ששדה **Code Act CW** מוגדר לערך שהוגדר על-ידי השרת. ערך ברירת המחדל  $.56*$  הוא

בקובץ התצורה של הטלפון הכולל xml.cfg(XML(, הזן מחרוזת בתבנית הבאה:

<CW\_Act\_Code ua="na">\*56</CW\_Act\_Code>

**שלב 3** בקטע **קודי הפעלת שירות אנכי**, וודא ששדה **Code\_Deact\_CW** מוגדר לערך שהוגדר על-ידי השרת. ערך ברירת  $.57*$  המחדל הוא

בקובץ התצורה של הטלפון הכולל xml.cfg(XML(, הזן מחרוזת בתבנית הבאה:

<CW\_Deact\_Code ua="na">\*57</CW\_Deact\_Code>

**שלב 4** בקטע **קודי הפעלת שירות אנכי**, וודא ששדה **Code\_Act\_Call\_Per\_CW** מוגדר לערך שהוגדר על-ידי השרת. ערך  $71*$  ברירת המחדל הוא

בקובץ התצורה של הטלפון הכולל xml.cfg(XML(, הזן מחרוזת בתבנית הבאה:

<CW\_Per\_Call\_Act\_Code ua="na">\*71</CW\_Per\_Call\_Act\_Code>

**שלב 5** בקטע **קודי הפעלת שירות אנכי**, וודא ששדה **Code\_Deact\_Call\_Per\_CW** מוגדר לערך שהוגדר על-ידי השרת.  $.70*$  ערך ברירת המחדל הוא

בקובץ התצורה של הטלפון הכולל xml.cfg(XML(, הזן מחרוזת בתבנית הבאה:

<CW\_Per\_Call\_Deact\_Code\_ua="na">\*70</CW\_Per\_Call\_Deact\_Code>

**שלב 6** לחץ על **שלח את כל השינויים**.

המשתמש יכול לחייג \*56 או \*57 וללחוץ על מקש מהיר **שיחה** להפעיל או לבטל שיחה ממתינה לכל השיחות הנכנסות. פעולה זו זהה להגדרה בשדה **Setting CW** תחת קטע **שירותים משלימיםבקול** > **משתמש**. קודי הפעלה אלה אינם תקפים עבור קווים בהם אופשר סנכרון שיחה ממתינה דרך שירות XSI.

המשתמש יכול לחייג \*71או \*70 וללחוץ על מקש מהיר **שיחה** להפעיל או לבטל זמנית שיחה ממתינה עבור השיחה הנכנסת הבאה בעת שיחה פעילה. קודי ההפעלה האלה עדיין תקפים עבור הקווים בהם מאופשר סנכרון שיחה ממתינה דרך שירות XSI. אם שיחה ממתינה מושבת בשירות XSI, השרת חוסם את כל השיחות הנכנסות, ולכן קודי ההפעלה האלה לא נכנסים לתוקף.

## **הפעלת דוחות סטטיסטיקת סיום-שיחה בהודעות SIP**

באפשרותך להפעיל את הטלפון כדי לשלוח סטטיסטיקת סיום שיחה בהודעות של פרוטוקול אתחול הפעלה (SIP( (להודעות BYE ו- INVITE-re(. הטלפון שולח את סטטיסטיקת השיחה לצד השני של השיחה כאשר השיחה מסתיימת או כאשר השיחה בהמתנה. הסטטיסטיקה כוללת:

- מנות פרוטוקול תעבורה בזמן אמת (RTP (שנשלחו או התקבלו
	- סה''כ בתים שנשלחו או נקלטו
	- המספר הכולל של מנות שאבדו
		- השהיית ריצוד
		- השהיית הלוך ושוב
			- משך שיחה

סטטיסטיקת השיחה נשלחות ככותרות ב-SIP בהודעות BYE ובהודעות תגובה BYE SIP) אישור 200 ו- INVITE-re במהלך ההמתנה). עבור הפעלות שמע, הכותרות הן RxStat-RTP ו- TxStat-RTP.

דוגמה לסטטיסטיקת שיחה בהודעת BYE SIP:

```
Rtp-Rxstat: Dur=13,Pkt=408,Oct=97680,LatePkt=8,LostPkt=0,AvgJit=0,VQMetrics="CCR=0.0017;
    ICR=0.0000;ICRmx=0.0077;CS=2;SCS=0;VoRxCodec=PCMU;CID=4;VoPktSizeMs=30;VoPktLost=0;
    VoPktDis=1;VoOneWayDelayMs=281;maxJitter=12;MOScq=4.21;MOSlq=3.52;network=ethernet;
                                          "hwType=CP-8865;rtpBitrate=60110;rtcpBitrate=0
```
Rtp-Txstat: Dur=13, Pkt=417, Oct=100080, tvqMetrics="TxCodec=PCMU; rtpbitrate=61587; rtcpbitrate=0

לקבלת תיאור של התכונות בסטטיסטיקת שיחה, ראה תכונות עבור [סטטיסטיקת](#page-224-0) שיחה בהודעות SIP, בדף .207 ניתן גם להשתמש בפרמטר סטטיסטיקת שיחה בקובץ התצורה של הטלפון כדי להפעיל תכונה זו.

<Call\_Statistics ua="na">Yes</Call\_Statistics>

#### **לפני שתתחילו**

גישה אל דף [האינטרנט](#page-115-0) של ניהול הטלפון, ראה גישה לממשק האינטרנט של הטלפון, בדף 98.

**נוהל**

- **שלב 1** בחר **קול** > **SIP**.
- **שלב 2** בקטע **הפרמטרים RTP**, הגדר את השדה **סטטיסטיקת שיחה** כ- **כן**כדי להפעיל את הטלפון לשליחת סטטיסטיקת .re-INVITE -ו SIP BYE בהודעות שיחה

ניתן בנוסף להגדיר פרמטר זה בקובץ התצורה (xml.cfg (על-ידי הזנת מחרוזת בתבנית הבאה:

<Call\_Statistics ua="na">Yes</Call\_Statistics>

הערכים המותרים הם כן|לא. ערך ברירת המחדל הוא No.

**שלב 3** לחץ על **שלח את כל השינויים**.

## **תכונות עבור סטטיסטיקת שיחה בהודעות SIP**

#### **RTP-RxStat Payload :שמע .30 טבלה**

<span id="page-224-0"></span>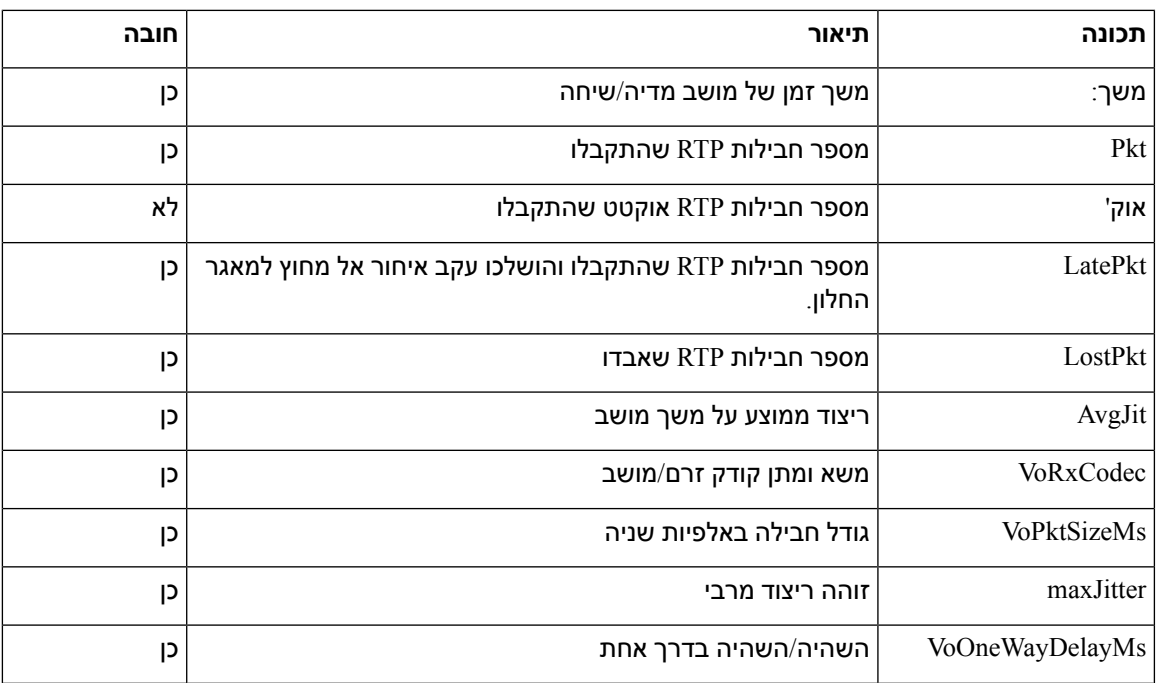

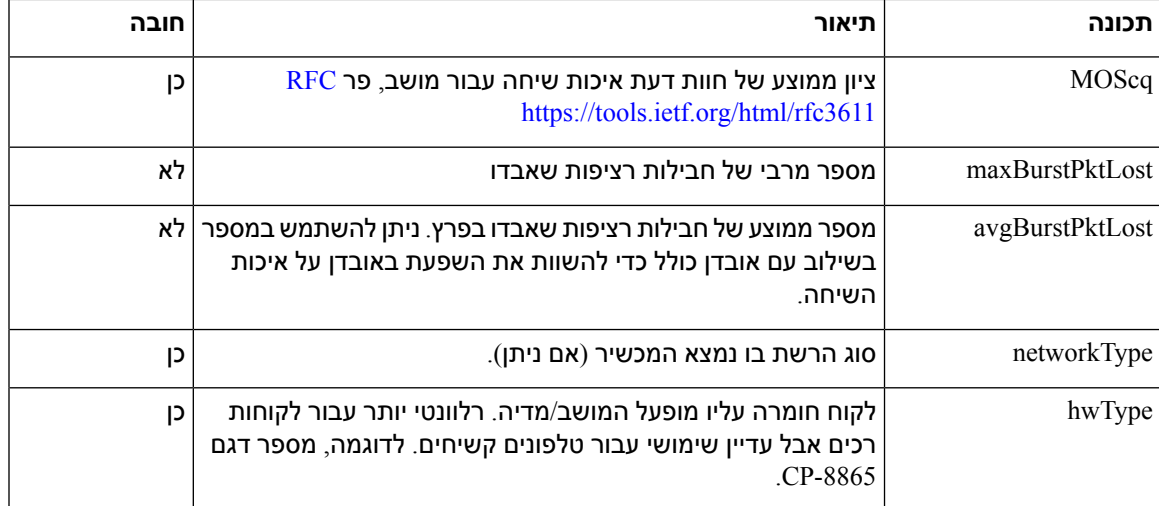

#### **RTP-TxStat Payload :שמע .31 טבלה**

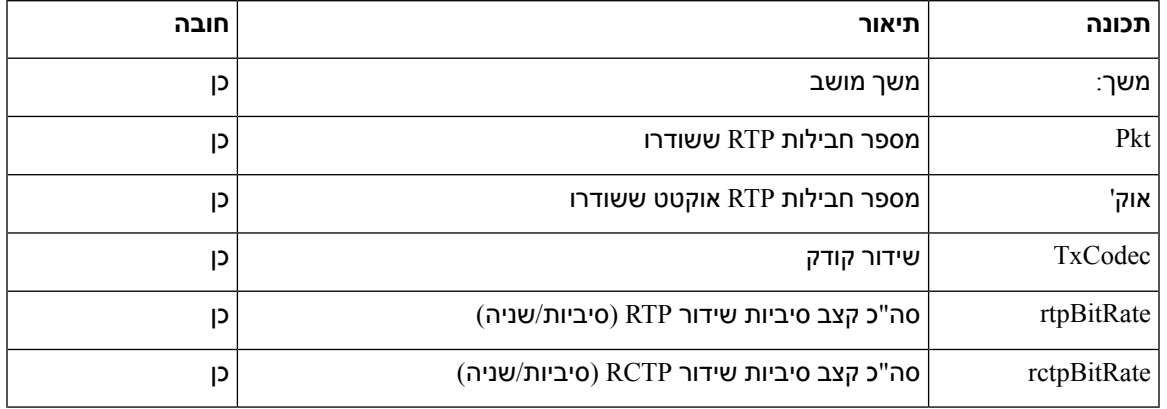

# **מזהה הפעלה SIP**

טלפוני ה- Multiplatform תומכים כעת "מזהה הפעלה". תכונה זו מסייעת להתגבר על המגבלות עם מזהי השיחות הקיימים ומאפשרת מעקב מקצה לקצה של הפעלת SIP במערכות תקשורת מולטימדיה מבוססות IP בהתאם ל-RFC .7989 כדי לתמוך במזהה הפגישה, הכותרת "ID-Session "היא נוסף בבקשת SIP ובהודעות התגובה.

"Session Identifier" מתייחס לערך של המזהה, בעוד "Session Identifier" מתייחס לשדה הכותרת המשמש להעברת המזהה.

- כאשר משתמש יוזם את השיחה, הטלפון בעת שליחת הודעה להזמנת SIP, יוצר את הרכיב UUID המקומי.
- כאשר UAS מקבל את הזמנת SIP, הטלפון מרים את ה- UUIDs המקומית עם ההודעות הנכנסות ומוסיף אותו לכותרת מזהה ההפעלה שהתקבלה ושולח את הכותרת בתגובה.
	- אותם UUIDs נשמרים בכל הודעות ה-SIP מהפעלה מסוימת.
	- הטלפון שומר על אותו UUID מקומי במהלך תכונות אחרות, כגון ועידה או העברה.
- כותרת זו מיושמת בשיטת הרישום, רכיב ה- UUID המקומי נשאר זהה עבור כל הודעות הרישום עד שהטלפון נכשל ברישום.

מזהה ההפעלה כולל מזהה ייחודי אוניברסלי (UUID (עבור כל סוכן משתמש המשתתף בשיחה. כל שיחה מורכבת משני UUID המכונים UUID מקומי ו- UUID מרוחק. UUID מקומי הוא UUID שנוצר מסוכן המשתמש היוזם והרכיב UUID המרוחק מופק מסוכן המשתמש המסיים. ערכי UUID מוצגים כמחרוזות של תווים הקסדצימאליים באותיות קטנות, כאשר השמיניה המשמעותית ביותר של ה- UUID מופיעה תחילה. מזהה ההפעלה כולל מתוך 32 תווים ונשאר זהה להפעלה כולה.

#### **תבנית מזהה הפעלה**

רכיבים ייישם את מזהה ההפעלה שהוא מוכן למזהה הפעלה גלובלי.

דגם למזהה הפעלה נוכחי שהועבר בכותרת http באמצעות טלפונים (מקפים כלולים רק להבהרה) הוא .ca48a65079a5-0000-0000-0000-00000000

תבנית מזהה הפעלה: DDDDDDDDDDDD000y5000UUUUUUUUSSSS כאשר,

UUUUUUUU-מזהה ייחודי מופק באופן אקראי [9-0f-a [עבור ההפעלה. דוגמאות למזהי הפעלה חדשים שנוצרו הן:

- הטלפון יורד מהשפופרת
- הזנת קוד ההפעלה עד ל- SIP ראשון של הרישום הראשון (זרימת צירוף)

SSSS-המקור שמייצר את ההפעלה. לדוגמה, אם סוג המקור הוא "MPP Cisco "ערך המקור (SSSS (יכול להיות "0100".

 $V$ -כל אחד מהערכים של 8, $9,8$  או B ואמור להיות תואם ל-TUUID v5 RFC - כל אחד מהערכים של-

DDDDDDDDDDDD - כתובת MAC של הטלפון

#### **SessionID לדוגמה בהודעות SIP**

כותרת זו נתמכת בהודעות הדיאלוג בשיחות נכנסות כגון REFER/INFO/UPDATE/BYE/CANCEL/ACK/INVITE והתגובות שלהם, כמו גם הודעות מחוץ לשיחות שהם למעשה הרישום.

Request-Line: INVITE sip:901@10.89.107.37:5060 SIP/2.0 Session-ID: 298da61300105000a00000ebd5cbd5c1;remote=00000000000000000000000000000000 Status-Line: SIP/2.0 100 Trying Session-ID: fbaa810a00105000a00000ebd5cc118b;remote=298da61300105000a00000ebd5cbd5c1 Status-Line: SIP/2.0 180 Ringing Session-ID: fbaa810a00105000a00000ebd5cc118b;remote=298da61300105000a00000ebd5cbd5c1 Status-Line: SIP/2.0 200 OK Session-ID: fbaa810a00105000a00000ebd5cc118b;remote=298da61300105000a00000ebd5cbd5c1 Request-Line: ACK sip:901@10.89.107.37:5060 SIP/2.0 Session-ID: 298da61300105000a00000ebd5cbd5c1;remote=fbaa810a00105000a00000ebd5cc118b Request-Line: BYE sip:901@10.89.107.37:5060 SIP/2.0 Session-ID: 298da61300105000a00000ebd5cbd5c1;remote=fbaa810a00105000a00000ebd5cc118b Status-Line: SIP/2.0 200 OK

Session-ID: fbaa810a00105000a00000ebd5cc118b;remote=298da61300105000a00000ebd5cbd5c1

### **הפעלת מזהה הפעלה SIP**

באפשרותך להפעיל את מזהה הפעלה SIPכדי להתגבר על המגבלות עם מזהי-שיחה קיימים ולאפשר מעקב מקצה-לקצה של הפעלת SIP.

#### **לפני שתתחילו**

גישה לממשק [האינטרנט](#page-115-0) של הטלפון, בדף 98

**נוהל**

**שלב 1** בחר **קול** > **n(Ext(**. **שלב 2** עבור אל קטע **הגדרות SIP**. **שלב 3** הגדר את שדה **תמיכה ב-SessionID SIP** כמתואר בטבלה [פרמטרי](#page-227-0) מזהה הפעלה, בדף .210 **שלב 4** לחץ על **שלח את כל השינויים**.

### **פרמטרי מזהה הפעלה**

<span id="page-227-0"></span>הטבלה הבאה מגדירה את הפונקציה והשימוש של פרמטרים בקטע **הגדרות SIP** תחת לשונית **קול** > **n(Ext (**בדף האינטרנט של הטלפון. הוא בנוסף מגדיר את התחביר של המחרוזת שמתווספת לקובץ התצורה של הטלפון באמצעות קוד xml.cfg (XML (כדי להגדיר פרמטר.

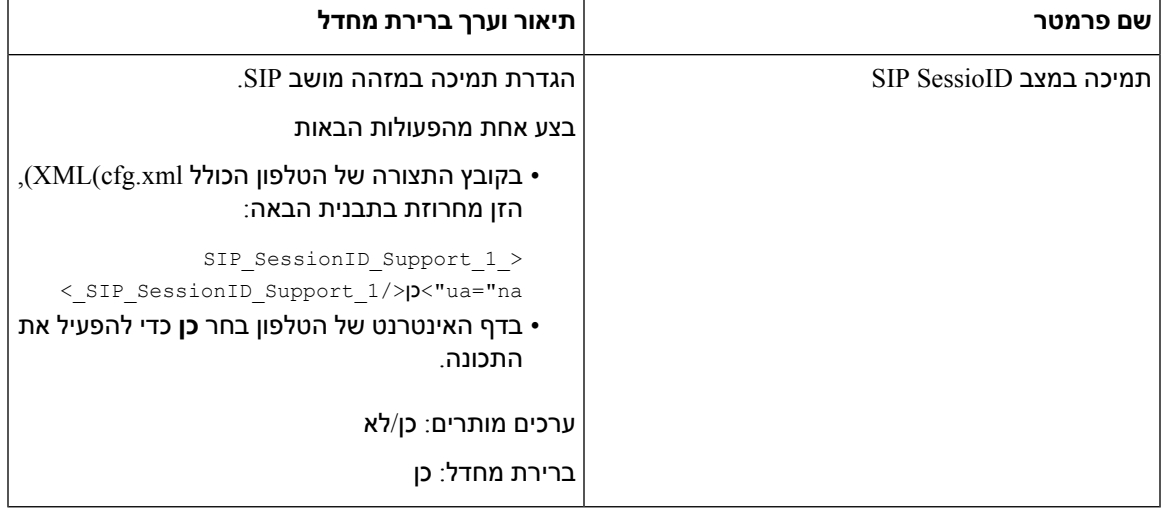

# **הגדרת טלפון עבור SDK מרוחק**

באפשרותך להגדיר SDK מרוחק עבור טלפוני Multiplatform. ה-SDK המרוחק מספק פרוטוקול מבוסס WebSocket שדרכו ניתן לשלוט בטלפון.

#### **לפני שתתחילו**

- גישה לממשק [האינטרנט](#page-115-0) של הטלפון, בדף 98
- שרת WebSocket חייב לפעול עם כתובת ויציאה הניתנים לגישה מהטלפון.

**נוהל**

**שלב 1** בחר **קול** > **טלפון**.

**שלב 2** עבור לקטע **API WebSocket**.

- **שלב 3** הגדר את **כתובת URL שרת בקרה** ואת שדות **ה-API המורשים** כמתואר בטבלה פרמטרי API [WebSocket,](#page-228-0) בדף [.211](#page-228-0)
	- **שלב 4** לחץ על **שלח את כל השינויים**.

### **WebSocket API פרמטרי**

I

<span id="page-228-0"></span>הטבלה הבאה מגדירה את הפונקציה והשימוש של פרמטרים בקטע **API WebSocket** תחת לשונית **קול** > **טלפון** בדף האינטרנט של הטלפון. הוא בנוסף מגדיר את התחביר של המחרוזת שמתווספת לקובץ התצורה של הטלפון באמצעות קוד xml.cfg (XML (כדי להגדיר פרמטר.

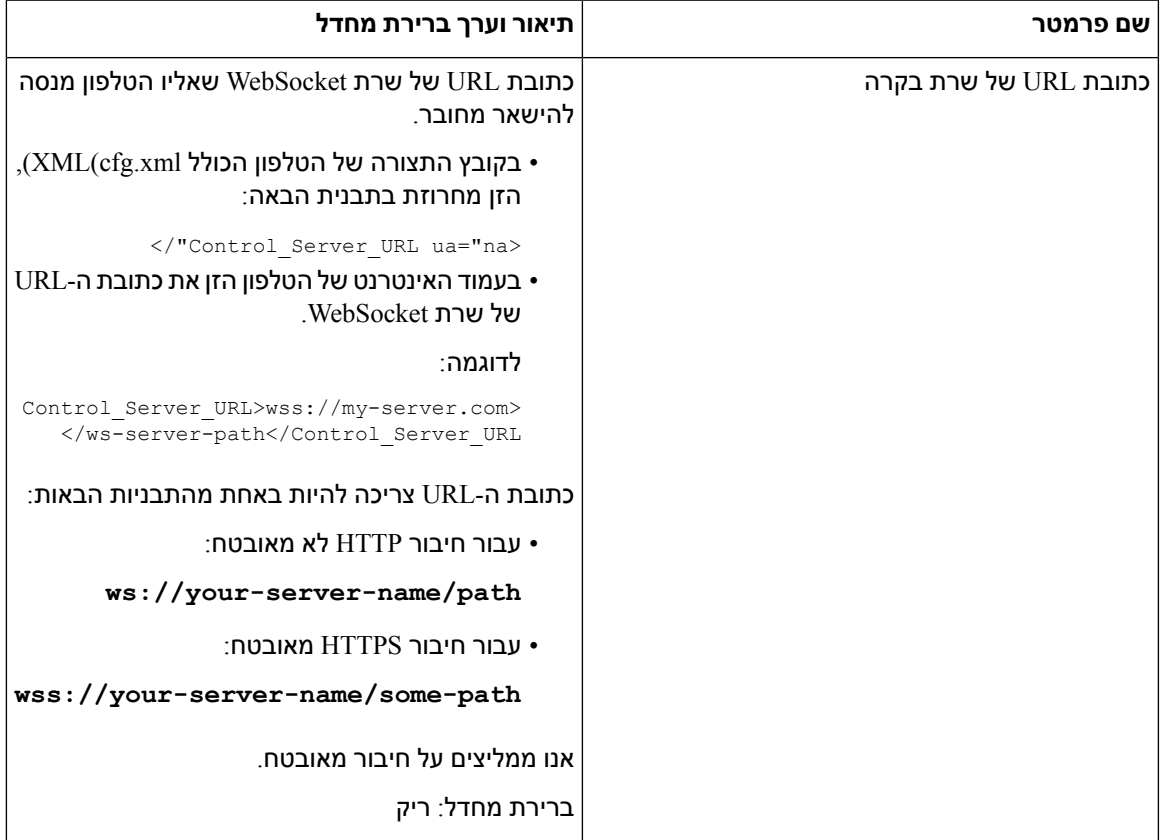

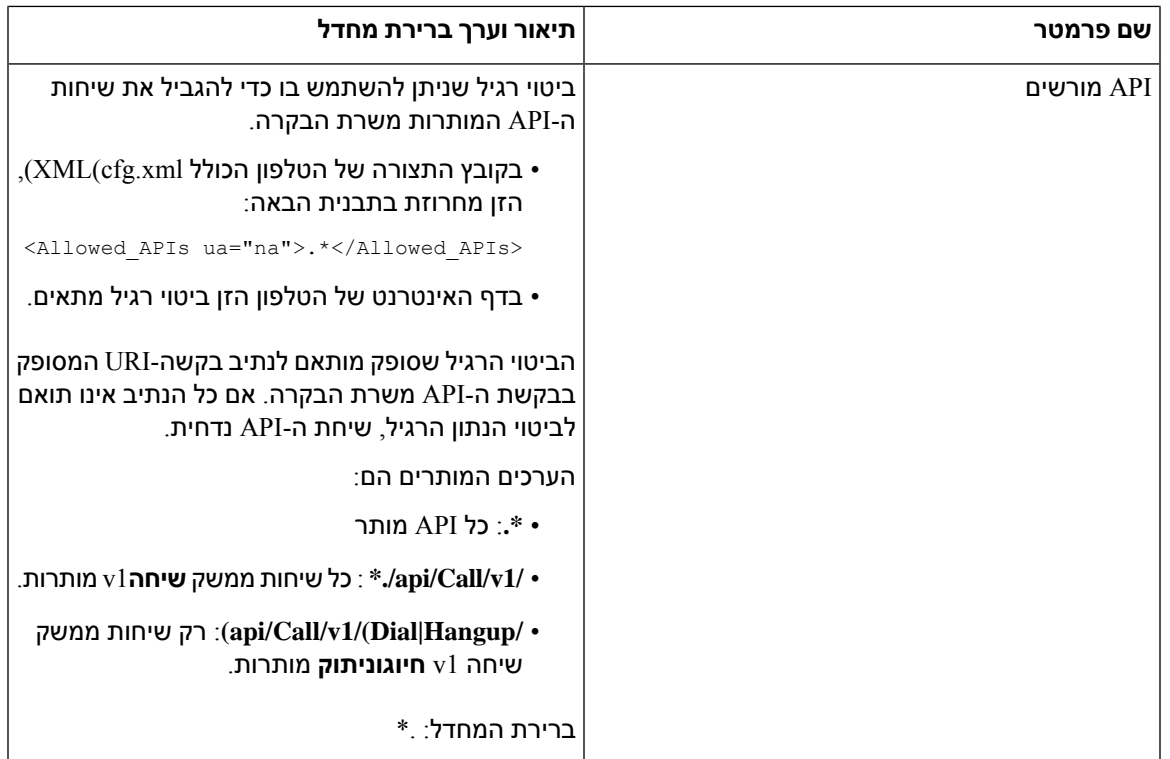

## **הסתרת פריט תפריט בתצוגת מסך הטלפון**

כברירת מחדל, כל פריטי התפריט ב- **פרטים והגדרות** של מסך הטלפון גלויים למשתמשים. ניתן להגדיר את הטלפון להסתרה או להצגה של פריטי תפריט מסוימים. בעת ההסתרה, הפריטים לא יוצגו במסך הטלפון.

ניתן להסתיר כל אחד מפריטי התפריט הבאים לפי הצורך:

- חיוג מהיר
- העדפות משתמש
	- תצורת רשת
	- ניהול מכשיר
		- מצב
	- דווח על בעיה

ניתן גם להגדיר את הניראות של פריטי התפריט בקובץ התצורה (xml.cfg (עם מחרוזות בתבנית זו:

<Device\_Administration ua="na">No</Device\_Administration>

עיין בתחביר הפרמטר ובערכים התקפים ב- [פרמטרים](#page-230-0) לנראות תפריט, בדף .213

**נוהל**

**שלב 1** בחר **קול** > **טלפון**.

- **שלב 2** בקטע **ניראות תפריט**, קבע את פריטי התפריט שברצונך להסתיר כ- **לא**.
	- **שלב 3** לחץ על **שלח את כל השינויים**.

### **פרמטרים לנראות תפריט**

I

הטבלה הבאה מגדירה את הפונקציה והשימוש של כל פרמטר בקטע **נראות תפריט** תחת לשונית **קול** > **טלפון**.

**טבלה .32 פרמטרים לנראות תפריט**

<span id="page-230-0"></span>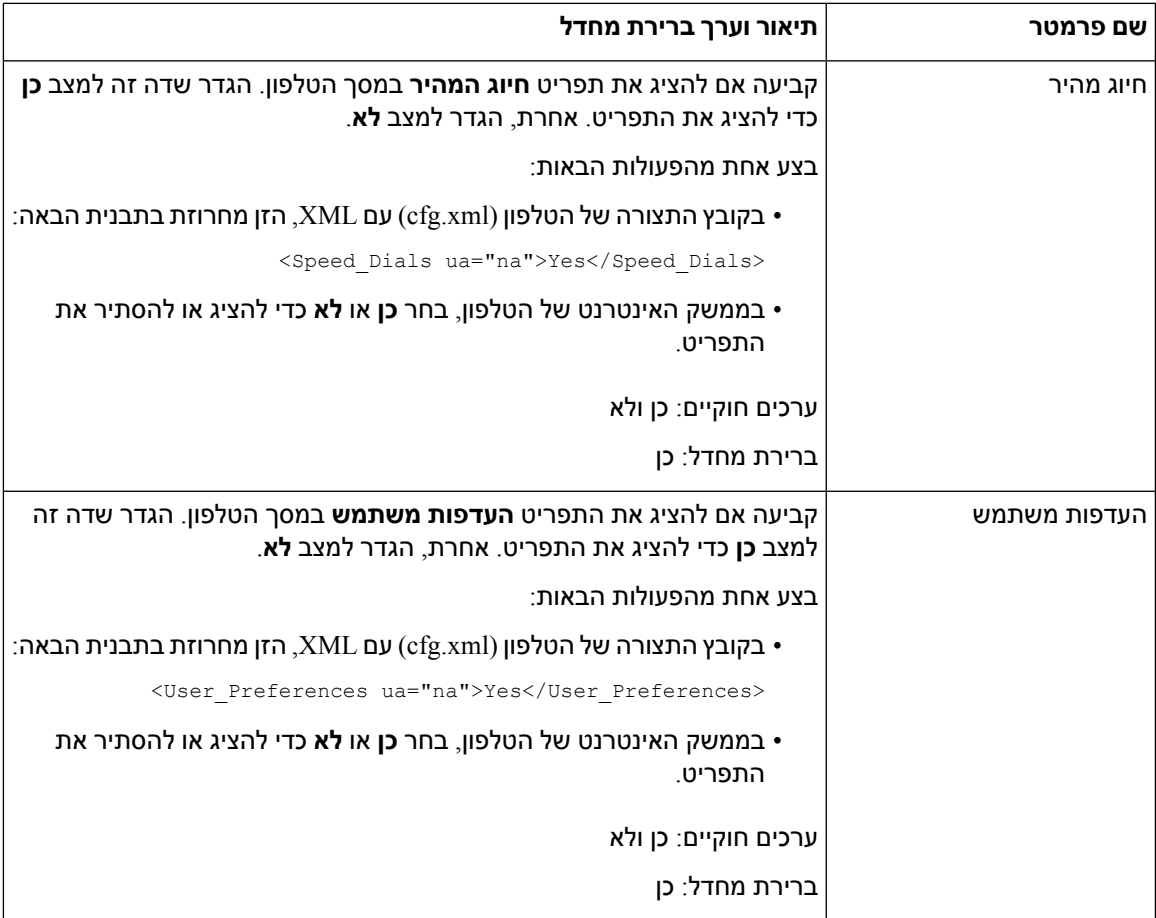

 $\mathbf{l}$ 

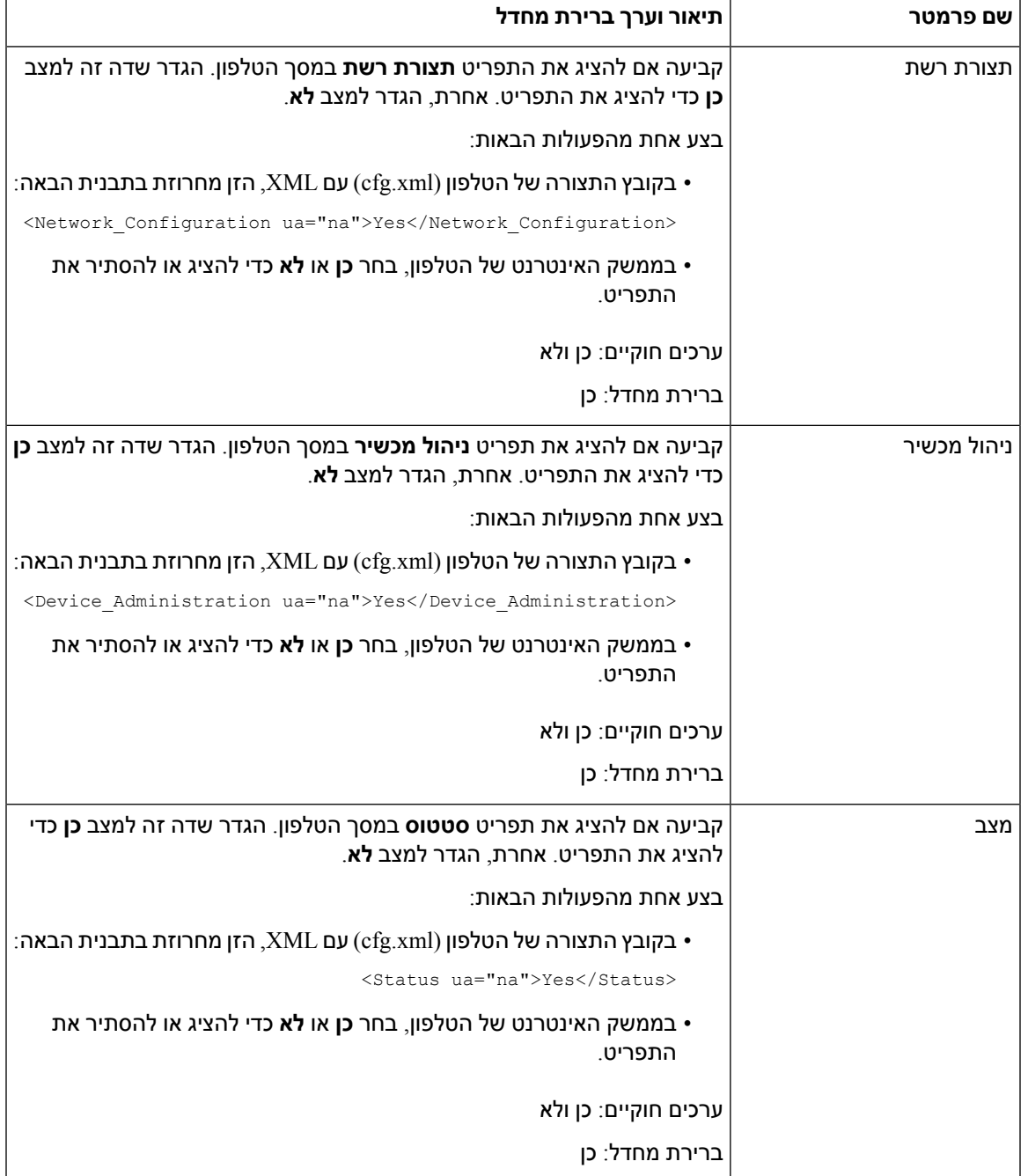

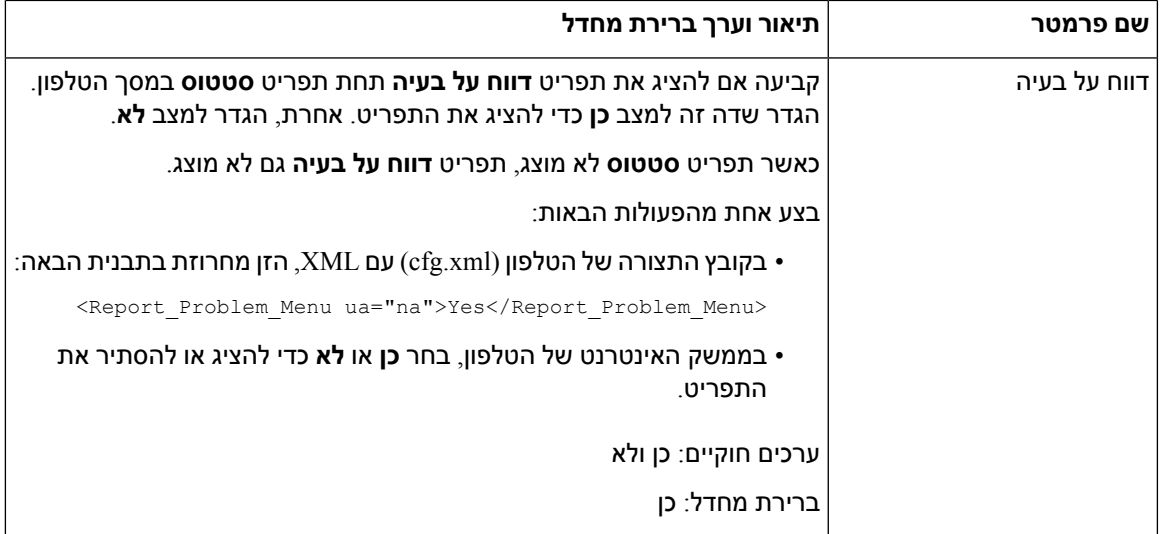

# **הצגת מספר מתקשר במקום שם מתקשר לא מזוהה**

כברירת מחדל, הטלפון מציג יחד את שם המתקשר ומספר המתקשר בעת כניסת שיחה. כאשר הטלפון אינו מצליח לפענח את התווים בשם המתקשר, יוצגו תיבות במקום שם המתקשר. באפשרותך להגדיר את הטלפון כך שיציג רק את המספר כאשר קיים תו לא מזוהה בשם המתקשר.

**נוהל**

- **שלב 1** בחר **קול** > **אזורי**.
- **שלב 2** בקטע **שפה**, קבע את שדה **החלף שם המתקשר לא מזוהה עם מספר** למצב **כן**.

ניתן בנוסף להגדיר פרמטר זה בקובץ התצורה (xml.cfg (בעזרת מחרוזת בתבנית הבאה:

Replace Unresolved Caller Name with Number > <ua="na">Yes</Replace\_Unresolved\_Caller\_Name\_with\_Number

הערכים התקפים הם כן ולא. הגדרת ברירת המחדל היא לא.

**שלב 3** לחץ על **שלח את כל השינויים**.

## **מיפוי קיצורי דרך לתפריט על PSK**

**טבלה .33 מיפוי קיצורי דרך לתפריט**

<span id="page-232-0"></span>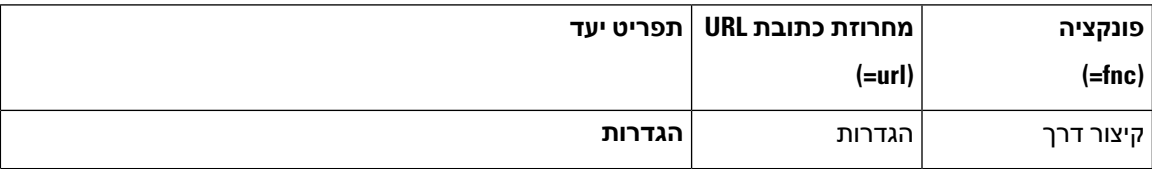

 $\mathbf{l}$ 

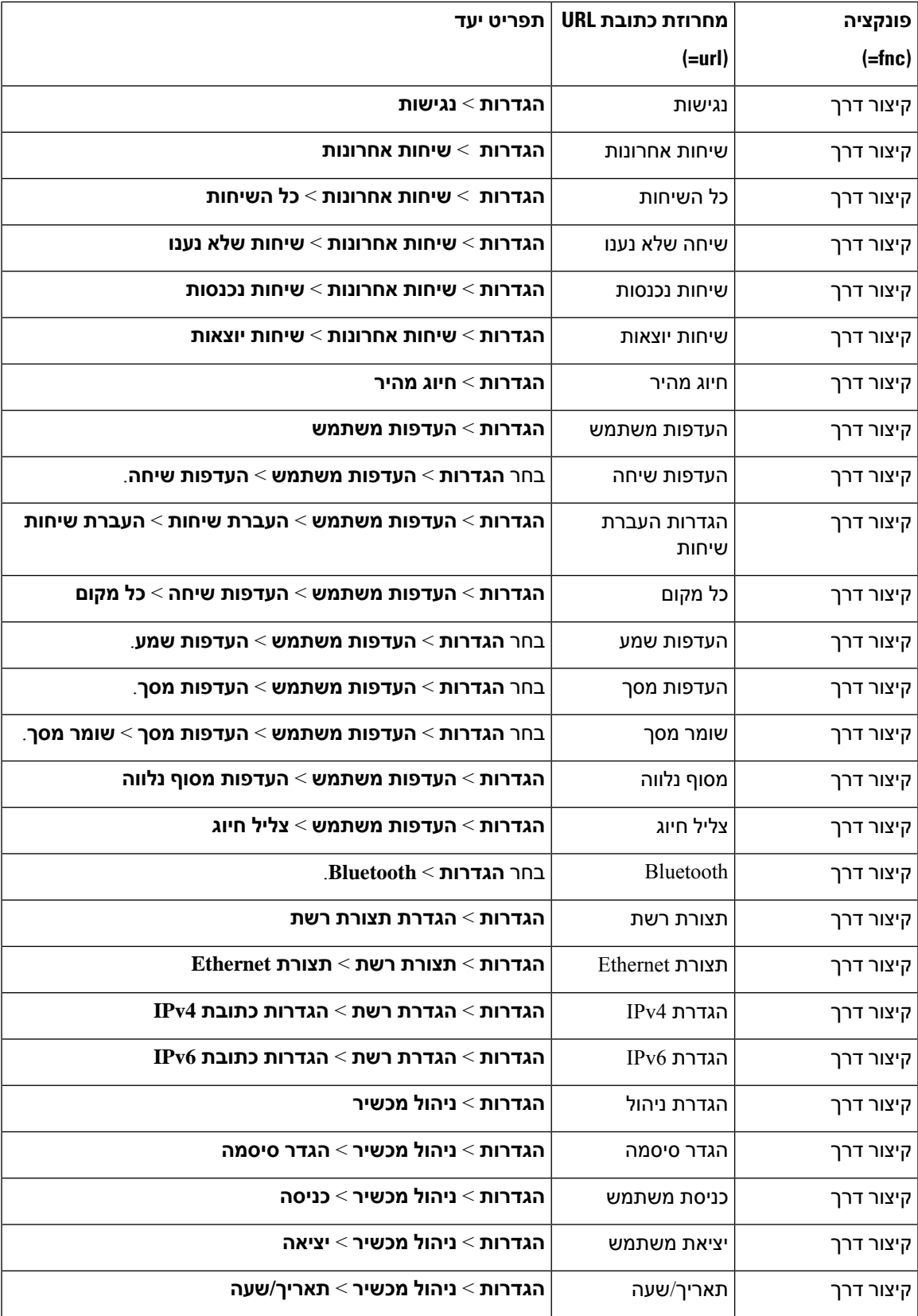

I

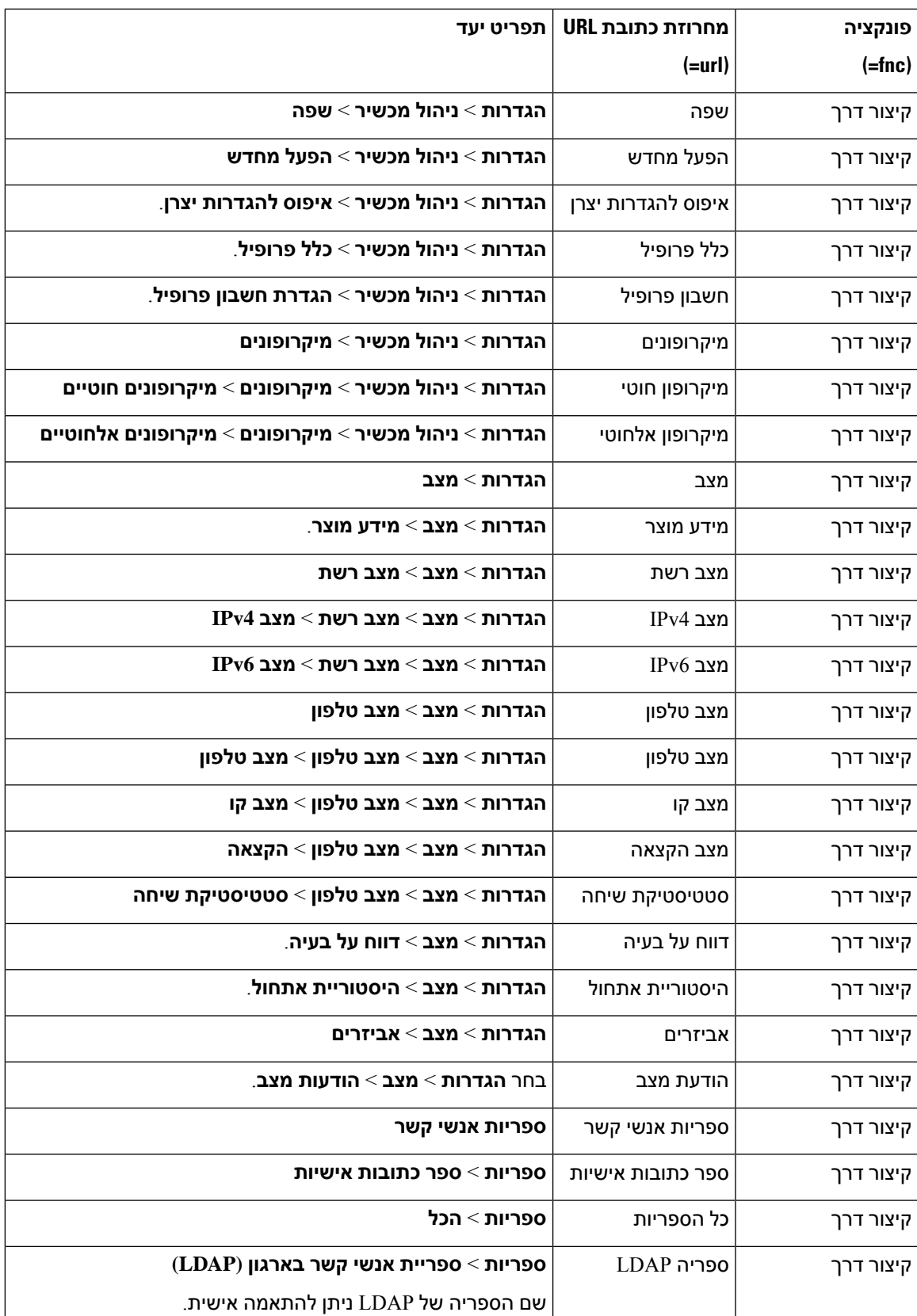

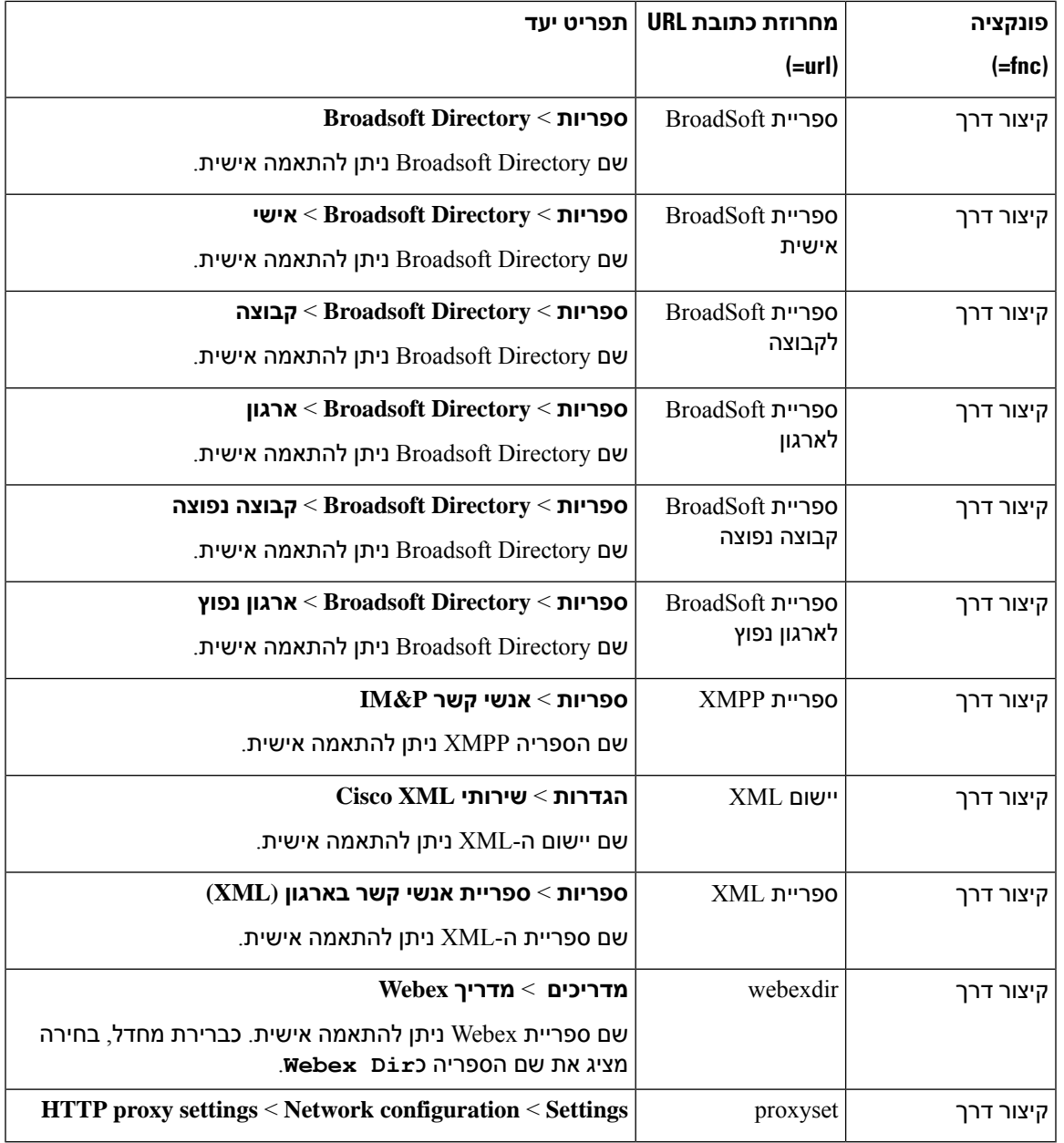

# **הוספת קיצור דרך לתפריט עבור מקש מהיר הניתן לתכנות**

ניתן להגדיר מקש מהיר כקיצור דרך לתפריט טלפון.

**לפני שתתחילו**

גישה אל דף האינטרנט של ניהול הטלפון. ראה גישה לממשק [האינטרנט](#page-115-0) של הטלפון, בדף .98

#### **נוהל**

- **שלב 1** בחר **קול** > **טלפון**.
- **שלב 2** בקטע **מקשים מהירים ניתנים לתכנות**, הגדר את שדה **מקש מהיר ניתן לתכנות** למצב **כן**. ניתן בנוסף להגדיר את הפרמטר בקובץ התצורה (xml.cfg (בעזרת מחרוזת בתבנית הבאה: <Programmable\_Softkey\_Enable ua="rw">Yes</Programmable\_Softkey\_Enable>
	- **שלב 3** קבע תצורה של שדה PSK מ1- PSK עד 16 PSK עם מחרוזת בתבנית זו:

fnc=shortcut;url=userpref;nme=User preferences

#### כאשר

- fnc =משמעות קיצור דרך פונקציה=קיצור דרך לתפריט טלפון.
- userpref= url הוא התפריט שנפתח עם מקש קו זה. זהו תפריט **העדפות משתמש** בדוגמה זו. למידע נוסף אודות מיפוי קיצורי דרך, ראה מיפוי קיצורי דרך לתפריט על [PSK,](#page-232-0) בדף .215
	- XXXX= nme הוא שם קיצור הדרך המוצג בטלפון. בדוגמה, המקש המהיר מציג **העדפות משתמש**.

ניתן בנוסף להגדיר פרמטר זה בקובץ התצורה (xml.cfg(. הזן מחרוזת בתבנית הבאה:

<*n*\_ua="rw">fnc=shortcut;url=userpref;nme=User preferences</PSK *n*\_PSK>

כאשר *n* הוא מספר PSK.

**שלב 4** הוסף את ה-PSK שהוגדר לרשימת המקשים הרצויה.

#### **דוגמה:** הוסף את **2 PSK** שהוגדר אל **רשימת מקשים מושבתים**. בצע אחת מהפעולות הבאות:

• הוסף 2psk לשדה **רשימת מקשים מושבתים**.

;psk2;em\_login;acd\_login;acd\_logout;astate;redial;cfwd;dnd;lcr

• בקובץ התצורה (xml.cfg(, הזן מחרוזת בתבנית הבאה:

Idle\_Key\_List > <ua="rw">psk2;em\_login;acd\_login;acd\_logout;astate;redial;cfwd;dnd;lcr;</Idle\_Key\_List

**שלב 5** לחץ על **שלח את כל השינויים**.

## **אפשר חיפוש מאוחד של LDAP**

אתה יכול להפעיל את החיפוש המאוחד בספריית LDAP. החיפוש מאפשר להזין כל ערך כמסננים. לדוגמה, שם פרטי, שם משפחה, שלוחה או מספר טלפון. הטלפון מעביר את הבקשה כבקשת חיפוש בודדת.

#### **לפני שתתחילו**

- גישה אל דף האינטרנט של ניהול הטלפון. ראה גישה לממשק [האינטרנט](#page-115-0) של הטלפון, בדף .98
	- .**No** או **Yes** ל מוגדר פרמטר **Browse Mode Enable** •

**נוהל**

- **שלב 1** בחר **קול** > **טלפון**.
- **שלב 2** בסעיף **LDAP** , הגדר את הפרמטר **Enable Search Unified** ל- **Yes** כדי לאפשר את החיפוש המאוחד של LDAP. אם הפרמטר מוגדר ל- **Yes**, הטלפון מעביר בקשות עם מסנן OR.

אם תגדיר את הערך ל- **No**, הטלפון משתמש בחיפוש פשוט או מתקדם ומעביר בקשות עם מסנן AND.

ערך ברירת המחדל הוא **No**.

באפשרותך לקבוע את התצורה של פרמטר זה בקובץ XML של תצורת הטלפון (xml.cfg (על-ידי הזנת מחרוזת בתבנית זו:

<LDAP\_Unified\_Search\_Enable/>כן>LDAP\_Unified\_Search\_Enable>

תנאים מבוססים על **Enable Mode Browse**ו- **Enable Search Unified** ערכי פרמטרים:

- המשתמש כאשר -**No** הוא הפרמטר **Unified Search Enable** -ו **No** הוא הפרמטר **Browse Mode Enable** בוחר את ספריית ה-LDAP בטלפון, **server LDAP Query** המסך מראה **search Simple** ו- **Advanced search**תפריטים.
- **Enable Mode Browse** הפרמטר הוא **No** ו- **Enable UnifiedSearch** הפרמטר הוא **Yes**-כשהמשתמש בוחר בספריית LDAP, הטלפון מנווט ישירות לטופס השאילתה **form query LDAP**) מסך חיפוש מאוחד) ישירות. אם אין ערך בתיבת החיפוש, החיפוש מציג את כל אנשי הקשר בספרייה.
- המשתמש כאשר-**No** הוא הפרמטר **Unified Search Enable** -ו **Yes** הוא הפרמטר**Browse Mode Enable** מנווט לספריית LDAP ולוחץ על**Option** מקש בחירה, הטלפון מציג את **search Simple**ואת התפריטים **Advanced** .**search**
- המשתמש כאשר-**Yes** הוא הפרמטר **Unified Search Enable** -ו**Yes** הוא הפרמטר **Browse Mode Enable** מנווט לספריית LDAP ולוחץ על **Option** מקש בחירה, הטלפון מציג רק אחד **Search** תפריט. לאחר שלוחצים על **Search** תפריט, מסך החיפוש המאוחד **form query LDAP** מופיע.
	- **שלב 3** לחץ על **שלח את כל השינויים**.

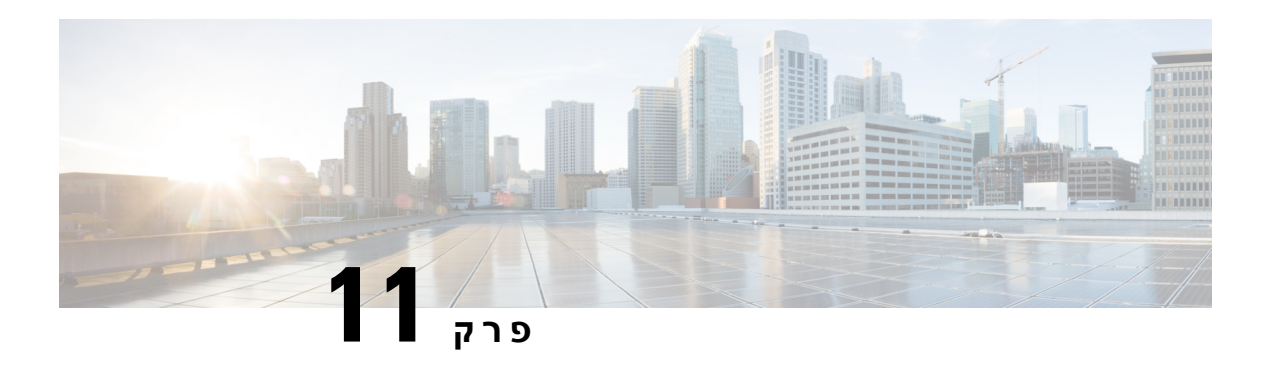

# **פרטי טלפון והגדרת תצורת תצוגה**

- מידע טלפון [והגדרות](#page-238-0) תצוגה, בדף 221
	- הגדרת שם [הטלפון](#page-238-1), בדף 221
- התאמה אישית של מסך [ההפעלה](#page-239-0), בדף 222
- [התאמה](#page-240-0) אישית של טפט עבור תצוגת הטלפון, בדף 223
- הגדרת שומר המסך באמצעות ממשק [האינטרנט](#page-241-0) של הטלפון, בדף 224
- התאמת קוצב הזמן של תאורת הרקע מממשק [האינטרנט](#page-244-0) של הטלפון, בדף 227
	- התאמה אישית של גרסת [התצורה](#page-244-1) של המוצר, בדף 227
		- שמור מיקוד על השיחה [הפעילה](#page-245-0), בדף 228

## **מידע טלפון והגדרות תצוגה**

<span id="page-238-1"></span><span id="page-238-0"></span>ממשק המשתמש באינטרנט של הטלפון מאפשר לך להתאים אישית הגדרות כגון שם הטלפון, תמונת רקע, לוגו ושומר מסך.

## **הגדרת שם הטלפון**

#### **לפני שתתחילו**

גישה אל דף האינטרנט של ניהול הטלפון. ראה גישה לממשק [האינטרנט](#page-115-0) של הטלפון, בדף .98

#### **נוהל**

- **שלב 1** בחר **קול** > **טלפון**.
- **שלב 2** תחת **כללי**, הזן את שם הטלפון בשדה **שם תצוגת תחנה**.

שם זה מוצג במסך הטלפון. ניתן בנוסף להגדיר פרמטר זה בקובץ התצורה (xml.cfg (על-ידי הזנת מחרוזת בתבנית הבאה:

<Station\_Display\_Name ua="na">Recetion Desk</Station\_Display\_Name>

**שלב 3** לחץ על **שלח את כל השינויים**.

## **התאמה אישית של מסך ההפעלה**

<span id="page-239-0"></span>באפשרותך ליצור טקסט או לוגו תמונה להצגה באת אתחול טלפון IP Cisco. לוגו מוצג במהלך רצף האתחול למשך תקופה קצרה לאחר הצגת לוגו Cisco.

#### **לפני שתתחילו**

גישה אל דף האינטרנט של ניהול הטלפון. ראה גישה לממשק [האינטרנט](#page-115-0) של הטלפון, בדף .98

#### **נוהל**

- **שלב 1** לחץ **קול** > **משתמש**.
- **שלב 2** בקטע **מסך**, בחר באפשרות הרצויה משדה **תצוגת אתחול**.
- **ברירת מחדל**: הצגת מסך ריק או מסך קיים במסך האתחול.
- **הורדת תמונה**: הצגת תמונה במסך האתחול. הזן את הנתיב בשדה **כתובת URL להורדת תמונה**.
	- **לוגו**: הצגת לוגו במסך האתחול. הזן את הנתיב בשדה **כתובת URL של לוגו**.
	- **טקסט**: הצגת טקסט במסך האתחול. הזן את הטקסט הרצוי בשדה **תצוגת טקסט**.

ניתן בנוסף להגדיר פרמטר זה בקובץ התצורה (xml.cfg (על-ידי הזנת מחרוזת בתבנית הבאה:

<Boot\_Display ua="na">Logo</Boot\_Display>

הערכים המותרים הם ברירת מחדל|הורדת תמונה|לוגו|טקסט. אפשרות ברירת המחדל היא ברירת מחדל.

#### **שלב 3** כדי להציג תמונה או סמל, הזן את הנתיב בשדה **כתובת URL להורדת תמונה** או **כתובת URL ללוגו**.

#### לדוגמה:

http://10.64.84.147/pictures/image04.png

בעת הזנת כתובת URL שגויה להורדת תמונה, שדרוג התמונה בטלפון נכשל ומוצגת התמונה הקיימת. אם בטלפון לא קיימת כל תמונה שהורדה, הוא יציג מסך אפור.

הלוגו חייב להיות קובץ jpg. או.png. לטלפון יש אזור תצוגה קבוע. לכן, אם גודל הלוגו המקורי אינו מתאים לאזור התצוגה, יש לשנות את קנה המידה כדי שיתאים למסך. גודל אזור התצוגה של טלפון IP Cisco מדגם 8832 הוא 4848x.

ניתן בנוסף להגדיר פרמטר זה בקובץ התצורה (xml.cfg (על-ידי הזנת מחרוזת בתבנית הבאה:

```
Picture Download URL >
<ua="na">http://10.64.84.147/pictures/bootimage1.jpg</Picture_Download_URL
  <Logo_URL ua="na">http://10.64.84.147/pictures/logo_image.jpg</Logo_URL>
```
#### **שלב 4** כדי להציג טקסט באתחול, הזן את הטקסט הרצוי בשדה **תצוגת הטקסט** בהתאם לדרישות הבאות:

- הזן עד שתי שורות טקסט עם פחות מ32- תווים לכל שורה.
- י הוסף תו שורה חדשה (\n) וקוד Escape (% 0a בין שתי השורות.  $\bullet$

לדוגמה,

Super\n%0aTelecom

מציג:

- Super Telecom
- <span id="page-240-0"></span>• השתמש בתו **+** כדי להוסיף רווחים למטרות עיצוב. לדוגמה, ניתן להוסיף תווים מרובים של **+** לפני ואחרי הטקסט כדי למקם אותו במרכז.

ניתן בנוסף להגדיר פרמטר זה בקובץ התצורה (xml.cfg (על-ידי הזנת מחרוזת בתבנית הבאה:

<Text\_Display ua="na">Super\n%0aTelecom</Text\_Display>

**שלב 5** לחץ על **שלח את כל השינויים.**

הטלפון מבצע אתחול, מאחזר את קובץ התמונה ומציג את התמונה, לוגו או טקסט באתחול הבא.

## **התאמה אישית של טפט עבור תצוגת הטלפון**

באפשרותך להגדיר את הטלפון כדי להציג סמל או תמונה מותאמים אישית כרקע במסך הטלפון.

**נוהל**

**שלב 1** בעמוד האינטרנט של הטלפון, בחר באפשרות **קול** > **משתמש**.

משתמש יכול גם לשנות את הטפט בממשק האינטרנט של הטלפון.

**שלב 2** בקטע **מסך**, בחר באחת מהאפשרויות עבור שדה **רקע טלפון**:

• **ברירת מחדל**-שומר על רקע ברירת המחדל של המערכת.

- **הורדת תמונה** הצגת תמונה שהורדה משרת FTP ,TFTP או HTTPS. בעת בחירה באפשרות זו, הזן את כתובת ה-URL של התמונה בשדה **כתובת URL להורדת תמונה**.
- **סמל** מציג סמל שהורד משרת FTP ,TFTP או HTTPS. כשבוחרים באפשרות זו, הזן את כתובת ה-URL של תמונת הסמל בשדה **כתובת URL לוגו**.

ניתן בנוסף להגדיר פרמטר זה בקובץ התצורה (xml.cfg (על-ידי הזנת מחרוזת בתבנית הבאה:

<Phone\_Background ua="na">Logo</Phone\_Background>

**שלב 3** העלה את הטפט המותאם אישית לשרת HTTP ,TFTP או HTTPS.

התמונה היא קובץ. jpg או. png. המידה המועדפת היא 128480x פיקסלים. אם התמונה אינה במידה המועדפת, המשתמש עדיין יכול להעלות אותו, אך מידותיה ישתנו כך שתתאים למסך.

**שלב 4** בשדה **כתובת URL להורדת תמונה** הזן את הנתיב שבו הורדת את תמונת הטפט.

כתובת ה-URL צריכה לכלול את שם שרת ה-HTTP ,TFTP או ה-HTTPS) או כתובת IP(, ספרייה ושם קובץ. אל תחרוג מ255- תווים עבור כתובת ה-URL.

דוגמה:

*pictures/image04.jpg/10.64.84.147*//:http

בעת הזנת כתובת URL שגויה להורדת טפט חדש, הטלפון נכשל בשדרוג לטפט החדש ומציג את הטפט הקיים שהורד. אם בטלפון אין אף טפט שהורד קודם לכן, הוא יציג מסך אפור.

ניתן בנוסף להגדיר פרמטר זה בקובץ התצורה (xml.cfg (על-ידי הזנת מחרוזת בתבנית הבאה:

<Picture Download URL ua="na">http://10.64.84.147/pictures/image04.jpg</Picture Download URL>

**שלב 5** להעלות את תמונת הסמל לשרת HTTP ,TFTP או HTTPS.

הלוגו חייב להיות קובץ jpg. או.png. לטלפון יש אזור תצוגה קבוע. לכן, אם גודל הלוגו המקורי אינו מתאים לאזור התצוגה, יש לשנות את קנה המידה כדי שיתאים למסך. גודל אזור התצוגה של טלפון IP Cisco מדגם 8832 הוא 4848x.

**שלב 6** בשדה **כתובת URL סמל**, הזן את הנתיב אליו העלית את הסמל.

כתובת ה-URL צריכה לכלול את שם שרת ה-HTTP ,TFTP או ה-HTTPS) או כתובת IP(, ספרייה ושם קובץ. אל תחרוג מ255- תווים עבור כתובת ה-URL.

דוגמה:

http://10.64.84.147/pictures/logo\_image.jpg

בעת הזנת כתובת URL שגויה להורדת טפט חדש, הטלפון נכשל בשדרוג לטפט החדש ומציג את הטפט הקיים שהורד. אם בטלפון לא קיימת כל סמל שהורד, הוא יציג מסך אפור.

ניתן בנוסף להגדיר פרמטר זה בקובץ התצורה (xml.cfg (על-ידי הזנת מחרוזת בתבנית הבאה:

<Logo\_URL ua="na">http://10.64.84.147/pictures/logo\_image.jpg</Logo\_URL>

**שלב 7** לחץ על **שלח את כל השינויים**.

מתבצע אתחול מחדש של הטלפון לאחר שינוי כתובת URL של תמונת הרקע.

# **הגדרת שומר המסך באמצעות ממשק האינטרנט של הטלפון**

<span id="page-241-0"></span>תוכל להגדיר שומר מסך עבור הטלפון. כאשר הטלפון נמצא במצב של חוסר פעילות במשך פרק זמן מסוים, הוא נכנס למצב שומר המסך.

לחיצה על לחצן כלשהו מחזירה את הטלפון למצב הרגיל.

ניתן בנוסף להגדיר את הפרמטרים בקובץ התצורה של הטלפון באמצעות קוד xml.cfg (XML(. כדי להגדיר כל פרמטר, עיין בתחביר של המחרוזת ב-[פרמטרים](#page-242-0) עבור שומר מסך, בדף .225

#### **לפני שתתחילו**

עבור אל ממשק האינטרנט של ניהול הטלפון. ראה גישה לממשק [האינטרנט](#page-115-0) של הטלפון, בדף .98

**נוהל**

**שלב 1** בעמוד האינטרנט של הטלפון, בחר באפשרות **קול** > **משתמש**.

משתמש יכול לבחור באפשרות **כניסת משתמש** > **קול** > **משתמש** כדי להוסיף שומר מסך לטלפון.

**שלב 2** בקטע **מסך**, הגדר את השדות כמתואר ב-[פרמטרים](#page-242-0) עבור שומר מסך, בדף .225

**שלב 3** לחץ על **שלח את כל השינויים**.

### **פרמטרים עבור שומר מסך**

I

<span id="page-242-0"></span>הטבלה הבאה מגדירה את הפונקציה והשימוש של כל פרמטר בקטע **מסך** תחת לשונית **קול** > **משתמש** בממשק האינטרנט של הטלפון. הוא בנוסף מגדיר את תחביר המחרוזת אשר מתווסף אל קובץ התצורה של הטלפון (xml.cfg( עם קוד XML כדי להגדיר תצורת פרמטר.

**טבלה .34 פרמטרים עבור שומר מסך**

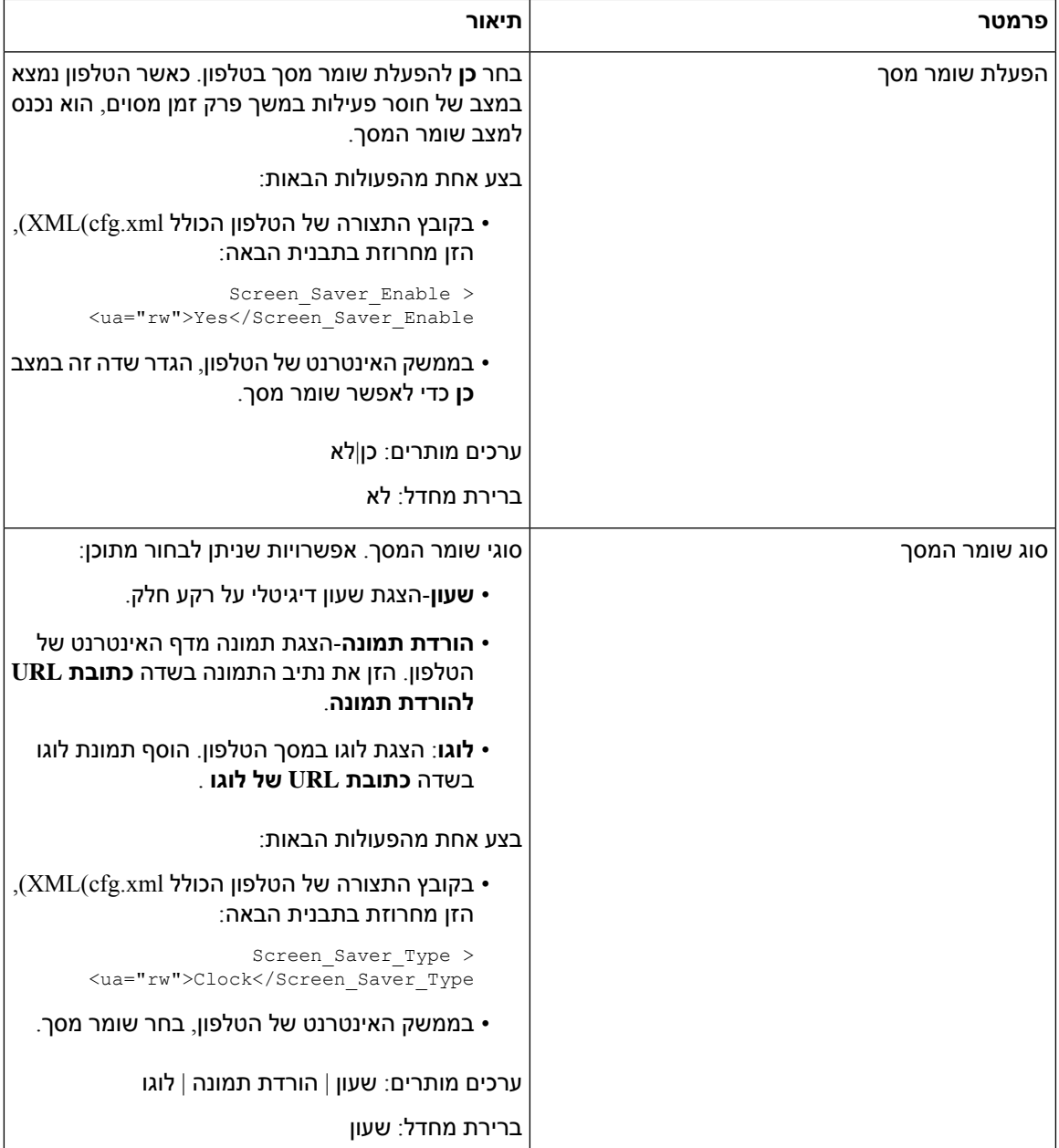

 $\mathbf{l}$ 

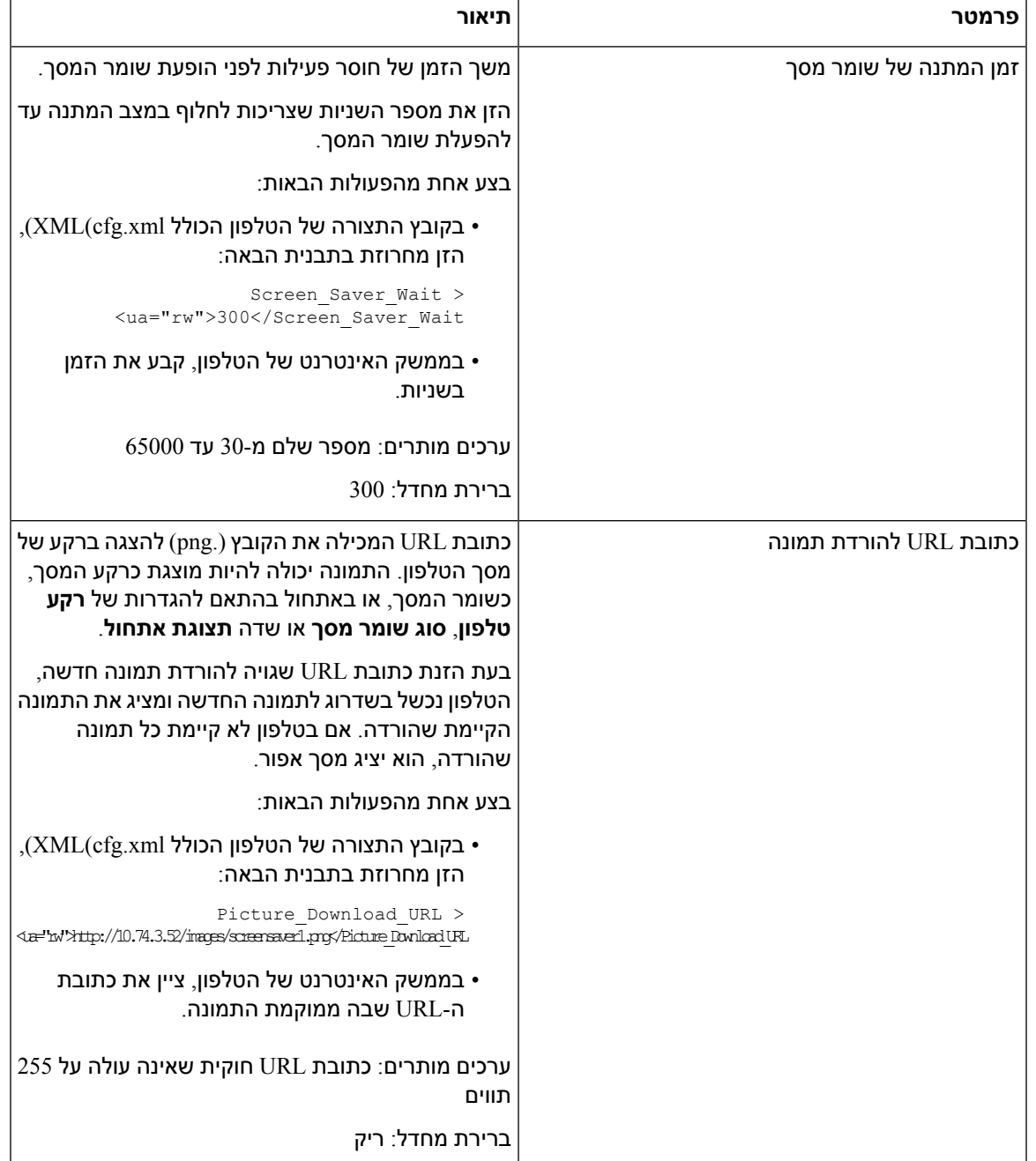

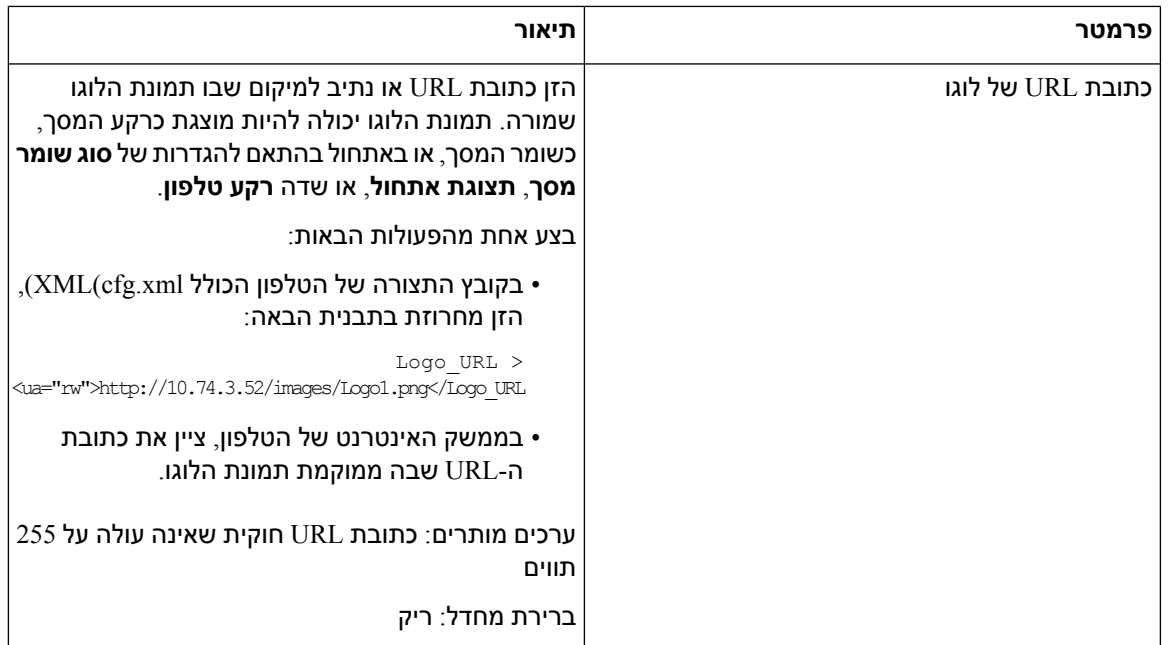

# <span id="page-244-0"></span>**התאמת קוצב הזמן של תאורת הרקע מממשק האינטרנט של הטלפון**

ניתן לחסוך באנרגיה על-ידי כיבוי התאורה האחורית בכל טלפון בזמן מוגדר מראש.

**נוהל**

- **שלב 1** בחר **Voice** < **User**.
- **שלב 2** בקטע **Screen**, בחר את משך הזמן הרצוי עבור פרמטר **Timer Light Back**.

ניתן בנוסף להגדיר פרמטר זה בקובץ התצורה (xml.cfg (על-ידי הזנת מחרוזת בתבנית הבאה:

<Back\_Light\_Timer ua="rw">30s</Back\_Light\_Timer>

**שלב 3** לחץ על **שלח את כל השינויים**.

# **התאמה אישית של גרסת התצורה של המוצר**

<span id="page-244-1"></span>באפשרותך להתאים אישית את גירסת התצורה של המוצר בקובץ התצורה של הטלפון (xml.cfg(. לאחר שהשינוי ייכנס לתוקף, המשתמש יוכל להציג את גירסת התצורה של מידע המוצר בטלפון.

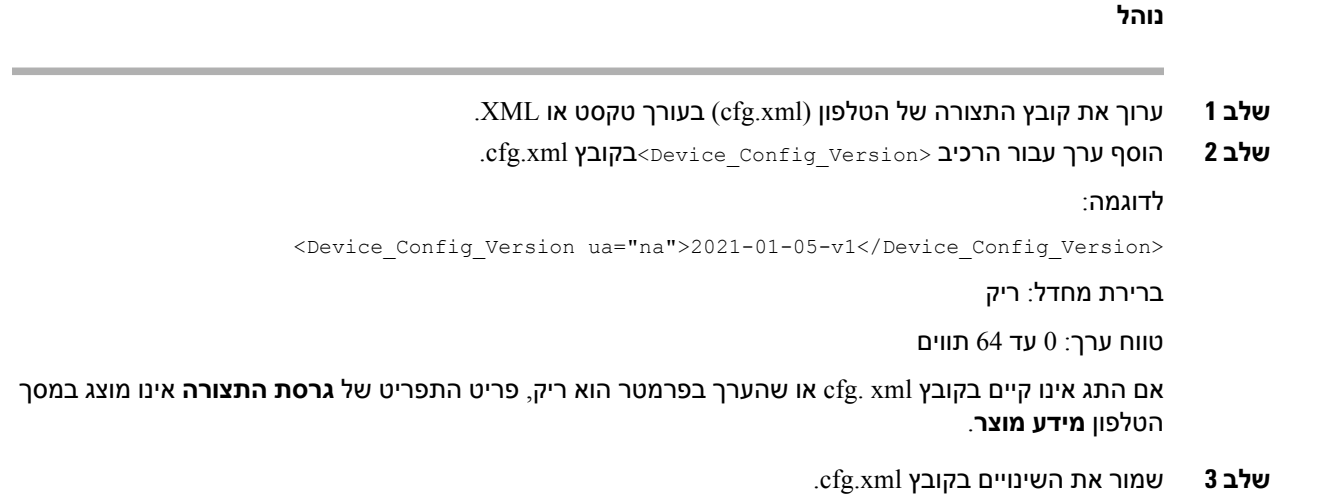

## **שמור מיקוד על השיחה הפעילה**

באפשרותך להגדיר את הטלפון כדי להבטיח שהשיחה הפעילה תישאר במיקוד בעת כניסת שיחה עבור המשתמש.

<span id="page-245-0"></span>כברירת מחדל, המיקוד במסך הטלפון עובר באופן אוטומטי מהשיחה הפעילה לשיחה הנכנסת. עם זאת, ניתן להגדיר את הטלפון כדי להבטיח שהשיחה הפעילה תישאר תמיד במיקוד, גם כאשר נכנסת שיחה עבור המשתמש.

המוקד עדיין עובר לשיחה נכנסת במצבים הבאים:

- המשתמש מציב שיחה פעילה בהמתנה ולאחר מכן מקבל שיחה נכנסת אחת או יותר, המוקד עובר באופן אוטומטי לשיחה הנכנסת הראשונה.
	- המשתמש נמצא בשיחה פעילה ומקבל שיחה נכנסת אחת או יותר, אם המשתמש מציב את השיחה הפעילה בהמתנה, המוקד עובר באופן אוטומטי לשיחה הנכנסת הראשונה.

#### **לפני שתתחילו**

גישה אל דף האינטרנט של ניהול הטלפון. ראה גישה לממשק [האינטרנט](#page-115-0) של הטלפון, בדף .98

#### **נוהל**

- **שלב 1** בחר **קול** > **משתמש**.
- **שלב 2** במקטע' **שירותים משלימים**, קבע את הפרמטר **השאר מיקוד על שיחה פעילה** למצב **כן**.

ניתן בנוסף להגדיר פרמטר זה בקובץ התצורה:

<Keep\_Focus\_On\_Active\_Call ua="na">Yes</Keep\_Focus\_On\_Active\_Call>

ערכים מותרים: כן/לא

ברירת מחדל: לא

 $\mathbf{l}$ 

**שלב 3** לחץ על **שלח את כל השינויים**.

 $\mathbf{l}$ 

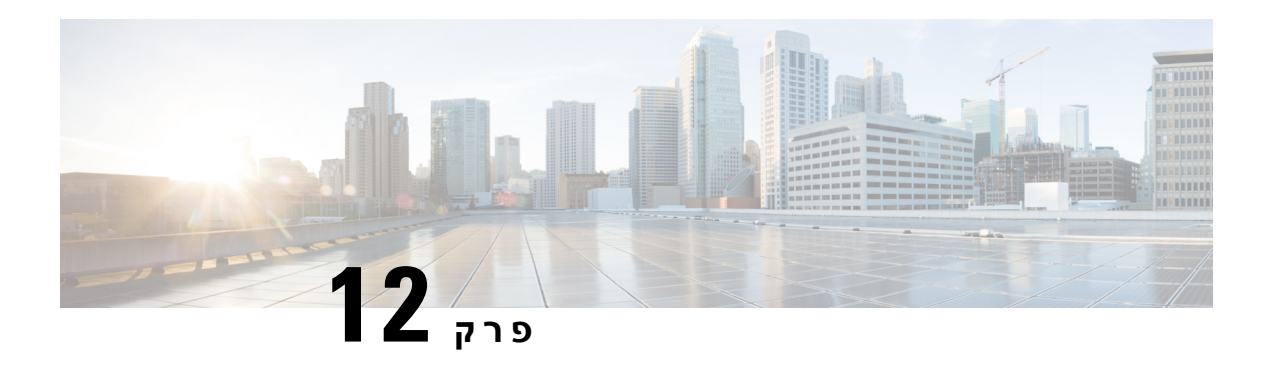

# **הגדרת תצורת תכונות שיחה**

ממשק המשתמש של האינטרנט וקבצי התצורה של xml בטלפון מאפשרים לך להתאים אישית תכונות שיחות של הטלפון שלך, כגון העברת שיחה, חניית שיחה, שיחות ועידה וחיוג מהיר.

- הפעל [העברת](#page-248-0) שיחות, בדף
	- [העברת](#page-250-0) שיחה, בדף
- הפעלת סנכרון קוד הפעלת תכונה עבור מצב העבר כל [השיחות](#page-256-0), בדף
	- [הפעל](#page-257-0) ועידה, בדף
	- הפעל [הקלטת](#page-257-1) שיחה מרחוק עם REC SIP, בדף
	- הפעל [הקלטת](#page-259-0) שיחה מרחוק עם INFO SIP, בדף
		- [הגדרת](#page-260-0) תצורת חיווי שיחה שלא נענתה , בדף
			- $\sim$  הפעל מצב נא לא להפריע (DND), בדף 244
		- הפעל סנכרון [הגדרות](#page-262-0) בין הטלפון לשרת, בדף
			- אפשר אנשי קשר [Webex](#page-262-1) בטלפון, בדף
	- קבע את [התצורה](#page-263-0) של אנשי קשר של Webex על מקש קו, בדף
		- הוסף מקש תוכנה עבור אנשי קשר של [Webex,](#page-264-0) בדף
			- אפשר יומני שיחות של [Webex](#page-265-0) בטלפון, בדף
	- הגדרת תצורת קודי כוכב עבור מצב נא לא להפריע [\(DND\(,](#page-265-1) בדף
		- [הגדרת](#page-266-0) טלפון סוכן מוקד טלפוני, בדף
			- הגדרת טלפון [לנוכחות](#page-270-0), בדף
		- בדף ,Call [Appearance](#page-273-0) Per Line מספר הגדרת•
			- הפעל בדיקה [אחורה](#page-274-0) של שם, בדף
				- [שיחות](#page-275-0) חירום, בדף
		- חיווי דואר זבל עבור שיחות [Webex](#page-279-0) נכנסות, בדף
			- תצורת מקשים מהירים [הניתנים](#page-280-0) לתכנות, בדף

## **הפעל העברת שיחות**

ניתן להפעיל שירותים נלווים של העברת שיחות והעברת שיחה עיוורת עבור המשתמש.

<span id="page-248-0"></span>ניתן בנוסף להגדיר את הפרמטרים בקובץ התצורה של הטלפון באמצעות קוד xml.cfg (XML(. כדי להגדיר כל פרמטר, עיין בתחביר המחרוזת בטבלה [פרמטרים](#page-249-0) להפעלת העברת שיחות, בדף .232

#### **לפני שתתחילו**

גישה אל דף האינטרנט של ניהול הטלפון. ראה גישה לממשק [האינטרנט](#page-115-0) של הטלפון, בדף .98

**נוהל**

- **שלב 1** בחר **קול** > **טלפון**.
- **שלב 2** תחת **שירותים משלימים**, קבע את התצורה של הפרמטרים כפי שמופיע בטבלה[פרמטרים](#page-249-0) להפעלת העברת שיחות, [בדף](#page-249-0) .232
	- **שלב 3** לחץ על **שלח את כל השינויים**.

### **פרמטרים להפעלת העברת שיחות**

<span id="page-249-0"></span>הטבלה הבאה מגדירה את הפונקציה והשימוש של פרמטרים של הפעלת העברת שיחה בקטע שירותים משלימים תחת כרטיסיית טלפון בממשק האינטרנט של הטלפון. הוא בנוסף מגדיר את התחביר של המחרוזת שמתווספת לקובץ התצורה של הטלפון באמצעות קוד xml.cfg(XML (כדי להגדיר פרמטר.

**טבלה .35 פרמטרים להפעלת העברת שיחות**

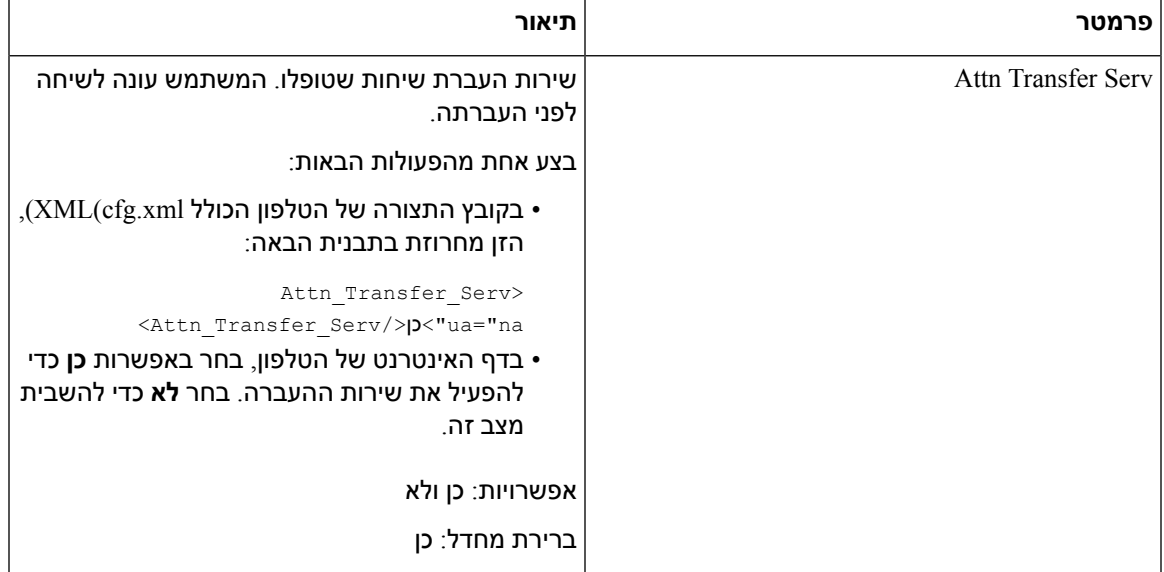

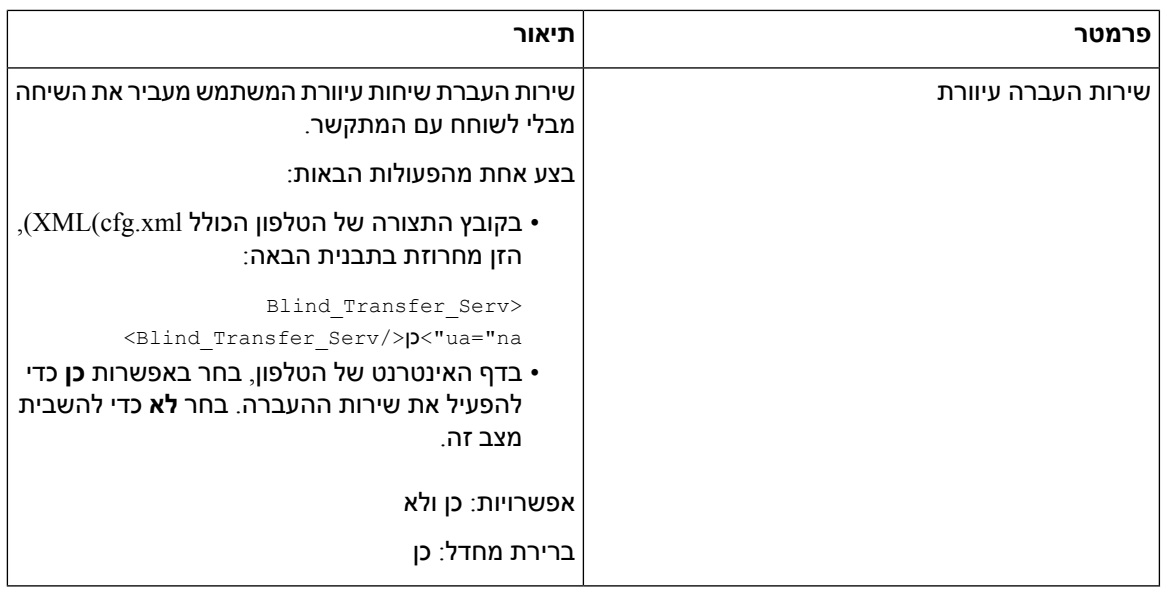

### **העברת שיחה**

<span id="page-250-0"></span>כדי לאפשר העברת שיחות, אתה יכול להפעיל את התכונה בשני מקומות: בכרטיסייה קול ובכרטיסייה משתמש בדף האינטרנט של הטלפון.

### **אפשר העברת שיחות בלשונית קול**

בצע משימה זו אם ברצונך לאפשר העברת שיחה עבור משתמש.

ניתן בנוסף להגדיר את הפרמטרים בקובץ התצורה של הטלפון באמצעות קוד xml.cfg (XML(. כדי להגדיר כל פרמטר, עיין בתחביר המחרוזת בטבלה [פרמטרים](#page-251-0) להפעלת העברת שיחה בלשונית קול, בדף .234

#### **לפני שתתחילו**

גישה אל דף האינטרנט של ניהול הטלפון. ראה גישה לממשק [האינטרנט](#page-115-0) של הטלפון, בדף .98

#### **נוהל**

- **שלב 1** בחר **קול** > **טלפון**.
- **שלב 2** תחת **שירותים משלימים**, קבע את התצורה של הפרמטרים כמתואר [פרמטרים](#page-251-0) להפעלת העברת שיחה בלשונית קול, [בדף](#page-251-0) 234בטבלה.
	- **שלב 3** לחץ על **שלח את כל השינויים**.

#### **נושאים נוספים**

סנכרון סטטוס [העברת](#page-217-0) שיחות ונתון, בדף 200 [הפעלת](#page-216-0) סנכרון מקש תכונה, בדף 199 אפשר סנכרון סטטוס העברת שיחות [באמצעות](#page-218-0) שירות XSI, בדף 201

### **פרמטרים להפעלת העברת שיחה בלשונית קול**

<span id="page-251-0"></span>הטבלה הבאה מגדירה את הפונקציה והשימוש של פרמטרים של הפעלת העברת שיחה בכרטיסיית קול בקטע שירותים משלימים תחת כרטיסיית טלפון בממשק האינטרנט של הטלפון. הוא בנוסף מגדיר את התחביר של המחרוזת שמתווספת לקובץ התצורה של הטלפון באמצעות קוד xml.cfg(XML (כדי להגדיר פרמטר.

**טבלה .36 פרמטרים להפעלת העברת שיחה בלשונית קול**

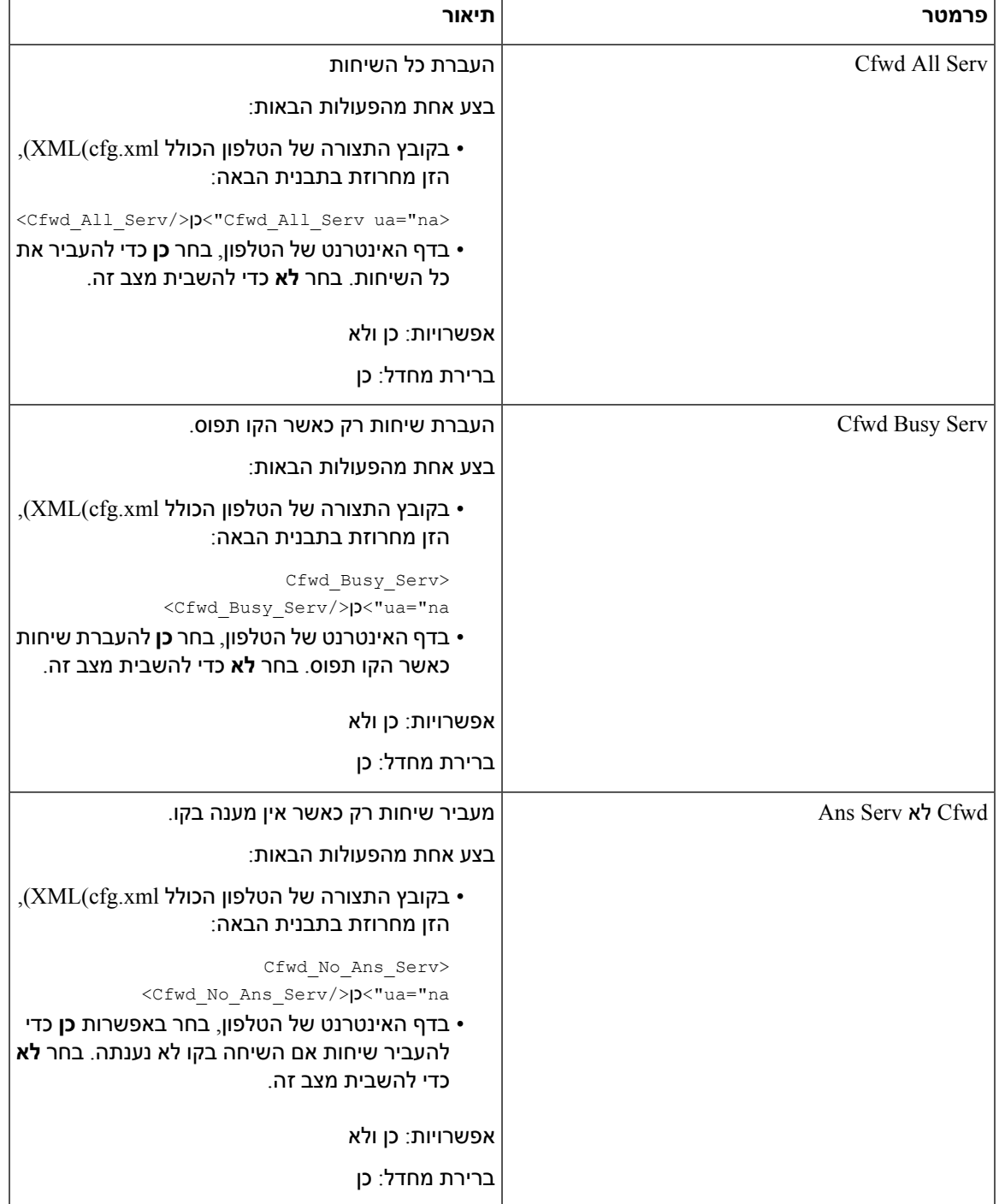
### **אפשר העברת שיחות בלשונית משתמש**

בצע את המשימה הבאה כדי לשנות את הגדרות העברת שיחות מדף האינטרנט של הטלפון.

ההגדרות של העברת שיחות מסונכרנות בין הטלפון לשרת כאשר אחד מהמצבים הבאים מופעל:

- $(FKS)$  סנכרון מקש תכונות (FKS)
- סנכרון ממשק שירותים מורחב של XSI (BroadSoft(

כדי להבטיח שההגדרות של העברת שיחות בטלפון המקומי ייכנסו לתוקף, תחילה עליך להשבית את FKS ו-XSI. ראה [הפעלת](#page-216-0) סנכרון מקש תכונה, בדף 199 וכן אפשר סנכרון סטטוס העברת שיחות [באמצעות](#page-218-0) שירות XSI, בדף .201

העדיפות של כניסה לתוקף עבור הגדרת העברת שיחות במצבים הנתמכים היא: XSI > FKS < מקומי.

#### **לפני שתתחילו**

גישה אל דף האינטרנט של ניהול הטלפון. ראה גישה לממשק [האינטרנט](#page-115-0) של הטלפון, בדף .98

ודא שהגדרת העברת השיחה מופעלת בכרטיסייה קול. ראה אפשר העברת שיחות [בלשונית](#page-250-0) קול, בדף .233

**נוהל**

- **שלב 1** בחר **Voice** < **User**.
- <span id="page-252-0"></span>**שלב 2** בקטע **העברת שיחה**, קבע את הפרמטרים כמתואר בטבלה [פרמטרים](#page-252-0) להפעלת העברת שיחה בלשונית משתמש, בדף [.235](#page-252-0)
	- **שלב 3** לחץ על **שלח את כל השינויים**.

#### **פרמטרים להפעלת העברת שיחה בלשונית משתמש**

הטבלה הבאה מגדירה את הפונקציה והשימוש בקול > משתמש > העברת שיחה בדף האינטרנט של הטלפון. הוא בנוסף מגדיר את התחביר של המחרוזת שמתווספת לקובץ התצורה של הטלפון באמצעות קוד xml.cfg(XML (כדי להגדיר פרמטר.

 $\mathbf I$ 

למעט הפרמטר "פורוורד בחירה", פרמטרים אחרים בטבלה הבאה ייכנסו לתוקף רק כאשר FKS ו-XSI מנוטרלים.

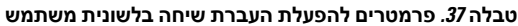

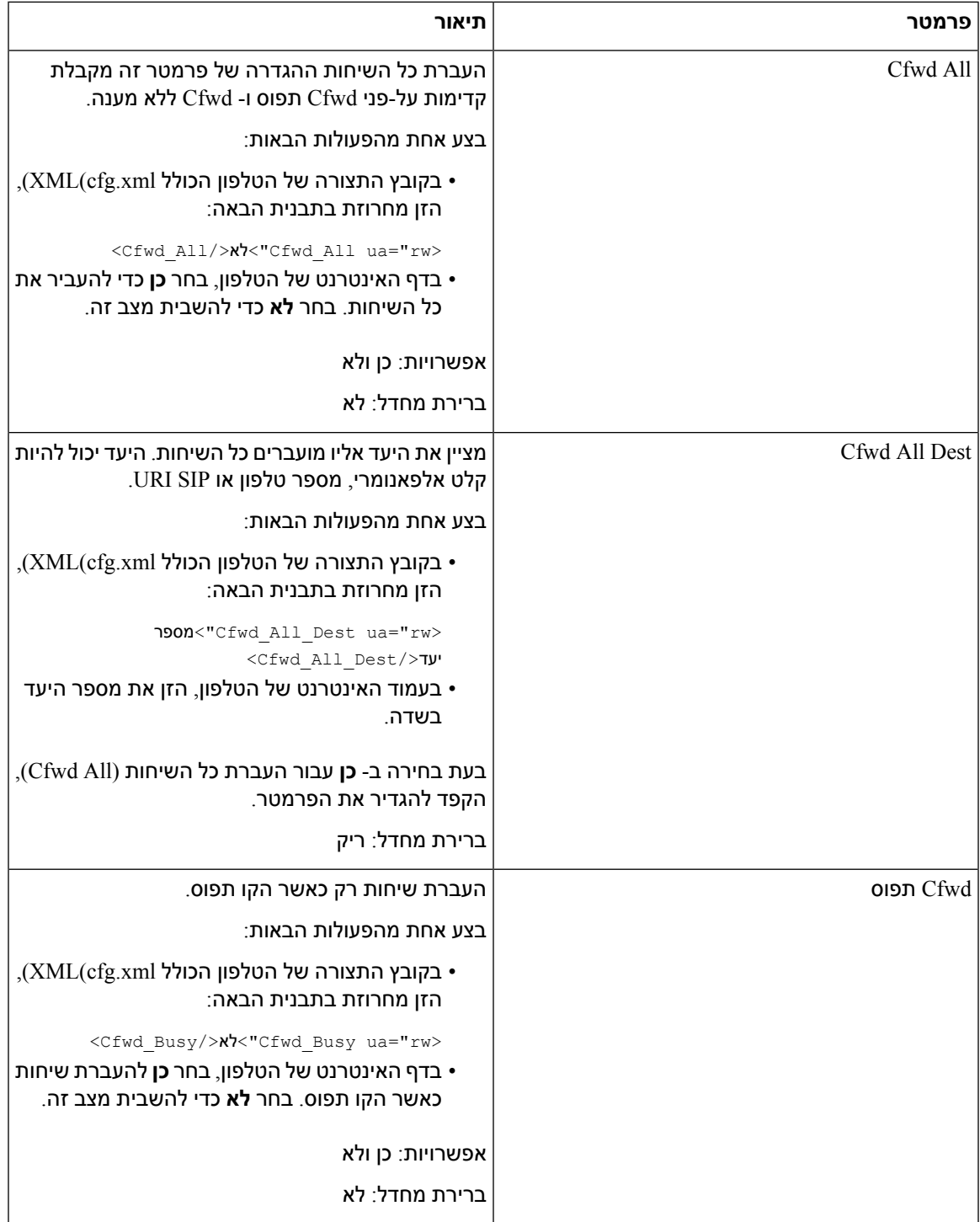

 $\mathbf{l}$ 

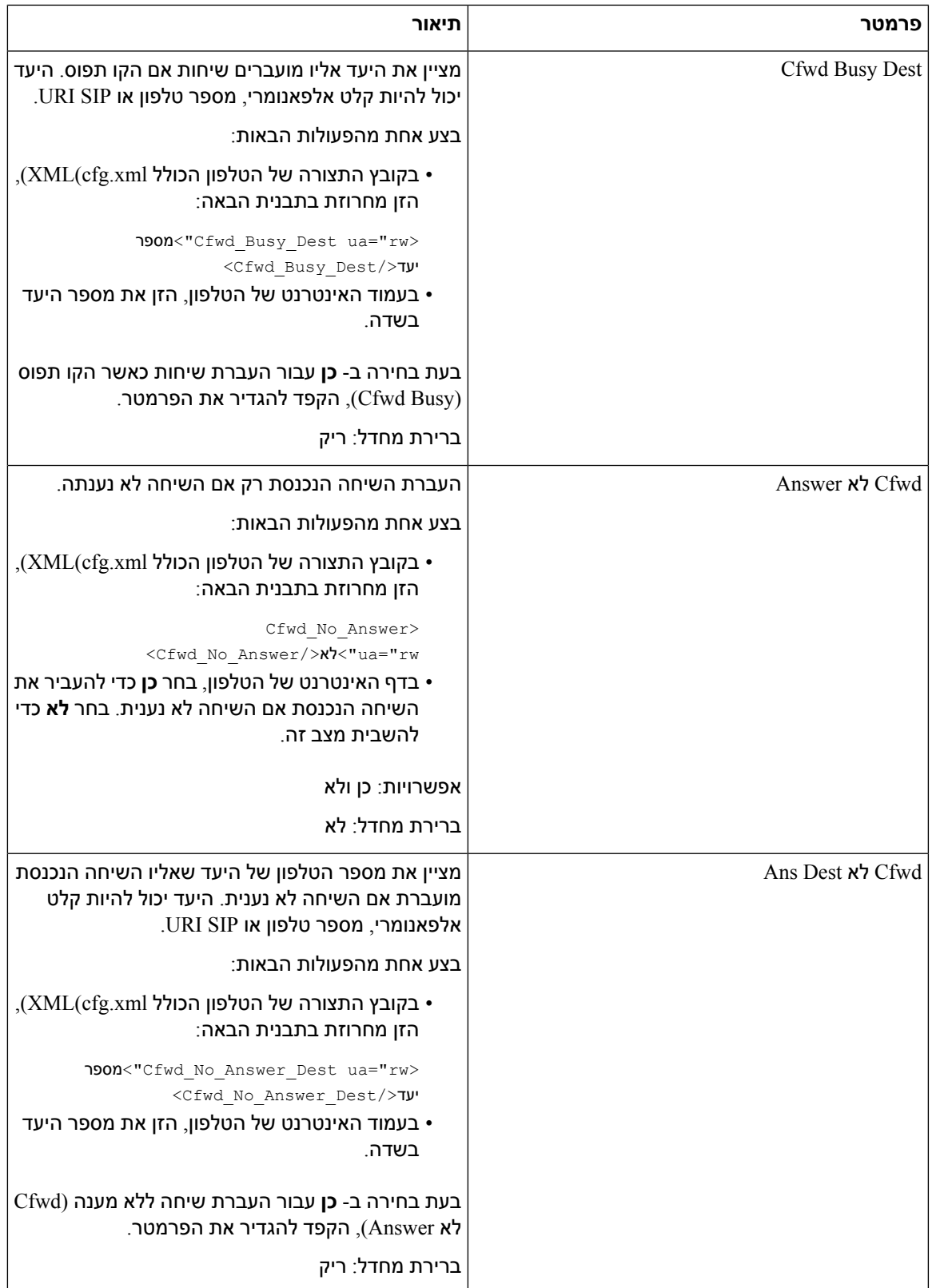

 $\mathbf{l}$ 

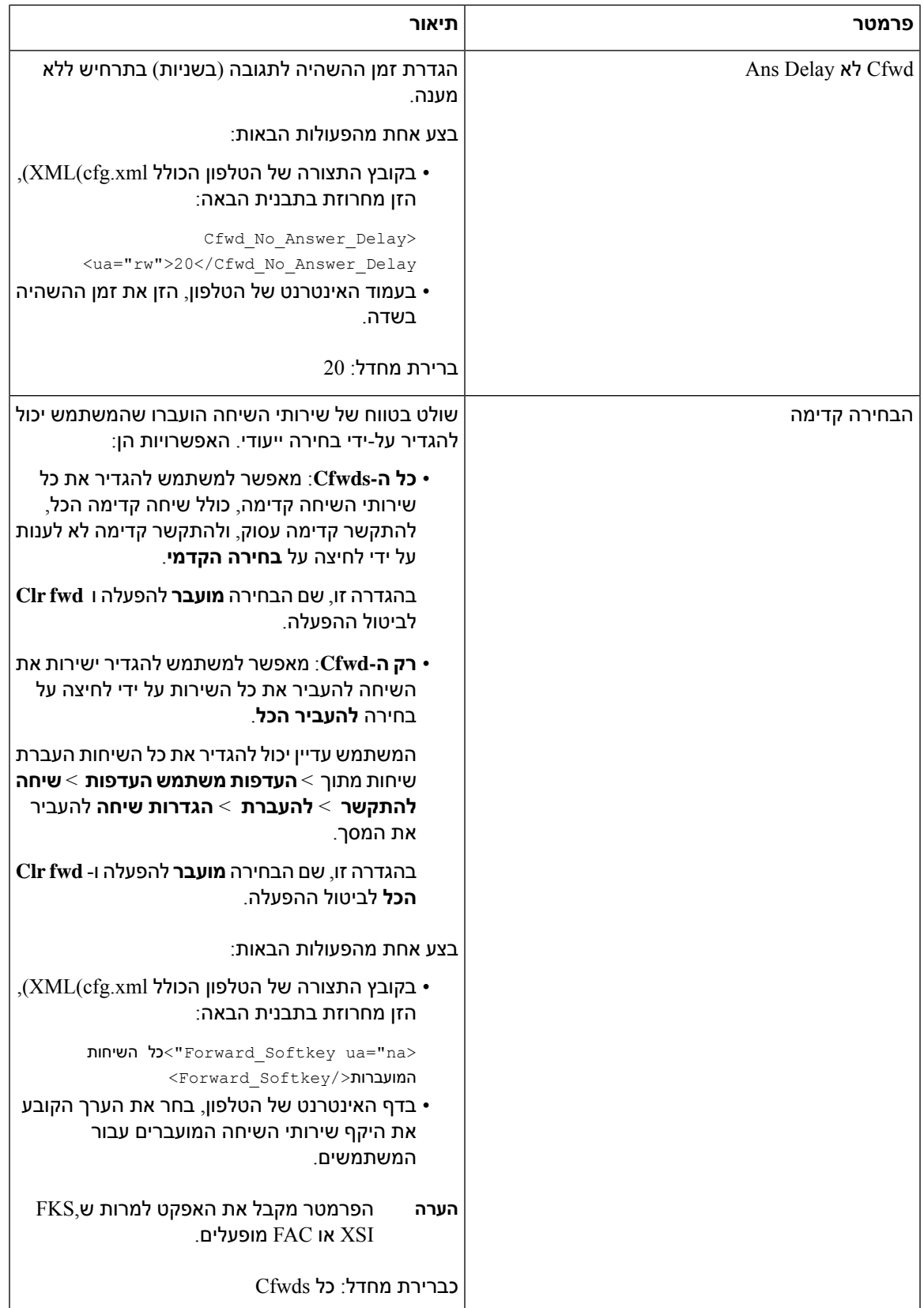

## **הפעלת סנכרון קוד הפעלת תכונה עבור מצב העבר כל השיחות**

אתה יכול לסנכרן את תכונת העברת כל השיחות לשרת עם קוד הפעלת תכונה (FAC(. כאשר אתה מפעיל תכונה זו, ה-FAC שולח את קוד הכוכב ומספר היעד עם INVITE לשרת.

#### **לפני שתתחילו**

גישה אל דף האינטרנט של ניהול הטלפון. ראה גישה לממשק [האינטרנט](#page-115-0) של הטלפון, בדף .98

**נוהל**

- **שלב 1** בחר **קול** > **n (Ext(**.
- **שלב 2** בשדה **סנכרון קוד הפעלת תכונה**, בחר **כן** כדי לאפשר את התכונה.

לאחר שתפעיל תכונה זו, המשתמש שלך יכול ללחוץ על **עברה** או **העברה הכל** מקש בחירה בטלפון והזן את מספר איש הקשר של היעד. כאשר המשתמש לוחץ על מקש בחירה **שיחה** מושמעת הודעה קולית כדי לאשר את מצב הגדרת העברת השיחה. לאחר קביעת תצורה מוצלחת, סמל העברת שיחות מוצג בחלק העליון של מסך הטלפון.

השם בחירה שונה בהתבסס על הערך של הפרמטר Forward בחירה, ראה [פרמטרים](#page-252-0) להפעלת העברת שיחה בלשונית [משתמש](#page-252-0), בדף .235

בקובץ התצורה של הטלפון הכולל xml.cfg(XML(, הזן מחרוזת בתבנית הבאה:

<\_Feature\_Activation\_Code\_Sync\_n/>כן">Feature\_Activation\_Code\_Sync\_n\_ ua="na>

כאשר, n הוא מספר השלוחה.

ערך ברירת המחדל: לא

ערכים מותרים: כן או לא

**שלב 3** לחץ על **שלח את כל השינויים**.

### **הגדר קוד הפעלת תכונה עבור שירות הפניית כל שיחות**

ניתן להגדיר קוד הפעלה (קוד כוכב) שניתן להשתמש בו כדי להפעיל או לבטל את שירות הפניית כל שיחות.

#### **לפני שתתחילו**

גישה אל דף האינטרנט של ניהול הטלפון. ראה גישה לממשק [האינטרנט](#page-115-0) של הטלפון, בדף .98

**נוהל**

- **שלב 1** בחר **קול** > **אזורי**.
- **שלב 2** בקטע **קודי הפעלת שירות אנכי**, ודא שהשדה **Act All Cfwd** מוגדר לערך שהוגדר על-ידי השרת. ערך ברירת המחדל הוא \* .72

בקובץ התצורה של הטלפון הכולל xml.cfg(XML(, הזן מחרוזת בתבנית הבאה:

<Cfwd\_All\_Act\_Code ua="na">\*72</Cfwd\_All\_Act\_Code>

**שלב 3** בקטע **קודי הפעלת שירות אנכי**, ודא שהשדה **Deact All Cfwd** מוגדר לערך שהוגדר על-ידי השרת. ערך ברירת המחדל הוא \* .73

בקובץ התצורה של הטלפון הכולל xml.cfg(XML(, הזן מחרוזת בתבנית הבאה:

<Cfwd\_All\_Deact\_Code ua="na">\*73</Cfwd\_All\_Deact\_Code>

**שלב 4** לחץ על **שלח את כל השינויים**.

למשתמש יש אפשרות לחייג \*72 בשילוב עם מספר היעד וללחוץ על מקש מהיר **שיחה** כדי להפעיל את שירות העברת כל השיחות.

המשתמש שלך יכול לחייג \*73 וללחוץ על מקש הבחירה **שיחה** כדי לבטל את שירות העברת כל השיחות.

### **הפעל ועידה**

ניתן לאשר למשתמש לדבר עם מספר אנשים בשיחה אחת. בעת הפעלת תכונה זו, המשתמש מחייג למספר אנשים ומוסיף אותם לשיחה.

ניתן בנוסף להגדיר את הפרמטרים בקובץ התצורה של הטלפון באמצעות קוד xml.cfg (XML(.

#### **לפני שתתחילו**

גישה אל דף האינטרנט של ניהול הטלפון. ראה גישה לממשק [האינטרנט](#page-115-0) של הטלפון, בדף .98

#### **נוהל**

- **שלב 1** בחר **קול** > **טלפון**.
- **שלב 2** תחת **שירותים משלימים**, בחר **כן** עבור פרמטר **שירות ועידה**.

באפשרותך לקבוע את התצורה של פרמטר זה בקובץ XML של תצורת הטלפון (xml.cfg (על-ידי הזנת מחרוזת בתבנית זו:

<Conference\_Serv ua="na">Yes</Conference\_Serv>

אפשרויות: כן ולא

ברירת מחדל: כן

**שלב 3** לחץ על **שלח את כל השינויים**.

## **הפעל הקלטת שיחה מרחוק עם REC SIP**

באפשרותך לאפשר הקלטת שיחה בטלפון כך שהמשתמש יוכל להקליט שיחה פעילה. מצב ההקלטה שהוגדר בשרת שולט בתצוגת המקשים המהירים עבור כל טלפון.

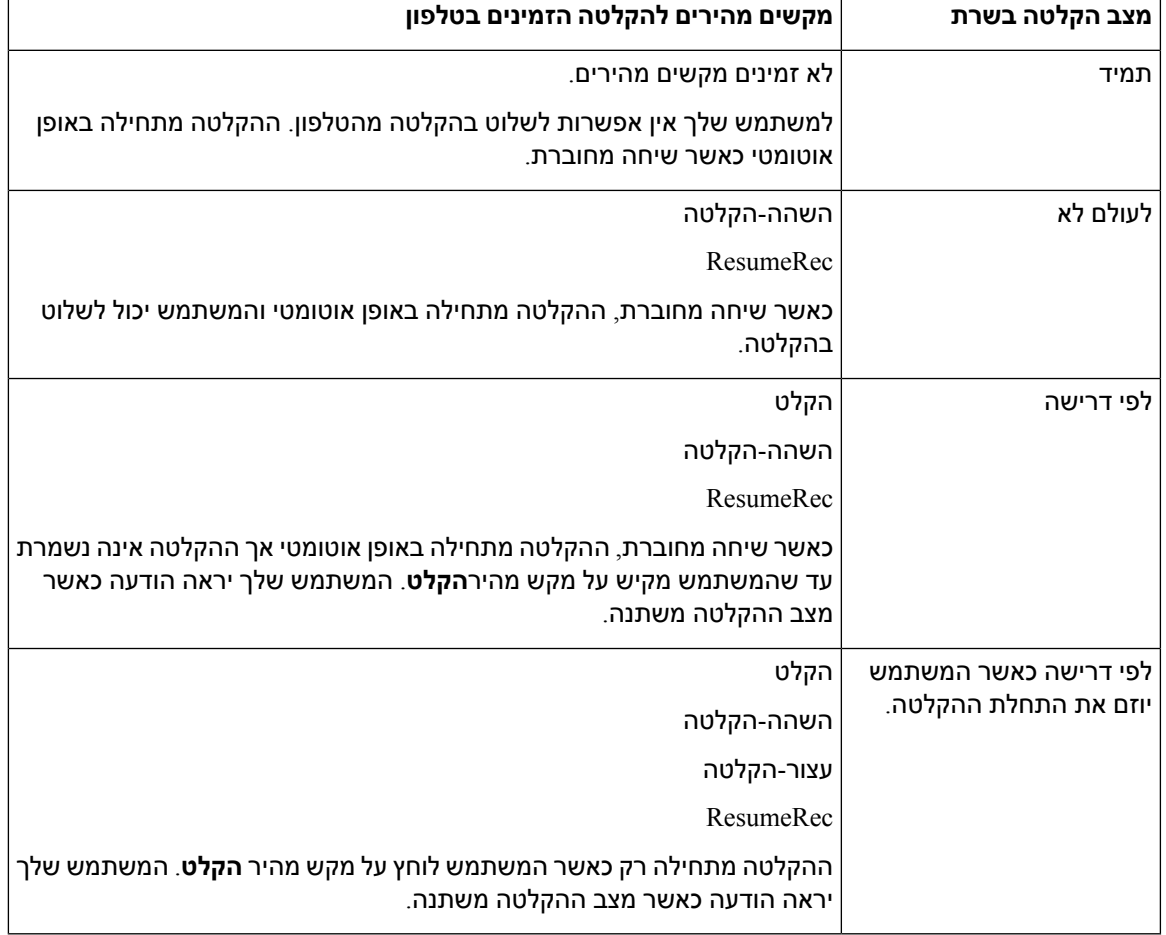

**טבלה .38 מצב הקלטה ומקשים מהירים להקלטה**

במהלך הקלטה, המשתמש שלך רואה סמלים שונים התלויים במצב ההקלטה. הסמלים מוצגים במסך שיחות ובנוסף גם במקש הקו עבורו מתבצעת ההקלטה.

#### **לפני שתתחילו**

גישה אל דף האינטרנט של ניהול הטלפון. ראה גישה לממשק [האינטרנט](#page-115-0) של הטלפון, בדף .98

#### **נוהל**

#### **שלב 1** בחר **קול** > **טלפון**.

**שלב 2** בקטע **שירותים משלימים**, לחץ על **כן** או לחץ על **לא** כדי להפעיל או להשבית את הפרמטר **שירות הקלטת שיחה**.

באפשרותך לקבוע את התצורה של פרמטר זה בקובץ XML של תצורת הטלפון (xml.cfg (על-ידי הזנת מחרוזת בתבנית זו:

<Call\_Recording\_Serv ua="na">Yes</Call\_Recording\_Serv>

אפשרויות: כן ולא

ברירת מחדל: לא

**שלב 3** (אופציונלי) בקטע **מקשים מהירים ניתנים לתכנות**, כדי להפעיל מקשים מהירים, הוסף מחרוזת בתבנית זו בשדות **רשימת מקשים מחובריםורשימת מקשי ועידה**.

crdstart;crdstop;crdpause;crdresume

- **שלב 4** לחץ על הלשונית **n(Ext (**שדורשת הקלטת שיחה.
- **שלב 5** בקטע **הגדרות SIP**, **בפרוטוקול הקלטת שיחה**, בחר **SIPREC**כפרוטוקול הקלטת שיחה.

באפשרותך לקבוע את התצורה של פרמטר זה בקובץ XML של תצורת הטלפון (xml.cfg (על-ידי הזנת מחרוזת בתבנית זו:

<\_Call\_Recording\_Protocol\_3\_ ua="na">SIPREC</Call\_Recording\_Protocol\_3>

אפשרויות: SIPREC ו-SIPINFO

ברירת מחדל: SIPREC

**שלב 6** לחץ על **שלח את כל השינויים**.

## **הפעל הקלטת שיחה מרחוק עם INFO SIP**

באפשרותך לאפשר הקלטת שיחה בטלפון כך שהמשתמש יוכל להקליט שיחה פעילה.

ניתן בנוסף להגדיר את הפרמטרים בקובץ התצורה של הטלפון באמצעות קוד xml.cfg (XML(.

במהלך הקלטה, המשתמש שלך רואה סמלים שונים התלויים במצב ההקלטה. הסמלים מוצגים במסך שיחות ובנוסף גם במקש הקו עבורו מתבצעת ההקלטה.

המשתמש שלך לוחץ על המקשים המהירים הבאים כדי לשלוט בהקלטת הטלפון:

- **הקלט**
- **עצור-הקלטה**

ההקלטה מתחילה רק כאשר המשתמש לוחץ על מקש מהיר **הקלט**. המשתמש יראה הודעה בעת הקלטת שינויים במצב וסמל ההקלטה יוצג במסך השיחה.

ברגע שהקלטה מתחילה בטלפון, המקש המהיר **StopRec** יוכל לעבוד. ההקלטה נפסקת כאשר המשתמש מקיש על המקש המהיר **StopRec** . המשתמש רואה הודעה כאשר מצב ההקלטה משתנה.

#### **לפני שתתחילו**

- עליך להגדיר הקלטת שיחה על השיחה במערכת בקרת השיחות.
- גישה אל דף האינטרנט של ניהול הטלפון. ראה גישה לממשק [האינטרנט](#page-115-0) של הטלפון, בדף .98

**נוהל**

- **שלב 1** בחר **קול** > **טלפון**.
- **שלב 2** בקטע **שירותים משלימים** , לחץ על **כן** או לחץ על **לא** כדי להפעיל או להשבית הקלטת שיחה בפרמטר **שירותי הקלטת שיחה**.

באפשרותך לקבוע את התצורה של פרמטר זה בקובץ XML של תצורת הטלפון (xml.cfg (על-ידי הזנת מחרוזת בתבנית זו:

```
<Call_Recording_Serv ua="na">Yes</Call_Recording_Serv>
```
אפשרויות: כן ולא

ברירת מחדל: לא

**שלב 3** (אופציונלי) בקטע **מקשים מהירים ניתנים לתכנות**, כדי להפעיל מקשים מהירים, הוסף מחרוזת בתבנית זו בשדות **רשימת מקשים מחובריםורשימת מקשי ועידה**.

crdstart;crdstop;crdpause;crdresume

- **שלב 4** לחץ על הלשונית **n(Ext (**שדורשת הקלטת שיחה.
- **שלב 5** בקטע **הגדרות SIP** , עבור **הפרמטר פרוטוקול הקלטת שיחה**, בחר **SIPINFO** כפרוטוקול הקלטת השיחה. באפשרותך לקבוע את התצורה של פרמטר זה בקובץ XML של תצורת הטלפון (xml.cfg (על-ידי הזנת מחרוזת בתבנית זו:

<\_Call\_Recording\_Protocol\_1\_ ua="na">SIPINFO</Call\_Recording\_Protocol\_1>

אפשרויות: SIPREC ו-SIPINFO

ברירת מחדל: SIPREC

**שלב 6** לחץ על **שלח את כל השינויים**.

### **הגדרת תצורת חיווי שיחה שלא נענתה**

ניתן להגדיר התראת שיחה שלא נענתה בנורית חיווי הלד של שפופרת הטלפון. ניתן בנוסף להגדיר את הפרמטרים בקובץ התצורה של הטלפון באמצעות קוד xml.cfg (XML(.

#### **לפני שתתחילו**

גישה אל דף האינטרנט של ניהול הטלפון. ראה גישה לממשק [האינטרנט](#page-115-0) של הטלפון, בדף .98

**נוהל**

**שלב 1** בחר **Voice** < **User**.

המשתמש יכול לבחור**כניסת משתמש** > **קול** > **משתמש**.

**שלב 2** בקטע **שירותים משלימים**, עבור פרמטר **התראת לד שפופרת**, בחר **תא קולי, שיחה שלא נענתה**.

באפשרותך לקבוע את התצורה של פרמטר זה בקובץ XML של תצורת הטלפון (xml.cfg (על-ידי הזנת מחרוזת בתבנית זו:

<Handset\_LED\_Alert ua="rw">Voicemail,Missed Call</Handset\_LED\_Alert>

אפשרויות: תא קולי ושיחה שלא נענתה

ברירת מחדל: תא קולי

**שלב 3** לחץ על **שלח את כל השינויים**.

## **הפעל מצב נא לא להפריע (DND(**

באפשרותך לאפשר לאנשים להפעיל או לבטל את התכונה נא לא להפריע . המתקשר מקבל הודעה שהאדם אינו זמין. אדם יכול ללחוץ על מקש מהיר **התעלם** בטלפון כדי להפנות שיחה נכנסת ליעד אחר.

אם התכונה מופעלת עבור הטלפון, משתמשים יכולים להפעיל או לבטל את התכונה באמצעות מקש מהיר DND.

ניתן בנוסף להגדיר את הפרמטרים בקובץ התצורה של הטלפון באמצעות קוד xml.cfg (XML(.

#### **לפני שתתחילו**

גישה אל דף האינטרנט של ניהול הטלפון. ראה גישה לממשק [האינטרנט](#page-115-0) של הטלפון, בדף .98

#### **נוהל**

- **שלב 1** בחר **Voice** < **User**.
- **שלב 2** באזור **שירותים משלימים**, עבור הפרמטר **הגדרות נא לא להפריע**, בחר באפשרות **כן**.

באפשרותך לקבוע את התצורה של פרמטר זה בקובץ XML של תצורת הטלפון (xml.cfg (על-ידי הזנת מחרוזת בתבנית זו:

<DND\_Setting ua="rw">Yes</DND\_Setting>

אפשרויות: כן ולא

ברירת מחדל: לא

**שלב 3** לחץ על **שלח את כל השינויים**.

כאשר אתה בוחר קו (טלפון מרובה קווים), כרזת נא לא להפריע מוצגת בחלק העליון של מסך הטלפון.

#### **איך להמשיך**

שנה הגדרה אחרת כדי להבטיח שטלפונים מרובי קווים יציגו כראוי את המצב נא לא להפריע (כעת, צבע ירוק קבוע) עבור כל קו שנבחר או לא נבחר. ראה סנכרון סטטוס [העברת](#page-217-0) שיחות ונתון, בדף .200

משתמשים יכולים להפעיל או לבטל את התכונה DND עבור כל קו טלפון אם אתה מגדיר קודי כוכביות עבור DND. ראה הגדרת תצורת קודי כוכב עבור מצב נא לא להפריע [\(DND\(,](#page-265-0) בדף .248

#### **נושאים נוספים**

סנכרון סטטוס [העברת](#page-217-0) שיחות ונתון, בדף 200 [הפעלת](#page-216-0) סנכרון מקש תכונה, בדף 199 הפעלת סנכרון סטטוס נא לא [להפריט](#page-219-0) (DND (דרך שירות XSI, בדף 202

## **הפעל סנכרון הגדרות בין הטלפון לשרת**

הפעל סנכרון הגדרות בין הטלפון והשרת.

יש להפעיל הגדרה זו עבור התכונות וסוגי המשתמשים הבאים:

- העבר את כל השיחות
	- DND •

ניתן בנוסף להגדיר את הפרמטרים בקובץ התצורה של הטלפון באמצעות קוד xml.cfg (XML(.

אם מקש קו מוגדר עם סנכרון מקשי תכונה והוא מופעל גם עם תכונת DND או העברת שיחות, סמל ה-DND המתאים

או העברת השיחה $\widetilde{\asymp}$ סמל מוצג ליד תווית מקש הקו. אם קיים במקש הקו שיחה שלא נענתה, הודעה קולית, או  $\mathcal{O}$ התראה דחופה עבור תא קולי, סמל DND או סמל העברת שיחות מוצג בנוסף עם התראת ההודעה.

#### **לפני שתתחילו**

גישה אל דף האינטרנט של ניהול הטלפון. ראה גישה לממשק [האינטרנט](#page-115-0) של הטלפון, בדף .98

**נוהל**

- **שלב 1** בחר **קול** > **n [Ext**) **[**כאשר [n [הוא מספר השלוחה).
- **שלב 2** בקטע **הגדרות תכונת שיחה**, הגדר את פרמטר **סנכרון מקש תכונה** למצב**כן**.

באפשרותך לקבוע את התצורה של פרמטר זה בקובץ XML של תצורת הטלפון (xml.cfg (על-ידי הזנת מחרוזת בתבנית זו:

```
Call Feature Settings --> --!>
<_<Feature_Key_Sync_1_ ua="na">Yes</Feature_Key_Sync_1
```
אפשרויות: כן ולא

ברירת מחדל: לא

**שלב 3** לחץ על **שלח את כל השינויים**.

## **אפשר אנשי קשר Webex בטלפון**

כאשר אתה מפעיל טלפון כדי ל-Webex ענן בהצלחה, באפשרותך לאפשר לטלפון לתמוך באנשי קשר Webex. בעת הפעלת תכונה זו בטלפון, המשתמש יכול לראות את ספריית הWebex מתחת לרשימת הספריות של הטלפון.

#### **לפני שתתחילו**

- הטלפון המשולב לWebex Cisco ענן בהצלחה. למידע נוסף על הרכבת Webex ענן, ראה Webex מדריך [הפתרונות](https://www.cisco.com/c/en/us/td/docs/voice_ip_comm/cloudCollaboration/wx4bwks/Solution_Guide/wbxbw_b_solution-guide.html) .Cisco [BroadWorks](https://www.cisco.com/c/en/us/td/docs/voice_ip_comm/cloudCollaboration/wx4bwks/Solution_Guide/wbxbw_b_solution-guide.html) של
	- גישה אל דף האינטרנט של ניהול הטלפון. ראה גישה לממשק [האינטרנט](#page-115-0) של הטלפון, בדף .98

#### **נוהל**

- **שלב 1** בחר **קול** > **טלפון**.
- **שלב 2** במקטע **Webex** , קבע **שהספריה מאפשרת כן**.

באפשרותך לקבוע את התצורה של פרמטר זה בקובץ XML של תצורת הטלפון (xml.cfg (על-ידי הזנת מחרוזת בתבנית זו:

<Webex\_Directory\_Enable ua="na">Yes</Webex\_Directory\_Enable>

ערך ברירת המחדל: לא

**שלב 3** בשדה **שם ספריה**, הזן שם עבור ספריית הWebex.

באפשרותך לקבוע את התצורה של פרמטר זה בקובץ XML של תצורת הטלפון (xml.cfg (על-ידי הזנת מחרוזת בתבנית זו:

<Webex\_Directory\_Name ua="na">wcdir</Webex\_Directory\_Name>

ערך ברירת מחדל: ריק

השם שתזין (לדוגמה, **wcdir**(, יוצג כשם הספריה הWebex בטלפון תחת רשימת הספריות. באפשרותך לשנות שם זה מדף האינטרנט של ניהול הטלפון או ממחרוזת הקבצים XML התצורה. בעת הצורך, המשתמש יכול גם לשנות שם זה מהטלפון. כאשר **השדה 'שם ספריה'** ריק, כברירת מחדל, שם הספריה Webex בטלפון מופיע **כ-Webex ספריה**.

כאשר הטלפון אינו מוכלל לWebex Cisco ענן בהצלחה, **הספריה 'Webex '**אינה מופיעה מתחת לרשימת הספריות.

**שלב 4** לחץ על **שלח את כל השינויים**.

## **קבע את התצורה של אנשי קשר של Webex על מקש קו**

ניתן להגדיר אנשי קשר Webex במפתח קו. מפתח קו זה הופך לקיצור דרך לספריה הWebex.

#### **לפני שתתחילו**

- י הטלפון המשולב לCisco Webex ענן בהצלחה.
- גישה אל דף האינטרנט של ניהול הטלפון. ראה גישה לממשק [האינטרנט](#page-115-0) של הטלפון, בדף .98
	- האפשרות 'הפעל ספריה' בדף האינטרנט 'ניהול טלפון' מוגדרת **ככן.**

#### **נוהל**

- **שלב 1** בחר **קול** > **טלפון**.
	- **שלב 2** בחר מקש קו.
- **שלב 3** הגדר את שדה **שלוחה** למצב **מושבת**.
- **שלב 4** בפרמטר **Function Extended** הזן מחרוזת בפורמט זה:

fnc=shortcut;url=webexdir;nme=cloudplk

 $m$ cx כאשר fnc = קיצור דרך משמעותו פונקציה = קיצור דרך, כתובת url היא התפריט כדי לפתוח את מפתח הקו, ו-הוא השם עבור ספריית הWebex.

במחרוזת, כnme ריקה או שלא כללת nme במחרוזת, כברירת מחדל, מקש הקו מציג את שם הספריה **כספריה Webex**.

ניתן בנוסף להגדיר פרמטר זה בקובץ התצורה (xml.cfg(. הזן מחרוזת בתבנית הבאה:

<\_*n*\_ua="na">fnc=shortcut;url=webexdir;nme=cloudplk</Extended\_Function \_*n*\_Extended\_Function>

כאשר *n*הוא מספר השלוחה.

מפתח הקו מוגדר באמצעות התכונה. לדוגמה, אם תקצה את התכונה במפתח קו מספר תשע, המשתמש יראה **cloudplk** מופיע בשורה מספר תשע כקיצור דרך לספריית הWebex. על-ידי לחיצה על מפתח הקו שתצורתו נקבעה, למשתמש יש אפשרות לגשת **למסך directory Webex Search** ולחפש באנשי הקשר הWebex.

אם **האפשרות** הפעל ספריה בעמוד האינטרנט של ניהול הטלפון נקבעה **לא**, מפתח הקו לא יפעל.

אם הטלפון אינו מוכלל ל-Webex ענן בהצלחה, מפתח הקו לא יפעל.

**שלב 5** לחץ על **שלח את כל השינויים**.

### **הוסף מקש תוכנה עבור אנשי קשר של Webex**

ניתן להגדיר את אנשי הקשר Webex לבחירה. הבחירה הופך לקיצור דרך לספריית הWebex.

#### **לפני שתתחילו**

- הטלפון המשולב לWebex Cisco ענן בהצלחה.
- גישה אל דף האינטרנט של ניהול הטלפון. ראה גישה לממשק [האינטרנט](#page-115-0) של הטלפון, בדף .98
	- האפשרות 'הפעל ספריה' בדף האינטרנט 'ניהול טלפון' מוגדרת **ככן.**

#### **נוהל**

- **שלב 1** בחר **קול** > **טלפון**.
- **שלב 2** בקטע **מקשים מהירים ניתנים לתכנות** , הגדר את **הפעל מקש מהיר ניתן לתכנות**למצב **כן**.
	- **שלב 3** קבע תצורה של שדה PSK מ1- PSK עד 16 PSK עם מחרוזת בתבנית זו:

fnc=shortcut;url=webexdir;nme=cloudplk

ניתן בנוסף להגדיר פרמטר זה בקובץ התצורה (xml.cfg(. הזן מחרוזת בתבנית הבאה:

<*n*\_ua=na>fnc=shortcut;url=webexdir;nme=cloudplk</PSK *n*\_PSK>

מקש בחירה מוגדר עם התכונה ומופיע בטלפון. לדוגמה, **cloudplk** מופיע כבחירה ומשמש כקיצור דרך לספריה הWebex. על-ידי לחיצה על בחירה זו, המשתמש יכול לקבל גישה **למסך החיפוש Webex ספריה** ולחפש באנשי הקשר .Webex

במחרוזת, כnme ריקה או שלא כללת nme במחרוזת, כברירת מחדל, הבחירה מציג את שם הספריה כספריית **Webex** .**Dir**

אם **האפשרות** הפעל ספריה בעמוד האינטרנט של ניהול הטלפון הוגדרה ל -לא, הבחירה לא יפעל.

אם הטלפון אינו מוכלל לWebex Cisco ענן בהצלחה, הבחירה לא יפעל.

## **אפשר יומני שיחות של Webex בטלפון**

כעת באפשרותך להפעיל טלפון כדי לתמוך ביומני שיחות Webex. כאשר אתה מפעיל תכונה זו, התצוגה הודעות **לאחרונה** מהתפריט תחת **המסך העדכנית** כוללת את האפשרות Webex ברשימת השיחות. לאחר מכן, המשתמש יכול להגדיר את האפשרות **Webex** כדי להציג את רשימת השיחות הWebex שאירעו לאחרונה.

#### **לפני שתתחילו**

- הטלפון המשולב ל-Webex ענן בהצלחה. למידע נוסף על הרכבת ל-Webex ענן, ראה Webex מדריך [הפתרונות](https://www.cisco.com/c/en/us/td/docs/voice_ip_comm/cloudCollaboration/wx4bwks/Solution_Guide/wbxbw_b_solution-guide.html) . Cisco [BroadWorks](https://www.cisco.com/c/en/us/td/docs/voice_ip_comm/cloudCollaboration/wx4bwks/Solution_Guide/wbxbw_b_solution-guide.html) של
	- גישה אל דף האינטרנט של ניהול הטלפון. ראה גישה לממשק [האינטרנט](#page-115-0) של הטלפון, בדף .98
- תחת המקטע ' יומן שיחות ', הפוך את **הפרמטר enable CallLog לזמין** ובחר קו טלפון **CallLog משויך** ' שעבורו ברצונך להציג את יומני השיחות Webex אחרונים.

#### **נוהל**

- **שלב 1** בחר **קול** > **טלפון**.
- **שלב 2** במקטע **'יומן** שיחות ', הגדר את **הפרמטר CallLog הפוך** לזמין ' **כן** ' **והצג את האחרונים מתוך** הפרמטר **ל-Webex**. באפשרותך לקבוע את התצורה של פרמטר זה בקובץ XML של תצורת הטלפון (xml.cfg (על-ידי הזנת מחרוזת בתבנית זו: <CallLog\_Enable ua="na">Yes</CallLog\_Enable> <Display\_Recents\_From ua="na">Webex</Display\_Recents\_From>

ערך ברירת המחדל של **הצגת האחרונים מתוך** : Phone

**שלב 3** לחץ על **שלח את כל השינויים**.

## **הגדרת תצורת קודי כוכב עבור מצב נא לא להפריע (DND(**

<span id="page-265-0"></span>באפשרותך להגדיר קודי כוכב לחיוג על ידי המשתמש להפעלה או השבתה של תכונת נא לא להפריע (DND (בטלפון. ניתן בנוסף להגדיר את הפרמטרים בקובץ התצורה של הטלפון באמצעות קוד xml.cfg (XML(.

#### **לפני שתתחילו**

גישה אל דף האינטרנט של ניהול הטלפון. ראה גישה לממשק [האינטרנט](#page-115-0) של הטלפון, בדף .98

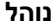

- **שלב 1** בחר **קול** > **אזורי**.
- **שלב 2** בקטע **קודי הפעלת שירות ורטיקאלי**, הזן \*78 עבור הפרמטר **קוד הפעלה DND**.

באפשרותך לקבוע את התצורה של פרמטר זה בקובץ XML של תצורת הטלפון (xml.cfg (על-ידי הזנת מחרוזת בתבנית זו:

<DND\_Act\_Code ua="na">\*78</DND\_Act\_Code>

**שלב 3** בקטע **קודי הפעלת שירות ורטיקאלי**, הזן \*79 עבור הפרמטר **קוד השבתת DND**.

באפשרותך לקבוע את התצורה של פרמטר זה בקובץ XML של תצורת הטלפון (xml.cfg (על-ידי הזנת מחרוזת בתבנית זו:

<DND\_Deact\_Code ua="na">\*79</DND\_Deact\_Code>

**שלב 4** לחץ על **שלח את כל השינויים**.

## **הגדרת טלפון סוכן מוקד טלפוני**

ניתן לאפשר טלפון עם תכונות הפצת שיחות אוטומטית (ACD(. טלפון זה מתפקד כטלפון של סוכן מוקד טלפוני וניתן להשתמש בו כדי לעקוב אחר שיחת לקוח, כדי להסלים בשעת חירום כל שיחת לקוח למפקח, לסווג מספרי קשר באמצעות קודי פריסה ולהציג את פרטי שיחת הלקוח.

ניתן בנוסף להגדיר את הפרמטרים בקובץ התצורה של הטלפון באמצעות קוד xml.cfg (XML(. כדי להגדיר כל פרמטר, עיין בתחביר המחרוזת בטבלה [פרמטרים](#page-267-0) עבור הגדרת סוכן מוקד טלפוני, בדף .250

#### **לפני שתתחילו**

- התקן את הטלפון כטלפון מוקד טלפוני בשרת BroadSoft.
- גישה אל דף האינטרנט של ניהול הטלפון. ראה גישה לממשק [האינטרנט](#page-115-0) של הטלפון, בדף .98

**נוהל**

- **שלב 1** בחר **קול** > **n(Ext(**.
- **שלב 2** בקטע **הגדרות ACD**, הגדר את השדות כמתואר בטבלה [פרמטרים](#page-267-0) עבור הגדרת סוכן מוקד טלפוני, בדף .250
	- **שלב 3** לחץ על **שלח את כל השינויים**.

### **פרמטרים עבור הגדרת סוכן מוקד טלפוני**

<span id="page-267-0"></span>הטבלה הבאה מגדירה את הפונקציה והשימוש של פרמטרים להגדרת סוכן מוקד טלפוני בקטע הגדרות ACD תחת כרטיסיית Ext(n) בממשק האינטרנט של הטלפון. הוא בנוסף מגדיר את התחביר של המחרוזת שמתווספת לקובץ התצורה של הטלפון באמצעות קוד xml.cfg(XML (כדי להגדיר פרמטר.

#### **טבלה .39 פרמטרים עבור הגדרת סוכן מוקד טלפוני**

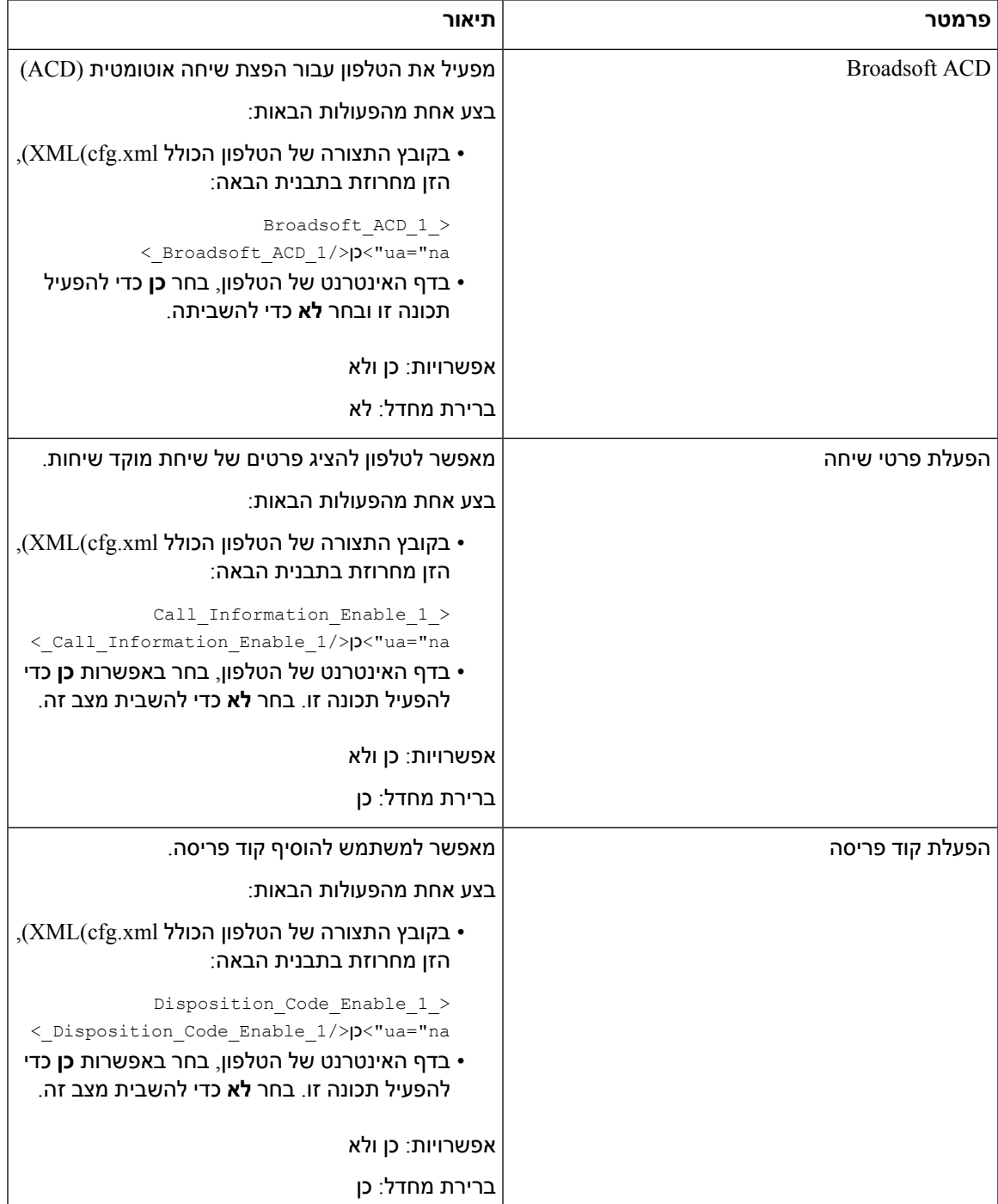

 $\mathbf{l}$ 

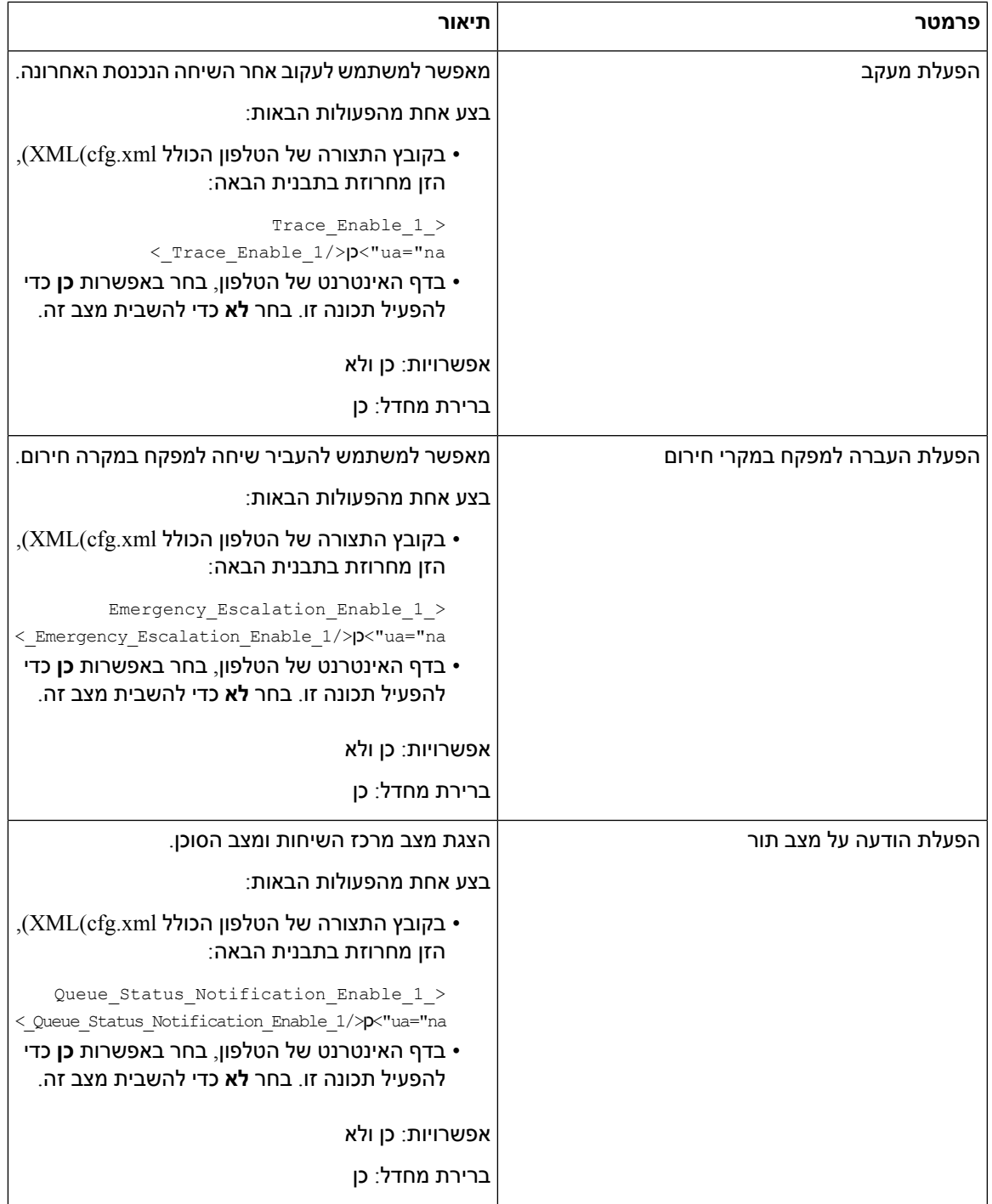

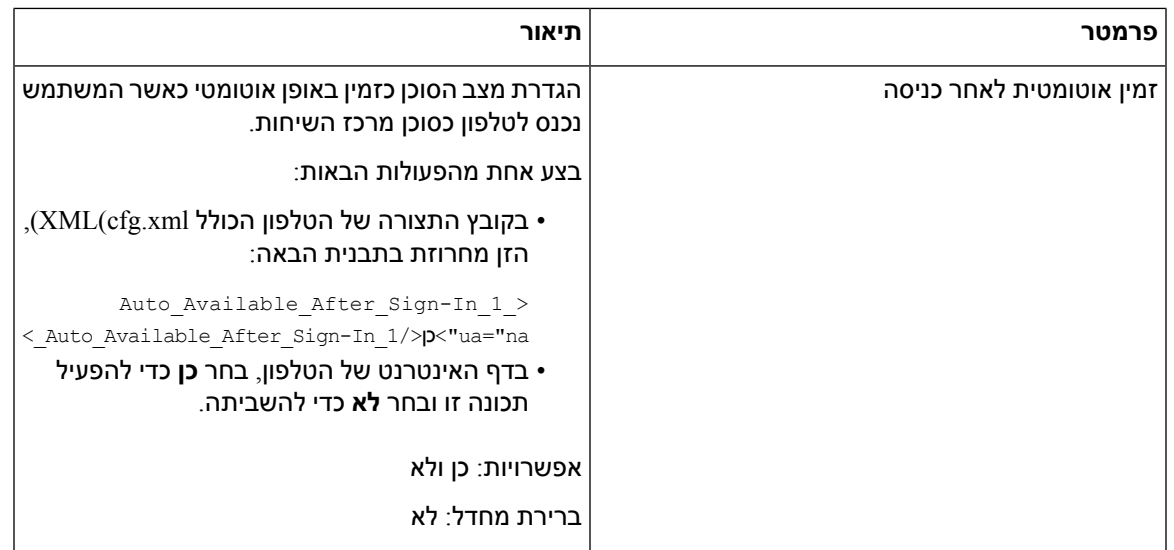

### **שחזור מצב ACD**

ניתן לאפשר לטלפון להגדיר באופן אוטומטי את מצב ה- ACD לערך המקומי האחרון באחד מהמצבים הבאים:

- הטלפון מופעל.
- מצב הטלפון שונה למצב "רשום" מהמצב "לא רשום" או "רישום נכשל".
- כתובת IP של שרת יעד הרישום משתנה כאשר מתרחש יתירות כשל, מתרחשת גיבוי או תגובת DNS משתנה.

#### **לפני שתתחילו**

- התקן את הטלפון כטלפון מוקד טלפוני בשרת BroadSoft.
- גישה אל דף האינטרנט של ניהול הטלפון. ראה גישה לממשק [האינטרנט](#page-115-0) של הטלפון, בדף .98

#### **נוהל**

- **שלב 1** בחר**קול** > **n (Ext(**.
- **שלב 2** בקטע **הגדרות ACD**, הגדר את **ACD BraodSoft** כ- **כן**.
	- **שלב 3** משדה **מצב ACD**, בחר אחת מהאפשרויות:
- **סנכרון ממקומי**: בחר באפשרות זו על מנת לשחזר את המצב המקומי האחרון כמצב ACD כאשר הטלפון מאותחל, המצב משתנה מ-"רשום" מ-"ללא רשום" או "הרישום נכשל", או כתובת ה-IP של יעד הרישום משתנה עקב יתירות כשל, גיבוי או תגובת ה-DNS משתנה.

כאשר מצב הראשוני ACD מוגדר לסנכרון מקומי, והמצב המקומי האחרון אינו זמין עם קוד סיבה, לאחר אתחול הטלפון, קוד הסיבה לא ישוחזר.

• **סנכרן מהשרת**: בחר באפשרות זו כדי לקבל מצב ACD ראשוני מהשרת. זהו ערך ברירת המחדל.

באפשרותך לקבוע את התצורה של פרמטר זה בקובץ XML של תצורת הטלפון (xml.cfg (על-ידי הזנת מחרוזת בתבנית זו:

```
< ACD Status n ua="na">Sync From Local</ACD Status n>
                                        16 כאשר 1 = 1 עד
```
**שלב 4** לחץ על **שלח את כל השינויים**.

### **הצגה או הסתרה של תפריט לא זמין בתיבת טקסט של סטטוס סוכן בטלפון**

באפשרותך לשלוט אם המשתמש שלך מעוניין להסתיר את תיבת הטקסט תפריט **לא זמין** של מסך **הגדר מצב סוכן** בטלפון.

#### **לפני שתתחילו**

- התקן את הטלפון כטלפון מוקד טלפוני בשרת BroadSoft.
- גישה אל דף האינטרנט של ניהול הטלפון. ראה גישה לממשק [האינטרנט](#page-115-0) של הטלפון, בדף .98

#### **נוהל**

- **שלב 1** בחר **קול** > **n (Ext(**.
- **שלב 2** בקטע **הגדרות ACD** , קבע את פרמטר **הפעלת קוד סיבת אי זמינות** ל- **לא** כדע להסתיר את תיבת הטקסט **לא זמין** בטלפון.

כדי להציג את תיבת הטקסט, בחר באפשרות **כן** . זהו ערך ברירת המחדל.

באפשרותך לקבוע את התצורה של פרמטר זה בקובץ XML של תצורת הטלפון (xml.cfg (על-ידי הזנת מחרוזת בתבנית זו:

<\_Unavailable\_Reason\_Code\_Enable\_1/>**כן**">Unavailable\_Reason\_Code\_Enable\_1\_ ua="na>

**שלב 3** לחץ על **שלח את כל השינויים**.

## **הגדרת טלפון לנוכחות**

באפשרותך להפעיל את הספריה XMPP BroadSoft עבור משתמש הטלפון.

ניתן בנוסף להגדיר את הפרמטרים בקובץ התצורה של הטלפון באמצעות קוד xml.cfg (XML(. כדי להגדיר כל פרמטר, עיין בתחביר המחרוזת בטבלה [פרמטרים](#page-271-0) להגדרת נוכחות, בדף .254

#### **לפני שתתחילו**

- הגדר את שרת BroadSoft עבור XMPP.
- גישה אל דף האינטרנט של ניהול הטלפון. ראה גישה לממשק [האינטרנט](#page-115-0) של הטלפון, בדף .98

**נוהל**

- **שלב 1** בחר **קול** > **טלפון**.
- **שלב 2** בקטע **XMPP Broadsoft**, הגדר את השדות כמתואר בקטע [פרמטרים](#page-271-0) להגדרת נוכחות, בדף .254
	- **שלב 3** לחץ על **שלח את כל השינויים**.

### **פרמטרים להגדרת נוכחות**

<span id="page-271-0"></span>הטבלה הבאה מגדירה את הפונקציה והשימוש של פרמטר הגדרת נוכחות בקטע XMPP Broadsoft תחת לשונית טלפון בממשק האינטרנט של הטלפון. הוא בנוסף מגדיר את התחביר של המחרוזת שמתווספת לקובץ התצורה של הטלפון באמצעות קוד xml.cfg(XML (כדי להגדיר פרמטר.

**טבלה .40 פרמטרים להגדרת נוכחות**

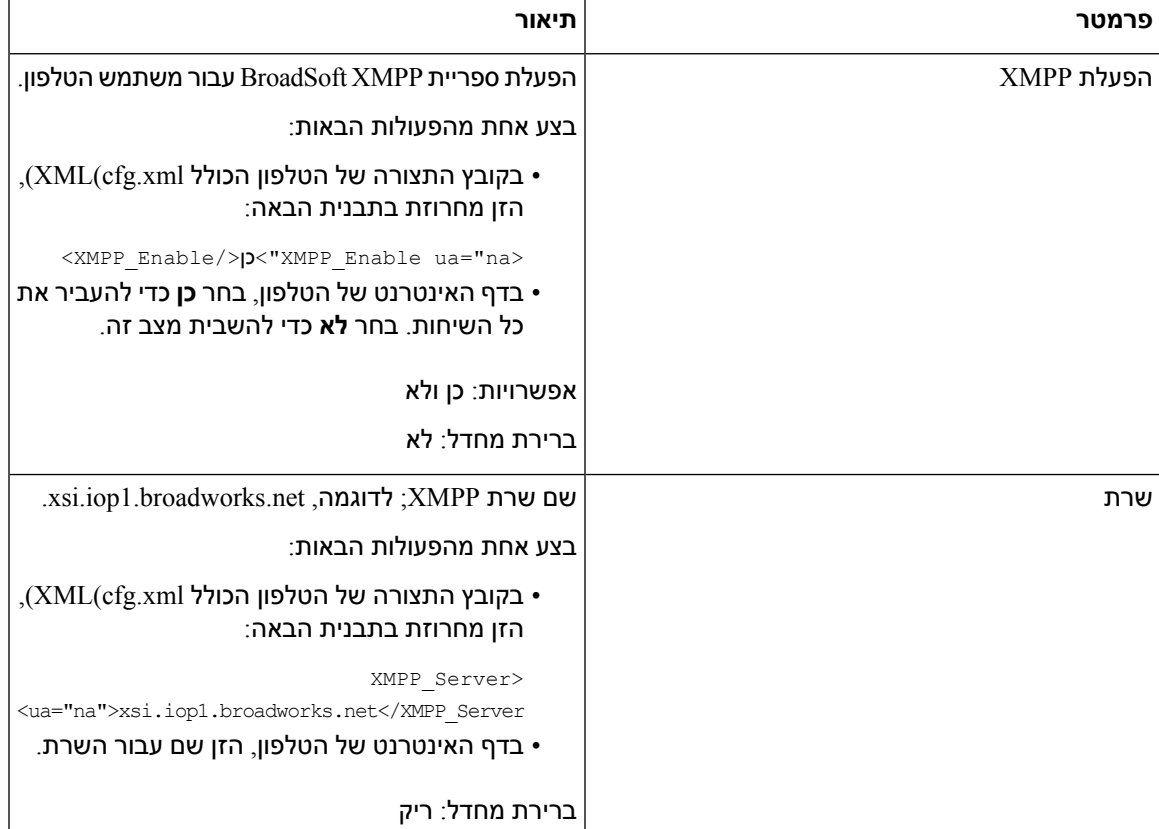

 $\mathbf{l}$ 

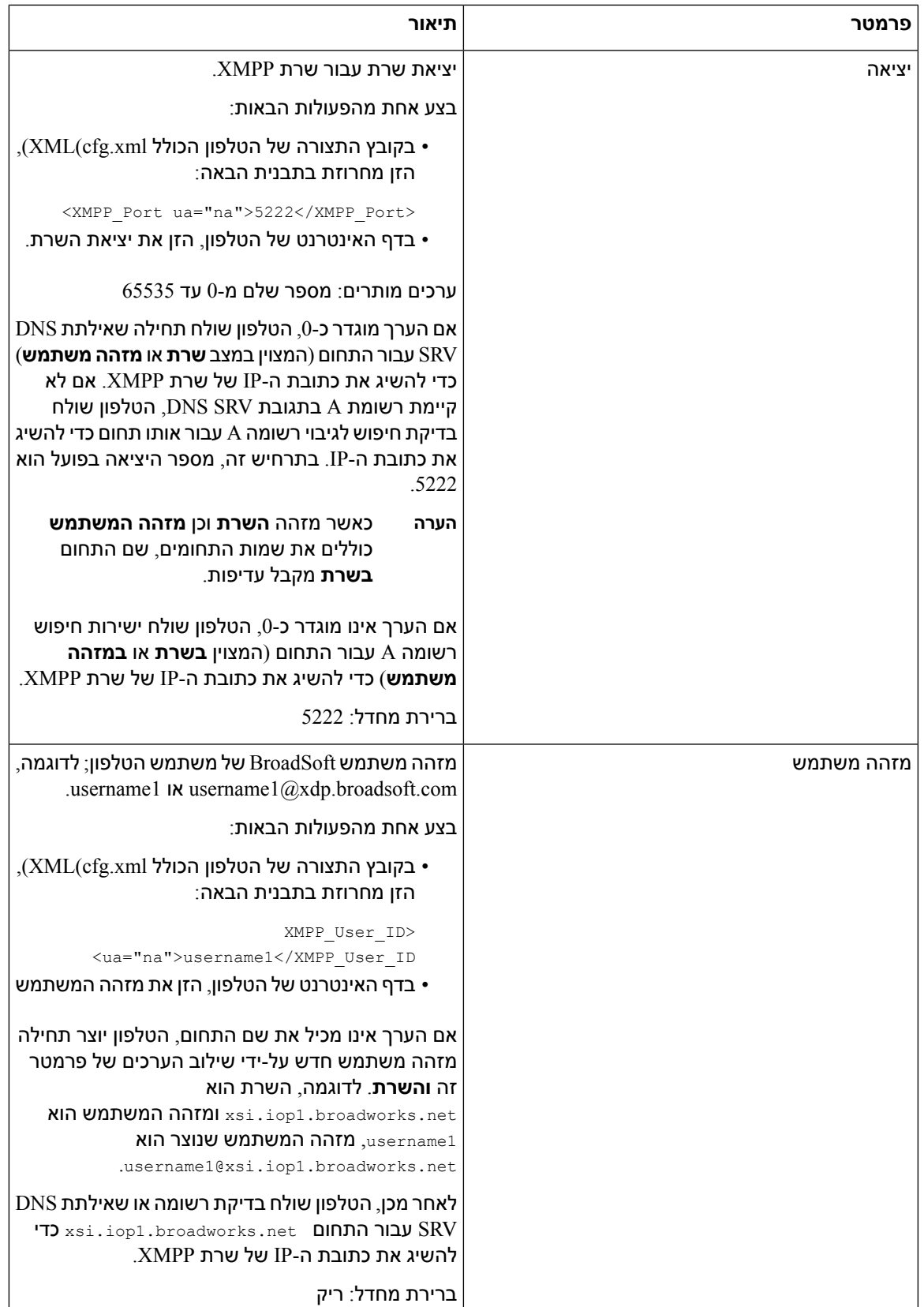

I

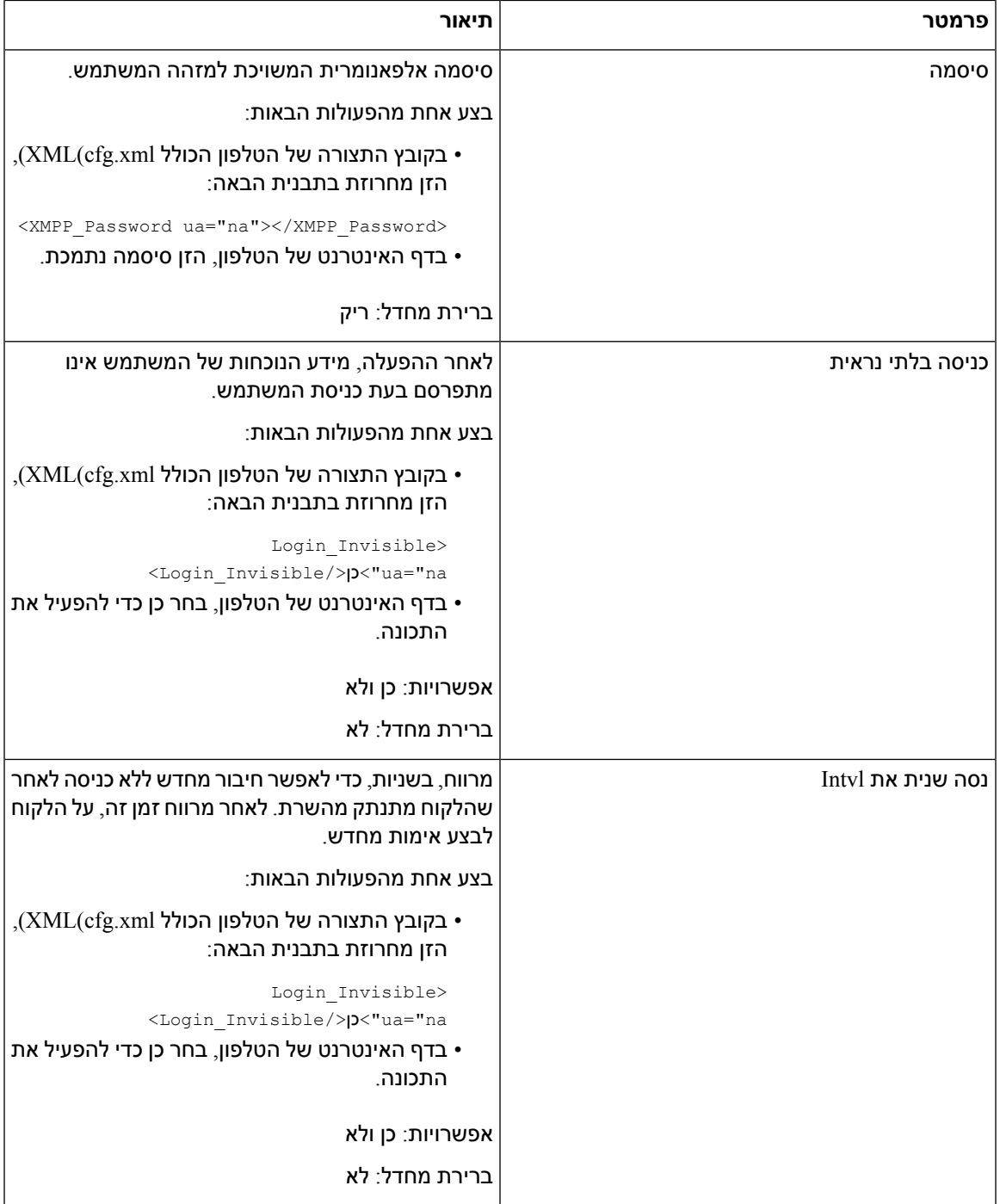

## **Call Appearance Per Line מספר הגדרת**

ניתן להגדיר טלפונים התומכים במצב מרובה של Line Per Appearance Call כך שיציינו את מספר השיחות שניתן לאפשר בקו. ניתן בנוסף להגדיר את הפרמטרים בקובץ התצורה של הטלפון באמצעות קוד xml.cfg (XML(.

#### **לפני שתתחילו**

גישה אל דף [האינטרנט](#page-115-0) של ניהול הטלפון. ראה גישה לממשק האינטרנט של הטלפון, בדף 98.

**נוהל**

```
שלב 1 בחר קול > טלפון.
```
**שלב 2** בקטע **הגדרות מקש קו שונות** , עבור הפרמטר **Line Per Appearance Call**, ציין את מספר השיחות בכל קו שיש לאפשר.

ניתן בנוסף להגדיר פרמטר זה בקובץ התצורה (xml.cfg (על-ידי הזנת מחרוזת בתבנית הבאה:

<Call\_Appearances\_Per\_Line ua="na">2</Call\_Appearances\_Per\_Line>

הערכים המותרים נעים בין 2 ל.10- ערך ברירת המחדל הוא .2

**שלב 3** לחץ על **שלח את כל השינויים**.

## **הפעל בדיקה אחורה של שם**

בדיקה לאחור של שם מחפשת שם מספר בשיחה נכנסת, שיחה יוצאת, שיחת ועידה או שיחה שהועברה. בדיקה לאחור של שם פועלת כאשר לא ניתן למצוא שם בטלפון בעזרת שימוש בספריית ספק השירות, היסטוריית השיחות, או אנשי הקשר שלך. מצב בדיקה לאחור של שם צריך תצורה חוקית של ספריית XSI (BroadSoft(, ספריית LDAP או ספריית .XML

מצב בדיקה לאחור של שם מחפש בספריות אנשי הקשר החיצוניות של הטלפון. כאשר החיפוש מצליח, השם ממוקם במושב השיחה ובהיסטוריית השיחות. עבור שיחות טלפון מרובות, בו-זמנית, מצב בדיקה לאחור של שם מחפש אחר שם שיתאים למספר השיחה הראשון. כאשר השיחה השנייה מתחברת או מועברת למצב המתנה, מצב בדיקה לאחור של שם יחפש שם שיתאים לשיחה השנייה. מצב חיפוש לאחור מבצע חיפוש בספריות אנשי הקשר החיצוניות למשך 8 שניות, אם לא התקבלה שום תוצאה לאחר 8, לא יוצג שם. אם התקבלו תוצאות תוך 8 שניות, השם מוצג בטלפון. סדר עדיפות החיפוש של ספריות אנשי הקשר החיצוניות הוא: **XML > LDAP) > XSI (BroadSoft**.

בעת חיפוש אם מתקבל שם בעדיפות נמוכה יותר לפני שם בעדיפות גבוהה, , החיפוש מציג קודם את השם בעל העדיפות הנמוכה ומחליף אותו עם שם בעל עדיפות גבוהה יותר אם הוא נמצא תוך 8 שניות.

הקדימות של בדיקת רשימת הטלפון בספריית אנשי קשר XSI (BroadSoft (היא:

- **.1** רשימת טלפונים אישיים
- **.2** רשימת טלפונים משותפים של הקבוצה
- **.3** רשימת טלפונים משותפים של הארגון

מצב בדיקה לאחור של שם מופעל כברירת מחדל.

מצב בדיקה לאחור של שם מחפש בספריות אנשי הקשר לפי הסדר הבא:

- **.1** פנקס כתובות אישי
	- **.2** כותרת SIP

- **.3** היסטוריית שיחות
- **.4** ספריית אנשי קשר XSI (BroadSoft(
	- **.5** ספריית LDAP
	- **.6** ספריית XML

הטלפון מחפש בספריית ה-XML על ידי שימוש בתבנית הבאה: .directory\_url?n=incoming\_call\_number **הערה**

לדוגמא: עבור טלפוני Multiplatform המשתמשים בשירות צד שלישי, שאילתת החיפוש של מספר הטלפון (1234) .http://your-service.com/dir.xml?n=1234 ,הבנית הבאה

#### **לפני שתתחילו**

- הגדר אחת מספריות אנשי קשר אלו לפני שתוכל להפעיל או להשבית את מצב את בדיקה אחורה של שם.
	- ספריית אנשי קשר XSI (BroadSoft(
		- ספרייה ארגונית LDAP
			- ספריית XML
	- גישה אל דף האינטרנט של ניהול הטלפון. ראה גישה לממשק [האינטרנט](#page-115-0) של הטלפון, בדף .98

#### **נוהל**

- **שלב 1** בחר **קול** > **טלפון**.
- **שלב 2** באזור **שירותים משלימים**, הגדר את פרמטר **שירות בדיקה לאחור של שם** למצב **כן** כדי להפעיל תכונה זו. ניתן בנוסף להגדיר פרמטר זה בקובץ התצורה (xml.cfg (על-ידי הזנת מחרוזת בתבנית הבאה: <Reverse\_Phone\_Lookup\_Serv ua="na">Yes</Reverse\_Phone\_Lookup\_Serv>

הערכים המותרים הם כן|לא. ערך ברירת המחדל הוא כן.

**שלב 3** לחץ על **שלח את כל השינויים**.

### **שיחות חירום**

### **רקע תמיכת שיחות חירום**

ספקי שירותי שיחות חירום יכולים לרשום מיקום של טלפון עבור כל טלפון מבוסס IP בחברה. שרת מידע מיקום (LIS( מעביר את המיקום לתגובת החירום (ERL (לטלפון. הטלפון מאחסן את מיקומו במהלך ההרשמה, לאחר שהטלפון מופעל מחדש, וכאשר אדם נכנס לטלפון. ערך המיקום יכול לציין את כתובת הרחוב, מספר הבניין, הרצפה, החדר ופרטי מיקום משרד אחרים.

בעת ביצוע שיחת חירום, הטלפון מעביר את המיקום לשרת השיחות. שרת השיחות מעביר את השיחה ואת המיקום לספק שירותי שיחות החירום. ספק שירותי שיחות החירום מעביר את השיחה ומספר ייחודי להתקשרות חזרה (ELIN( לשירותי החירום. שירות החירום או נקודת המענה לביטחון הציבור (PSAP (מקבלים את מיקום הטלפון. PSAP מקבל גם מספר להתקשר אליך בחזרה, אם השיחה מתנתקת.

ראה מונחי [תמיכת](#page-276-0) שיחות חירום, בדף 259 עבור מונחים המשמשים לתיאור שיחות חירום מהטלפון.

עליך להוסיף את הפרמטרים הבאים כדי להשיג את מיקום הטלפון עבור כל מספר שלוחה של טלפון:

- מזהה חברה–מספר ייחודי (UUID (שהוקצה לחברה שלך על-ידי ספק השירות 9-1-1NG.
- כתובת URL של בקשה ראשית–כתובת HTTPS של השרת הראשי המשמש להשגת מיקום הטלפון.
- כתובת URL של בקשה משנית–כתובת HTTPS של שרת משני (גיבוי) המשמש להשגת מיקום הטלפון.
- מספר חירום–רצף של ספרות המזהות שיחת חירום. באפשרותך לציין מספרי חירום מרובים, על-ידי הפרדת כל מספר חירום באמצעות פסיק.

מספרי שירותי חירום נפוצים כוללים:

- $911$  צפון אמריקה
- מדינות אירופה–112
	- הונג קונג999-

הטלפון מבקש מידע מיקום חדש עבור הפעילויות הבאות:

- רישום הטלפון בשרת השיחות.
- אדם מפעיל מחדש את הטלפון והטלפון נרשם בעבר בשרת השיחות.
	- אורח נכנס לטלפון.
	- שינוי כתובת ה-IP של הטלפון.

אם כל שרתי המיקום אינם שולחים תגובת מיקום, הטלפון שולח מחדש את בקשת המיקום כל שתי דקות.

### **מונחי תמיכת שיחות חירום**

התנאים הבאים מתארים את התמיכה בשיחת חירום עבור טלפוני Multiplatform של Cisco.

- <span id="page-276-0"></span>• מספר מזהה מיקום בחירום (ELIN(-מספר המשמש לייצוג שלוחת טלפון אחת או יותר המאתרות את האדם שחייג לשירותי החירום.
	- מיקום לתגובה בחירום (ERL(-מיקום לוגי המקבץ סדרת שלוחות טלפון.
- מסירת מיקום מופעל HELD (HTTP(-פרוטוקול מוצפן המשיג את מיקום LO-PIDF עבור טלפון משרת מידע מיקום (LIS).
- שרת מידע מיקום (LIS(-שרת המגיב לבקשת HELD של טלפון מבוסס-SIP ומספק את מיקום הטלפון באמצעות .HELD XML תגובת
- ספק שירות לשיחת חירום-החברה המגיבה לבקשת HELD של טלפון עם מיקום הטלפון. בעת ביצוע שיחת חירום (שנושאת את מיקום הטלפון), שרת שיחה מנתב את השיחה לחברה זו, ספק שירות שיחת חירום מוסיף ELIN וומנתב את השיחה לשירותי החירום (PSAP(. אם השיחה מתנתקת, ה-PSAP משתמש ב-ELIN כדי להתחבר מחדש לטלפון ששימש לביצוע שיחת החירום.
- נקודת מענה לביטחון הציבור (PSAP(-כל שירות חירום (לדוגמה, מכבי-אש, משטרה או רפואה) המחוברים לרשת IP של שירותי החירום.
- מזהה ייחודי אוניברסלי (UUID(-מספר של 128 סיביות המשמש לזיהוי ייחודי של חברה המשתמשת בתמיכה של שיחת חירום.

### **הגדרת תצורת טלפון לחיוג שיחות חירום**

#### **לפני שתתחילו**

- השג את כתובות ה-URL של תצורת מיקום גיאוגרפי 911E ואת מזהה החברה עבור הטלפון מספק שירות שיחות החירום שלך. באפשרותך להשתמש באותן כתובות URL של מיקום גיאוגרפי ומזהה חברה עבור שלוחות טלפון מרובות באותו אזור משרד.
	- גישה אל דף האינטרנט של ניהול הטלפון. ראה גישה לממשק [האינטרנט](#page-115-0) של הטלפון, בדף .98

#### **נוהל**

- **שלב 1** בחר **קול** > **Ext** *n*, כאשר *n* הוא מספר השלוחה של הטלפון (10-1) של תיבת הדו-שיח באינטרנט של הטלפון.
	- **שלב 2** בקטע **תוכנית חיוג**, הגדר את פרמטר **מספר חירום**
- **שלב 3** בקטע **תצורת מיקום גיאוגרפי של 911E**, הגדר את הפרמטרים **UUID של חברה**, **כתובת URL של בקשה ראשיתוכתובת URL בקשה משנית** כמתואר בסעיף [פרמטרים](#page-277-0) לביצוע שיחת חירום , בדף .260
	- **שלב 4** לחץ על **שלח את כל השינויים**.

#### **פרמטרים לביצוע שיחת חירום**

<span id="page-277-0"></span>הטבלה הבאה מגדירה את הפונקציה והשימוש בפרמטרים של ביצוע שיחות חירום בקטעים תוכנית החיוג ותצורת מיקום גיאוגרפי911E תחת לשונית n(Ext (בממשק האינטרנט של הטלפון. הוא בנוסף מגדיר את התחביר של המחרוזת שמתווספת לקובץ התצורה של הטלפון באמצעות קוד xml.cfg(XML (כדי להגדיר פרמטר.

**טבלה .41 פרמטרים לביצוע שיחת חירום**

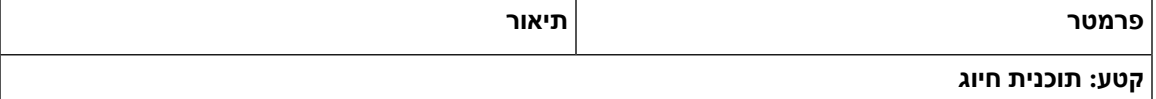

 $\mathbf{l}$ 

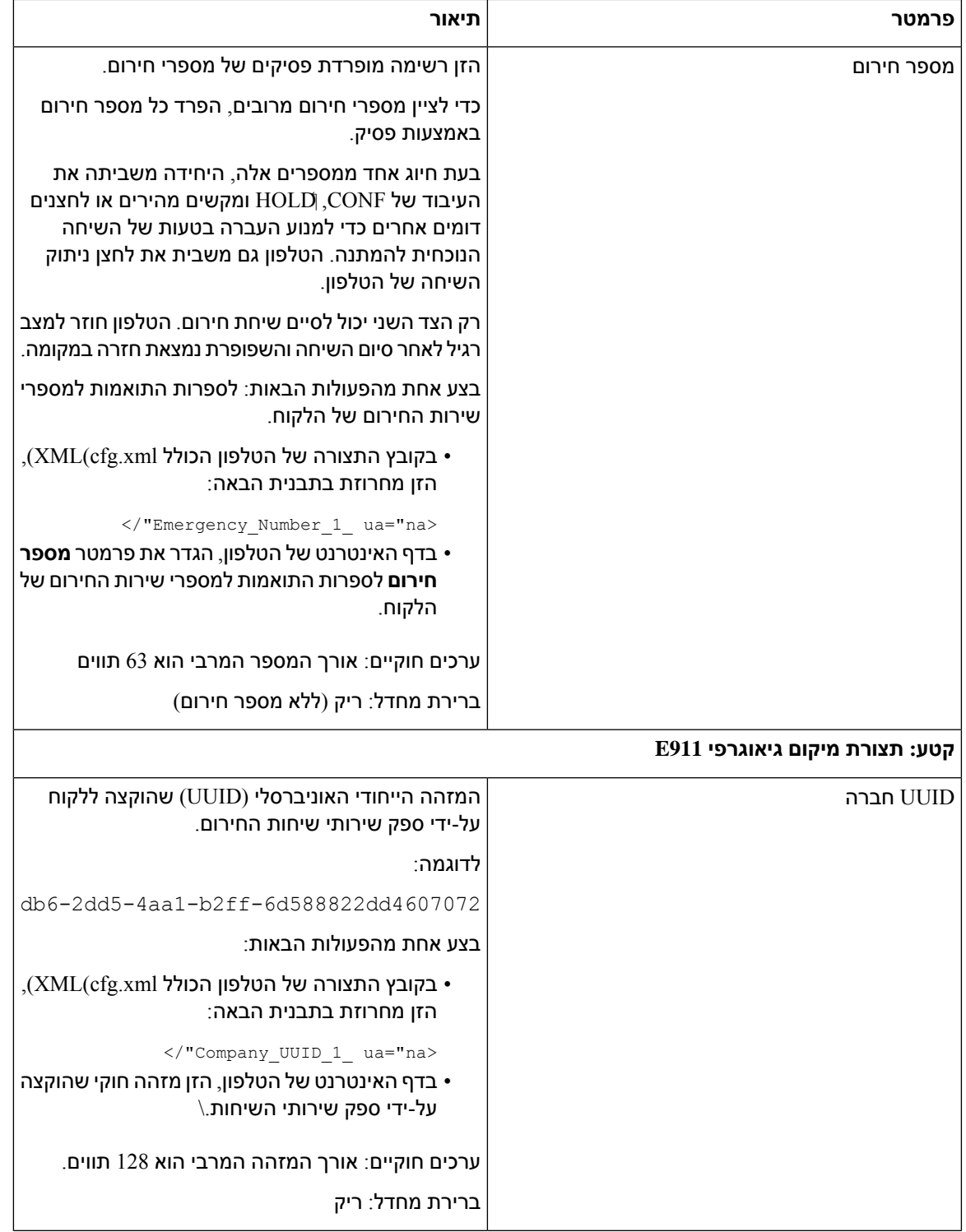

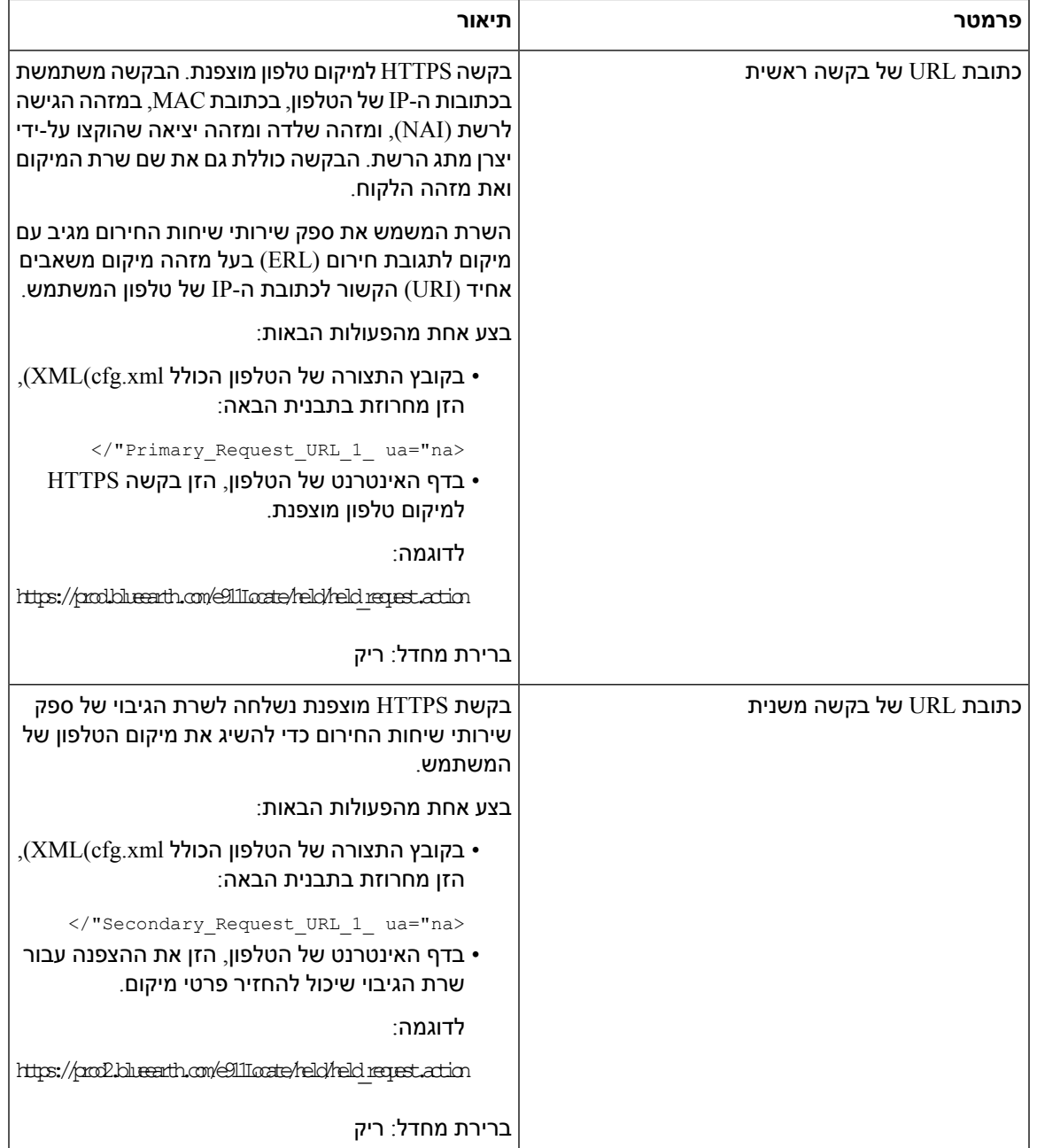

## **חיווי דואר זבל עבור שיחות Webex נכנסות**

<span id="page-279-0"></span>כדי לתמוך באינדיקציה של דואר זבל עבור השיחות הנכנסות בסביבת Webex, השרת שולח את מידע ה- Disposition-X מידע על נטייה לטלפון. הטלפון מתרגם מידע זה כסמלים של אימות. בהתבסס על תוצאת האימות SHAKEN/STIR של המתקשר, הטלפון מציג שלושה סוגים של סמלים. הסמלים מוצגים ליד זיהוי המתקשר עבור הפעלת שיחות, יומני שיחות מקומיים, יומני שיחות בענן Webex. • שיחה מאומתת - השרת שולח את המידע על הנטייה, x-Cisco-CallerId-Disposition=valid, לטלפון.

הטלפון מציג סמל נוסף לצד זיהוי המתקשר עם מסך צבעוני המציין מתקשר מאומת. עבור טלפון עם מסך בגווני אפור, סמל נוסף ًן $\bigotimes$ ומוצג ליד זיהוי המתקשר.

- שיחת לא חוקית או דואר זבל השרת שולח את פרטי הגישה,j x–cisco–callerId–Disposition=invalid),
	- לטלפון. הטלפון מציג סמל נוסף *ל*צד זיהוי המתקשר המציין מתקשר לא לגיטימי.
- שיחה לא מאומתת השרת שולח את פרטי הנטייה, x-Cisco-CallerId-Disposition=unverified, לטלפון.

הטלפון מציג סמל נוסף לצד זיהוי המתקשר המציין שיחה לא מאומתת.

כאשר אין מידע על נטייה, הטלפון מציג את אותם סמלים כמו קודם.

## **תצורת מקשים מהירים הניתנים לתכנות**

### **התאמה אישית של תצוגת המקשים המהירים**

באפשרותך להתאים אישית את תצוגת המקשים המהירים במסך הטלפון במהלך מצב מסוים.

ניתן בנוסף להגדיר את הפרמטרים בקובץ התצורה של הטלפון באמצעות קוד xml.cfg (XML(. כדי להגדיר כל פרמטר, עיין בתחביר של המחרוזת ב-פרמטרי מקשים מהירים [הניתנים](#page-280-0) לתכנות, בדף .263

#### **לפני שתתחילו**

גישה אל דף האינטרנט של ניהול הטלפון. ראה גישה לממשק [האינטרנט](#page-115-0) של הטלפון, בדף .98

**נוהל**

- **שלב 1** בחר **קול** > **טלפון**.
- <span id="page-280-0"></span>**שלב 2** בקטע **מקשים מהירים הניתנים לתכנות** , ערוך את המקשים המהירים בהתאם למצב השיחה שיוצג במקש המהיר. למידע נוסף, ראה פרמטרי מקשים מהירים [הניתנים](#page-280-0) לתכנות, בדף 263 וכן .
	- **שלב 3** לחץ על **שלח את כל השינויים**.

### **פרמטרי מקשים מהירים הניתנים לתכנות**

הטבלה הבאה מגדירה את הפונקציה והשימוש של כל פרמטרי מקשים מהירים ניתנים לתכנות בקטע **מקשים מהירים ניתנים לתכנות** תחת לשונית **קול** > **טלפון** בממשק האינטרנט של הטלפון. הוא בנוסף מגדיר את תחביר המחרוזת . אשר מתווסף אל קובץ התצורה של הטלפון (cfg.xml) עם קוד XML כדי להגדיר פרמטר

 $\overline{\phantom{a}}$ 

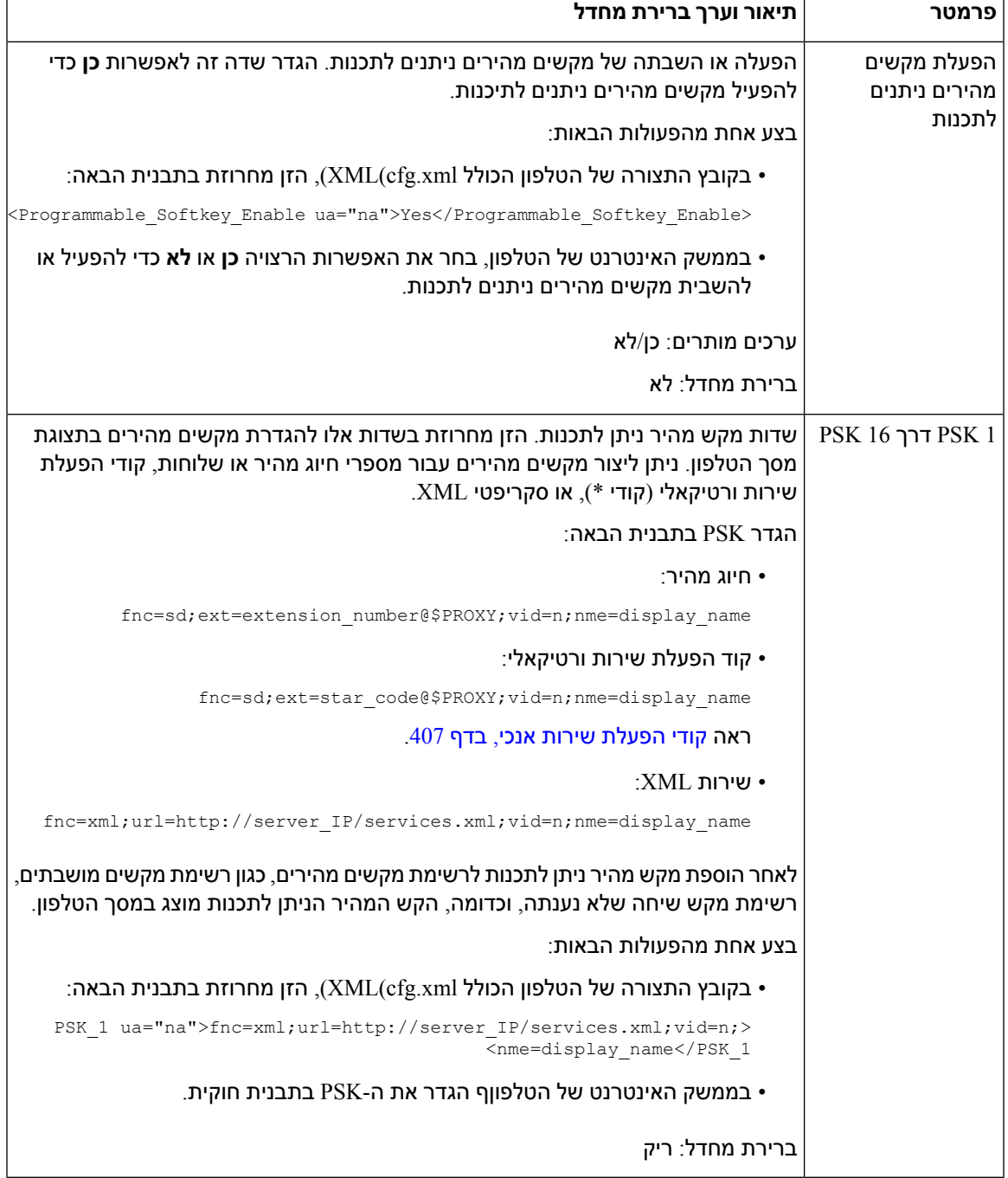

#### **טבלה .42 פרמטרי מקשים מהירים הניתנים לתכנות**

### **התאמה אישית של מקשים מהירים הניתנים לתכנות**

הטלפון מספק 16 מקשים מהירים ניתנים לתכנות (שדות 1PSKעד 16PSK(. באפשרותך להגדיר את השדות באמצעות סקריפט חיוג מהיר.

#### **לפני שתתחילו**

גישה אל דף האינטרנט של ניהול הטלפון. ראה גישה לממשק [האינטרנט](#page-115-0) של הטלפון, בדף .98

#### **נוהל**

- **שלב 1** בחר **קול** > **טלפון**.
- **שלב 2** בקטע **מקשים מהירים ניתנים לתכנות** , הגדר את **הפעל מקש מהיר ניתן לתכנות**למצב **כן**.
	- **שלב 3** בחר שדה מקש מהיר ניתן לתכנות להגדרת תכונת טלפון.
- <span id="page-282-0"></span>**שלב 4** הזן את המחרוזת עבור מקש מהיר ניתן לתכנות. ראה את הסוגים השונים של מקשים מהירים ניתנים לתכנות המתוארים בקטע הגדרת חיוג מהיר במקש מהיר הניתן [לתיכנות](#page-282-0), בדף .265
	- **שלב 5** לחץ על **שלח את כל השינויים**.

### **הגדרת חיוג מהיר במקש מהיר הניתן לתיכנות**

ניתן להגדיר קשי בחירה לתכנות כחיוג מהיר. החיוג המהיר יכול להיות שלוחות או מספרי טלפון. ניתןגם להגדיר מקשים מהירים הניתנים לתכנות עם חיוג מהיר שמבצעים פעולה שמגדירה קוד הפעלת שירות אנכי (או קוד כוכבית [\*]). לדוגמה, בעת קביעת תצורה של מקש מהיר הניתן לתכנות באמצעות חיוג מהיר עבור \*,67 השיחה מועברת להמתנה.

#### **לפני שתתחילו**

גישה אל דף האינטרנט של ניהול הטלפון. ראה גישה לממשק [האינטרנט](#page-115-0) של הטלפון, בדף .98

#### **נוהל**

- **שלב 1** בחר **קול** > **טלפון**.
- **שלב 2** בקטע **מקשים מהירים ניתנים לתכנות** , הגדר את **הפעל מקש מהיר ניתן לתכנות**למצב **כן**.
	- **שלב 3** כדי לקבוע את התצורה של חיוג מהיר PSK, הזן את הפרטים הבאים בשדה **מספר** PSK:

fnc=sd;ext=extensionname/starcode@\$PROXY;vid=n;nme=name

#### כאשר:

- Fnc = פונקציה של המקש (חיוג מהיר)
- Extensionname = השלוחה המחויגת או פעולת קוד הכוכבית לביצוע
	- הוא השלוחה שהחיוג המהיר יחייג לשיחה יוצאת  $\rm{Vid}$  =  $\rm{n}$ 
		- Name הוא שם החיוג המהיר שתצורתו נקבעת
- השדה **שם** מוצג במקש המהיר במסך טלפון IP. אנו ממליצים על 10 תווים לכל היותר לטלפון. אם נעשה שימוש בתווים נוספים, ייתכן שהתווית תיחתך במסך הטלפון. **הערה**
	- **שלב 4** ערוך את הפעולות הבאות:
	- **רשימת מקשים לא פעילים:** ערוך את השדה כפי שמתואר בדוגמה הבאה:

redial|1;newcall|2;dnd;psk1

אם המשתמש מגדיר בצורה שגויה את תכונות רשימת המקשים המהירים הניתנים לתכנות בטלפון, רשימת המקשים ב-LCD של הטלפון אינה מתעדכנת. לדוגמה:

- אם משתמש נכנס ל- **cfwd;newcall;rdeial**) חיוג חוזר היה עם שגיאת כתיב), רשימת המקשים אינה מתעדכנת והמשתמש אינו רואה שינוי כלשהו במסך ה-LCD.
- אם משתמש יזין **delchar;cfwd;newcall;redial** , המשתמש לא יראה שינוי ב-LCD, מאחר שמקש מהיר delchar אינו מאופשר **ברשימת המקשים הלא פעילים**. לפיכך, זוהי תצורה שגויה של רשימת מקשים מהירים ניתנים לתכנות.

#### **:PSK1** •

```
fnc=sd;ext=5014@$PROXY;nme=sktest1
```
**הערה** בדוגמה זו, אנו מגדירים את התצורה של מקש מהיר בטלפון כמספר חיוג מהיר עבור השלוחה 5014 (1sktest(.

ניתן גם להגדיר שירות XML במקש מהיר הניתן לתכנות. הזן את המחרוזת בתבנית זו:

<PSK\_1 ua="na">fnc=xml;url=http://xml.service.url;nme=name</PSK\_1>

**שלב 5** לחץ על **שלח את כל השינויים**.

### **הגדרת תצורת PSK עם תמיכת DTMF**

ניתן להגדיר מקשים מהירים הניתנים לתכנות (PSK (עם שידור מרובה ותדר כפול (DTMF(. תצורה זו מאפשרת לטלפון לשלוח החוצה פולסים דיגיטליים בטווח התדרים (או מחוץ לתדרים באמצעות מידע SIP (לשרת במהלך שיחה פעילה. כאשר אתה מפעיל פונקציה ב-PSK, המשתמש רואה את שם המקש המהיר ולוחץ עליו כדי לבצע את הפונקציה שהוזכרה. הפעולות המוחלות על מחרוזת ספרת DTMF דומות לאלה שהוחלו על חיוג מהיר, כגון בדוגמה הבאה:

- **השהיה** המיוצג על-ידי **,**
- **המתן** שמיוצג על-ידי **X**

 $\#,$  , b, ,\*,9-0 החוקיות הן DTMF-לדוגמה,  $[1,1]$ ( $\leq$ בt $=$ לוואר  $\leq$ דובה הודי הן  $[1,1]$ [ $\leq$ שר ספרות ה ם אופציונליים, c, d

תכונה זו חלה רק על מקשים מהירים הניתנים לתכנות. הוא אינו חל על מקשיים מהירים הניתנים לתכנות (PLK( בטלפונים שולחניים. אם תגדיר את התצורה של PLK לתכונה זו, התצוגה תציג את הסמל X המוקף בעיגול ⊗, ושום דבר לא יקרה אם תקיש על המקש.

תכונה זו תומכת רק **ברשימת המקשים המחוברים** וב- **ברשימת מקשי הווידיאו המחוברים**.

#### **לפני שתתחילו**

גישה לממשק [האינטרנט](#page-115-0) של הטלפון, בדף .98

#### **נוהל**

- **שלב 1** בחר באפשרות **קול** > **טלפון** > **מקשים מהירים הניתנים לתכנות**.
	- **שלב 2** הגדר את השדה **מקשים מהירים הניתנים לתכנות** כ- **כן**.
- **שלב 3** מתוך רשימת #16PSK #1PSK (PSK(, בחר PSK לקביעת תצורה.

#### **שלב 4** בשדה **n(PSK(**, כאשר **n** הוא מספר מקש מהיר הניתן לתכנות, הזן מחרוזת בתבנית זו:

fnc=dtmf;ext=<dtmf\_digits\_to\_be\_outpulsed>;nme=<softkey\_display\_name>; <vid=<extension\_n\_to\_be\_associated

כאשר לטלפון יש יותר מקו רשום אחד, עליך לכלול את ה- **vid =**שמשוייך עם קו/שלוחה מסוימים כדי שהמקש המהיר יופיע. אחרת, המקש המהיר לא יוצג.

#### **שלב 5** (אופציונלי) כדי להגדיר את התצורה של מקש מהיר PSK כך שיתחלף בתוך זוג (display-outpulse (בכל פעם שתקיש עליו, הזן מחרוזת בתבנית זו:

fnc=dtmf;ext=<dtmf\_digits\_to\_be\_outpulsed>;nme=<softkey\_display\_name>; ext2=<second set of dtmf digits to be outpulsed>;nme2=<second softkey display name after first press>; <vid=<extension\_n\_to\_be\_associated

אפשרות הבחירה של מקש מהיר PSK תמיד מתחיל עם **nme/ext** עבור כל שיחה חדשה.

**שלב 6** בשדה **רשימת מקשים מחוברים** או שדה **רשימת מקשי וידאו מחוברים**, הזן את מילות המפתח של PSK שהוגדרו בהתאם למקום במסך הטלפון שברצונך להציג את המקש המהיר.

לדוגמה, בערך הבא, שם המקש המהיר **המתנה** מופיע במיקום הראשון. שם המקש המהיר המופיע בשדה **1psk** מופיע במיקום השני וכך הלאה.

hold;psk1;endcall;xfer;conf;xferLx;confLx;bxfer;phold;redial;dir;park

- **שלב 7** בחר **קול** > **n(Ext(**, כאשר **n** הוא מספר השלוחה שברצונך לקבוע את תצורתו.
- **שלב 8** בקטע **תצורת שמע**, הגדר את **שיטת Tx DTMF** לאחת מהשיטות הבאות מתוך הרשימה הנפתחת.
	- InBand
		- AVT •
	- INFO •
	- אוטומטי
	- InBand+INFO
		- $AVT+INFO \cdot$

#### **שלב 9** לחץ על **שלח את כל השינויים**.

השתמש בדוגמאות אלה כדי לסייע לך להבין כיצד להגדיר את התצורה של PSK עם אפשרויות תמיכה DTMF: דוגמה: PSK מתחלף כאשר נלחץ.

- **קול** > **טלפון** > **מקשים מהירים הניתנים לתכנות** > **הפעלת מקשים מהירים הניתנים לתכנות: כן**
	- **;psk1|1;endcall|2;conf|3;xfer|4 :מקושרים מקשים רשימת**•
- **fnc=dtmf;ext=#1;nme=PressStart;ext2=\*2;nme2=PressStop;vid=1 :PSK 1**
	- **קול** > **1 Ext** < **שיטת Tx DTMF: אוטומטי**

דוגמה: טלפון שולח ספרות DTMF בטווח התדרים באמצעות מקש מהיר PSK.

- **קול** > **טלפון** > **מקשים מהירים הניתנים לתכנות**
	- **הפעלת מקשים מהירים הניתנים לתכנות: כן**.
- **;psk1|1;endcall|2;conf|3;xfer|4 :מקושרים מקשים רשימת**•
- **fnc=dtmf;ext=#1;nme=PressMe;vid=1 :PSK 1**
	- **קול** > **1 Ext** < **שיטת Tx DTMF: אוטומטי**

דוגמה: המקש מהיר PSK משתהה בין ספרות.

- **קול** > **טלפון** > **מקשים מהירים הניתנים לתכנות** > **הפעלת מקשים מהירים הניתנים לתכנות: כן**
	- **;psk1|1;endcall|2;conf|3;xfer|4 :מקושרים מקשים רשימת**
		- **fnc=dtmf;ext=#1,1006;nme=PressMe;vid=1 :PSK 1**
			- **קול** > **1 Ext** < **שיטת Tx DTMF: אוטומטי**

דוגמה: המקש מהיר PSK ממתין לקלט מהמשתמש בין ספרות.

- **קול** > **טלפון** > **מקשים מהירים הניתנים לתכנות** > **הפעלת מקשים מהירים הניתנים לתכנות: כן**
	- **;psk1|1;endcall|2;conf|3;xfer|4 :מקושרים מקשים רשימת**
		- **fnc=dtmf;ext=#1X1006;nme=PressMe;vid=1 :PSK 1**
			- **קול** > **1 Ext** < **שיטת Tx DTMF: אוטומטי**

### **הפעל מקשים מהירים עבור תפריט רשימת הסטוריית שיחות**

אתה יכול להגדיר את **Option**, **Call**, **call Edit**, **Filter**, ו- **Back** מקשי בחירה במסך עבור רשימת השיחות הכל, השיחות שהתקבלו, שהתקבלו ונענו. לאחר לחיצה על מקש מהיר **שיחות אחרונות** בטלפון, ניתן לגשת ישירות למסך**כל השיחות** ולראות את רשימת כל סוגי השיחות האחרונות.

#### **לפני שתתחילו**

גישה אל דף האינטרנט של ניהול הטלפון. ראה גישה לממשק [האינטרנט](#page-115-0) של הטלפון, בדף .98

**נוהל**

.

- **שלב 1** בחר **קול** > **טלפון**.
- **שלב 2** הגדר את פרטי חשבון XSI על-ידי מתן ערכים **בשרת מארח XSI**, בפרמטרים **סוג אימות XSI**, **מזהה כניסת משתמש**, **ססמת כניסה**, **ויומן שיחות משויך קו**.

לקבלת מידע נוסף אודות הגדרת חשבון XSI, ראה הגדרת תצורת הגדרות [BroadSoft,](#page-319-0) בדף .302

- **שלב 3** הגדר את הפרמטר **הפעל יומן שיחה** למצב **כן**.
- **שלב 4** הגדר את **הצג שיחות אחרונות מאת** למצב **שרת**.
	- **שלב 5** בקטע **מקשים מהירים ניתנים לתכנות**,
- **.1** הגדר את פרמטר **הפעל מקשים מהירים ניתנים לתיכנות** למצב **כן.**

**.2** בשדה **רשימת מקשים של היסטוריית שיחות Broadsoft**, מחרוזת ברירת המחדל היא: ;option|1;call|2;editcall|3;back|4

מחרוזות נתמכות הן אפשרות, שיחה, editcall, סינון ובחזרה. פרמטר זה אינו תומך במחרוזת psk.

זמינות כל המקשים מהירים עבור רשימות שיחות הכל, יוצאות, נכנסות ושלא נענו או תפריט **אפשרות** תלויה בתנאים הבאים:

- **הפעל מקש מהיר ניתן לתכנות** = **כן** וכן **רשימת מקשים היסטוריית שיחות Broadsoft**= **4|back;3|filter;2|call;1|option;**-מקשים מהירים **אפשרות**, **שיחה**, **סינון**, **חזור** מופיעים ברשימות שיחות הכל, יוצאות, נכנסות, ושלא נענו. **ערוך שיחה** מוצג בתפריט **אפשרות** של רשימת השיחות.
- **הפעל מקש מהיר ניתן לתכנות** = **כן** וכן **רשימת מקשים היסטוריית שיחות Broadsoft**= **4|back;2|call;1|option;**-מקשים מהירים **אפשרות**, **שיחה**, **חזור**, מופיעים ברשימות שיחות הכל, יוצאות, נכנסות, ושלא נענו. **ערוך שיחהוסינון** מוצגים בתפריט**אפשרות** של רשימת שיחות.
- **הפעל מקש מהיר ניתן לתכנות** = **כן** וכן **רשימת מקשים היסטוריית שיחות Broadsoft**= **4|filter;3|editcall;2|call;1|option;**-מקשים מהירים **אפשרות**, **שיחה**, **ערוך שיחה**, **סינון** מופיעים ברשימות שיחות הכל, יוצאות, נכנסות, ושלא נענו.
- **הפעל מקש מהיר ניתן לתכנות** = **כן**, **1 PSK** = **missedcalls=url;shortcut=fnc**, וכן **Broadsoft**= **רשימת מקשים היסטוריית שיחות 4|222filter;3|1psk;2|call;1|option ;**רק המקשים המהירים **אפשרות** וכן **שיחה** מופיעים ברשימות שיחות הכל, יוצאות, נכנסות, ושלא נענו בגלל שמחרוזות **psk** וכן **222filter** הם ערכים לא חוקים. **ערוך שיחהוסינון** מוצגים בתפריט**אפשרות** של רשימת שיחות.
- הבחירה מקשי -**blank** = **Broadsoft Call History Key List** -ו ,**Yes** = **Programmable Softkey Enable** בחירה מקשי**Edit call**,**Call**,**Option**.**option|1;call|2;editcall|3** המחדל ברירת כהגדרת מופיעים מופיעים ברשימת השיחות הכל, בוצעו, התקבלו ושיחות שלא נענו. **סינון**מופיע בתפריט **אפשרות**של רשימת השיחות.

בקובץ התצורה של הטלפון הכולל xml.cfg(XML(, הזן מחרוזת בתבנית הבאה: **הערה**

```
Broadsoft Call History Key List >
<ua="na">option|1;call|2;editcall|3</Broadsoft_Call_History_Key_List
```
**שלב 6** לחץ על **שלח את כל השינויים**.

### **חיווי דואר זבל עבור שיחות נכנסות**

Signature-based Handling of Asserted-ו) Secure Telephony Identity Revisited (STIR ,חדש טכנולוגיה תקן information using toKENs (SHAKEN). תקנים אלה מגדירים הליכים לאימות ולוידוא מזהה מתקשר עבור שיחות שבוצעו ברשת IP. מסגרת SHAKEN-STIR פותחה על מנת לספק למשתמש הקצה מידה רבה של זיהוי ושליטה על סוג השיחות הנכנסות. ערכות תקנים אלה מיועדות לספק בסיס עבור אימות שיחות, סיווג שיחות, וקידום היכולת לבטוח בזהות המתקשר מקצה אל קצה. ניתן לזהות בקלות שיחות לא חוקיות.

כאשר תמיכה ב-SHAKEN/STIR מיושמת בשרת, הטלפון מציג סמל נוסף לצד מזהה המתקשר בהתבסס על תוצאות אימות של SHAKEN/STIR. בהתאם לתוצאת האימות, הטלפון מציג שלושה סוגים של סמלים. זה עוזר להפחית את בזבוז הזמן ממענה לשיחות ממתקשרים רובו, ואת הסיכון האבטחה ממתקשרים עם זיהוי מתקשר מזויף או מזויף.

 $\mathbf I$ 

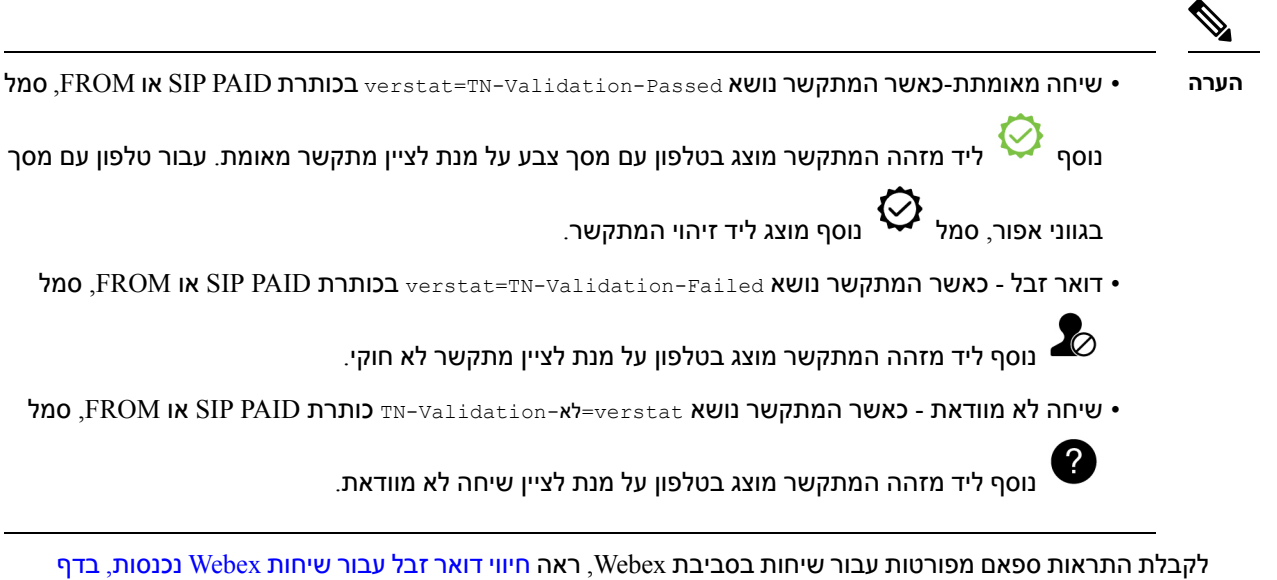

# **מקשים מהירים ניתנים לתכנות**

.[262](#page-279-0)

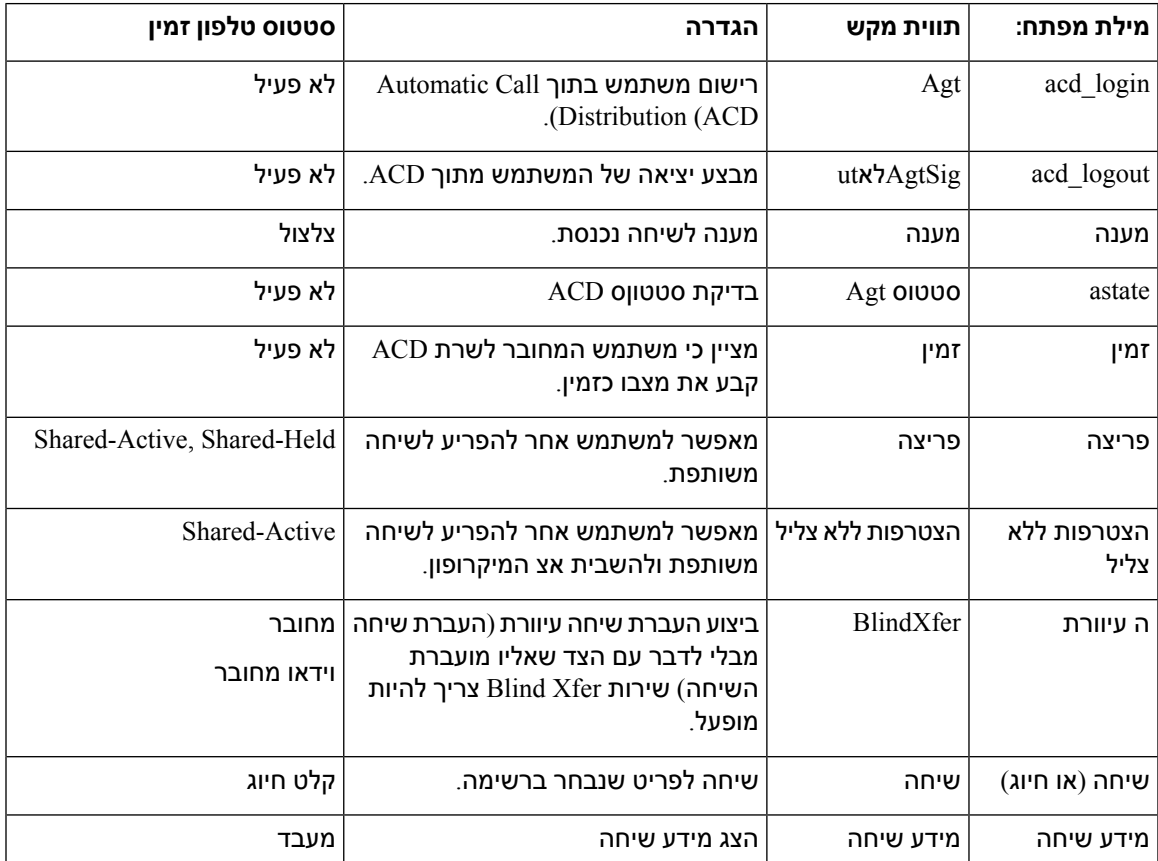
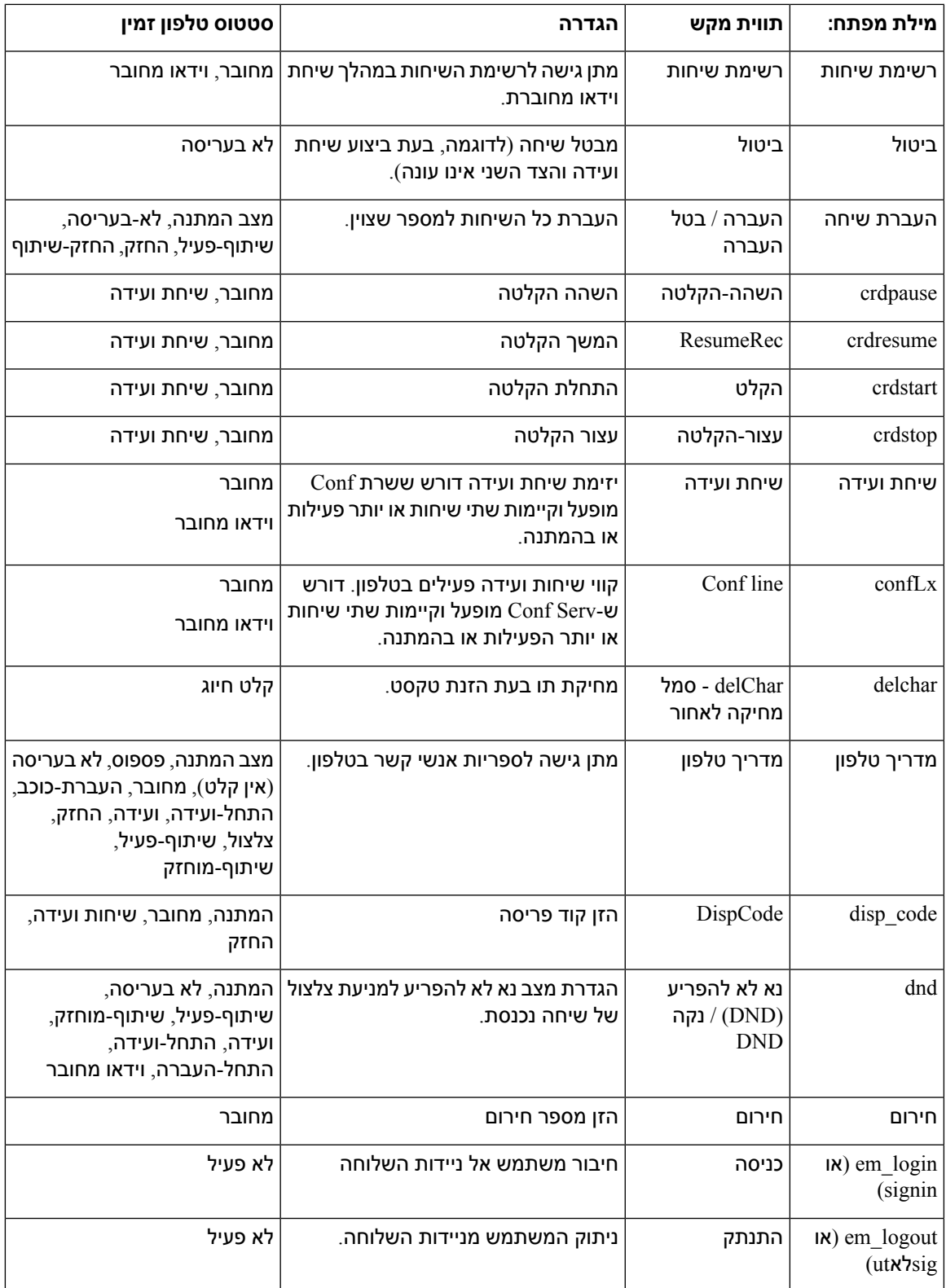

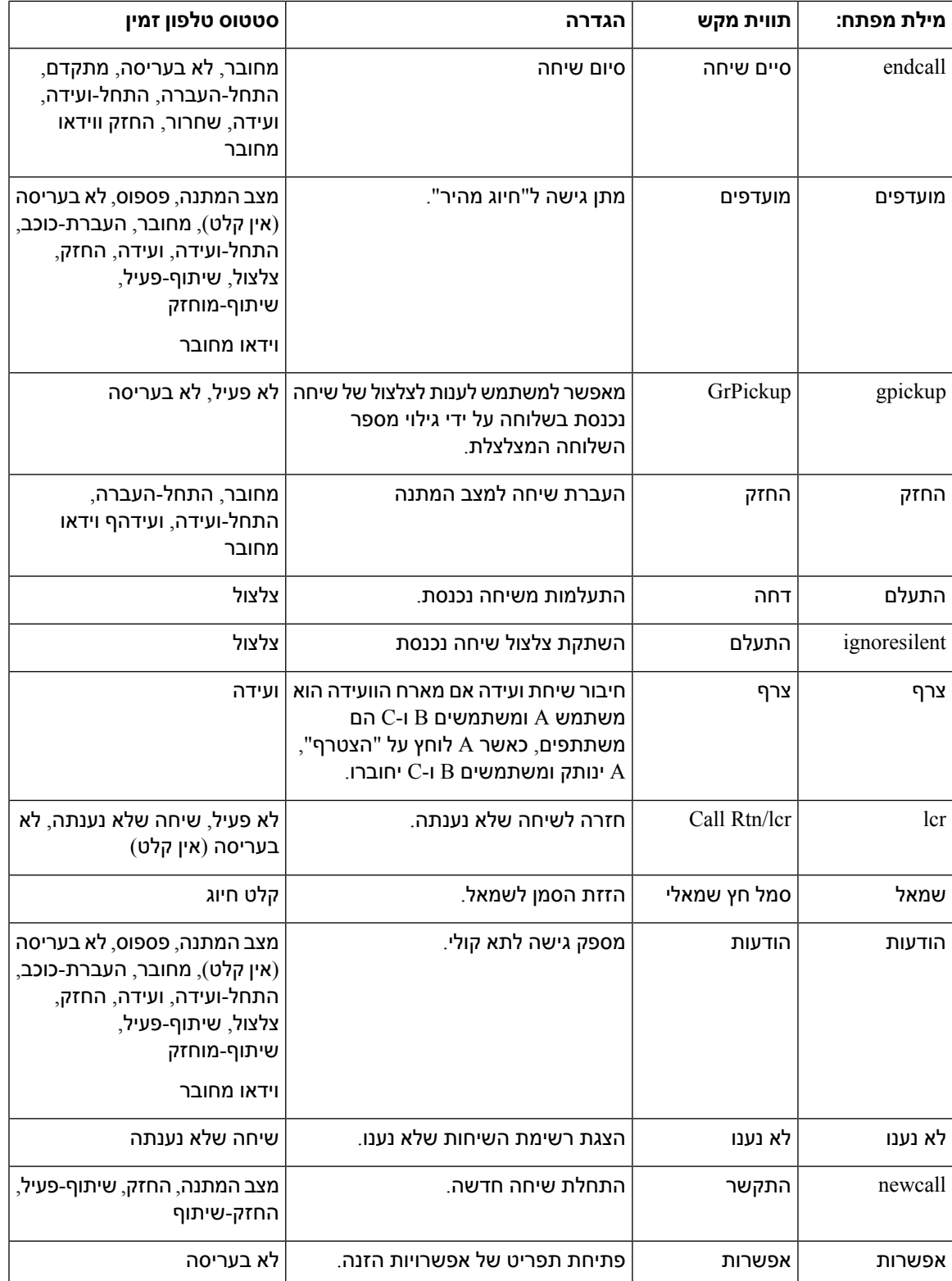

 $\mathbf I$ 

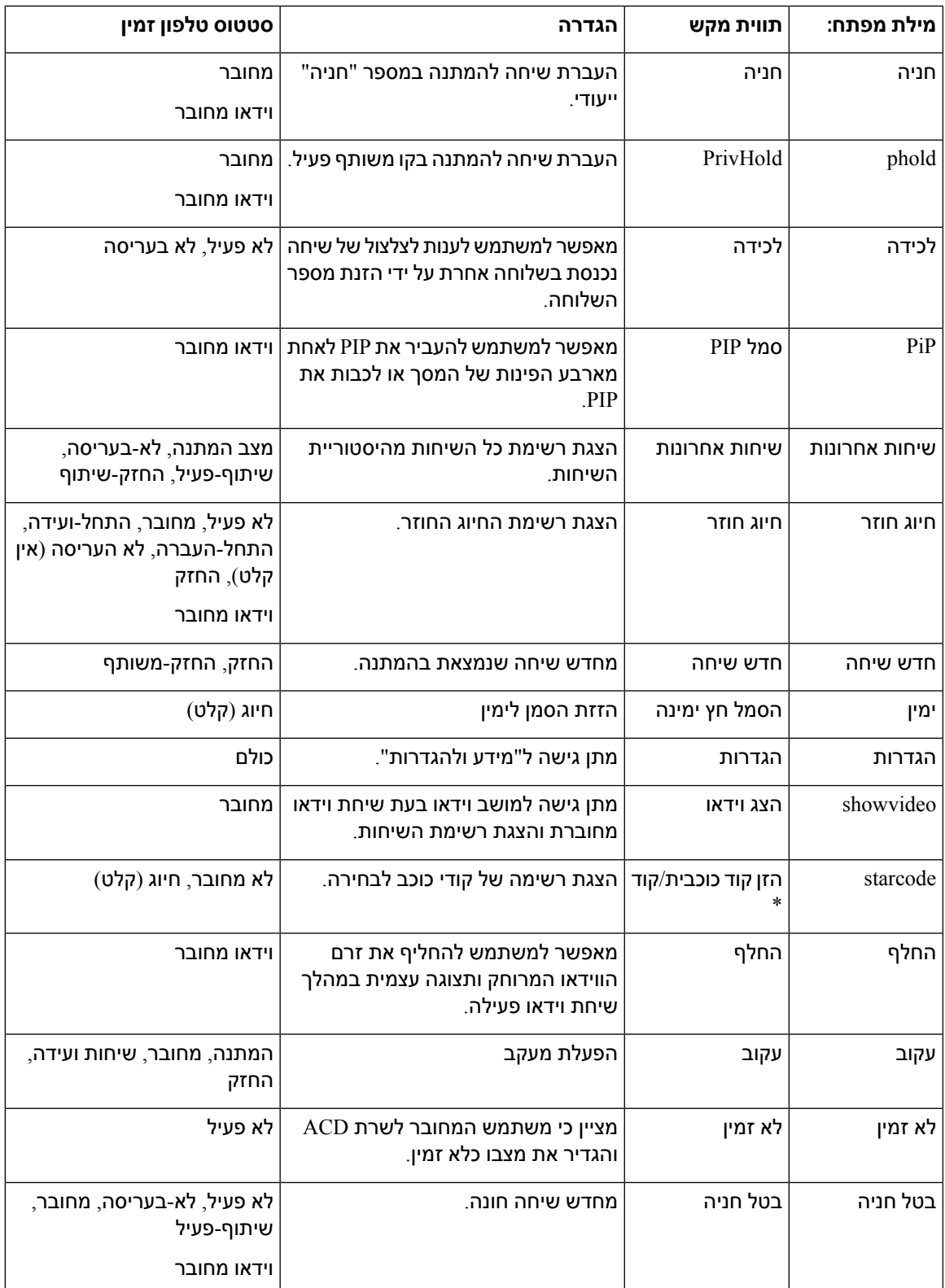

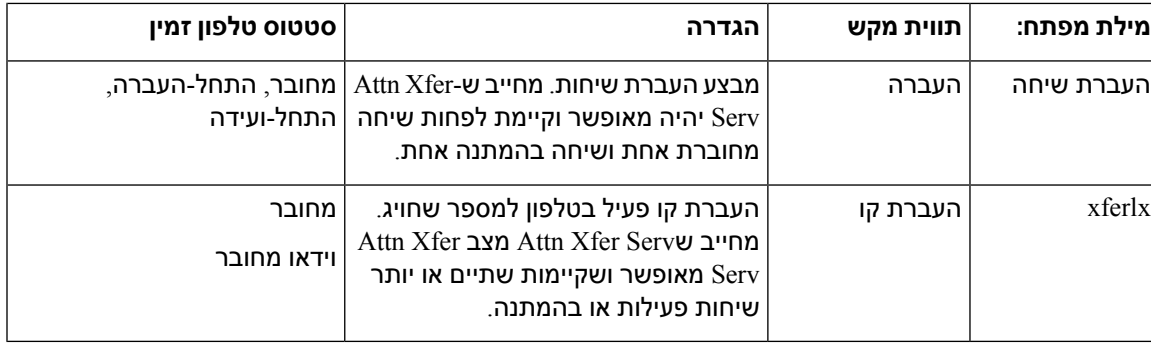

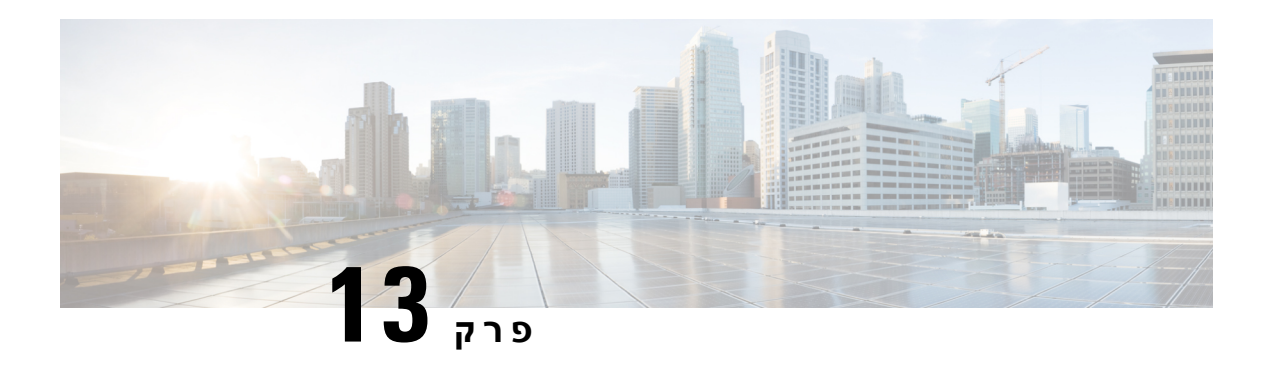

## **תצורת שמע**

- [הגדרת](#page-292-0) עוצמת שמע שונה , בדף 275
	- [הגדרת](#page-293-0) תצורת קודק קול, בדף 276
		- דו"ח [איכות](#page-298-0) הקול, בדף 281

## **הגדרת עוצמת שמע שונה**

באפשרותך להגדיר את הגדרות עוצמת הקול בממשק האינטרנט של הטלפון.

<span id="page-292-0"></span>ניתן בנוסף להגדיר את הפרמטרים בקובץ התצורה של הטלפון באמצעות קוד xml.cfg (XML(. כדי להגדיר כל פרמטר, עיין בתחביר המחרוזת בטבלת **פרמטרים עבור עוצמת שמע** בקטע [פרמטרים](#page-292-1) לעוצמת שמע, בדף .275

### **לפני שתתחילו**

גישה לממשק [האינטרנט](#page-115-0) של הטלפון, בדף .98

**נוהל**

- **שלב 1** בחר **Voice** < **User**.
- <span id="page-292-1"></span>**שלב 2** בקטע **עוצמת שמע**, הגדר את רמת עוצמת הקול עבור פרמטרי שמע כמתואר בטבלה **פרמטרים עבור עוצמת שמע** בקטע [פרמטרים](#page-292-1) לעוצמת שמע, בדף 275.
	- **שלב 3** לחץ על **שלח את כל השינויים**.

## **פרמטרים לעוצמת שמע**

שתי הטבלאות הבאות מתארות את הגדרות האקוסטיקה והשמע.

הטבלה הבאה מגדירה את הפונקציה והשימוש של פרמטרי עוצמת שמע בקטע עוצמת שמע תחת לשונית משתמש בממשק האינטרנט של הטלפון. הוא בנוסף מגדיר את התחביר של המחרוזת שמתווספת לקובץ התצורה של הטלפון באמצעות קוד xml.cfg(XML (כדי להגדיר פרמטר.

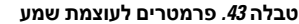

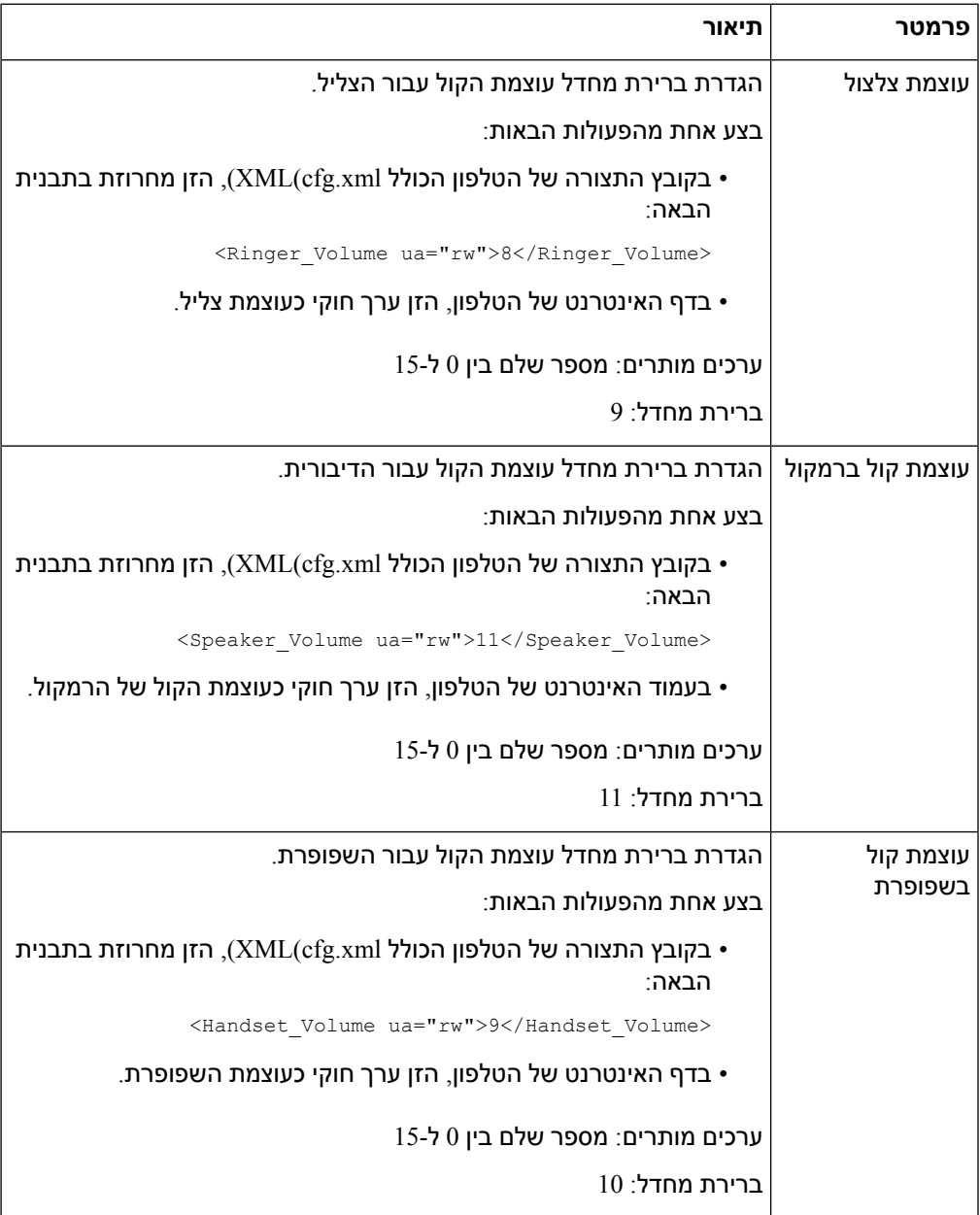

# **הגדרת תצורת קודק קול**

<span id="page-293-0"></span>משאב קודק נחשב להקצאה אם הוא נכלל ברשימת קודק SDP של שיחה פעילה, למרות שבסופו של דבר ייתכן שלא ייבחר עבור החיבור. משא ומתן של קודק קול מיטהי תלוי ביכולת של טלפון IP Cisco להתאים שם קודק עם שם כמשיר המרוחק או שער קודק. הטלפון מאפשר למנהל מערכת הרשת לתת שם בנפרד לכל קודק נתמך כך שהקודק הנכון מנהל משא ומתן מוצלח עם הציוד המרוחק.

טלפון IP Cisco תומך בעדיפות קודק קולי. ניתן לבחור עד שלושה רכיבי קודק מועדפים. מנהל המערכת יכול לבחור את הקודק בעל קצב הסיביות הנמוך המשמש לכל קו. 5a.711G וכן u.711G תמיד מופעלים.

ניתן בנוסף להגדיר את הפרמטרים בקובץ התצורה של הטלפון באמצעות קוד xml.cfg (XML(. כדי להגדיר כל פרמטר, עיין בתחביר של המחרוזת ב-[פרמטרי](#page-294-0) קודק שמע, בדף .277

### **לפני שתתחילו**

גישה אל דף האינטרנט של ניהול הטלפון. ראה גישה לממשק [האינטרנט](#page-115-0) של הטלפון, בדף .98

**נוהל**

- **שלב 1** בחר**קול** > **n(Ext(**, כאשר n הוא מספר שלוחה.
- **שלב 2** בקטע **תצורת שמע**, הגדר את הפרמטרים כפי שמוגדר בטבלה [פרמטרי](#page-294-0) קודק שמע, בדף .277
	- **שלב 3** לחץ על **שלח את כל השינויים**.

### **פרמטרי קודק שמע**

<span id="page-294-0"></span>הטבלה הבאה מגדירה את הפעולה והשימוש של פרמטרי קודק קול בקטע **תצורת אודיו** תחת כרטיסיית **קול** > **Ext n ((**בממשק האינטרנט של הטלפון. הוא בנוסף מגדיר את תחביר המחרוזת אשר מתווסף אל קובץ התצורה של הטלפון  $($ cfg.xml) עם קוד XML כדי להגדיר תצורת פרמטר.

#### **טבלה .44 פרמטרי קודק שמע**

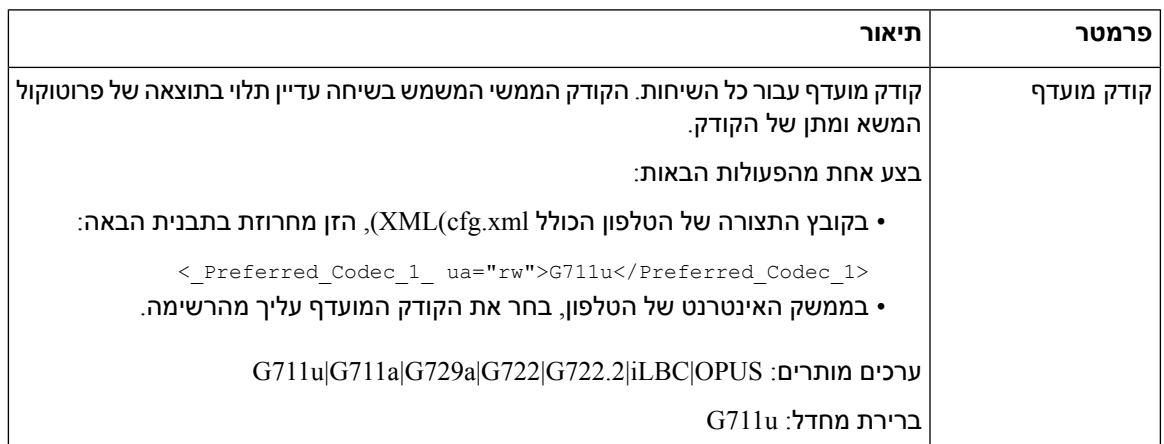

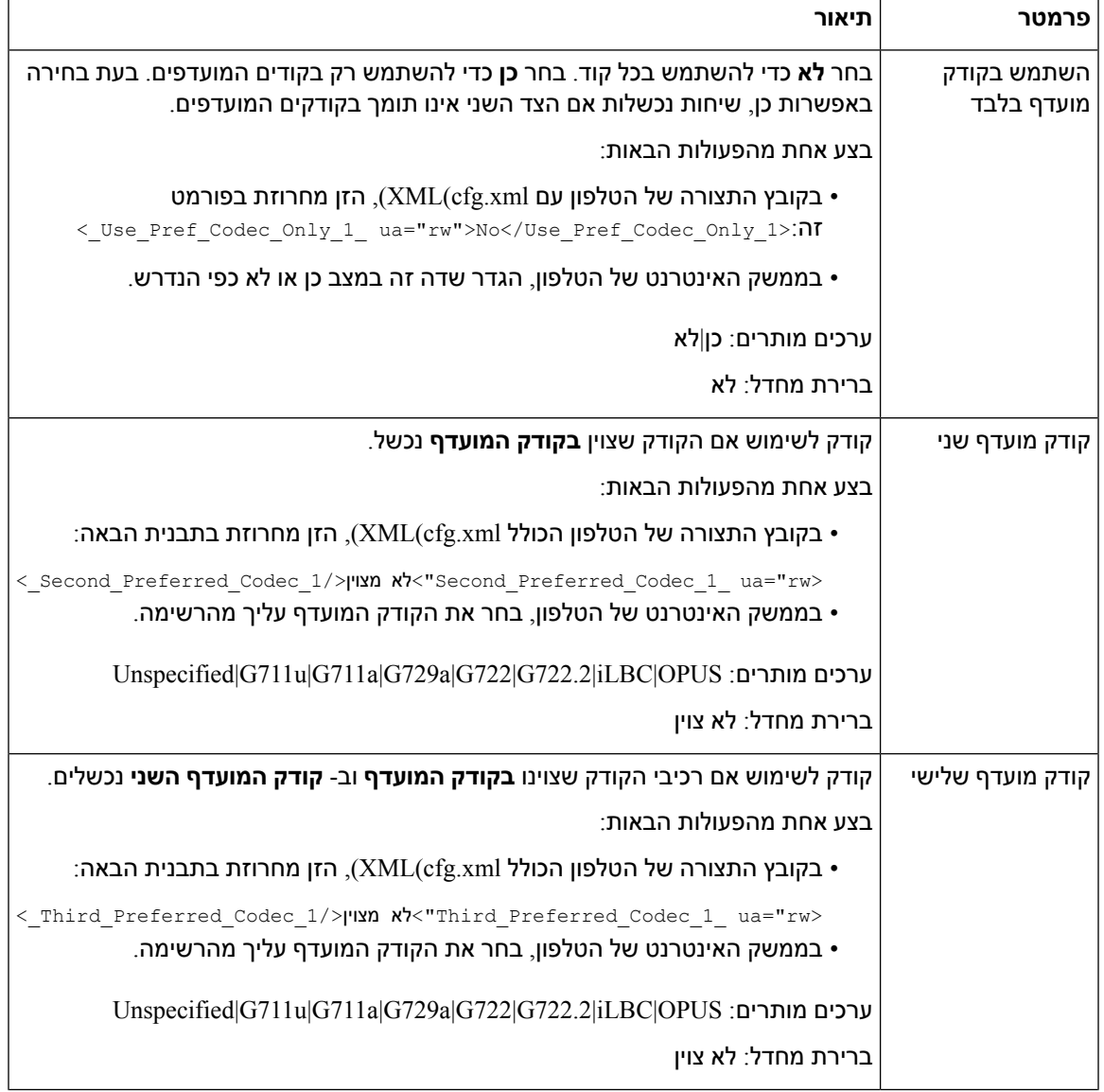

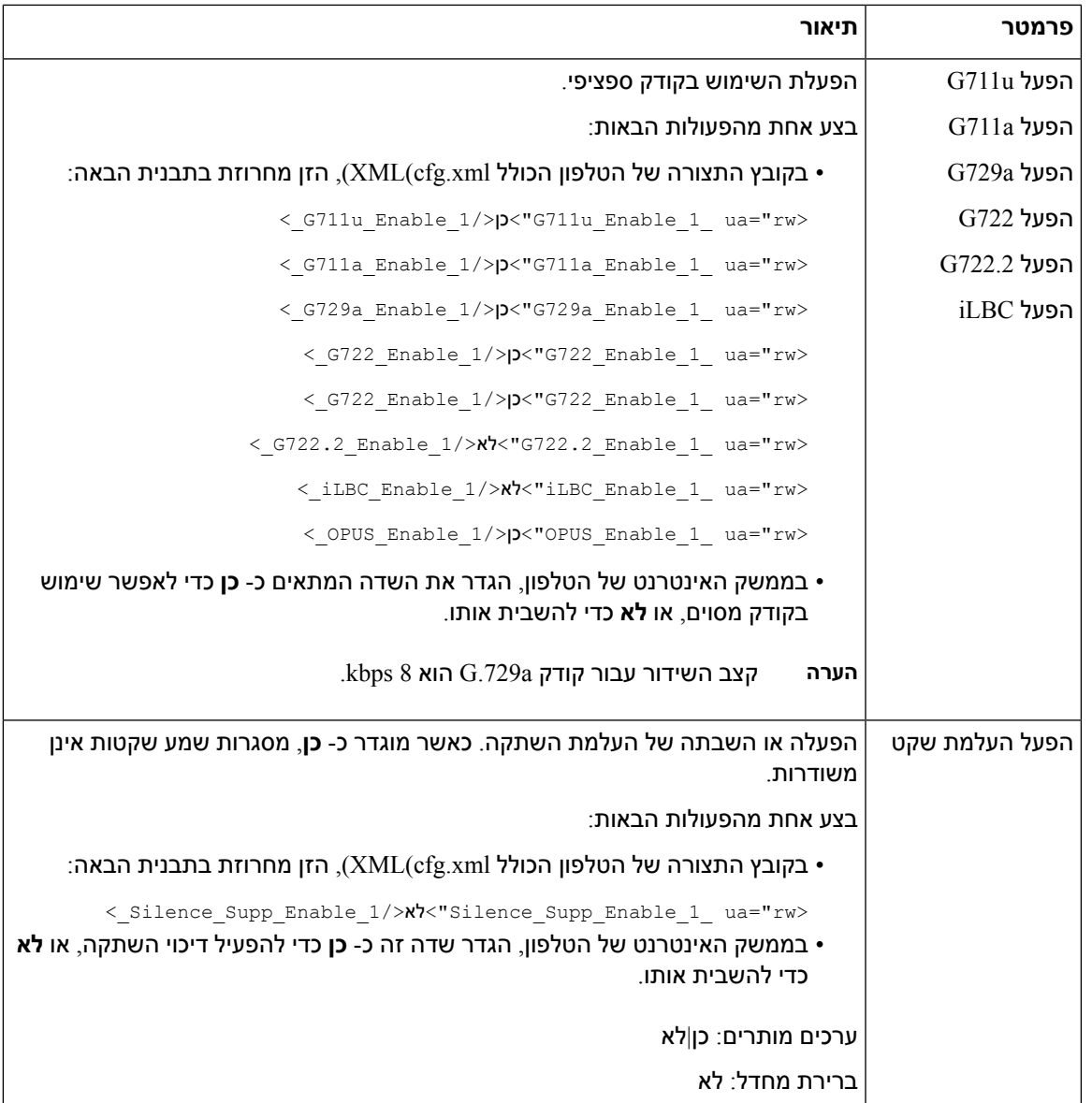

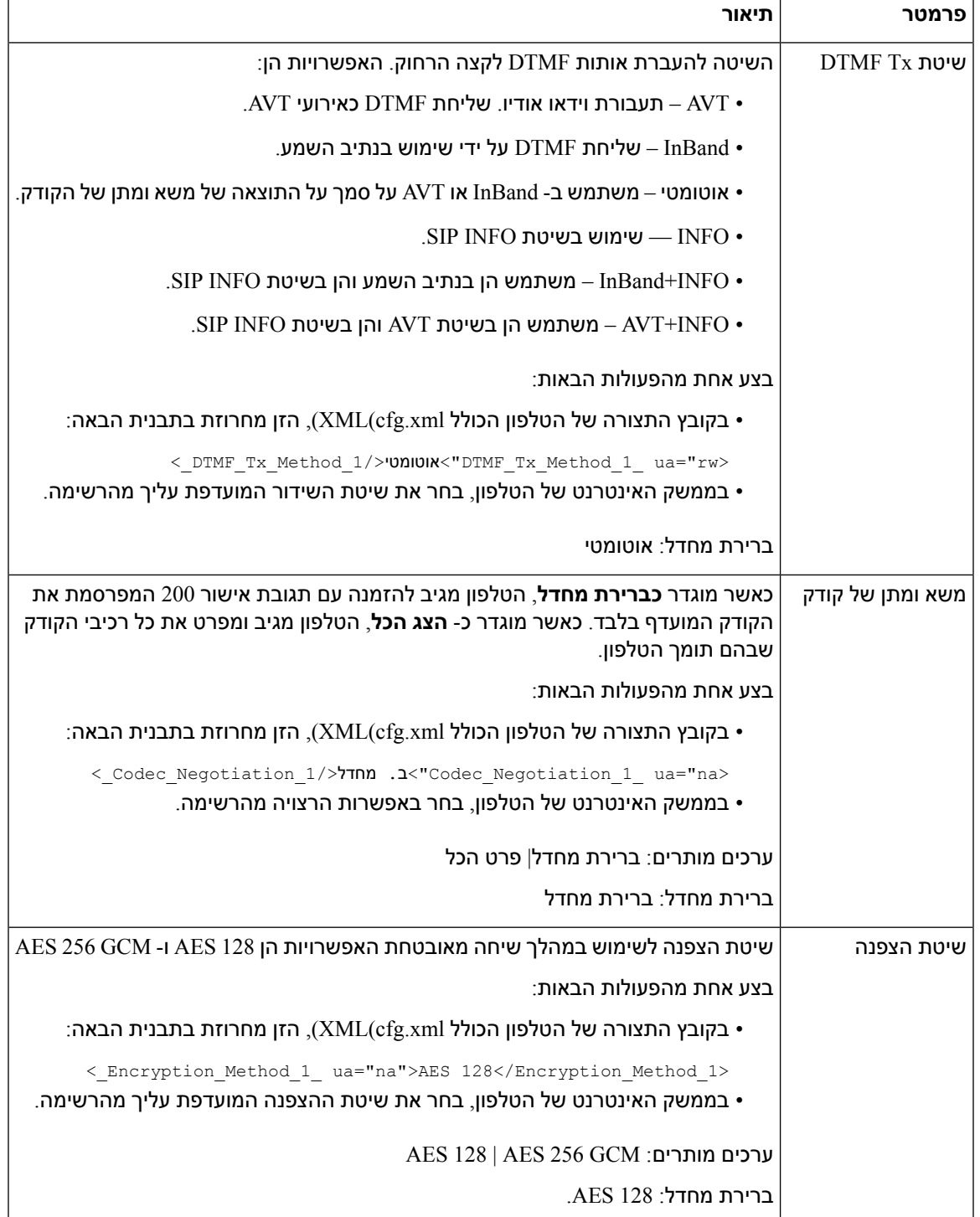

# **דו"ח איכות הקול**

<span id="page-298-0"></span>באפשרותך ללכוד מדדי איכות קול עבור מושבי VoIP (Protoco Internet over Voice (עם חבילת אירוע Session SIP (Protocol Initiation(. מידע איכות שיחה קולית הנגזר מ- RTP ומידע שיחה מ-SIP מועבר מסוכן משתמש (UA( במושב (מדווח) לצד שלישי (אוסף).

טלפון IP Cisco משתמש ב-UDP (Protocol Datagram User (כדי לשלוח הודעת פרסום SIP לשרת איסוף.

### **תרחישים נתמכים לדו"ח איכות הקול**

כרגע, רק תרחיש השיחה הבסיסית תומך בדיווח איכות קולי. שיחה בסיסית יכולה להיות שיחה נכנסת או יוצאת של עמית לעמית. הטלפון תומך בהודעה לפרסום תקופתי של SIP.

### **ממוצע ניקוד חוות דעת וקודקים**

מדדים איכות הקול משתמשים ב-MOS (Score Opinion Mean (כדי לדרג את האיכות. דירוג MOS של 1 הוא האיכות הנמוכה ביותר; דירוג MOS של 5 הוא האיכות הגבוהה ביותר. הטבלה הבאה מציגה תיאור של חלק מניקוד קודק ו-MOS. הטלפון תומך בכל הקודקים. עבור כל הקודקים, הטלפון שולח הודעת פרסום SIP.

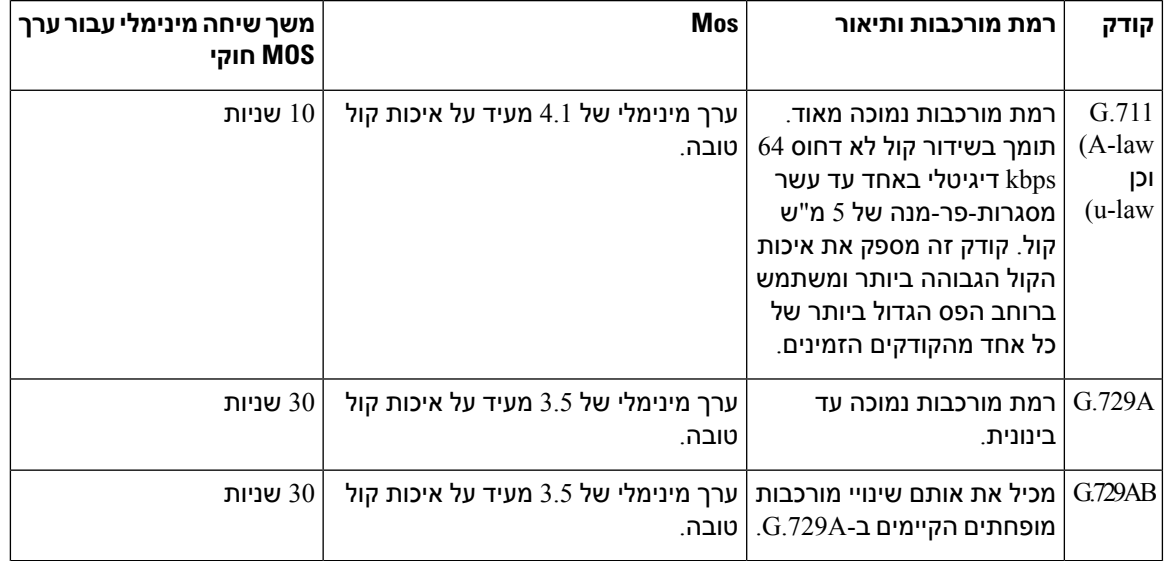

## **הגדרת תצורת דו"ח איכות הקול**

באפשרותך ליצור דוח איכות קול עבור כל שלוחה בטלפון. הפרמטרים עבור מדדי איכות הקול (VQM (הודעת פרסום SIP עוזרים לך באופן הבא:

- צור דוחות איכות קול.
- תן שם לדוחות שלך.
- קבע מתי הטלפון שולח הודעות פרסום SIP.

ניתן בנוסף להגדיר את הפרמטרים בקובץ התצורה של הטלפון באמצעות קוד xml.cfg (XML(. ראה . [פרמטרי](#page-299-0) הודעות פרסום SIP [VQM,](#page-299-0) בדף 282

#### **לפני שתתחילו**

גישה אל דף האינטרנט של ניהול הטלפון. ראה גישה לממשק [האינטרנט](#page-115-0) של הטלפון, בדף .98

**נוהל**

- **שלב 1** בחר **קול** > **n (Ext (**, כאשר (n (הוא מספר השלוחה.
- **שלב 2 בהגדרות SIP**, הזן ערך עבור הפרמטר **כתובת דוח איכות קול**. באפשרותך להזין שם תחום או כתובת IP.

באפשרותך גם להוסיף מספר יציאה יחד עם שם התחום או כתובת IP עבור פרמטר זה. אם לא תזין מספר יציאה, ערך **יציאת UDP SIP**)5060(ישמש כברירת המחדל. אם פרמטר כתובת ה-URL של השרת האוסף ריק, לא תישלח הודעת .SIP PUBLISH הודעת

- **שלב 3** הזן את שם הדוח עבור הפרמטר **קבוצת דוח איכות קול**. שם הדוח לא יכול להתחיל במקף (-), נקודה-פסיק (;) או רווח.
- **שלב 4** הזן מרווח, בשניות, עבור הפרמטר **מרווח דוח איכות קול**. דוגמה: **20** למרווח דיווח של 20 שניות.
	- **שלב 5** לחץ על **שלח את כל השינויים**.

### **פרמטרי הודעות פרסום SIP VQM**

<span id="page-299-0"></span>הטבלה הבאה מגדירה את פרמטרי מדדי איכות הקול (VQM (של הודעת פרסום SIPבקטע **הגדרות SIP** תחת לשונית **קול** > **n(Ext (**בממשק האינטרנט של הטלפון. הוא בנוסף מגדיר את תחביר המחרוזת אשר מתווסף אל קובץ התצורה של הטלפון (cfg.xml) עם קוד XML כדי להגדיר תצורת פרמטר.

**טבלה .45 פרמטרי הודעות פרסום SIP VQM**

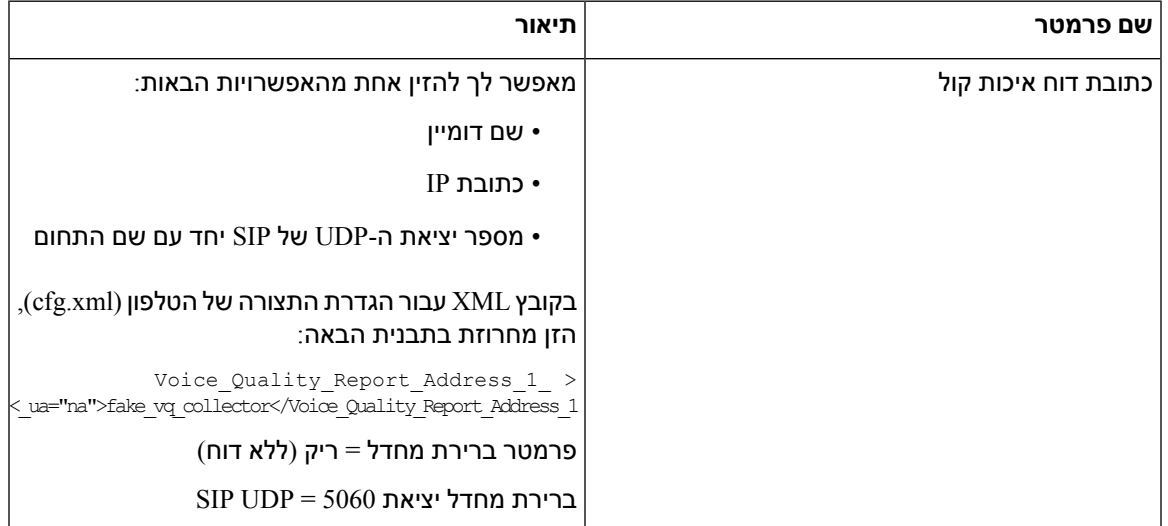

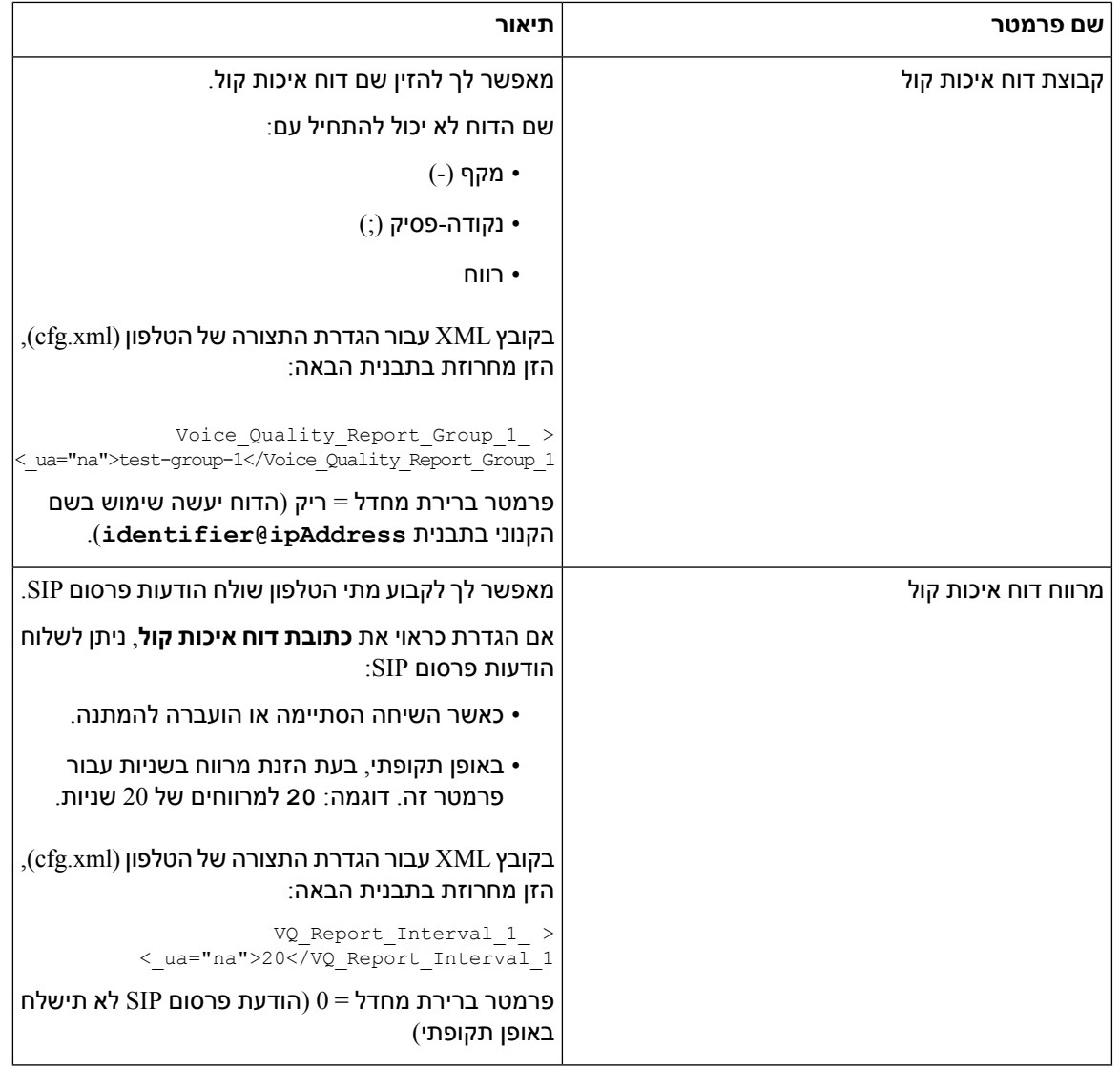

 $\blacksquare$ 

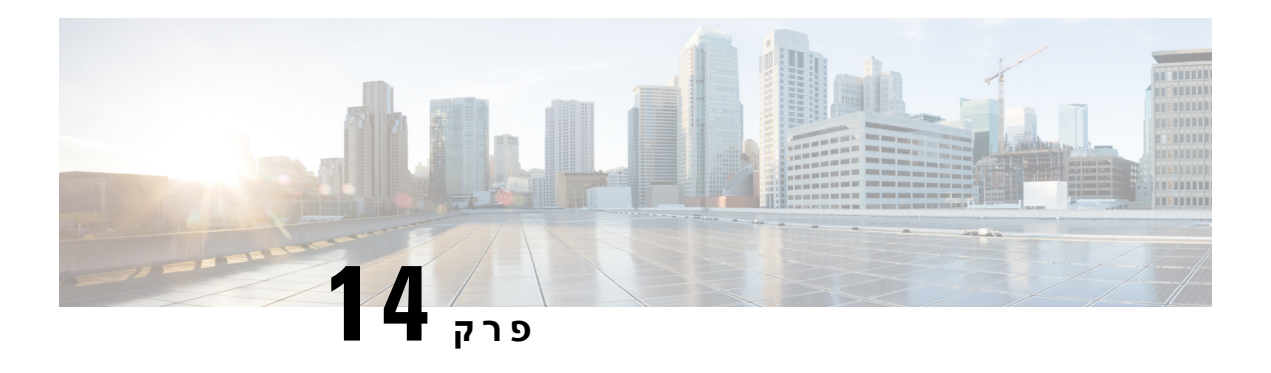

# **הגדרת תצורת תא קולי**

• [הגדרת](#page-302-0) תא קולי, בדף 285

# **הגדרת תא קולי**

<span id="page-302-0"></span>ניתן להגדיר את מספר הטלפון הפנימי או החיצוני או את כתובת ה-URL של מערכת התא הקולי. אם אתה משתמש בשירות תא קולי חיצוני, המספר חייב לכלול את כל הספרות הדרושות לחיוג חוץ וכל אזור חיוג נדרש.

### **לפני שתתחילו**

גישה אל דף האינטרנט של ניהול הטלפון. ראה גישה לממשק [האינטרנט](#page-115-0) של הטלפון, בדף .98

### **נוהל**

- **שלב 1** בחר **קול** > **טלפון**.
- **שלב 2** במקטע **כללי**, הזן את **מספר התא הקולי** שהוא מספר טלפון או כתובת URL כדי לבדוק את התא קולי.

ניתן בנוסף להגדיר פרמטר זה בקובץ התצורה (xml.cfg (על-ידי הזנת מחרוזת בתבנית הבאה:

<Voice\_Mail\_Number ua="na">123</Voice\_Mail\_Number>

ברירת מחדל: ריק

**שלב 3** לחץ על **שלח את כל השינויים**. הטלפון מאותחל מחדש.

## **הגדרת תא קולי עבור שלוחה**

#### **לפני שתתחילו**

גישה אל דף האינטרנט של ניהול הטלפון. ראה גישה לממשק [האינטרנט](#page-115-0) של הטלפון, בדף .98

**נוהל שלב 1** בחר **קול** > **n(Ext(**, כאשר **(n (**הוא מספר השלוחה. **שלב 2** במקטע **הגדרות תכונת שיחה**, קבע את התצורה של הפרמטרים **שרת תא קולי**, **מרווח מנוי תא קולי** (אופציונלי), **והפעלת תא קולי** כמתואר בקטע [פרמטרים](#page-303-0) עבור שרת תא קולי , בדף .286 **שלב 3** לחץ על **שלח את כל השינויים**. הטלפון מאותחל מחדש.

### **פרמטרים עבור שרת תא קולי**

הטבלה הבאה מתארת את **הגדרות תכונת השיחה** עבור תא קולי.

**טבלה .46 פרמטרים עבור שרת תא קולי**

<span id="page-303-0"></span>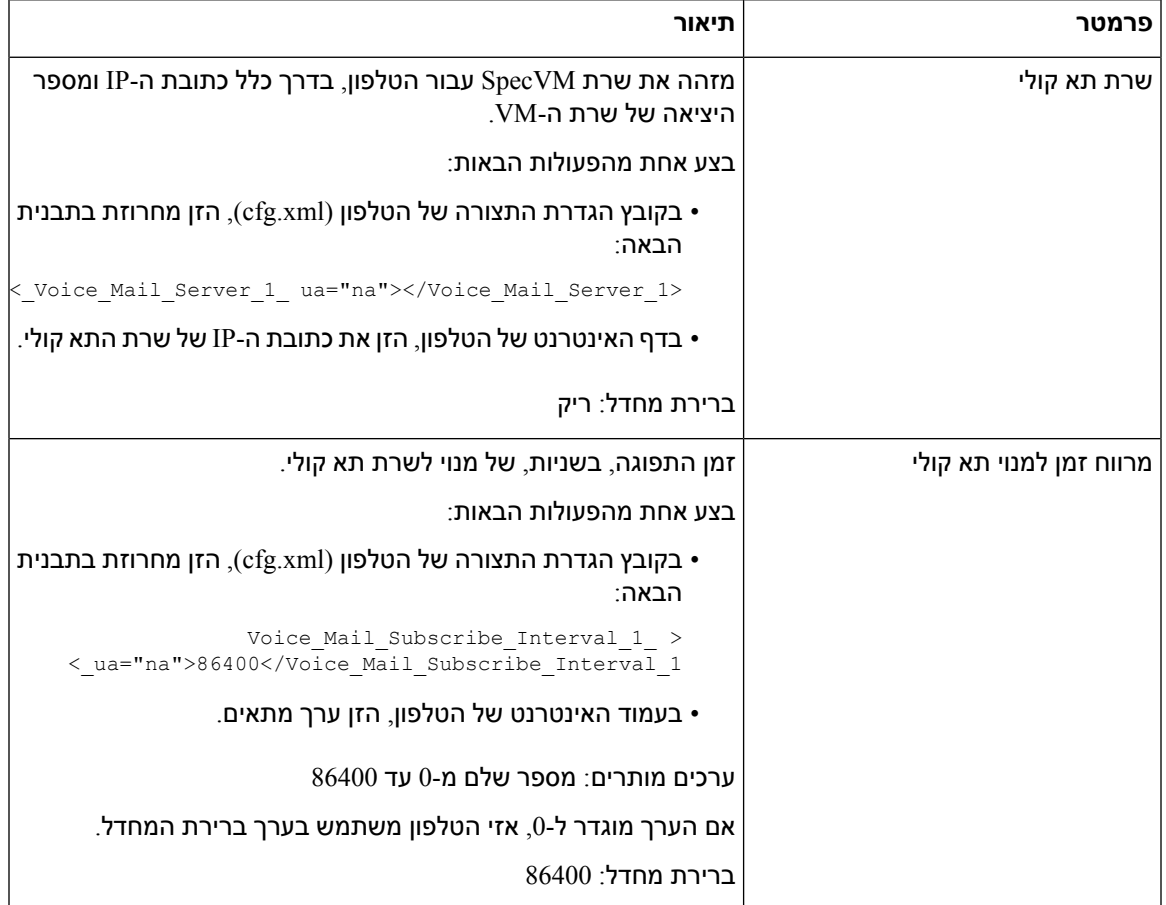

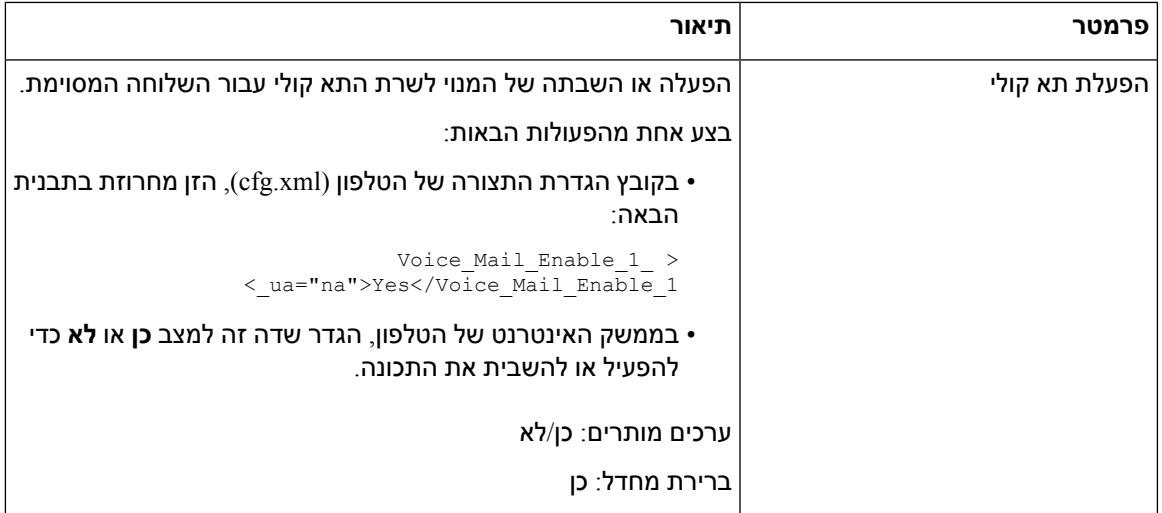

 $\blacksquare$ 

<span id="page-306-0"></span>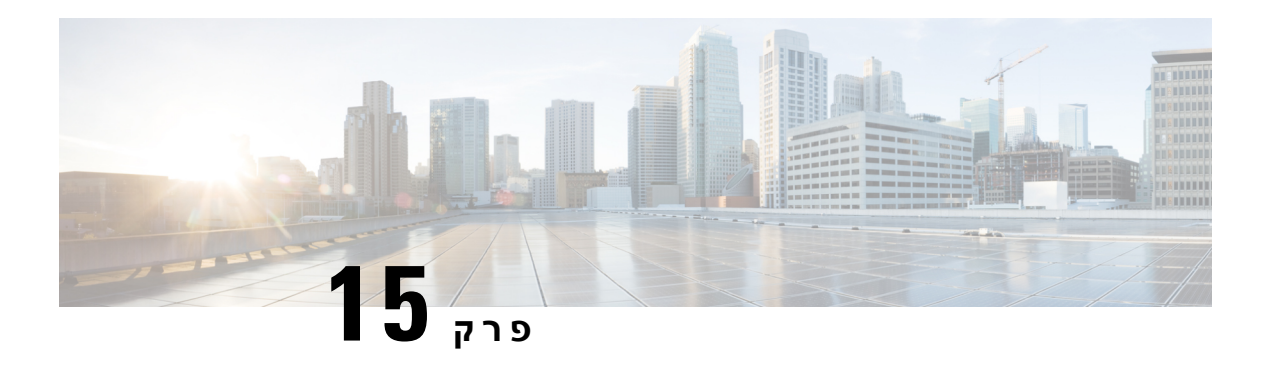

# **הגדרת ספר כתובות אישיות וארגוניות**

- הגדרת תצורת שירותי [ספרייה](#page-306-0), בדף 289
	- הגדרת תצורת [LDAP,](#page-310-0) בדף 293
- הגדרת תצורת הגדרות [BroadSoft,](#page-319-0) בדף 302
	- הגדרת ספר [כתובות](#page-330-0) אישיות, בדף 313
	- הפעל בדיקה [אחורה](#page-331-0) של שם, בדף 314

## **הגדרת תצורת שירותי ספרייה**

באמצעות שירותי הספריות, ניתן לשלוט בתצוגת הספריות:

- ספר כתובות אישיות
- כל הספריות הזמינות

כמו כן, ניתן לשלוט במצב עיון בספריות ובמספר המרבי של אנשי קשר המוצגים בטלפון.

### **לפני שתתחילו**

גישה אל דף האינטרנט של ניהול הטלפון. ראה גישה לממשק [האינטרנט](#page-115-0) של הטלפון, בדף .98

**נוהל**

- **שלב 1** בחר **קול** > **טלפון**.
- **שלב 2** ב- **שירותי ספרייה**, הגדר את השדות כמתואר ב-[פרמטרי](#page-306-1) שירותי ספרייה, בדף .289
	- **שלב 3** לחץ על **שלח את כל השינויים**.

### **פרמטרי שירותי ספרייה**

<span id="page-306-1"></span>הטבלה הבאה מגדירה את הפונקציה והשימוש של פרמטרים בקטע **שירות הספרייה** תחת לשונית **קול** > **טלפון** בממשק האינטרנט של הטלפון. הוא בנוסף מגדיר את תחביר המחרוזת אשר מתווסף אל קובץ התצורה של הטלפון (xml.cfg( עם קוד XML כדי להגדיר תצורת פרמטר.

#### **טבלה .47 פרמטרי שירותי ספרייה**

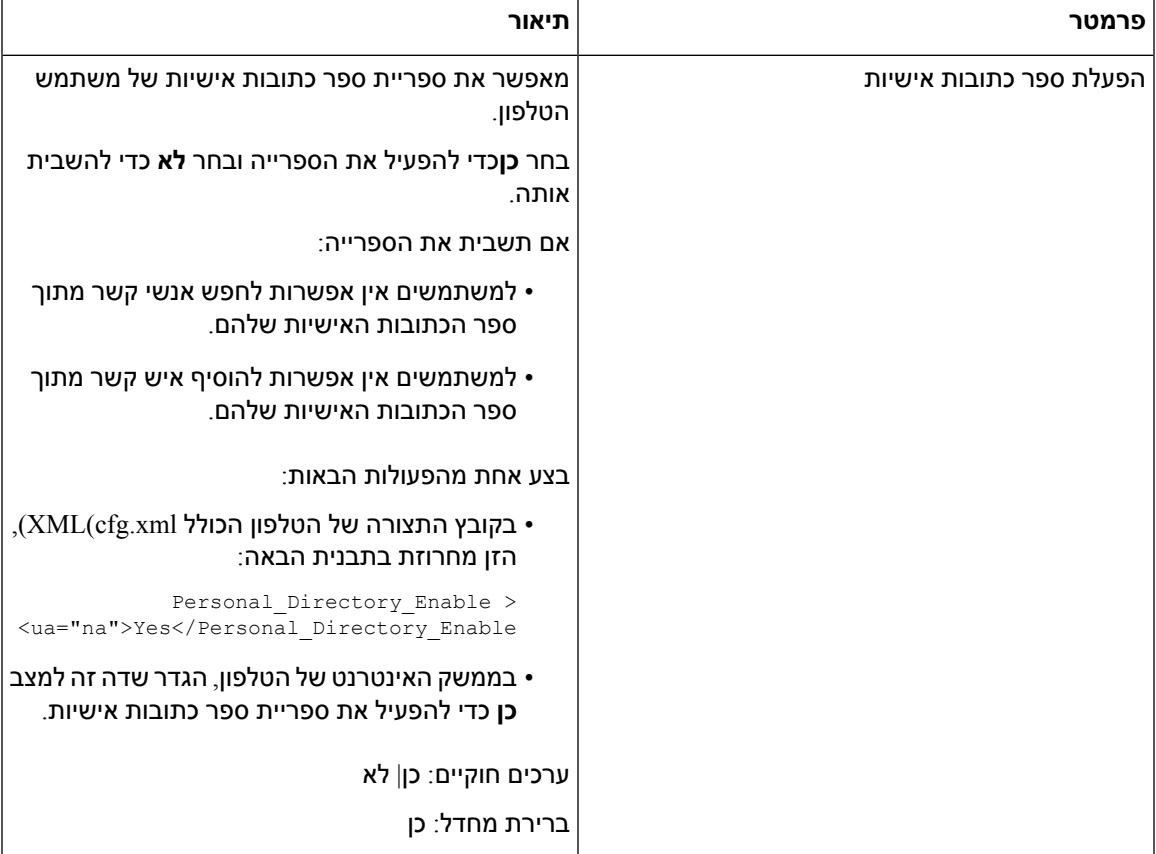

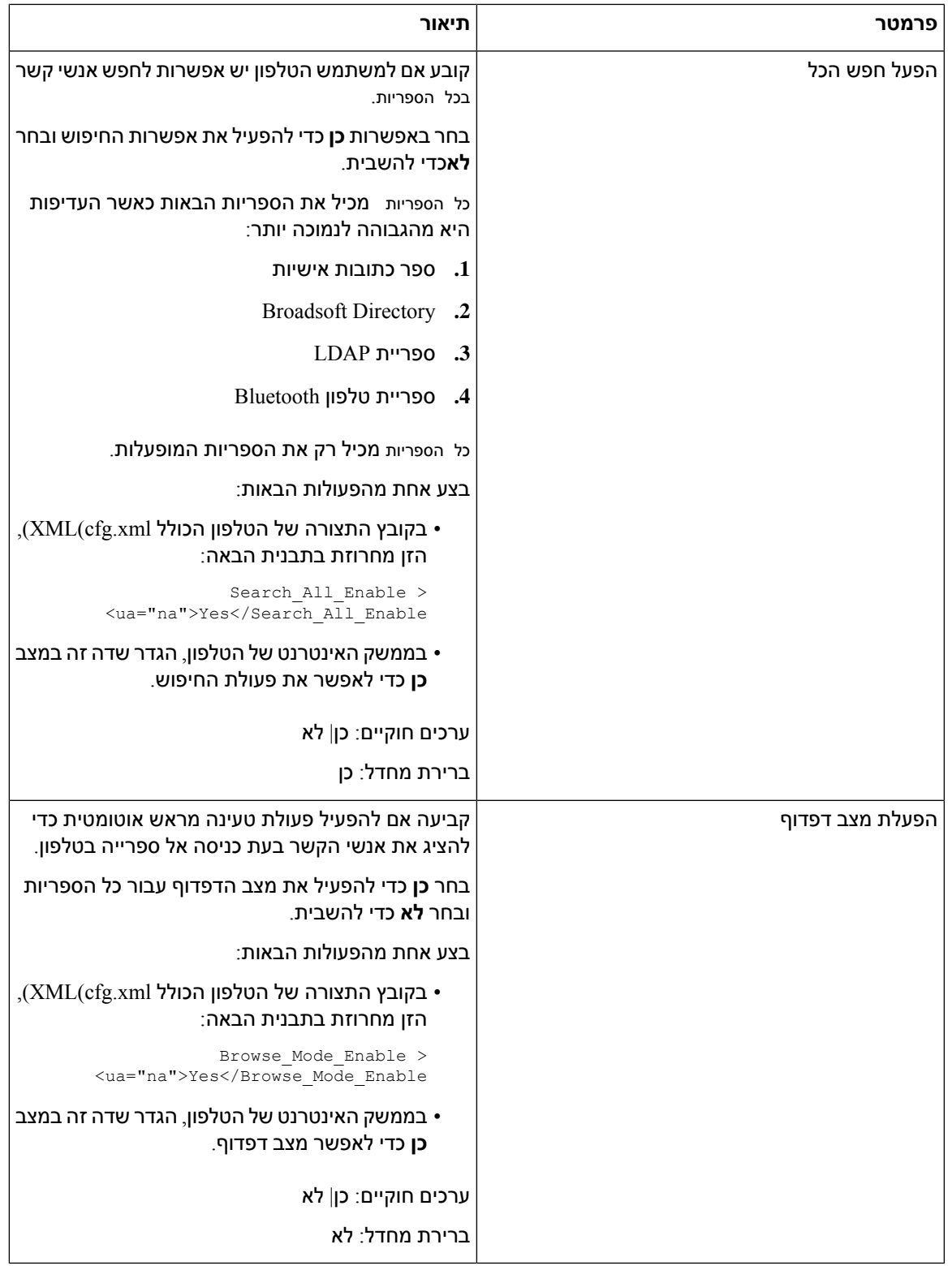

### **השבתת חיפוש אנשי קשר בכל הספריות**

כברירת מחדל, המשתמש יכול לחפש אנשי קשר בכל הספריות בטלפון. ניתן להגדיר את הטלפון כך שישבית תכונה זו. לאחר מכן, המשתמש יכול רק לחפש איש קשר בספריה יחידה בכל פעם.

בעת השלמת תהליך זה, האפשרות **כל הספריות** אינה מוצגת תחת תפריט **ספריות** במסך הטלפון.

ניתן בנוסף להגדיר פרמטר זה בקובץ התצורה (xml.cfg (בעזרת מחרוזת בתבנית הבאה:

<Search\_All\_Enable ua="na">No</Search\_All\_Enable>

הערכים החוקיים הם כן ולא. הגדרת ברירת המחדל היא כן.

#### **נוהל**

- **שלב 1** בחר **קול** > **טלפון**.
- **שלב 2** בקטע **שירותי ספריות**, הגדר את שדה **הפעל חפש הכל** למצב**לא**.
	- **שלב 3** לחץ על **שלח את כל השינויים**.

### **השבת ספר כתובות אישיות**

כברירת מחדל, ספר כתובות אישיות מופעל בטלפון. באפשרותך להשבית את ספר כתובות אישיות מממשק האינטרנט של הטלפון. לאחר השבתת ספר כתובות אישיות:

- לשונית **ספר כתובות אישיות** אינה מוצגת בממשק האינטרנט של הטלפון.
- האפשרות **ספר כתובות אישיות** אינה מוצגת **בספריות אנשי קשר** של מסך הטלפון.
- למשתמש אין אפשרות להוסיף אנשי קשר לספר כתובות אישיות מהיסטוריית השיחות או מספריות אנשי קשר אחרות.
	- הטלפון מדלג על ספר כתובות אישיות כאשר המשתמש מחפש איש קשר בכל ספריות אנשי הקשר.
- כאשר המשתמש מחייג מספר באמצעות לוח המקשים או כאשר מתקבלת שיחה נכנסת, הטלפון מדלג על ספר כתובות אישיות כאשר הוא מחפש מספר תואם בספריות אנשי הקשר.

ניתן בנוסף להגדיר את הפרמטר בקובץ התצורה (xml.cfg (בעזרת מחרוזת בתבנית הבאה:

<Personal\_Directory\_Enable ua="na">No</Personal\_Directory\_Enable>

הערכים החוקיים הם כן ולא. הגדרת ברירת המחדל היא כן.

### **נוהל**

- **שלב 1** בחר **קול** > **טלפון**.
- **שלב 2** בקטע **שירותי ספריות**, הגדר את שדה **הפעל ספר כתובות אישיות** למצב**לא**.

כברירת מחדל, שדה זה מוגדר במצב **כן**.

**שלב 3** לחץ על **שלח את כל השינויים**.

## **הגדרת תצורת LDAP**

<span id="page-310-0"></span>טלפון IP Cisco תומך בפרוטוקול Protocol Access Directory Lightweight(LDAP (גרסה .3 חיפוש ספריה ארגונית LDAP מאפשר למשתמש לחפש בספריית LDAP ספציפית עבור שם, מספר טלפון או שניהם. מדריכים מבוססיLDAP, כגון 2003 Directory Active Microsoft , ומסדי נתונםי מבוססי OpenLDAP נתמכים.

למשתמשים יש גישה ל- LDAP מתוך תפריט **ספריה** בטלפון ה-IP שלהם. חיפוש ב- LDAP מחזיר עד 20 רשומות.

ההוראות בסעיף זה מניחות כי התקנת שרת LDAP, כגון OpenLDAP או שרת ספריה פעילה של 2003 Microsoft.

### **הכן את חיפוש ספרייה ארגונית LDAP**

### **לפני שתתחילו**

גישה אל דף האינטרנט של ניהול הטלפון. ראה גישה לממשק [האינטרנט](#page-115-0) של הטלפון, בדף .98

#### **נוהל**

- **שלב 1** בחר **קול** > **מערכת**.
- **שלב 2** בקטע **הגדרות 4IPv**, הזן את כתובת ה-IP של שרת DNS בשדה **DNS ראשי**.

שלב זה נדרש רק אם אתה משתמש ב-Directory Active עם אימות מוגדר 5MD.

ניתן להגדיר פרמטר זה בקובץ התצורה על-ידי הזנת מחרוזת בתבנית זו:

<Primary\_DNS ua="na">10.74.2.7</Primary\_DNS>

#### **שלב 3** בקטע **תצורת רשת אופציונלית**, בשדה **תחום**, הזן את תחום LDAP.

שלב זה נדרש רק אם אתה משתמש ב-Directory Active עם אימות מוגדר 5MD.

ייתכן שאתרים מסוימים לא יפרסו DNS באופן פנימי ובמקום זאת ישתמשו ב2003- Directory Active. במקרה זה, אין צורך להזין כתובת DNS ראשית ותחום LDAP. עם זאת, עם 2003 Directory Active, שיטת האימות מוגבלת למצב .SImple

ניתן להגדיר פרמטר זה בקובץ התצורה על-ידי הזנת מחרוזת בתבנית זו:

<Domain ua="na">LDAPdomainname.com</Domain>

- **שלב 4** לחץ על לשונית **טלפון**.
- **שלב 5** קבע את התצורה של שדות LDAP כמתואר בקטע [פרמטרים](#page-310-1) עבור ספריית LDAP, בדף .293
	- **שלב 6** לחץ על **שלח את כל השינויים**.

### **פרמטרים עבור ספריית LDAP**

<span id="page-310-1"></span>הטבלה הבאה מגדירה את הפונקציה והשימוש של פרמטרי ספריית LDAP בקטע **LDAP** תחת לשונית **קול** > **טלפון** בממשק האינטרנט של הטלפון. הוא בנוסף מגדיר את תחביר המחרוזת אשר מתווסף אל קובץ התצורה של הטלפון (xml.cfg (עם קוד XML כדי להגדיר תצורת פרמטר.

### **טבלה .48 פרמטרים עבור ספריית LDAP**

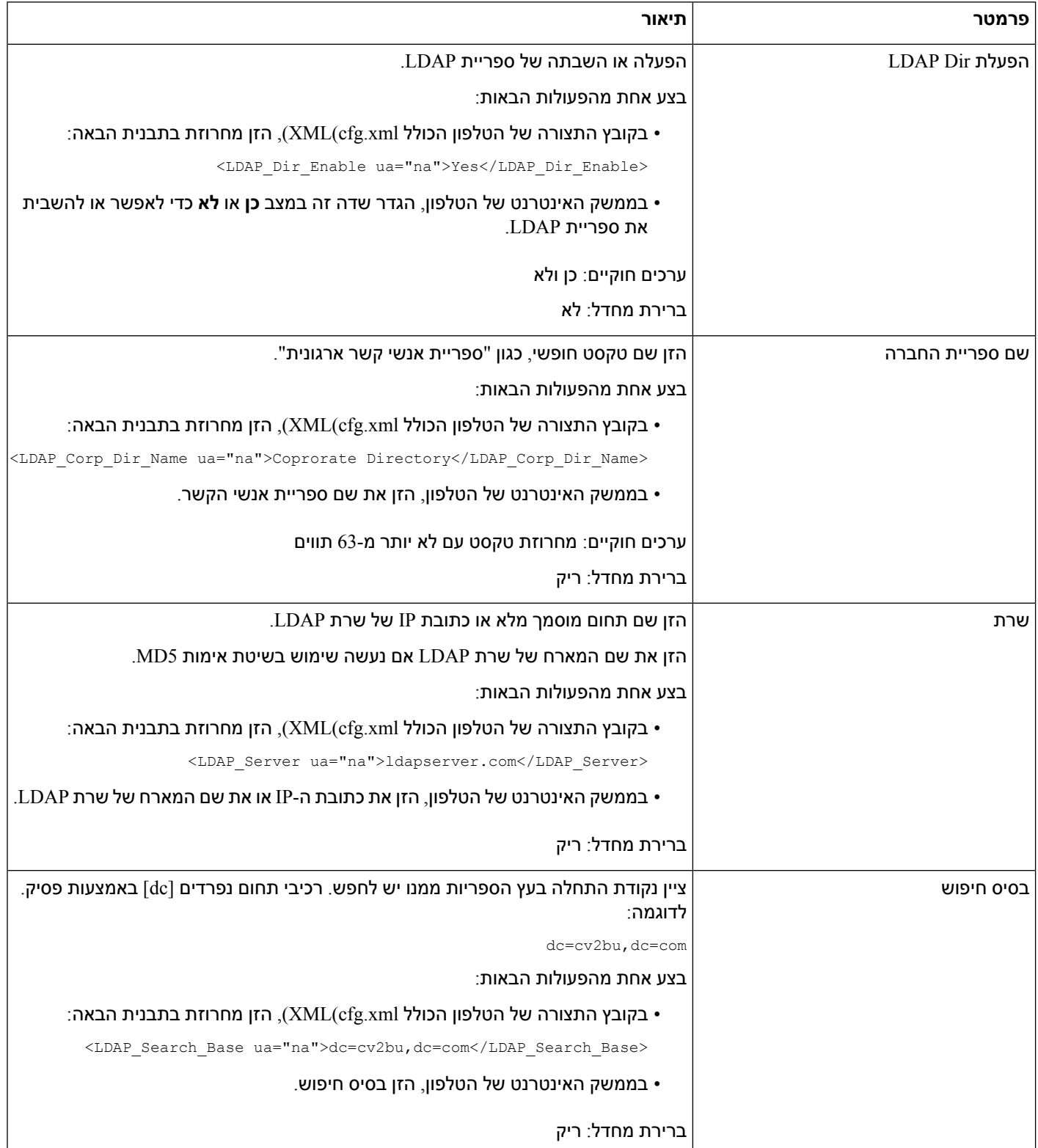

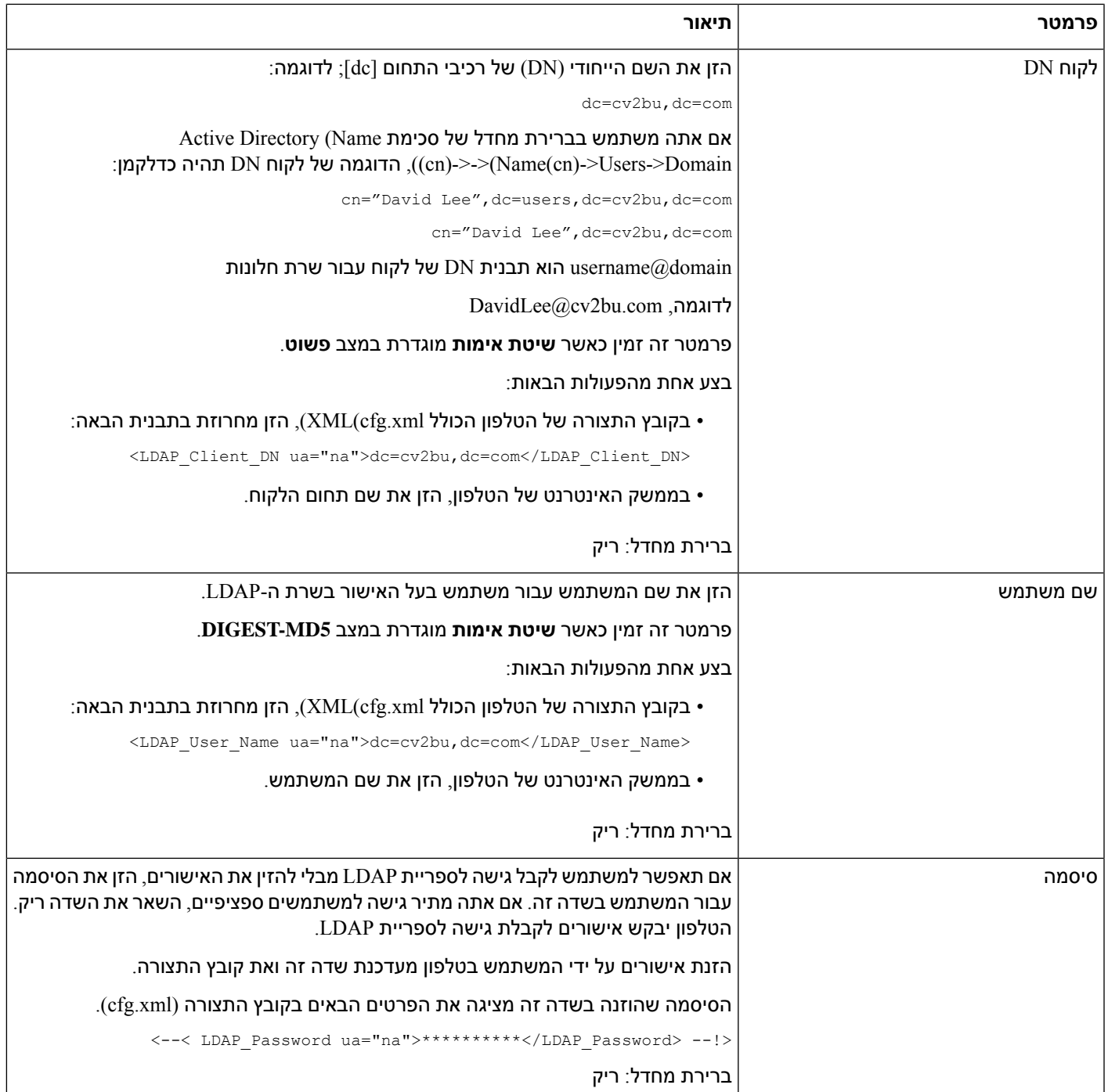

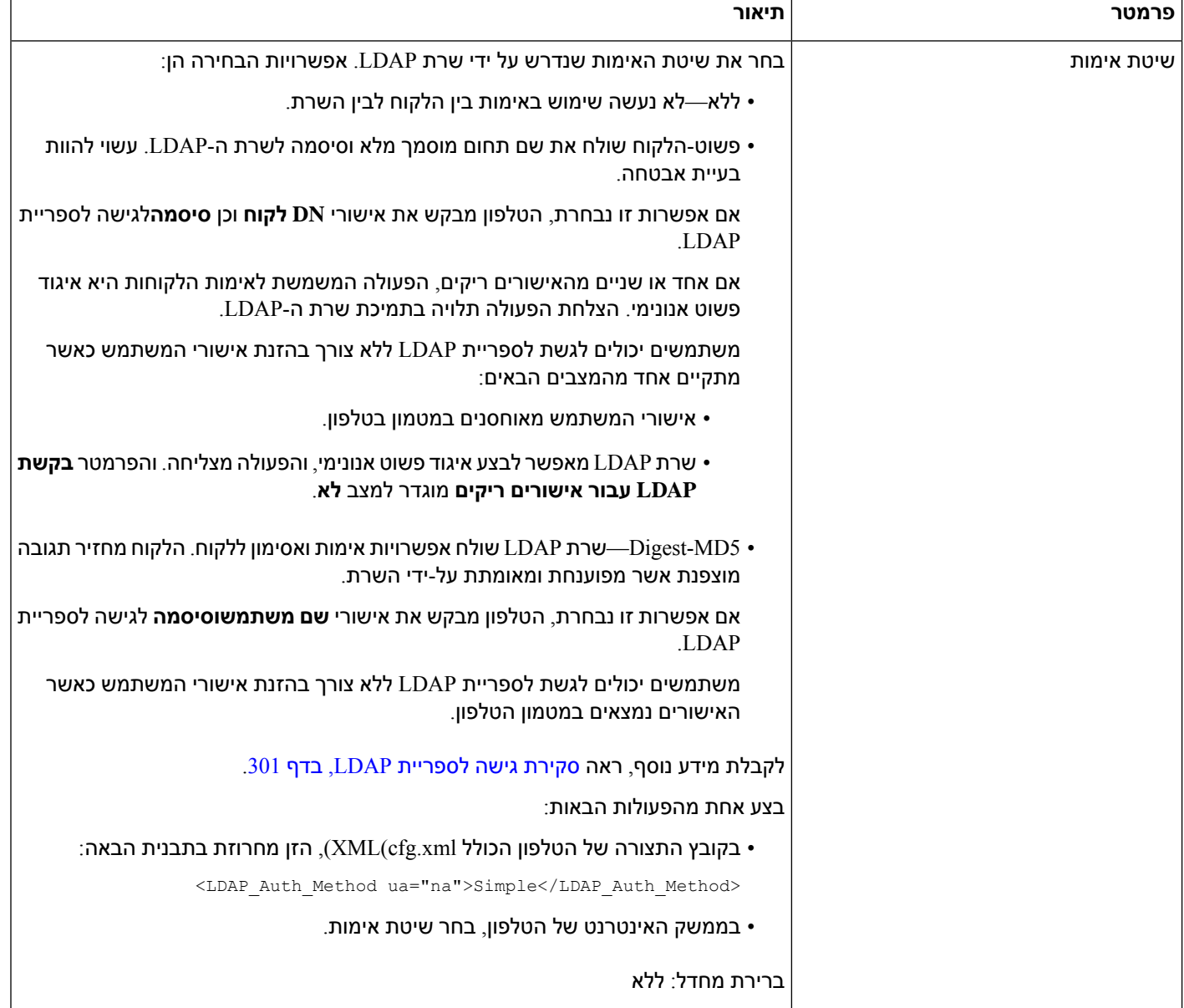

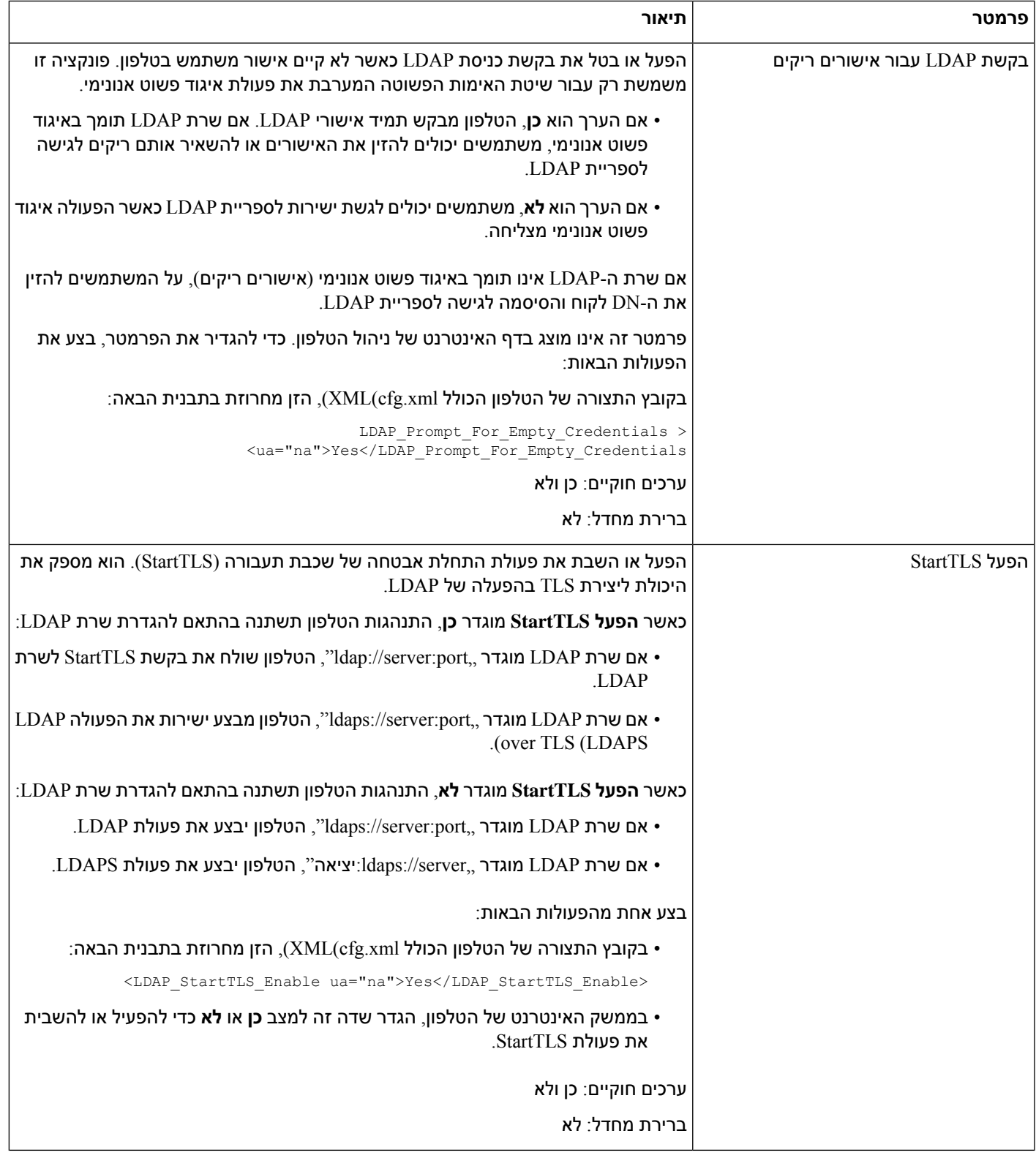

٦

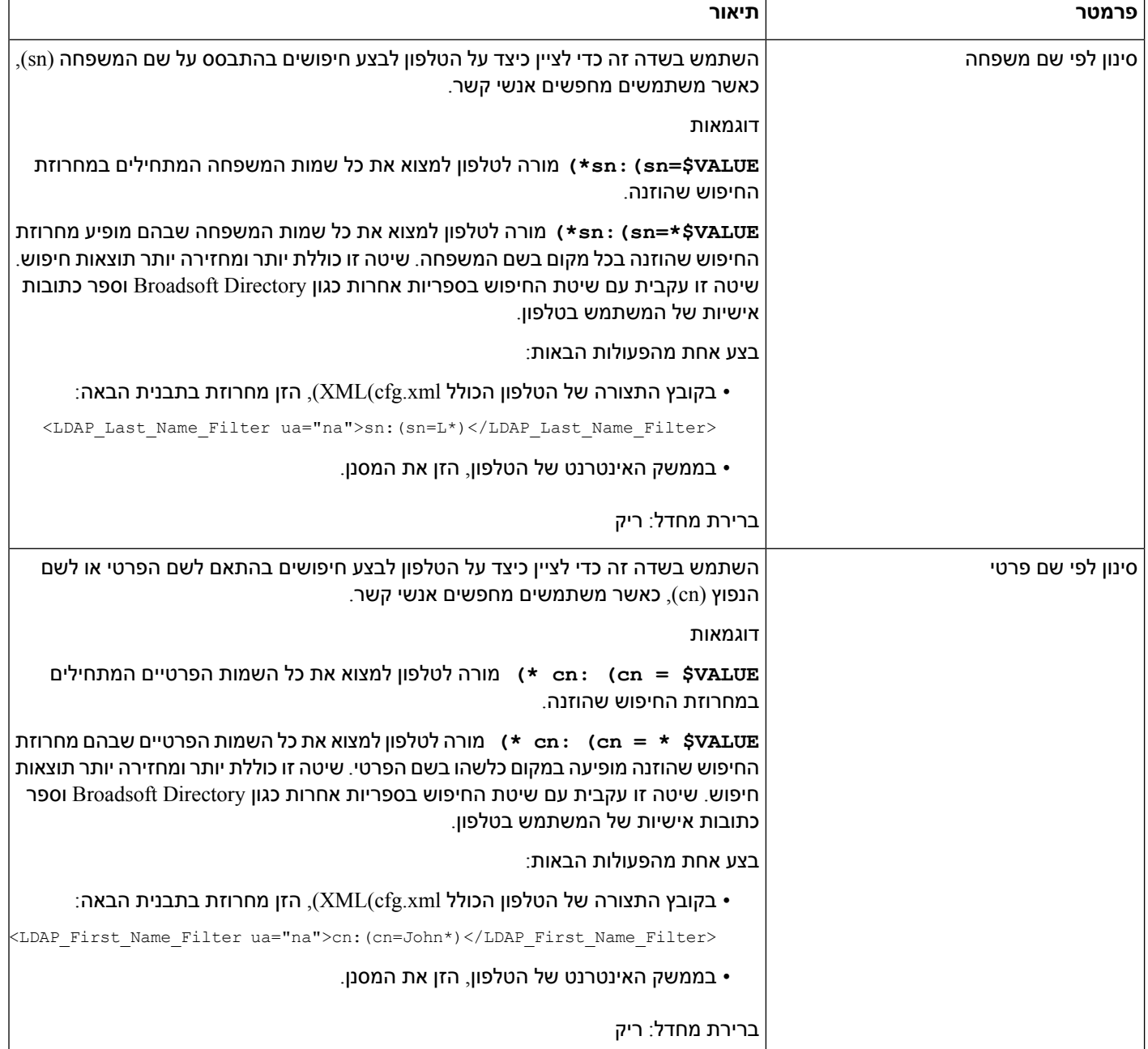

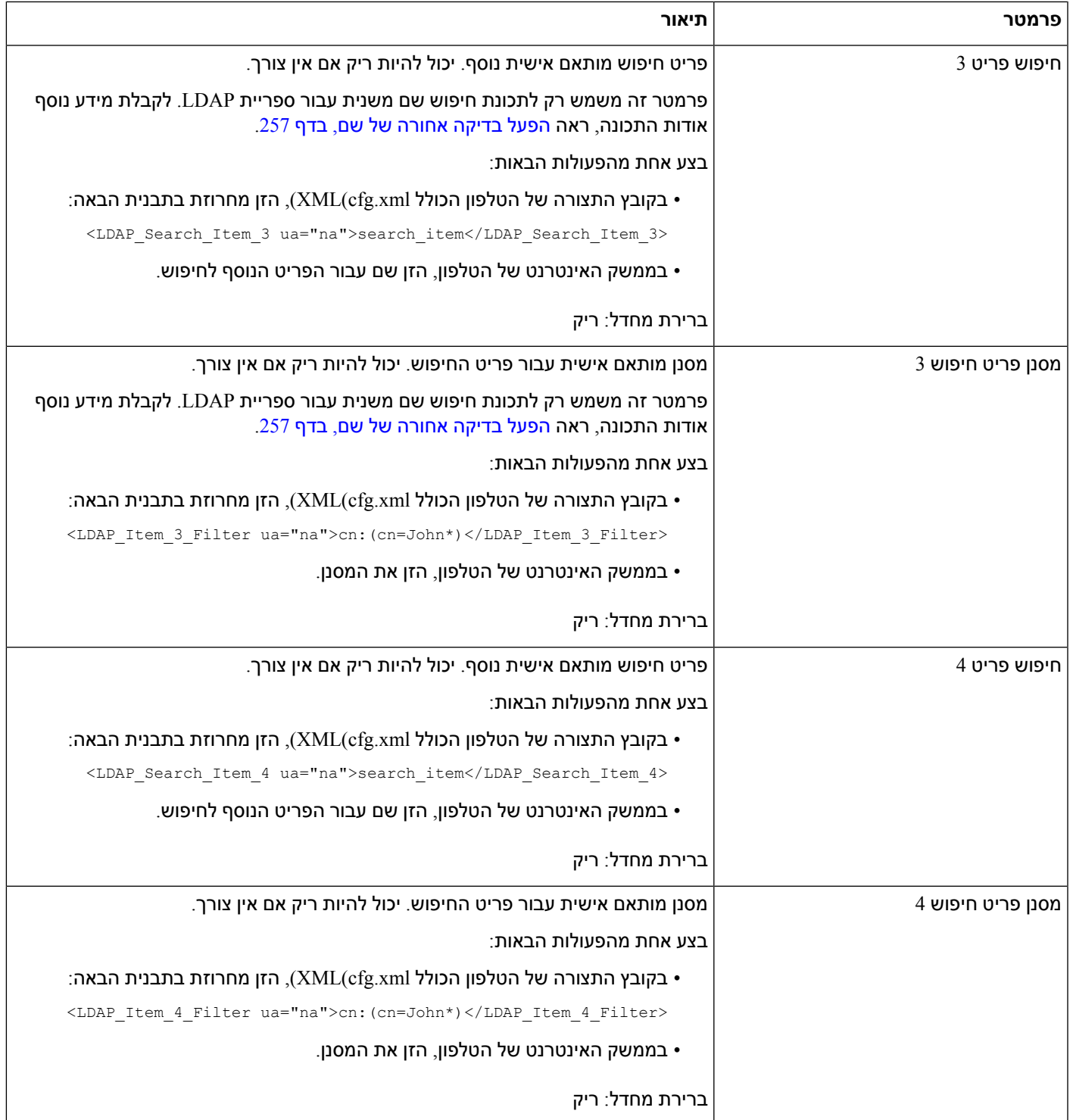

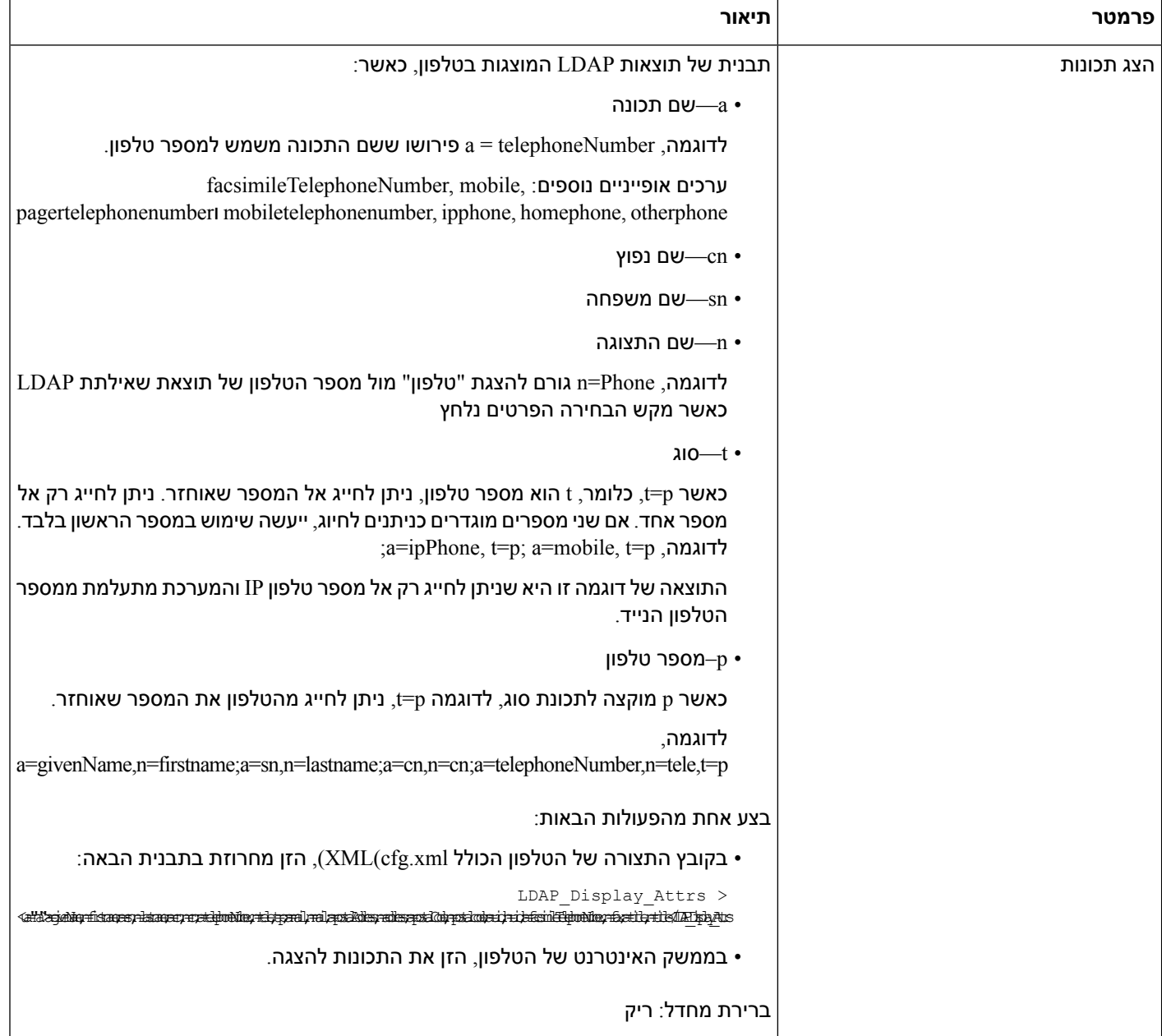

<span id="page-318-0"></span>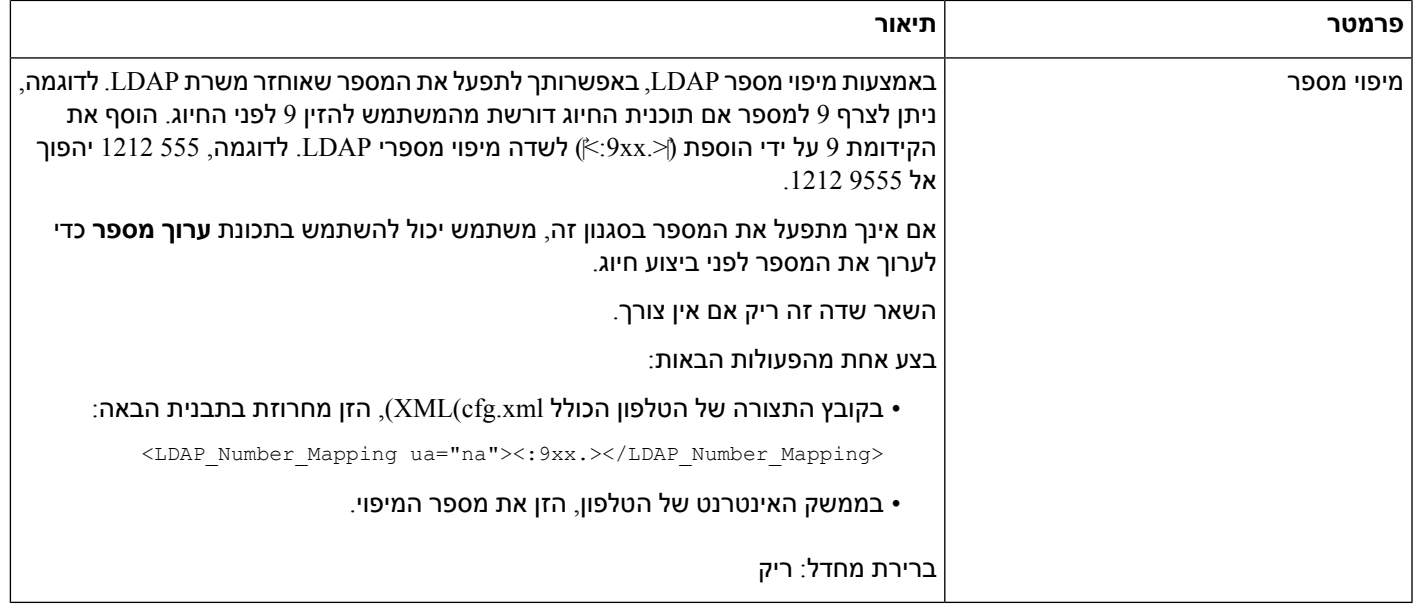

# **סקירת גישה לספריית LDAP**

I

הדיאגרמה הבאה מציגה את הלוגיקה של גישה לספריית LDAP בשיטות אימות שונות:

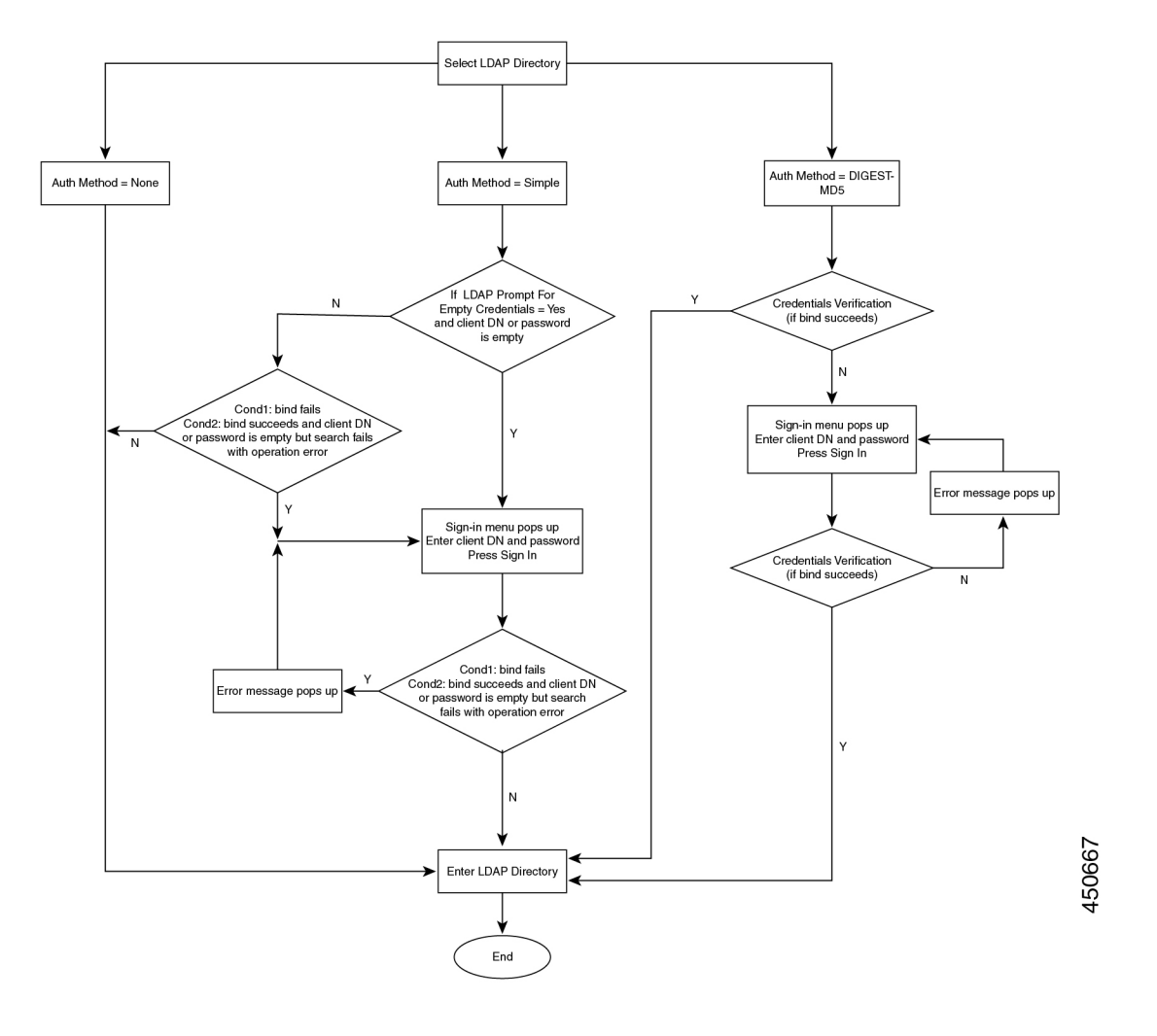

# **הגדרת תצורת הגדרות BroadSoft**

<span id="page-319-0"></span>שירות Directory Broadsoft מאפשר למשתמשים לחפש ולהציג את אנשי הקשר האישיים, של הקבוצה או הארגון שלהם. יישום זה כולל שימוש בממשק השירותים המורחבים (XSI (של Broadsoft.

כדי לשפר את האבטחה, קושחת הטלפון מעמידה הגבלות גישה בשדות שרת המארח והזנת שם ספרייה.

הטלפון משתמש בשני סוגים של שיטות אימות XSI:

- שם משתמש וסיסמה לכניסת משתמש: הטלפון משתמש במזהה משתמש וסיסמה של XSI.
- שם משתמש וסיסמה SIP: שם הרישום והסיסמה של חשבון SIP שרשום בטלפון. עבור שיטה זו, הטלפון יכול להשתמש במזהה המשתמש של XSI יחד עם אישורי אימות SIP עבור האימות.

**נוהל**

**שלב 1** בחר **קול** > **טלפון**.

**שלב 2** בקטע **הגדרות XSI**, בחר **כן** מתוך תיבת רשימה נפתחת **הפעלת ספרייה**.

ניתן בנוסף להגדיר פרמטר זה בקובץ התצורה (xml.cfg (על-ידי הזנת מחרוזת בתבנית הבאה:

<Directory\_Enable ua="na">Yes</Directory\_Enable>

- **שלב 3** הגדר את השדות כמתואר בטבלה [פרמטרים](#page-320-0) עבור שירות טלפון XSI, בדף .303
	- **שלב 4** לחץ על **שלח את כל השינויים**.

## **פרמטרים עבור שירות טלפון XSI**

<span id="page-320-0"></span>הטבלה הבאה מגדירה את הפונקציה והשימוש של פרמטרי ספריית XSI בקטע **שירות טלפון XSI** תחת כרטיסיית **קול** > **טלפון** בממשק האינטרנט של הטלפון. הוא בנוסף מגדיר את תחביר המחרוזת אשר מתווסף אל קובץ התצורה של הטלפון (cfg.xml) עם קוד XML כדי להגדיר תצורת פרמטר.

#### **טבלה .49 פרמטרים עבור שירות טלפון XSI**

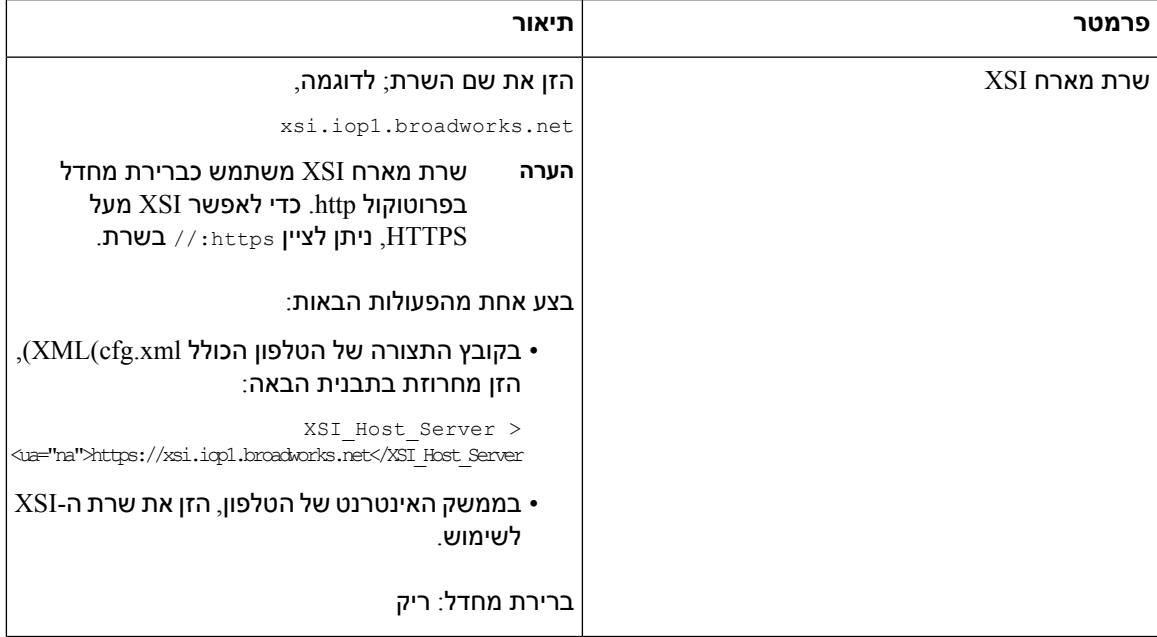

 $\blacksquare$ 

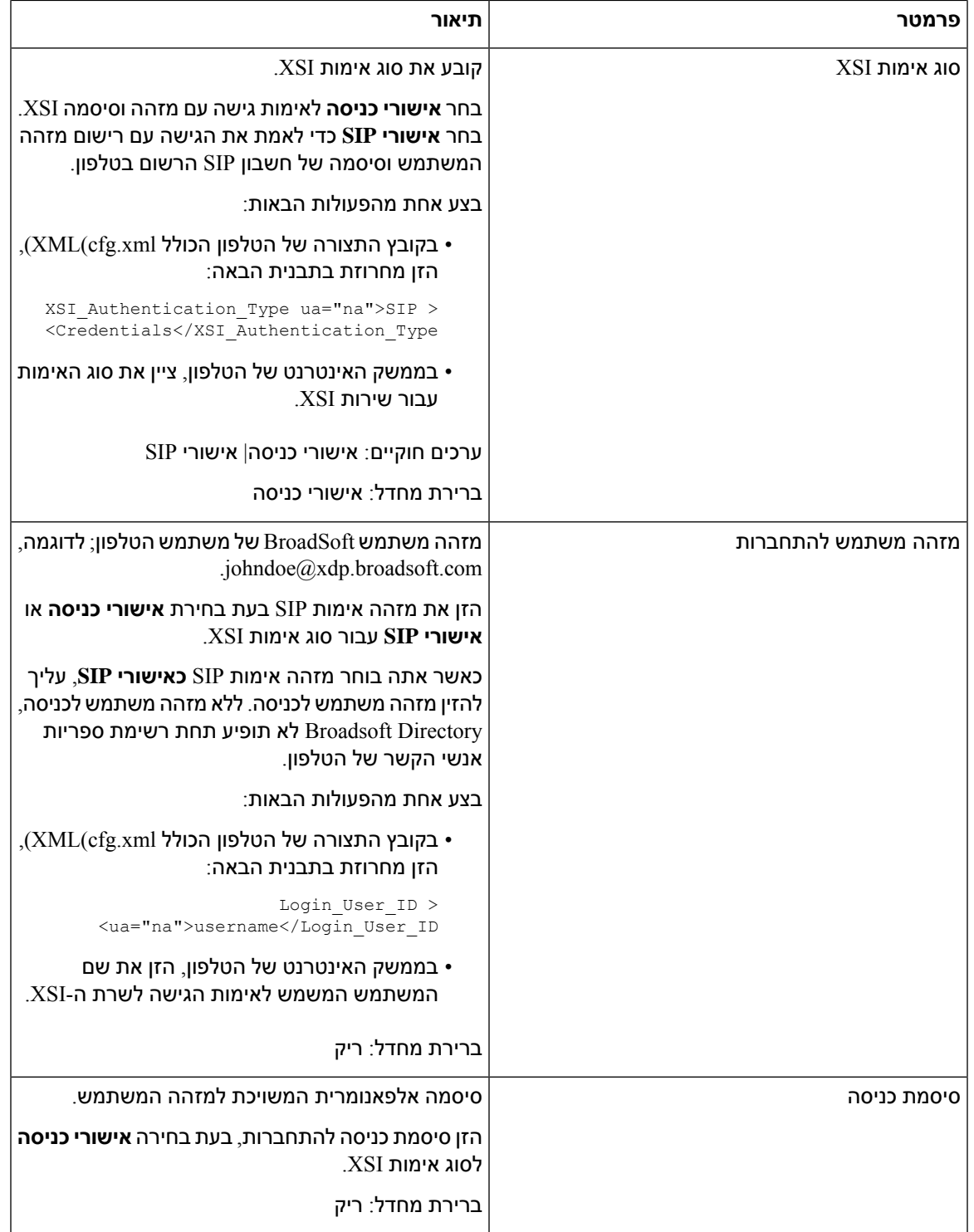

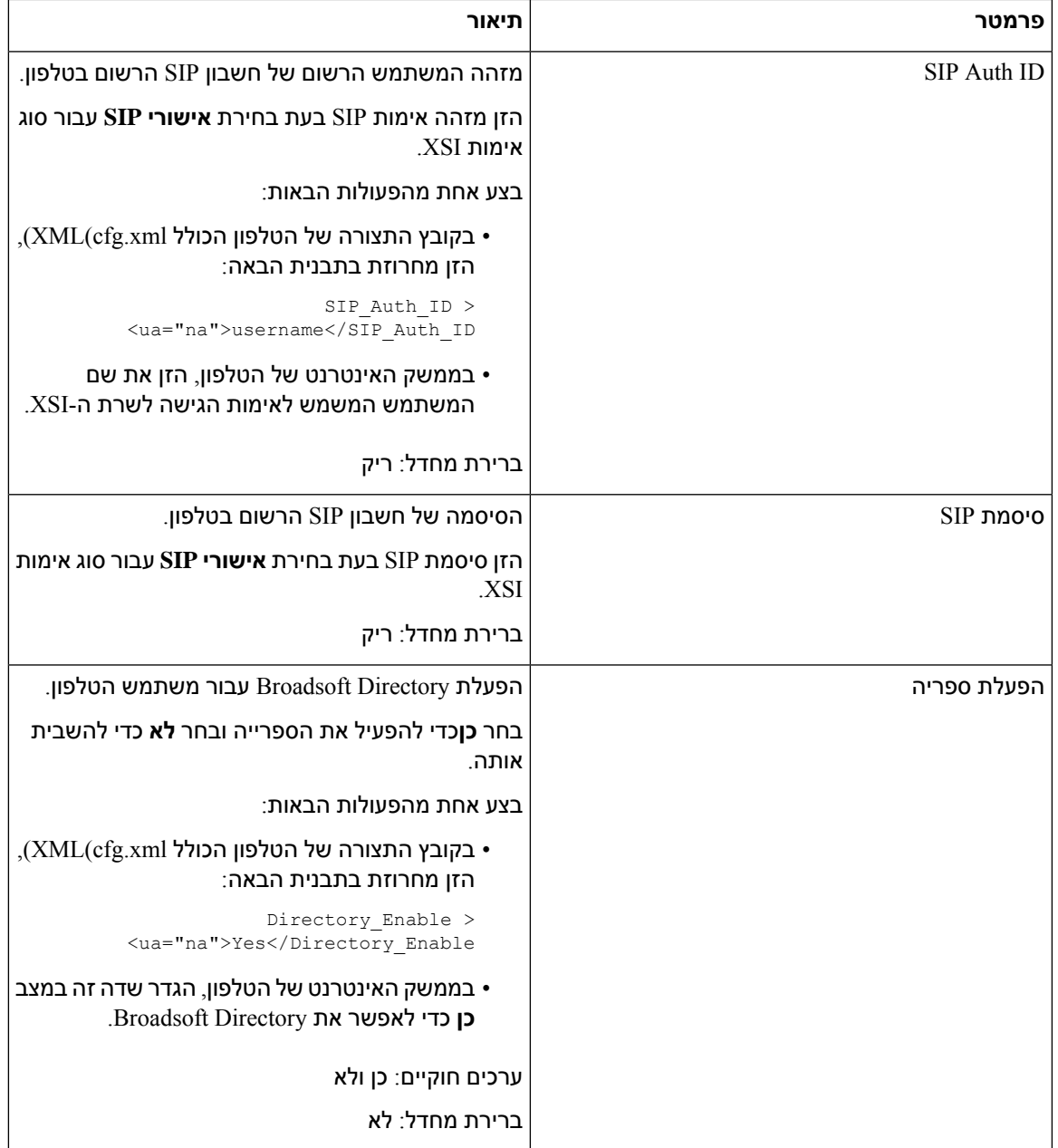

 $\blacksquare$ 

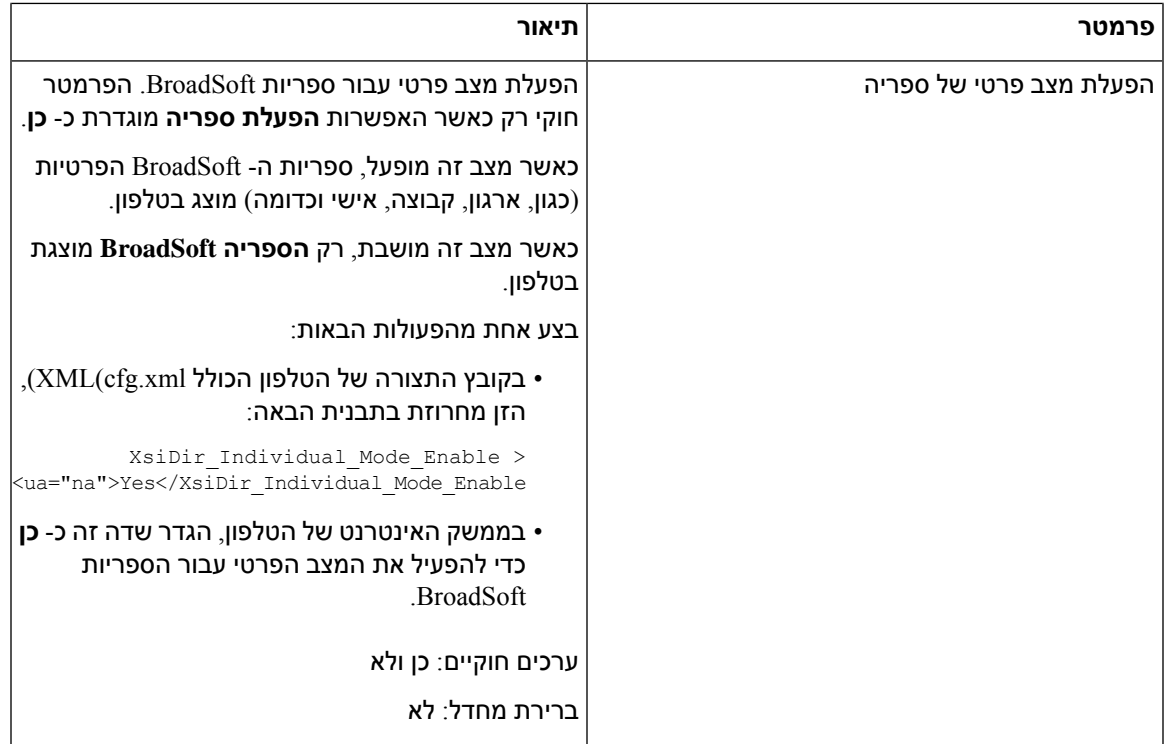
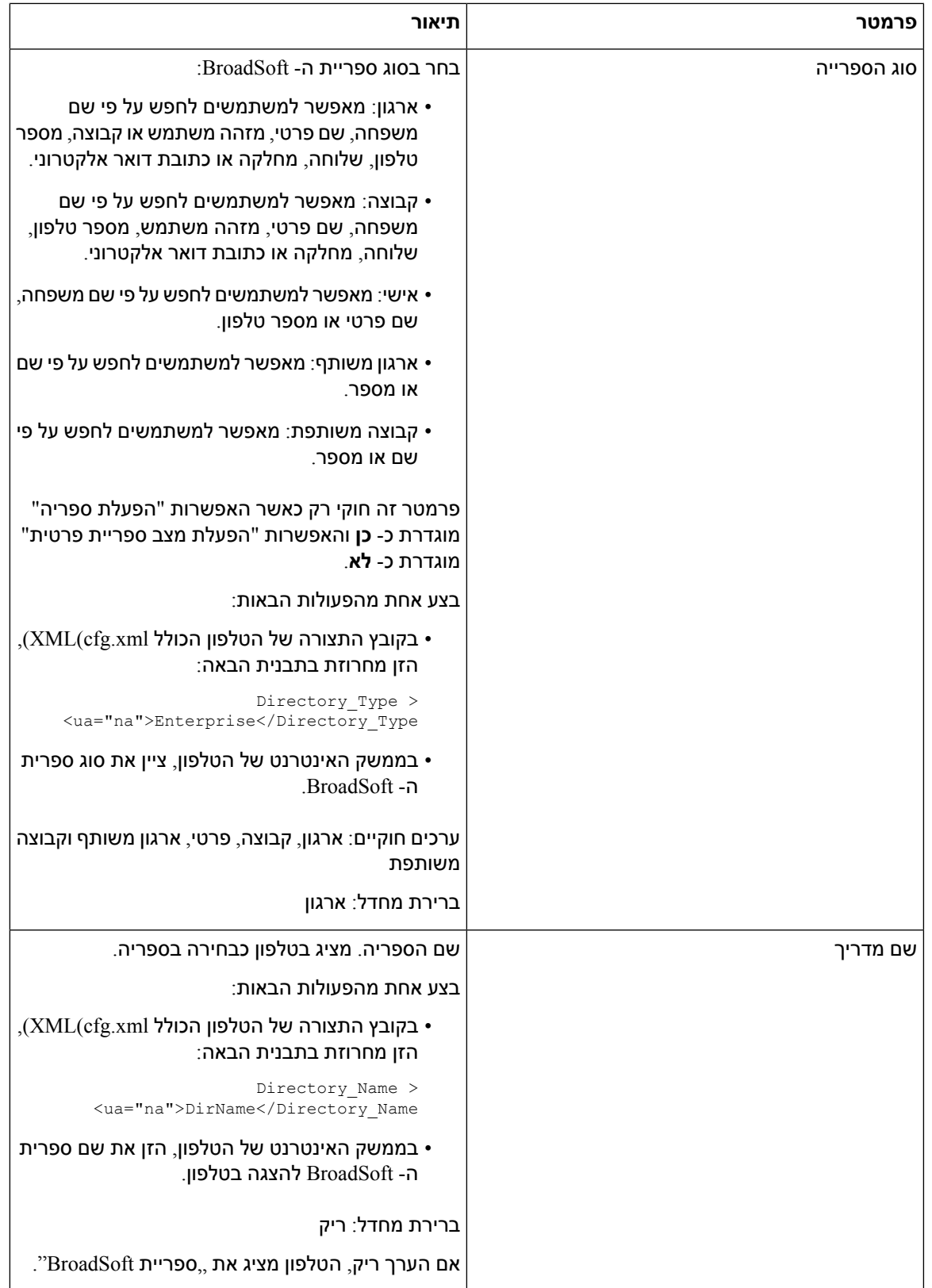

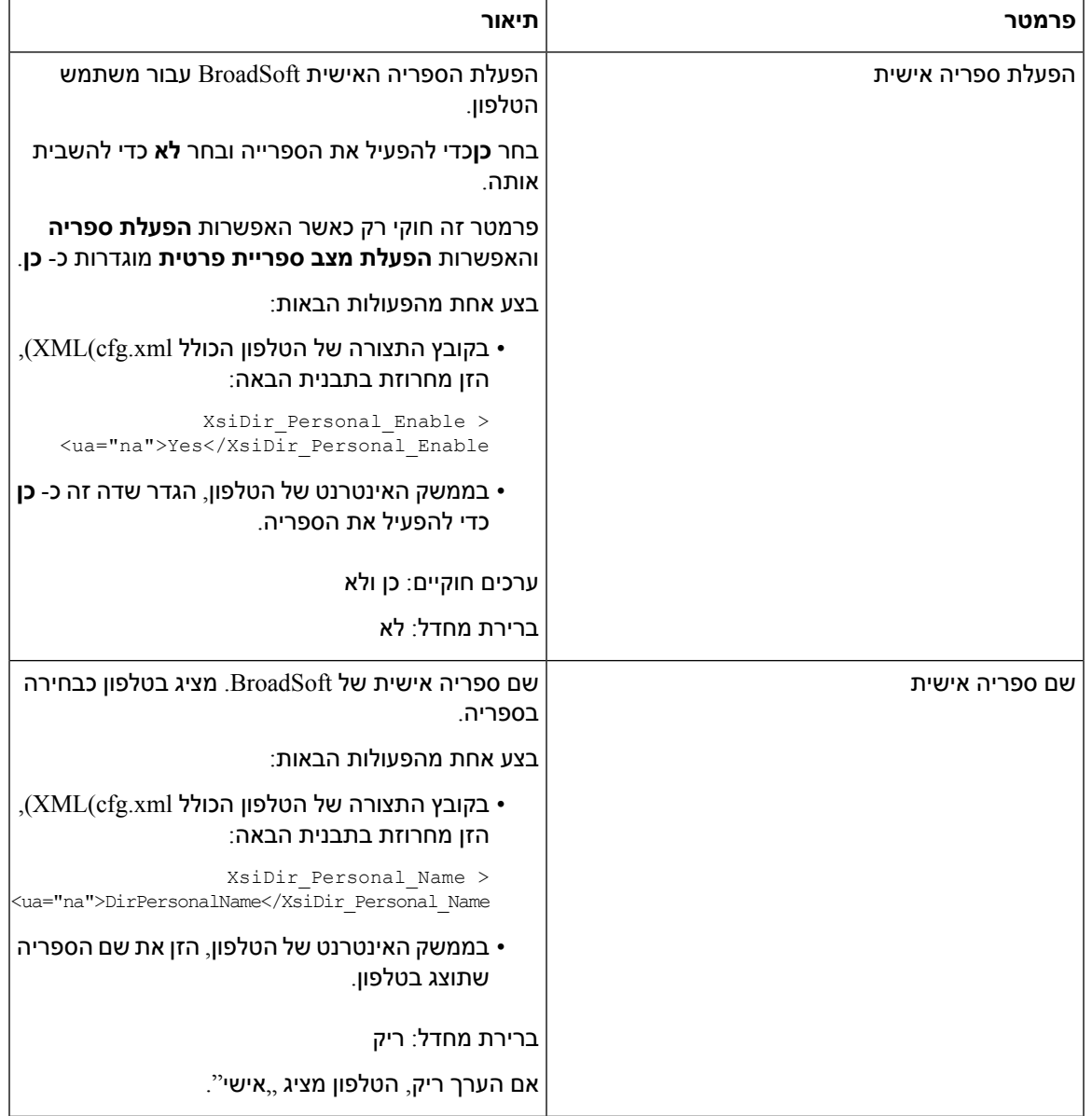

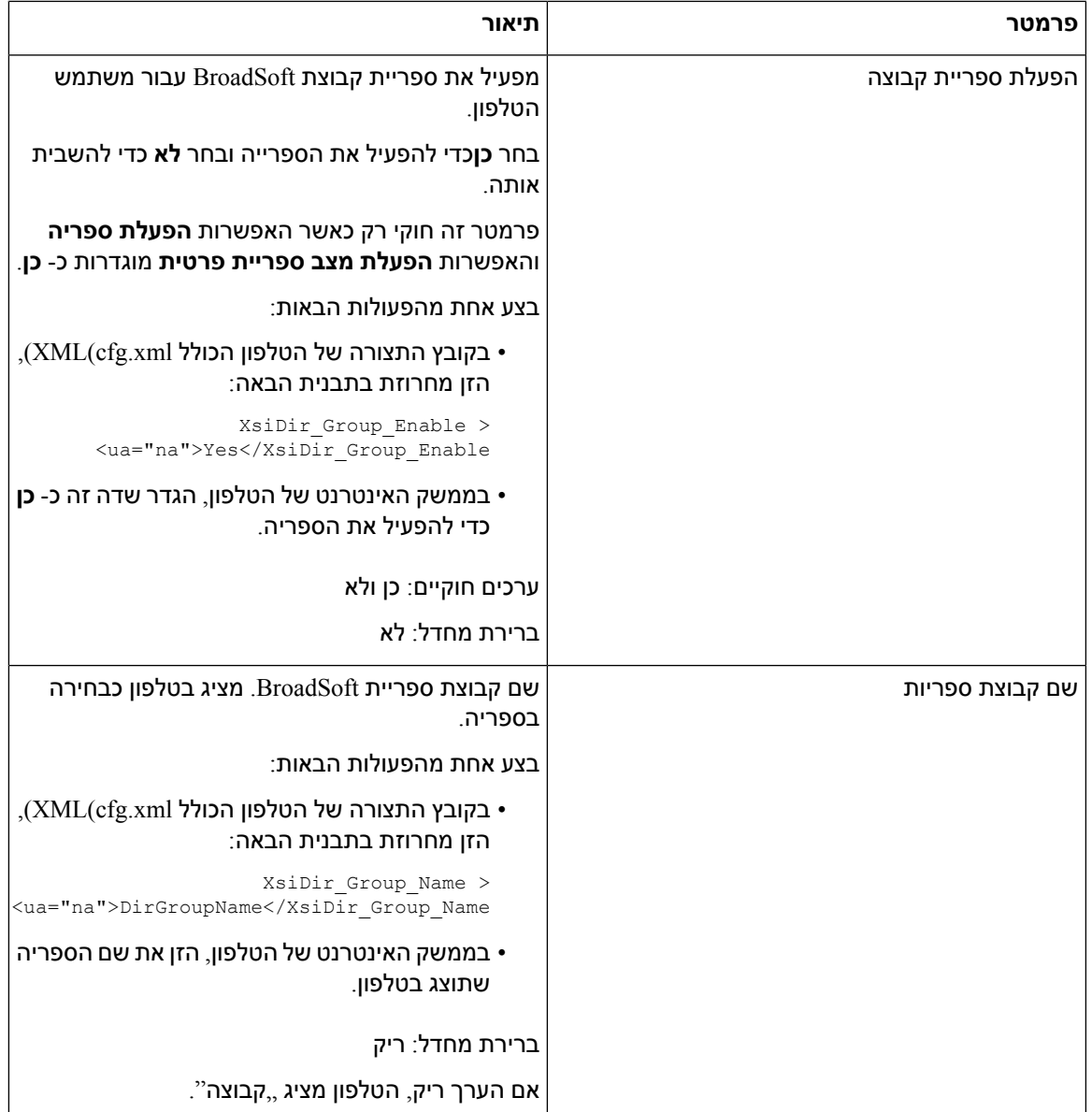

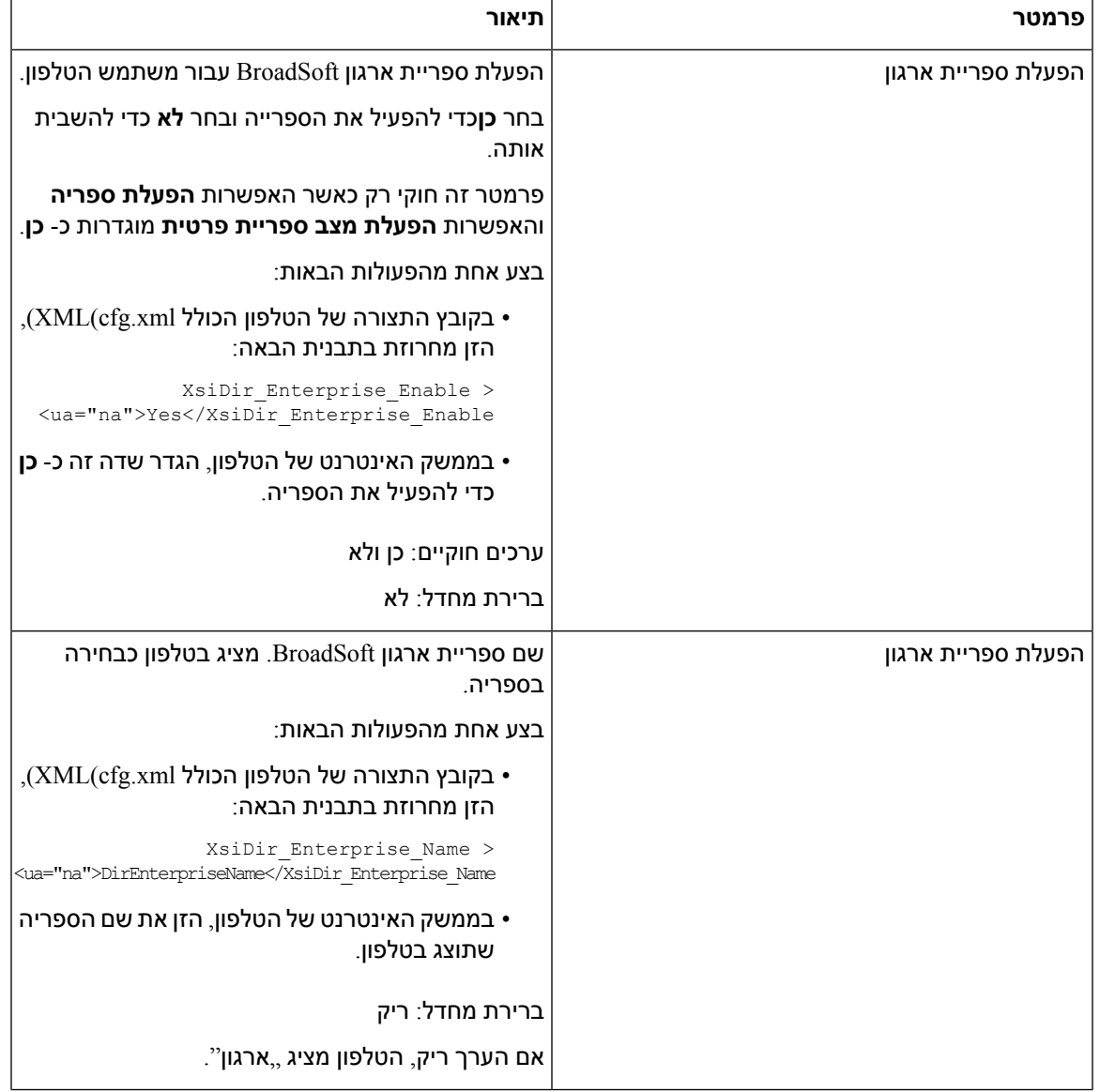

 $\mathbf I$ 

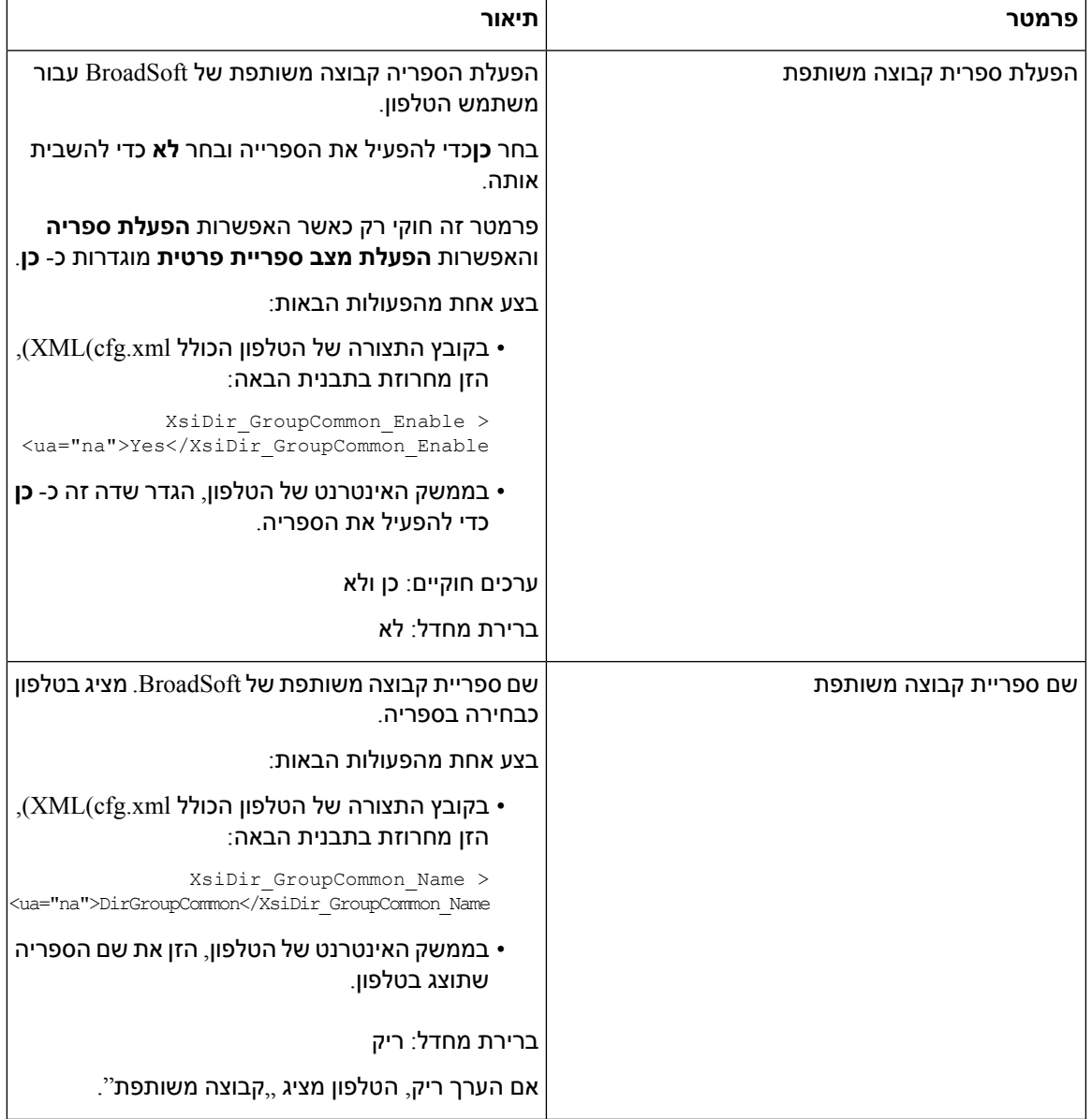

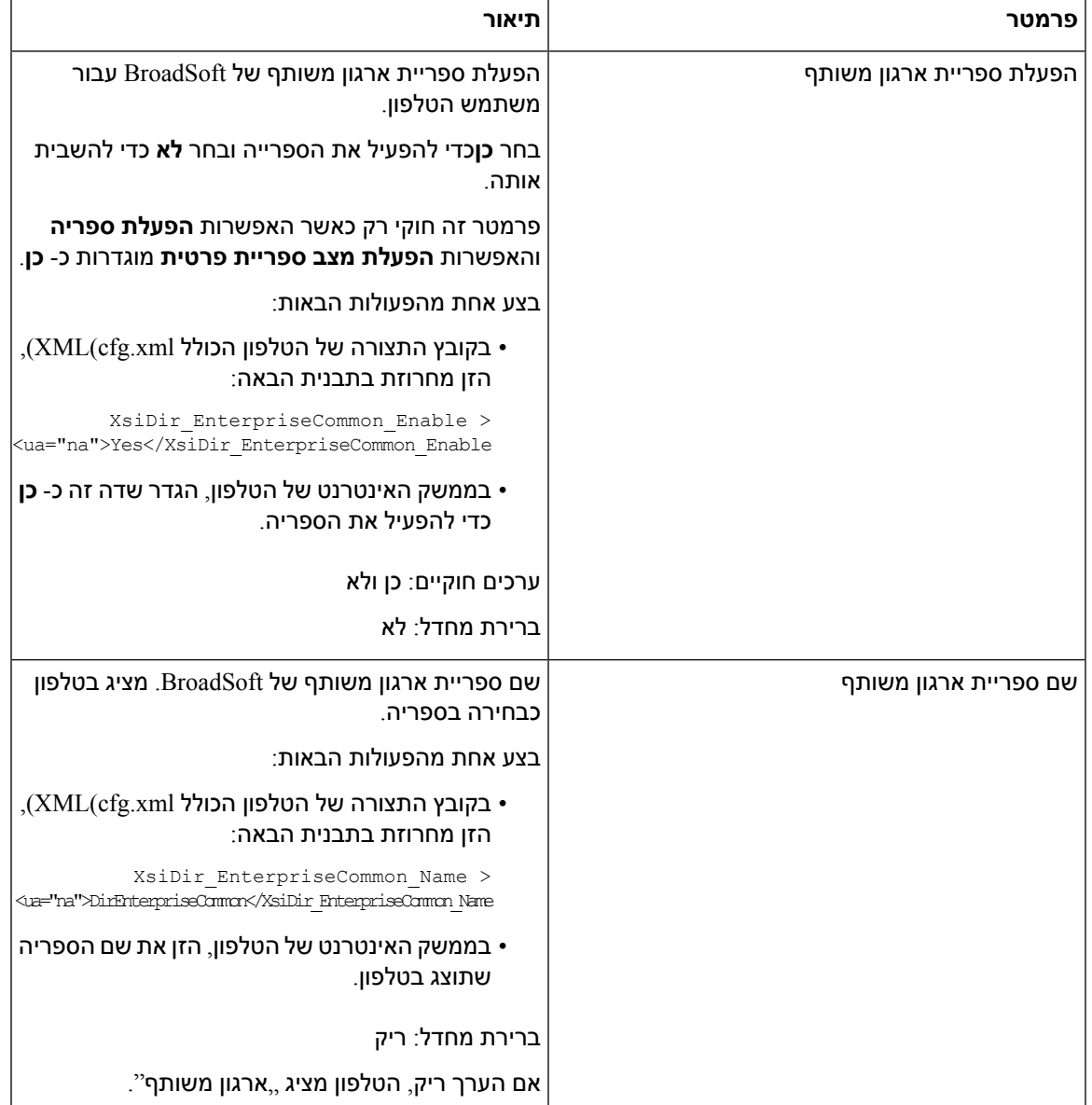

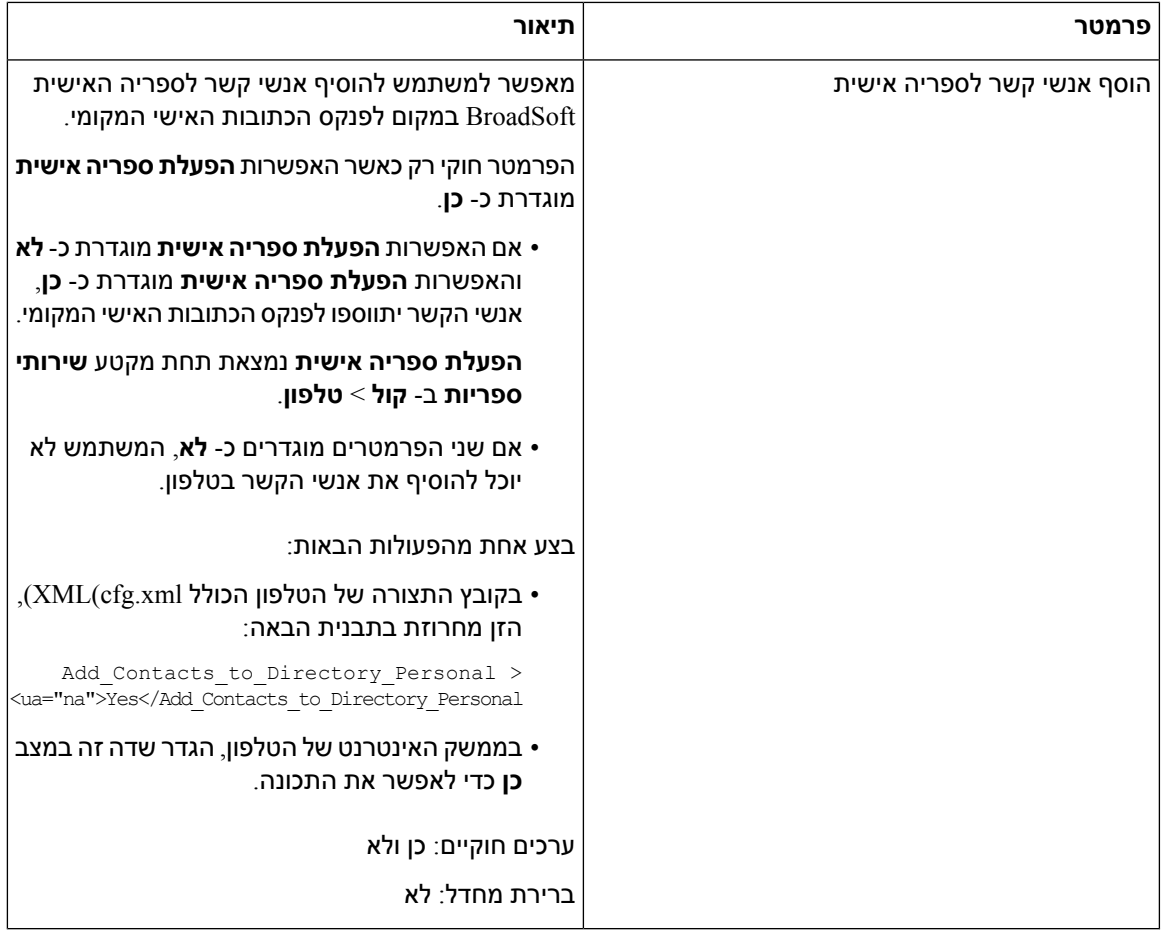

### **הגדרת ספר כתובות אישיות**

משתמשי טלפון יכולים להגדיר ספר כתובות אישיות מתוך ממשק האינטרנט או תפריט **אנשי קשר** > **ספר כתובות אישיות** בטלפון. ההגדרה של ספר כתובות אישיות לא זמין בקובץ התצורה (xml.cfg(

#### **לפני שתתחילו**

גישה אל דף האינטרנט של ניהול הטלפון. ראה גישה לממשק [האינטרנט](#page-115-0) של הטלפון, בדף .98

#### **נוהל**

- **שלב 1** בחר לשונית **ספר כתובות אישיות**.
- **שלב 2** בלשונית זו ניתן לבצע את הפעולות הבאות:
- לחץ על **הוסף לספר כתובות אישיות** כדי להוסיף איש קשר לספר כתובות אישיות.

ניתן להוסיף עד 3 מספרי טלפון לרשומת איש קשר.

- לחץ על **ערוך** ברשומת איש קשר קיים כדי לערוך את פרטי איש הקשר.
- לחץ על **הקצה** כדי להקצות אינדקס חיוג מהיר למספר טלפון של רשומת איש הקשר.
- בחר רשומת איש קשר קיימת ולחץ על **מחק איש קשר** כדי למחוק אותו.
	- **שלב 3** לחץ על **שלח את כל השינויים**.

### **הפעל בדיקה אחורה של שם**

בדיקה לאחור של שם מחפשת שם מספר בשיחה נכנסת, שיחה יוצאת, שיחת ועידה או שיחה שהועברה. בדיקה לאחור של שם פועלת כאשר לא ניתן למצוא שם בטלפון בעזרת שימוש בספריית ספק השירות, היסטוריית השיחות, או אנשי הקשר שלך. מצב בדיקה לאחור של שם צריך תצורה חוקית של ספריית XSI (BroadSoft(, ספריית LDAP או ספריית .XML

מצב בדיקה לאחור של שם מחפש בספריות אנשי הקשר החיצוניות של הטלפון. כאשר החיפוש מצליח, השם ממוקם במושב השיחה ובהיסטוריית השיחות. עבור שיחות טלפון מרובות, בו-זמנית, מצב בדיקה לאחור של שם מחפש אחר שם שיתאים למספר השיחה הראשון. כאשר השיחה השנייה מתחברת או מועברת למצב המתנה, מצב בדיקה לאחור של שם יחפש שם שיתאים לשיחה השנייה. מצב חיפוש לאחור מבצע חיפוש בספריות אנשי הקשר החיצוניות למשך 8 שניות, אם לא התקבלה שום תוצאה לאחר 8, לא יוצג שם. אם התקבלו תוצאות תוך 8 שניות, השם מוצג בטלפון. סדר עדיפות החיפוש של ספריות אנשי הקשר החיצוניות הוא: **XML > LDAP) > XSI (BroadSoft**.

בעת חיפוש אם מתקבל שם בעדיפות נמוכה יותר לפני שם בעדיפות גבוהה, , החיפוש מציג קודם את השם בעל העדיפות הנמוכה ומחליף אותו עם שם בעל עדיפות גבוהה יותר אם הוא נמצא תוך 8 שניות.

הקדימות של בדיקת רשימת הטלפון בספריית אנשי קשר XSI (BroadSoft (היא:

- **.1** רשימת טלפונים אישיים
- **.2** רשימת טלפונים משותפים של הקבוצה
- **.3** רשימת טלפונים משותפים של הארגון

מצב בדיקה לאחור של שם מופעל כברירת מחדל.

מצב בדיקה לאחור של שם מחפש בספריות אנשי הקשר לפי הסדר הבא:

- **.1** פנקס כתובות אישי
	- **.2** כותרת SIP
- **.3** היסטוריית שיחות
- **.4** ספריית אנשי קשר XSI (BroadSoft(
	- **.5** ספריית LDAP
	- **.6** ספריית XML

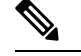

הטלפון מחפש בספריית ה-XML על ידי שימוש בתבנית הבאה: .directory\_url?n=incoming\_call\_number **הערה**

לדוגמא: עבור טלפוני Multiplatform המשתמשים בשירות צד שלישי, שאילתת החיפוש של מספר הטלפון (1234) .http://your-service.com/dir.xml?n=1234 ,הבנית הבאה

#### **לפני שתתחילו**

- הגדר אחת מספריות אנשי קשר אלו לפני שתוכל להפעיל או להשבית את מצב את בדיקה אחורה של שם.
	- ספריית אנשי קשר XSI (BroadSoft(
		- ספרייה ארגונית LDAP
			- ספריית XML
	- גישה אל דף האינטרנט של ניהול הטלפון. ראה גישה לממשק [האינטרנט](#page-115-0) של הטלפון, בדף .98

#### **נוהל**

- **שלב 1** בחר **קול** > **טלפון**.
- **שלב 2** באזור **שירותים משלימים**, הגדר את פרמטר **שירות בדיקה לאחור של שם** למצב **כן** כדי להפעיל תכונה זו. ניתן בנוסף להגדיר פרמטר זה בקובץ התצורה (xml.cfg (על-ידי הזנת מחרוזת בתבנית הבאה: <Reverse\_Phone\_Lookup\_Serv ua="na">Yes</Reverse\_Phone\_Lookup\_Serv>

הערכים המותרים הם כן|לא. ערך ברירת המחדל הוא כן.

**שלב 3** לחץ על **שלח את כל השינויים**.

 $\mathbf I$ 

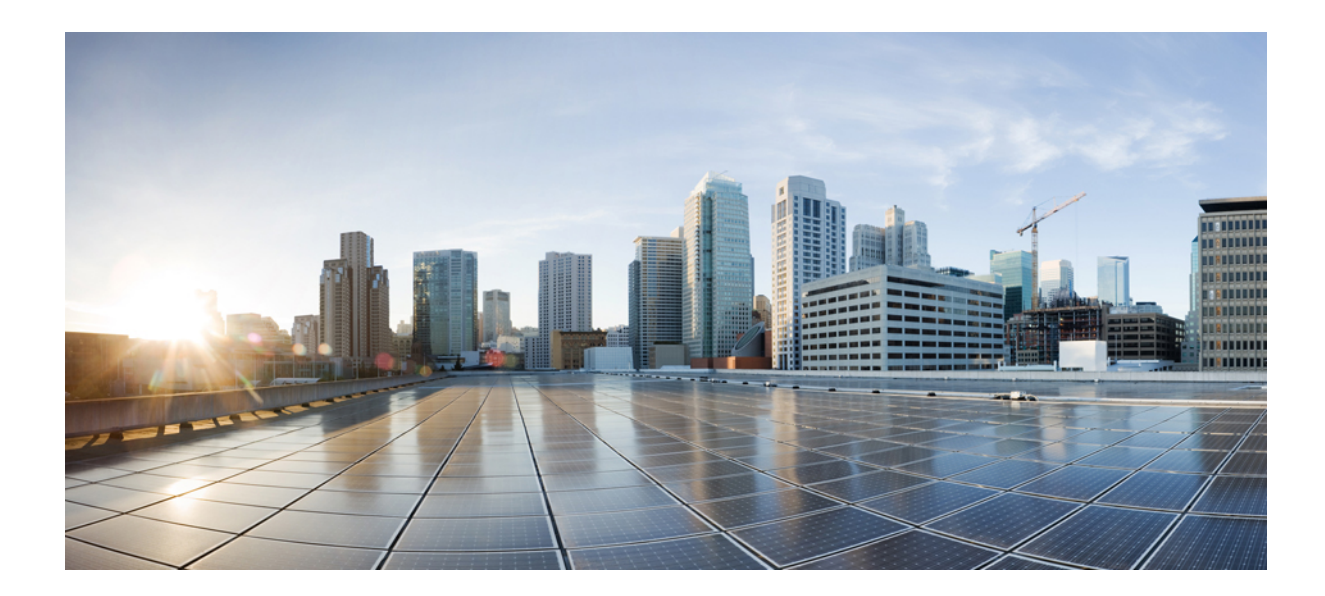

# **חלק III**

## **התקנת טלפון IP Cisco**

• [התקנת](#page-336-0) טלפון IP Cisco, בדף 319

<span id="page-336-1"></span>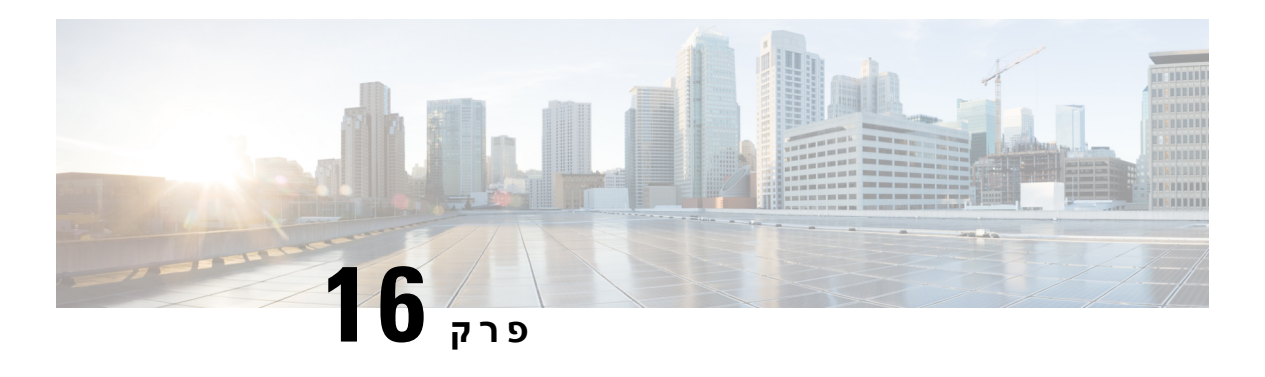

### **התקנת טלפון IP Cisco**

- <span id="page-336-0"></span>• אמת את [הגדרת](#page-336-1) הרשת, בדף 319
- התקן את טלפון הועידה [\(8832\),](#page-337-0) בדף 320
	- הגדרת הרשת [מהטלפון](#page-338-0), בדף 321
		- אימות אתחול [הטלפון](#page-345-0), בדף 328
- [השבתה](#page-345-1) או הפעלה של Bit DF, בדף 328
- הגדרת סוג החיבור [לאינטרנט](#page-346-0), בדף 329
	- הגדרת תצורת [VLAN,](#page-347-0) בדף 330
		- [תצורת](#page-350-0) SIP, בדף 333
- [Transversal](#page-396-0) NAT עם טלפונים, בדף 379
	- [תוכנית](#page-405-0) חיוג, בדף 388
- הגדרת תצורת [פרמטרים](#page-412-0) אזוריים, בדף 395
- תיעוד עבור טלפון ועידה IP Cisco מדגם 8832 טלפוני [Multiplatform,](#page-427-0) בדף 410

### **אמת את הגדרת הרשת**

כדי שהטלפון יפעל בהצלחה כנקודת קצה ברשת, על הרשת לעמוד בדרישות ספציפיות.

**נוהל**

- **שלב 1** קבע את תצורת רשת VoIP כך שתעמוד בדרישות הבאות:
	- מוגדר VoIP בנתבים ושערים.
- **שלב 2** הגדר את הרשת כך שתתמוך באחת מהאפשרויות הבאות:
	- תמיכה ב-DHCP
- הקצאה ידנית של כתובת IP, שער ומסיכת רשת משנה

### **התקן את טלפון הועידה (8832)**

<span id="page-337-0"></span>לאחר שהטלפון מתחבר לרשת, תהליך האתחול של הטלפון מתחיל, והטלפון נרשם עם מערכת בקרת שיחות של ספק צד-שלישי. יש להגדיר את הגדרות הרשת בטלפון אם תשבית את שירות DHCP.

לאחר שהטלפון מתחבר, הוא קובע באם יש להתקין קושחה חדש בטלפון.

**נוהל**

- **שלב 1** בחר את מקור החשמל עבור הטלפון:
- Cisco 8832 PoE InjectorIP ועידה טלפון עם) Power over Ethernet (PoE של פריסה•
- Cisco 8832 Non-PoE Ethernet InjectorIP ועידה טלפון עם Non-PoE Ethernet של פריסה•

לקבלת מידע נוסף, ראה דרכים [לאספקת](#page-338-1) חשמל לטלפון הוועידה שלך, בדף .321

- **שלב 2** חבר את הטלפון למתג.
- אם אתה משתמש ב-PoE:
- **.1** חבר את כבל האתרנט ליציאת ה-LAN.
- **.2** חבר את הקצה השני של כבל האתרנט אל טלפון ועידה IPInjector PoE 8832 Ciscoאו מתאם אתרנט עבור טלפון ועידה IP Cisco מדגם .8832
	- **.3** חבר את המזרק לטלפון הוועידה באמצעות כבל C-USB.
		- אם אינך משתמש ב-PoE:
- **.1** חבר את מתאם החשמל אל מתאם אתרנט עבור טלפון ועידה IP Cisco מדגם 8832 באמצעות כבל C-USB.
- **.2** אם אתה משתמש בהתקן מתאם אתרנט עבור טלפון ועידה IP Cisco מדגם ,8832 חבר את מתאם החשמל לשקע חשמלי.
	- **.3** חבר את מתאם החשמל למתאם אתרנט באמצעות כבל C-USB.
		- או

אם אתה משתמש בהתקו טלפון ועידה IPInjector Ethernet PoE-Non 8832 Cisco, חבר אותו לשקע חשמל.

- **.4** חבר את כבל האתרנט למתאם אתרנט.
- **.5** חבר את כבל האתרנט למתאם אתרנט לאPoE-n או למתאם אתרנט.
	- **.6** חבר את כבל האתרנט ליציאת ה-LAN.
- **.7** חבר את מתאם האתרנט לטלפון הוועידה באמצעות כבל C-USB שני.
- **.8** חבר את מתאם האתרנט לאPoE-n או את מתטם האתרנט לטלפון הוועידה באמצעות כבל C-USB.
	- **שלב 3** נטר את תהליך האתחול של הטלפון. שלב זה מוודא שהטלפון הוגדר כראוי.
	- **שלב 4** אם אינך משתמש ברישום אוטומטי, הגדר באופן ידני את הגדרות האבטחה בטלפון.
		- **שלב 5** אפשר לטלפון לשדרג לתמונת הקושחה הנוכחית.
- **שלב 6** בצע שיחות עם הטלפון כדי לוודא שהטלפון והתכונות פועלים כראוי.
- <span id="page-338-1"></span>**שלב 7** ספק מידע למשתמשים אודות אופן השימוש בטלפונים שלהם וכיצד להגדיר את אפשרויות הטלפון שלהם. שלב זה מבטיח שלמשתמשים יהיה מידע מספק כדי להשתמש בהצלחה בטלפון ועידה Cisco.

### **דרכים לאספקת חשמל לטלפון הוועידה שלך**

טלפון הוועידה שלך צריך לקבל חשמל מאחד המקורות הבאים:

- $(PoE)$  חשמל דרך אתרנט $\bullet$ 
	- צפון אמריקה
- Cisco 8832 PoE Injecton ועידה Osco
- מתאם אתרנט עבור טלפון ועידה IP Cisco מדגם 8832
- מחוץ לצפון אמריקה –טלפון ועידה IPInjector PoE 8832 Cisco

#### **איור .7 אפשרויות חשמל מסוג PoE של טלפון ועידה**

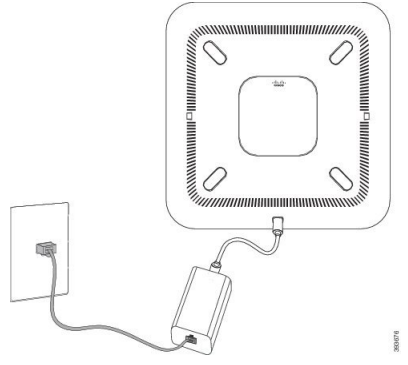

החשמל PoE

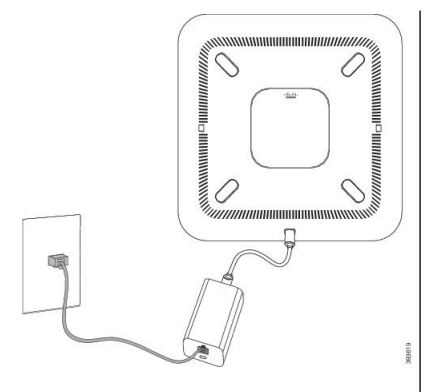

<span id="page-338-0"></span>טלפון ועידה Cisco 8832 PoE Injectoñ IP עם אפשרות | מתאם אתרנט עבור טלפון ועידה Cisco IP מדגם 8832 עם אפשרות החשמל PoE

### **הגדרת הרשת מהטלפון**

הטלפון כולל הגדרות רשת רבות הניתנות להגדרה, שייתכן שיהיה עליך לשנות לפני שהוא יוכל להיות שימושי עבור המשתמשים שלך. ניתן לקבל גישה להגדרה זו באמצעות תפריטי הטלפון.

תפריט תצורת רשת מספק לך אפשרויות להצגה ולהגדרה של מגוון הגדרות רשת.

באפשרותך להגדיר הגדרות המיועדות לתצוגה בלבד בטלפון דרך מערכת בקרת שיחות של צד שלישי.

**נוהל**

- **שלב 1** לחץ על **הגדרות**.
- **שלב 2** בחר **תצורת רשת**.

I

- **שלב 3** השתמש בחיצי הניווט כדי לבחור בתפריט הרצוי ולעריכה.
	- **שלב 4** כדי להציג תפריט ממשנה, חזור על שלב .3
		- **שלב 5** כדי לצאת מתפריט, לחץ על **חזור**.

### **שדות תצורת רשת**

**טבלה .50 תפריט אפשרויות תצורות רשת**

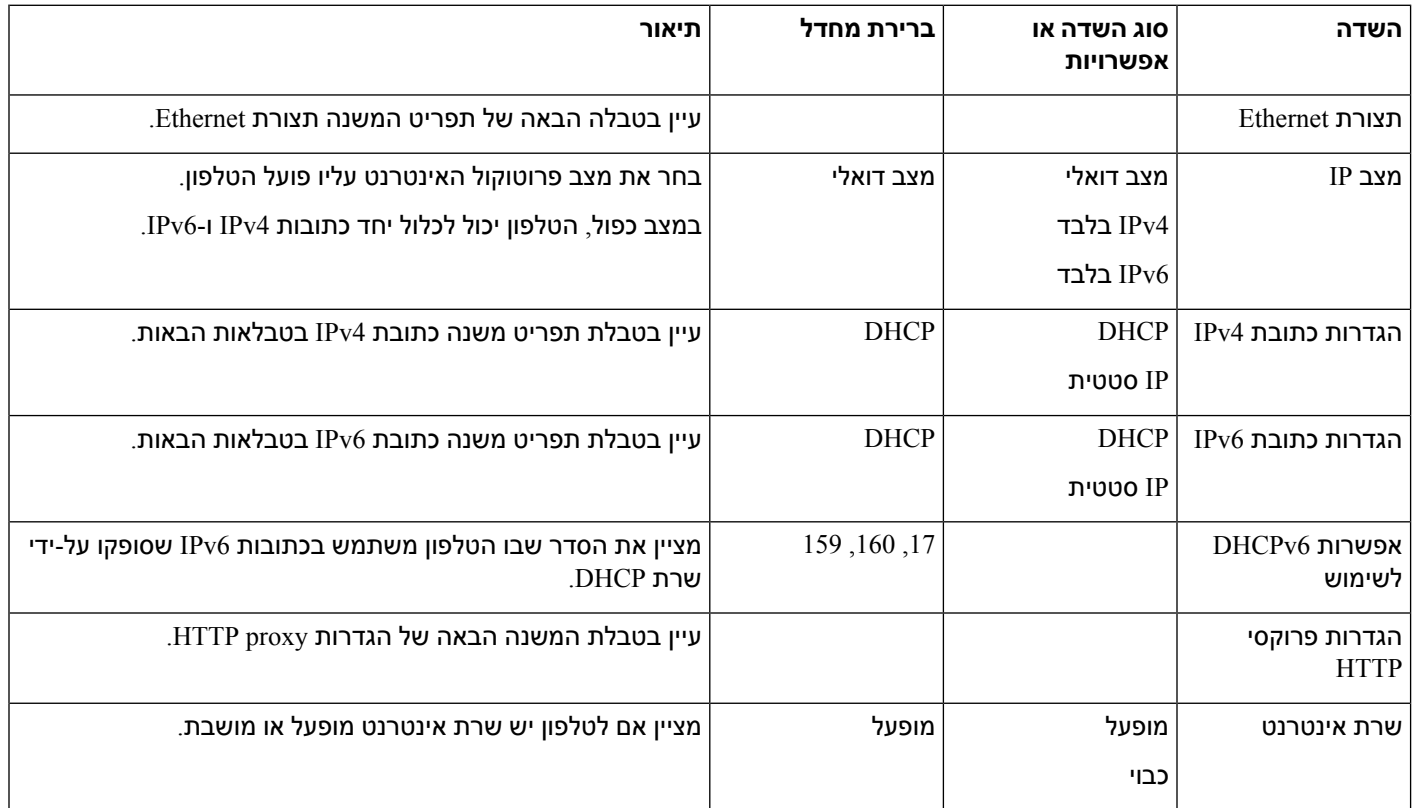

I

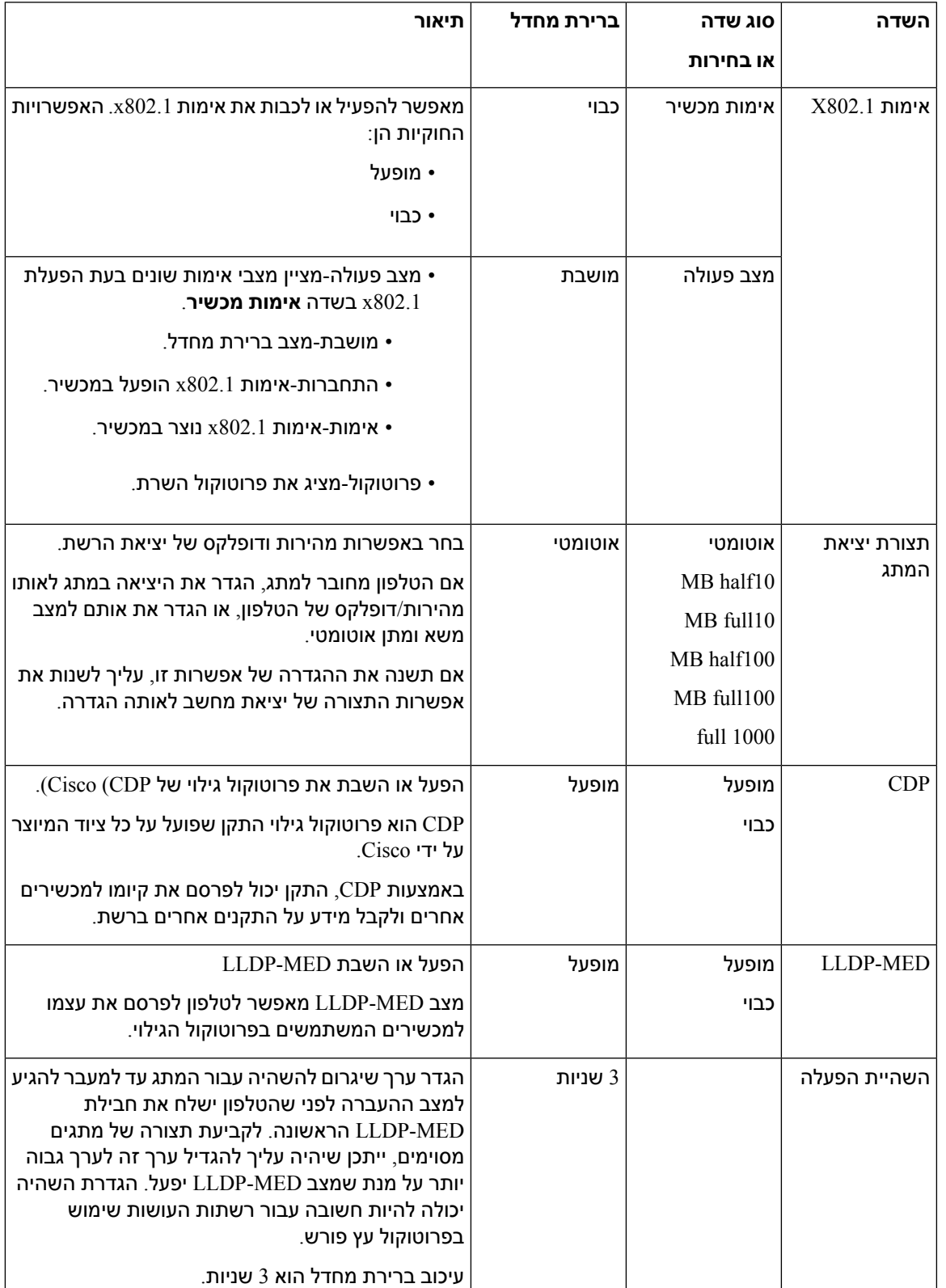

#### **טבלה .51 תפריט משנה תצורת Ethernet**

 $\mathbf I$ 

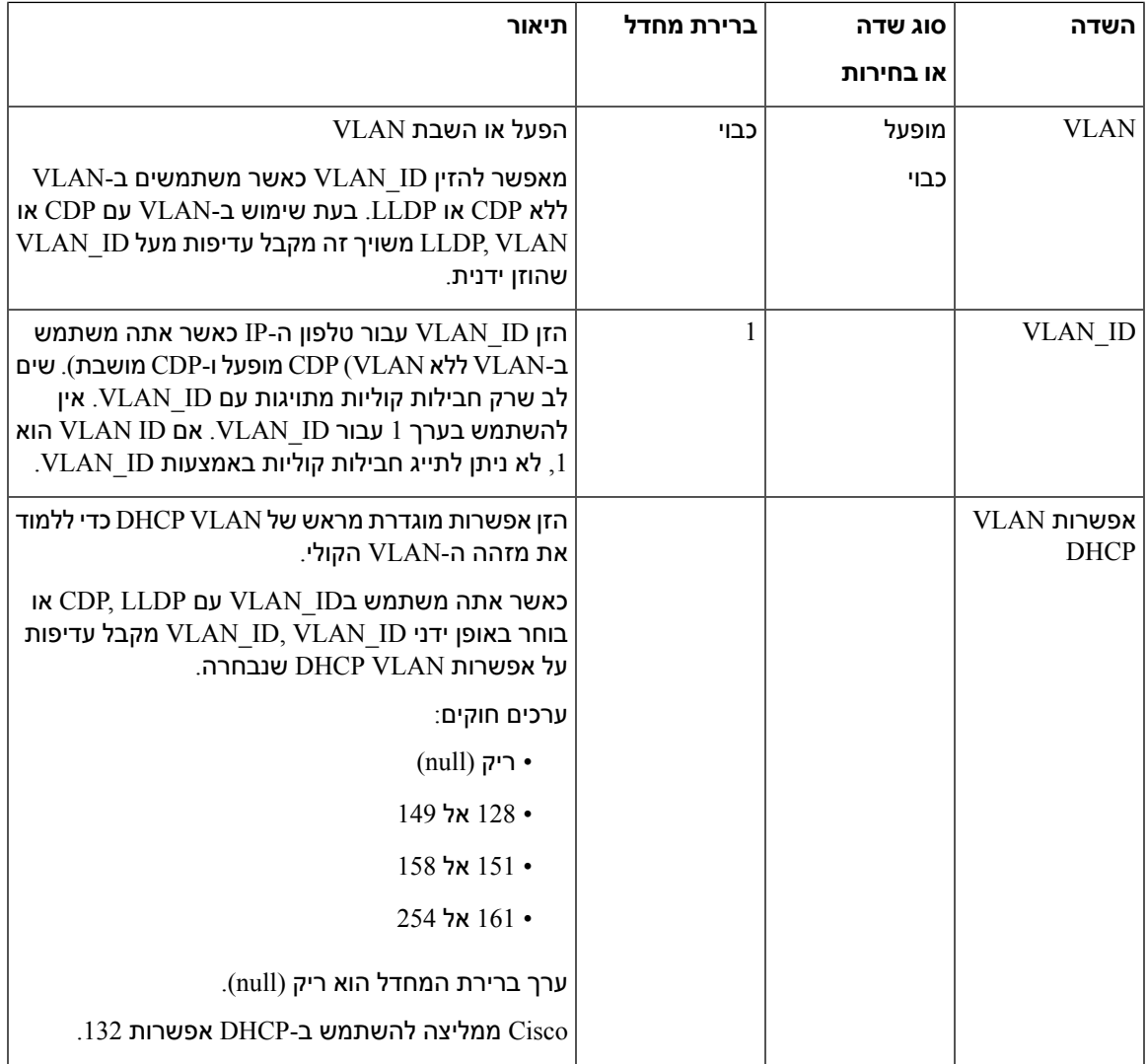

#### **טבלה .52 תפריט משנה הגדרות כתובת 4IPv**

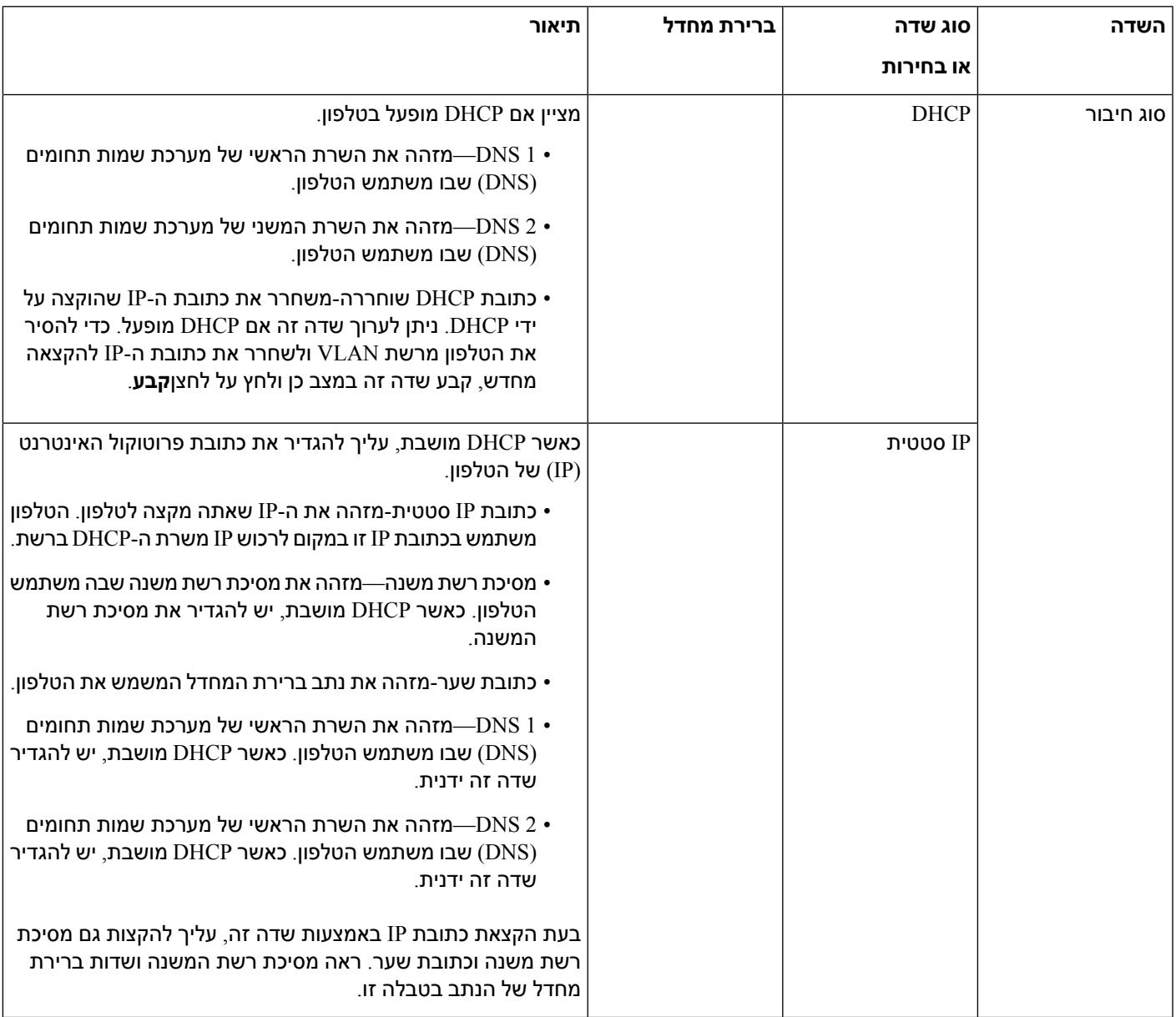

#### **טבלה .53 תפריט משנה הגדרות כתובת 6IPv**

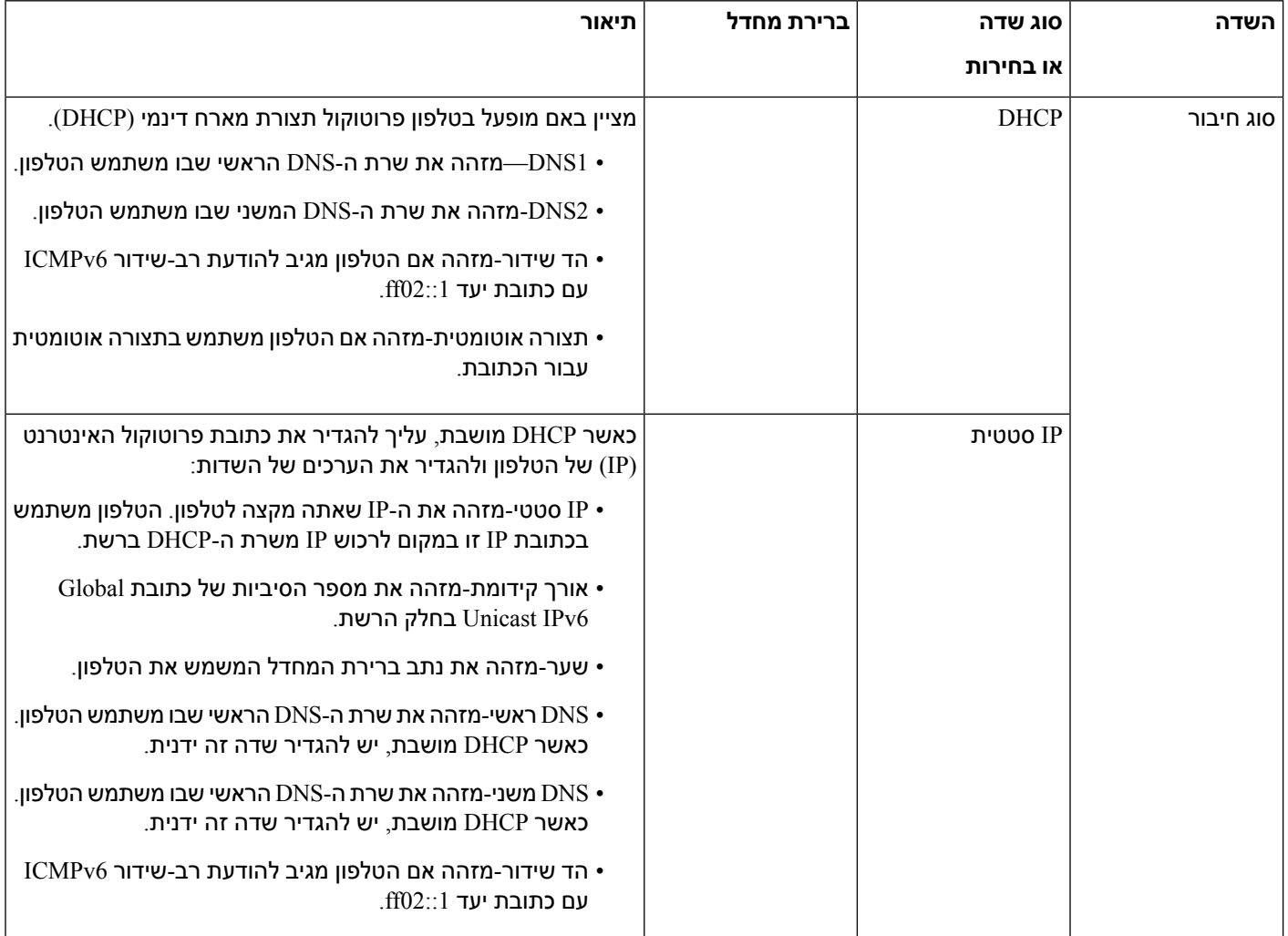

#### **טבלה .54 תפריט המשנה של Settings Proxy HTTP**

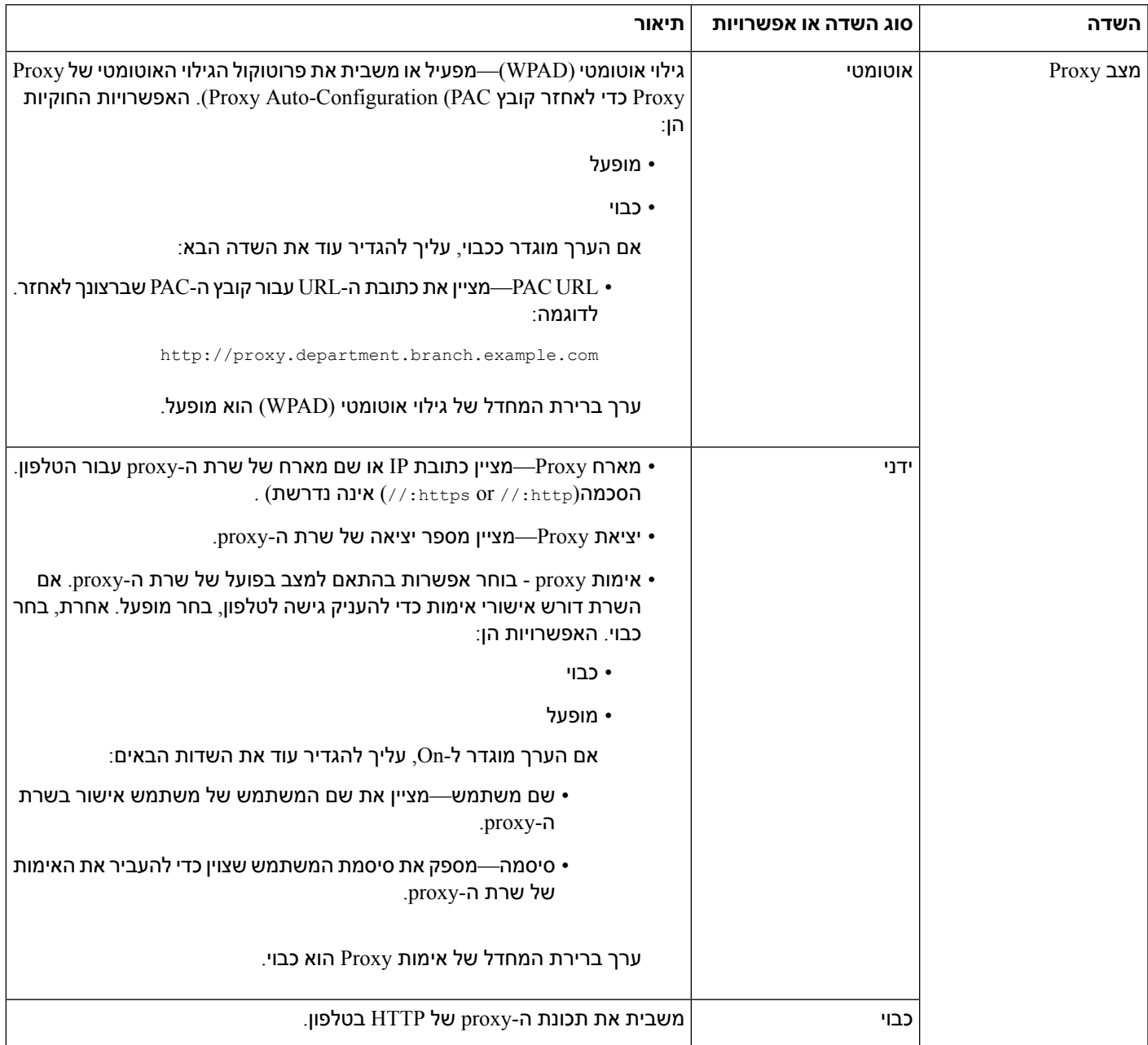

### **הזנת טקסט ותפריט מהטלפון**

I

כאשר אתה עורך את הערך של הגדרת אפשרות, עקוב אחר ההנחיות הבאות:

- השתמש בחצים של לוח הניווט כדי לסמן את השדה שברצונך לערוך. לחץ על **בחר** בלוח הניווט כדי להפעיל את השדה. לאחר הפעלת השדה, ניתן להזין ערכים.
	- השתמש במקשים בלוח המקשים כדי להזין מספרים ואותיות.
- <span id="page-345-0"></span>• כדי להזין אותיות באמצעות לוח המקשים, השתמש במקש מספר תואם. לחץ על המקש פעם אחת או יותר כדי להציג אות מסוימת. לדוגמה, לחץ על מקש **2** פעם אחת עבור "a", לחיצה כפולה מהירה עבור "b", ושלוש לחיצות מהירות עבור "c°. לאחר ההשהיה, הסמן מתקדם אוטומטית כדי לאפשר לך להזין את האות הבאה.
	- לחץ על מקש מהיר אם ביצעת טעות בהזנה. מקש מהיר זה מוחק את התו שנמצא משמאל לסמן.
		- לחץ על **חזור** לפני לחיצה על **הגדר** כדי לבטל כל שינוי שביצעת.
		- כדי להזין נקודה (לדוגמה, בכתובת IP(, לחץ על **\*** בלוח המקשים.

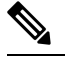

**הערה** טלפון IP Cisco מספק מספר שיטות לאיפוס או שחזור הגדרות האפשרויות, אם נדרש.

### **אימות אתחול הטלפון**

לאחר שטלפון IP Cisco מחובר לחשמל, הטלפון עובר באופן אוטומטי תהליך אבחון אתחול.

#### **נוהל**

- **שלב 1** אם אתה משתמש ב-Ethernet over Power, חבר את כבל ה-LAN ליציאת הרשת.
- **שלב 2** אם אתה משתמש בקוביית החשמל, חבר את הקוביה לטלפון וחבר את הקוביה לשקע חשמל.
- <span id="page-345-1"></span>הלחצנים מהבהבים בכתום וירוק ברצף במהלך השלבים השונים של האתחול כאשר הטלפון בודק את החומרה.

אם הטלפון משלים את השלבים הבאים בהצלחה, הוא החל לפעול כראוי.

### **השבתה או הפעלה של Bit DF**

ניתן להשבית או לאפשר את מצב bit DF בהודעות UDP ,TCP או ICMP כדי לקבוע באם ניתן לפצל מנה.

#### **לפני שתתחילו**

גישה אל דף האינטרנט של ניהול הטלפון. ראה גישה לממשק [האינטרנט](#page-115-0) של הטלפון, בדף .98

#### **נוהל**

- **שלב 1** בחר **קול** > **מערכת**.
- **שלב 2** בקטע **הגדרות רשת**, הגד את הפרמטר **השבת DF**.
- אם תגדיר את **השבת DF** למצב **כן**, מצב bit DF יושבת. במקרה זה, הרשת יכולה לפצל מנת IP. זוהי התנהגות ברירת המחדל.
- אם תגדיר את **השבת DF** למצב **לא**, מצב bit DF יופעל. במקרה זה, הרשת אינה יכולה לפצל מנת IP. הגדרה זו אינה מאפשרת פיצול במקרים שבהם למארח המקבל אין מספיק משאבים כדי להרכיב מחדש קטעי אינטרנט.

**שלב 3** לחץ על **שלח את כל השינויים**.

באפשרותך להגדיר פרמטר זה בקובץ XML של תצורת הטלפון (xml.cfg (על-ידי הזנת מחרוזת ה-XML הבאה: <Disable\_DF ua="na">Yes</Disable\_DF> ערכים מותרים: כן/לא ברירת מחדל: כן

### **הגדרת סוג החיבור לאינטרנט**

באפשרותך לבחור כיצד הטלפון מקבל כתובת IP. הגדר את סוג ההתקשרות לאחת מהאפשרויות הבאות:

- IP סטטי-כתובת IP סטטי עבור הטלפון.
- פרוטוקול תצורת מארח דינמי (DHCP(-מאפשר לטלפון לקבל כתובת IP משרת ה-DHCP של הרשת.

<span id="page-346-0"></span>הטלפוןIP Cisco פועל בדרך כלל ברשת שבה שרת DHCP מקצה כתובות IP למכשירים. מאחר שכתובות IP הן משאב מוגבל, שרת DHCP מחדש באופן תקופתי את חכירת הטלפון בכתובת ה-IP. אם טלפון מאבד את כתובת ה-IP, או אם כתובת ה-IP מוקצת למכשיר אחר ברשת, הפעולות הבאות מתרחשות:

• התקשורת בין ה-proxy SIP לבין הטלפון קטועה או ירודה.

פסק זמן DHCP בפרמטר חידוש גורם לטלפון לבקש חידוש כתובת ה-IP, אם הדברים הבאים מתרחשים:

• הטלפון אינו מקבל תגובת SIP צפויה במשך זמן ניתן לתיכנות לאחר שליחת פקודת SIP.

אם שרת ה-DHCP מחזיר את כתובת ה-IP שהוקצה במקור לטלפון, מניחים שהקצאת DHCP פועלת באופן תקין. אחרת, הטלפון יבצע איפוס כדי לנסות לתקן את הבעיה.

#### **לפני שתתחילו**

גישה לממשק [האינטרנט](#page-115-0) של הטלפון, בדף .98

**נוהל**

- **שלב 1** בחר **קול** > **מערכת**.
- **שלב 2** בקטע **הגדרות 4IPv** , השתמש ברשימה נפתחת **סוג חיבור** כדי לבחור את סוג החיבור:
	- פרוטוקול תצורת מארח דינמי (DHCP(
		- IP סטטית
	- **שלב 3** בקטע **הגדרות 6IPv**, השתמש ברשימה נפתחת **סוג חיבור** כדי לבחור את סוג החיבור:
		- פרוטוקול תצורת מארח דינמי (DHCP(
			- IP סטטית
		- **שלב 4** אם תבחר ב-IP סטטי, קבע את התצורה של הגדרות אלו בקטע **הגדרות IP סטטי** :
- **IP סטטי** -כתובת IP סטטית של הטלפון
- **NetMask**—NetMask של הטלפון (4IPv, בלבד)
	- **שער**—כתובת IP של השער.
		- **שלב 5** לחץ על **שלח את כל השינויים**.

בקובץ XML עבור הגדרת התצורה של הטלפון (xml.cfg(, הזן מחרוזת בתבנית הבאה:

```
Connection_Type ua="rw">DHCP</Connection_Type>>
<!-- available options: DHCP|Static IP -->
                      <Static_IP ua="rw"/>
                        <NetMask ua="rw"/>
                        </"<Gateway ua="rw
```
### **הגדרת תצורת VLAN**

<span id="page-347-0"></span>התוכנה מתייגת את מנות הקול של הטלפון שלך עם מזהה ה-VLAN בעת שימוש ב-LAN וירטואלי (VLAN(.

בקטע הגדרות VLAN בחלון **קול** > **מערכת**, באפשרותך להגדיר את ההגדרות השונות:

- LLDP-MED •
- פרוטוקול גילוי של Cisco(CDP(
	- השהיית הפעלת רשת
		- (ידני)  $VLAN$   $ID \cdot$
	- VLAN DHCP אפשרות•

טלפוני Multiplatform תומכים בארבע שיטות אלה להשגת מידע ID\_VLAN. הטלפון מנסה להשיג את פרטי מזהה ה-VLAN בסדר הבא:

- LLDP-MED **.1**
- **.2** פרוטוקול גילוי של Cisco(CDP(
	- (ידני) VLAN ID **.3**
	- VLAN DHCP אפשרות **.4**

#### **לפני שתתחילו**

- גישה אל דף האינטרנט של ניהול הטלפון. ראה גישה לממשק [האינטרנט](#page-115-0) של הטלפון, בדף .98
	- השבת את LLDP/CDP ו-VLAN ידני.

#### **נוהל**

**שלב 1** בחר **קול** > **מערכת**.

- **שלב 2** בקטע **הגדרות VLAN**, הגדר את הפרמטרים כפי בהתאם לטבלה פרמטרי הגדרות [VLAN,](#page-348-0) בדף .331
	- **שלב 3** לחץ על **שלח את כל השינויים**.

ניתן בנוסף להגדיר את הפרמטרים בקובץ התצורה של הטלפון באמצעות קוד xml.cfg (XML(. כדי להגדיר כל פרמטר, עיין בתחביר המחרוזת בטבלה פרמטרי הגדרות [VLAN,](#page-348-0) בדף .331

### **פרמטרי הגדרות VLAN**

<span id="page-348-0"></span>הטבלה הבאה מגדירה את הפונקציה והשימוש של כל פרמטר בקטע **פרמטרי הגדרות VLAN** תחת לשונית **מערכת** בדף האינטרנט של הטלפון. הוא בנוסף מגדיר את התחביר של המחרוזת שמתווספת לקובץ התצורה של הטלפון . באמצעות קוד XML(cfg.xml) כדי להגדיר פרמטר

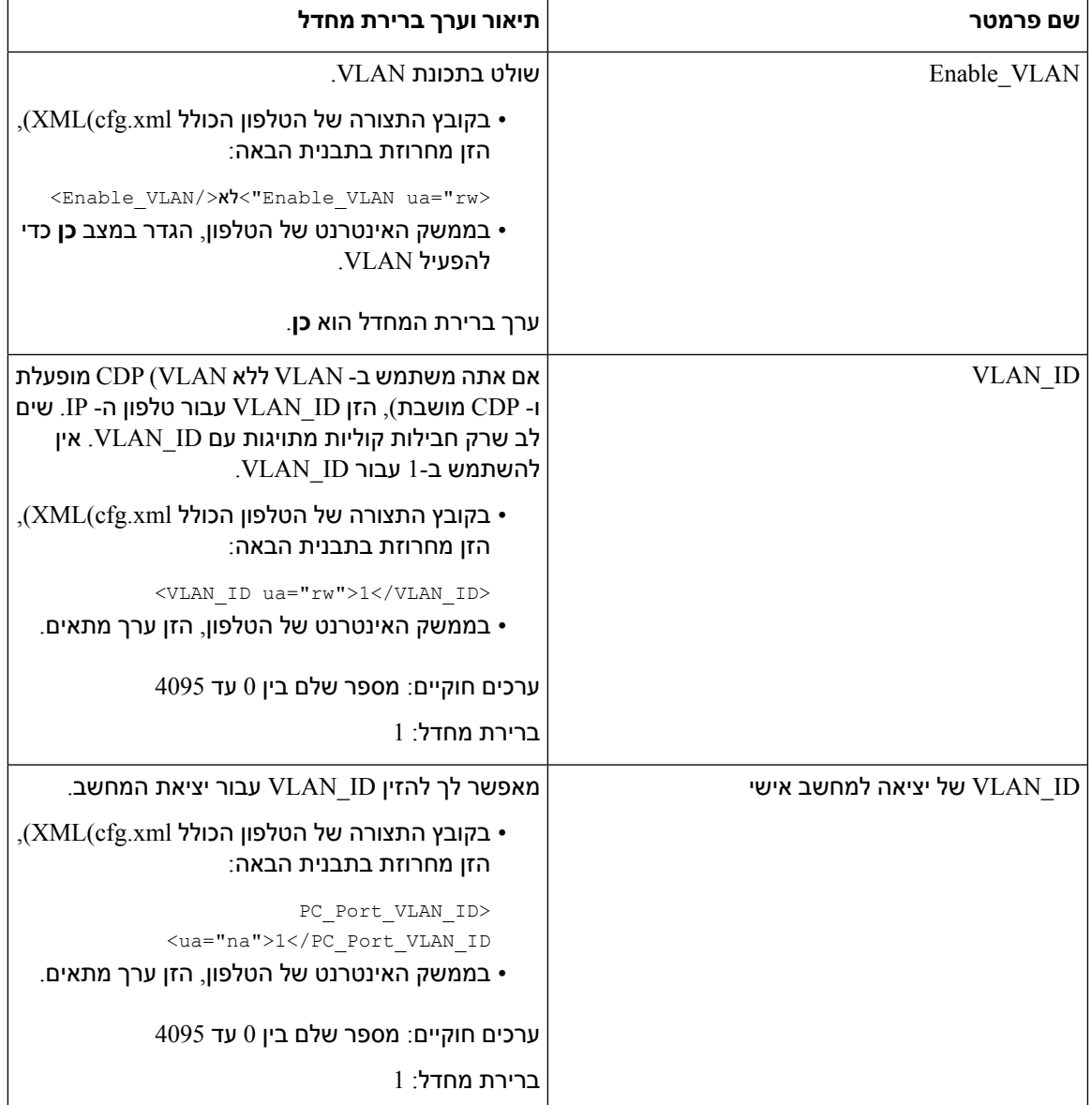

 $\mathbf I$ 

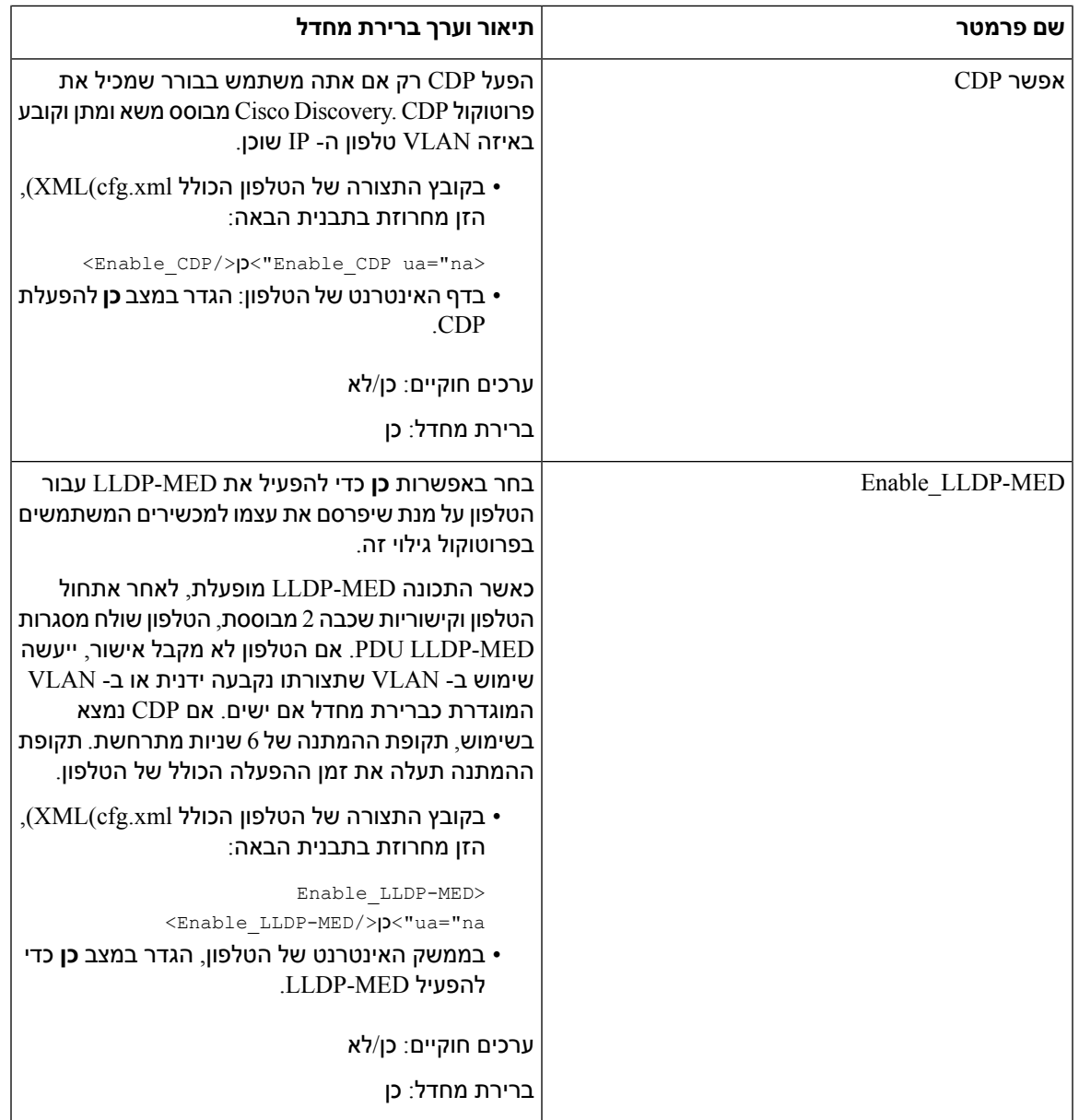

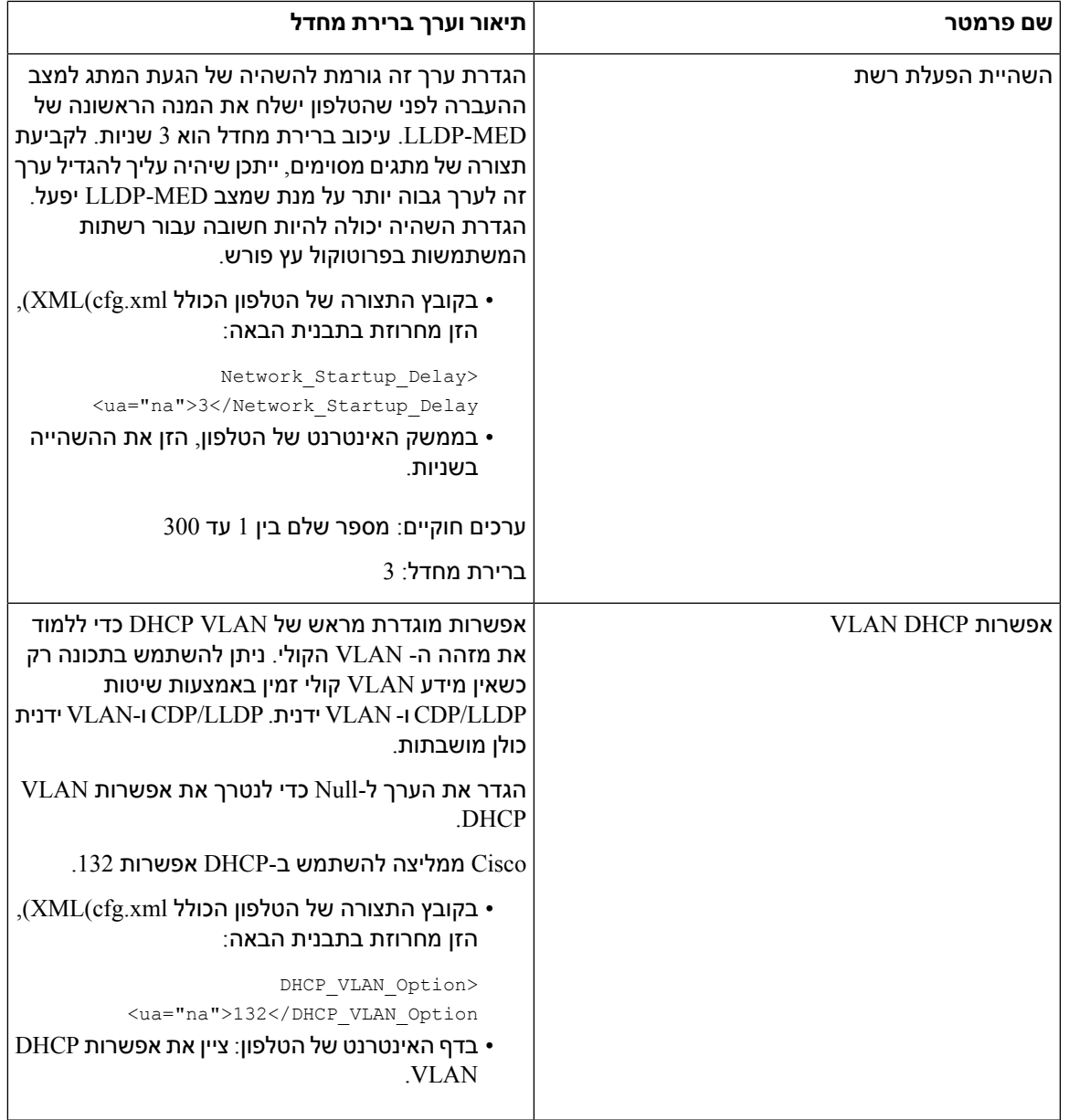

### **תצורת SIP**

 $\overline{\phantom{a}}$ 

הגדרות SIP עבור הטלפון IP Cisco מוגדרות עבור הטלפון באופן כללי ועבור השלוחות.

### **הגדרת תצורת פרמטרי ה-SIP הבסיסיים**

#### **לפני שתתחילו**

<span id="page-350-0"></span>גישה אל דף האינטרנט של ניהול הטלפון. ראה גישה לממשק [האינטרנט](#page-115-0) של הטלפון, בדף .98

 $\mathbf I$ 

**נוהל**

- **שלב 1** בחר **קול** > **SIP**.
- **שלב 2** בקטע **פרמטרי SIP**, קבע את הפרמטרים כמתואר בטבלה [פרמטרי](#page-351-0) SIP, בדף .334
	- **שלב 3** לחץ על **שלח את כל השינויים**.

### **פרמטרי SIP**

<span id="page-351-0"></span>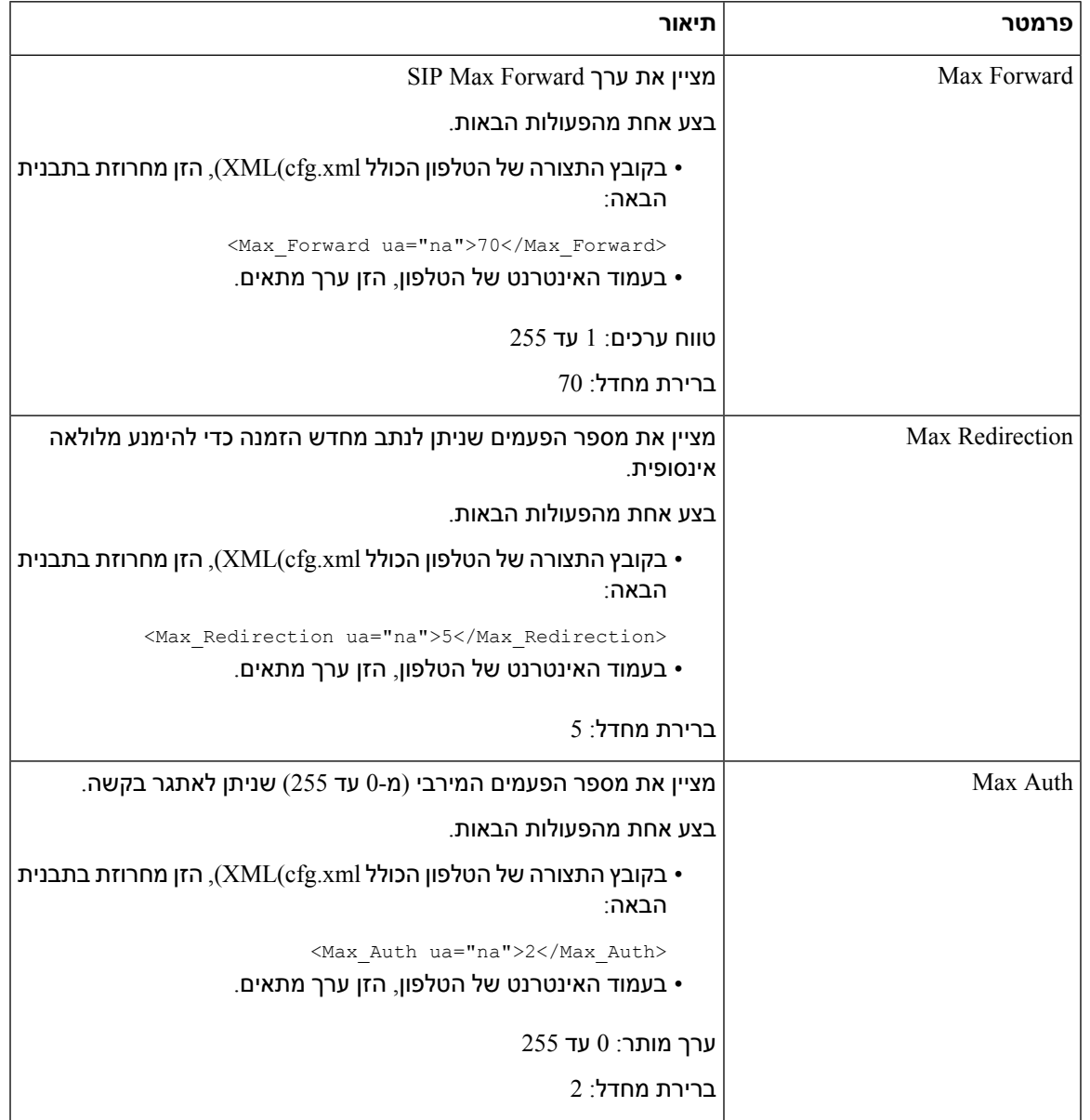

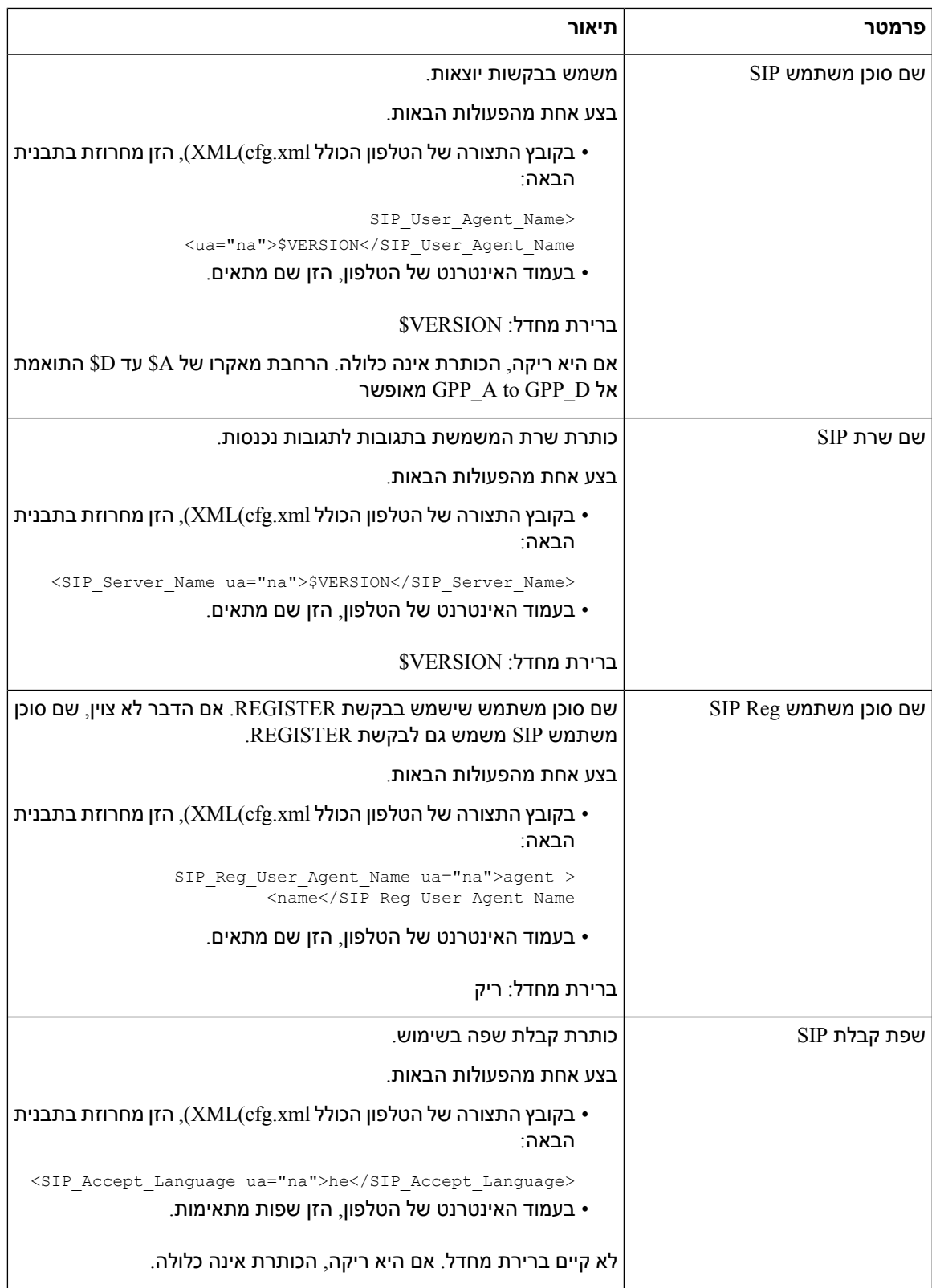

٦

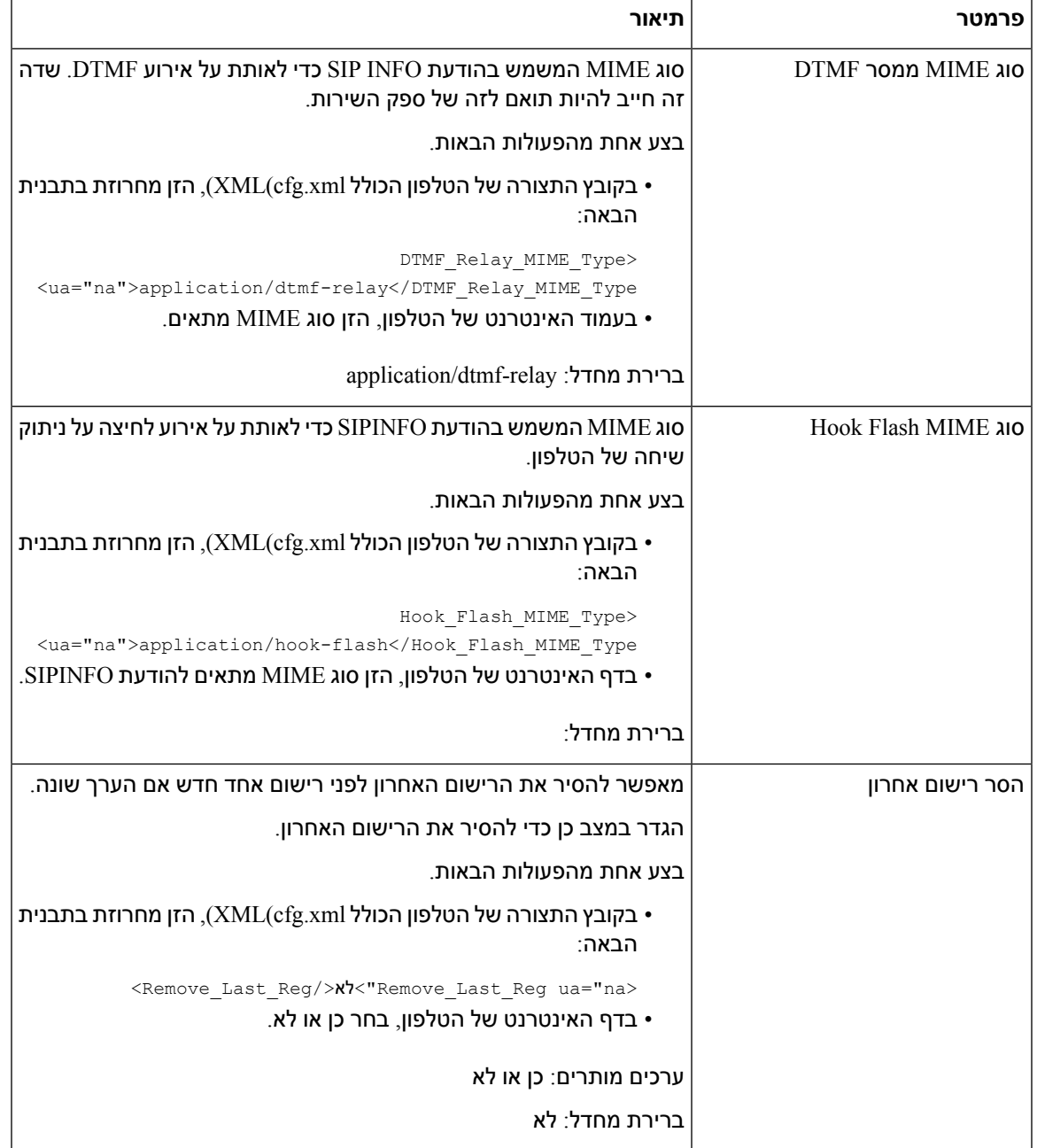

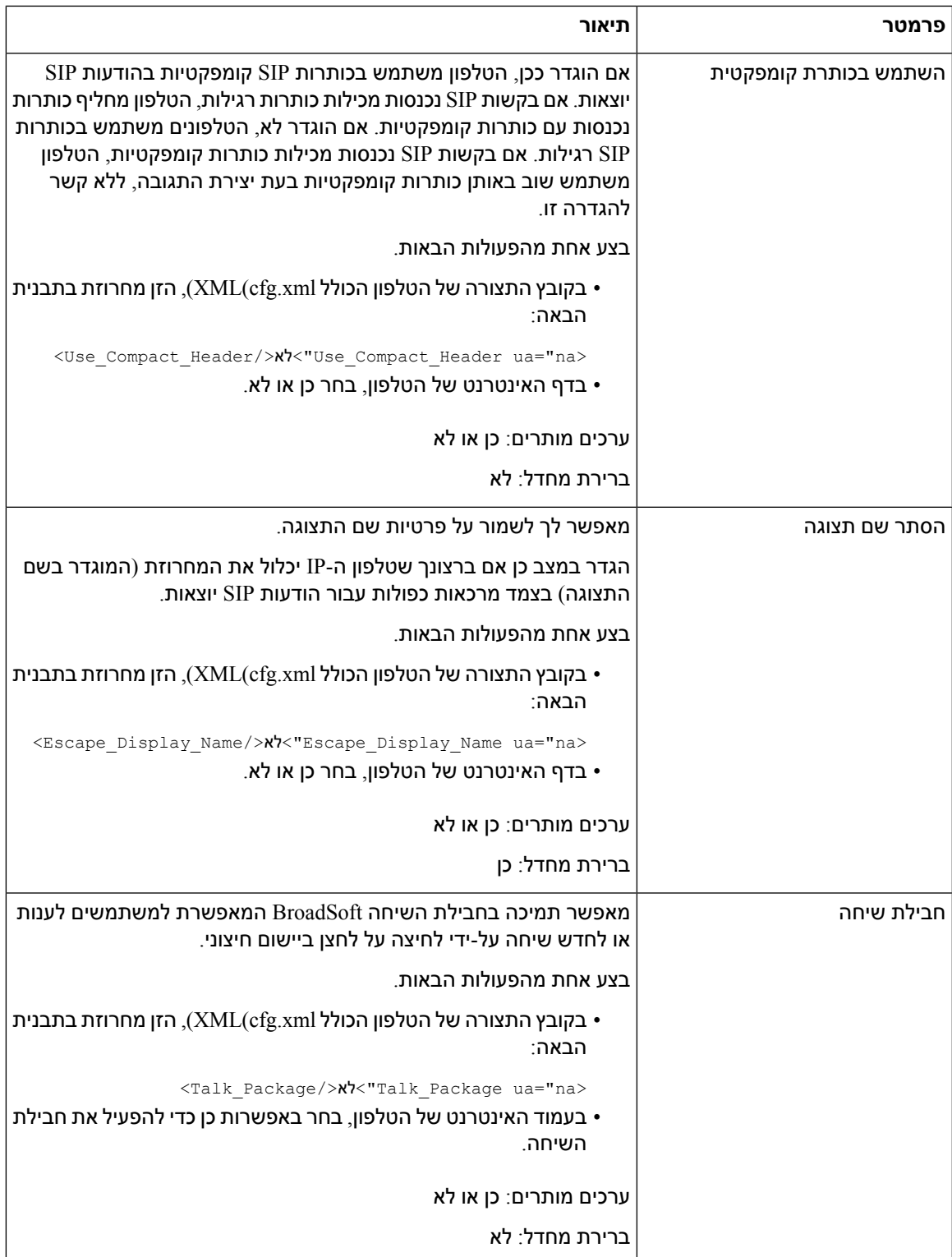

 $\mathbf I$ 

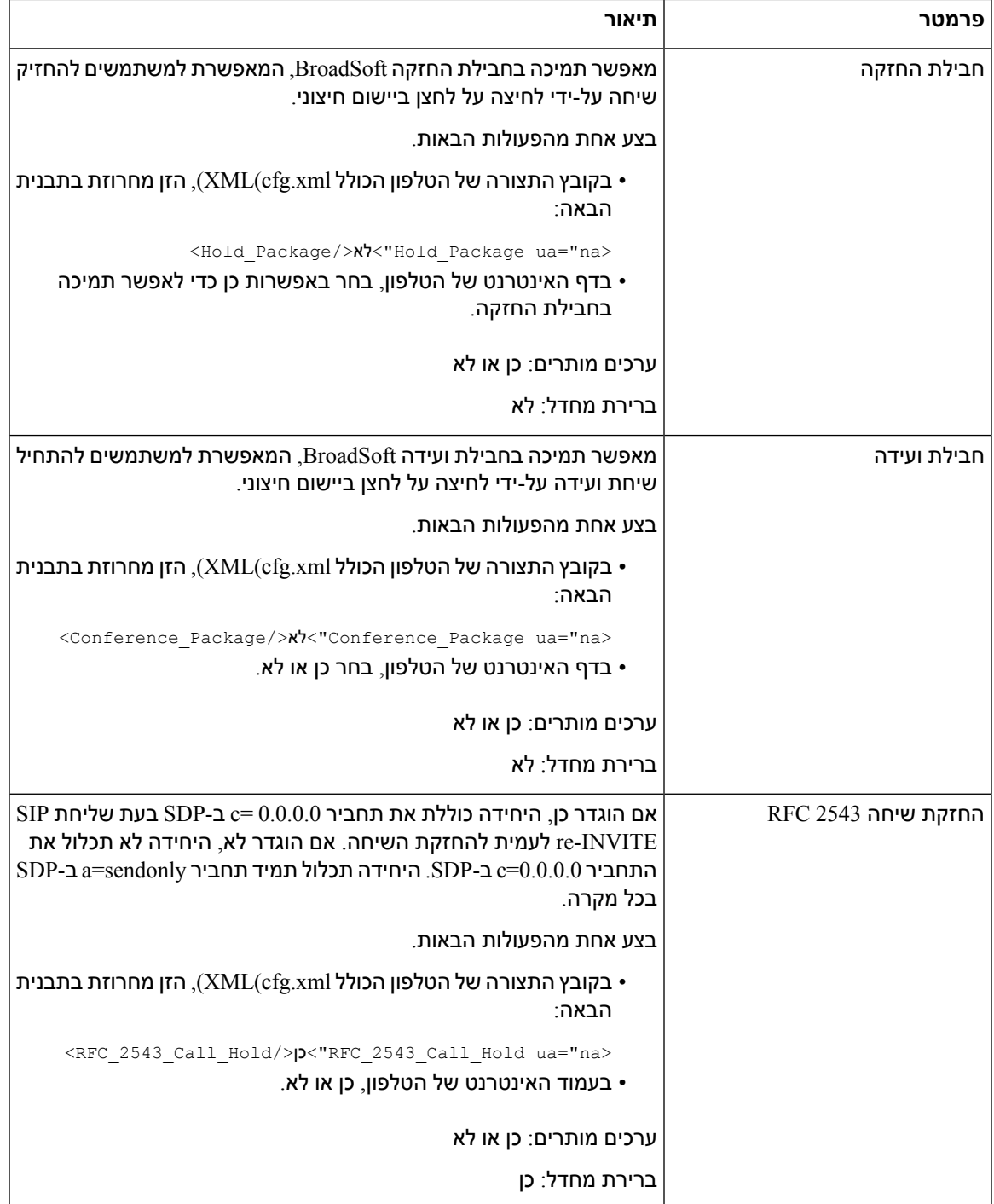

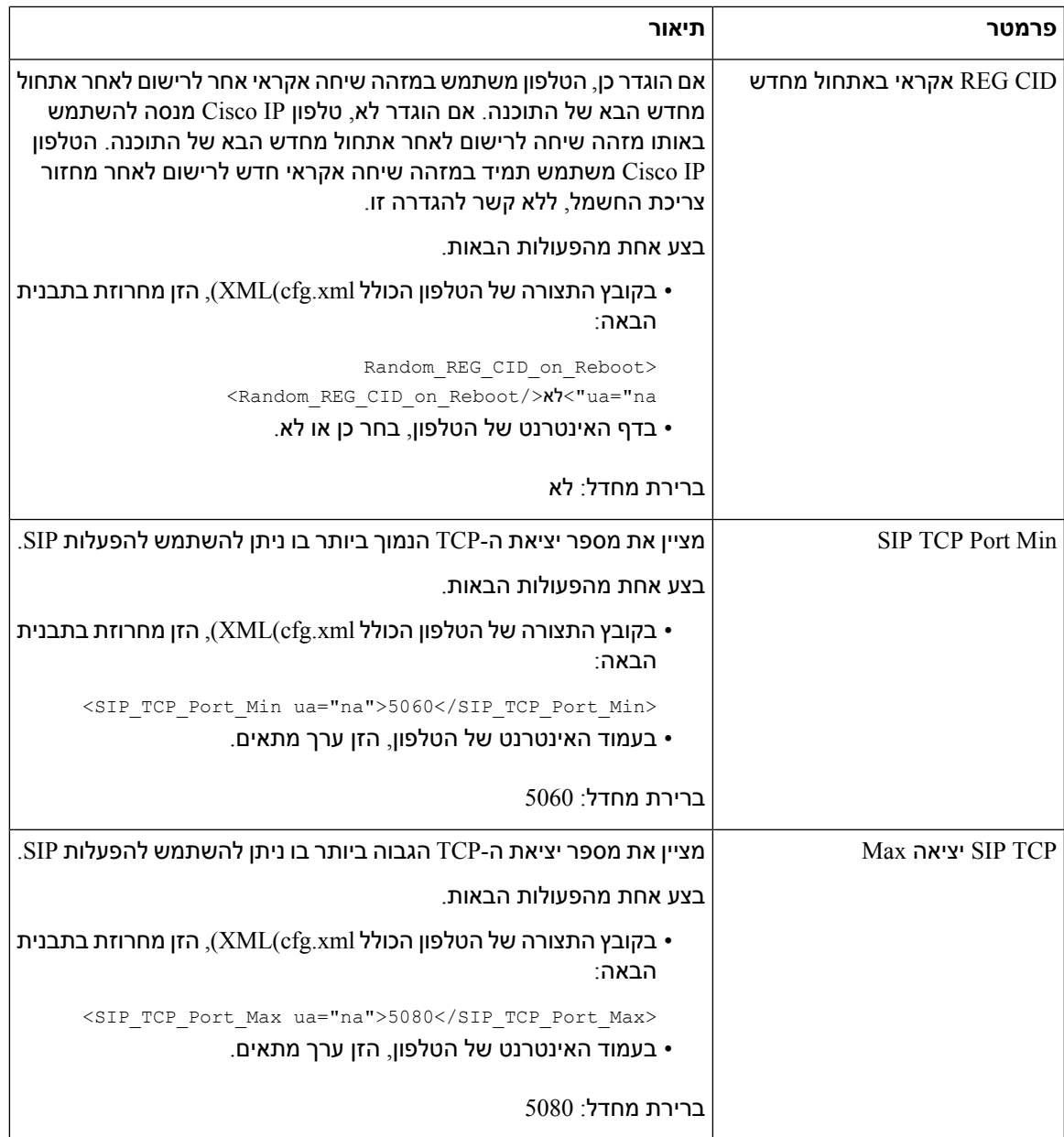

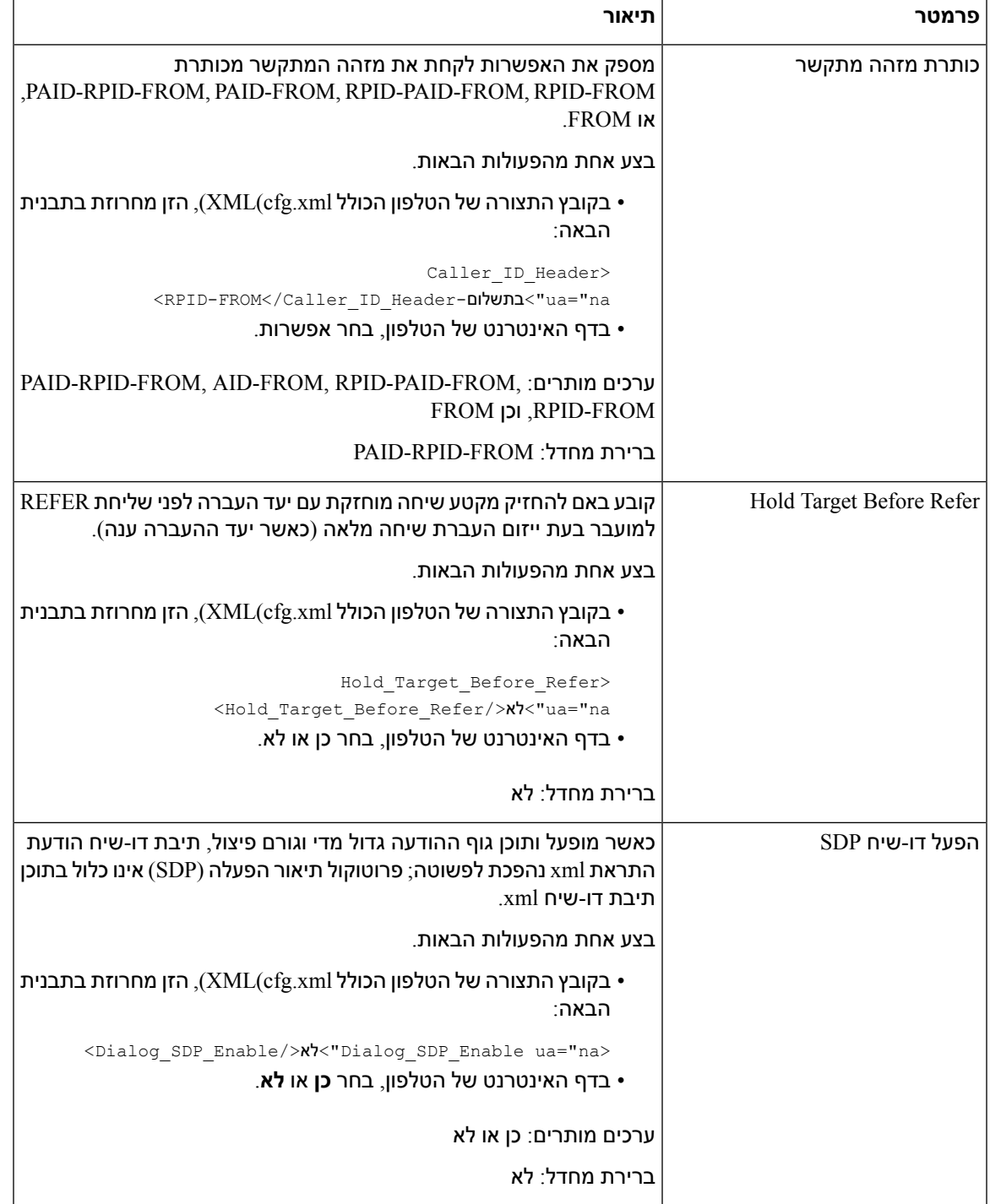

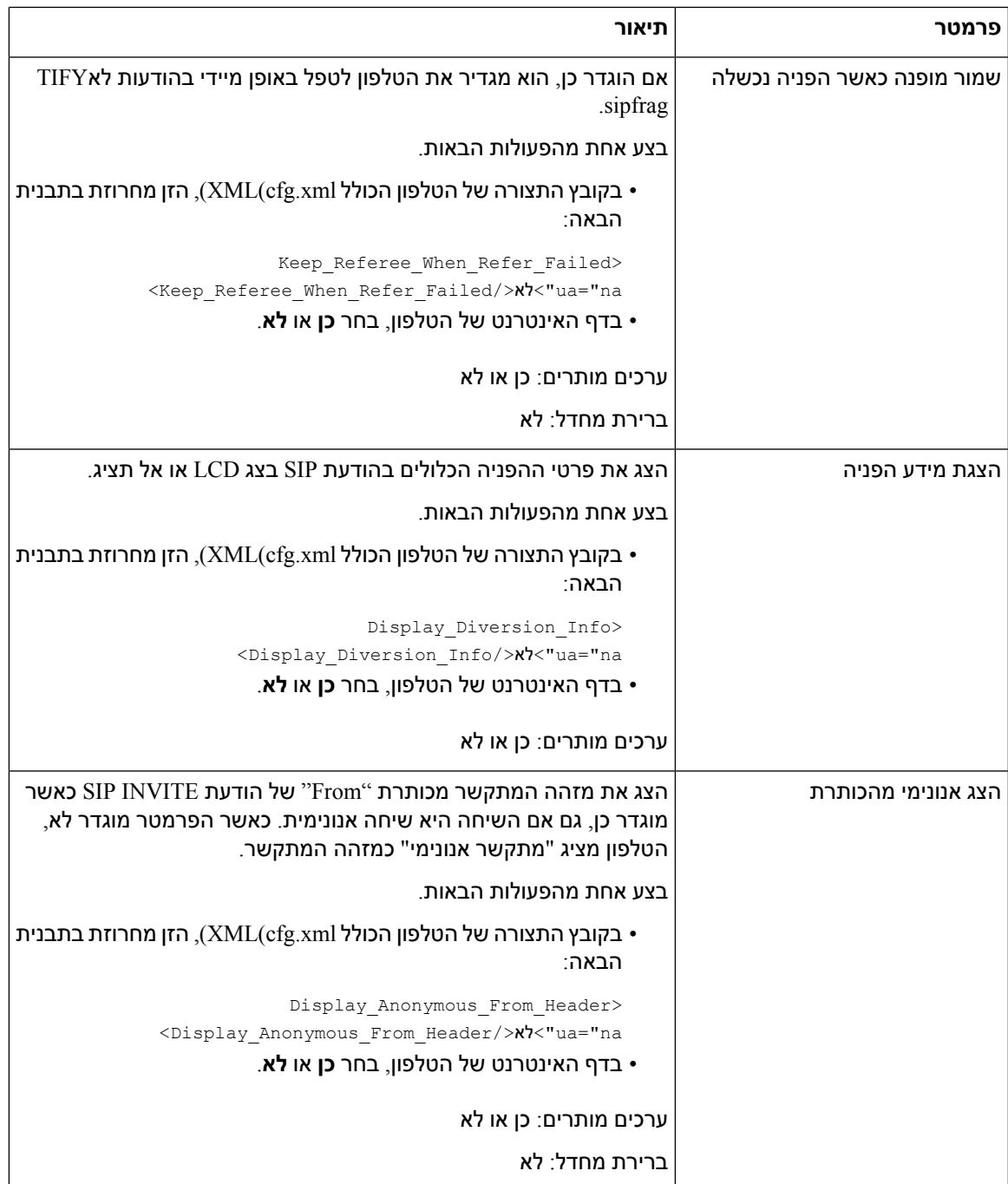

I

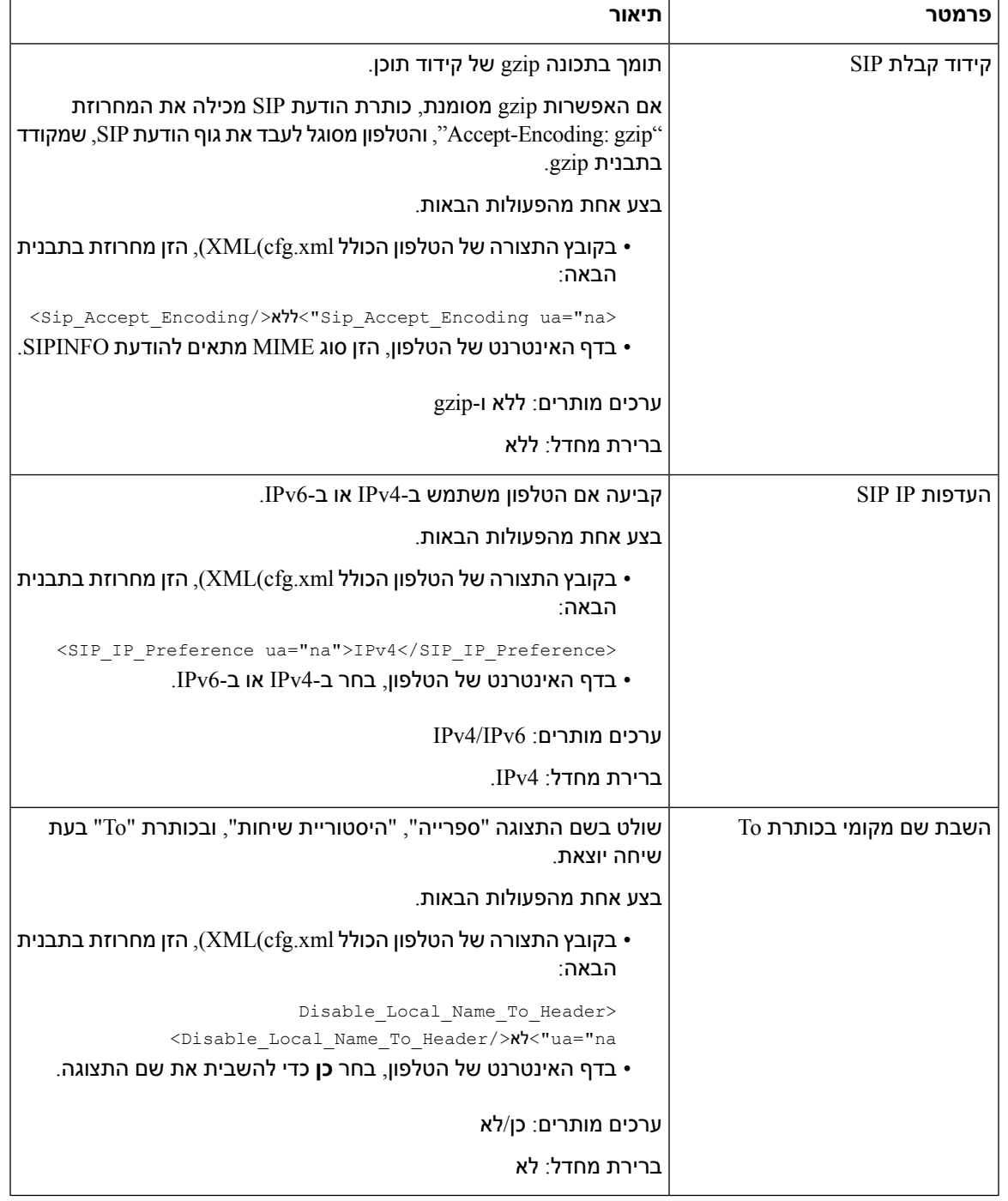

### **הגדרת תצורת ערכי שעון עצר SIP**

### **לפני שתתחילו**

גישה אל דף האינטרנט של ניהול הטלפון. ראה גישה לממשק [האינטרנט](#page-115-0) של הטלפון, בדף .98
**נוהל שלב 1** בחר **קול** > **SIP**. **שלב 2** בקטע **ערכי שעון עצר SIP**, הגדר את ערכי שעון עצר SIP בשניות כמתואר בתוך ערכי שעון עצר SIP) [שניות](#page-360-0)), בדף [.343](#page-360-0) **שלב 3** לחץ על **שלח את כל השינויים**.

### **ערכי שעון עצר SIP) שניות)**

 $\overline{\phantom{a}}$ 

<span id="page-360-0"></span>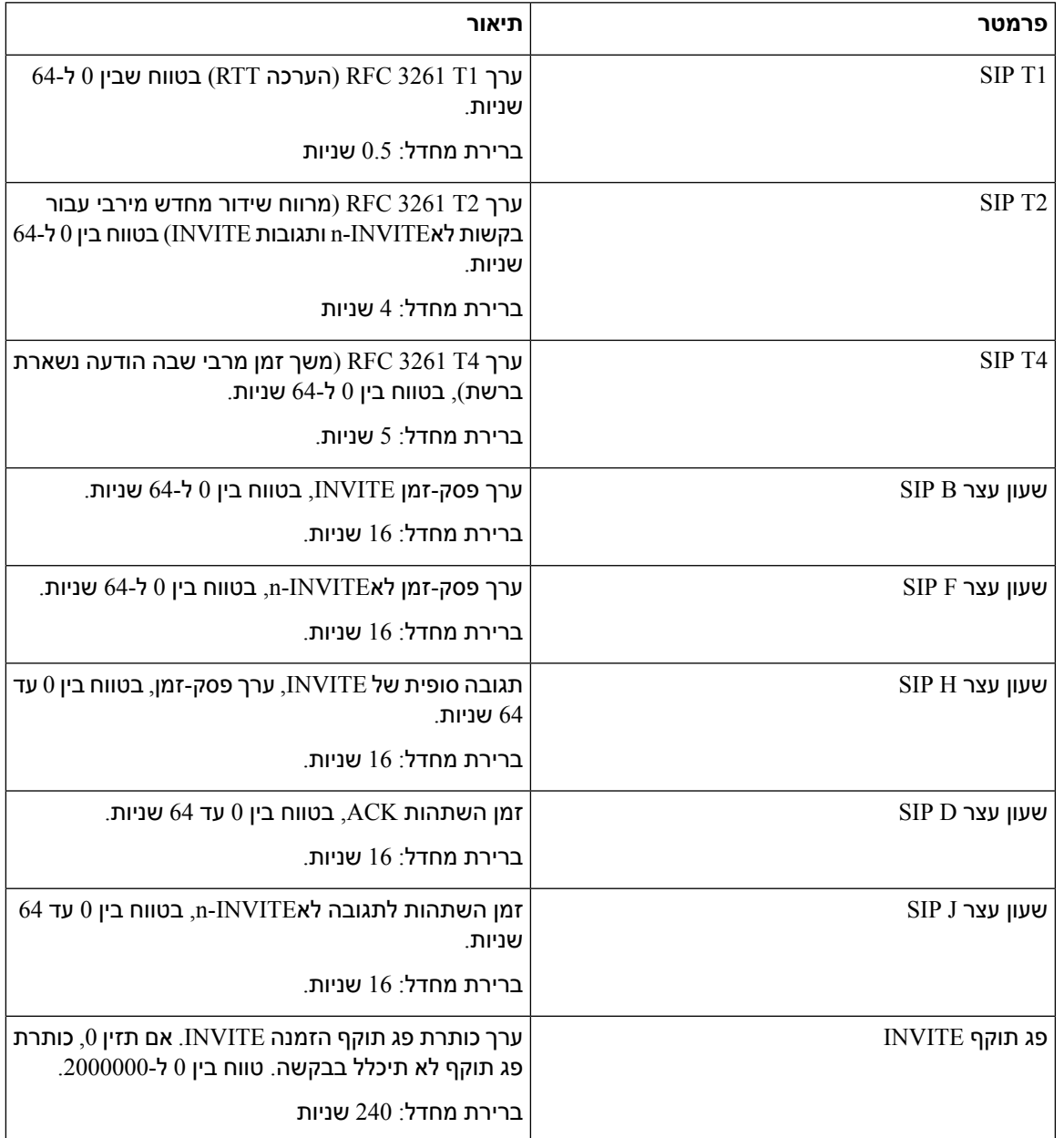

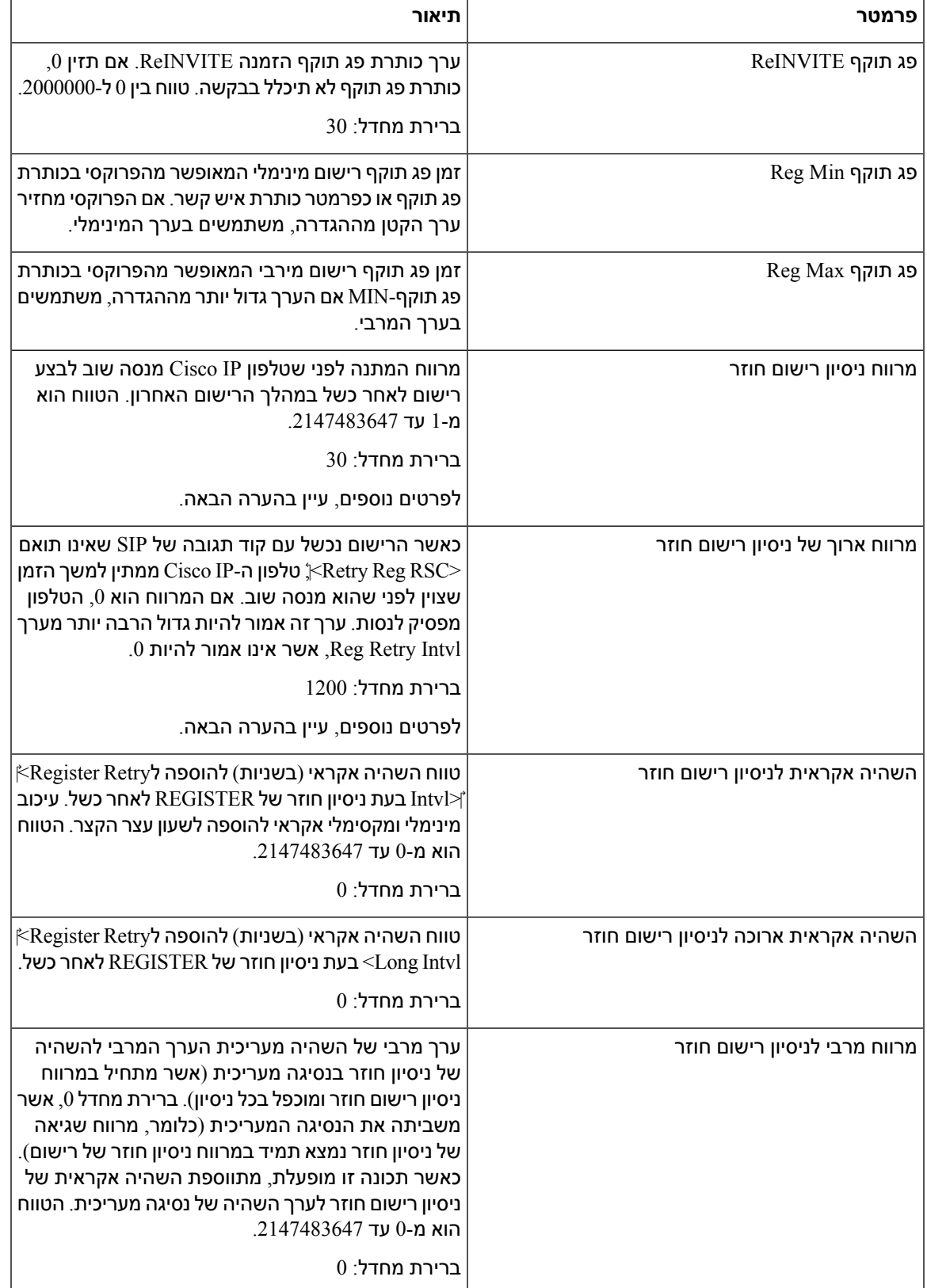

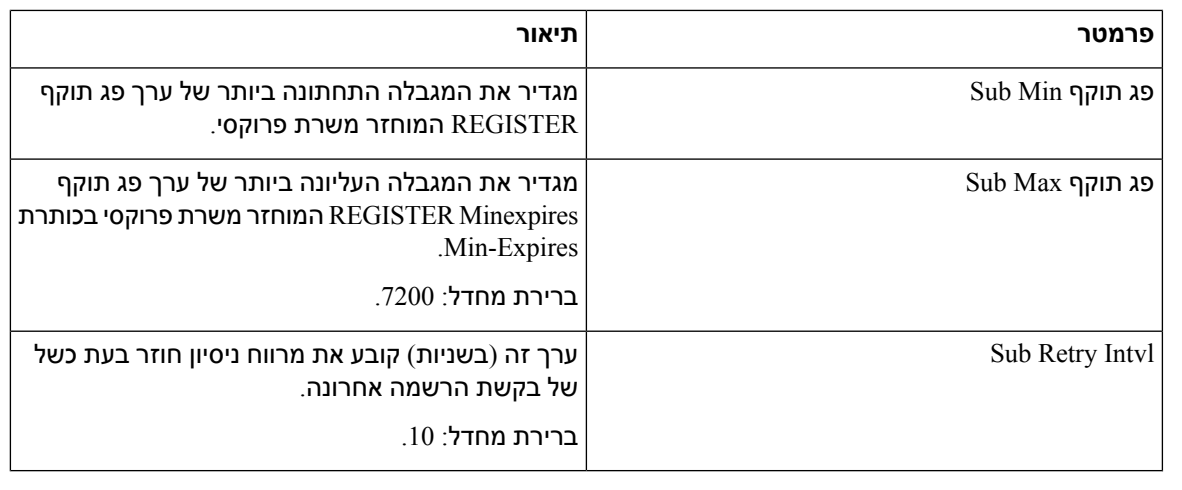

**הערה**

הטלפון יכול להשתמש בערך AFTER-RETRY כאשר הוא מתקבל משרת פרוקסי SIP שעמוס מדי לעיבוד בקשה (הודעת שירות לא זמין 503). אם הודעת התגובה כוללת כותרת AFTER-RETRY, הטלפון ממתין במשך הזמן שצוין לפני ביצוע ניסיון רישום חוזר. אם לא קיימת כותרת AFTER-RETRY, הטלפון ממתין בהתאם לערך שצוין במרווח לניסיון רישום חוזר או מרווח ארוך לניסיון רישום חוזר.

## **הגדרת תצורת הטיפול בקוד סטטוס תגובה**

#### **לפני שתתחילו**

גישה אל דף האינטרנט של ניהול הטלפון. ראה גישה לממשק [האינטרנט](#page-115-0) של הטלפון, בדף .98

**נוהל**

- **שלב 1** בחר **קול** > **SIP**.
- **שלב 2** בקטע **טיפול בקוד סטטוס תגובה**, הגדר את הערכים כפי שמצוין בטבלה [פרמטרי](#page-363-0) טיפול בקוד סטטוס תגובה, בדף [.346](#page-363-0)
	- **שלב 3** לחץ על **שלח את כל השינויים**.

### **פרמטרי טיפול בקוד סטטוס תגובה**

<span id="page-363-0"></span>הטבלה הבאה מגדירה את הפונקציה והשימוש של פרמטרים בקטע טיפול בקוד מצב תגובה תחת כרטיסיית SIP בממשק המשתמש באינטרנט של הטלפון. הוא בנוסף מגדיר את התחביר של המחרוזת שמתווספת לקובץ התצורה של הטלפון באמצעות קוד xml.cfg(XML (כדי להגדיר פרמטר.

**טבלה .55 פרמטרי טיפול בקוד סטטוס תגובה**

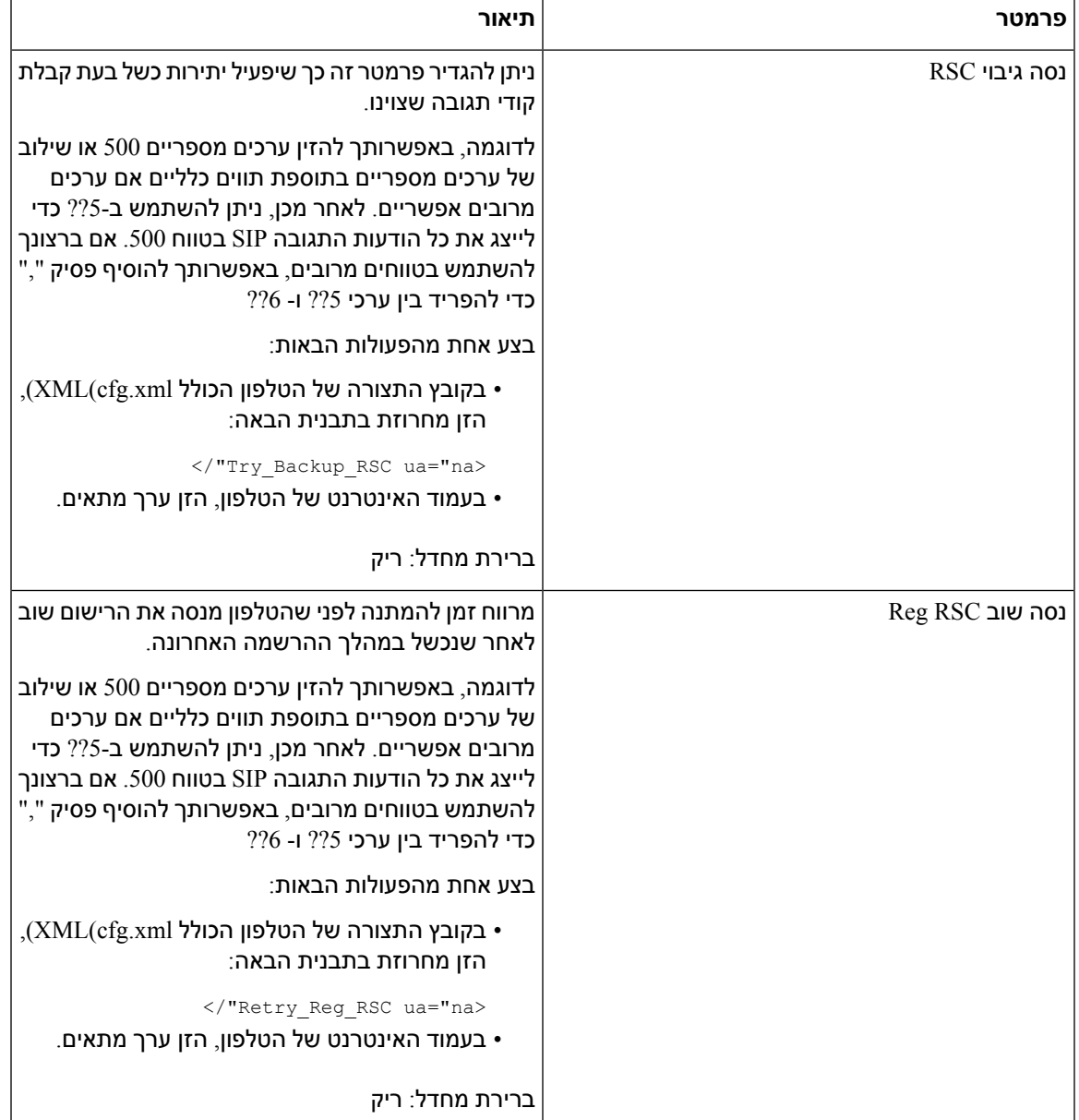

## **הגדרת תצורת שרת NTP**

ניתן להגדיר שרתי NTP עם 4IPv ו6-IPv. ניתן גם להגדיר את שרת NTP עם 4DHCPv אפשרות 42 או 6DHCPv אפשרות .56 הגדרת NTP עם פרמטרים של שרת NTP ראשי ושרת NTP משני יש עדיפות גבוהה יותר על פני הגדרת NTP עם 4DHCPv אפשרות 42 או 6DHCPv אפשרות .56

#### **לפני שתתחילו**

גישה אל דף האינטרנט של ניהול הטלפון. ראה גישה לממשק [האינטרנט](#page-115-0) של הטלפון, בדף .98

**נוהל**

- **שלב 1** בחר **קול** > **מערכת**.
- **שלב 2** בקטע **תצורת רשת מיטבית**, הגדר את כתובת ה4-IPv או ה6-IPv כמתואר בטבלה [פרמטרי](#page-364-0) שרת NTP, בדף .347
	- **שלב 3** לחץ על **שלח את כל השינויים**.

### **פרמטרי שרת NTP**

<span id="page-364-0"></span>הטבלה הבאה מגדירה את הפונקציה והשימוש של פרמטרי שרת NTP בקטע תצורת רשת אופציונלית תחת לשונית מערכת בממשק האינטרנט של הטלפון. הוא בנוסף מגדיר את התחביר של המחרוזת שמתווספת לקובץ התצורה של הטלפון באמצעות קוד xml.cfg(XML (כדי להגדיר פרמטר.

#### **טבלה .56 פרמטרי שרת NTP**

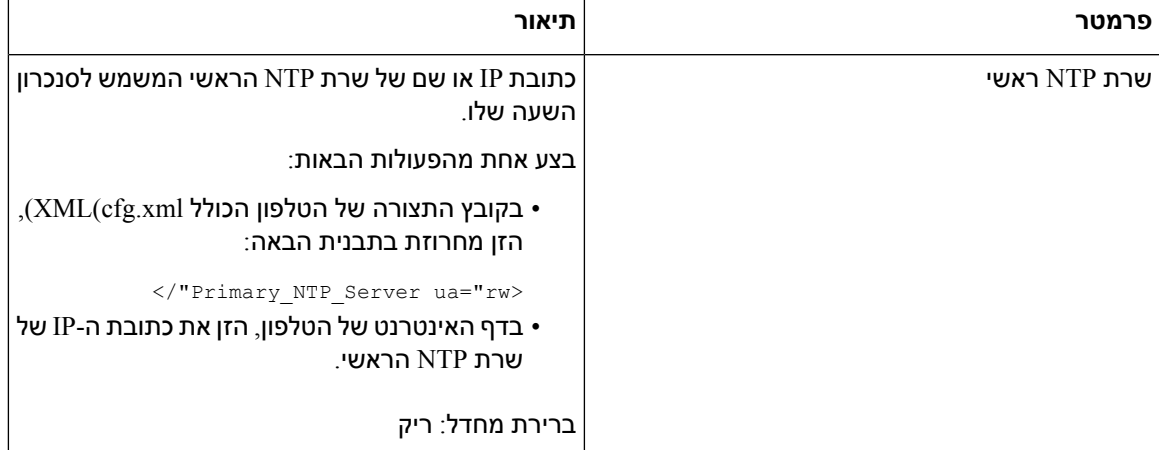

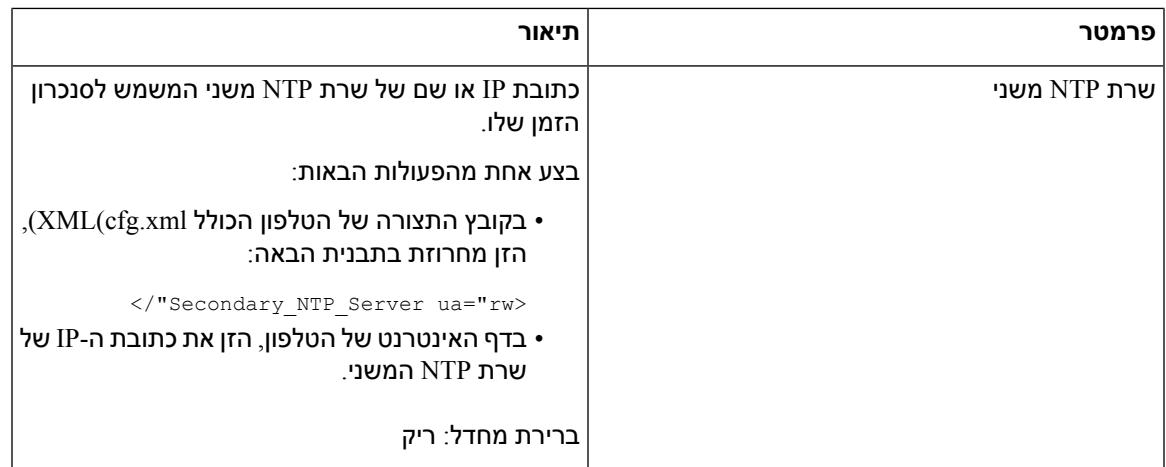

## **הגדרת תצורת פרמטרי RTP**

#### **לפני שתתחילו**

גישה אל דף האינטרנט של ניהול הטלפון. ראה גישה לממשק [האינטרנט](#page-115-0) של הטלפון, בדף .98

**נוהל**

- **שלב 1** בחר **קול** > **SIP**.
- **שלב 2** בקטע **הפרמטרים RTP** , הגדר את ערכי הפרמטר של פרוטוקול תעבורה בזמן אמת (RTP (כפי שמתואר ב [פרמטרי](#page-366-0) [RTP,](#page-366-0) בדף .349
	- **שלב 3** לחץ על **שלח את כל השינויים**.

### **פרמטרי RTP**

I

<span id="page-366-0"></span>הטבלה הבאה מגדירה את הפונקציה והשימוש של פרמטרים בקטע RTP תחת לשונית SIP בממשק האינטרנט של הטלפון. הוא בנוסף מגדיר את התחביר של המחרוזת שמתווספת לקובץ התצורה של הטלפון באמצעות קוד  $\times$ כדי להגדיר פרמטר. (XML $\times$ cfg.xml

#### **טבלה .57 פרמטרי RTP**

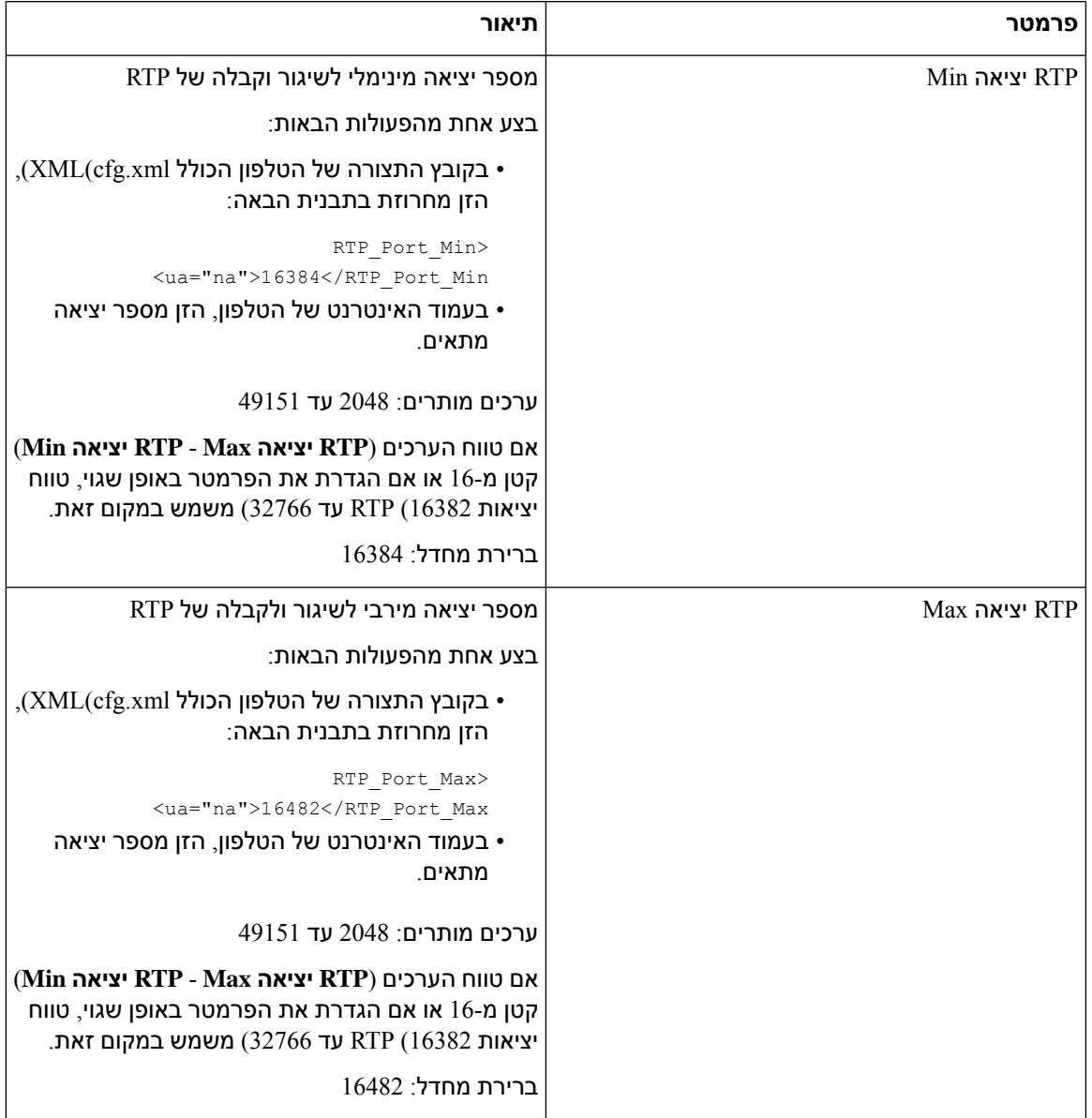

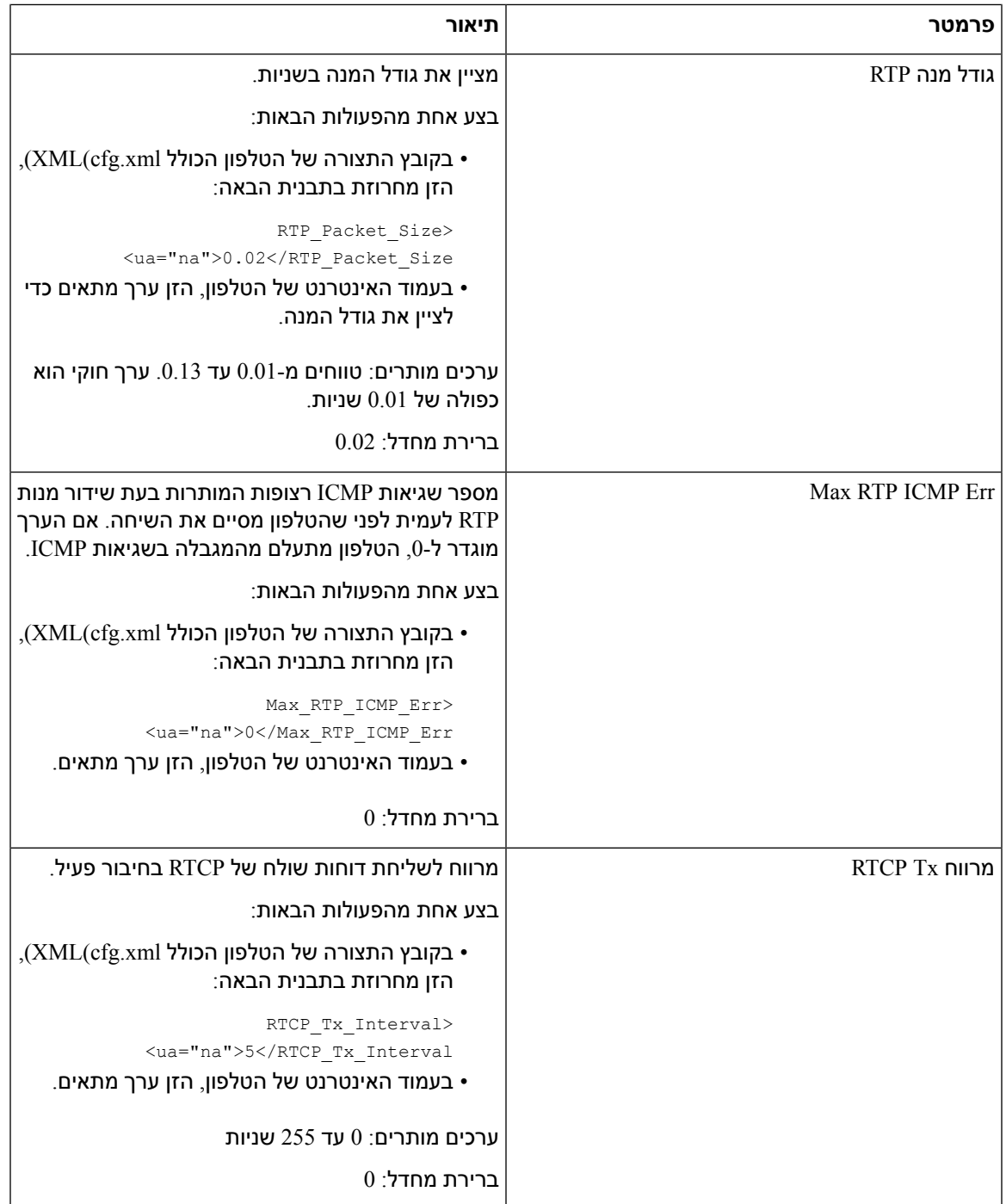

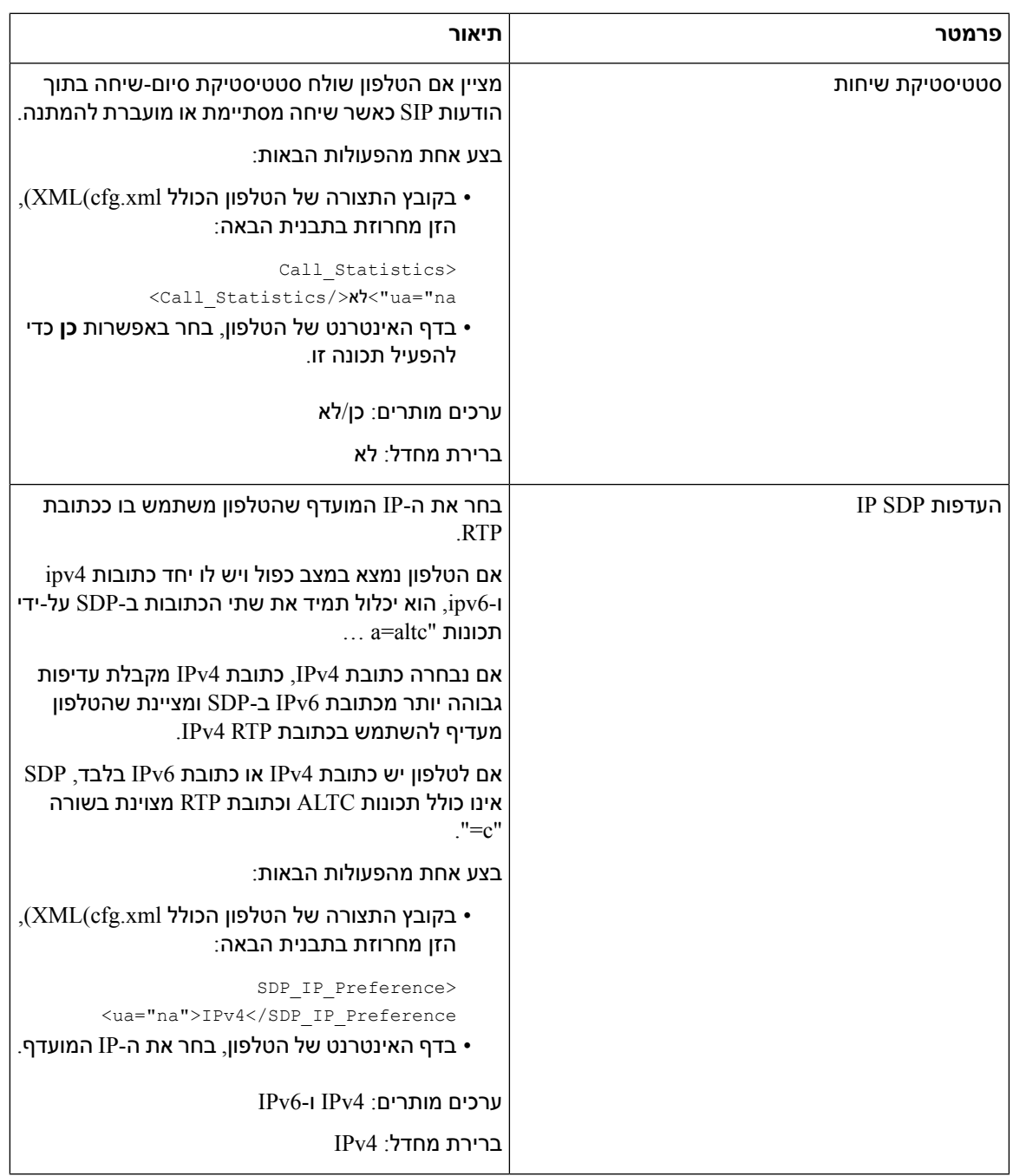

Ι

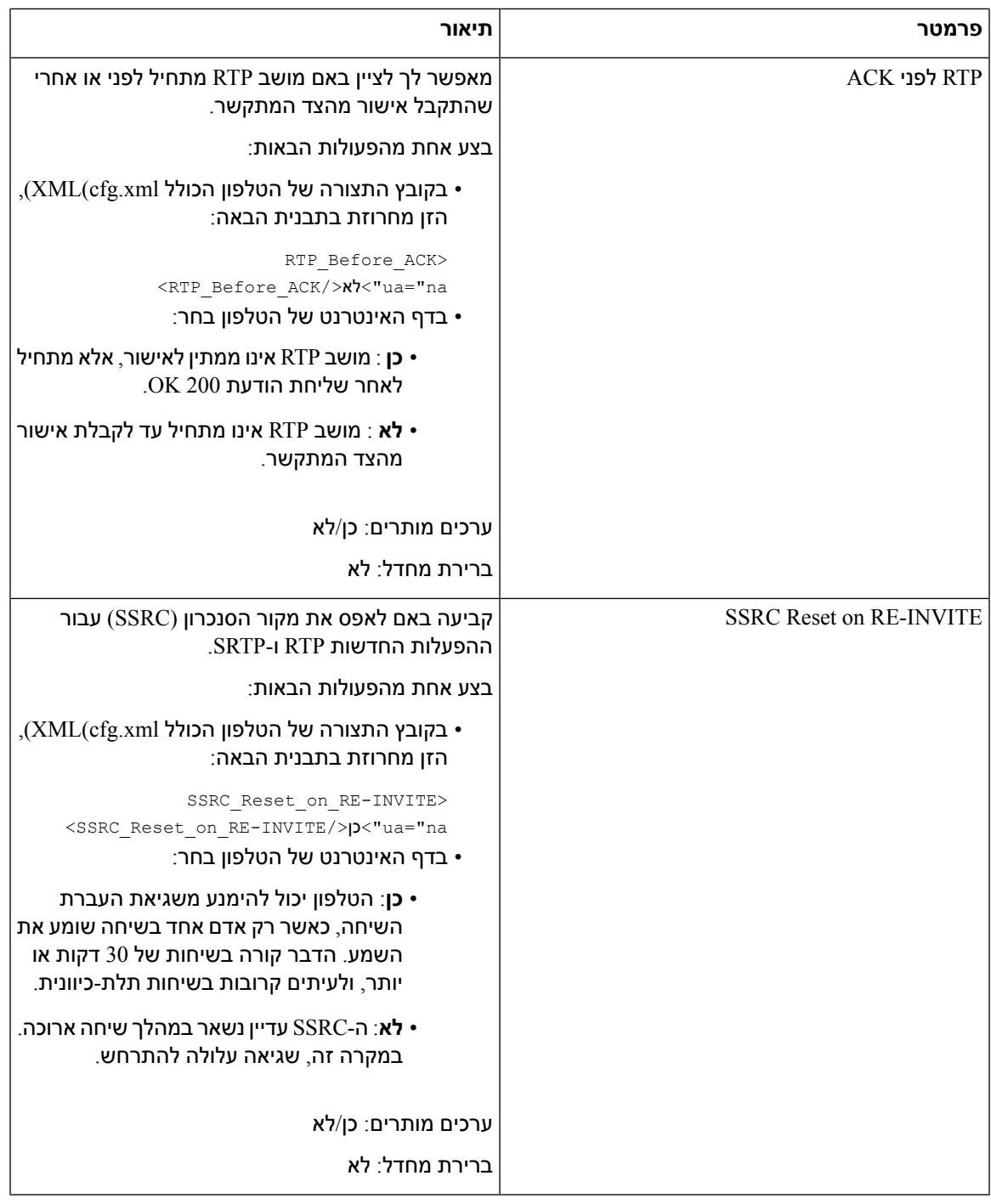

### **הפעל איפוס SSRC עבור מושבים חדשים של RTP ו-SRTP**

באפשרותך להפעיל את **INVITE-RE on Reset SRC** כדי להימנע משגיאת העברת שיחה, כאשר רק אדם אחד בשיחה שומע את השמע. שגיאה זו מתרחשת בשיחות של 30 דקות או יותר, ולעיתים קרובות בשיחות תלת-כיוונית.

I

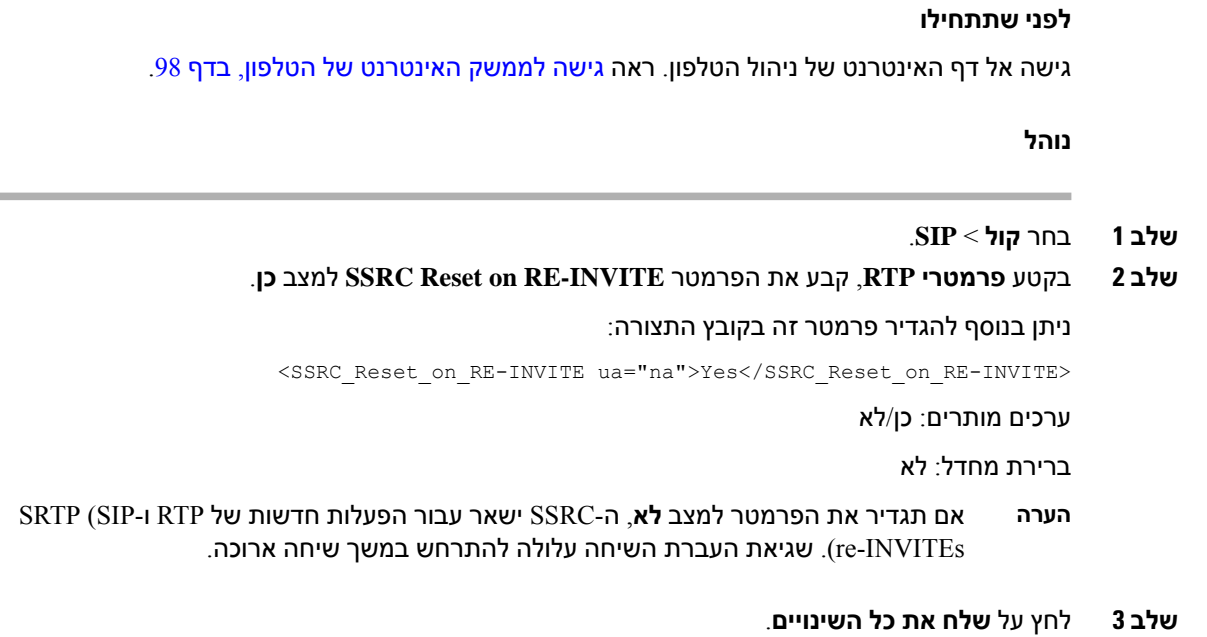

# **שליטה בהתנהגות SIP ו-RTP במצב כפול**

ניתן לשלוט בפרמטרי SIP ו-RTP עם שדות העדפות IP SIP והעדפות IP SDP כאשר הטלפון במצב כפול.

הפרמטר העדפות IP SIP מגדיר איזה טלפון כתובת IP ינסה תחילה כאשר הוא נמצא במצב כפול.

**טבלה .58 העדפות IP SIP ומצב IP**

| רצף יתירות כשל                     | רשימת כתובות מ- DNS, עדיפות, תוצאה                       | העדפות SIP | מצב IP       |
|------------------------------------|----------------------------------------------------------|------------|--------------|
|                                    | P1 - כתובת בעדיפות ראשונה                                | IP         |              |
|                                    | P2 - כתובת בעדיפות שנייה                                 |            |              |
| $\leq$ 2009:1:1:1:1 $\leq$ 1.1.1.1 | P <sub>1</sub> -1.1.1.1, 2009:1:1:1:1                    | IPv4       | מצב<br>דואלי |
| 2009:2:2:2:2 < 2.2.2.2             | P2-2.2.2.2, 2009:2:2:2:2                                 |            |              |
|                                    | תוצאה: הטלפון ישלח תחילה הודעות SIP אל 1.1.1.1.          |            |              |
| $\leq 2009:1:1:1:1$                | P1-1.1.1.1, 2009:1:1:1:1                                 | IPv6       | מצב<br>דואלי |
| $\leq$ 2009:2:2:2:2 $\leq$ 1.1.1.1 | $P2 - 2.2.2.2, 2009:2:2:2:2$                             |            |              |
| 2.2.2.2                            | תוצאה: הטלפון ישלח תחילה הודעות SIP אל<br>.1::2009:1:1:1 |            |              |
| $\leq$ 2.2.2.2 $\leq$ 2009:1:1:1:1 | $P1 - 2009:1:1:1:1$                                      | IPv4       | מצב<br>דואלי |
| 2009:2:2:2:2                       | $P2 - 2.2.2.2, 2009:2:2:2:2$                             |            |              |
|                                    | תוצאה: הטלפון ישלח תחילה הודעות SIP אל<br>.1::2009:1:1:1 |            |              |

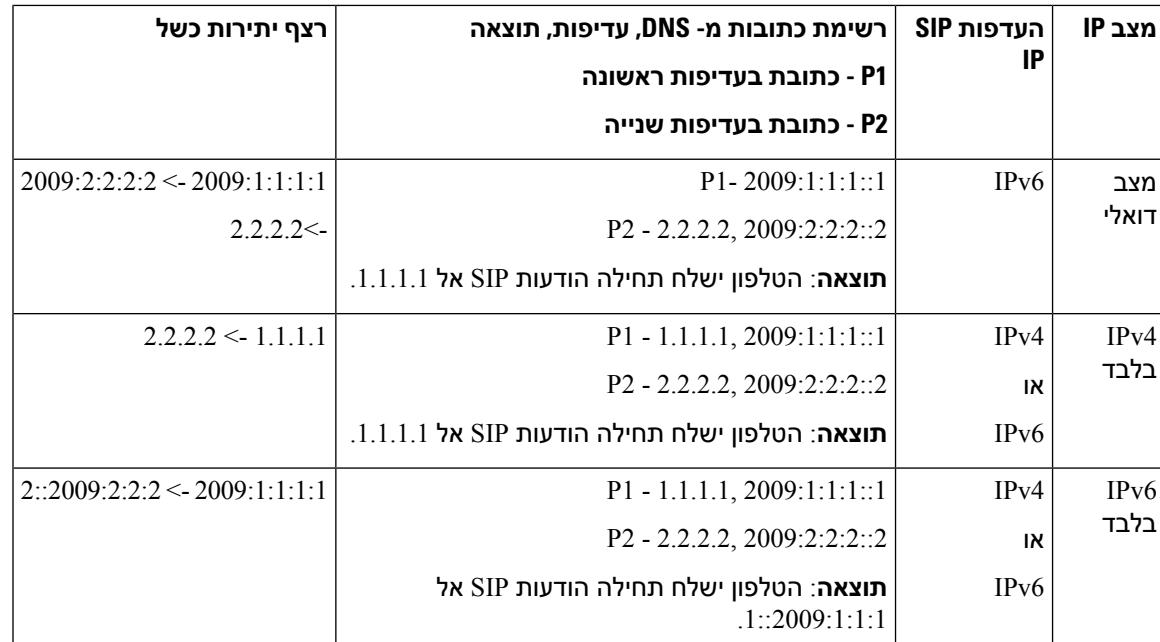

העדפת ALTC - SDP IP מסייע לעמיתים במצב כפול לנהל משא ומתן על משפחת כתובות RTP.

#### **לפני שתתחילו**

גישה אל דף האינטרנט של ניהול הטלפון. ראה גישה לממשק [האינטרנט](#page-115-0) של הטלפון, בדף .98

#### **נוהל**

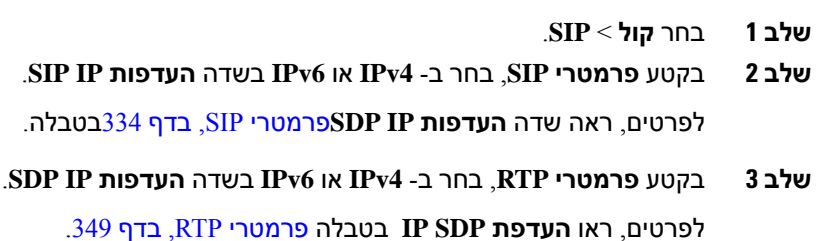

## **הגדרת תצורת סוגי Payload SDP**

טלפון IP Cisco שלך תומך ב4733-RFC. ניתן לבחור מתוך שלוש אפשרויות העברה שמע-וידאו (AVT (כדי לשלוח פעימות DTMF לשרת.

תוכן מנה דינמי אשר הוגדר משמש לשיחות יוצאות רק כאשר טלפון IP Cisco מציג פרוטוקול תיאור הפעלה (SDP(. עבור שיחות נכנסות עם הצעת SDP, הטלפון עוקב אחר סוג תוכן מנה דינמי שהוקצה למתקשר.

טלפון IP Cisco משתמש בשמות קודק שהוגדרו ב-SDP יוצא. עבור SDP נכנס עם סוגי תוכן סטנדרטיים של ,95-0 הטלפון מתעלם משמות הקודק. עבור סוגי תוכן מנה דינמי, הטלפון מזהה את הקודק על-ידי שמות רכיבי הקודק שהוגדרו. ההשוואה היא תלוית-רישיות, כך שעליך להגדיר את השם כראוי. ניתן בנוסף להגדיר את הפרמטרים בקובץ התצורה של הטלפון (xml.cfg(. כדי להגדיר כל פרמטר, עיין בתחביר של המחרוזת ב-סוגי SDP [Payload](#page-372-0), בדף 355.

#### **לפני שתתחילו**

גישה אל דף האינטרנט של ניהול הטלפון. ראה גישה לממשק [האינטרנט](#page-115-0) של הטלפון, בדף .98

**נוהל**

- **שלב 1** בחר **קול** > **SIP**.
- **שלב 2** בקטע **סוגי תוכן SDP**, קבע את הערך כפי שצוין ב-סוגי [Payload](#page-372-0) SDP, בדף .355
- **תוכן מנה דינמי AVT** הוא כל נתון לא סטנדרטי. השולח והמקבל חייבים להסכים על מספר. הטווח הוא בין 96 ל.127- ברירת המחדל היא .101
- **תוכן מנה דינמי kHz16 AVT** -הוא כל נתון לא סטנדרטי. השולח והמקבל חייבים להסכים על מספר. הטווח הוא בין 96 ל.127- ברירת המחדל היא .107
- <span id="page-372-0"></span>• **תוכן מנה דינמי kHz48 AVT** -הוא כל נתון לא סטנדרטי. השולח והמקבל חייבים להסכים על מספר. הטווח הוא בין 96 ל.127- ברירת המחדל היא .108
	- **שלב 3** לחץ על **שלח את כל השינויים**.

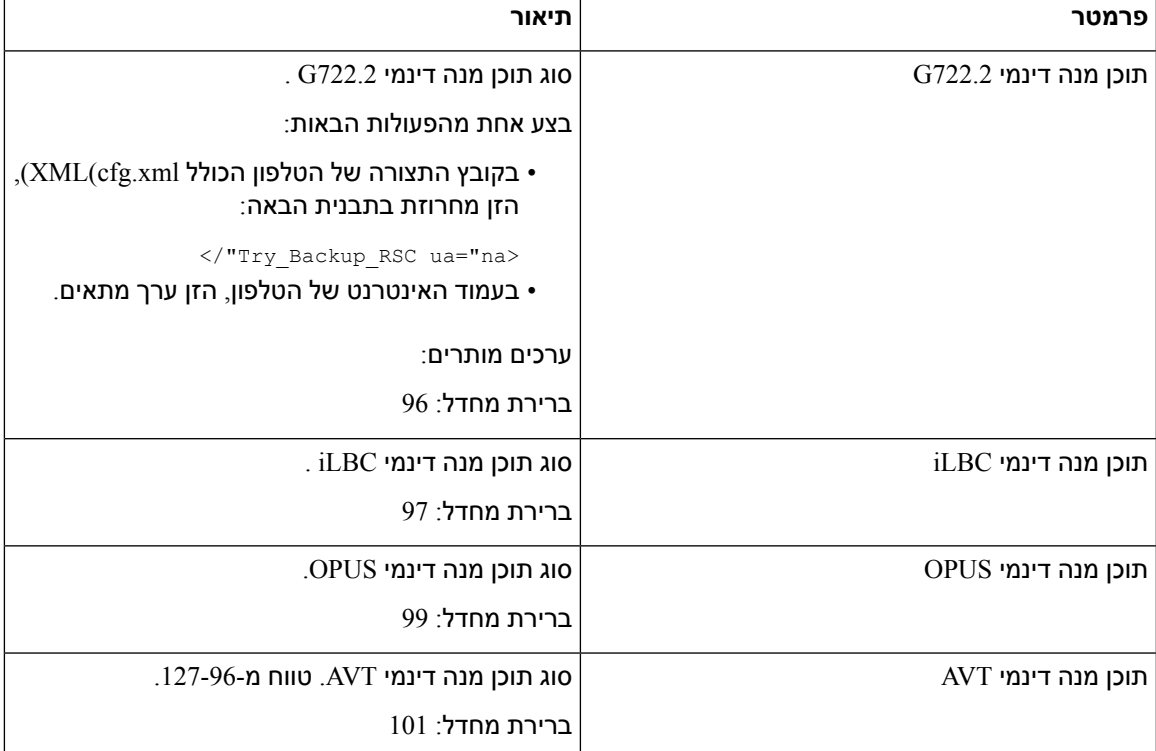

### **SDP Payload סוגי**

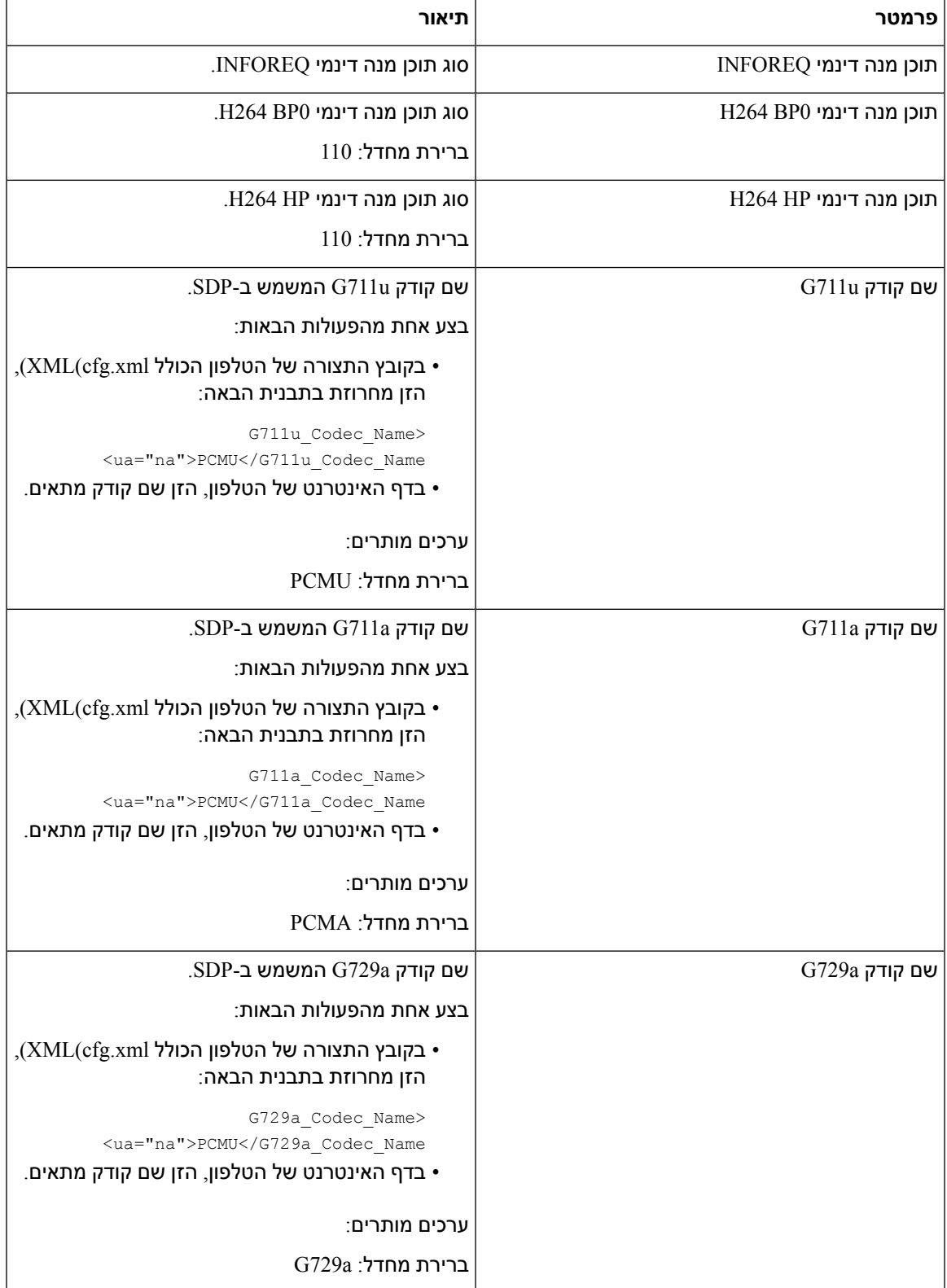

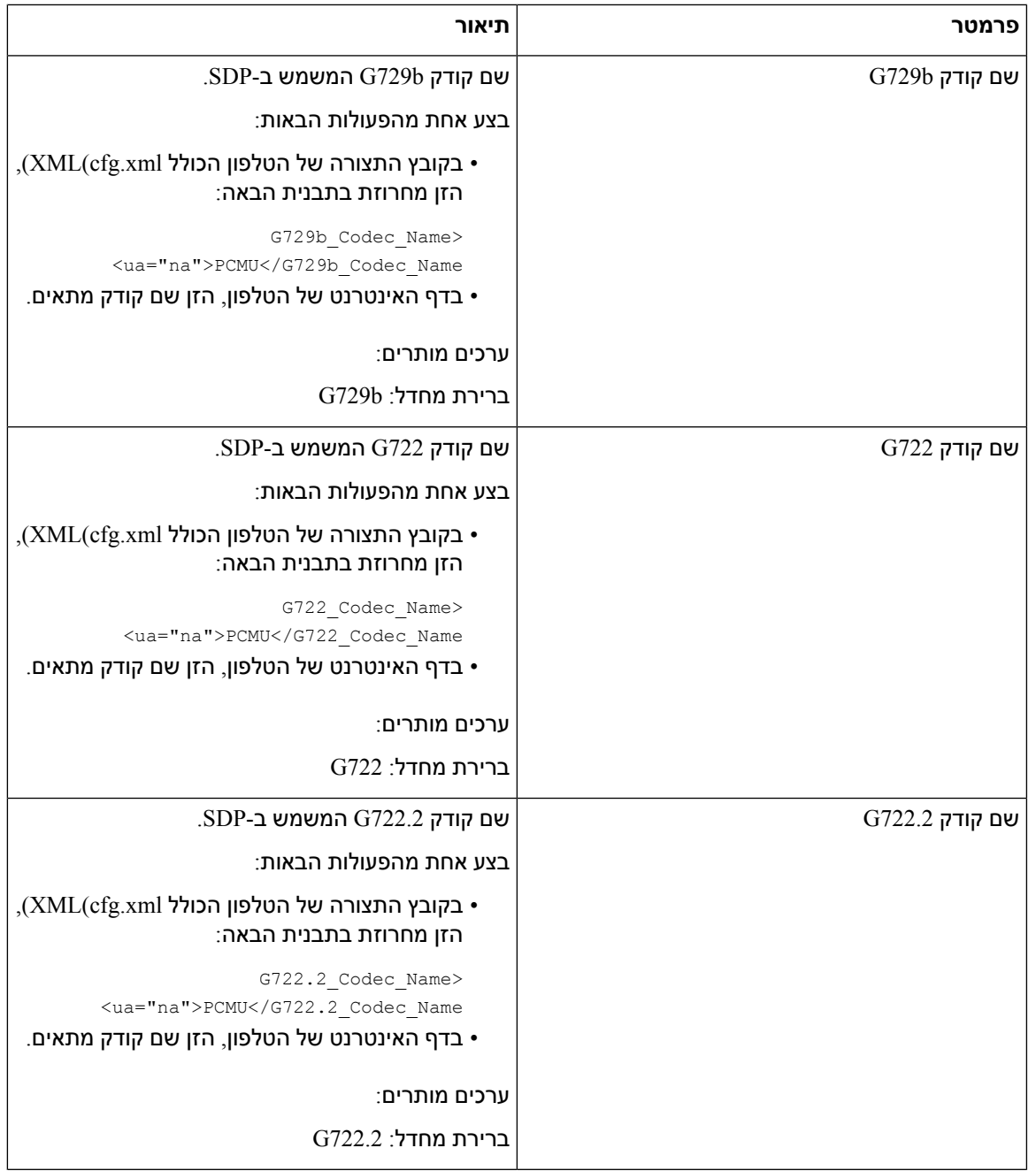

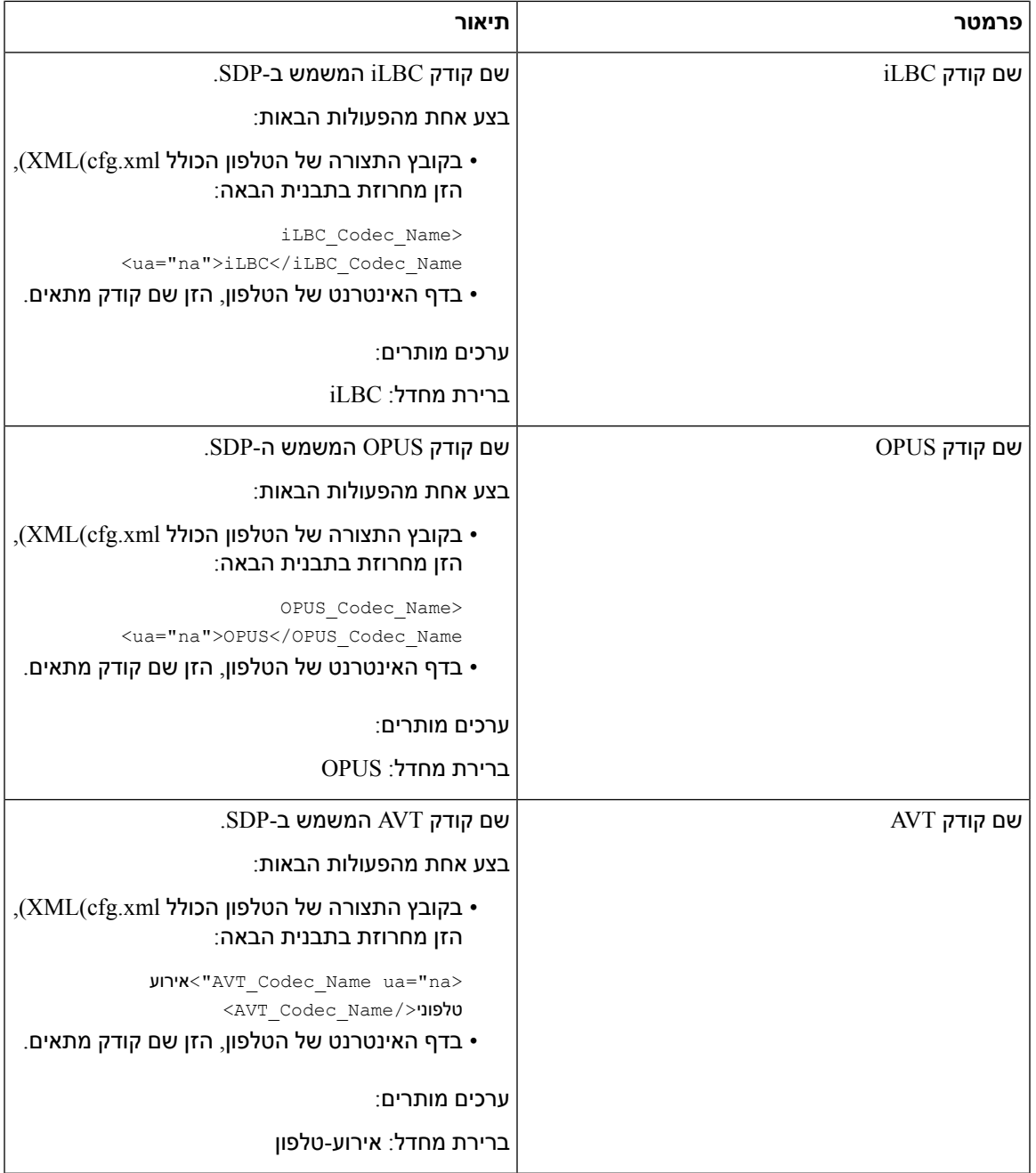

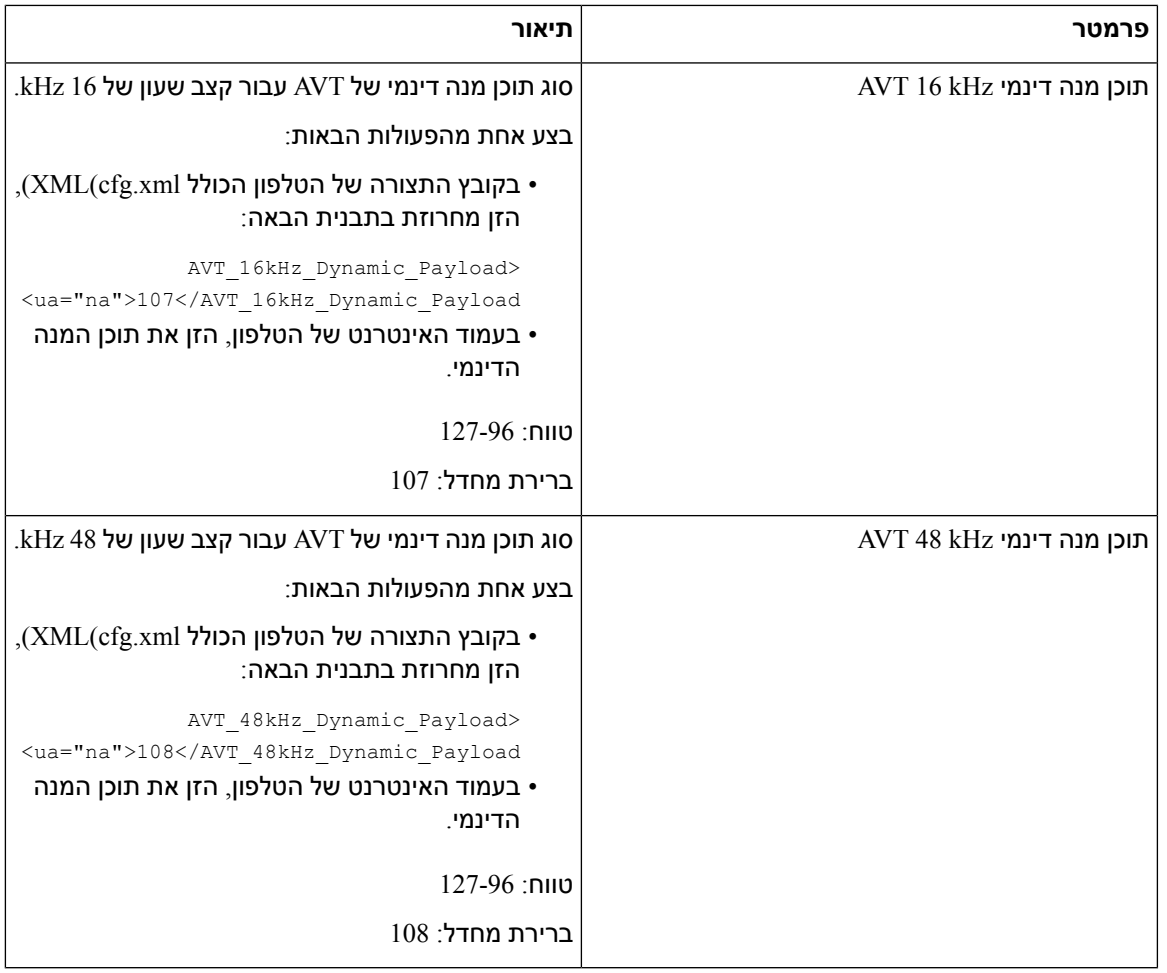

## **הגדרת תצורת הגדרות SIP לשלוחות**

#### **לפני שתתחילו**

גישה אל דף האינטרנט של ניהול הטלפון. ראה גישה לממשק [האינטרנט](#page-115-0) של הטלפון, בדף .98

#### **נוהל**

 $\overline{\phantom{a}}$ 

- **שלב 1** בחר**קול** > **n(Ext(**, כאשר n הוא מספר שלוחה.
- **שלב 2** בקטע **הגדרות SIP** , קבע את ערכי הפרמטר כמתואר [פרמטרים](#page-377-0) להגדרות SIP בשלוחות, בדף 360בטבלה.
	- **שלב 3** לחץ על **שלח את כל השינויים**.

### **פרמטרים להגדרות SIP בשלוחות**

<span id="page-377-0"></span>הטבלה הבאה מגדירה את הפונקציה והשימוש של פרמטרים בקטע הגדרות SIP תחת לשונית n(Ext (בממשק האינטרנט של הטלפון. הוא בנוסף מגדיר את התחביר של המחרוזת שמתווספת לקובץ התצורה של הטלפון באמצעות קוד xml.cfg(XML (כדי להגדיר פרמטר.

#### **טבלה .59 הגדרות SIP בשלוחות**

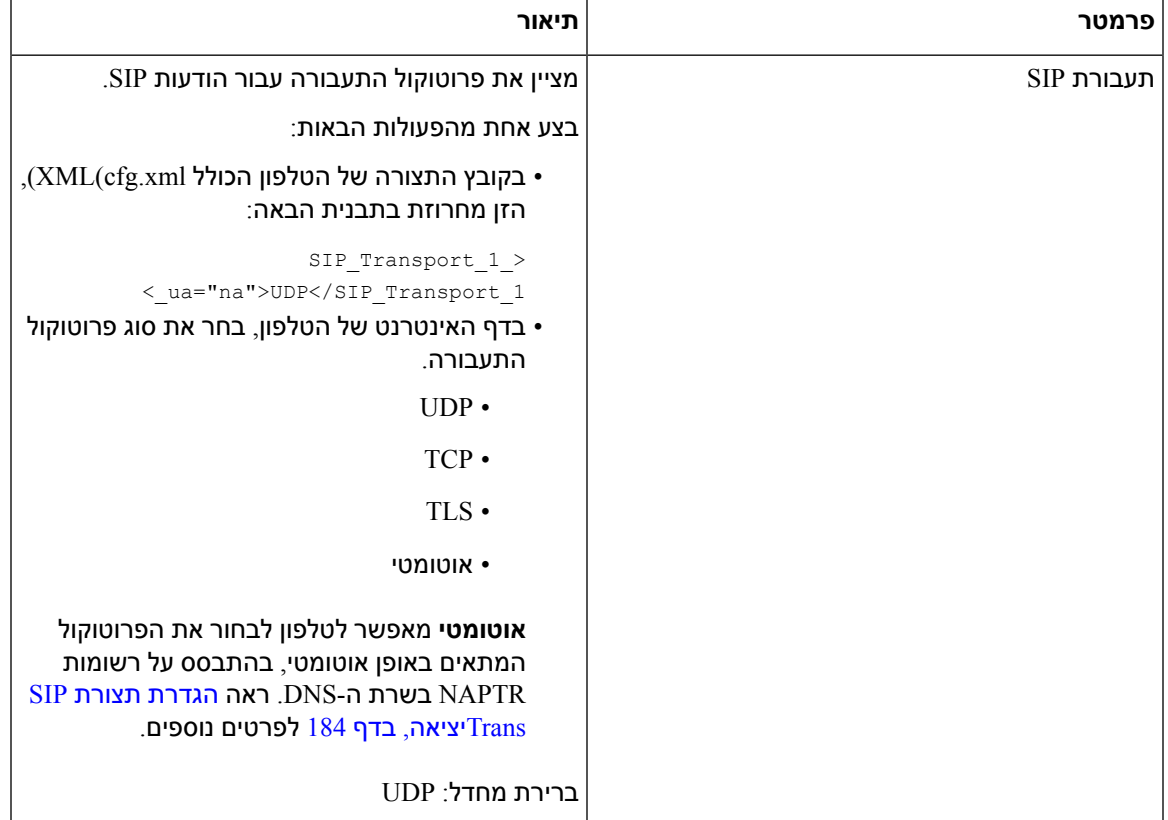

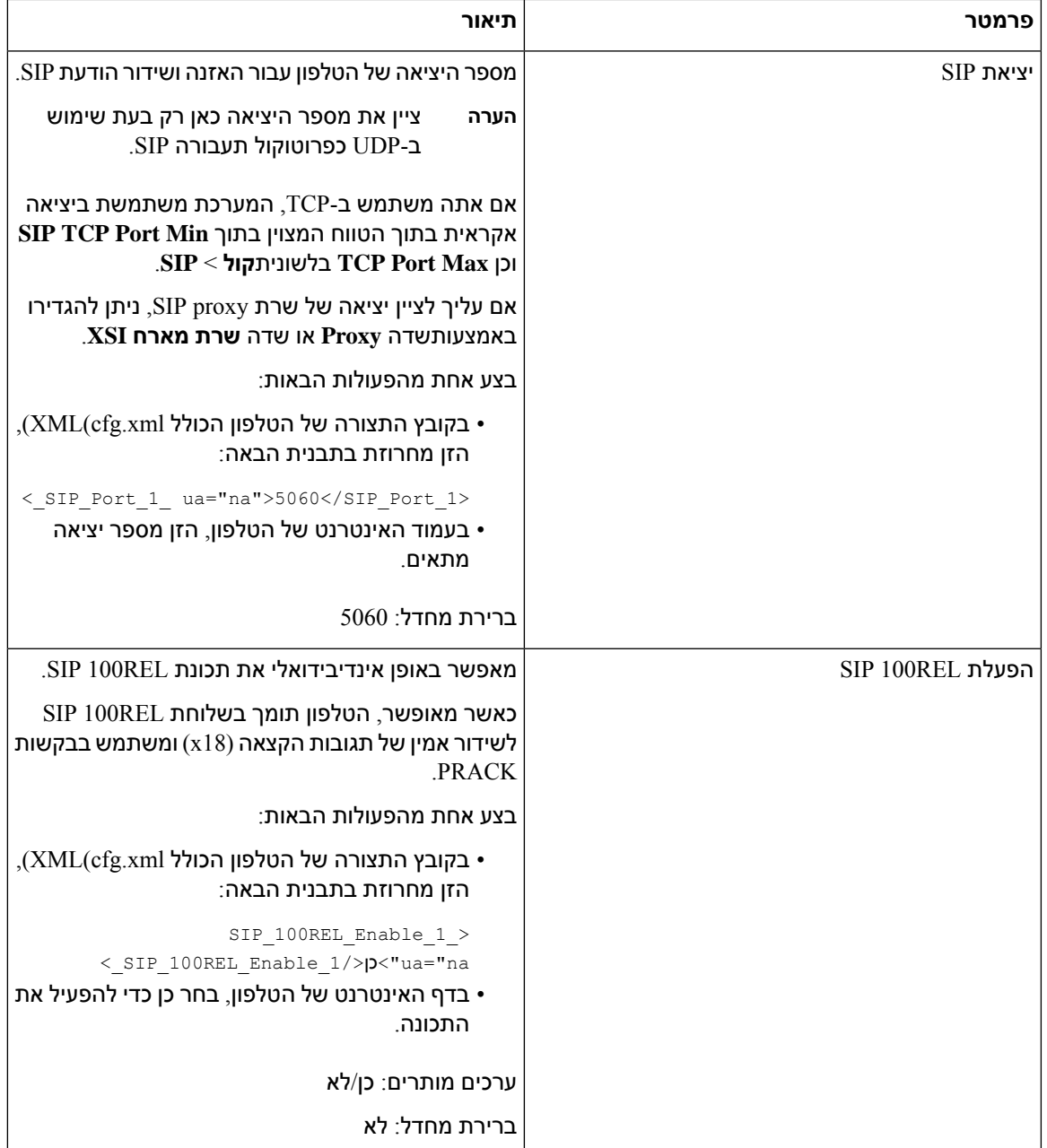

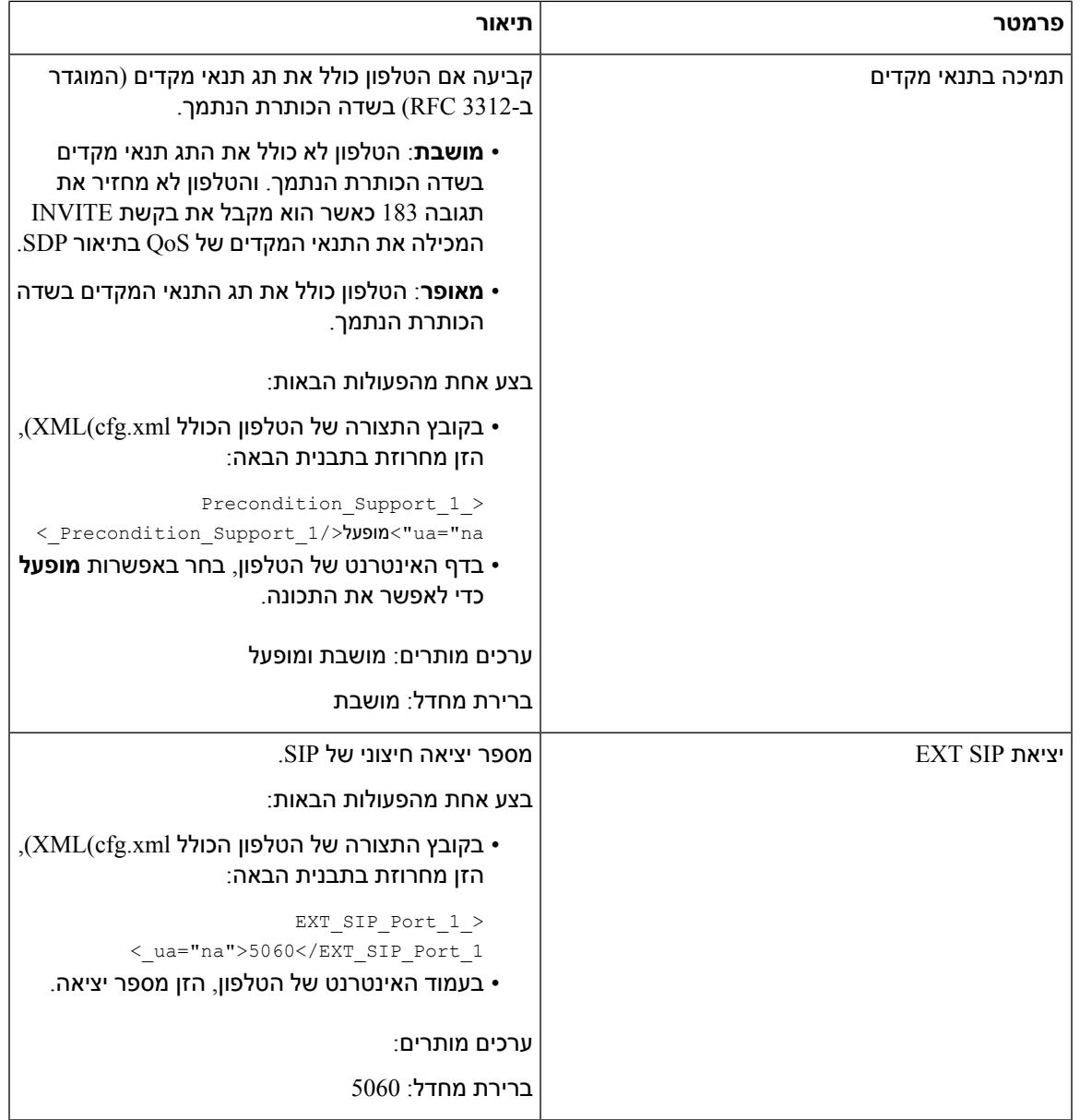

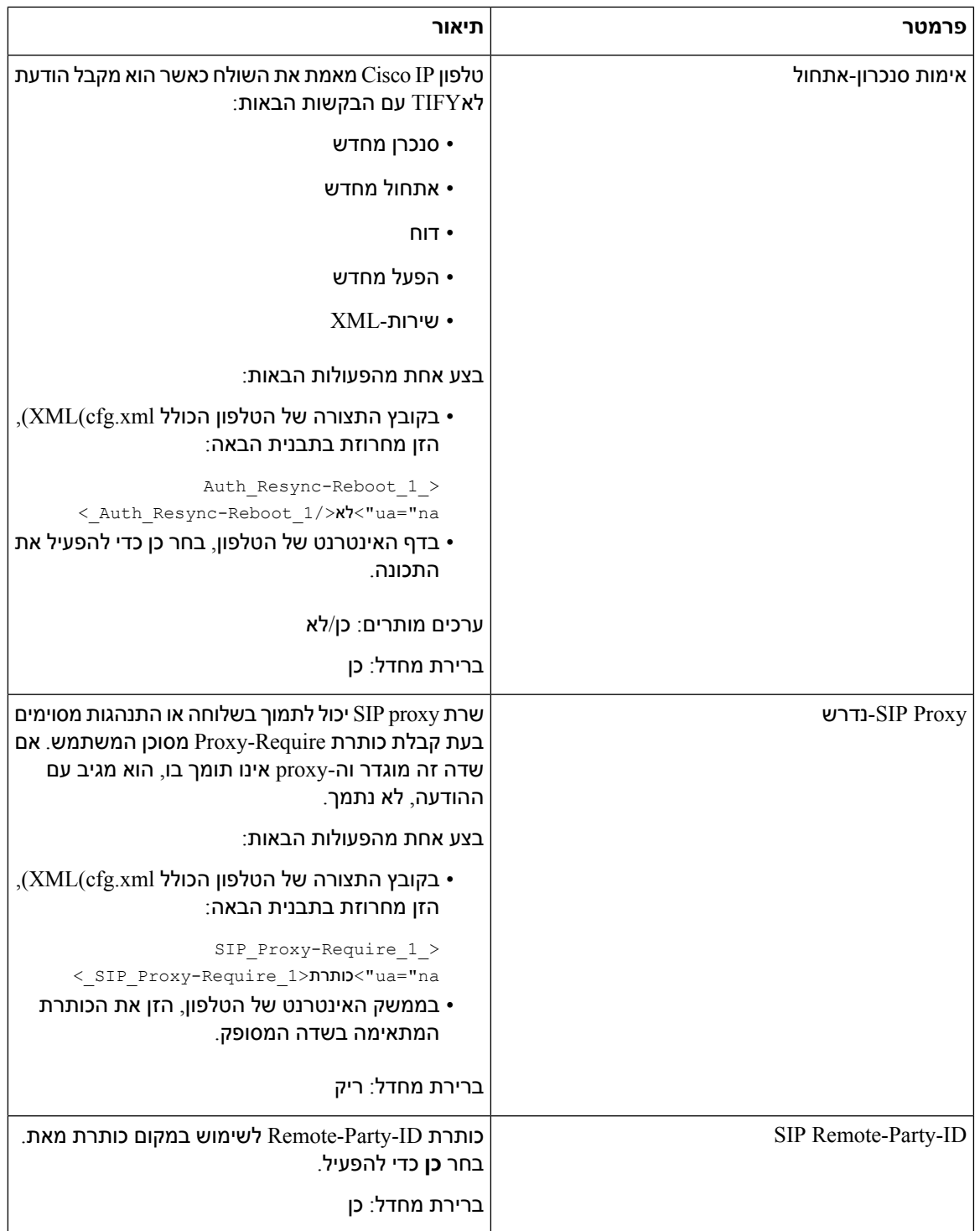

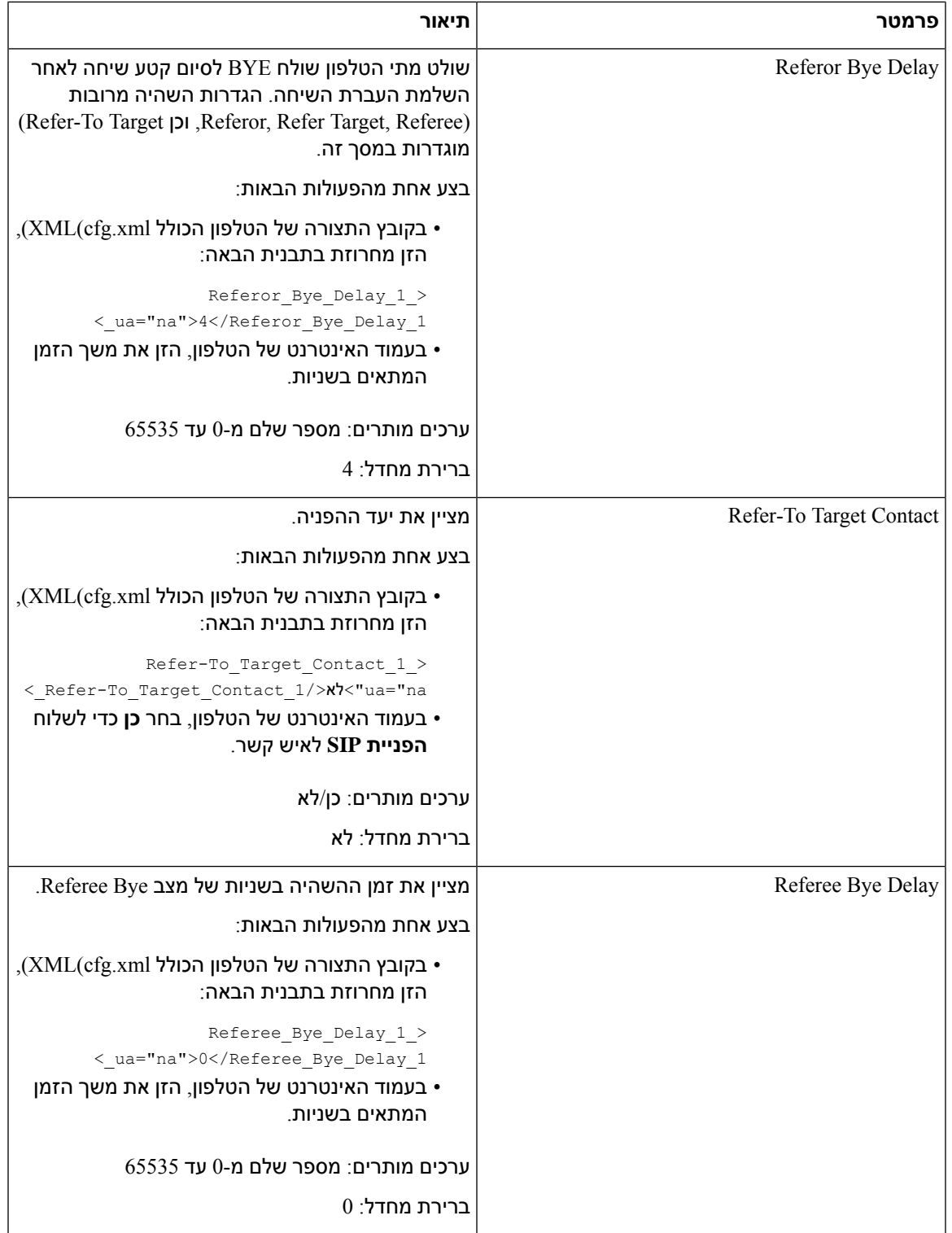

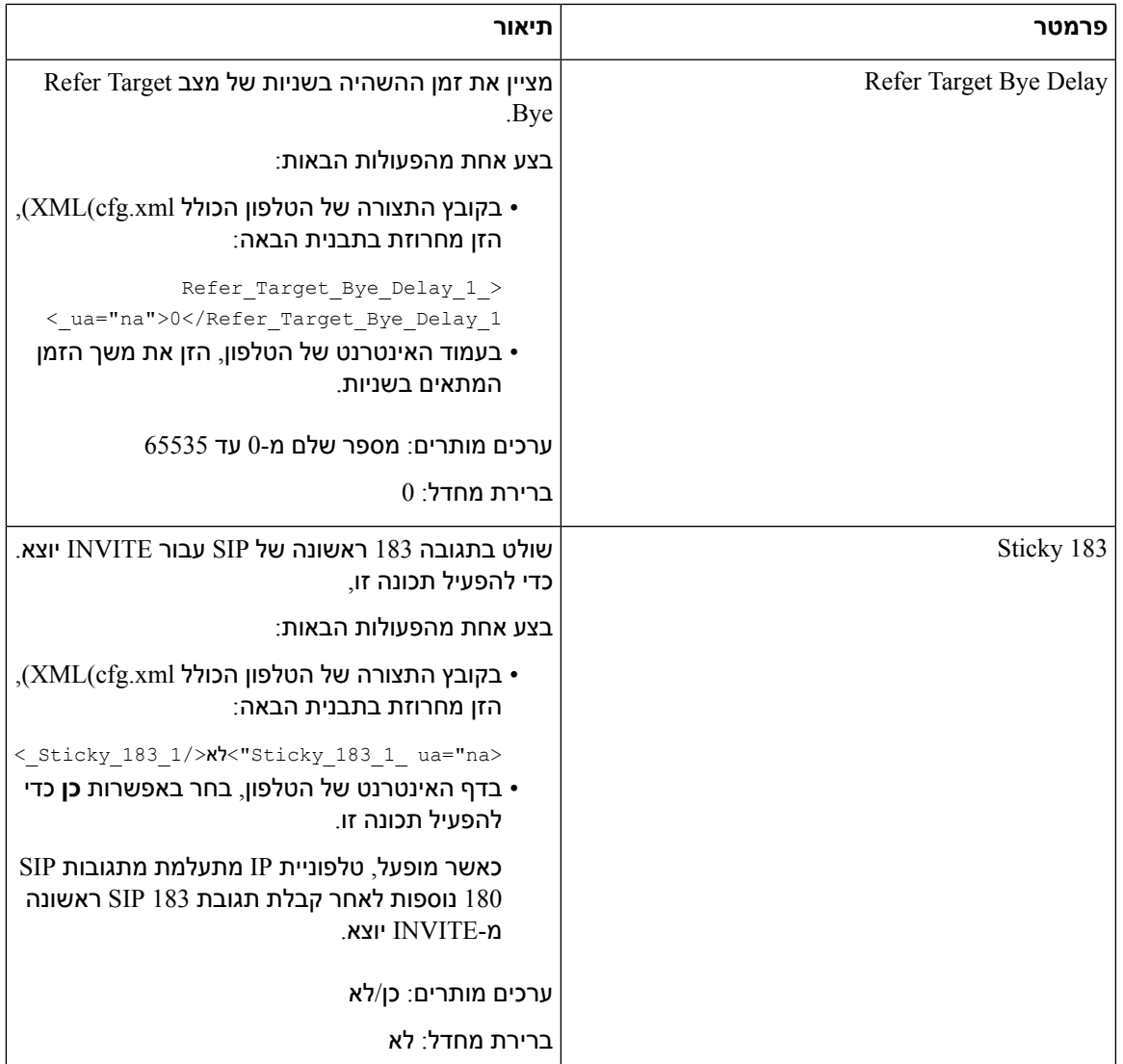

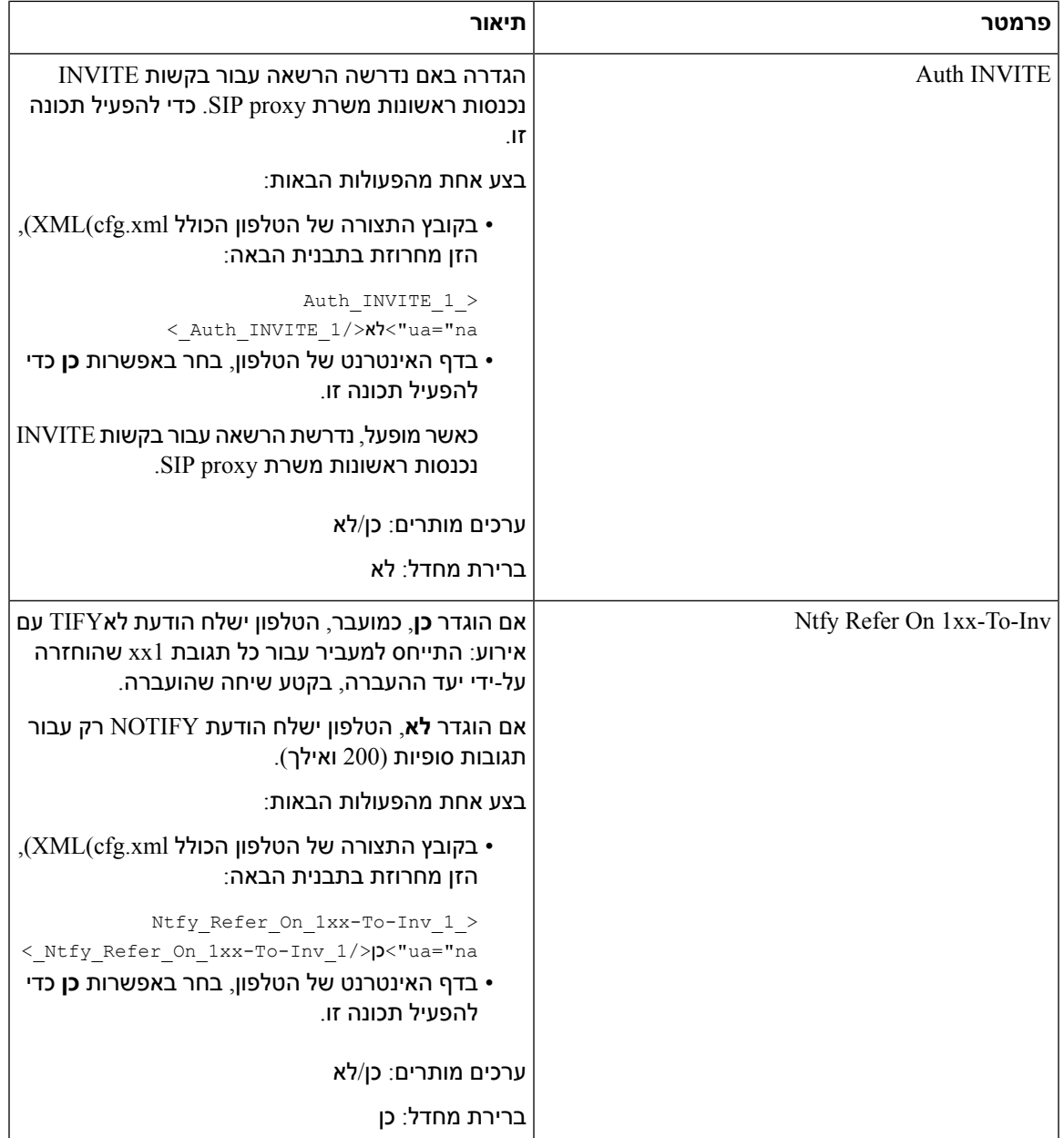

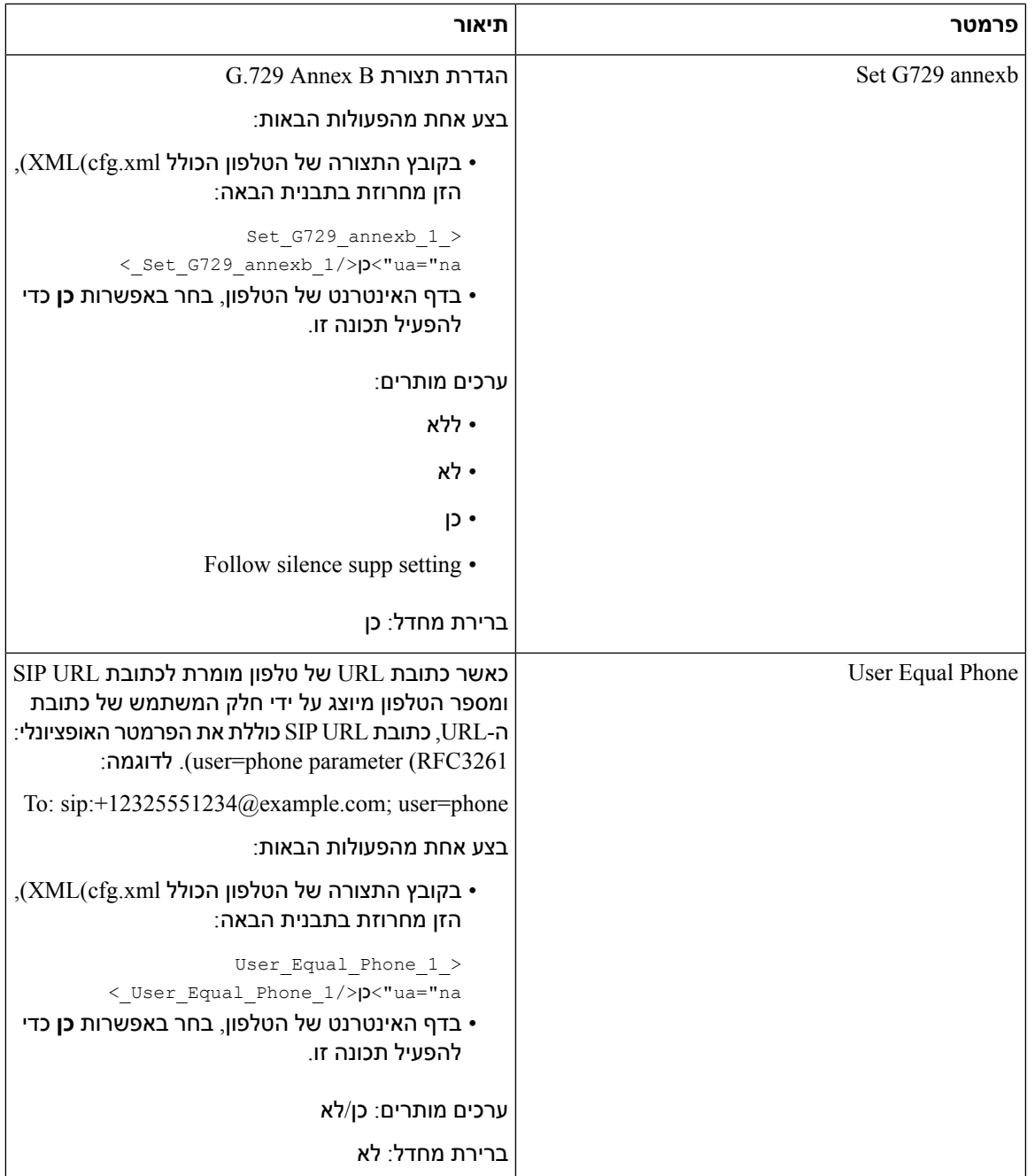

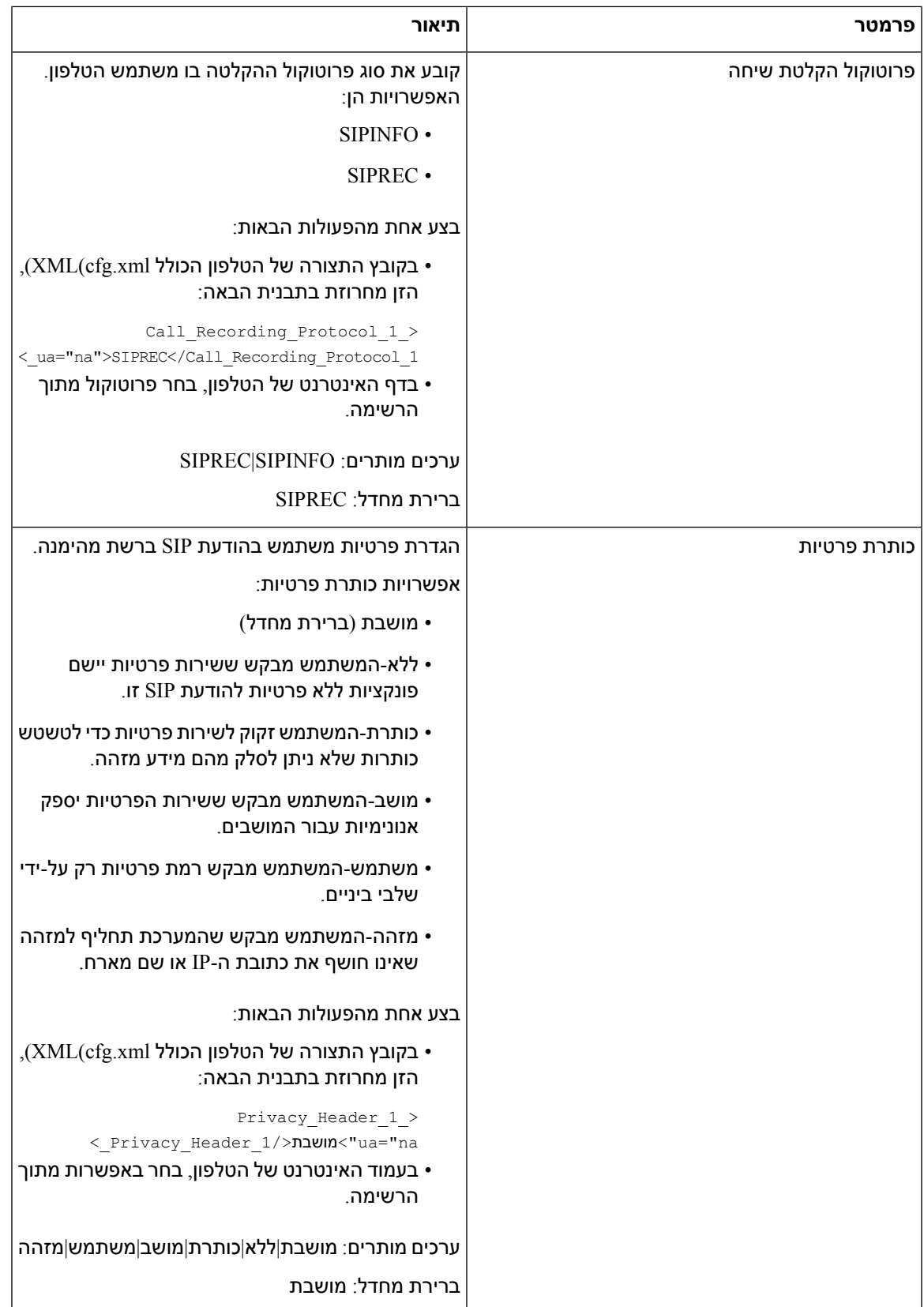

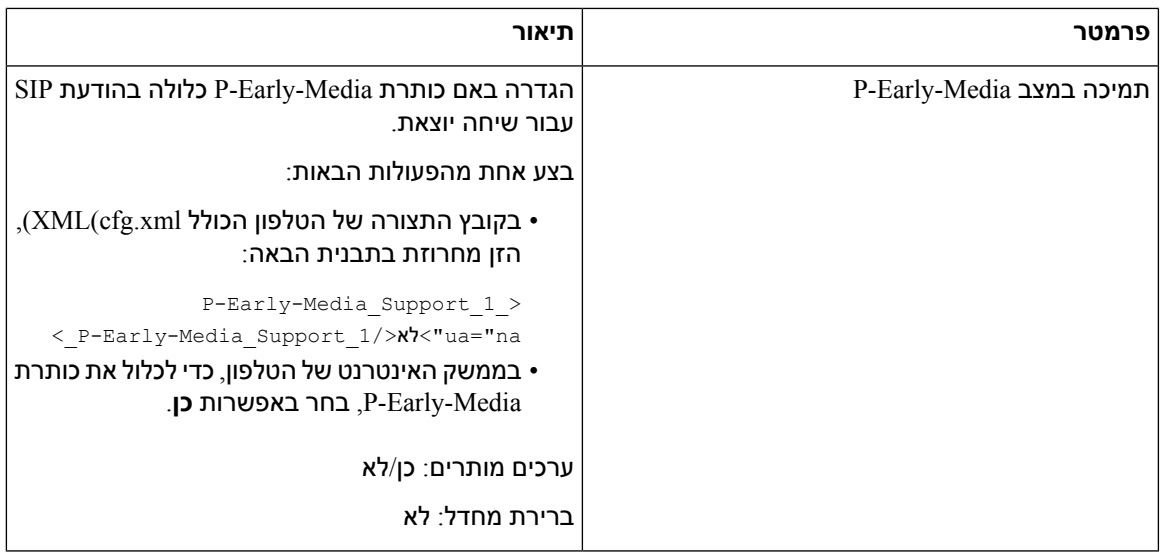

## **הגדרת תצורת שרת סוגי proxy SIP**

#### **לפני שתתחילו**

גישה אל דף האינטרנט של ניהול הטלפון. ראה גישה לממשק [האינטרנט](#page-115-0) של הטלפון, בדף .98

**נוהל**

I

- **שלב 1** בחר**קול** > **n(Ext(**, כאשר n הוא מספר שלוחה.
- **שלב 2** בקטע **פרוקסי ורישום**, קבע את ערכי הפרמטר כמתואר בטבלה Proxy SIP ורישום עבור [פרמטרי](#page-387-0) שלוחה, בדף .370
	- **שלב 3** לחץ על **שלח את כל השינויים**.

### **Proxy SIP ורישום עבור פרמטרי שלוחה**

<span id="page-387-0"></span>הטבלה הבאה מגדירה את הפונקציה והשימוש של פרמטרים בקטע Proxy ורישום תחת לשונית n(Ext (בממשק האינטרנט של הטלפון. הוא בנוסף מגדיר את התחביר של המחרוזת שמתווספת לקובץ התצורה של הטלפון באמצעות קוד xml.cfg(XML (כדי להגדיר פרמטר.

#### **טבלה .60 Proxy SIP ורישום עבור שלוחה**

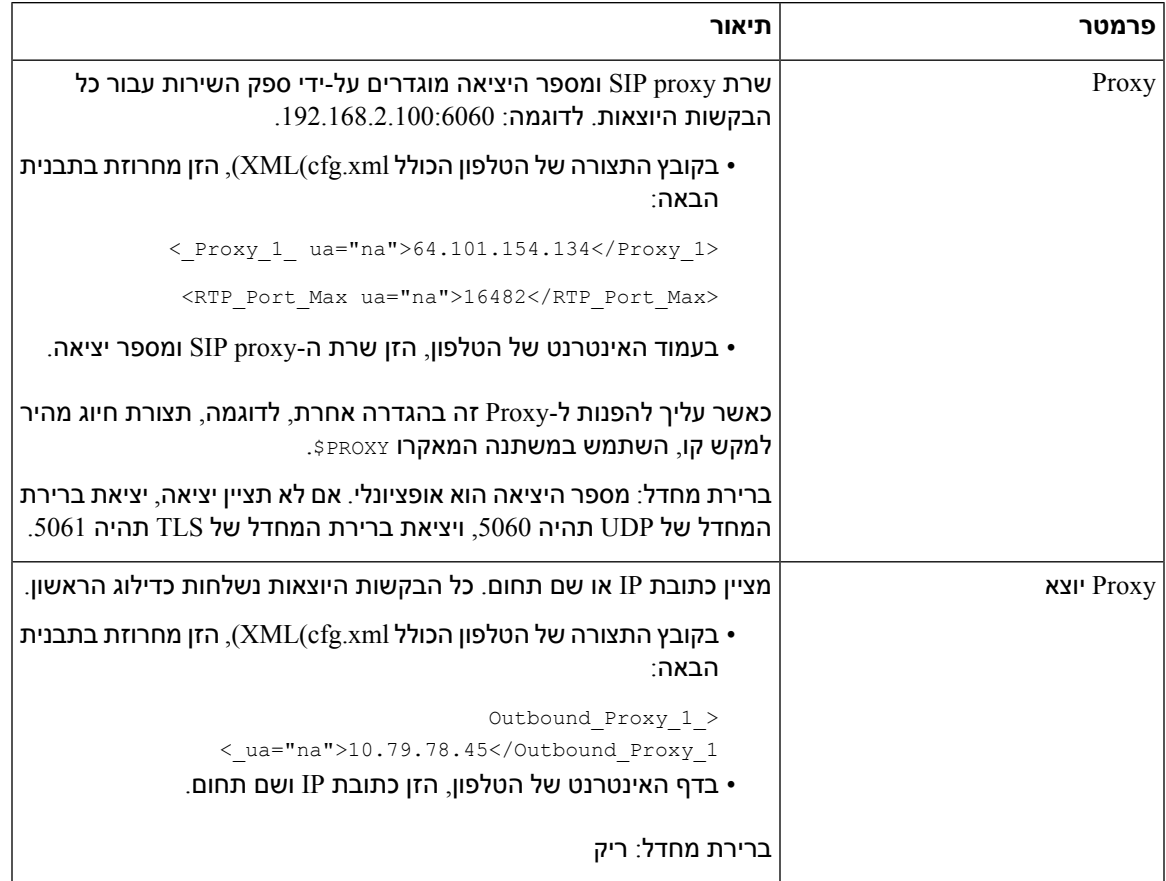

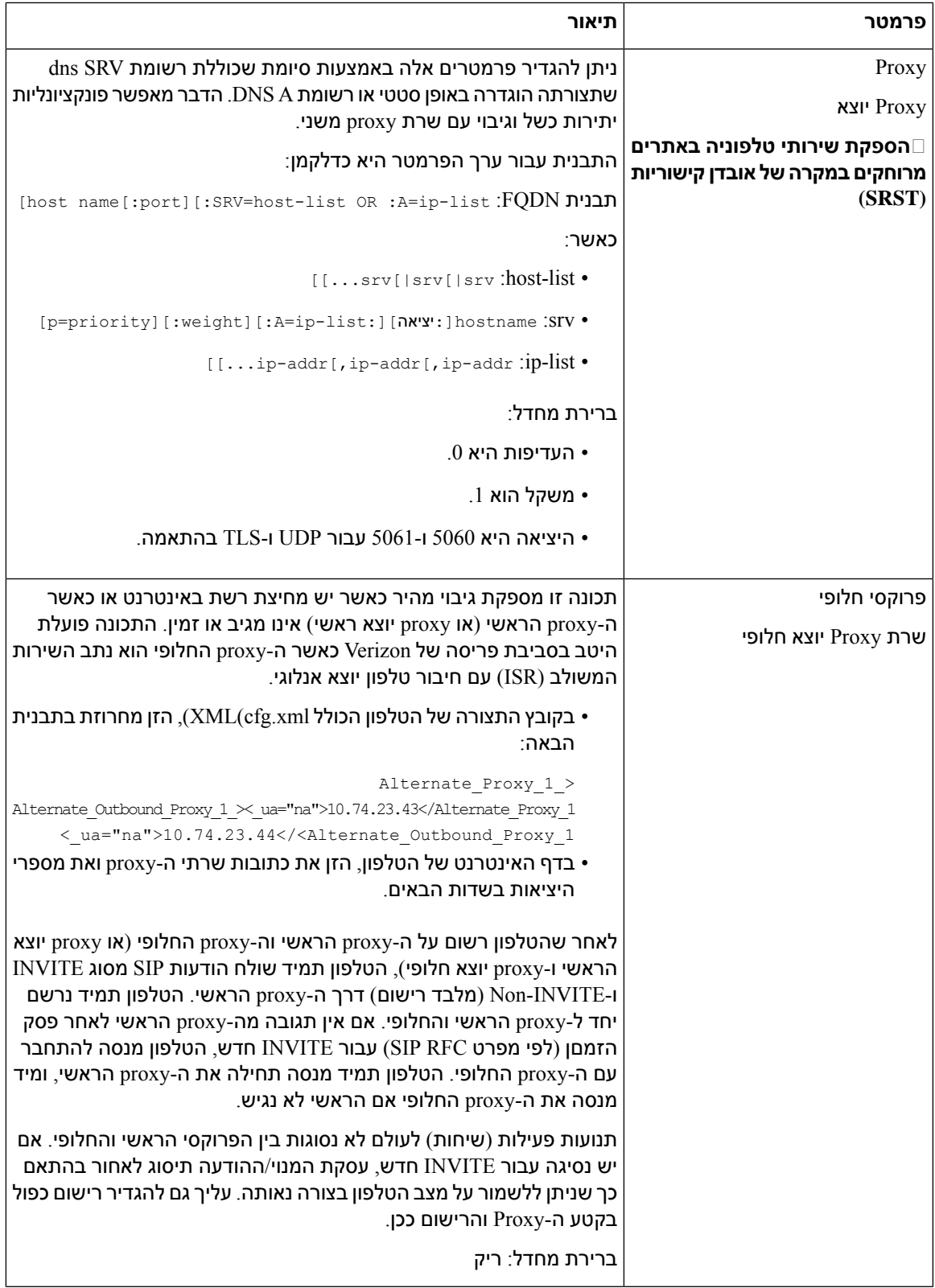

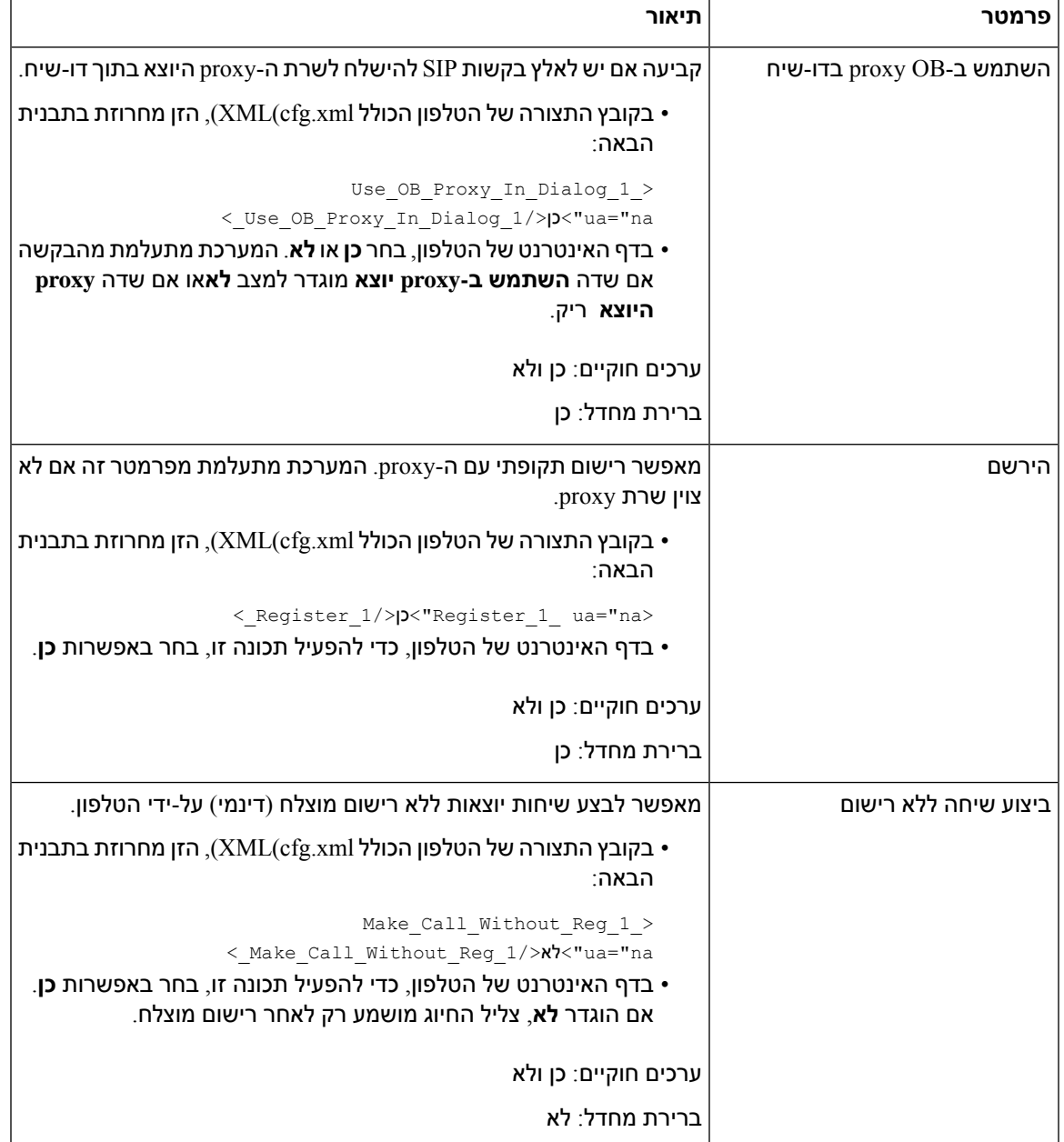

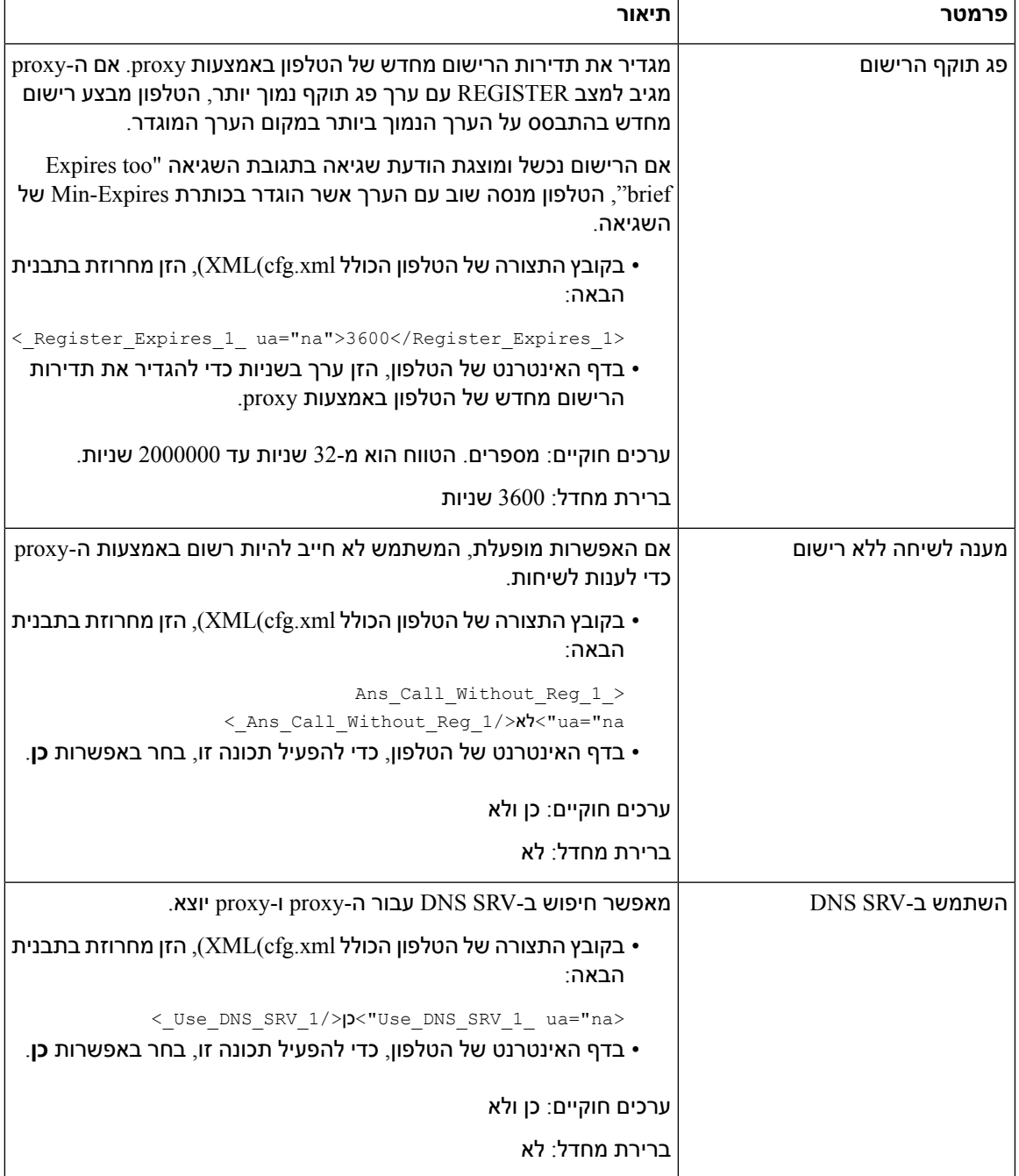

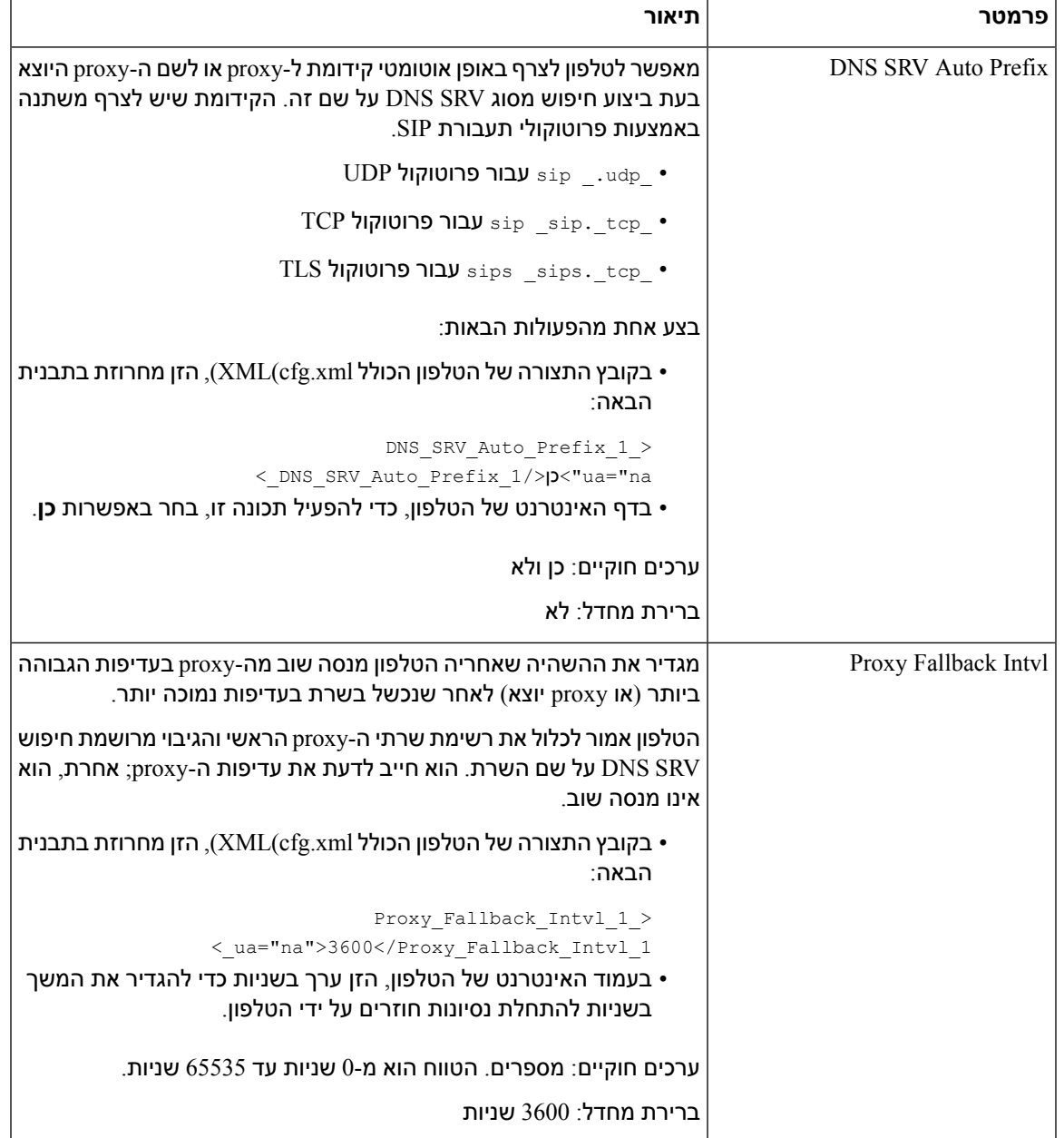

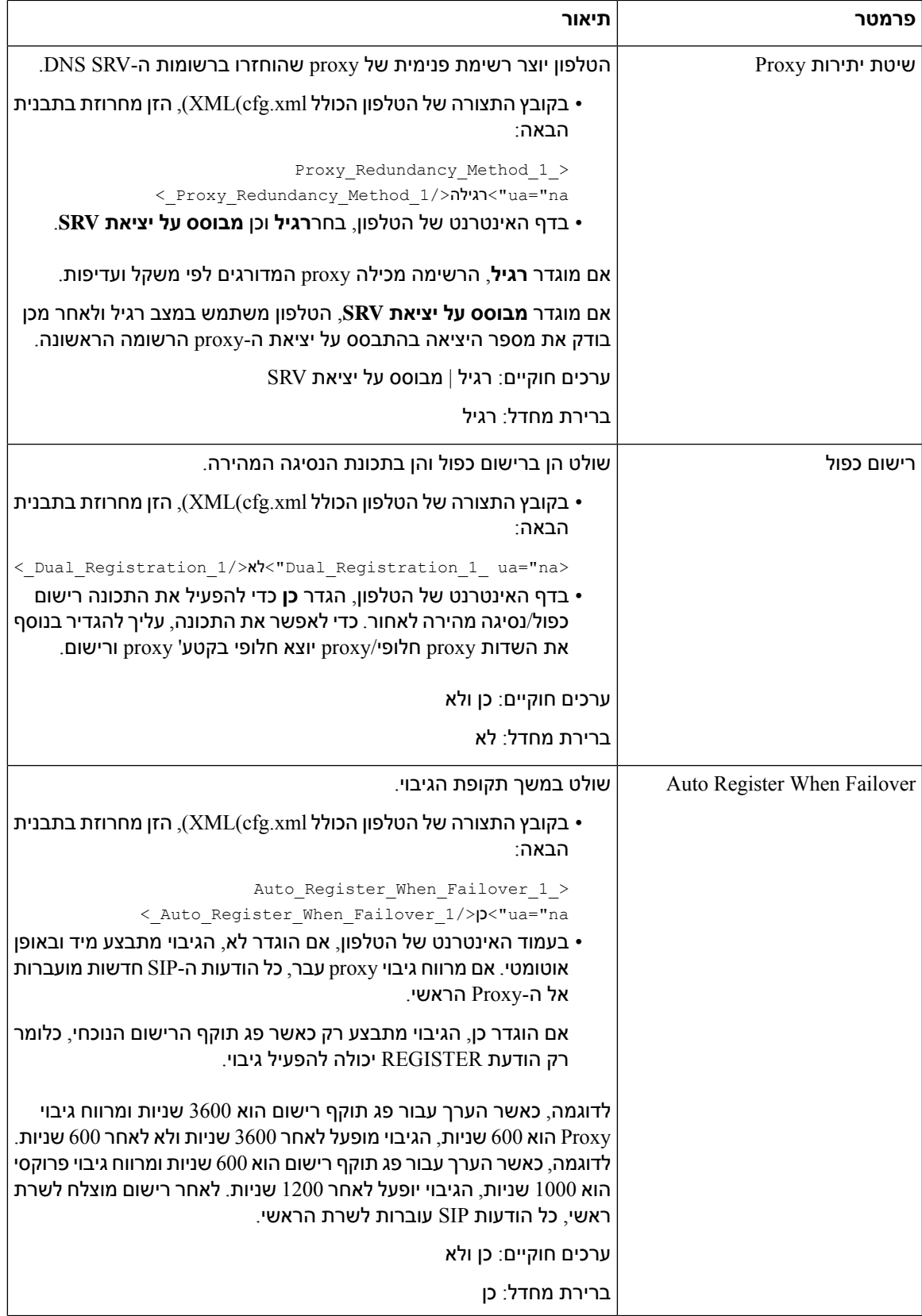

٦

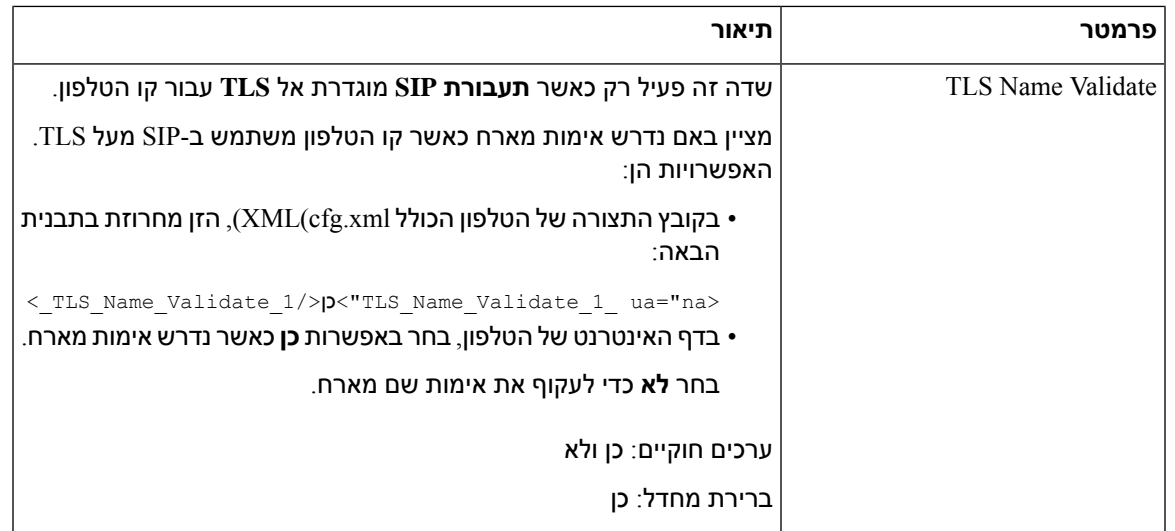

## **הגדרת תצורת פרמטרי מידע המנוי**

#### **לפני שתתחילו**

גישה אל דף [האינטרנט](#page-115-0) של ניהול הטלפון. ראה גישה לממשק האינטרנט של הטלפון, בדף 98.

**נוהל**

- **שלב 1** בחר**קול** > **n(Ext(**, כאשר n הוא מספר שלוחה.
- **שלב 2** בקטע **מידע מנוי**, קבע את ערכי הפרמטר כמתואר בטבלה [פרמטרי](#page-394-0) מידע מנוי, בדף .377
	- **שלב 3** לחץ על **שלח את כל השינויים**.

**מדריך ניהול טלפון ועידה IP Cisco מדגם 8832 טלפוני Multiplatform עבור מהדורה 11.3(1) ומאוחרת יותר**

#### **פרמטרי מידע מנוי**

I

<span id="page-394-0"></span>הטבלה הבאה מגדירה את הפונקציה והשימוש של פרמטרים בקטע RTP תחת לשונית SIP בממשק האינטרנט של הטלפון. הוא בנוסף מגדיר את התחביר של המחרוזת שמתווספת לקובץ התצורה של הטלפון באמצעות קוד  $\times$ כדי להגדיר פרמטר. (XML $\times$ cfg.xml

#### **טבלה .61 מידע מנוי**

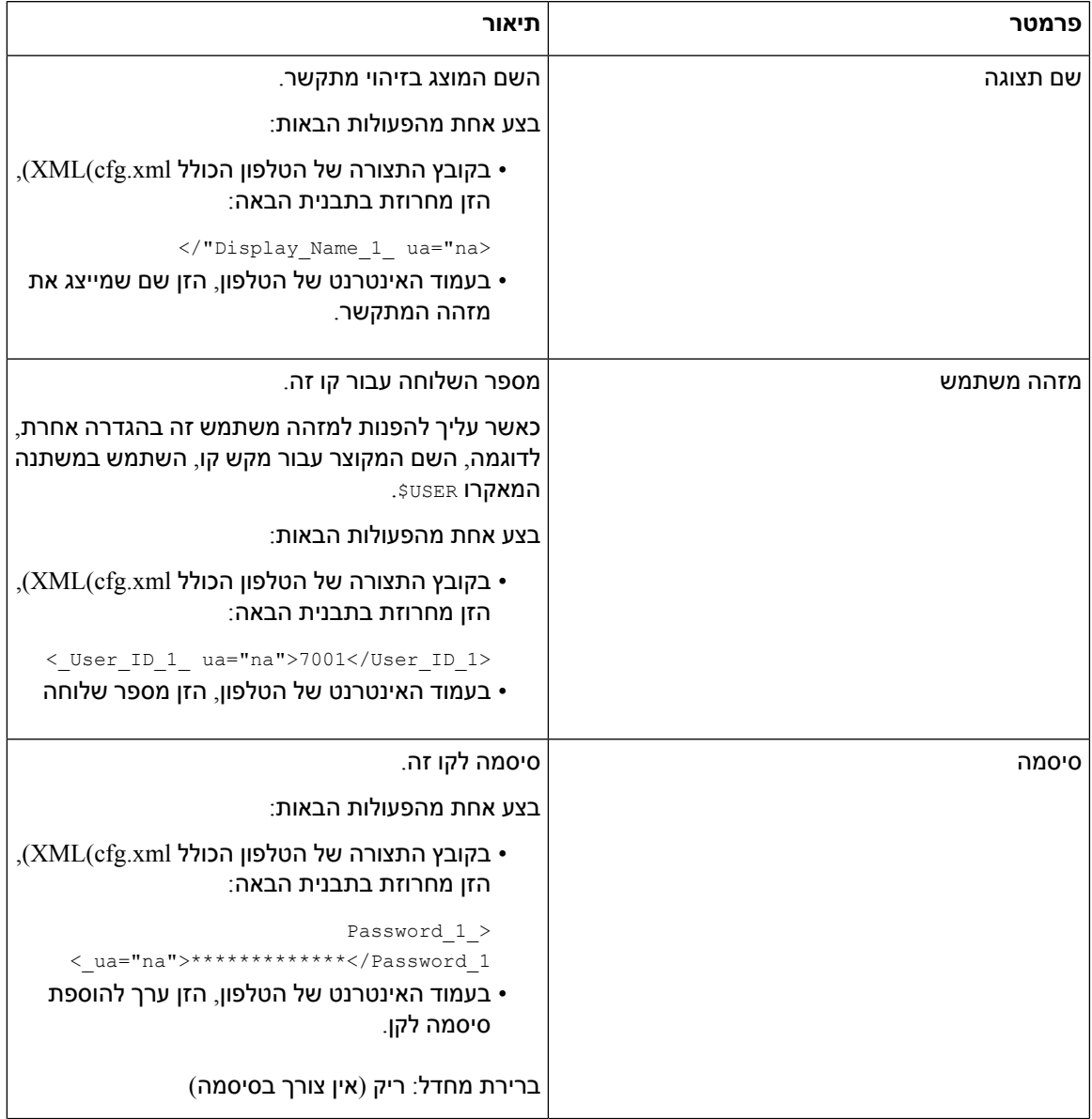

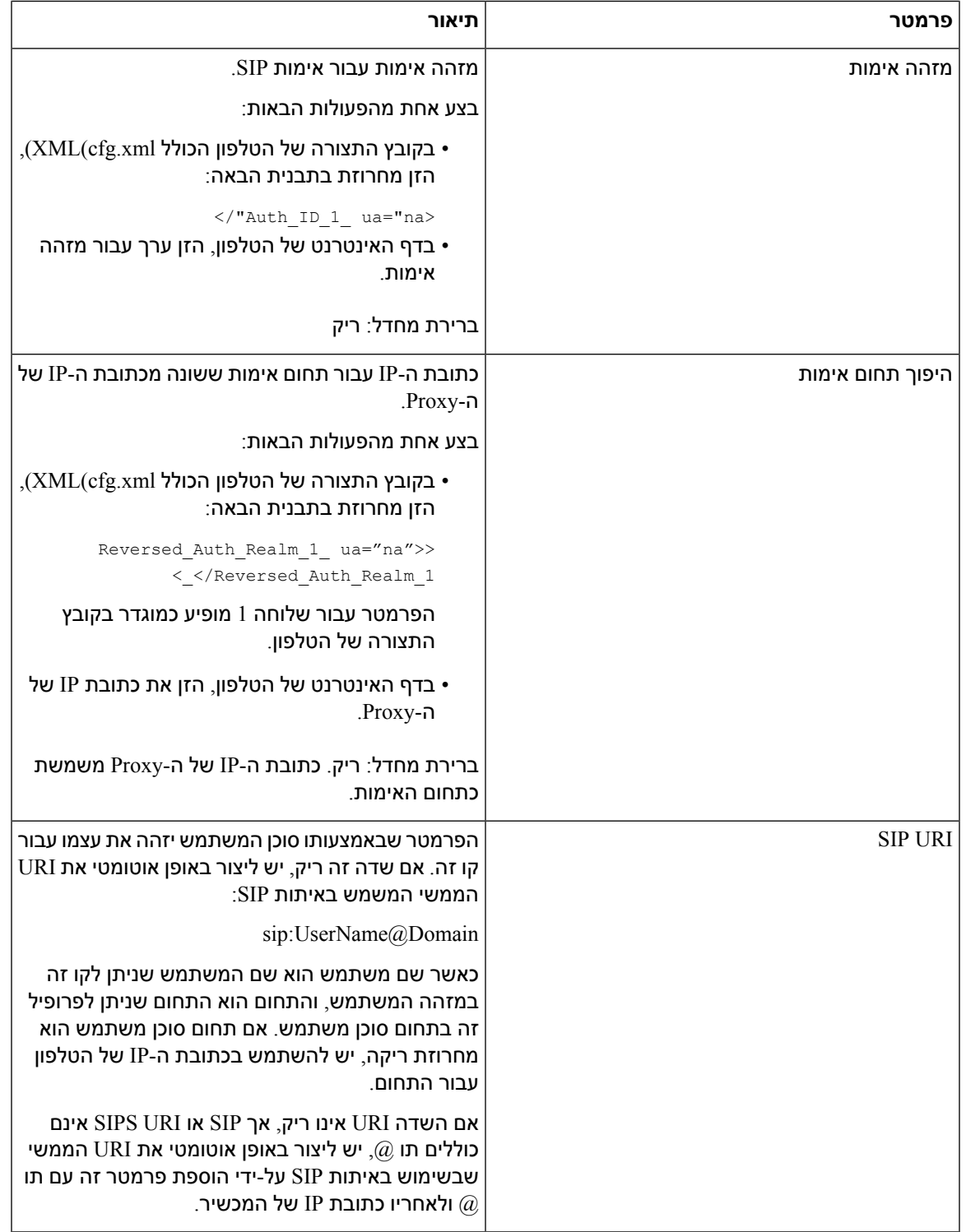
## **הגדרת הטלפון לשימוש במצב Narrowband Codec OPUS**

כדי לשפר את רוחב הפס ברשת, ניתן להגדיר את הטלפונים לשימוש בקודק פס צר OPUS. קודק הפס הצר לא יתנגש עם קודק הפס הרחב.

#### **לפני שתתחילו**

גישה לממשק [האינטרנט](#page-115-0) של הטלפון, בדף 98

**נוהל**

- **שלב 1** בחר **Voice** < **n <Ext <**where**) n (**הוא המספר של השלוחה שיש להגדיר.
- **שלב 2** בקטע **הגדרות SIP**, הגדר את **השתמש ב-OPUS רוחב פס צר** למצב**כן**.
	- **שלב 3** לחץ על **שלח את כל השינויים**.

## **Transversal NAT עם טלפונים**

תרגום כתובות רשת (NAT (מאפשר למכשירים מרובים לשתף כתובת IP יחידה, ציבורית, ניתנת לניתוב, כדי ליצור חיבורים דרך האינטרנט. NAT מופיע במכשירים רבים לגישה בפס רחב כדי לתרגם כתובות IP ציבוריות ופרטיות. כדי ש-VoIP יתקיים יחד עם NAT, נדרש מעבר NAT.

ספקי השירות מסוימים לא מספקים מעבר NAT. אם ספק השירות אינו מספק מעבר NAT, קיימות מספר אפשרויות:

- **מיפוי NAT עם Controller Border Session**: אנו ממליצים לבחור ספק שירות אשר תומך במיפוי NAT דרך Controller Border Session. באמצעות מיפוי NAT המסופק על-ידי ספק השירות, קיימות אפשרויות נוספות לבחירת נתב.
- **מיפוי NAT עם נתב ALG-SIP**: ניתן להשיd מיפוי NAT על ידי שימוש בנתב בעל שער שכבת יישום ALG(SIP(. באמצעות נתב ALG-SIP, קיימות אפשרויות נוספות בבחירת ספק שירות.
- **מיפוי NAT עם כתובת IP סטטי** : ניתן להשיג מיפוי NAT עם כתובת IP סטטי (ציבורי) חיצוני כדי להבטיח תפעוליות בינית עם ספק השירות. מנגנון ה-NAT שבשימוש בנתב חייב להיות סימטרי. לקבלת מידע נוסף, ראה קביעת NAT סימטרי או [אסימטרי](#page-404-0), בדף .387

השתמש במיפוי NAT רק אם הרשת של ספק השירות אינה מספקת פונקציונליות Controller Border Session. לקבלת מידע נוסף אודות הגדרת התצורה של מיפוי NAT באמצעות IP סטטי, ראה [הגדרת](#page-399-0) תצורת מיפוי NAT עם כתובת IP [סטטית](#page-399-0) , בדף .382

• **מיפוי NAT עם STUN**: אם רשת ספק השירות אינה מספקת פונקציונליות Controller Border Session ואם הדרישות האחרות מתקיימות, ניתן להשתמש בכלי שירות למעבר מושב עבור STUN (NAT (כדי לגלות את מיפוי ה-NAT. לקבלת מידע אודות אופן הגדרת התצורה של מיפוי NAT באמצעות STUN, ראה [הגדרת](#page-402-0) תצורת מיפוי NAT עם [STUN,](#page-402-0) בדף .385

## **הפעל מיפוי NAT**

יש להפעיל מיפוי NAT להגדרת פרמטרים של NAT.

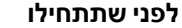

גישה אל דף האינטרנט של ניהול הטלפון. ראה גישה לממשק [האינטרנט](#page-115-0) של הטלפון, בדף .98

**נוהל**

**שלב 1** בחר **קול** > **n(Ext(**.

**שלב 2** הגדר את השדות כמתואר בטבלה NAT [פרמטרי](#page-397-0) מיפוי, בדף .380

**שלב 3** לחץ על **שלח את כל השינויים**.

#### **NAT פרמטרי מיפוי**

<span id="page-397-0"></span>הטבלה הבאה מגדירה את הפונקציה והשימוש של פרמטרי מיפוי NAT בקטע הגדרות NAT תחת לשונית קול>n(Ext( בממשק האינטרנט של הטלפון. הוא בנוסף מגדיר את התחביר של המחרוזת שמתווספת לקובץ התצורה של הטלפון באמצעות קוד xml.cfg(XML (כדי להגדיר פרמטר.

#### **טבלה .62 פרמטרי מיפוי NAT**

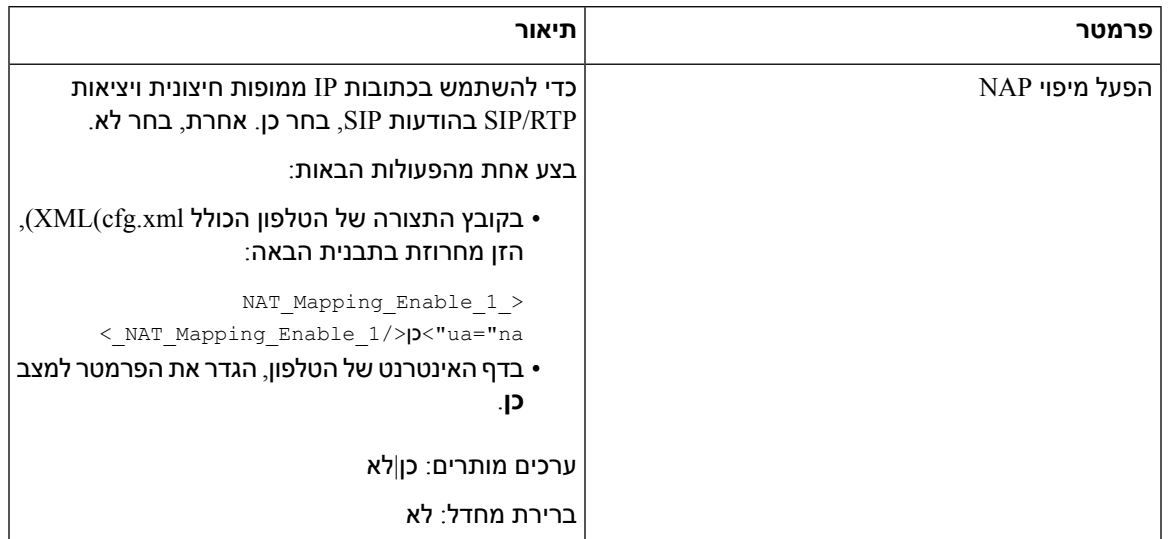

 $\mathbf{l}$ 

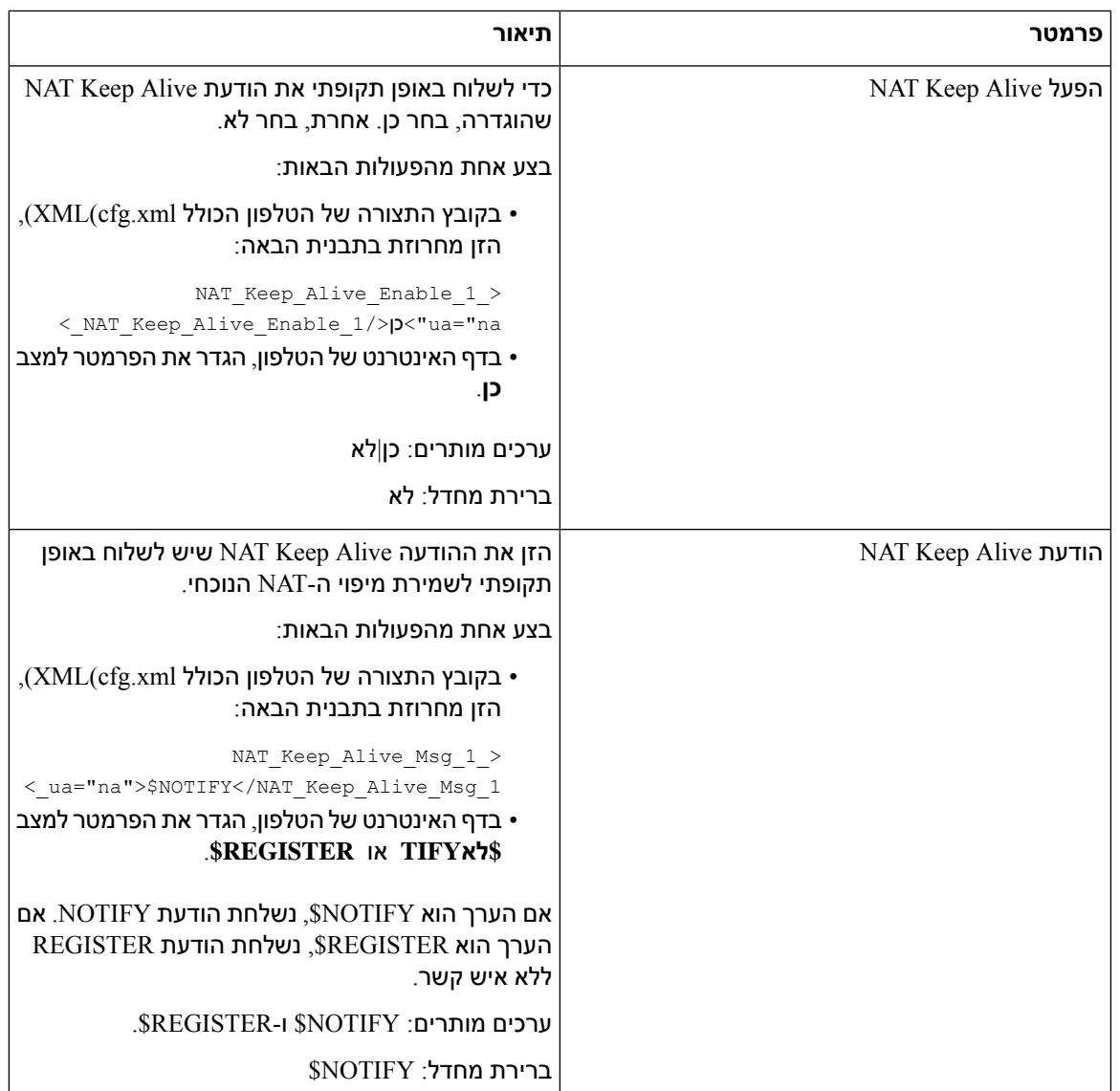

<span id="page-399-0"></span>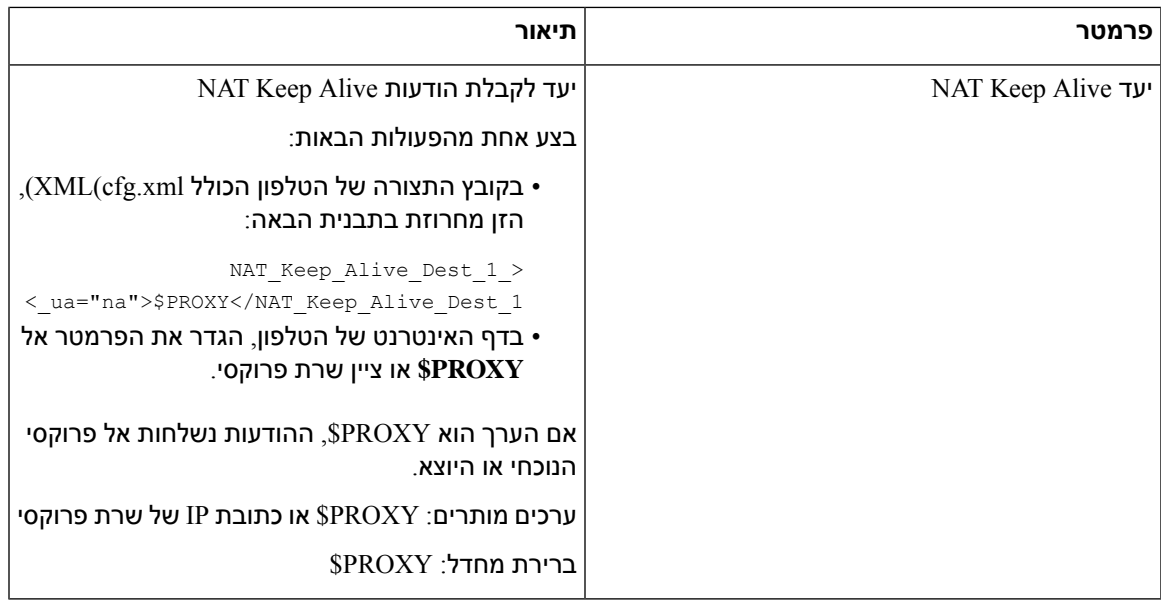

## **הגדרת תצורת מיפוי NAT עם כתובת IP סטטית**

ניתן להגדיר את תצורת מיפוי NAT בטלפון כדי להבטיח יכולת פעולה הדדית עם ספק השירות.

#### **לפני שתתחילו**

- גישה אל דף האינטרנט של ניהול הטלפון. ראה גישה לממשק [האינטרנט](#page-115-0) של הטלפון, בדף .98
	- עליך להיות בעל כתובת IP חיצונית (ציבורית) שהיא סטטית.
		- מנגנון ה-NAT שבשימוש בנתב חייב להיות סימטרי.

#### **נוהל**

- **שלב 1** בחר **קול** > **SIP**.
- **שלב 2** בקטע **פרמטרים של תמיכה ב** -NAT, הגדר את הפרמטרים כמתואר בטבלה מיפוי NAT עם [פרמטרי](#page-400-0) IP סטטי, בדף .[383](#page-400-0)
	- **שלב 3** לחץ על הלשונית **n (Ext(**.
	- **שלב 4** בקטע **הגדרות NAT**, הגדר את הפרמטרים כמתואר בטבלה מיפוי NAT [מלשונית](#page-402-1) Ext עם פרמטרי IP סטטי.
		- **שלב 5** לחץ על **שלח את כל השינויים**.

#### **איך להמשיך**

קבע את תצורת הגדרות חומת האש בנתב כדי לאפשר תעבורת SIP.

## **מיפוי NAT עם פרמטרי IP סטטי**

<span id="page-400-0"></span>הטבלה הבאה מגדירה את הפונקציה והשימוש של מיפוי NAT עם פרמטרי IP סטטי בקטע פרמטרי תמיכת NAT תחת לשונית קול>SIPבממשק האינטרנט של הטלפון. הוא בנוסף מגדיר את התחביר של המחרוזת שמתווספת לקובץ התצורה של הטלפון באמצעות קוד xml.cfg(XML (כדי להגדיר פרמטר.

#### **טבלה .63 מיפוי NAT עם פרמטרי IP סטטי**

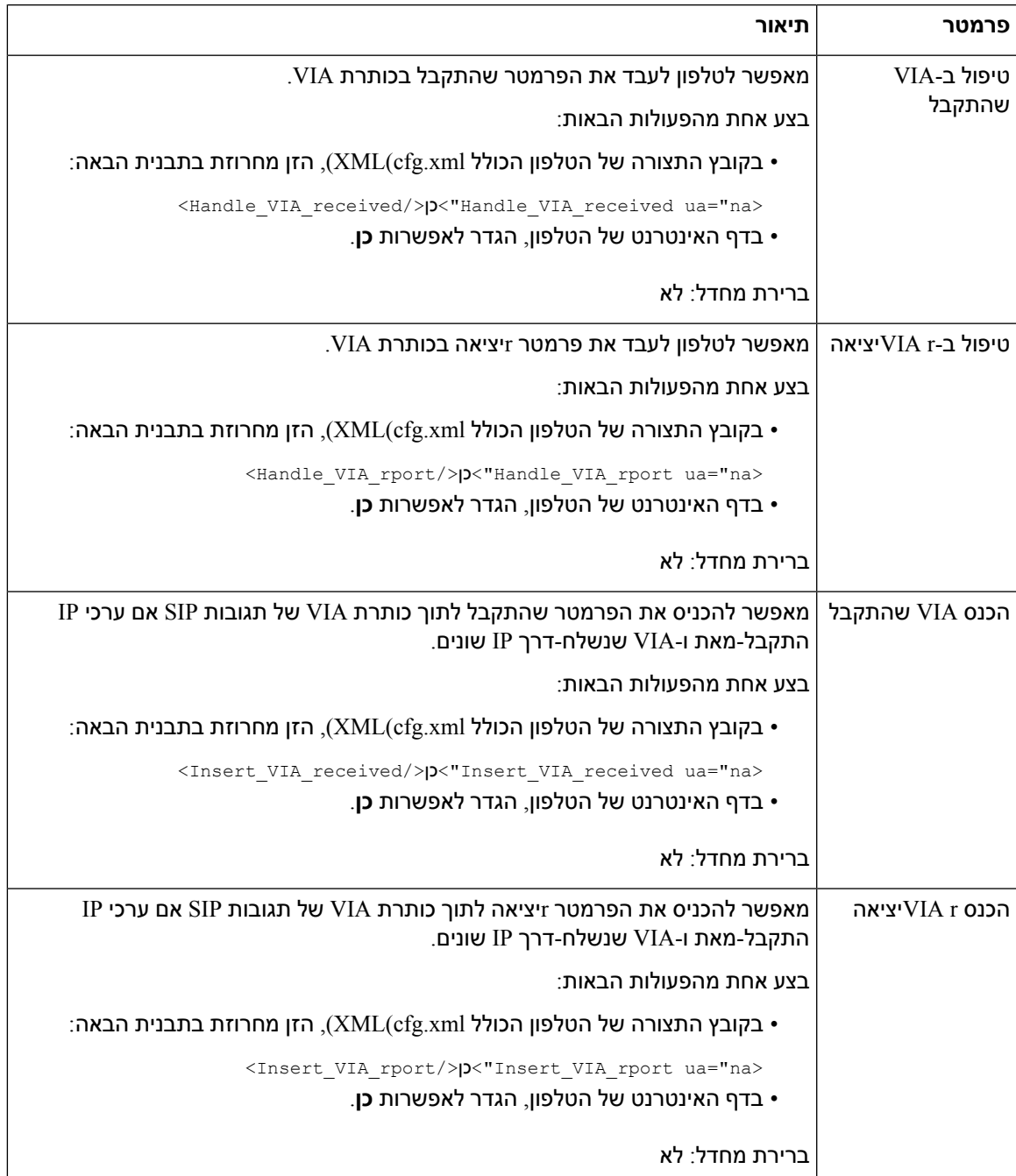

 $\mathbf{l}$ 

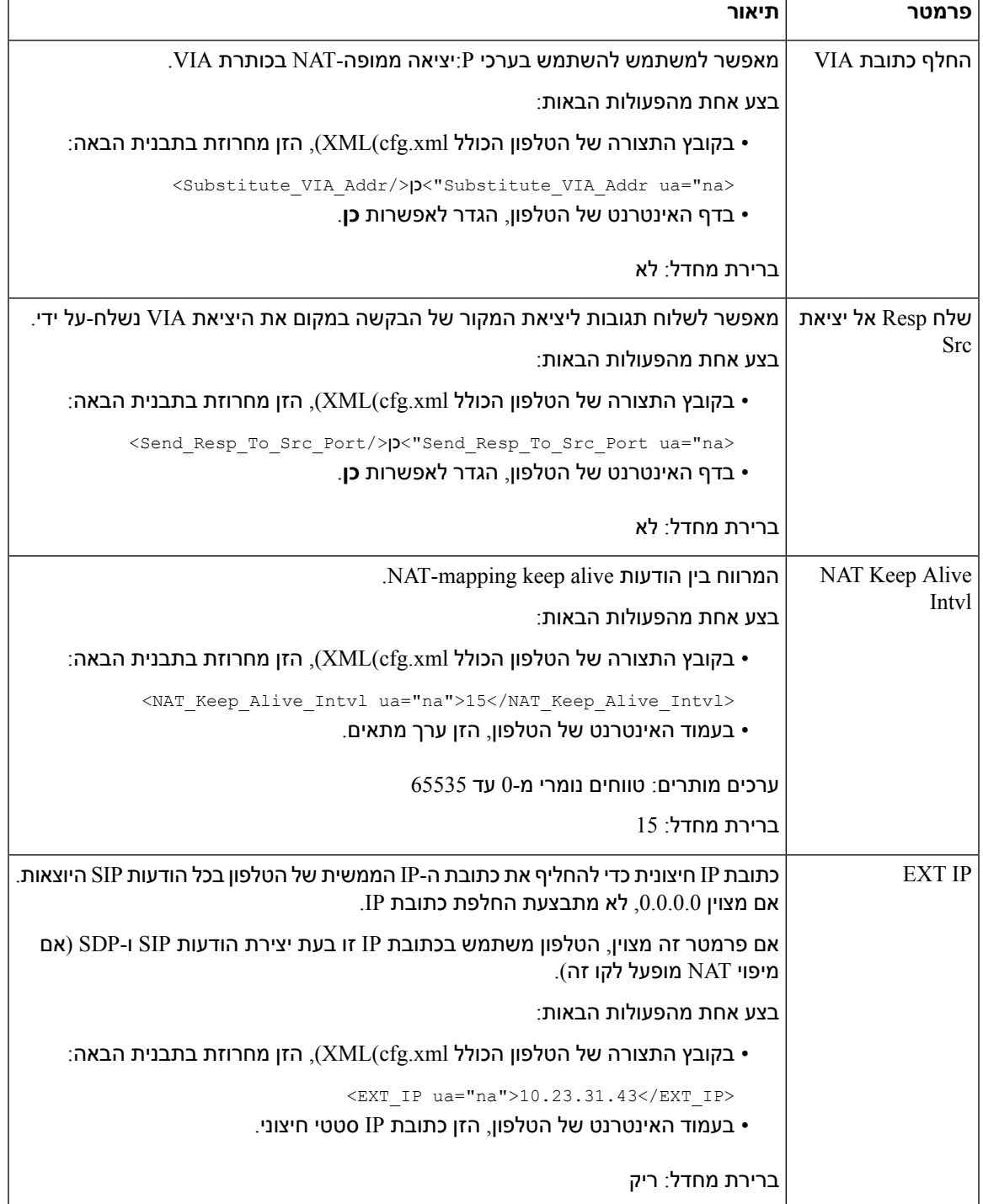

הטבלה הבאה מגדירה את הפונקציה והשימוש של מיפוי NAT עם פרמטרי IP סטטי בקטע פרמטרי תמיכת NAT תחת לשונית קול>Ext בממשק האינטרנט של הטלפון. הוא בנוסף מגדיר את התחביר של המחרוזת שמתווספת לקובץ התצורה של הטלפון באמצעות קוד xml.cfg(XML (כדי להגדיר פרמטר.

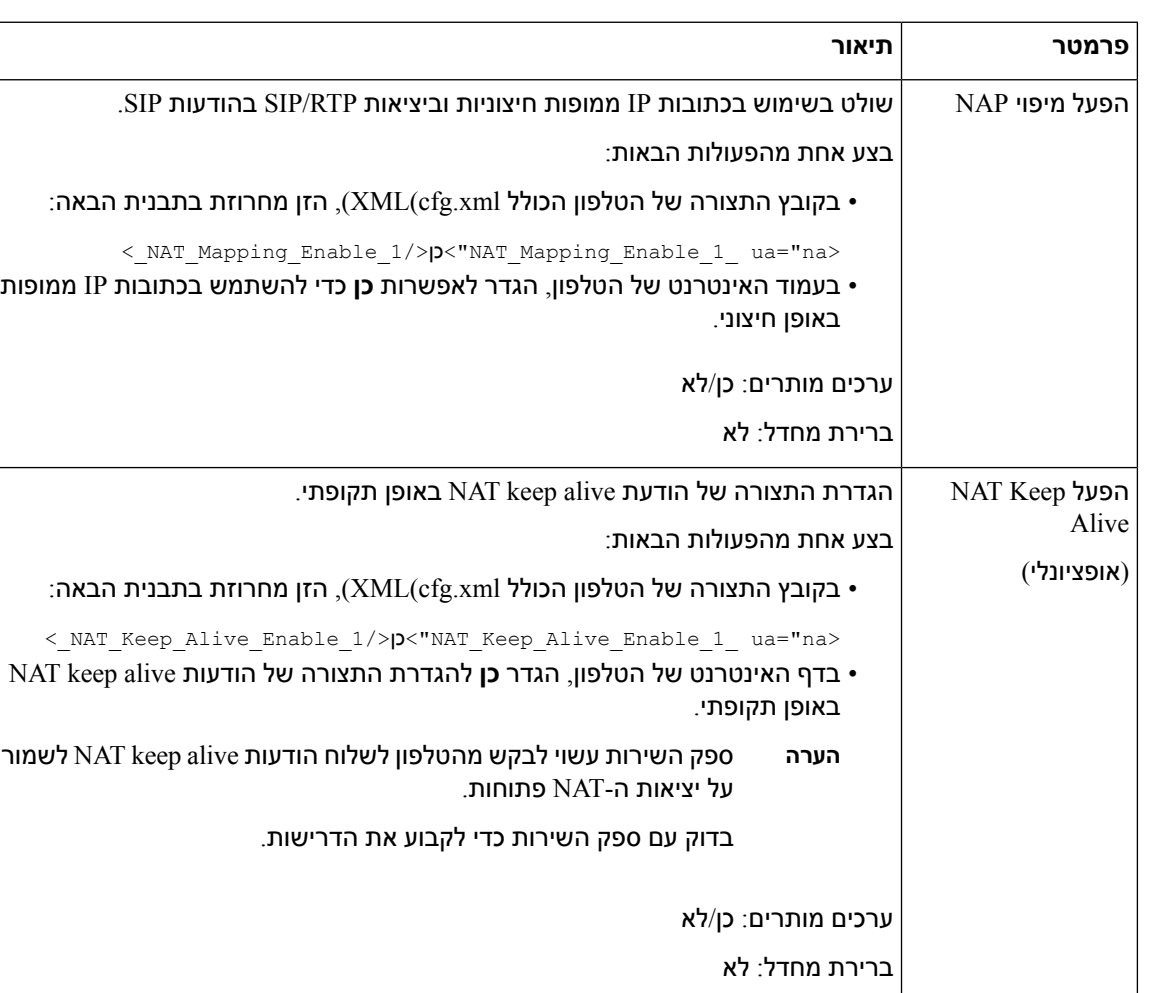

#### <span id="page-402-1"></span>**טבלה .64 מיפוי NAT מלשונית Ext**

## **הגדרת תצורת מיפוי NAT עם STUN**

<span id="page-402-0"></span>אם רשת ספק השירות אינה מספקת פונקציונליות Controller Border Sessionואם הדרישות האחרות מתקיימות, ניתן להשתמש בכלי שירות למעבר מושב עבור STUN (NAT (כדי לגלות את מיפוי ה-NAT. פרוטוקול STUN מאפשר ליישומים הפועלים מאחורי מתרגם כתובות הרשת (NAT (לגלות את הנוכחות של מתרגם כתובות הרשת ולהשיג את כתובת ה-IP הממופה (הציבורית) (כתובות NAT (ואת מספר היציאה ש-NAT הקצה עבור חיבורי פרוטוקול חבילת הנתונים של המשתמש (UDP (אל מארחים מרוחקים. הפרוטוקול דורש סיוע משרת רשת של צד שלישי (שרת STUN( הממוקם בצדו הנגדי (ציבורי) של ה-NAT, בדרך כלל באינטרנט הציבורי. אפשרות זו נחשבת למפלט אחרון ויש להשתמש בה רק אם השיטות האחרות אינן זמינות. כדי להשתמש ב-STUN:

- על הנתב להשתמש ב-NAT אסימטרי. ראה קביעת NAT סימטרי או [אסימטרי](#page-404-0), בדף .387
- מחשב שמריץ את תוכנת שרת STUN זמין ברשת. ניתן גם להשתמש בשרת STUN ציבורי או להגדיר שרת STUN משלך.

#### **לפני שתתחילו**

גישה אל דף האינטרנט של ניהול הטלפון. ראה גישה לממשק [האינטרנט](#page-115-0) של הטלפון, בדף .98

**נוהל**

- **שלב 1** בחר **קול** > **SIP**.
- **שלב 2** בקטע **פרמטרי תמיכה ב-NAT**, הגדר את הפרמטרים **טפל ב-VIA שהתקבלו**, **הכנס VIA שהתקבלו**, **החלף כתובת VIAr**, **טפל ב-r VIAיציאה**, **הכנס R Viaיציאה** וכן **שלח ToSrc Resp יציאה** כמתואר בטבלה מיפוי NAT עם [פרמטרי](#page-400-0) IP [סטטי](#page-400-0), בדף .383
	- **שלב 3** קבע את הפרמטרים כמתואר בטבלת במיפוי NAT עם [פרמטרי](#page-403-0) STUN.
		- **שלב 4** לחץ על הלשונית **n (Ext(**.
	- **שלב 5** בקטע **הגדרות NAT**, הגדר את הפרמטרים כמתואר בטבלה מיפוי NAT [מלשונית](#page-402-1) Ext עם פרמטרי IP סטטי.
		- **שלב 6** לחץ על **שלח את כל השינויים**.

#### **איך להמשיך**

קבע את תצורת הגדרות חומת האש בנתב כדי לאפשר תעבורת SIP.

### <span id="page-403-0"></span>**מיפוי NAT עם פרמטרי STUN**

הטבלה הבאה מגדירה את הפונקציה והשימוש של מיפוי NAT עם פרמטרי STUN בקטע פרמטרי תמיכת NAT תחת כרטיסיית קול>SIP בממשק האינטרנט של הטלפון. הוא בנוסף מגדיר את התחביר של המחרוזת שמתווספת לקובץ התצורה של הטלפון באמצעות קוד xml.cfg(XML (כדי להגדיר פרמטר.

#### **טבלה .65 מיפוי NAT עם פרמטרי STUN**

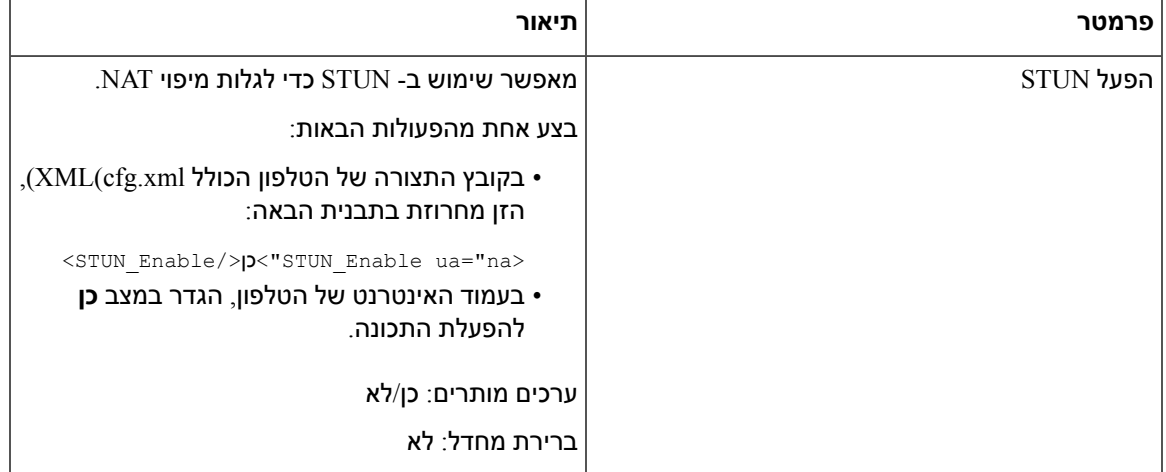

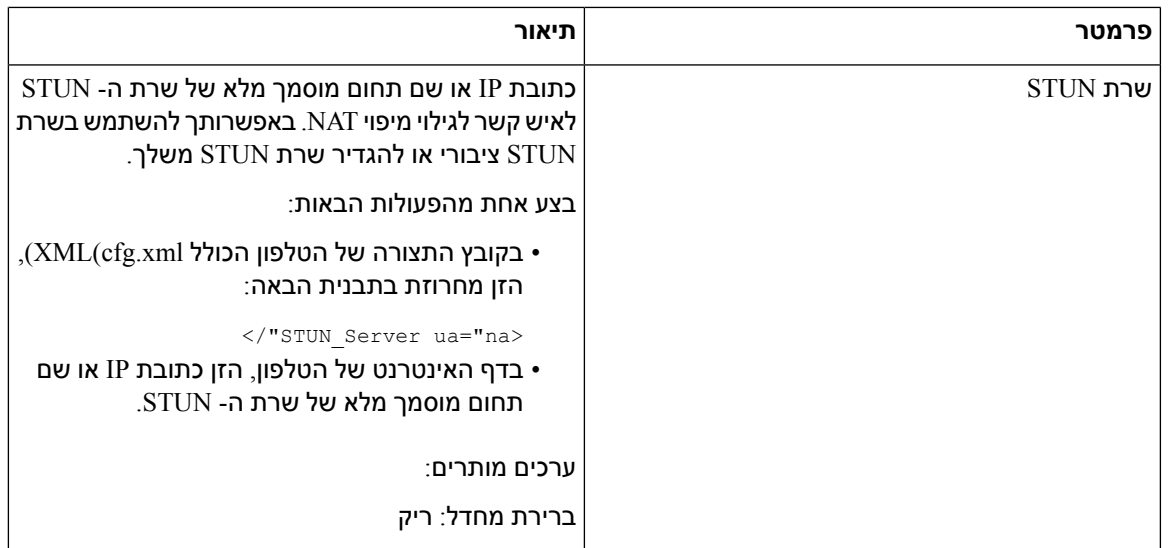

#### **קביעת NAT סימטרי או אסימטרי**

<span id="page-404-0"></span>STUN אינו עובד על נתבים עם NAT סימטרי. באמצעות NAT סימטרי, כתובות IP ממופות מכתובת IP ויציאה פנימית אחת לכתובת IP ויציאה חיצונית אחת, הניתנת לניתוב. אם מנה אחרת נשלחת מאותו מקור כתובת IP ויציאה ליעד אחר, נעשה שימוש בשילוב אחר של כתובת IP ומספר יציאה. שיטה זו מגבילה מכיוון שמארח חיצוני יכול לשלוח מנה ליציאה מסוימת במארח הפנימי רק אם המארח הפנימי שלח תחילה מנה מיציאה זו למארח החיצוני.

הליך זה מניח כי מוגדר שרת syslog והוא מוכן לקבל הודעות syslog.

כדי לקבוע אם הנתב משתמש ב-NAT סימטרי או אסימטרי:

#### **לפני שתתחילו**

- ודא כי חומת האש אינה פועלת במחשב. (היא עלולה לחסום את יציאת syslog. (כברירת מחדל, יציאת syslog היא .514
	- גישה אל דף האינטרנט של ניהול הטלפון. ראה גישה לממשק [האינטרנט](#page-115-0) של הטלפון, בדף .98

**נוהל**

- **שלב 1** בחר **קול** > **מערכת** ונווט אל קטע **תצורת רשת אופציונלית**.
- **שלב 2** הכנס כתובת IP עבור **Server Syslog**, אם מספר היציאה הוא משהו אחר מלבד ברירת המחדל, .514 אין צורך לכלול את מספר היציאה אם הוא ברירת המחדל.

יש לוודא שניתן להגיע לכתובת ולמספר היציאה מטלפון IP Cisco. מספר היציאה מופיע בשם קובץ פלט היומן. קובץ  $\rm g$ פלט ברירת מחדל הוא  $_{\rm syslog.514.10}$   $_{\rm sys}$   $\rm g_{\rm vsl}$ 

- **שלב 3** הגדר את **רמת איתור הבאגים** אל **שגיאה**, **הודעה** או **איתור באגים**.
- **שלב 4** כדי ללכוד הודעות איתות SIP, לחץ על לשונית **Ext** ונווט אל **הגדרות SIP**. הגדר את **אפשרות איתור באגים SIP**למצב **מלא**.
	- **שלב 5** כדי לאסוף מידע אודות סוג NAT שבו משתמש הנתב לחץ על לשונית **SIP** ונווט **פרמטרי תמיכת NAT**.
		- **שלב 6** לחץ על **קול** > **SIP** ונווט אל **פרמטרי תמיכת NAT**.
- **שלב 7** הגדר את **הפעל בדיקת STUN** למצב **כן**.
- **שלב 8** קבע את סוג ה-NAT על-ידי הצגת הודעות איתור הבאגים בקובץ יומן הרישום. אם ההודעות מציינות שהמכשיר משתמש ב-NAT סימטרי, אין באפשרותך להשתמש ב-STUN.
	- **שלב 9** לחץ על **שלח את כל השינויים**.

## **תוכנית חיוג**

## **סקירה כללית על תוכנית חיוג**

תוכניות חיוג קובעות את אופן הפרשנות והשידור של הספרות. הם גם קובעים אם המספר שמחויג יתקבל או יידחה. באפשרותך להשתמש בתוכנית חיוג כדי להקל על החיוג או כדי לחסום סוגים מסוימים של שיחות כגון ליעדים רחוקים או בינלאומי.

השתמש בממשק המשתמש באינטרנט הטלפון כדי להגדיר תוכניות חיוג בטלפון IP.

סעיף זה כולל מידע שעליך להבין אודות תוכניות חיוג ופרוצדורות להגדרת תוכניות חיוג משלך.

לטלפון IP Cisco יש רמות שונות של תוכניות חיוג ועיבודים לרצף הספרות.

כאשר משתמש לוחץ על לחצן הרמקול בטלפון, רצף האירועים הבא מתחיל:

- **.1** הטלפון מתחיל לאסוף את הספרות שחויגו. הטיימר interdigit מתחיל לעקוב אחר הזמן שחולף בין הספרות.
- **.2** אם הזמן מגיע לערך טיימר ה- interdigit, או אם מתרחש אירוע סיום אחר, הטלפון משווה את הספרות שחויגו באמצעות תוכנית החיוג של טלפון IP. תוכנית חיוג זו מוגדרת בממשק המשתמש באינטרנט הטלפון ב- **קול** > **n(Ext (**תחת המקטע **תוכנית חיוג**.

#### **רצפי ספרות**

תוכנית חיוג כוללת סדרה של רצפי ספרות, המופרדות באמצעות התו **|**. אוסף הרצפים המלא מוקף בסוגריים. כל רצף ספרות בתוכנית החיוג מורכב מסדרה של רכיבים המותאמים בנפרד למקשים עליהם המשתמש לוחץ.

מתעלמים מרווחים לבנים, אך ניתן להשתמש בו לקריאה.

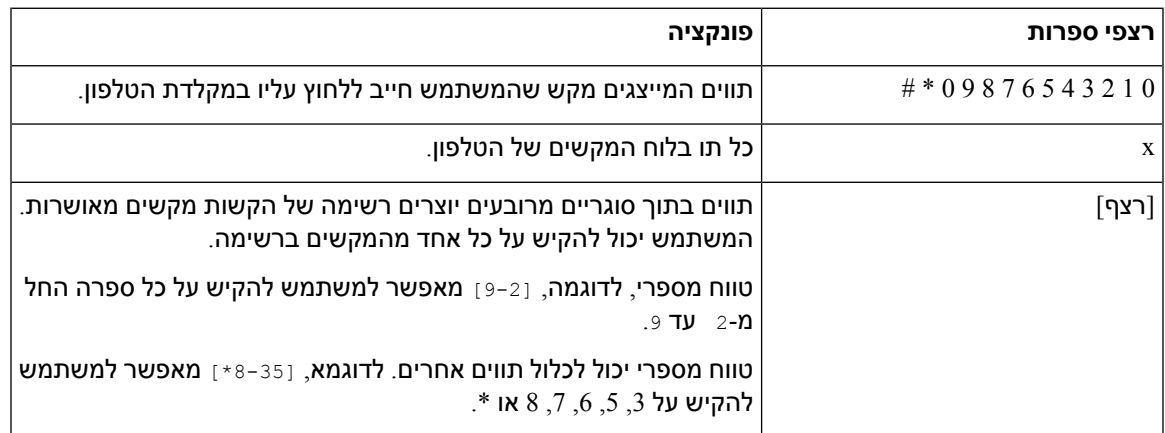

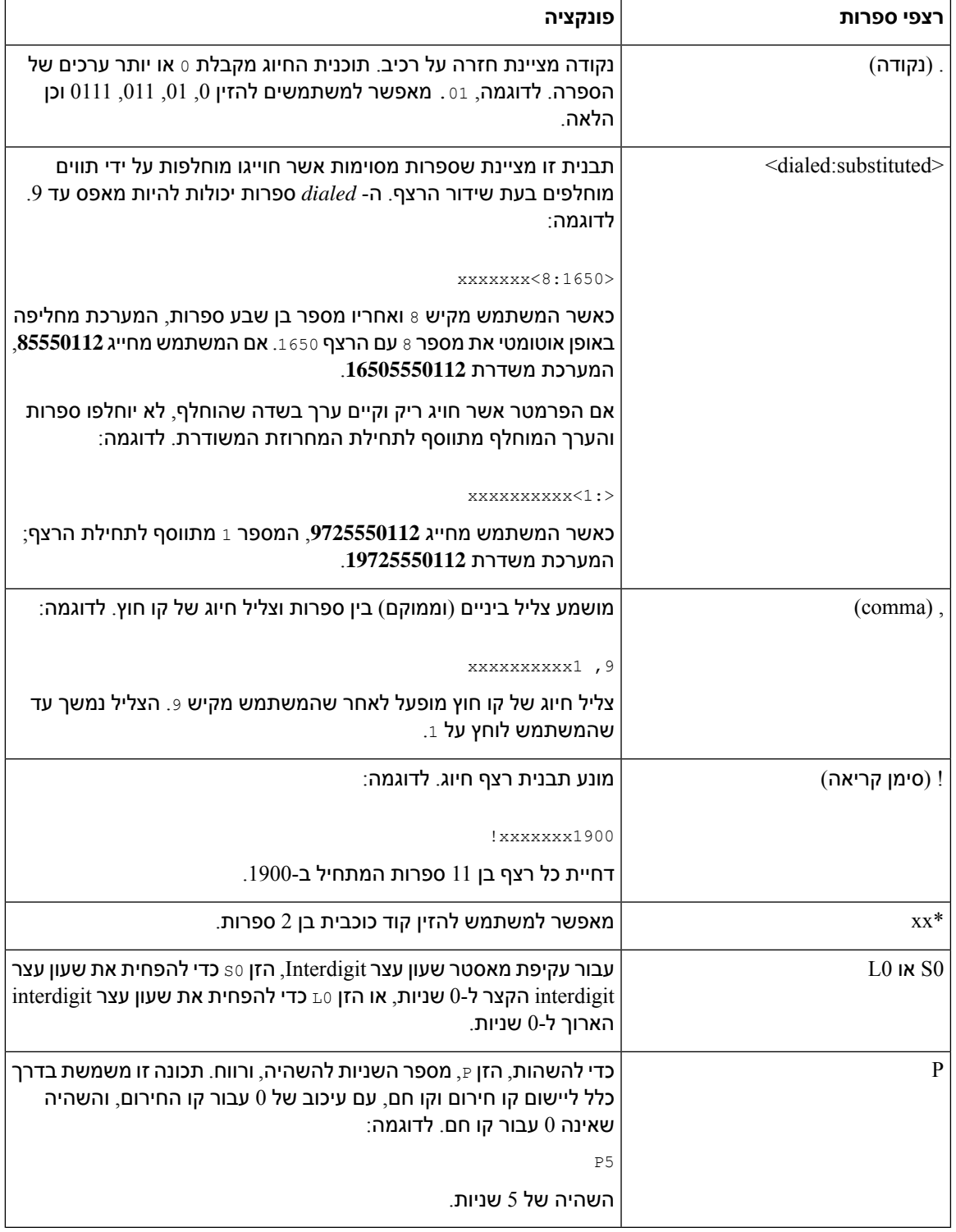

#### **דוגמאות רצפי ספרות**

 $\mathbf I$ 

הדוגמאות הבאות מציגות רצפי ספרות שבאפשרותך להזין בתוכנית חיוג.

#### ברשומת תוכנית חיוג מלאה, רצפים מופרדים באמצעות תו צינור (|), וכל קבוצת הרצפים מוקפת בסוגריים:

```
xx | 9, xxxxxxx | 9, <:1>[2-9]xxxxxxxxx | 8, <:1212>xxxxxxx | 9, 1 [2-9] xxxxxxxxx [8-1] )
                           ( | 9, 1 900 xxxxxxx ! | 9, 011xxxxxx. | 0 | [49]11
```
• שלוחות במערכת שלך:

```
xx | 9, xxxxxxx | 9, <:1>[2-9]xxxxxxxxx | 8, <:1212>xxxxxxx | 9, 1 [2-9] xxxxxxxxx[8-1] )
                      ( | 9, 1 900 xxxxxxx ! | 9, 011xxxxxx. | 0 | [49]11
```
 $1$ x $1$ s מאפשר למשתמש לחייג כל מספר תלת ספרתי שמתחיל בספרות 1 עד $8$ . אם המערכת שלך משתמשת  $\text{xxx}[8-1]$ בשלוחות בנות ארבע ספרות, הזן את המחרוזת הבאה: [8-1]

• חיוג מקומי עם מספר בן שבע ספרות:

xx | 9, xxxxxxx | 9, <:1>[2-9]xxxxxxxxx | 8, <:1212>xxxxxxx | 9, 1 [2-9] xxxxxxxxx[8-1] ) ( | 9, 1 900 xxxxxxx ! | 9, 011xxxxxx. | 0 | [49]111

 $\,$  ,  $\,$   $_{\rm xxxxxx}$ x לאחר שהמשתמש מקיש  $\,$  מושמע צליל חיוג חיצוני. המשתמש יכול להזין כל מספר בן שבע  $\,$ ספרות, כמו בשיחה מקומית.

• חיוג מקומי עם אזור חיוג בן 3 ספרות ומספר מקומי בן 7 ספרות:

xx | 9, xxxxxxx | 9, <:1>[2-9]xxxxxxxxx | 8, <:1212>xxxxxxx | 9, 1 [2-9] xxxxxxxxx[8-1] ) ( | 9, 1 900 xxxxxxx ! | 9, 011xxxxxx. | 0 | [49]11

 $\mathcal{A},\mathcal{Y}$  פ $1\leq k\leq N$ xxxxxxxxxxxxxxxxxxxxxxxxxxxxx דוגמה זו שימושית כאשר נדרש אזור חיוג מקומי. לאחר שהמשתמש לוחץ על 9, מושמע צליל חיוג חיצוני. על המשתמש להזין מספר בן 10 ספרות שמתחיל בספרה 2 עד .9 המערכת מכניסה אוטומטית את הקידומת 1 לפני שהיא משדרת את המספר לספק.

• חיוג מקומי עם אזור חיוג בן 3 ספרות שנוסף באופן אוטומטי:

```
xx | 9, xxxxxxx | 9, <:1>[2-9]xxxxxxxxx | 8, <:1212>xxxxxxx | 9, 1 [2-9] xxxxxxxxx[8-1] )
                       ( | 9, 1 900 xxxxxxx ! | 9, 011xxxxxx. | 0 | [49]11
```
,8 <1212:>xxxxxxx דוגמה זו שימושית כאשר הקידומת המקומית נדרשת על ידי הספק, אך רוב השיחות עוברות אל אזור חיוג אחד. לאחר שהמשתמש לוחץ על ,8 מושמע צליל חיוג חיצוני. המשתמש יכול להזין כל מספר בן שבע ספרות. המערכת מכניסה באופן אוטומטי את הקידומת 1 ואת אזור החיוג 212 לפני שהיא משדרת את המספר למפעיל.

• חיוג חוץ לארה"ב:

```
xx | 9, xxxxxxx | 9, <:1>[2-9]xxxxxxxxx | 8, <:1212>xxxxxxx | 9, 1 [2-9] xxxxxxxxx[8-1] )
                       ( | 9, 1 900 xxxxxxx ! | 9, 011xxxxxx. | 0 | [49]11
```
,9 1 [9-2] xxxxxxxxx לאחר שהמשתמש לוחץ על ,9 מושמע צליל חיוג חיצוני. המשתמש יכול להזין כל מספר בן 11 ספרות המתחיל ב1- ואחריו ספרה 2 עד .9

• מספר חסום:

xx | 9, xxxxxxx | 9, <:1>[2-9]xxxxxxxxx | 8, <:1212>xxxxxxx | 9, 1 [2-9] xxxxxxxxx[8-1] ) ( | 9, 1 900 xxxxxxx ! | 9, 011xxxxxx. | 0 | [49]11

,9 1 900 xxxxxxx ! רצף ספרות זה שימושי אם ברצונך למנוע ממשתמשים לחייג למספרים המשויכים למספרים גבוהים או לתוכן בלתי הולם, כגון מספרי 900-1 בארה"ב. לאחר שהמשתמש לוחץ על ,9 מושמע צליל חיוג חיצוני. אם המשתמש מזין מספר בן 11 ספרות המתחיל בספרות ,1900 השיחה נדחית.

• חיוג בינלאומי בארה"ב:

```
xx | 9, xxxxxxx | 9, <:1>[2-9]xxxxxxxxx | 8, <:1212>xxxxxxx | 9, 1 [2-9] xxxxxxxxx[8-1] )
                       ( | 9, 1 900 xxxxxxx ! | 9, 011xxxxxx. | 0 | [49]11
```
 $\frac{1}{2}$  911xxxxx011 (להזין כל מספר שמתחיל ,0 מושמע צליל חיוג חיצוני. המשתמש יכול להזין כל מספר שמתחיל ב- ,11 כמו בשיחה בינלאומית מארה"ב.

• מספרי מידע:

```
xx | 9, xxxxxxx | 9, <:1>[2-9]xxxxxxxxx | 8, <:1212>xxxxxxxx | 9, 1 [2-9] xxxxxxxxx [8-1] )
                       ( | 9, 1 900 xxxxxxx ! | 9, 011xxxxxx. | 0 | [49]11
```
0 | [49]11 דוגמה זו כוללת רצפים דו ספרתיים, מופרדים על ידי תו הצינור. הרצף הראשון מאפשר למשתמש לחייג 0 עבור מרכזיה. הרצף השני מאפשר למשתמש להזין 411 לקבלת מידע מקומי או 911 עבור שירותי חירום.

#### **קבלה ושידור של הספרות שחויגו**

כאשר משתמש מחייג סדרת ספרות, כל רצף בתוכנית החיוגנבדק כהתאמה אפשרית. הרצפים התואמים יוצרים קבוצה של רצפי ספרות מועמדים. ככל שהמשתמש מזין ספרות נוספות, קבוצת המועמדים פוחתת עד שרק אחת או אף אחת חוקית. כאשר מתרחש אירוע סיום, PBX IP מקבל את הרצף שחויג על-ידי המשתמש ויוזם שיחה, או דוחה את הרצף כלא חוקי. המשתמש שומע את צליל הסידור מחדש (תפוס) אם הרצף שחויג לא חוקי.

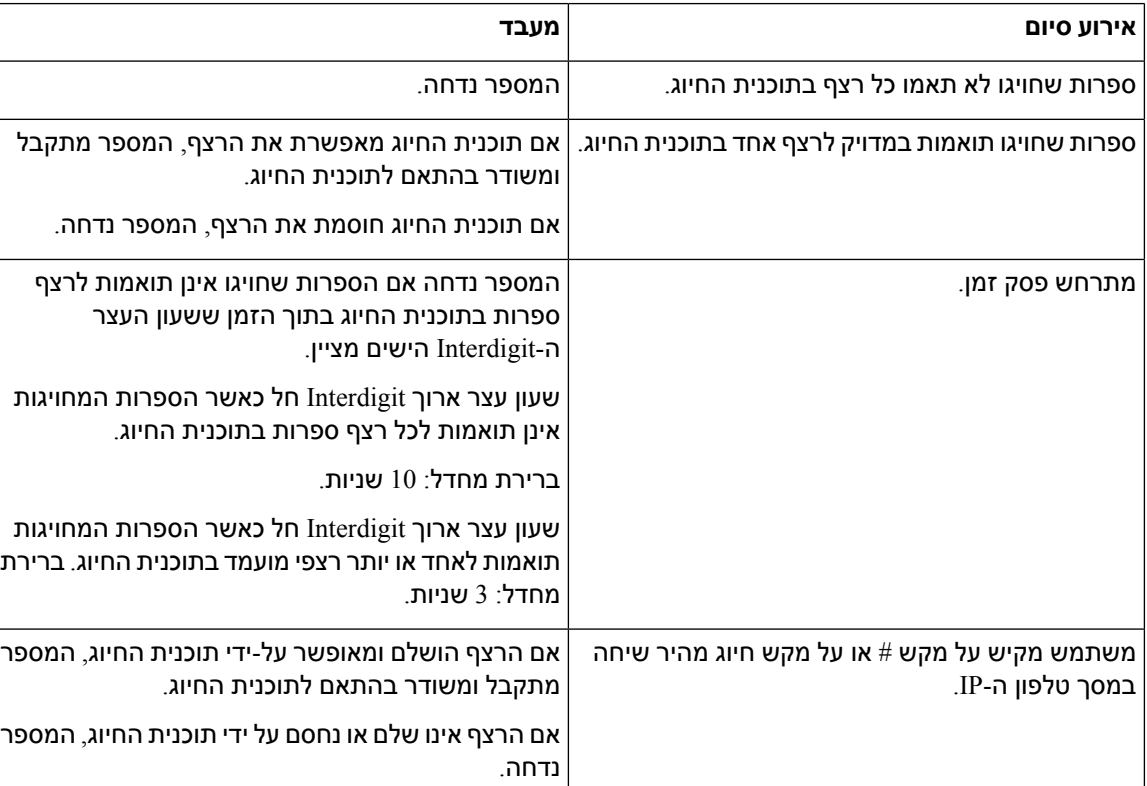

הטבלה הבאה מסבירה כיצד מעבדים אירועי סיום.

#### **טיימר של תוכנית חיוג (טיימר לא-בעריסה)**

ניתן לחשוב על טיימר של תוכנית החיוג כטיימר של הזמן לא בעריסה. טיימר זה מתחיל כאשר הטלפון מתנתק מהעריסה. אם לא מחויגות ספרות בתוך מספר השניות שצוין, פג תוקף הטיימר והערך הריק מוערך. אלא אם יש לך מחרוזת של תוכנית חיוג מיוחדת כדי לאפשר ערך ריק, השיחה נדחית.

הטיימר לפני חיוג מספר הוא הקצר ביותר מבין שעון העצר של ברירת המחדל של תוכנית החיוג ושעון העצר של צליל חיוג המוגדר בשדה **צליל חיוג** בכרטיסיית **אזורי הערה**

#### **תחביר עבור טיימר של תוכנית חיוג**

((חיוג תוכנית> | n:>*s*P) **:SYNTAX**

- **s:** מספר השניות; שעון העצר לפני חיוג מספר הוא הקצר ביותר מבין שעון העצר של ברירת המחדל של תוכנית החיוג ושעון העצר של צליל חיוג המוגדר בשדה **צליל חיוג**. כאשר שעון העצר מוגדר ל0- שניות, השיחה משדרת באופן אוטומטי לשלוחה שצוינה כאשר שפופרת הטלפון מורמת.
- **n:**) אופציונלי): המספר שאליו יש לשדר באופן אוטומטי כאשר פג תוקף שעון העצר; באפשרותך להזין מספר שלוחה או מספר DID. לא ניתן להשתמש בתווים כלליים מאחר שהמספר משודר כמוצג. אם תשמיט את החלפת המספר, n:<<, המשתמש ישמע צליל מסדר מחדש (תפוס מהיר) לאחר מספר השניות שצוין.

#### **דוגמאות עבור טיימר של תוכנית חיוג**

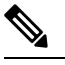

**הערה**

שעון העצר הממשי לפני חיוג מספר הוא הקצר ביותר מבין שעון העצר של ברירת המחדל של תוכנית החיוג ושעון העצר של צליל חיוג המוגדר בשדה **צליל חיוג**. בדוגמאות הבאות, יש הנחה כי שעון העצר של צליל חיוג הוא ארוך יותר משעון העצר של תוכנית החיוג.

אפשר למשתמשים להתחיל לחייג לאחר שהרימו את שפופרת הטלפון:

(P9 | (9,8<:1408>[2-9]xxxxxx | 9,8,1[2-9]xxxxxxxxx | 9,8,011xx. | 9,8,xx.|[1-8]xx)

9P משמעו שלאחר הרמת שפופרת הטלפון, למשתמש יש 9 שניות להתחיל לחייג. אם לא לוחצים על הספרות בתוך 9 שניות, המשתמש שומע טון תפוס מהיר. על-ידי הגדרת שעון עצר ארוך יותר, אתה מאפשר למשתמשים להזין ספרות במשך זמן רב יותר.

כדי ליצור קו חם עבור כל הרצפים בתוכנית החיוג של המערכת:

```
(P9<:23> | (9,8<:1408>[2-9]xxxxxx | 9,8,1[2-9]xxxxxxxxx | 9,8,011xx. | 9,8,xx.|[1-8]xx)
```
:23>9P<פירושו שלאחר הורדת הנייד, למשתמש יש 9 שניות להתחיל לחייג. אם לא לוחצים ספרות בתוך 9 שניות, השיחה מועברת אוטומטית לשלוחה .23

כדי ליצור קו חם לשלוחה על לחצן קו:

 $(**P0** < :1000)$ 

כאשר שעון העצר מוגדר ל0- שניות, השיחה מועברת באופן אוטומטי לשלוחה שצוינה כאשר שפופרת הטלפון מורמת. הזן את הרצף הזה בתוכנית החיוג הטלפוני עבור שלוחה 2 או גבוה יותר בטלפון לקוח.

#### **Interdigit: טיימר ארוך (רשומת טיימר אשר לא הושלמה)**

ניתן להתייחס אל שעון עצר זה כשעון עצר רשומה לא מושלמת. השעון עצר מודד את המרווח בין ספרות שחויגו. הוא חל כל עוד הספרות שחויגו אינן תואמות לכל רצפי ספרות בתוכנית החיוג. אלא אם כן המשתמש יזין ספרה אחרת בתוך מספר השניות שצוין, הרשומה מוערכת כלא שלמה, והשיחה נדחית. ערך ברירת המחדל הוא 10 שניות.

קטע זה מסביר כיצד לערוך שעון עצר כחלק מתוכנית חיוג. לחלופין, ניתן לשנות את שעון העצר של הפקד ששולט בinterdigit השעון המהווה ברירת מחדל עבור כל השיחות.

#### **תחביר עבור Interdigit: טיימר ארוך**

**תחביר:** s:L) תוכנית חיוג)

- **s:** מספר השניות; אם לא מוזן מספר לאחר L,: הטיימר המוגדר כברירת מחדל הוא 5 שניות. כאשר שעון העצר מוגדר ל0- שניות, השיחה מועברת באופן אוטומטי לשלוחה שצוינה כאשר שפופרת הטלפון מורמת.
	- שים לב שרצף הטיימר מופיע משמאל הסוגריים ההתחלתיים עבור תוכנית החיוג.

#### **דוגמה עבור Interdigit: טיימר ארוך**

(L:15, (9,8<:1408>[2-9]xxxxxx | 9,8,1[2-9]xxxxxxxxx | 9,8,011xx. | 9,8,xx.|[1-8]xx

:15L פירושו שתוכנית חיוג זו מאפשרת למשתמש להשהות עד 15 שניות בין הספרות לפני שפג תוקפו של שעון העצר הארוך Interdigit. הגדרה זו מועילה במיוחד למשתמשים כגון אנשי מכירות, שקוראים את המספרים מכרטיסי ביקור וחומרים מודפסים אחרים בעת החיוג.

#### **Interdigit: טיימר קצר (טיימר רשומה אשר הושלמה)**

ניתן לחשוב על שעון עצר זה כשעון מושלם לכניסה. השעון עצר מודד את המרווח בין ספרות שחויגו. שעון העצר חל כאשר הספרות המחויגות תואמות לרצף ספרה אחד לפחות בתוכנית החיוג. אלא אם כן המשתמש מזין ספרה אחרת בתוך מספר השניות שצוין, הערך מוערך. אם הערך חוקי, השיחה מתבצעת. אם הערך אינו חוקי, השיחה נדחית.

ברירת מחדל: 3 שניות.

#### **תחביר עבור Interdigit: טיימר קצר**

(חיוג תוכנית (,S:s **:SYNTAX 1**

השתמש בתחביר זה כדי להחיל את ההגדרה החדשה על תוכנית החיוג כולה בתוך הסוגריים.

Ss *sequence***:SYNTAX 2**

השתמש בתחביר זה כדי להחיל את ההגדרה החדשה על רצף חיוג מסוים.

**s:** מספר השניות; אם לא הוזן מספר לאחר S, ברירת מחדל שעון עצר 5 שניות חלה.

#### **דוגמאות עבור Interdigit: טיימר קצר**

כדי להגדיר את שעון העצר עבור תוכנית החיוג כולה:

(S:6, (9,8<:1408>[2-9]xxxxxx | 9,8,1[2-9]xxxxxxxxx | 9,8,011xx. | 9,8,xx.|[1-8]xx

:6S פירושו שבזמן שהמשתמש מזין מספר כאשר הטלפון לא פעיל, המשתמש יכול להשהות עד 15 שניות בין הספרות לפני ששעון העצר הקצר יפוג. הגדרה זו מועילה במיוחד למשתמשים כגון אנשי מכירות, שקוראים את המספרים מכרטיסי ביקור וחומרים מודפסים אחרים בעת החיוג.

להגדיר שעון עצר מיידי עבור רצף מסוים בתוך תוכנית החיוג:

```
(xxxxxx | 9,8,1[2-9]xxxxxxxxxS0 | 9,8,011xx. | 9,8,xx.|[1-8]xx[9-2]<1408:>9,8)
```
,9 ,8 1 [9-2] 0xxxxxxxxxS פירושו שכאשר שעון העצר נקבע ל,0- השיחה משודרת באופן אוטומטי כאשר המשתמש מחייג את הספרה האחרונה ברצף.

## **עריכת תוכנית החיוג בטלפון ה-IP**

**הערה**

ניתן לערוך את תוכנית החיוג בקובץ התצורה של XML. אתר את הפרמטר n\_Plan\_Dial בקובץ התצורה של XML, כאשר n מציין את מספר השלוחה. ערוך את הערך של פרמטר זה. יש לציין את הערך באותה התבנית כמו שדה **תוכנית חיוג** בדף האינטרנט של ניהול הטלפון, המתואר להלן.

#### **לפני שתתחילו**

גישה אל דף האינטרנט של ניהול הטלפון. ראה גישה לממשק [האינטרנט](#page-115-0) של הטלפון, בדף .98

#### **נוהל**

- **שלב 1** בחר**קול** > **n(Ext(**, כאשר n הוא מספר שלוחה.
	- **שלב 2** גלול אל קטע **תוכנית חיוג**.
	- **שלב 3** הזן את רצפי הספרות בשדה **תוכנית חיוג** .

ברירת המחדל (מבוססת-US (תוכנית החיוג המערכתית מופיעה באופן אוטומטי בשדה.

- **שלב 4** באפשרותך למחוק רצפי ספרות, להוסיף רצפי ספרות או להחליף את תוכנית החיוג כולה באמצעות תוכנית חיוג חדשה. הפרד את כל רצף הספרות באמצעות תו צינור, והקף את כל רצפי הספרות בסוגריים. דוגמה: (xxxxxx | 9,8,1[2-9]xxxxxxxxx | 9,8,011xx. | 9,8,xx.|[1-8]xx[9-2]<1408:>9,8)
	- **שלב 5** לחץ על **שלח את כל השינויים**.

הטלפון מאותחל מחדש.

**שלב 6** ודא שבאפשרותך להשלים שיחה בהצלחה עם כל רצף ספרות שהזנת בתוכנית החיוג.

**הערה** אם אתה שומע צליל סדר-מחדש (תפוס מהיר), סקור את ההזנות שלך ושנה את תוכנית החיוג בהתאם.

## **הגדרת תצורת פרמטרים אזוריים**

#### **פרמטרים אזוריים**

בממשק המשתמש באינטרנט של הטלפון, השתמש בלשונית **אזורי** כדי לקבוע תצורה של הגדרות אזוריות ומקומיות, כגון ערכי שעון עצר, סקריפט של שרת מילון, בחירת שפה ואזור כדי לשנות את המיקום. הלשונית אזורי כוללת את המקטעים הבאים:

- צלילי התקדמות שיחה הצגת ערכים של כל הרינגטונים.
- דפוסי צלצול מיוחדים קצב הצלצול מגדיר את דפוס הצלצול המכריז על שיחת טלפון.
	- שלוט בערכי שעון עצר הצגת כל הערכים בשניות.
	- קודי הפעלת שירות אנכי כולל קוד הפעלת שיחה חזורת וקוד ביטול שיחה חוזרת.
		- קודי בחירת רכיבי קודק של שיחה יוצאת מגדיר את איכות הקול.
			- זמן כולל תאריך מקומי, שעה מקומית, אזור זמן ושעון קיץ.
				- שפה כולל סקריפט של שרת מילון, בחירת שפה ואזור.

## **קביעת שליטה בערכי טיימר**

אם עליך לערוך הגדרת טיימר רק עבור רצף ספרות מסוים או סוג שיחה מסויים, באפשרותך לערוך את תוכנית החיוג.

#### **לפני שתתחילו**

גישה אל דף האינטרנט של ניהול הטלפון. ראה גישה לממשק [האינטרנט](#page-115-0) של הטלפון, בדף .98

**נוהל**

- **שלב 1** בחר **קול** > **אזורי**.
- **שלב 2** הגדר את הפרמטרים של **השהיית סידור מחדש**, **Interdigit טיימר ארוך**, ו- **Interdigit טיימר קצר** כמתואר בטבלת **שליטה בערכי טיימר (שניות)**.
	- **שלב 3** לחץ על **שלח את כל השינויים**.

## **פרמטרים עבור שליטה בערכי טיימר (שנ')**

הטבלה הבאה מגדירה את הפונקציה והשימוש של פרמטרי שליטה בערכי טיימר בקטע פרמטרי שליטה בערכי טיימר תחת לשונית קול>אזורי בממשק האינטרנט של הטלפון. הוא בנוסף מגדיר את התחביר של המחרוזת שמתווספת לקובץ התצורה של הטלפון באמצעות קוד xml.cfg(XML (כדי להגדיר פרמטר.

**טבלה .66 פרמטרים עבור שליטה בערכי טיימר (שנ')**

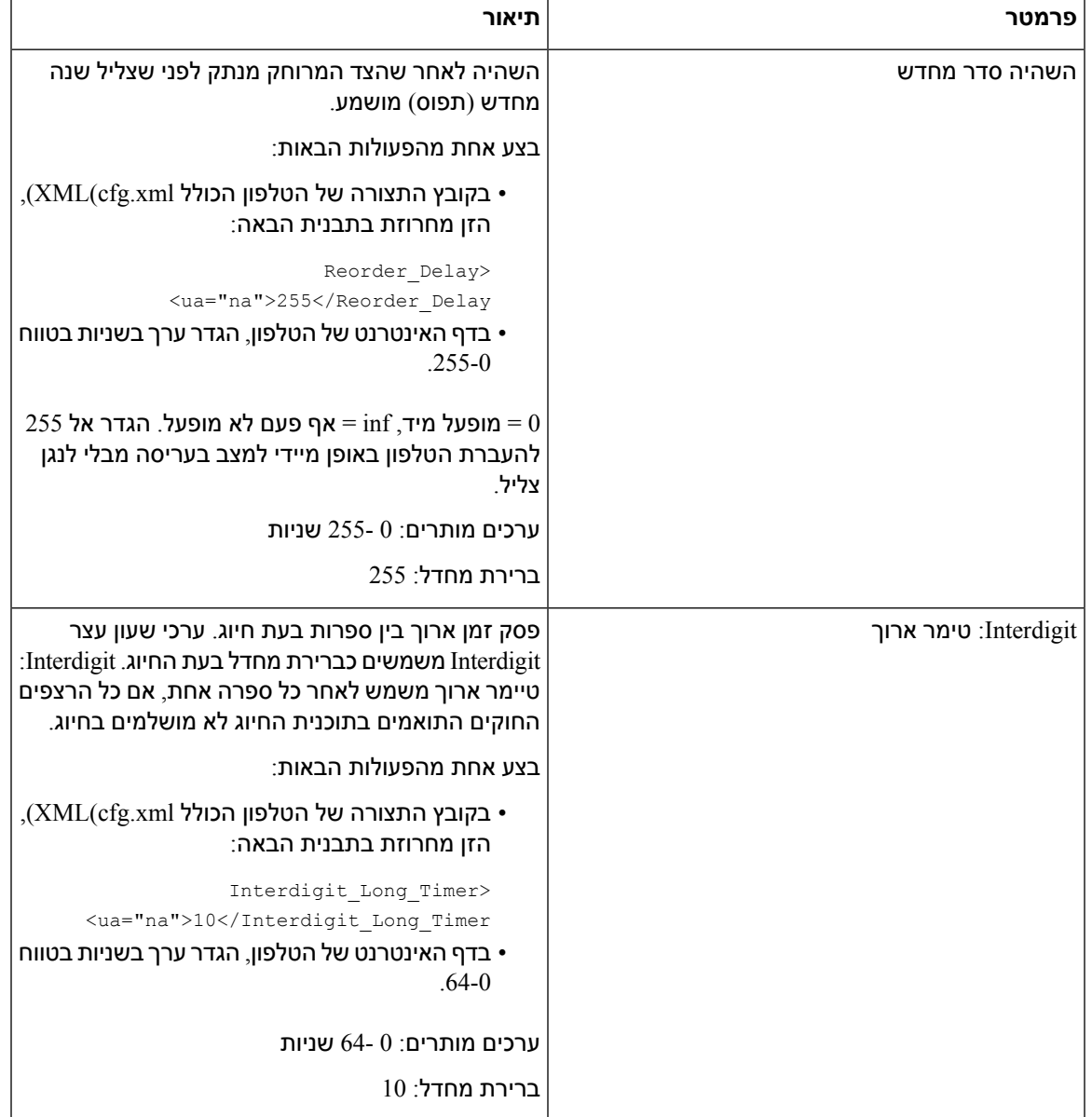

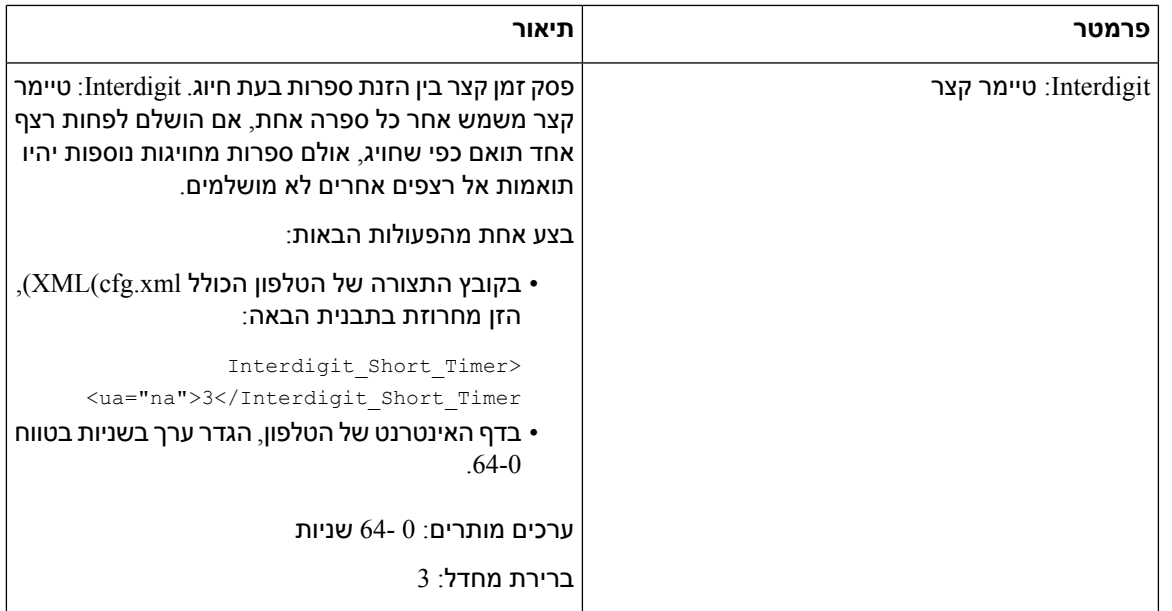

## **לוקליזציה של טלפון IP Cisco שלך**

#### **לפני שתתחילו**

גישה אל דף האינטרנט של ניהול הטלפון. ראה גישה לממשק [האינטרנט](#page-115-0) של הטלפון, בדף .98

**נוהל**

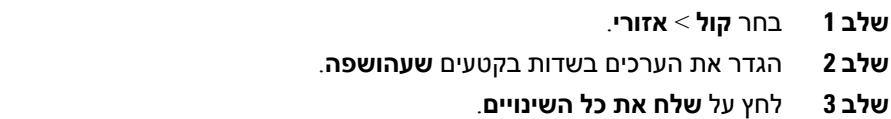

## **הגדרת תצורת השעה והתאריך בדף האינטרנט של הטלפון**

באפשרותך להגדיר באופן ידני את השעה והתאריך בדף האינטרנט של הטלפון.

#### **לפני שתתחילו**

גישה לממשק [האינטרנט](#page-115-0) של הטלפון, בדף .98 סקור [הגדרות](#page-415-0) תאריך ושעה, בדף .398

**נוהל**

**שלב 1** בחר **קול** > **אזורי**.

**שלב 2** בקטע **זמן**, הזן את פרטי השעה והתאריך.

**שלב 3** בחר **Voice** < **User**.

I

**שלב 4 בשירותים משלימים** , בחר **12 שעות** או **24 שעות** מתוך הרשימה הנפתחת **תבנית זמן**.

ברירת מחדל: 12 שעות

- **שלב 5** בחר את תבנית התאריך מהרשימה הנפתחת **תבנית תאריך**.
	- **שלב 6** לחץ על **שלח את כל השינויים**.

#### **הגדרת תצורת השעה והתאריך בטלפון**

ניתן להגדיר את השעה והתאריך באופן ידני בטלפון.

**לפני שתתחילו**

סקור את [הגדרות](#page-415-0) תאריך ושעה, בדף .398

**נוהל**

- **שלב 1** לחץ על **יישומים** .
- **שלב 2** בחר **ניהול מכשיר** > **תאריך/שעה**.
- **שלב 3** בחר **הגדר שעה נוכחית באופן ידני**.
- **שלב 4** קבע את התאריך והשעה בתבנית המבוקשת על המסך:

**YYYY MM DD HH MM**

- **שלב 5** בחר במקש מהיר **אישור**.
- **שלב 6** בחר במקש מהיר **שמור**.

#### **הגדרות תאריך ושעה**

טלפון IP Cisco מקבל את הגדרות השעה באחת משתי דרכים:

• Server NTP —תבנית -24שעות של NTP מקבלת עדיפות על הזמן שהגדרת באמצעות שימוש באפשרויות התפריט בטלפון או בדף האינטרנט.

<span id="page-415-0"></span>כאשר הטלפון מאותחל, הוא מנסה ליצור קשר עם השרת הראשון של פרוטוקול זמן רשת (NTP (כדי לקבל ולעדכן את השעה. הטלפון מסנכרן מעת לעת את השעה עם שרת NTP, ובין העדכונים הוא משתמש בשעון המובנה שלו. תקופת הסנכרון קבועה על 64 שניות.

אם תזין שעה באופן ידני, הגדרה זו תיכנס לתוקף לעת עתה, אך בסנכרון NTP הבא, יוצג זמן NTP.

- התקנה ידנית באפשרותך לקבוע באופן ידני את תצורת התאריך והשעה המקומיים באמצעות אחת מהשיטות הבאות:
	- בממשק האינטרנט של הטלפון

• בטלפון עצמו

תבנית ברירת המחדל היא 12 שעות אשר מוחלפת בתבנית של 24 שעות לאחר שהטלפון מסתנכרן עם שרת .NTP

 $\mathbf I$ 

#### **טבלה .67 פרמטרי תאריך ושעה**

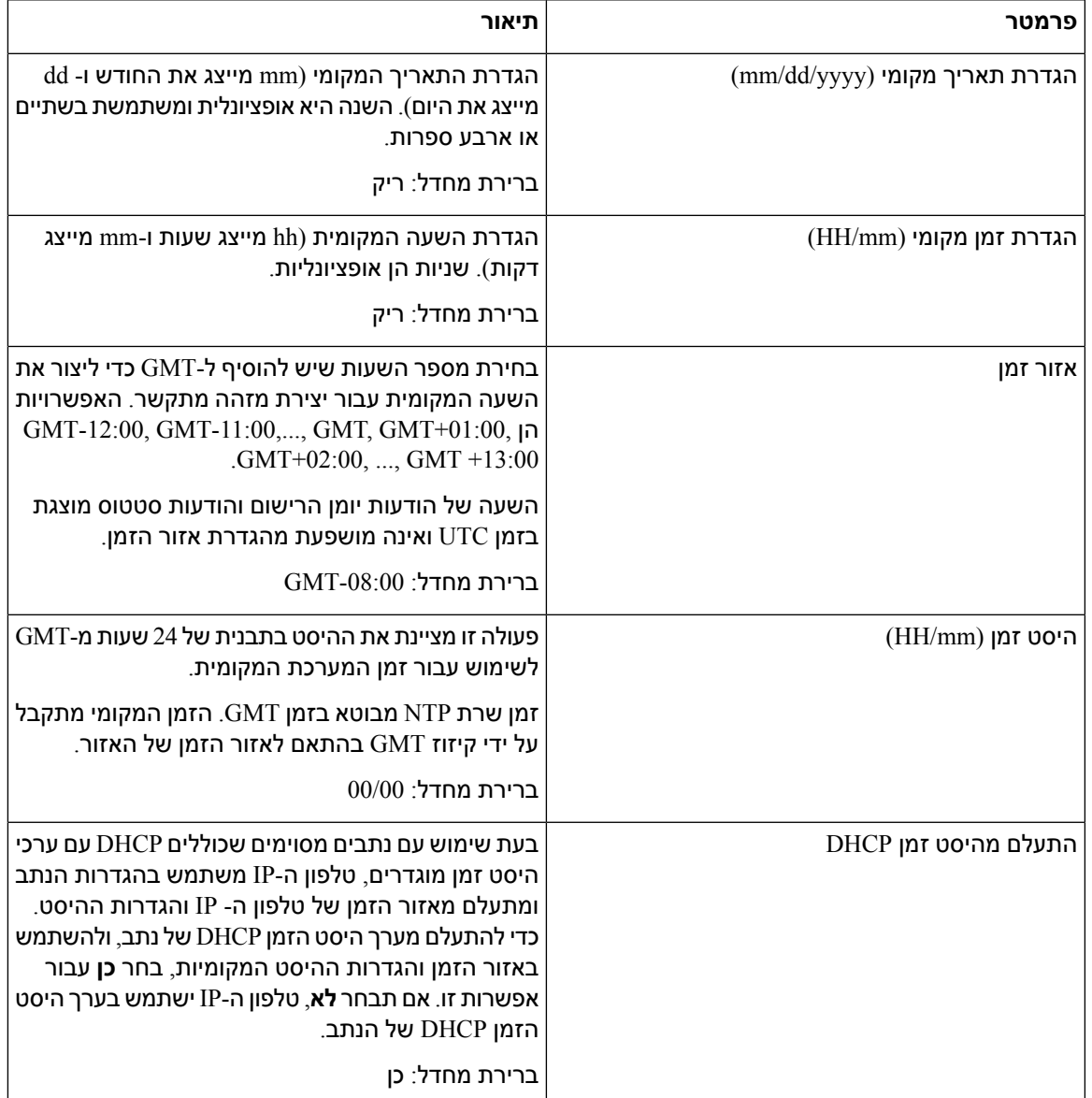

 $\blacksquare$ 

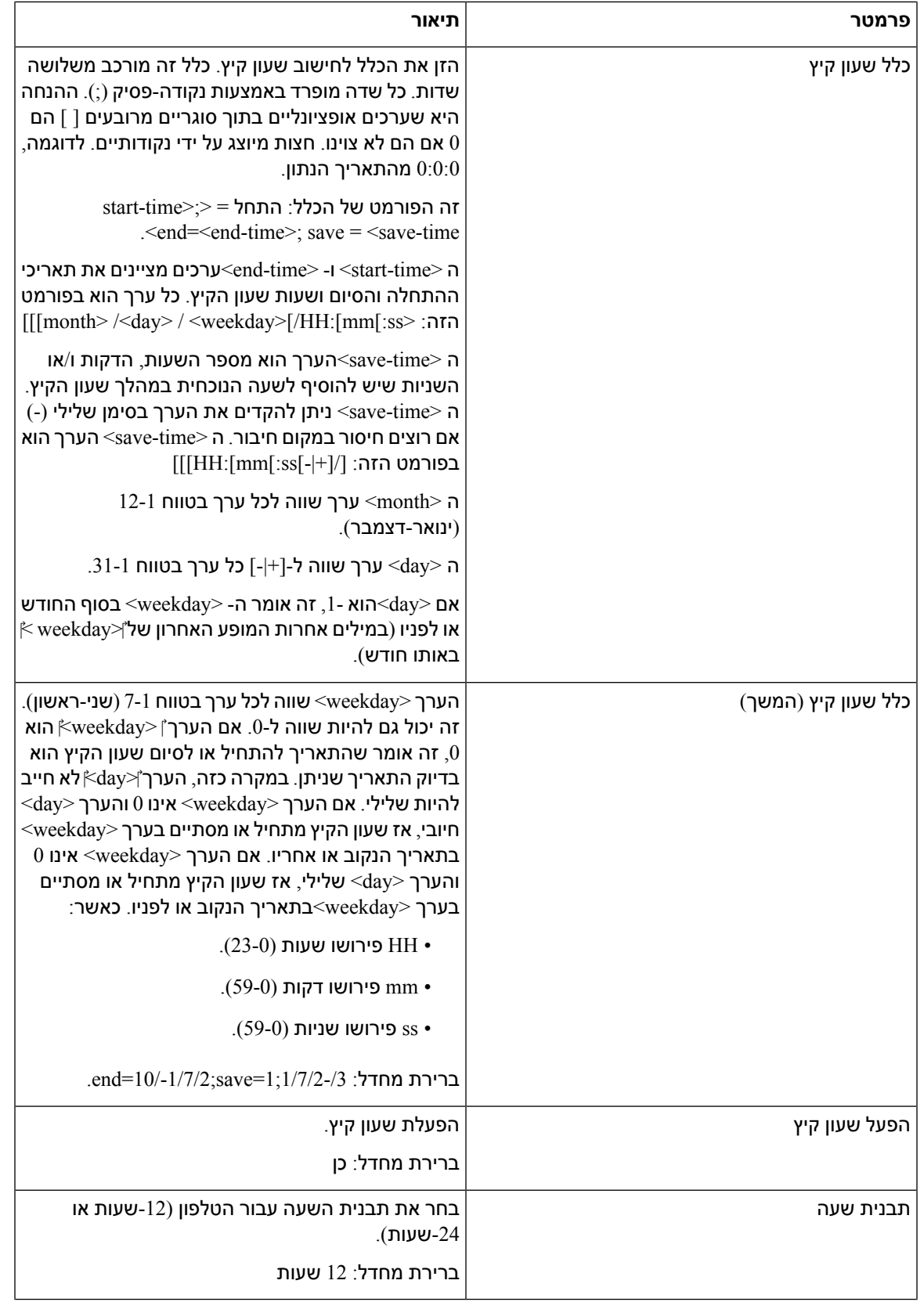

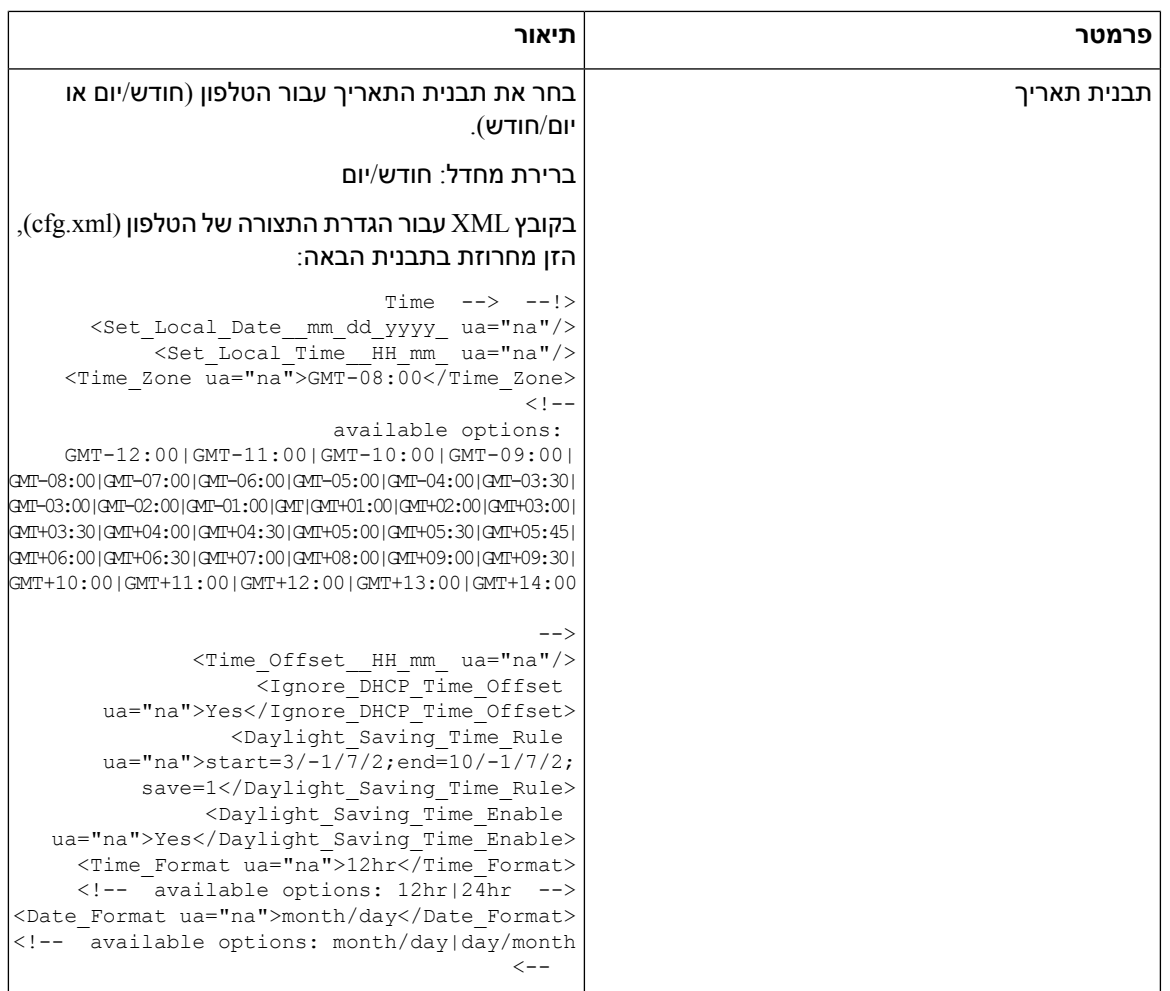

#### **הגדרת תצורת שעון קיץ**

I

הטלפון תומך בכוונון שעון קיץ אוטומטי.

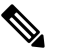

**הערה** הודעות יומן הרישום והודעות המצב נמצאים בזמן UTC. הגדרת אזור הזמן אינה משפיעה עליהם.

#### **לפני שתתחילו**

גישה אל דף האינטרנט של ניהול הטלפון. ראה גישה לממשק [האינטרנט](#page-115-0) של הטלפון, בדף .98

**נוהל**

- **שלב 1** בחר **קול** > **אזורי**.
- **שלב 2** בתיבת רשימה נפתחת הגדר **הפעל שעון קיץ** למצב **כן**.
- **שלב 3** בשדה **כלל שעון קיץ** , הזן את כלל DST. ערך זה משפיע על חותמת הזמן במזהה משתמש.

#### **שלב 4** לחץ על **שלח את כל השינויים**.

#### **דוגמאות שעון קיץ**

הדוגמה הבאה מגדירה שעון קיץ עבור ארה"ב, ומוסיפה שעה אחת החל מחצות ביום ראשון השני של מרץ וסיום בחצות ביום ראשון הראשון של נובמבר; הוספה של שעה אחת (ארה"ב, צפון אמריקה):

start=3/8/7/02:0:0;end=11/1/7/02:0:0;save=1

הדוגמה הבאה מגדירה שעון הקיץ עבור פינלנד, החל מחצות ביום ראשון האחרון של מרץ וסיום בחצות ביום ראשון האחרון של אוקטובר:

(start=3/-1/7/03:0:0;end=10/-1/7/03:0:0;save=1 (Finland

הדוגמה הבאה מגדירה שעון קיץ עבור ניו זילנד (בגירסה 7.5.1 ומעלה), החל מחצות ביום ראשון האחרון של ספטמבר וסיום בחצות ביום ראשון הראשון של אפריל.

(start=9/-1/7/02:0:0;end=4/1/7/02:0:0;save=1 (New Zealand

הדוגמה הבאה מגדירה שעון קיץ החל מיום שני האחרון (ב- 8 באפריל או לפניו) וסיום ביום רביעי הראשון (ב8- במאי או אחריו).

start=4/-8/1;end=5/8/3;save=1

#### **שפת תצוגה של הטלפון**

טלפון IP Cisco תומך בשפות מרובות עבור תצוגת הטלפון.

כברירת מחדל, הטלפון מוגדר לאנגלית. כדי להפוך שפה אחרת לזמינה, יש להגדיר את המילון עבור השפה. עבור שפות מסוימות, יש בנוסף להגדיר את הגופן עבור השפה.

לאחר השלמת ההתקנה, אתה או המשתמשים שלך יכולים להגדיר את השפה הרצויה עבור תצוגת הטלפון.

#### **שפות נתמכות עבור תצוגת הטלפון**

בדף האינטרנט של ניהול הטלפון, עבור אל **כניסת מנהל מערכת** > **מתקדם,** > **קול** > **אזורי**. בקטע **שפה**, לחץ על **שפה** בתיבת הרשימה הנפתחת כדי להציג את השפות הנתמכות עבור תצוגת הטלפון. (איטלקית) it-IT •

 $(kn)$ (קוריאנית) ko-KR • (הולנדית (nl-NL •

• nn-לא (נורבגית) (פולנית (pl-PL •

(פורטוגזית (pt-PT •

 $($ רוסית) ru-RU •

(סלובקית (sk-SK • (סלובנית (sl-SI •

 $(y \cdot \text{S}E \cdot$  (שוודית) (טורקית) tr-TR •

(סינית (zh-CN •

• HK-zh) סינית-הונג קונג SAR(

(יפנית) ia-JP •

- (ערבית (ar-SA •
- (בולגרית (bg-BG •
- (קטלאנית) ca-ES
	- $(s- CZ \cdot c)$  (צ'כית)
	- (דנית) da-DK •
- $H$ (גרמנית) de-DE •
- (יוונית el-GR •
- GB-en) אנגלית-בריטניה)
- US-en) אנגלית-ארצות הברית)
	- CO-es) ספרדית-קולומביה)
		- $\rm (cscES \cdot$  ספרדית-ספרד)
			- (פינית) fi-FI •
			- CA-fr) צרפת-קנדה)
				- $(r-$ (צרפתית) fr-FR •
				- $($ עברית) he-IL •
				- (קרואטית (hr-HR •
				- $(hu-HU \cdot$ + (הונגרית)

#### **הגדרת מילונים וגופנים**

שפות שאינן אנגלית דורשות מילונים. מספר שפות דורשות גם גופן.

<span id="page-420-0"></span>**הערה** כדי להפעיל שפות לטיניות וקירילית, אין להוסיף קובץ גופן. **נוהל שלב 1** הורד את קובץ ה-zip המקומי עבור גרסת הקושחה, מאתר com.cisco. אחסן את הקובץ בשרת ופתח את קובץ ה-ZIP. מילונים וגופנים לכל השפות הנתמכות כלולים בקובץ ה-zip. מילונים הם סקריפטים של XML. גופנים הם קבצי TTF סטנדרטיים. **שלב 2** בדף האינטרנט של ניהול הטלפון, עבור אל **כניסת מנהל מערכת** > **מתקדם,** > **קול** > **אזורי**. בקטע **שפה**, ציין את

- הפרמטרים והערכים הדרושים בשדה **סקריפט שרת מילון**כמתואר להלן. השתמש בנקודה-פסיק (;) כדי להפריד בין פרמטרים מרובים וזוגות ערכים.
	- ציין את מיקום קבצי המילון והגופנים באמצעות פרמטר serv.

/serv=http://server.example.com/Locales :לדוגמה

ודא לכלול את כתובת ה-IP של השרת, את הנתיב ושם התיקיה.

 $\text{/serv} = \text{http://10.74.128.101/Locales}$ .

- עבור כל שפה שברצונך להגדיר, ציין קבוצת פרמטרים כמתואר להלן.
- במפרט פרמטרים אלה, *n* מציין מספר סידורי. מספר זה קובע את הסדר הרציף שבו אפשרויות השפה מוצגות בתפריט **הגדרות** של הטלפון. **הערה**

0 שמור עבור English-US, אשר כולל מילון כברירת מחדל. ניתן להשתמש בו באופן אופציונלי, כדי לציין מילון משלכם.

השתמש במספרים המתחילים ב1- עבור שפות אחרות.

• ציין את שם השפה באמצעות פרמטר *d*n.

דוגמה לשם שפה עבור שפה אסייתית: Simplified-Chinese=1d

דוגמה לשם שפה עבור גרמנית (לטינית וקירילית): 2d = גרמנית

דוגמה לשם שפה עבור צרפתית (לטינית וקירילית): 1d= צרפתית

דוגמה לשם שפה עבור שפה צרפתית (קנדה) (לטינית וקירילית):Canada-French=1d

דוגמא לשם שפה לעברית (שפת RTL): 1d=עברית

דוגמה לשם שפה עבור ערבית (שפת RTL(: 1d=ערבית

שם זה מוצג כאפשרות שפה בתפריט **הגדרות** של הטלפון.

• ציין את שם קובץ המילון באמצעות פרמטר *x*n.

דוגמה לשפה האסייתית:

דוגמה לשפות צרפתית (לטינית וקירילית):

דוגמה לשפה ערבית (RTL(:

דוגמה לשפה צרפתית (קנדה):

הקפד לציין את הקובץ הנכון עבור השפה ודגם הטלפון שבו אתה משתמש.

• אם יש צורך בגופן עבור השפה, ציין את שם קובץ הגופן באמצעות פרמטר *f*n. לדוגמה:

הקפד לציין את הקובץ הנכון עבור השפה ודגם הטלפון שבהם אתה משתמש.

ראו הגדרה עבור שפות לטיניות [וקיריליות](#page-421-0), בדף 404 לפרטים ספציפיים אודות הגדרת שפות לטיניות. ראה הגדרה עבור שפה [אסייתית](#page-423-0), בדף 406 לפרטים ספציפיים אודות הגדרת שפה אסייתית. ראו [הגדרה](#page-423-1) עבור שפות RTL, בדף 406 לפרטים ספציפיים אודות הגדרת שפות מסוג RTL.

**שלב 3** לחץ על **שלח את כל השינויים**.

#### **הגדרה עבור שפות לטיניות וקיריליות**

<span id="page-421-0"></span>אם אתה משתמש בשפות לטיניות וקיריליות כגון צרפתית או גרמנית, תוכל להגדיר עד ארבע אפשרויות שפה עבור הטלפון. רשימה של שפות לטיניות וקירילית:

- הונגרית • בולגרית
- איטלקית • קטלאנית
- פורטוגזית • קרואטית
- (פורטוגל) • צ'כית
- נורבגית • דנית
- פולנית • הולנדית
- רוסית • אנגלית
- סלובאקית (בריטניה)
- סלובנית • פינית
- ספרדית • צרפת
- (קולומביה) (צרפתית)
	- ספרדית • צרפתית
	- (ספרד) (קנדה)
		- שוודית • גרמנית
	- טורקית • יווני
- אוקראינה

כדי להפעיל את האפשרויות, הגדר מילון עבור כל שפה שברצונך לכלול. לביצוע, ציין את זוג *n*d ו- הפרמטריםוהערכים dn וכן xn בשדה סקריפט **שרת מילון עבור** כל שפה שברצונך להוסיף.

דוגמה להוספת צרפתית וגרמנית:

דוגמה להכללת צרפתית (קנדה):

;serv=http://10.74.128.101/Locales/;d1=French-Canada;x1=fr-CA\_78xx\_68xx-11.3.6.0006xml

;serv=http://10.74.128.101/Locales/;d1=French-Canada;x1=fr-CA\_88xx-11.3.6.0006xml

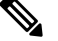

בדוגמאות **שלעיל Locales://10.74.128.101/http/** הוא תיקיית אינטרנט. קבצי המילון מחולצים בתיקיית אינטרנט זו ומשמשים בדוגמאות. **הערה**

#### כדי להגדיר אפשרות זו בקובץ ה-XML של תצורת הטלפון (xml.cfg(, הזן מחרוזת בפורמט זה:

```
<-- Language --!>
```
<Dictionary\_Server\_Scriptua="na">serv=http://10.74.10.215/lcdapi/resync\_files/;d1=French-Canada;x1=fr-CA\_88xx-11.3.6.0006.xml;</Dictionary\_Server\_Script>

<Language\_Selection ua="na">French-Canada</Language\_Selection>

<Locale ua="na">fr-CA</Locale>

הוסף ערכים עבור:

• פרמטר **בחירת שפה** לפי הצורך

לצרפתית: **צרפתית**

לצרפתית (קנדה): **צרפתית-קנדה**

לגרמנית: **גרמנית**

• רשימת פרמטרי **אזור** לפי הצורך

**fr-FR** :לצרפתית

לצרפתית (קנדה): **CA-fr**

**de-DE** :לגרמנית

לאחר הגדרת התצורה המוצלחת המשתמש יכול לראות את האפשרות שפה מוגדרת בטלפון תחת התפריט **שפה** . למשתמש יש אפשרות לגשת לתפריט **שפה ממנהל התקני** > **יישומים**.

#### **הגדרה עבור שפה אסייתית**

אם אתה משתמש בשפה אסייתית כגון סינית, יפנית או קוריאנית, באפשרותך להגדיר רק אפשרות שפה אחת עבור הטלפון.

<span id="page-423-1"></span><span id="page-423-0"></span>עליך להגדיר את המילון ואת הגופן עבור השפה. לביצוע הפעולה, הגדר את הפרמטרים והערכים  $_{{\rm t}}$ , 1x וכן  $_{{\rm t}}$  בשדה **Script של שרת מילון**.

דוגמה להגדרת סינית-פשוטה:

#### **הגדרה עבור שפות RTL**

אם אתה משתמש בשפה מימין לשמאל (RTL(, כגון עברית וערבית, באפשרותך להגדיר רק אפשרות שפה אחת עבור הטלפון.

עליך להגדיר את המילון ואת הגופן עבור השפה. לביצוע הפעולה, הגדר את הפרמטרים והערכים 1d, 1x וכן 1f בשדה **סקריפט שרת מילון**.

דוגמה לערבית:

serv=http://server.example.com/Locales;d1=Arabic;x1=ar-SA\_88xx-11.3.4.xml;f1=ar-SA\_88xx-11.3.4.ttf

דוגמה לעברית:

serv=http://server.example.com/Locales;d1=Hebrew;x1=he-IL\_88xx-11.3.4.xml;f1=he-IL\_88xx-11.3.4.ttf

ערכים עבור פרמטר **בחירת שפה** חייבים להיות**ערבית** או **עברית** כפי הנדרש.

ערכים עבור פרמטר **שפה** חייבים להיות **SA-ar** עבור ערבית וכן **IL-he** לעברית.

#### **הגדרת שפה עבור תצוגת הטלפון**

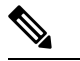

**הערה** המשתמשים שלך יכולים לבחור את השפה בטלפון מ- **הגדרות** > **ניהול מכשיר** > **שפה**.

#### **לפני שתתחילו**

המילונים והגופנים הדרושים לשפה מוגדרים. ראה הגדרת [מילונים](#page-420-0) וגופנים, בדף 403 לפרטים נוספים.

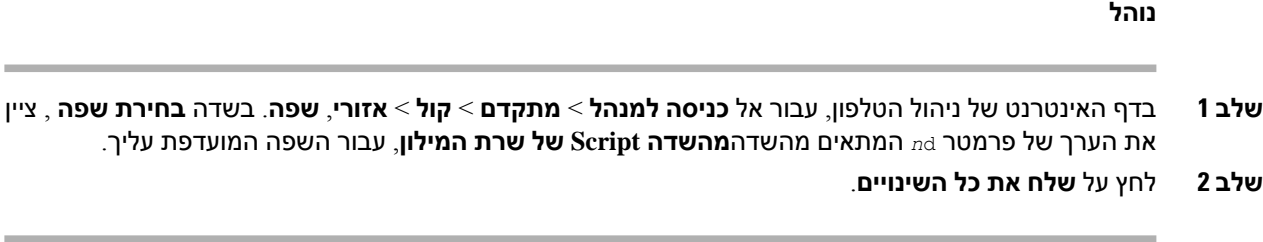

## **קודי הפעלת שירות אנכי**

 $\mathbf I$ 

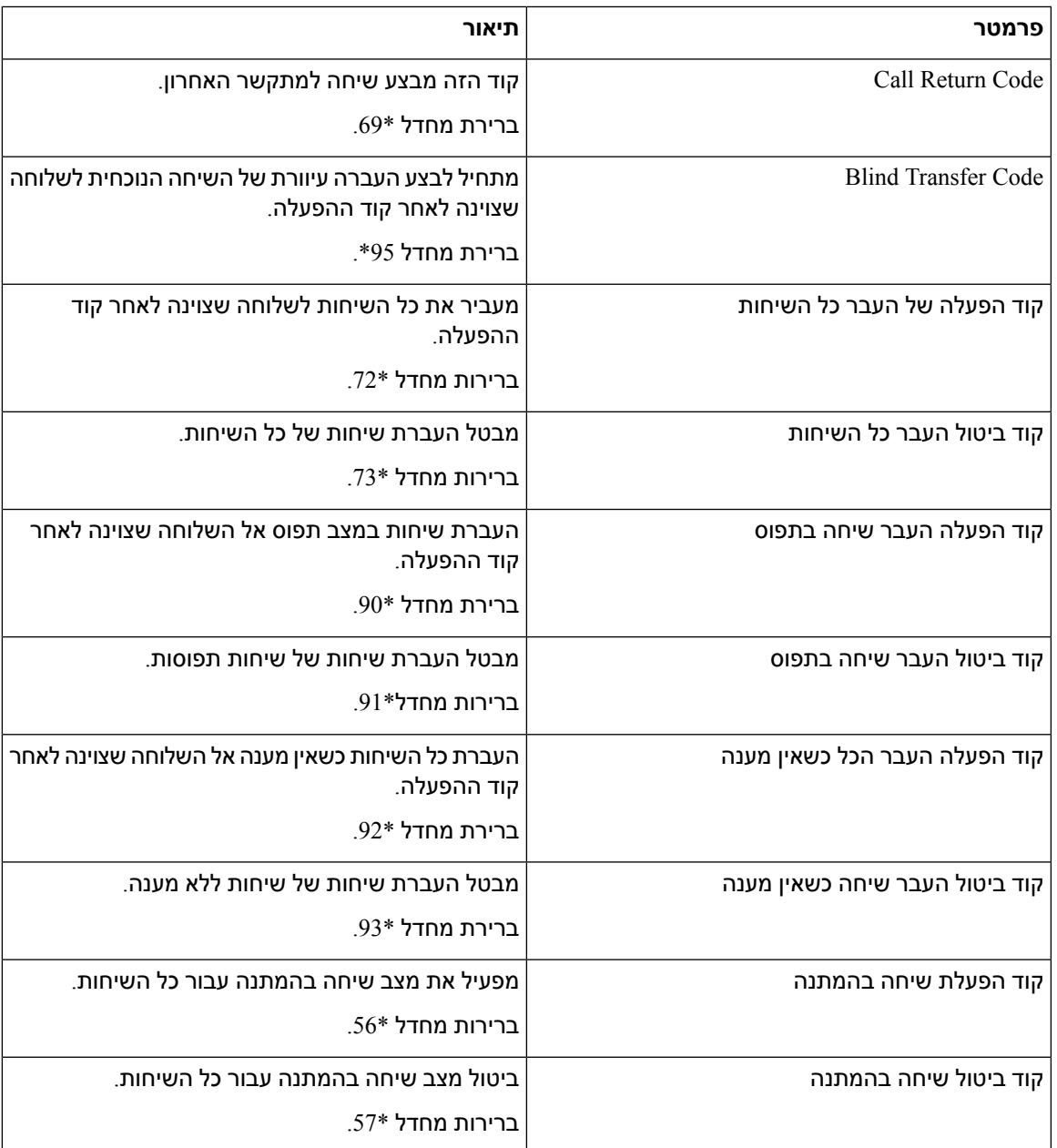

 $\mathbf{l}$ 

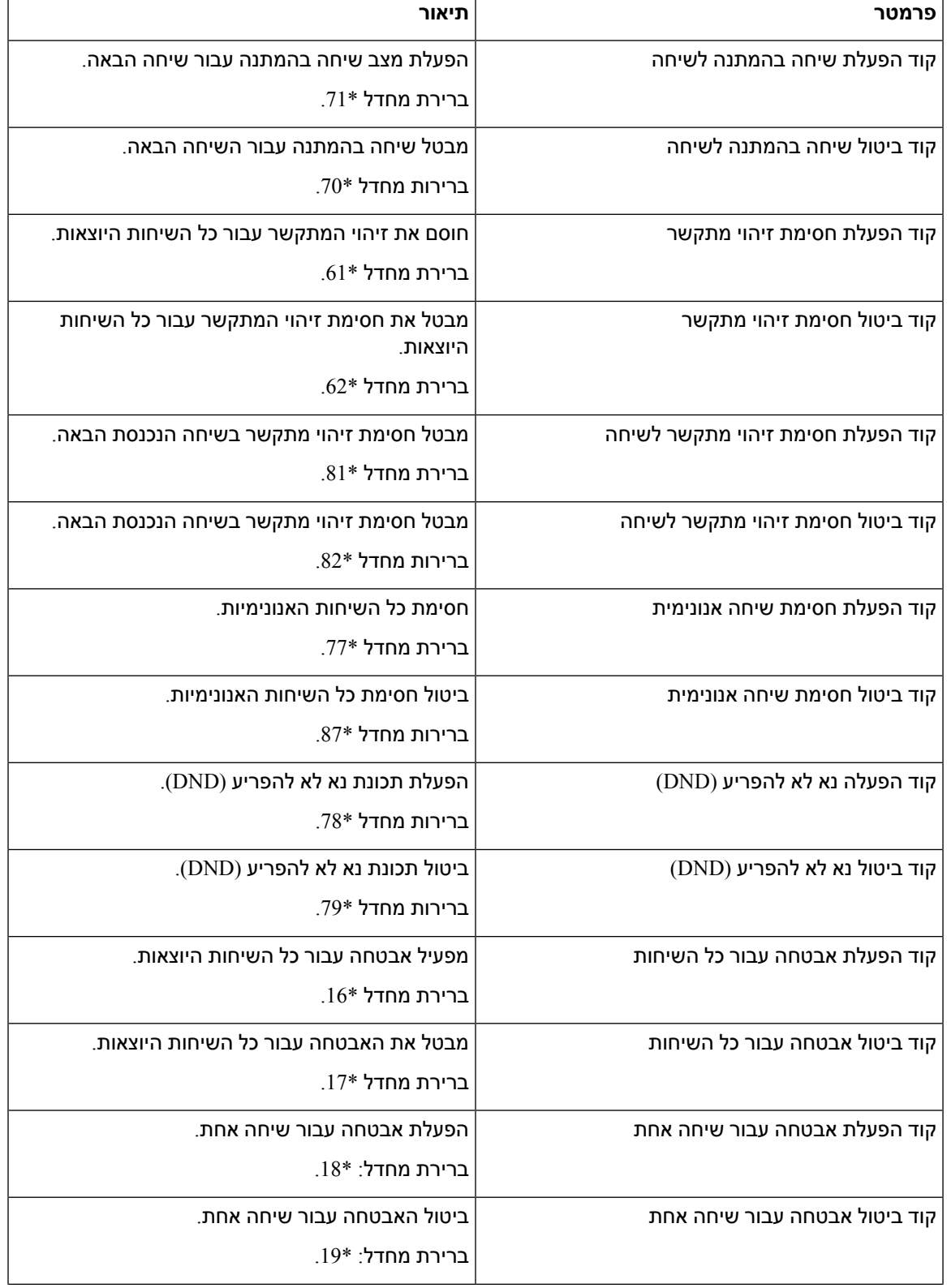

 $\mathbf{l}$ 

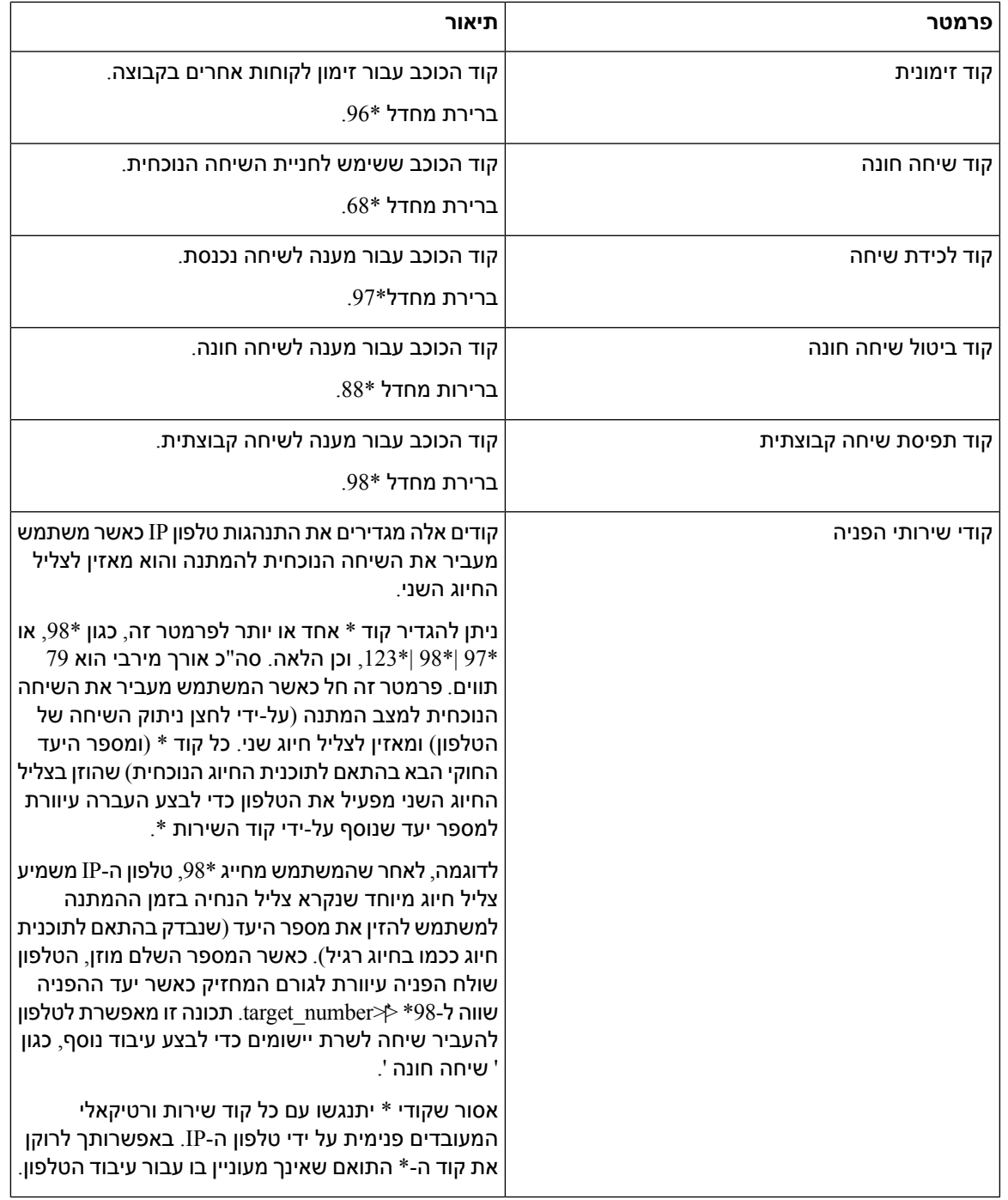

 $\overline{\phantom{a}}$ 

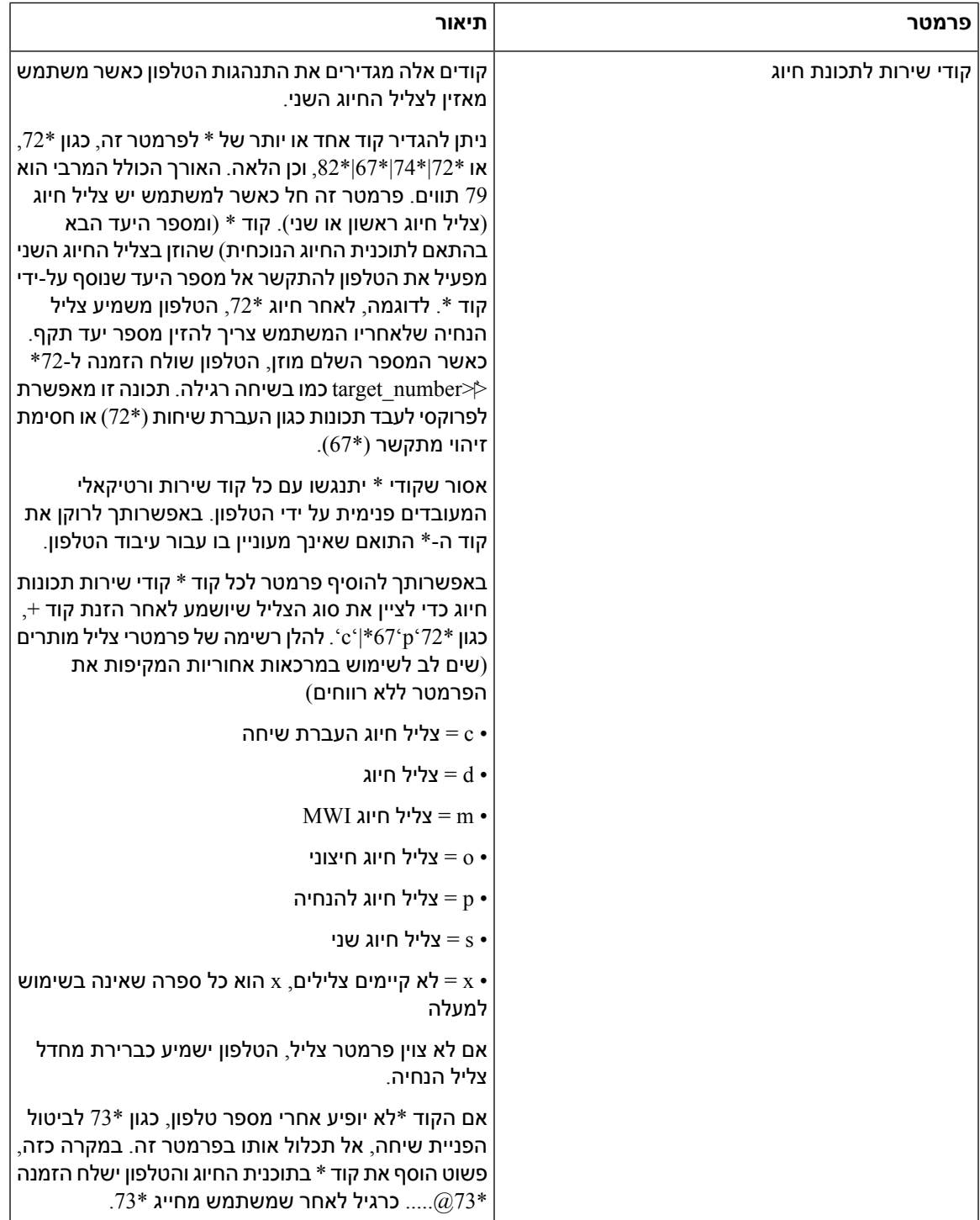

## **תיעוד עבורטלפון ועידהIP Ciscoמדגם 8832טלפוני Multiplatform**

עיין בפרסומים הספציפיים לשפה, לדגם ולמהדורת הקושחה שלך. נווט מכתובת ה-URL הבאה של התיעוד:

I

[https://www.cisco.com/c/en/us/support/collaboration-endpoints/ip-phone-8800-series-multiplatform-firmware/](https://www.cisco.com/c/en/us/support/collaboration-endpoints/ip-phone-8800-series-multiplatform-firmware/tsd-products-support-series-home.html) [tsd-products-support-series-home.html](https://www.cisco.com/c/en/us/support/collaboration-endpoints/ip-phone-8800-series-multiplatform-firmware/tsd-products-support-series-home.html)

 $\mathbf I$ 

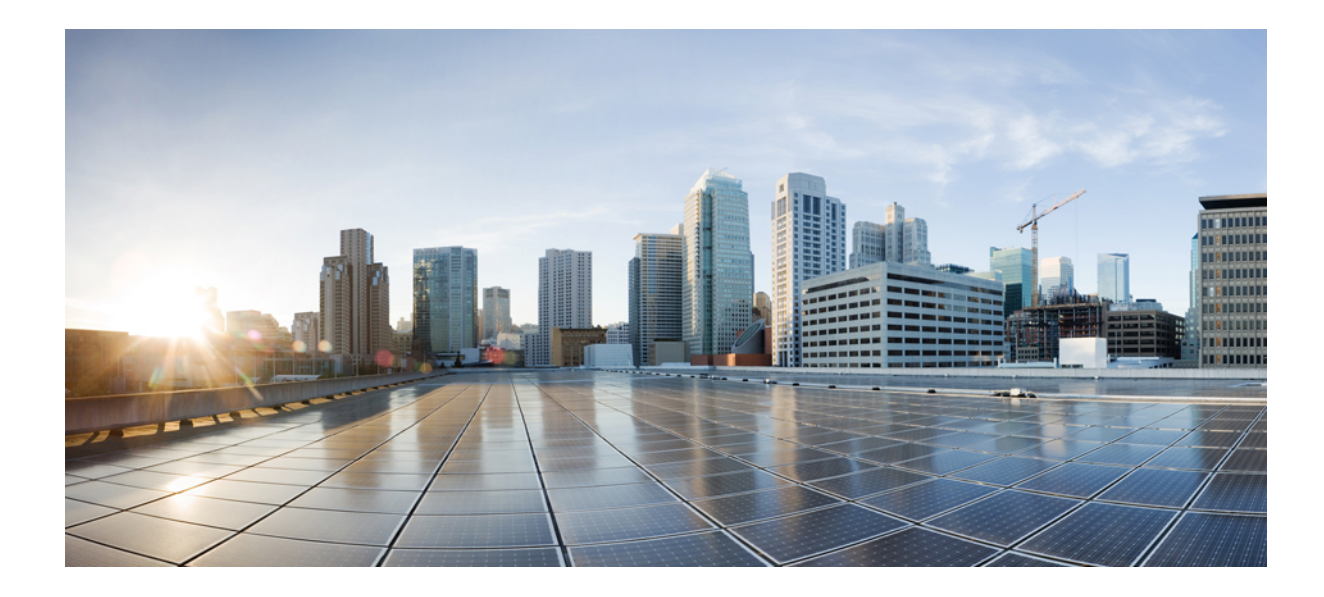

# **חלק IV**

## **פתרון בעיות**

- פתרון [בעיות](#page-432-0), בדף 415
- ניטור [מערכות](#page-444-0) טלפון, בדף 427
	- [תחזוקה](#page-452-0), בדף 435
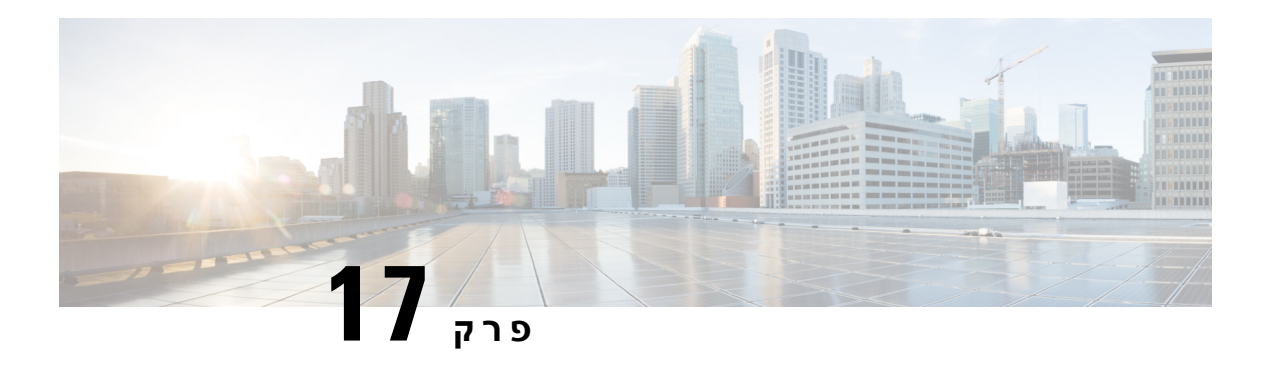

# **פתרון בעיות**

- פתרון בעיות [תכונה](#page-432-0), בדף 415
- בעיות [בתצוגת](#page-437-0) הטלפון, בדף 420
- דווח על כל בעיות הטלפון מדף [האינטרנט](#page-438-0) של הטלפון, בדף 421
	- לדווח על בעיות טלפון מרכזת [Webex](#page-438-1) בקרה, בדף 421
- איפוס הטלפון להגדרות יצרן מדף [האינטרנט](#page-439-0) של הטלפון, בדף 422
	- אתחל מחדש את הטלפון מרכזית הבקרה ה[Webex,](#page-439-1) בדף 422
		- דווח על בעיית טלפון [מרחוק](#page-440-0), בדף 423
			- [לכידת](#page-440-1) מנות, בדף 423
		- עצות לפתרון בעיות [באיכות](#page-441-0) הקול, בדף 424
			- כיצד ניתן [למצוא](#page-442-0) מידע נוסף, בדף 425

# **פתרון בעיות תכונה**

להלן מידע פתרון בעיות הקשור לחלק מתכונות הטלפון.

# **מידע שיחת ACD חסר**

**בעיה**

טלפון של מרכז השיחות אינו רואה מידע שיחה במהלך שיחה.

**פתרון**

- בדוק את תצורת הטלפון כדי לקבוע אם **הפעלת מידע על שיחה** מוגדרת ככן.
- <span id="page-432-0"></span>• בדוק את התצורה של שרת Broadsoft כדי לקבוע אם פרופיל המכשיר של המשתמש מוגדר באמצעות "סוג MIME של מרכז תמיכה טלפוני".

# **הטלפון אינו מציג מקשים מהירים של ACD**

**בעיה**

הטלפון לא מציג את היומן הרישום של הסוכן או מקשים מהירים להתנתקות של סוכן.

**פתרון**

- בדוק את תצורת שרת Broadsoft כדי לקבוע אם משתמש זה הוגדר כסוכן מוקד טלפוני.
- הפעלת המקשים המהירים הניתנים לתכנות (PSK (והוסף את המקש המהיר ACD לרשימת המקשים המהירים. לקבלת מידע נוסף, ראה התאמה אישית של תצוגת המקשים [המהירים](#page-280-0), בדף .263
	- בדוק את תצורת הטלפון כדי לקבוע אם **ACD BROADSOFT** מוגדר ככן.

## **הטלפון אינו מציג את זמינות סוכן ACD**

### **בעיה**

הטלפון אינו מציג את המקשים המהירים זמין או לא זמין עבור סוכן.

## **פתרון**

- **.1** בדוק את תצורת שרת Broadsoft כדי לקבוע אם משתמש זה הוגדר כסוכן מוקד טלפוני.
	- **.2** בדוק את תצורת הטלפון כדי לקבוע אם **ACD BROADSOFT** מוגדר ככן.
- **.3** הגדר את **סטטוס סוכן** מקש מהיר ניתן לתכנות (PSK (והוסף את מקש מהיר ACD לרשימת מקשים מהירים.ן לקבלת מידע נוסף, ראה התאמה אישית של תצוגת המקשים [המהירים](#page-280-0), בדף .263
	- **.4** הדרך למשתמשים ללחוץ על מקש **סטטוס סוכן** כדי להציג את המצבים **זמין**, **לא זמיןוסיכום**.
		- **.5** בחר את מצב הסוכן הרצוי.

# **לא ניתן להקליט את השיחה**

### **בעיה**

כאשר משתמש מנסה להקליט שיחה, ההקלטה לא מתבצעת.

### **גורם**

הסיבה לכך היא לעתים קרובות עקב בעיות תצורה.

## **פתרון**

- **.1** הגדר את הטלפון כך שיקליט תמיד שיחה.
	- **.2** ביצוע שיחה.

אם ההקלטה אינה מופעלת, קיימות בעיות תצורה. בדוק את התצורה של BroadWorks והמקליט צד שלישי.

אם ההקלטה מתחילה:

- **.1** הגדר את הטלפון להקלטה על פי דרישה.
- **.2** הגדר את Wireshark כדי ללכוד מעקב של תעבורת הרשת בין הטלפון לבין Broadworks כאשר הבעיה מתרחשת. כאשר המעקב ברשותך, צור קשר עם TAC לקבלת סיוע נוסף.

## **שיחת חירום אינה מתחברת לשירותי חירום**

### **בעיה**

משתמש מנסה לבצע שיחת חירום, אך השיחה אינה מתחברת לשירותי החירום (מכבי אש, משטרה או מפעיל שירותי חירום).

### **פתרון**

בדוק את התצורה של שיחת החירום:

- הגדרת כתובת URL של מזהה חברה או בקשת מיקום שגויה. ראה [הגדרת](#page-277-0) תצורת טלפון לחיוג שיחות חירום, [בדף](#page-277-0) .260
	- קיים מספר חירום שגוי או ריק בהגדרת תוכנית החיוג. ראה עריכת תוכנית החיוג [בטלפון](#page-411-0) ה-IP, בדף .394

שרתי הבקשה למיקום (ספק שירותי שיחות חירום) לא הגיבו עם מיקום טלפון, לאחר נסיונות מרובים.

## **סטטוס נוכחות אינו פועל**

**בעיה**

הטלפון לא מראה מידע נוכחות.

**פתרון**

השתמש ב-Communicator UC כהפניה כדי לוודא שהחשבון פועל.

## **הודעת נוכחות בטלפון: מנותק מהשרת**

**בעיה**

במקום מידע נוכחות, מוצגת עבור המשתמש את הודעה מנותק מהשרת.

## **פתרון**

- בדוק את תצורת השרת Broadsoft כדי לקבוע אם שירות P&IM מופעל ומוקצה למשתמש זה.
- בדוק את תצורת הטלפון כדי לקבוע אם הטלפון יכול להתחבר לאינטרנט ולקבל את הודעות XMPP.
- בדוק את ההודעות הנכנסות והיוצאות שלXMPP המודפסות ב- syslog כדי לוודא שבאפשרותו להיכנס בהצלחה.

# **לטלפון אין אפשרות לגשת אל Directory Broadsoft עבור XSI**

## **בעיה**

הטלפון מציג שגיאת גישה לספריית XSI.

#### **פתרון**

- **.1** בדוק את התצורה של שרת Broadsoft עבור אישורי כניסה למשתמש ואישור SIP.
	- **.2** בדוק הודעות שגיאה ב-syslog.
	- **.3** בדוק מידע על השגיאה במסך הטלפון.
	- **.4** אם חיבור ה-HTTPS נכשל, בדוק את הודעת השגיאה במסך הטלפון וב-syslog.
- **.5** התקן CA מותאם אישית עבור חיבור HTTPS אם האישור BroadSoft אינו חתום מטלפון CA מוכלל בסיס.

## **הטלפון אינו מציג אנשי קשר**

## **בעיה**

הטלפון אינו מציג אנשי קשר במסך **כל הספריות** כאשר האפשרויות **הפעלת חפש בהכל** ו- **הפעלת מצב עיון** מוגדרות כ- **כן**.

### **פתרון**

- **.1** בדוק שפנקס הכתובות האישי מופעל בטלפון.
- **.2** ודא שקיימים אנשי קשר בפנקס הכתובות האישי המקומי ובטלפון עם השיוך של Bluetooth.

# **העלאת יומני PRT לשרת מרוחק נכשלה על ידי הטלפון**

## **בעיה**

כאשר ניסית ליצור בטלפון את יומני כלי דוח בעיה (PRT(, יצירת יומני PRT הצליחה. עם זאת, העלאת יומני PRT לשרת מרוחק נכשלה על ידי הטלפון. מסך הטלפון הראה את שגיאה: 109 או דווח על בעיה יחד עם כתובת URL לא זמינה של קובץ דחוס (לדוגמה, gz .tar(.

#### **פתרון**

ודא ששרת האינטרנט מופעל בטלפון, ראה הגדרת הרשת [מהטלפון](#page-338-0), בדף .321

שגיאה: 109 מציין שכלל העלאת PRT שגוי.

דווח על בעיה מציין שכלל העלאת PRT ריק.

כדי לפתור את הבעיה, עליך להזין כלל העלאת PRT בעמוד האינטרנט של ניהול הטלפון.

# **סיסמאות שמורות הופכות לבלתי חוקיות לאחר שדרוג לאחר**

## **בעיה**

אתה מעדכן סיסמאות מסוימות בטלפון שמשתמש ב6-)11.3 Release Firmware (ואילך, ולאחר מכן משדרג לאחור את הטלפון ל5-)11.3 Release Firmware (או ישן יותר. בתרחיש זה, הסיסמאות המעודכנות או השמורות הופכות לבלתי חוקיות לאחר שדרוג השדרוג. בטלפון עם מהדורת קושחה 11.3(6) ואילך, למרות שאתה משנה את הסיסמה בחזרה למקורית, בעיה זו עדיין מתרחשת לאחר השדרוג לאחור.

## **פתרון**

עבור מהדורת קושחה 11.3(6) ואילך, אם תעדכן את הסיסמאות, עליך להגדיר מחדש את הסיסמאות כדי למנוע את בעיית השדרוג לאחור. אם לא, בעיה זו לא מתרחשת לאחר השדרוג לאחור.

הטבלה הבאה מציגה את הסיסמאות המושפעות מבעיית לדרוג לפני השדרוג:

#### **טבלה .68 הרשימה סיסמה**

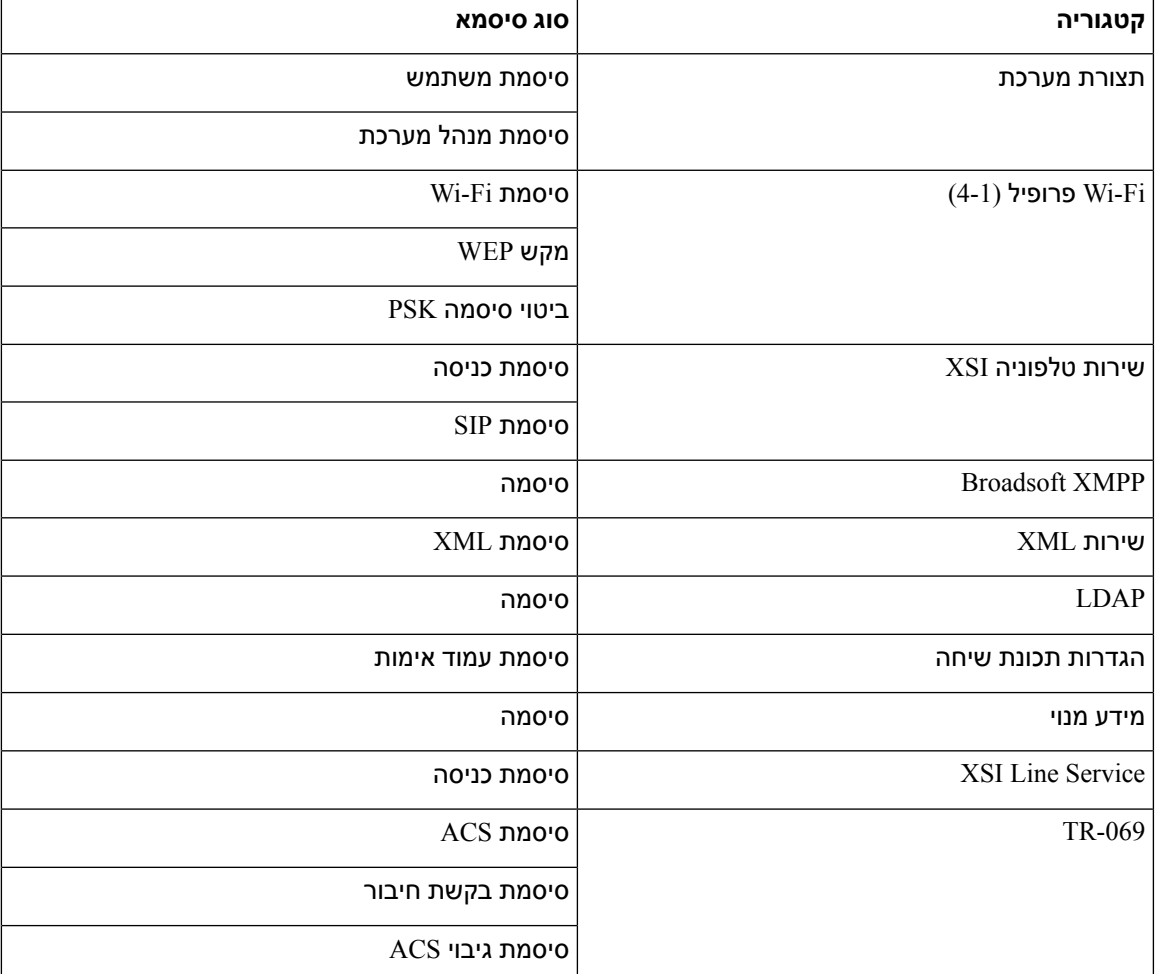

# **כשל בהכנסת הטלפון ל-Webex**

## **בעיה**

טלפון מותקן עם הפעלת מכשיר EDOS שמשתמש בכתובת MAC של הטלפון, והוא נכנס לענן Webex. מנהל מערכת מוחק את משתמש הטלפון מארגון ב- Hub Control Webex ולאחר מכן מקצה את הטלפון למשתמש אחר. בתרחיש זה, הטלפון לא מצליח להיכנס לענן של Webex למרות שהוא יכול להתחבר לשירות שיחות Webex. באופן ספציפי, מצב הטלפון ב-Hub Control מוצג כ"לא מקוון".

#### **פתרון**

<span id="page-437-0"></span>בצע באופן ידני איפוס להגדרות היצרן בטלפון לאחר מחיקת משתמש ב-Hub Control. למידע נוסף על אופן ביצוע איפוס להגדרות היצרן, עיין באחד מהנושאים הבאים לפרטים:

- איפוס הטלפון [להגדרות](#page-453-0) יצרן בעזרת לוח המקשים, בדף 436
	- ביצוע איפוס [להגדרות](#page-454-0) יצרן מתפריט הטלפון, בדף 437
- איפוס הטלפון להגדרות יצרן מדף [האינטרנט](#page-454-1) של הטלפון, בדף 437

# **בעיות בתצוגת הטלפון**

המשתמשים שלך עשויים לראות הצגות מסך יוצאות דופן. השתמש בקטעים הבאים כדי לפתור את הבעיה.

## **הטלפון מציג גופנים חריגים**

#### **בעיה**

למסך הטלפון יש גופנים קטנים יותר מהצפוי או מוצגים תווים חריגים. דוגמאות לתווים חריגים הן אותיות מאלפבית שונה מהתווים בהם משתמש השפה שהוגדרה.

#### **גורם**

סיבות אפשריות הן:

- לשרת TFTP אין את הערכה הנכונה של קבצי השפה והגופנים
	- קבצי XML או קבצים אחרים מצוינים כקובץ גופן
		- קבצי הגופן והשפה לא הורדו בהצלחה.

## **פתרון**

- קבצי גופנים וקבצי שפה חייבים להיות באותה ספריה.
- אל תוסיף או תשנה קבצים במבנה התיקיה locale או font.
- בדף האינטרנט של הטלפון, בחר **כניסת מנהל** > **מתקדם** > **מצב** > **מידע** וגלול אל המקטע **חבילת הורדת אזור** כדי לוודא שקבצי האזור והגופן הורדו בהצלחה. אם לא, נסה להוריד שוב.

# **מסך טלפון מציג תיבות במקום תווים אסייתיים**

**בעיה**

הטלפון מוגדר לשפה אסייתית, אך הטלפון מציג תיבות מרובעות במקום תווים אסייתיים.

**גורם**

סיבות אפשריות הן:

- לשרת TFTP אין את הערכה הנכונה של קבצי השפה והגופנים
	- קבצי הגופן והשפה לא הורדו בהצלחה.

### **פתרון**

- קבצי גופנים וקבצי שפה חייבים להיות באותה ספריה.
- <span id="page-438-0"></span>• בדף האינטרנט של הטלפון, בחר **כניסת מנהל** > **מתקדם** > **מצב** > **מידע** וגלול אל המקטע **חבילת הורדת אזור** כדי לוודא שקבצי האזור והגופן הורדו בהצלחה. אם לא, נסה להוריד שוב.

# **דווח על כל בעיות הטלפון מדף האינטרנט של הטלפון**

אם אתה עובד עם TAC Cisco לצורך פתרון בעיה, הם בדרך כלל דורשים את יומני הרישום מכלי דיווח על הבעיה כדי לסייע בפתרון הבעיה. באפשרותך ליצור יומני רישום PRT באמצעות דף האינטרנט של הטלפון ולהעלות אותם לשרת יומן רישום מרוחק.

## **לפני שתתחילו**

גישה אל דף האינטרנט של ניהול הטלפון. ראה גישה לממשק [האינטרנט](#page-115-0) של הטלפון, בדף .98

## **נוהל**

- .**Debug Info** < **Info** בחר **1 שלב**
- **שלב 2** בקטע **דוחות בעיות**, לחץ על **צור PRT**.
- **שלב 3** הזן את הפרטים הבאים במסך **דווח על בעיה**:
- a (הזן את התאריך שבו נתקלת בבעיה בשדה **תאריך**. כברירת מחדל, התאריך הנוכחי מופיע בשדה זה.
	- b (הזן את הזמן שבה נתקלת בבעיה בשדה **זמן**. כברירת מחדל, השעה הנוכחית מופיעה בשדה זה.
		- c (בתיבת הרשימה הנפתחת **בחר בעיה**, בחר את תיאור הבעיה מהאפשרויות הזמינות.
			- **שלב 4** לחץ על **הגש** במסך **דווח על בעיה**.

לחצן הגש מופעל רק אם תבחר ערך בתיבת הרשימה הנפתחת **בחר בעיה**.

מתקבלת הודעת התראה בדף האינטרנט של הטלפון המציינת באם ה-PRT הועלה בהצלחה או לא.

# **לדווח על בעיות טלפון מרכזת Webex בקרה**

<span id="page-438-1"></span>באפשרותך להנפיק דוח בעיות טלפון מרחוק ממרכז הבקרה Webex, לאחר שהטלפון מתבצע בהצלחה ל-Webex ענן.

### **לפני שתתחילו**

- גישה לתצוגת הלקוח בhttps://admin.webex.com/.
- גישה אל דף האינטרנט של ניהול הטלפון. ראה גישה לממשק [האינטרנט](#page-115-0) של הטלפון, בדף .98

• הכלי ' דוח בעיות ' מוגדר בהצלחה. כתובת URL שצוינה בשדה ' כלל העלאת PRT ' חוקית. ראה,[הגדרת](#page-186-0) תצורת כלי דוח [בעיה](#page-186-0), בדף 169

**נוהל**

**שלב 1** מרכזת הבקרה Webex, צור את דוח הבעיה של הטלפון.

לקבלת מידע נוסף, ראה Webex מדריך הפתרונות של [BroadWorks](https://www.cisco.com/c/en/us/td/docs/voice_ip_comm/cloudCollaboration/wx4bwks/Solution_Guide/wbxbw_b_solution-guide.html) Cisco.

- **שלב 2** (אופציונלי) בדוק את מצב הדור PRT בכל אחת מהדרכים הבאות:
- גש לדף האינטרנט של ניהול הטלפון, בחר **מצב** > **מידע** > **Status PRT**. **מצב הדור PRT** מראה כי מרכז הבקרה הפעיל את *PRT* דור מצליח **ומצב העלאת הPRT** מראה כי ההעלאה מצליחה.
- בטלפון, בחר באפשרות > **מצב יישומים** > **האחרון דווח מידע**. המסך מציג את מצב הדוח מועלה. זמן דור הדוח, זמן ההעלאה של הדוח ולשם הקובץ PRT יש את אותו ערך כפי שמוצג בדף האינטרנט של ניהול הטלפון.

כאשר אתה לא מייצר PRT או שהמפעל לאפס את הטלפון, אז **המידע האחרון דוח הבעיה** לא מופיע.

• גש לשולחן העזרה של רכזת Webex בקרה ובדוק את הערכים של הדור PRT. הערכים זהים לערכים המוצגים בטלפון ובדף האינטרנט של ניהול הטלפון.

# **איפוס הטלפון להגדרות יצרן מדף האינטרנט של הטלפון**

<span id="page-439-0"></span>ניתן לאפס את הטלפון להגדרות יצרן מדף האינטרנט של הטלפון האיפוס קורה רק אם הטלפון אינו פעיל. אם הטלפון פעיל, דף האינטרנט של הטלפון מציג הודעה שהטלפון תפוס ושעליך לנסות שוב.

**לפני שתתחילו**

גישה אל דף האינטרנט של ניהול הטלפון. ראה גישה לממשק [האינטרנט](#page-115-0) של הטלפון, בדף .98

**נוהל**

- .**Debug Info** < **Info** בחר **1 שלב**
- **שלב 2** בקטע **איפוס להגדרות יצרן**, לחץ על **איפוס להגדות יצרן**.
	- **שלב 3** לחץ על **אשר איפוס להגדרות יצרן**.

# **אתחל מחדש את הטלפון מרכזית הבקרה הWebex**

<span id="page-439-1"></span>באפשרותך לאתחל מחדש את הטלפון מרכזת שליטה Webex מרחוק, לאחר שהטלפון מופעל בהצלחה ל-Webex ענן. באפשרותך לאתחל מחדש רק טלפון שנמצא במצב לא פעיל. אם הוא נמצא בשימוש, כגון בשיחה, הטלפון אינו מאותחל מחדש.

**לפני שתתחילו**

- גישה לתצוגת הלקוח בhttps://admin.webex.com/.
- גישה אל דף האינטרנט של ניהול הטלפון. ראה גישה לממשק [האינטרנט](#page-115-0) של הטלפון, בדף .98

**נוהל**

**שלב 1** מרכזת הבקרה הWebex, אתחל מחדש טלפון.

לקבלת מידע נוסף, ראה Webex מדריך הפתרונות של [BroadWorks](https://www.cisco.com/c/en/us/td/docs/voice_ip_comm/cloudCollaboration/wx4bwks/Solution_Guide/wbxbw_b_solution-guide.html) Cisco.

- **שלב 2** (אופציונלי) באפשרותך לבדוק את סיבת ההפעלה מחדש מהדרכים הבאות לאחר אתחול הטלפון בהצלחה:
- גש לדף האינטרנט של ניהול הטלפון, בחר**מידע** > **סטטוס** > **היסטוריית אתחול מחדש**. הסיבה לאתחול מראה שענן מופעל.
- <span id="page-440-0"></span>• בטלפון, בחר > > **היסטוריית מחדש של מצב יישומים** . **מסך ההיסטוריה של האתחול** מראה כי אתחול מחדש הוא ענן מופעל.

# **דווח על בעיית טלפון מרחוק**

באפשרותך ליזום מרחוק דוח בעיות טלפון. הטלפון מפיק דוח בעיה באמצעות הכלי דוח בעיה של PRT (Cisco(, עם תיאור הבעיה "הפעלת PRT מרחוק". אם קבעת את התצורה של כלל העלאה עבור דוחות בעיות, הטלפון מעלה את דוח הבעיה בהתאם לכלל ההעלאה.

<span id="page-440-1"></span>באפשרותך לראות את המצב של יצירת דוח הבעיה ולהעלות את דף האינטרנט של ניהול הטלפון. כאשר דוח בעיה נוצר בהצלחה, ניתן להוריד את דוח הבעיה מדף האינטרנט של ניהול הטלפון.

**נוהל**

 $\,$ . כדי לאתחל דוח בעיית טלפון מרחוק, אתחל הודעת  $\,$ s $\,$ נד מהשרת לטלפון, כאשר האירוע מצוין כ-  $\,$ פר $\,$  .  $\,$ 

# **לכידת מנות**

למטרות פתרון בעיות ייתכן שיהיה עליך לאסוף לכידה של חבילת מידע מטלפון IP.

### **לפני שתתחילו**

גישה אל דף האינטרנט של ניהול הטלפון. ראה גישה לממשק [האינטרנט](#page-115-0) של הטלפון, בדף .98

```
נוהל
```
.**Debug Info** < **Info** בחר **1 שלב שלב 2** בקטע **כלי דיווח על בעיות**, לחץ על לחצן **התחל לכידת חבילה** בשדה **לכידת חבילה**. **שלב 3** בחר **הכל** כדי ללכוד את כל החבילות שהטלפון מקבל ובחר **כתובת IP מארח** כדי ללכוד חבילות רק כאשר המקור או היעד הוא כתובת ה-IP של הטלפון. **שלב 4** בצע שיחות טלפון אל הטלפון שנבחר וממנו. **שלב 5** כאשר ברצונך להפסיק את לכידת החבילה, לחץ על **הפסק לכידת חבילה**. **שלב 6** לחץ על **שלח**. יוצג קובץ בשדה **לכידת קובץ**. קובץ זה מכיל את החבילות המסוננות.

# **עצות לפתרון בעיות באיכות הקול**

כאשר אתה שם לב לשינויים משמעותיים ומתמשכים במדדים, השתמש בטבלה הבאה לקבלת מידע כללי לפתרון בעיות.

**טבלה .69 שינויים למדדי איכות קול**

<span id="page-441-0"></span>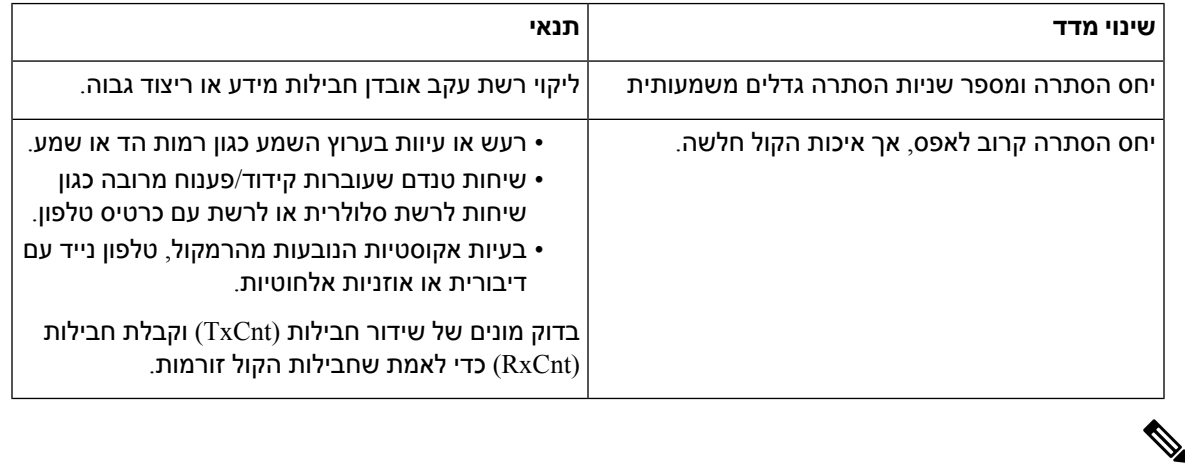

**הערה** מדדים באיכות קול לא מסבירים רעש או עיוות, רק אובדן מסגרות.

## **התנהגות הטלפון כאשר יש עומס ברשת**

כל מה שפוגע בביצועי הרשת יכול להשפיע על איכות השמע של טלפוןIP Cisco, ובמקרים מסוימים, עלול לגרום לניתוק השיחה. מקורות לירידה בביצועי הרשת עשויים לכלול, מבלי להגביל, את הפעילויות הבאות:

- משימות מנהלתיות, כגון סריקת יציאות פנימית או סריקת אבטחה
	- תקיפות שמתרחשות ברשת, כגון תקיפת דחיית שירות

כדי להפחית או למנוע תופעות לוואי לטלפונים, תזמן משימות רשת ניהוליות בפרק זמן שבה הטלפונים אינם בשימוש או אל תכלול את הטלפונים בבדיקות.

I

# **כיצד ניתן למצוא מידע נוסף**

אם יש לך שאלות נוספות לגבי פתרון בעיות בטלפון, עיין בפתרון בעיות לשאלות נפוצות עבור טלפון *IP Cisco* מדגם *,6800 ,7800* ו*800-* טלפוני *Multiplatform* בקישור לאתר Cisco הבא:

<span id="page-442-0"></span>[https://www.cisco.com/c/en/us/support/collaboration-endpoints/ip-phone-8800-series-multiplatform-firmware/](https://www.cisco.com/c/en/us/support/collaboration-endpoints/ip-phone-8800-series-multiplatform-firmware/products-tech-notes-list.html) [products-tech-notes-list.html](https://www.cisco.com/c/en/us/support/collaboration-endpoints/ip-phone-8800-series-multiplatform-firmware/products-tech-notes-list.html)

 $\blacksquare$ 

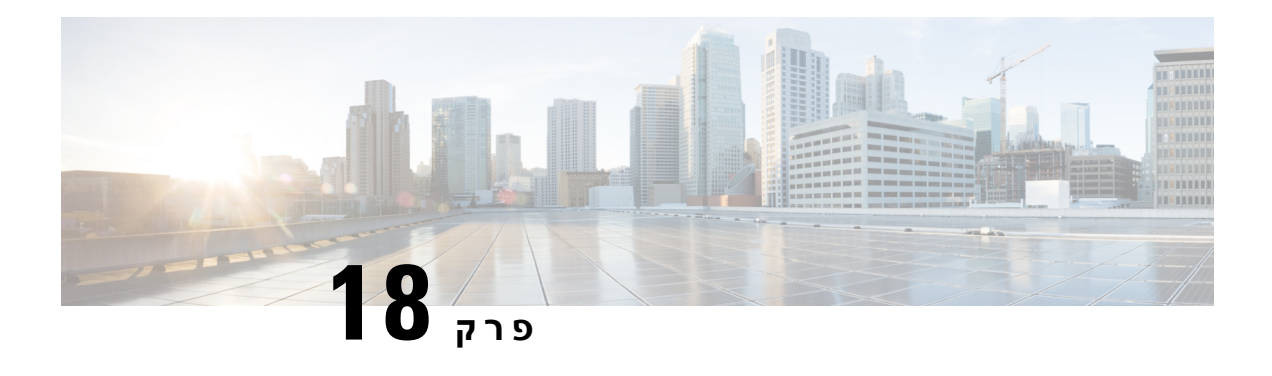

# **ניטור מערכות טלפון**

- סקירה של ניטור [מערכות](#page-444-0) הטלפון, בדף 427
	- [סטטוס](#page-444-1) טלפון IP Cisco, בדף 427
	- סיבות [לאתחול](#page-449-0) מחדש, בדף 432

# **סקירה של ניטור מערכות הטלפון**

<span id="page-444-0"></span>באפשרותך להציג מגוון מידע אודות הטלפון באמצעות תפריט סטטוס טלפון בטלפון ובדפי האינטרנט של הטלפון. מידע זה כולל:

- פרטי מכשיר
- מידע הגדרת רשת
- סטטיסטיקת רשת
	- יומני מכשיר
- סטטיסטיקת זרימה

<span id="page-444-1"></span>פרק זה מתאר את המידע שניתן לקבל מעמוד האינטרנט של הטלפון. באפשרותך להשתמש במידע זה כדי לנטר מרחוק את הפעולה של הטלפון ולסייע בפתרון בעיות.

# **סטטוס טלפון IP Cisco**

המקטעים הבאים מתארים כיצד להציג פרטי דגם, הודעות מצב וסטטיסטיקת רשת בטלפון IP Cisco.

- פרטי דגם: הצגת מידע אודות החומרה והתוכנה של הטלפון.
- תפריט מצב: מספק גישה למסכים המציגים את הודעות המצב, סטטיסטיקת הרשת והסטטיסטיקה עבור השיחה הנוכחית.

באפשרותך להשתמש במידע המוצג במסכים אלה כדי לנטר את הפעולה של הטלפון ולסייע בפתרון בעיות.

באפשרותך גם לקבל הרבה ממידע זה ולקבל מרחוק מידע רלוונטי נוסף דרך דף האינטרנט של הטלפון.

# **הצגת חלון פרטי טלפון**

**נוהל**

- **שלב 1** לחץ על **יישומים** .
- .**Product information** < **Status** בחר **2 שלב**

אם המשתמש מחובר לשרת מאובטח או מאומת, סמל מתאים (מנעול או אישור) מוצג במסך פרטי טלפון מימין לאפשרות שרת. אם המשתמש אינו מחובר לשרת מאובטח או מאומת, לא מופיע סמל.

ייתכן שמסך **פרטי המוצר** יציג את הפרטים הבאים:

- שם מוצר
- מספר סידורי
- כתובת MAC
- גירסת תוכנה
- גירסת תצורה

המידע מוצג רק כאשר תצורתו נקבעה בקובץ התצורה (xml.cfg(.

- גירסת חומרה
- VID) מזהה גירסה)
	- תעודות
	- התאמה אישית
- **שלב 3** כדי לצאת ממסך מידע דגם, לחץ על .

## **הצגת פרטי הטלפון**

**נוהל**

כדי לבדוק את המצב הנוכחי של טלפון IP Cisco, לחץ על לשונית **מידע**.

לשונית מידע מציגה מידע על כל שלוחות הטלפון, כולל סטטיסטיקת טלפון ומצב הרשמה.

# **הצגת סטטוס הטלפון**

**נוהל**

- **שלב 1** לחץ על **Settings**.
- **שלב 2** בחר **מצב** > **מצב טלפון** > **מצב טלפון**.

תוכל להציג את המידע הבא:

- **זמן שחלף**—סך כל הזמן שחלף מאז האתחול מחדש האחרון של המערכת
	- **Tx) מנות)**—מנות ששודרו מהטלפון.
	- **Rx) מנות)**—מנות שהתקבלו מהטלפון.

# **הצגת הודעות הסטטוס בטלפון**

### **נוהל**

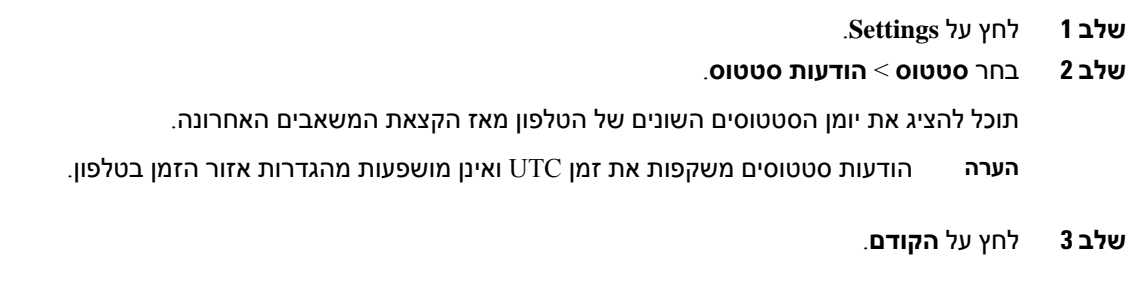

## **הצגת סטטוס הורדות**

באפשרותך להציג את מצב ההורדה מתוך דף האינטרנט של הטלפון כאשר למשתמש שלך יש קשיים ברישום הטלפון.

### **לפני שתתחילו**

גישה אל דף האינטרנט של ניהול הטלפון. ראה גישה לממשק [האינטרנט](#page-115-0) של הטלפון, בדף .98

**נוהל**

- **שלב 1** בחר **מידע** > **מצב הורדה**.
- **שלב 2** הצגת שדרוג קושחה, הקצאת משאבים ופרטי מצב של CA מותאם אישית כפי שמתואר **במצב שדרוג הקושחה**, **מצב הקצאת משאבים**, **מצב CA מותאם אישית** ו**מצב מסך**.

**שלב 3** הצג את פרטי מצב החידוש של אישור מותקן יצרן (MIC (במקטע **מצב רענון אישור MIC**.

# **קביעת כתובת ה-IP של הטלפון**

שרת DHCP מקצה את כתובת ה-IP, כך שהטלפון חייב להיות מאותחל ומחובר לרשת המשנה.

## **לפני שתתחילו**

גישה אל דף האינטרנט של ניהול הטלפון. ראה גישה לממשק [האינטרנט](#page-115-0) של הטלפון, בדף .98

**נוהל**

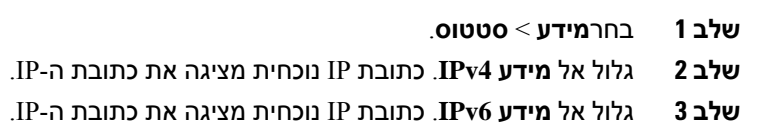

## **הצגת סטטוס הרשת**

**נוהל**

- **שלב 1** לחץ על **Settings**.
- **שלב 2** בחר **מצב** > **רשת מצב**.

תוכל להציג את המידע הבא:

- **רשת type**—מציין את סוג החיבור לרשת מקומית (LAN (שהטלפון משתמש בו.
	- **סטטוס הרשת**—מציין אם הטלפון מחובר לרשת.
- **כתובת 4IPv**—כתובת IP של הטלפון. באפשרותך להציג מידע אודות כתובת IP, סוג כתובת, מצב IP, מסיכת רשת משנה, נתב ברירת מחדל, שרת שמות תחומים (1 (DNS, ו2- DNS של הטלפון.
- **מצב 6IPv**—כתובת IP של הטלפון. באפשרותך להציג מידע אודות כתובת IP, סוג כתובת, מצב IP, מסיכת רשת משנה, נתב ברירת מחדל, שרת שמות תחומים (1 (DNS, ו2- DNS של הטלפון.
	- **מזהה VLAN**—מזהה VLAN של הטלפון.
	- **כתובת MAC**—כתובת ייחודית לבקרת גישה למדיה (MAC (של הטלפון.
		- **שם מארח**—מציג את שם המארח הנוכחי המוקצה לטלפון.
	- **תחום**—מציג את שם תחום הרשת של הטלפון. ברירת מחדל: com.cisco
		- **קישור של יציאת מיתוג**—סטטוס של יציאת המיתוג.

• **תצורת יציאת המיתוג**—מציין מהירות ודו-כיווניות של יציאת הרשת.

## **ניטור איכות הקול**

כדי למדוד את איכות השיחות הקוליות שנשלחות ומתקבלות בתוך הרשת, טלפוניIP Cisco משתמש במדדים סטטיסטיים אלה המבוססים על אירועי הסתרה. ה-DSP מפעיל את מסגרות ההסתרה כדי להסוות את אובדן המסגרת בזרם מנת הקול.

- מדדי יחס הסתרה-הצג את היחס בין מסגרות הסתרה לבין מסגרות דיבור מוחלטות. יחס הסתרה למרווח מחושב כל 3 שניות.
	- מדדים שניות מוסתרים-הצג את מספר השניות שבהן המערכת DSP מפעילה מסגרות הסתרה עקב מסגרות שאבדו. "שנייה מוסתרת" באופן חמור הוא שניה שבה מנגן ה-DSP יותר מחמישה מסגרות הסתרה.

יחס הסתרה ושניות הסתרה הן מדידות עיקריות המבוססות על אובדן מסגרות. יחס הסתרה של אפס מציין שרשת ה-IP מספקת מסגרות ומנות בזמן ללא אובדן. **הערה**

ניתן לקבל גישה למדדי איכות קול מהטלפון IP Cisco באמצעות מסך סטטיסטיקת שיחה או מרחוק על-ידי שימוש בסטטיסטיקת זרימה.

## **הצג את המסך של השיחות**

תוכל לגשת לתפריט **statistics Call** בטלפון כדי להציג מידע מפורט על השיחות האחרונות. לדוגמה, סוג שיחה, שם המתקשר, מספר המתקשר.

**נוהל**

- **שלב 1** לחץ על **יישומים** .
- **שלב 2** בחר **מצב** > **מצב טלפון** > **statistics Call**.
- **שלב 3** כדי לצאת מתפריט מצב, לחץ על **חזור** .

## **שדות סטטיסטיקת שיחה**

הטבלה הבאה מתארת את הפריטים במסך סטטיסטיקת שיחה.

**טבלה .70 פריטי סטטיסטיקת שיחה עבור טלפון IP Cisco**

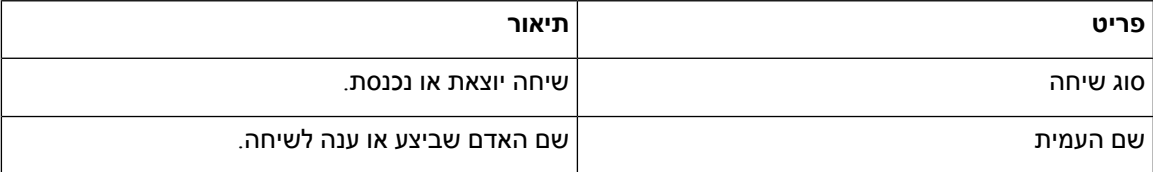

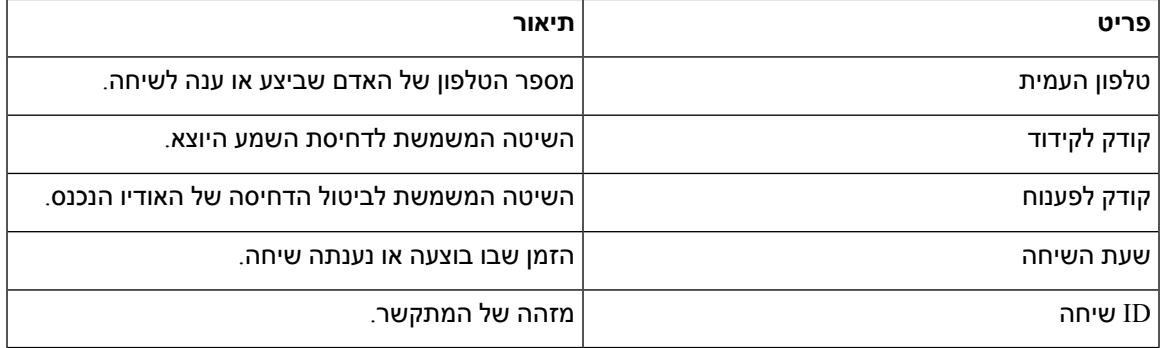

## **הצגת מצב ההתאמה האישית בכלי הגדרת תצורה**

לאחר השלמת הורדת RC משרת EDOS, ניתן להציג את מצב ההתאמה האישית של הטלפון בממשק האינטרנט.

להלן התיאורים של מצבי ההתאמה האישית המרוחקת:

- פתוח—הטלפון אותחל בפעם הראשונה ואינו מוגדר.
- מבוטל—התאמה אישית מרחוק מבוטלת עקב הקצאה אחרת, כגון אפשרויות DHCP.
	- ממתין—הפרופיל הורד משרת EDOS.
	- מותאם אישית-ממתין—הטלפון הוריד כתובת URL לניתוב מחדש משרת EDOS.
- הושג—בפרופיל שהורד משרת EDOS, קיימת כתובת URL לניתוב מחדש עבור תצורת הקצאת המשאבים. מצב זה מוצג אם הורדת כתובת ה-URL לניתוב מחדש משרת הקצאת המשאבים בוצעה בהצלחה.
- לא זמין—התאמה אישית מרוחקת הופסקה מפני ששרת EDOS הגיב בקובץ הקצאת משאבים ריק ותגובת HTTP הייתה 200 OK.

## **נוהל**

- **שלב 1** בדף האינטרנט של הטלפון, בחר **כניסת מנהל** > **מידע** > **סטטוס**.
- **שלב 2** בקטע **מידע מוצר**, באפשרותך להציג את מצב ההתאמה האישית של הטלפון בשדה **התאמה אישית**.

אם הקצאה כלשהי נכשלת, באפשרותך להציג את הפרטים בקטע **סטטוס הקצאה** באותו דף.

# **סיבות לאתחול מחדש**

<span id="page-449-0"></span>הטלפון שומר את מידע חמש הסיבות האחרונות עבור רענון או אתחול הטלפון. לאחר איפוס הטלפון להגדרת ברירת המחדל של היצרן, מידע זה נמחק.

הטבלה הבאה מתארת סיבות לאתחול ורענון טלפון IP Cisco:

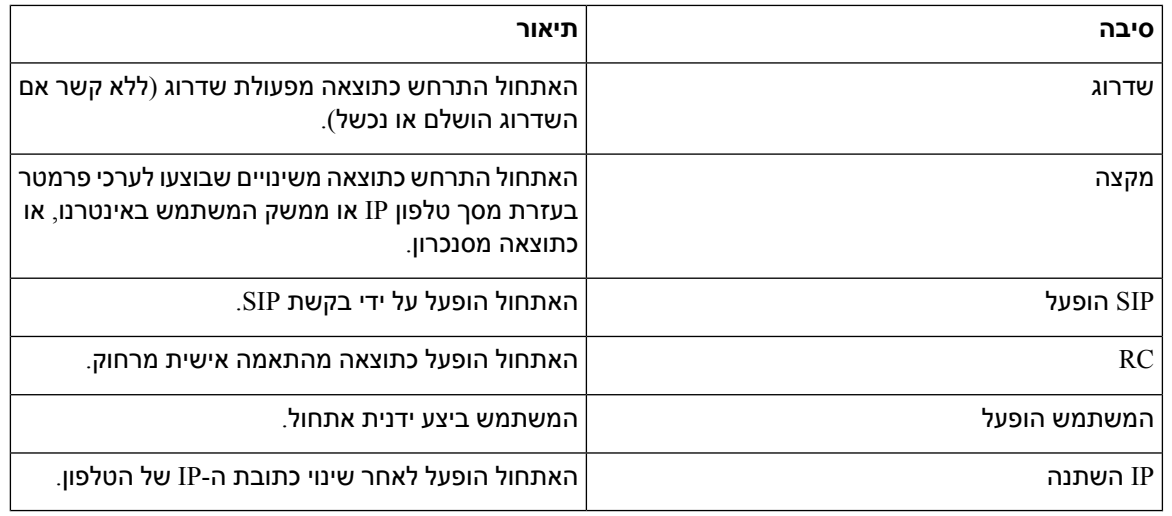

ניתן להציג את היסטוריית האתחול במקומות הבאים:

- בממשק המשתמש באינטרנט הטלפון
	- ממסך טלפון IP
- (admin/status.xml/*phoneIP*//:http או status.xml/*phoneIP*//:http) הטלפון סטטוס של DUMP מקובץ•

## **אתחול מחדש של ההיסטוריה בממשק המשתמש של דף האינטרנט של הטלפון**

בדף **מידע** > **מצב מערכת**, קטע **היסטוריית אתחול** מציג את היסטוריית האתחול של המכשיר, את מידע התאריך והשעה של חמש האתחולים האחרונים, והסיבה לאתחול. כל שדה מציג את הסיבה לאתחול וחותמת זמן המציינת את זמן האתחול.

לדוגמה:

Reboot Reason 1: [08/13/14 06:12:38] User Triggered Reboot Reason 2: [08/10/14 10:30:10] Provisioning Reboot Reason 3: [08/10/14 10:28:20] Upgrade

היסטוריית האתחול מוצגת בסדר כרונולוגי הפוך; הסיבה לאתחול האחרון מוצגת בתוך **סיבת אתחול** .**1**

# **אתחול מחדש של ההיסטוריה במסך טלפון IP Cisco**

**היסטוריית אתחול** ממוקמת תחת תפריט **יישומים** > **הגדרות מנהל** > **מצב**. בחלון היסטוריית אתחול, ערכי האתחול מוצגים בסדר כרונולוגי הפוך, בדומה לרצף המוצג בממשק המשתמש באינטרנט של הטלפון.

# **אתחול מחדש של ההיסטוריה בסטטוס קובץ Dump**

.(admin/status.xml/*<phone\_IP\_address>*//:Status Dump (http בקובץ מאוחסנת האתחול היסטוריית

בקובץ זה, תגיות **1\_Reason\_Reboot** עד **3\_Reason\_Reboot** מאחסנות את היסטוריית האתחול מחדש, כפי שמוצג בדוגמה הבאה:

Reboot\_History>>

 $\overline{\phantom{a}}$ 

```
<Reboot_Reason_1>[08/10/14 14:03:43]Provisioning</Reboot_Reason_1>
\overline{\text{Keboot}}_Reason_2>[08/10/14 13:58:15]Provisioning</Reboot_Reason_2>
<Reboot_Reason_3>[08/10/14 12:08:58]Provisioning</Reboot_Reason_3>
                                                    <Reboot_Reason_4>
                                                    <Reboot_Reason_5>
                                                    </<Reboot_History
```
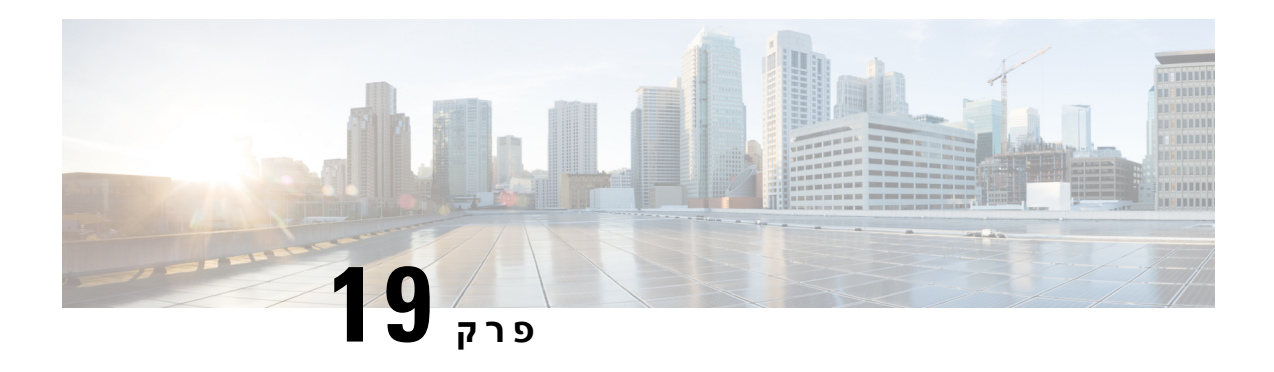

# **תחזוקה**

• איפוס [בסיסי](#page-452-0), בדף 435

# **איפוס בסיסי**

<span id="page-452-0"></span>ביצוע איפוס בסיסי של מכשיר הטלפון IP Cisco מספק דרך להתאושש כאשר הטלפון נתקל בשגיאה. האיפוס מספק דרך לאיפוס או לשחזור של הגדרות תצורה ואבטחה שונות.

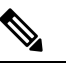

**הערה** כאשר אתה מגדיר שיחות לשעת חירום, הטלפון מבקש מיקום מעודכן בכל פעם שאדם מפעיל מחדש את הטלפון.

הטבלה הבאה מתארת את הדרכים לביצוע איפוס בסיסי. באפשרותך לאפס טלפון עם כל אחת מפעולות אלה לאחר הפעלת הטלפון. בחר את הפעולה הישימה למצבך.

#### **טבלה .71 שיטות איפוס בסיסיות**

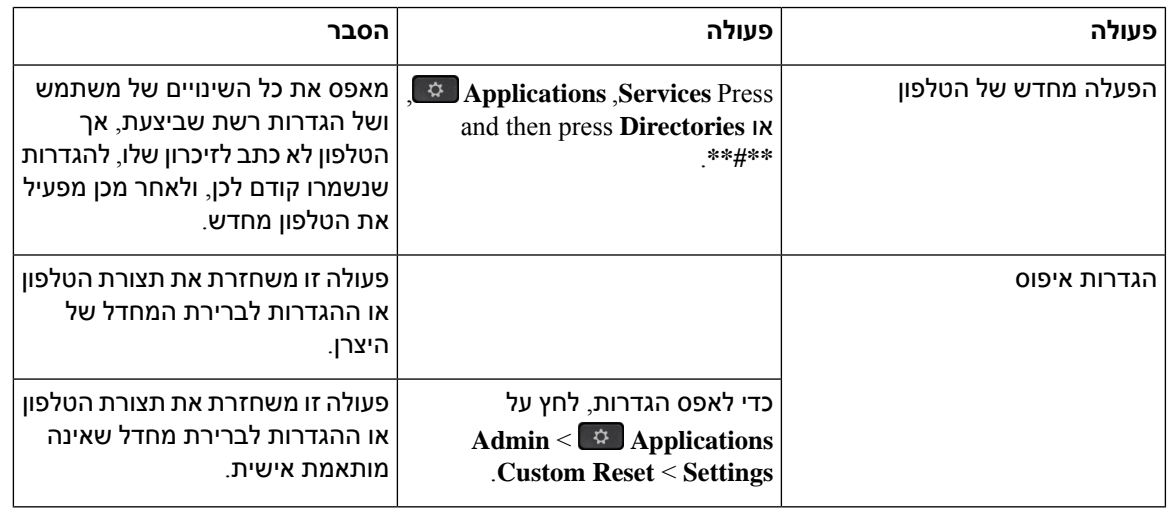

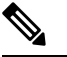

כאשר תגדיר שיחות לשעת חירום, הטלפון יבקש מיקום מעודכן בכל פעם שתבצע את הפעולות הבאות: **הערה**

- רושם את הטלפון באמצעות שרת השיחות.
- מפעיל מחדש את הטלפון (הטלפון רשום).
- משנה את ממשק הרשת המשמש לרישום SIP.
	- משנה את כתובת ה-IP של הטלפון.

# **איפוס הטלפון להגדרות יצרן בעזרת לוח המקשים**

<span id="page-453-0"></span>השתמש בשלבים אלה כדי לאפס את הטלפון להגדרות ברירת המחדל של היצרן באמצעות לוח המקשים של הטלפון.

קיימות שתי שיטות לבצע איפוס להגדרות יצרן באמצעות לוח המקשים:

- **שיטה 1** (מומלצת): לחץ על **#** > **123456789\*#0**
	- **שיטה** :**2** לחץ על **0** > **#369**

## **לפני שתתחילו**

עליך לדעת אם הטלפון הוא גרסת חומרה מקורית או אם החומרה עודכנה עם גרסה חדשה.

## **נוהל**

- **שלב 1** נתק את הטלפון:
- אם אתה משתמש ב-PoE, נתק את כבל ה-LAN.
- אם אתה משתמש בקוביית חשמל, נתק את קוביית החשמל.
	- **שלב 2** המתן 5 שניות.
	- **שלב 3** בצע את אחת מהפעולות הבאות:
	- **שיטה** :**1** לחץ והחזק את **#** וחבר את הטלפון בחזרה.
	- **שיטה** :**2** לחץ והחזק את **0** וחבר את הטלפון בחזרה.

הטלפון מתחיל את תהליך ההפעלה מחדש. לחצן האוזניות ולחצן הרמקול מוארים.

- **שלב 4** בגרסאות חומרה קודמות, לחצן השתק מואר. המתן עד לכיבוי לחצן השתק.
	- **שלב 5** בצע את אחת מהפעולות הבאות:
	- **שיטה** :**1** לחץ ברצף על **123456789\***.**#0**

לאחר לחיצה על ,**1** נוריות לחצן האוזניות נכבות. הנורית בלחצן בחר מהבהבת בעת לחיצה על לחצן.

לאחר לחיצה על לחצנים אלה, הטלפון עובר תהליך איפוס להגדרות יצרן.

אם תקיש על הלחצנים לא לפי הסדר, הטלפון יאותחל כרגיל.

**זהירות** אין להפעיל את הטלפון עד להשלמת תהליך האיפוס להגדרות יצרן, בסיום יוצג המסך הראשי.

• **שיטה** :**2** לחץ ברצף על .**#369**

<span id="page-454-0"></span>לאחר לחיצה על לחצנים אלה, תצוגת המסך של הטלפון נשארת אותו הדבר, וכל נוריות הלד משתנות לירוק קבוע.

**שלב 6** אם אתה משתמש **בשיטה** ,**2** נתק וחבר את הטלפון שוב כדי לאתחל אותו.

לאחר אתחול של הטלפון, המסך הראשי יוצג.

# **ביצוע איפוס להגדרות יצרן מתפריט הטלפון**

**נוהל**

- **שלב 1** לחץ על **הגדרות**.
- **שלב 2** בחר **ניהול מכשיר** > **איפוס להגדרות יצרן**.
- **שלב 3** לשחזור תצורת הטלפון או ההגדרות לברירת המחדל של היצרן, לחץ על **אישור**.

# **איפוס הטלפון להגדרות יצרן מדף האינטרנט של הטלפון**

<span id="page-454-1"></span>ניתן לשחזר את הטלפון להגדרות היצרן המקוריות מעמוד האינטרנט של הטלפון. לאחר שתאפס את הטלפון, תוכל להגדיר את תצורתו מחדש.

**נוהל**

אפס את הטלפון מעמוד האינטרנט של הטלפון מאחת מהשיטות הבאות:

• הזן את כתובת ה-URL בדפדפן אינטרנט נתמך ולחץ על **אשר איפוס להגדרות יצרן**.

ניתן להזין כתובת URL בתבנית:

```
http://<Phone IP>/admin/factory-reset
```
כאשר

טלפון IP = כתובת IP של הטלפון שלך.

 $\dim$ נתיב לגישה לעמוד המנהל של הטלפון.  $=$ admin/

reset-factory = פקודה שיש להזין בעמוד האינטרנט של הטלפון כדי לאפס את הטלפון.

• בדף האינטרנט של הטלפון, בחר **כניסת מנהל** > **מתקדם** > **Info** < **Info Debug**. לחץ על **איפוס להגדרות יצרן**בקטע **אפיוס להגדרות יצרן** ואשר את הודעת האיפוס במסך הבא. לחץ על **שלח את כל השינויים**.

## **זיהוי בעיות בטלפון בעזרת כתובת URL בדף האינטרנט של הטלפון**

כאשר הטלפון אינו פועל או אינו מבצע רישום, שגיאת רשת או כל תצורה שגויה עשויה להיות הסיבה לכך. כדי לזהות את הסיבה, הוסף כתובת IP מסוימת או שם או שם תחום לדף מנהל המערכת של הטלפון. לאחר מכן, נסה לבצע גישה כדי שהטלפון יוכל לשלוח איתות Ping ליעד ולהציג את הסיבה.

**נוהל**

בדפדפן אינטרנט נתמך, הזן כתובת URL המורכבת מכתובת ה-IP של הטלפון וה-IP המהווה יעד שברצונך לאותת. הזן את כתובת ה-URL באמצעות התבנית:

:היכן,<http:/<Phone IP>/admin/ping?<ping destination

*<IP Phone* = *<*כתובת ה-IP האמיתית של הטלפון שלך.

*/admin* = נתיב גישה לדף מנהל מערכת של הטלפון שלך.

*<destination ping* = *<*כל כתובת IP או שם תחום שאתה רוצה לעשות לו פינג.

יעד ה-Ping מאפשר רק תווים אלפא נומרים, '-', ו "\_" (קו תחתון). לחלופין, הטלפון מציג שגיאה בדף האינטרנט. אם ה- *<destination ping <*כולל רווחים, הטלפון משתמש רק בחלק הראשון של הכתובת כיעד הפינג.

לדוגמה, כדי לשלוח איתות Ping לכתובת :192.168.1.1

http://<Phone IP>/admin/ping?192.168.1.1

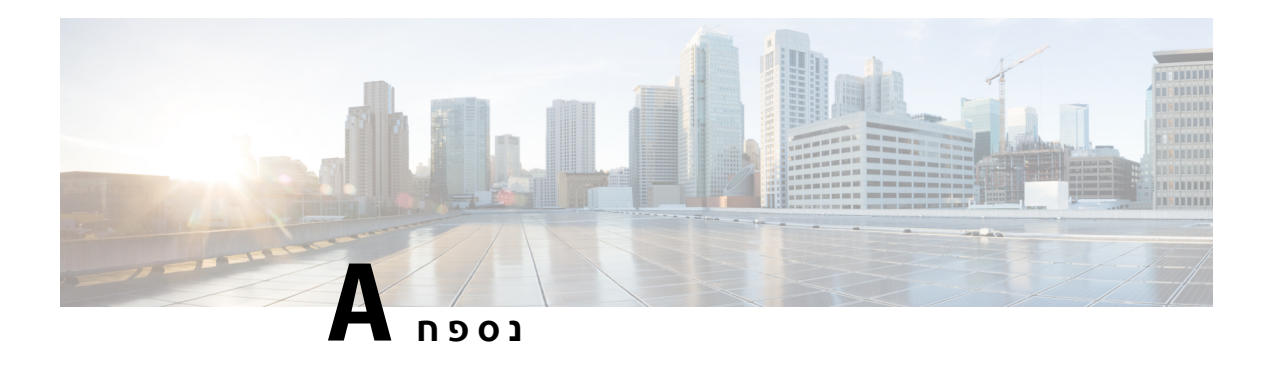

# **פרטים טכניים**

- [פרוטוקולי](#page-456-0) רשת, בדף 439
- [התנהגות](#page-459-0) הטלפון כאשר יש עומס ברשת, בדף 442
	- [הגדרת](#page-460-0) תצורת SIP ו-NAT, בדף 443
		- [פרוטוקול](#page-465-0) גילוי של Cisco, בדף 448
			- 448 בדף [,LLDP-MED](#page-465-1) •
	- [רזולוציית](#page-470-0) מדיניות רשת ו-QoS סופית, בדף 453

# **פרוטוקולי רשת**

<span id="page-456-0"></span>ה- 8832 Phone Conference IP Cisco תומך במספר פרוטוקולים בתקן התעשייה וברשת Cisco הדרושים לתקשורת קולית. הטבלה הבאה מספקת מבט כולל על פרוטוקולי הרשת שמכשירי הטלפון תומכים בהם.

## **טבלה .72 פרוטוקולי רשת נתמכים בטלפון ועידת IP Cisco**

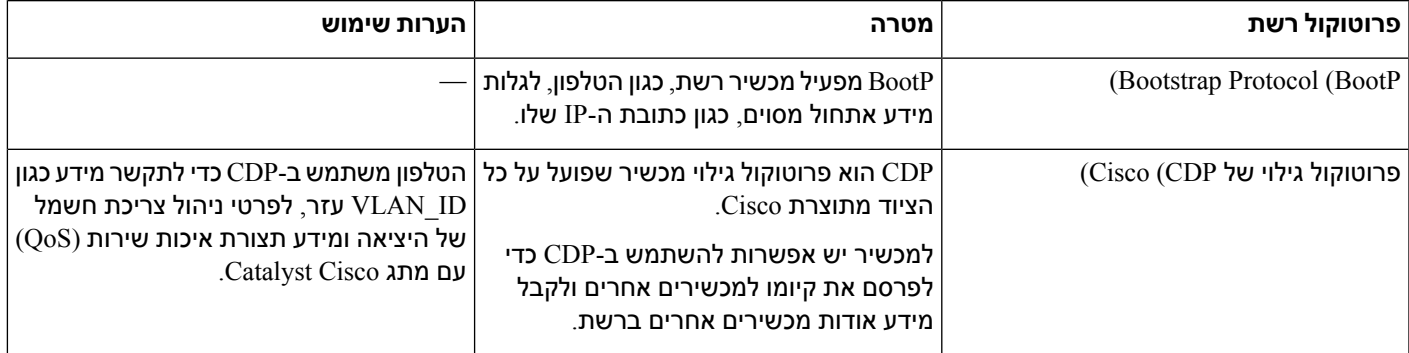

 $\mathbf{l}$ 

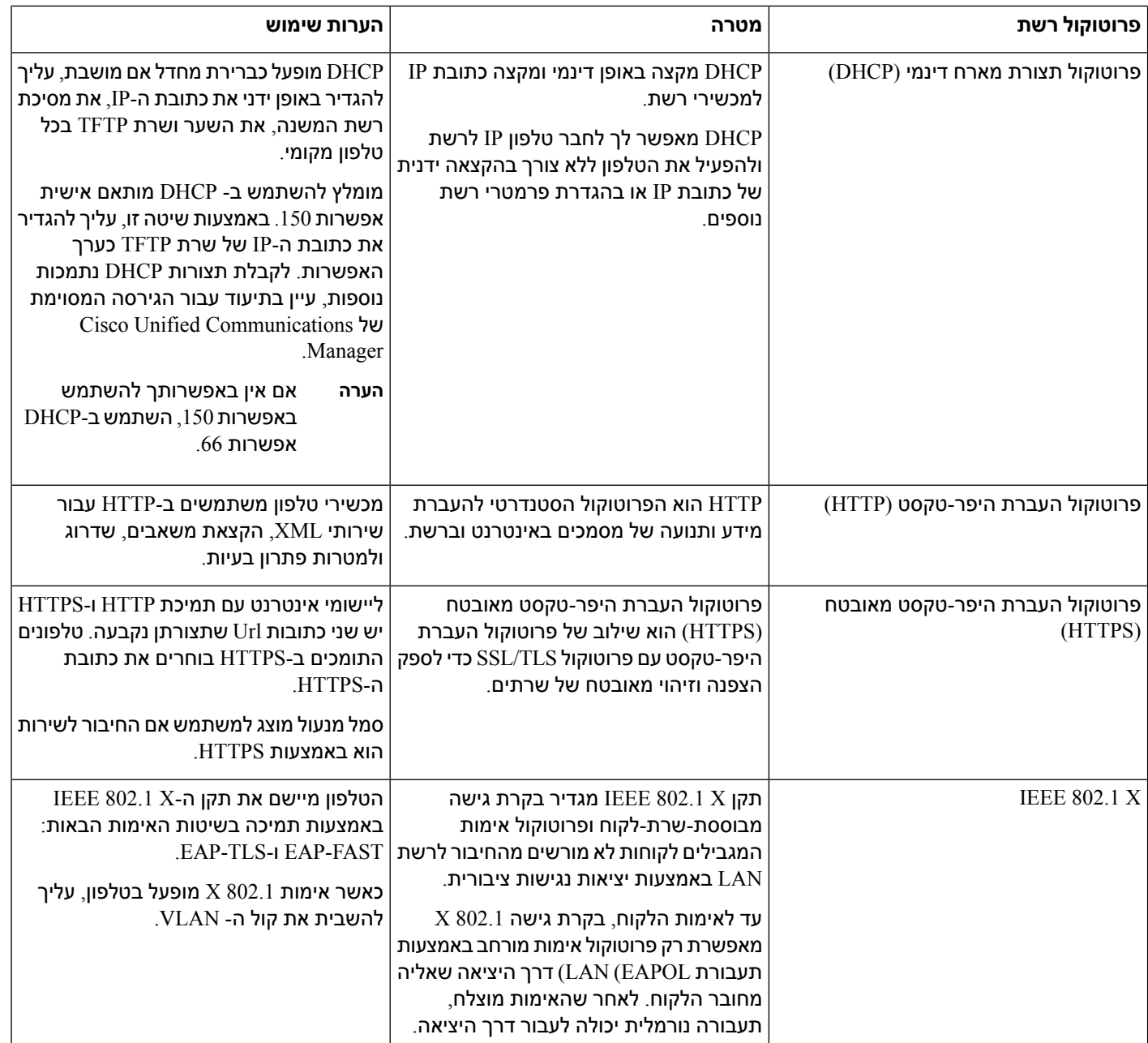

 $\mathbf{l}$ 

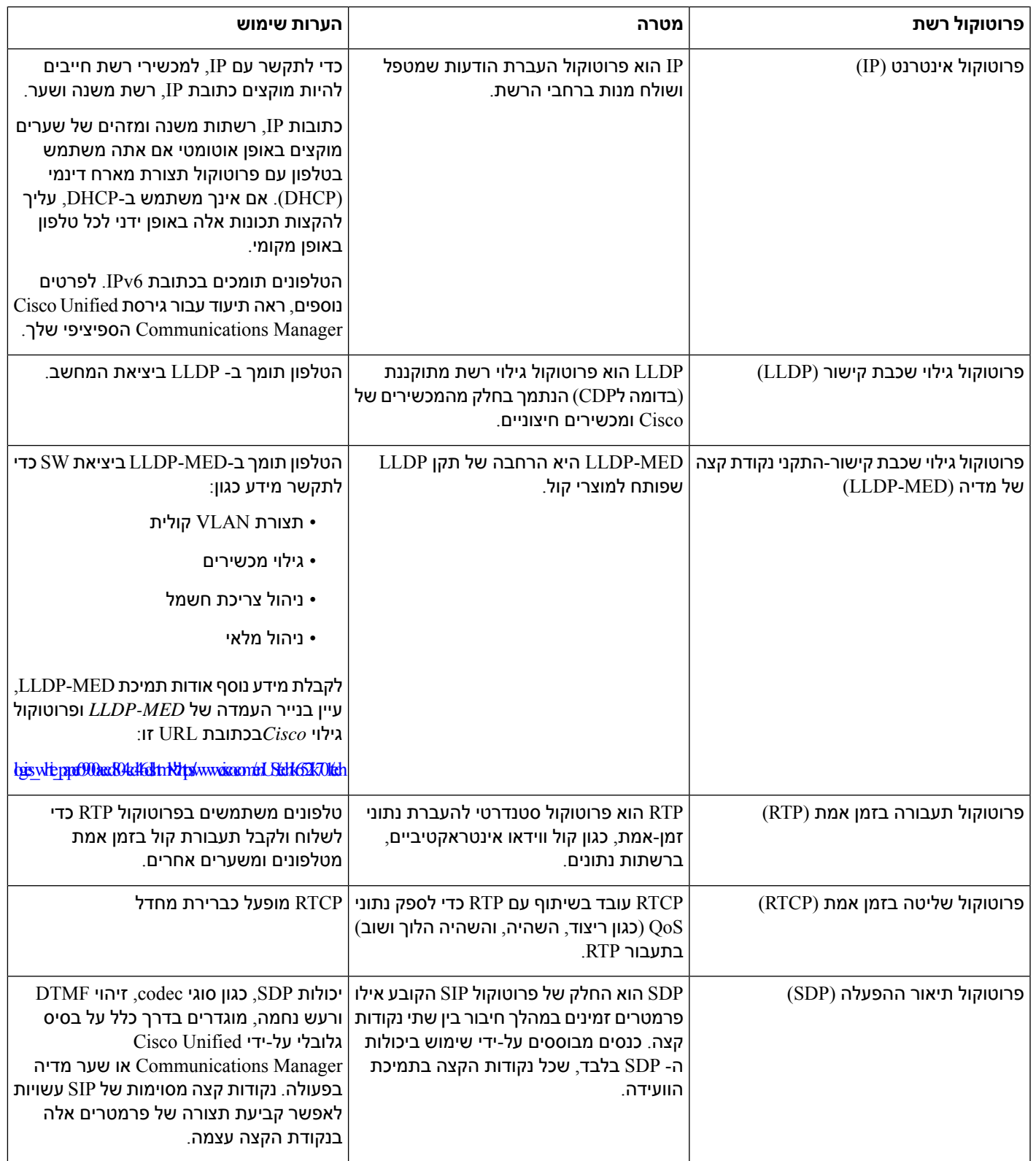

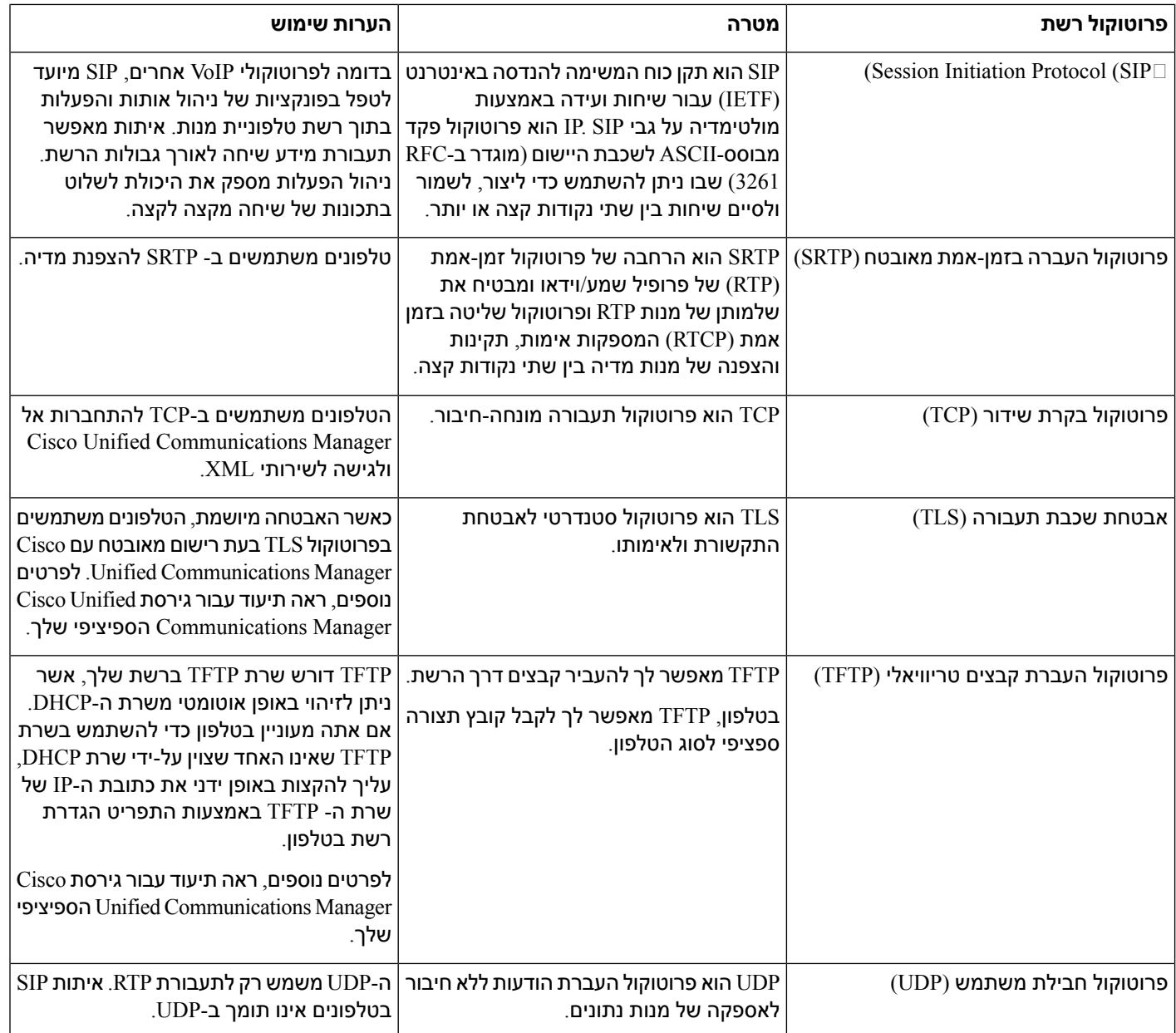

# **התנהגות הטלפון כאשר יש עומס ברשת**

<span id="page-459-0"></span>כל מה שפוגע בביצועי הרשת יכול להשפיע על השמע של הטלפון, ובמקרים מסוימים, עלול לגרום לניתוק השיחה. מקורות לירידה בביצועי הרשת עשויים לכלול, מבלי להגביל, את הפעילויות הבאות:

- משימות מנהלתיות, כגון סריקת יציאות פנימית או סריקת אבטחה.
	- התקפות שמתרחשות ברשת, כגון התקפת מניעת שירות.

# **הגדרת תצורת SIP ו-NAT**

## **Cisco IP וטלפון SIP**

טלפון IP Cisco משתמש בפרוטוקול יזימת מושב (SIP(, המאפשר יכולת פעולה הדדית עם כל ספקי שירות ה-IT התומכים ב-SIP .SIP הוא פרוטוקול איתות מוגדר-IETF ששולט במושבי תקשורת קולית ברשת IP.

SIP מטפל באותות וניהול מושבים בתוך רשת טלפוניית מנות. איתות מאפשר תעבורת מידע שיחה לאורך גבולות הרשת. ניהול מושב שולט בתכונות של שיחה מקצה-אל-קצה.

<span id="page-460-0"></span>בפריסות מסחריות טיפוסיות של טלפוניית IP, כל השיחות עוברות דרך שרת Proxy SIP. הטלפון המקבל נקרא שרת סוכן משתמש UAS (SIP(, בעוד הטלפון המבקש נקרא לקוח סוכן משתמש (UAC(.

ניתוב הודעת SIP הוא דינמי. אם proxy SIP מקבל בקשה מאת UAS עבור חיבור אבל לא ניתן לאתר את UAC, ה-proxy מעביר את ההודעה אל proxy SIP אחר ברשת. כאשר UAC נמצא, התגובה מנתבת חזרה אל ה-UAS, ושני ה-UAS מתחברים על ידי שימוש במושב עמית-לעמית ישיר. תעבורת קול משדרת ביןUAs לבין יציאות המוקצות באופן דינמי באמצעות פרוטוקול זמן-אמת (RTP(.

RTP משדר נתוני זמן-אמת כגון שמע ווידאו;RTP אינו מבטיח מסירת נתונים בזמן אמת.RTP מספק מנגנונים ליישומים שולחים ומקבלים לתמיכה בהזרמת נתונים. בדרך כלל, RTP פועל מעל UDP.

## **TCP מעל SIP**

כדי להבטיח תקשורת התואמת למדינה, טלפוןIP Cisco יכול להשתמש ב-TCP כפרוטוקול תעבורה עבורSIP. פרוטוקול זה מספק שליחה מובטחת המבטיחה כי מנות אבודות משודרות מחדש. TCP גם מבטיח כי חבילות SIP מתקבלות באותו סדר שהם נשלחו.

TCP מתגבר על הבעיה של חסימת יציאות UDP באמצעות חומות אש של החברה. באמצעות TCP, יציאות חדשות אינן צריכות להיות פתוחות ואין צורך להשמיט מנות, מכיוון שפרוטוקולTCP נמצא כבר בשימוש עבור פעילויות בסיסיות, כגון גלישה באינטרנט או מסחר אלקטרוני.

## **SIP proxy יתירות**

שרת SIPProxy ממוצע יכול לטפל בעשרות אלפי מנויים. שרת גיבוי מאפשר לבצע העברה זמנית של שרת פעיל לצורך תחזוקה. הטלפון תומך בשימוש בשרתי גיבוי כדי למזער או למנוע שיבושי שירותים.

דרך פשוטה לתמוך ביתירות proxy היא לציין שרת SIP Proxy בפרופיל התצורה של הטלפון. הטלפון שולח שאילתת NAPTR DNS או SRVלשרת ה-DNS. אם התצורה נקבעה, שרת DNS מחזיר רשומות SRV המכילות רשימת שרתים עבור התחום, עם שמות המארח שלהם, העדיפות שלהם, יציאות ההאזנה שלהם וכדומה. הטלפון מנסה ליצור קשר עם השרתים לפי סדר העדיפות. לשרת עם מספר נמוך יותר יש עדיפות גבוהה יותר. עד שש רשומות NAPTR שתים עשרה רשומות SRV נתמכות בשאילתה.

כאשר הטלפון לא מצליח לתקשר עם השרת הראשי, הטלפון יכול להיכשל לפני מעבר לשרת בעדיפות נמוכה יותר. אם נקבעה תצורה, הטלפון יוכל לשחזר את החיבור חזרה לראשי. תמיכה ביתירות כשל וגיבוי מחליפה בין שרתים עם פרוטוקולים שונים של תעבורת SIP. הטלפון אינו מבצע גיבוי לשרת הראשי במהלך שיחה פעילה עד לסיום השיחה ולאחר שתנאי הגיבוי מתקיימים.

## **דוגמה לרשומות משאבים משרת ה-DNS**

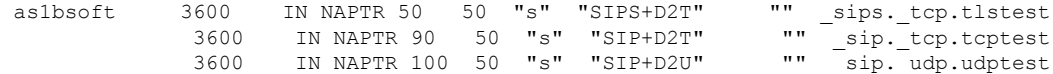

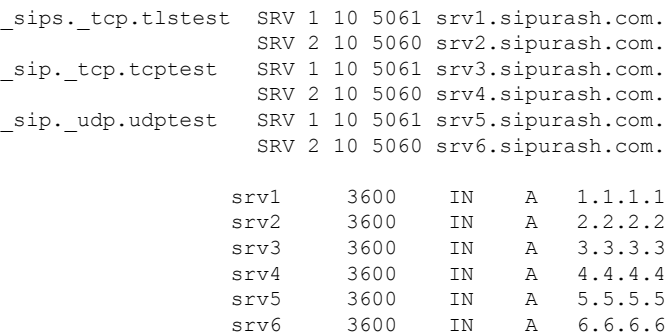

### הדוגמה הבאה מציגה את עדיפות השרתים מנקודת המבט של הטלפון.

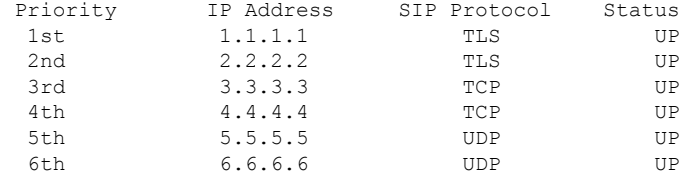

<span id="page-461-0"></span>הטלפון תמיד שולח הודעות SIP לכתובת הזמינה עם העדיפות העליונה ועם סטטוס UP ברשימה. בדוגמה, הטלפון שולח את כל הודעות ה-SIPלכתובת .1.1.1.1 אם הכתובת 1.1.1.1 ברשימה מסומנת בסטטוס DOWN, הטלפון מתקשר במקום עם .2.2.2.2 הטלפון יכול לשחזר את החיבור חזרה אל 1.1.1.1 כאשר עומדים בתנאי הגיבוי שצויינו. לפרטים נוספים על יתירות כשל וגיבוי , ראה קטעים [יתירות](#page-461-0) כשל proxy SIP, בדף 444 וכן גיבוי [Proxy](#page-462-0) SIP, בדף .445

### **יתירות כשל proxy SIP**

הטלפון מבצע יתירות כשל באחד מהמקרים הבאים:

- הטלפון שולח הודעות SIP ולא מקבל תגובות מהשרת.
- השרת מגיב באמצעות קוד התואם לקוד שצויין ב-**RSC BACKUP Try**.
	- הטלפון מקבל בקשת ניתוק TCP.

מומלץ מאוד להגדיר את אפשרות **רישום האוטומטי בעת יתירות כשל** למצב **כן** כאשר **תעבורת SIP** מוגדרת במצב **אוטומטי**.

ניתן גם להגדיר פרמטרים ספציפיים-לשלוחה בקובץ התצורה הבא:

```
<_n_ua="na">Auto</SIP_Transport _n_SIP_Transport>
```
<\_*n*\_ua="na">Yes</Auto\_Register\_When\_Failover \_*n*\_Auto\_Register\_When\_Failover>

כאשר *n*הוא מספר השלוחה.

### **התנהגות טלפון ביתירות כשל**

כאשר הטלפון אינוט מצליח לתקשר עם השרת המחובר הנוכחי, הוא מרענן את סטטוס רשימת השרתים. השרת שאינו זמין מסומן בסטטוס DOWN ברשימת השרתים. הטלפון מנסה להתחבר לשרת בעל העדיפות העליונה עם סטטוס UP ברשימה.

בדוגמה הבאה, הכתובות 1.1.1.1 ו2.2.2.2- אינן זמינות. הטלפון שולח הודעות SIP אל ,3.3.3.3 בעל העדיפות העליונה בין השרתים עם סטטוס UP.

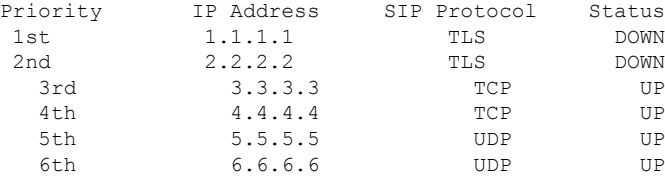

בדוגמה הבאה, קיימות שתי רשומות SRV מתגובת ה-NAPTR DNS. עבור כל רשומת SRV, קיימות שלוש רשומות A) כתובות IP(.

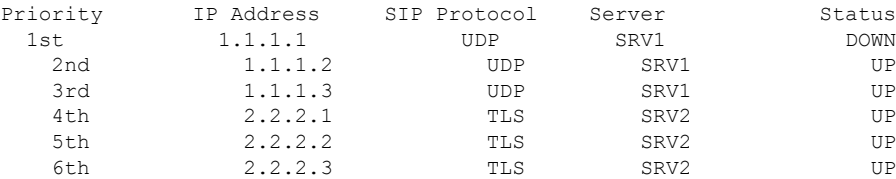

נניח שהטלפון נכשל בהתחברות אל 1.1.1.1 ולאחר מכן נרשם אל 1.1.1.2. כאשר 1.1.1.2 יורד, התנהגות הטלפון תלויה בהגדרה של **מרווח גיבוי Proxy**.

- כאשר **מרווח גיבוי Proxy** מוגדר אל ,**0** הטלפון מנסה עם הכתובות בסדר הבא: ,1.1.1.1 ,1.1.1.3 .2.2.2.3 ,2.2.2.2 ,2.2.2.1
- כאשר **מרווח גיבוי Proxy** מוגדר לערך אחר מאפס, הטלפון מנסה עם הכתובות בסדר הבא: ,1.1.1.3 .2.2.2.3 ,2.2.2.2 ,2.2.2.1

## **SIP Proxy גיבוי**

<span id="page-462-0"></span>גיבוי proxy דורש ערך אחר מאפס המצויין בשדה **מרווח גיבוי Proxy** בלשונית **n (Ext (**בממשק האינטרנט של הטלפון. אם תגדיר שדה זה כ,0- תכונת גיבוי Proxy SIP תושבת. ניתן גם להגדיר פרמטר ספציפי-לשלוחה בקובץ התצורה בתבנית הבאה:

<\_*n*\_ua="na">60</Proxy\_Fallback\_Intvl \_*n*\_Proxy\_Fallback\_Intvl>

כאשר *n*הוא מספר השלוחה.

הזמן שבו הטלפון מפעיל גיבוי תלוי בתצורת הטלפון ופרוטוקולי התעבורה של SIP שבשימוש.

כדי לאפשר לטלפון לבצע גיבוי בין פרוטוקולי תעבורה שונים של SIP, הגדר את **תעבורת SIP** למצב **אוטומטי** בלשונית **n (Ext (**בממשק האינטרנט של הטלפון. ניתן גם להגדיר פרמטר ספציפי-לשלוחה בקובץ התצורה בעזרץ מחרוזת ה-XML הבאה:

<\_*n*\_ua="na">Auto</SIP\_Transport \_*n*\_SIP\_Transport>

כאשר *n*הוא מספר השלוחה.

## **גיבוי מחיבור UDP**

הגיבוי מחיבור UDP מופעל על-ידי הודעות SIP. בדוגמה הבאה, הטלפון תחילה לא הצליח לבצע רישום אל 1.1.1.1 (TLS (בזמן 1T מאחר שאין תגובה מהשרת. כאשר שעון עצר F SIP פג, הטלפון מבצע רישום אל 2.2.2.2 (UDP (בזמן .UDP באמצעות 2.2.2.2ב נמצא הנוכחי החיבור .)T2 (T2=T1+SIP Timer F

Priority IP Address SIP Protocol Status

**פרטים טכניים**

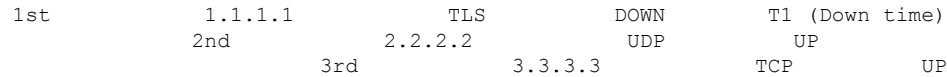

### הטלפון כולל את התצורה הבאה:

```
<_n_ua="na">60</Proxy_Fallback_Intvl _n_Proxy_Fallback_Intvl>
     <_n_ua="na">3600</Register_Expires _n_Register_Expires>
                        <SIP_Timer_F ua="na">16</SIP_Timer_F>
```
#### כאשר *n*הוא מספר השלוחה.

הטלפון מרענן את הרישום בזמן 78%\*(3600-16)=2T (2T(. הטלפון בודק את רשימת הכתובות עבור זמינות כתובות ה-IP וזמן ההשבתה. אם 60 = < 1T2-T, השרת שכשל 1.1.1.1 ממשיך לחזור אל UP והרשימה מתעדכנת באופן הבא: הטלפון שולח הודעות SIP אל .1.1.1.1

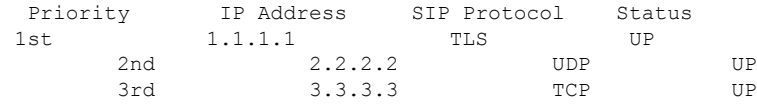

## **גיבוי מחיבור TCP או TLS**

הגיבוי מחיבורTCP אוTLS מופעל על-ידי פרמטר **מרווח גיבוי Proxy**. בדוגמה הבאה, הטלפון לא הצליח לבצע רישום אל 1.1.1.1 (UDP (בזמן 1T ולכן נרשם אל 2.2.2.2 (TCP(. החיבור הנוכחי הוא 2.2.2.2 דרך TCP.

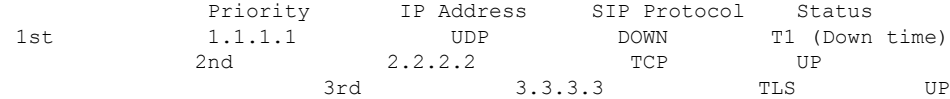

#### הטלפון כולל את התצורה הבאה:

```
<_n_ua="na">60</Proxy_Fallback_Intvl _n_Proxy_Fallback_Intvl>
      <_n_ua="na">3600</Register_Expires _n_Register_Expires>
                           \overline{\phantom{0}} <SIP_Timer_F ua="na">16</SIP_Timer_F>
```
#### כאשר *n*הוא מספר השלוחה.

מרווח גיבוי 60) Proxy שניות) סופר לאחור מ1-T. הטלפון מפעיל גיבוי Proxy בזמן 60 1+T. אם תגדיר את מרווח גיבוי Proxy ל0- בדוגמה זו, הטלפון שומר את חיבור .2.2.2.2

## **רישום כפול**

הטלפון תמיד נרשם תמיד יחד ל-Proxy הראשי (או ראשי יוצא) ולחילופי (או חילופי יוצא). לאחר ההרשמה, הטלפון שולח הודעות SIP מסוג Invite ו-לאInvite-n, דרך ה-Proxy הראשי תחילה. אם לא מתקבלת תגובה להזמנה החדשה מתוך ה-proxy הראשי, לאחר הזמן הקצוב, הטלפון מנסה להתחבר עם ה-proxy החלופי. אם הטלפון לא מצליח להירשם לשרת ה-proxy הראשי, הוא שולח הזמנה ל-proxy החלופי מבלי לנסות את ה-proxy הראשי.

רישום כפול נתמך על בסיס כל קו בנפרד. ניתן להגדיר שלושה פרמטרים שנוספו באמצעות ממשק משתמש באינטרנט והקצאה מרחוק:

- Proxy חלופי-ברירת המחדל ריקה.
- Proxy יוצא חלופי-ברירת מחדל ריקה.
- רישום כפול-ברירת מחדל הינו לא (כבוי).

לאחר קביעת התצורה של הפרמטרים, אתחל מחדש את הטלפון כדי שהתכונה תיכנס לתוקף.

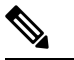

ציין ערך עבור ה-proxy הראשי (או ה-proxy היוצא הראשי) וה-proxy החלופי (או ה-proxy היוצא החלופי) כדי שהתכונה תפעל כראוי. **הערה**

## **רישום כפול ומגבלות SRV DNS**

- כאשר רישום כפול מופעל, יש להשבית את גיבוי או שחזור פרוקסי SRV DNS.
- אין להשתמש ברישום כפול יחד עם מנגנוני גיבוי או שחזור אחרים. לדוגמה: מנגנון Broadsoft.
- לא קיים מנגנון שחזור עבור בקשת תכונה. אולם, מנהל המערכת יכול להתאים את זמן הרישום עבור עדכון מהיר של מצב הרישום עבור פרוקסי ראשי וחלופי.

### **רישום כפול ופרוקסי חלופי**

כאשר פרמטר רישום כפול מוגדר **לא**, המערכת מתעלמת מפרוקסי חלופי.

## **RFC3311**

.SIP UPDATE שיטת ,RFC-3311-ב תומך Cisco IP טלפון

## **TIFY XMLלא SIP שירות**

טלפון IP Cisco תומך באירוע שירות SIP לאXML TIFY בעת קבלת הודעה SIP לאTIFY עם אירוע שירות XML, הטלפון מאתגר את לאTIFY בתגובת 401 אם ההודעה אינה מכילה אישורים נכונים. הלקוח חייב לספק את האישורים הנכונים באמצעות תקציר 5MD עם ססמת חשבון SIP עבור הקו התואם של טלפון ה-IP.

גוף ההודעה יכול להכיל את הודעת אירוע XML. לדוגמה:

```
CiscoIPPhoneExecute>>
<ExecuteItem Priority="0" URL="http://xmlserver.com/event.xml"/>
                                          <</CiscoIPPhoneExecute
```
אימות:

```
challenge = MD5( MDS( A1) ":" nonce ":" nc-value ":" cnonce ":" qop-value
                                                            ":" MD5(A2) )
                                 where A1 = username ":" realm ":" passwd
                                           and A2 = Method ":" digest-uri
```
## **Transversal NAT עם טלפונים**

תרגום כתובות רשת (NAT (מאפשר למכשירים מרובים לשתף כתובת IP יחידה, ציבורית, ניתנת לניתוב, כדי ליצור חיבורים דרך האינטרנט. NAT מופיע במכשירים רבים לגישה בפס רחב כדי לתרגם כתובות IP ציבוריות ופרטיות. כדי ש-VoIP יתקיים יחד עם NAT, נדרש מעבר NAT.

ספקי השירות מסוימים לא מספקים מעבר NAT. אם ספק השירות אינו מספק מעבר NAT, קיימות מספר אפשרויות:

• **מיפוי NAT עם Controller Border Session**: אנו ממליצים לבחור ספק שירות אשר תומך במיפוי NAT דרך Controller Border Session. באמצעות מיפוי NAT המסופק על-ידי ספק השירות, קיימות אפשרויות נוספות לבחירת נתב.

- **מיפוי NAT עם נתב ALG-SIP**: ניתן להשיd מיפוי NAT על ידי שימוש בנתב בעל שער שכבת יישום ALG(SIP(. באמצעות נתב ALG-SIP, קיימות אפשרויות נוספות בבחירת ספק שירות.
- **מיפוי NAT עם כתובת IP סטטי** : ניתן להשיג מיפוי NAT עם כתובת IP סטטי (ציבורי) חיצוני כדי להבטיח תפעוליות בינית עם ספק השירות. מנגנון ה-NAT שבשימוש בנתב חייב להיות סימטרי. לקבלת מידע נוסף, ראה קביעת NAT סימטרי או [אסימטרי](#page-404-0), בדף .387

השתמש במיפוי NAT רק אם הרשת של ספק השירות אינה מספקת פונקציונליות Controller Border Session. לקבלת מידע נוסף אודות הגדרת התצורה של מיפוי NAT באמצעות IP סטטי, ראה [הגדרת](#page-399-0) תצורת מיפוי NAT עם כתובת IP [סטטית](#page-399-0) , בדף .382

• **מיפוי NAT עם STUN**: אם רשת ספק השירות אינה מספקת פונקציונליות Controller Border Session ואם הדרישות האחרות מתקיימות, ניתן להשתמש בכלי שירות למעבר מושב עבור STUN (NAT (כדי לגלות את מיפוי ה-NAT. לקבלת מידע אודות אופן הגדרת התצורה של מיפוי NAT באמצעות STUN, ראה [הגדרת](#page-402-0) תצורת מיפוי NAT עם [STUN,](#page-402-0) בדף .385

## **Session Border Controller עם NAT מיפוי**

מומלץ לבחור ספק שירותים התומך במיפוי NAT דרך Controller Border Session. באמצעות מיפוי NAT המסופק על-ידי ספק השירות, קיימות אפשרויות נוספות לבחירת נתב.

## **מיפוי NAT עם נתב ALG-SIP**

<span id="page-465-0"></span>ניתן להשיג מיפוי NAT באמצעות שימוש בנתב בעל שער שכבת יישום ALG (SIP(. באמצעות נתב ALG-SIP, קיימות אפשרויות נוספות בבחירת ספק שירות.

# **פרוטוקול גילוי של Cisco**

<span id="page-465-1"></span>פרוטוקול גילוי של CDP (Cisco (מבוסס משא ומתן וקובע באיזה LAN וירטואלי (VLAN (שוכן הטלפון IP Cisco. אם אתה משתמש במתג Cisco, פרוטוקול גילוי של CDP (Cisco (זמין ומופעל כברירת מחדל. CDP כולל את התכונות הבאות:

- משיג את כתובות הפרוטוקול של מכשירים קרובים ומגלה את הפלטפורמה של מכשירים אלה.
	- הצגת מידע אודות הממשקים בהם משתמש הנתב שלך.
		- אינו תלוי במדיה ופרוטוקול.

אם אתה משתמש ב- VLAN ללא CDP, עליך להזין ID\_VLAN עבור הטלפון IP Cisco.

# **LLDP-MED**

טלפון IP Cisco תומך בפרוטוקול גילוי שכבת קישור להתקני נקודת קצה של מדיה (MED-LLDP (לצורך פריסה עם Cisco או התקנים אחרים של קישוריות לרשת של ספקים חיצוניים, המשתמשים במנגנון גילוי אוטומטי של שכבה .2 הטמעת MED-LLDP מתבצעת בהתאם למפרט LLDP (AB 802.1 IEEE (של מאי ,2005 ו-1057-TIA ANSI של אפריל .2006

להתקני LLDP-MED של ישירים קישורים עם LLDP-MED Media End Point Class IIIכהתקן פועל Cisco IP טלפון קישוריות רשת, בהתאם לסימוכין של הדגם וההגדרה בעת גילוי נקודת הקצה של המדיה (-1057TIA ANSI סעיף 6). טלפון IP Cisco תומך רק בערכה מוגבלת של TLV (Values-Length-Type (כמכשיר קצה למדיה class MED-LLDP :III

- מזהה שלדה TLV
- מזהה יציאה TLV
	- זמן ל-TLV חי
- תיאור יציאת TLV
- שם מערכת TLV
- יכולות מערכת TLV
- MAC 802.3 IEEE/תצורת PHY/סטטוס TLV) עבור רשת קווית בלבד)
	- LLDP-MED TLV יכולות•
	- מדיניות רשת TLV MED-LLDP) עבור יישום מסוג = קול בלבד)
- (בלבד קווית רשת עבור (LLDP-MED Extended Power-Via-MDI TLV
	- LLDP-MED TLV קושחה גרסת•
		- LLDPDU TLV סוף•

LLDPDU יוצא כולל את כל TLV הקודמים אם ישים. עבור LLDPDU נכנס, LLDPDU מושלך אם חסר אחד מה-TLV הבאים: כל ה-TLV אחרים אינם מאומתים ומתעלמים מהם.

- מזהה שלדה TLV
- מזהה יציאה TLV
	- זמן ל-TLV חי
- LLDP-MED TLV יכולות•
- מדיניות רשת TLV MED-LLDP) עבור יישום מסוג = קול בלבד)
	- LLDPDU TLV סוף•

טלפון IP Cisco שולח כיבוי LLDPDU אם ישים. מסגרת LLDPDU כוללת את ה-TLV הבא:

- מזהה שלדה TLV
- מזהה יציאה TLV
	- זמן ל-TLV חי
- LLDPDU TLV סוף•

יש הגבלות מסוימות בהטמעת MED-LLDP בטלפונים IP Cisco:

- אין תמיכה באחסון ובאחזור של מידע שכן.
	- אין תמיכה ב-SNMP וב-MIB תואם.
- אין תמיכה בהקלטה ואחזור של מונים סטטיסטיים.
- לא מתבצע אימות מלא של כל ה-TLV ;מתעלמים מ-TLV שלא חלים על הטלפונים.

• מכונות מצב פרוטוקול , כמצויין בתקנים, משמשים רק לייחוס.

# **מזהה שלדה TLV**

עבור LLDPDU יוצא, TLV תומך ב- 5 = 5=subtype) כתובת רשת). כאשר כתובת ה-IP ידועה, הערך של מזהה השלדה הוא שמיניה של מספר המשפחה של כתובת INAN, ואחריו מחרוזת השמיניה של כתובת 4IPv המשמשת לתקשורת קולית. אם כתובת ה-IP אינה ידועה, הערך עבור מזהה השלדה הוא .0.0.0.0 משפחת כתובת INAN היחידה הנתמכת היא 4IPv. כרגע, כתובת 6IPv עבור מזהה השלדה אינו נתמך.

עבור LLDPDU הנכנסות, מזהה השלדה מטופל כערך אטום ליצירת מזהה MSAP. הערך אינו מאומת כנגד סוג-המשנה שלו.

מזהה השלדה TLV הוא הכרחי עבור ה-TLV הראשון. רק מזהה שלדה אחד מורשה עבור LLDPDU יוצאות ונכנסות.

## **מזהה יציאה TLV**

עבור LLDPDU היוצא, ה- TLV תומך בסוג משנה =3 (כתובת MAC(. כתובת MAC של 6 שמיניות עבור יציאת Ethernet משמשת עבור הערך של מזהה יציאה.

עבור LLDPDU הנכנס, מזהה היציאה TLV מטופל כערך אטום ליצירת מזהה MSAP. הערך אינו מאומת כנגד סוג-המשנה שלו.

מזהה היציאה TLV הוא חובה כ- TLV השני. רק מזהה יציאה TLV אחד מותרת עבור LLDPDUs היוצאים והנכנסים.

# **זמן ל-TLV חי**

עבור LLDPDU יוצא, הזמן לערך TTL בזמן אמת הוא 180 שניות. ערך זה שונה מהערך -120שניות שמומלץ על ידי התקן. לכיבוי LLDPDU, ערך TTL הוא תמיד .0

זמן TLV בזמן אמת הוא חובה כמו ה-TLV השלישי. רק TLV בזמן אמת אחד מותר עבור LLDPDU יוצאים ונכנסים.

# **LLDPDU TLV סוף**

הערך הוא -2octet, כולם אפסים. TLV זה הוא הכרחי ורק אחד מותר ל- LLDPDU היוצאים והנכנסים.

## **תיאור יציאת TLV**

עבור LLDPDU יוצא, בתאור יציאה TLV, הערך עבור תיאור היציאה זהה כמו "יציאה TLV ID "עבור CDP. המערכת מתעלמת מ-LLDPDU נכנס, תאור יציאה TLV, ולא מאמתת אותו. רק תיאור יציאה TLV אחד מורשה עבור LLDPDU יוצאות ונכנסות.

## **שם מערכת TLV**

עבור טלפון IP Cisco, הערך הוא כתובת MAC+SEP.

SEPAC44F211B1D0 **:דוגמה**

המערכת מתעלמת ולא מאמתת אתLLDPDU נכנס, שם מערכת TLV. רק שם מערכת TLV אחד מותר עבור LLDPDU יוצאים ונכנסים.
#### **יכולות מערכת TLV**

עבור LLDPDU יוצא, ביכולות מערכת TLV, יש להגדיר את ערכי הסיביות עבור שדות יכולות מערכת ב2- שמיניות כסיבית 2 (גשר) וסיבית 5 (טלפון) עבור טלפון עם יציאת PC. אם לטלפון אין יציאת מחשב, יש להגדיר רק סיבית .5 יש להגדיר את אותו ערך של יכולת מערכת עבור שדה היכולת המאופשר.

עבור LLDPDU יוצא, המערכת מתעלמת מיכולות מערכת TLV. ה-TLV אינו מאומת באופן סמנטי כנגד סוג מכשיר .MED

יכולות המערכת TLV הינן הכרחיות עבור LLDPDU יוצא. מותר להשתמש רק ביכולות מערכת TLV אחת.

### **כתובת ניהול TLV**

ה-TLV מזהה כתובת המשויכת לסוכן LLDP המקומי (שניתן להשתמש בו כדי להגיע לישויות שכבה גבוהות יותר) כדי לסייע לגילוי על-ידי ניהול הרשת. ה-TLV מאפשר להכליל יחד מספר ממשק המערכת ומזהה האובייקט (OID( המשויכים לכתובת ניהול זו, אם אחד מהשניים או שניהם יחד מוכרים.

- אורך מחרוזת מידע TLV-שדה זה מכיל את האורך (בשמיניות) של כל השדות במחרוזת המידע של TLV.
- אורך מחרוזת של כתובת ניהול-שדה זה מכיל את האורך (בשמיניות) של שדות סוג-משנה כתובת ניהול + כתובת ניהול.

#### **תאור מערכת TLV**

ה-TLV מאפשר לניהול הרשת לפרסם את תיאור המערכת.

- אורך מחרוזת מידע של TLV-שדה זה מציין את האורך המדויק (בשמיניות) של תיאור המערכת.
- תיאור המערכת-שדה זה מכיל מחרוזת אלפאנומרית המהווה את התיאור הטקסטואלי של ישות הרשת. תיאור המערכת כולל את השם המלא וזיהוי הגירסה של סוג חומרת המערכת, מערכת ההפעלה של התוכנה ותוכנת הרשת. אם היישום תומך ב3418- RFC IETF, יש להשתמש באובייקט sysDescr עבור שדה זה.

#### **TLV סטטוס/PHY תצורת הגדרת/IEEE 802.3 MAC**

ה-TLV אינו מיועד למשא ומתן אוטומטי, אלא למטרת פתרון בעיות. עבור LLDPDU הנכנסות, המערכת מתעלמת מה-TLV ולא מאמתת אותו. עבור LLDPDU יוצאות, עבור ה-TLV, על ערך השמינייה משא ומתן אוטומטי לתמיכה/סטטוס להיות:

- סיבית 0 מוגדרת ל1- כדי לציין שתכונת התמיכה במשא ומתן אוטומטי נתמכת.
	- סיבית 1 מוגדרת ל1- כדי לציין שסטטוס משא ומתן אוטומטי מופעל.
		- סיבית 7-2 מוגדרת ל.0-

יש להגדיר את ערכי הסיביות עבור שדה יכולות מפורסמות משא ומתן אוטומטי PMD ל2- שמיניות אל:

- סיבית 13 10T-BASE מצב חצי דופלקס
- סיבית 14 10T-BASE מצב דופלקס מלא
- סיבית 11 100TX-BASE מצב חצי דופלקס
- סיבית 10 100TX-BASE מצב דופלקס מלא

• סיבית 15 — לא ידוע

יש להגדיר סיבית ,10 ,11 13 ו.14-

יש להגדיר את הערך עבור סוג MAU תפעולי 2 שמיניות כך שישקף את סוג ה-MAU התפעולי בפועל:

- דופלקס מלא BASE-TX $100-16$
- 15 100TX-BASE חצי דופלקס
	- דופלקס מלא BASE-T10 $-11$
	- 10 10T-BASE חצי דופלקס

לדוגמה, בדרך כלל, הטלפון מוגדר 100TX-BASE דופלקס מלא. לאחר מכן יש להגדיר את הערך .16 ה-TLV הוא אופציונלי לרשת קווית ולא ישים עבור רשת אלחוטית. הטלפון שולח TLV רק במצב קווי. כאשר הטלפון אינו מוגדר עבור משא ומתן אוטומטי, אלא מהירות/דופלקס ספציפיים, עבור TLV LLDPDU יוצא, יש לנקות את סיבית 1 עבור ערך שמיניה תמיכה/סטטוס משא ומתן אוטומטי (0) כדי לציין שמצב משא ומתן אוטומטי מושבת. יש להגדיר שדה יכולות מפורסמות משא ומתן אוטומטי PMD ל2- שמיניות אל 80000x כדי לציין לא יודע.

## **LLDP-MED TLV יכולות**

עבור LLDPDU יוצא, על TLV לכלול את סוג מכשיר 3 (III Class Point End (עם הסיביות הבאות הנקבעות עבור שדה יכולת 2-שמיניות:

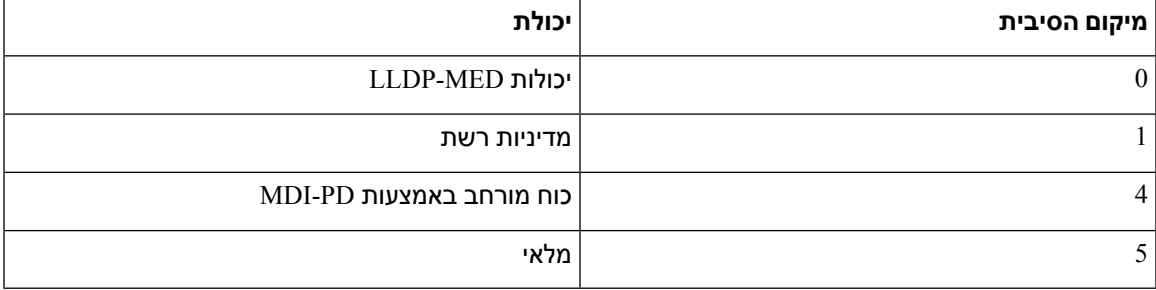

עבור TLV נכנס, אם לא קיים TLV MED-LLDP, ה-LLDPDU מושלך. יכולות TLV MED-LLDP הן הכרחיות ורק אחת מורשית עבור LLDPDU יוצא ונכנס. המערכת תתעלם מכל TLV MED-LLDP אחר אם הם מוצגים לפני יכולות .LLDP-MED TLV

#### **מדיניות רשת TLV**

ב-TLV עבור ה-LLDPDU היוצא, לפני קביעת ה-VLAN או ה-DSCP, דגל המדיניות הבלתי ידוע (U (מוגדר ל.1- אם הגדרת ה-VLAN או ה-DSCP ידועה, הערך מוגדר ל.0- כאשר המדיניות אינה ידועה, כל שאר הערכים מוגדרים ל.0- לפני קביעת ה-VLAN או השימוש בו, הדגל המתויג(T (מוגדר ל.0- אם נעשה שימוש ב-VLAN המתויג(מזהה VLAN 1 <) עבור הטלפון, הדגל המתויג (T (הוא מוגדר ל.1- X (Reserved (מוגדר תמיד ל.0- אם נעשה שימוש ב-VLAN, מזהה ה-VLAN המתאימים ו-Priority 2L יוגדרו בהתאם. הערך החוקי של ID\_VLAN הוא טווח מ.4094-1- עם זאת, אין להשתמש אף פעם ב1- = ID\_VLAN) הגבלה). אם נעשה שימוש ב-DSCP, טווח הערכים מ63-0- מוגדר בהתאם.

ב-TLV עבור LLDPDU נכנסות, ניתן להשתמש במספר מדיניות רשת TLV עבור סוגי יישומים שונים.

## **LLDP-MED Extended Power-Via-MDI TLV**

ב- TLV עבור LLDPDU היוצא, הערך הבינארי עבור סוג צריכת החשמל מוגדר כ- "0 1" כדי לציין שסוג צריכת החשמל עבור הטלפון הוא מכשיר PD. מקור החשמל עבור הטלפון מוגדר כ- "PSE ומקומי" עם ערך בינארי "1 1". עדיפות צריכת החשמל מוגדרת ל- "0 0 0 0" בינארי כדי לציין עדיפות לא ידועה כאשר ערך צריכת החשמל מוגדר לערך צריכת חשמל מירבי. ערך צריכת החשמל עבור הטלפון של IP Cisco הוא 12900mW.

עבור LLDPDU הנכנסות, המערכת מתעלמת מה-TLV ולא מאמתת אותו. רק TLV אחד מותר ביציאה ובכניסה של LLDPDU. הטלפון ישלח את TLV עבור הרשת הקווית בלבד.

תקן ה- MED-LLDP הוקם במקור בהקשר של Ethernet. הדיון מתמשך עבור MED-LLDP עבור רשתות אלחוטיות. עיין ב1057- TIA-ANSI, נספח TLV .3C ,C רלוונטי עבור VoWLAN, טבלה .24 מומלץ שה-TLV לא יהיה ישים בהקשר של הרשת האלחוטית. TLV זו מיועדת לשימוש בהקשר של PoE ו- Ethernet. ה-TLV, אם יתווסף, לא יספק כל ערך לניהול רשת או להתאמת מדיניות צריכת חשמל במתג.

#### **LLDP-MED TLV מלאי ניהול**

ה-TLV הוא אופציונלי עבור מכשיר מסיווג III. עבור LLDPDU יוצא, אנו תומכים רק במהדורת קושחה TLV. הערך עבור מהדורת קושחה הוא גרסת הקושחה בטלפון. עבור LLDPDU נכנס, המערכת מתעלמת מ-TLV ואינה מאומתת. רק מהדורת קושחה TLV אחת מורשה עבור LLDPDU יוצא ונכנס.

## **רזולוציית מדיניות רשת ו-QoS סופית**

#### **רשתות VLAN מיוחדות**

1 = VLAN 0, = VLAN, ו4095- = VLAN מטופלים באותו אופן כמו VLAN לא מתויג. מכיוון ש-VLAN אינו מתויג,  $_{\rm C}$ סיווג שירות (CoS) לא ישים.

#### **ברירת מחדל QoS עבור מצב SIP**

אם לא קיימת מדיניות רשת מ-CDP או MED-LLDP, נעשה שימוש במדיניות ברירת המחדל של הרשת.CoS מבוססת על תצורה של השלוחה הספציפית. זה ישים רק אם ה-VLAN הידני מופעל ומזהה VLAN ידני אינו שווה ל,0- 1 או .4095 סוג השירות (ToS (מבוסס על תצורה עבור ההרחבה הספציפית.

## **רזולוציית QoS עבור CDP**

אם קיימת מדיניות רשת חוקית מאת CDP:

- אם 1 0, = VLAN או ,4095 VLAN לא יוגדר, או שרשת VLAN לא תהיה מתויגת. CoS אינו ישים, אך DSCP ישים. ToS מבוסס על ברירת המחדל כפי שתואר קודם לכן.
- אם 1 < VLAN ו4095- > VLAN, ה-VLAN מוגדר בהתאם.CoS ו-ToS מבוססים על ברירת המחדל כפי שמתואר קודם לכן. DSCP ישים.
	- הטלפון מאתחל מחדש את רצף ההתחלה המהיר.

## **LLDP-MED עבור QoS רזולוציית**

אם CoS ישים ואם 0 = CoS, נעשה שימוש בברירת המחדל עבור השלוחה הספציפית כפי שמתואר קודם לכן. הערך המוצג בעדיפות 2L עבור TLV עבור LLDP יוצא מבוסס על הערך המשמש עבור הרחבה .1 אם CoS ישים ואם CoS תשמש עבור כל ההרחבות.  $= 0, \cos$ 

אם DSCP) ממופה אל ToS (ישים ואם 0 = DSCP, נעשה שימוש בברירת המחדל עבור השלוחה הספציפית כפי שמתואר קודם לכן. אבל הערך המוצג ב-DSCP עבור TLV עבור LLDPDU יוצא מבוסס על הערך המשמש עבור הרחבה .1 אם DSCP ישים ואם DSCP 0, != DSCP משמש עבור כל ההרחבות.

אם 1 < VLAN ו4095- > VLAN, ה-VLAN מוגדר בהתאם. CoS ו-ToS מבוססים על ברירת המחדל כפי שמתואר קודם לכן. DSCP ישים.

אם קיימת מדיניות רשת חוקית עבור היישום הקולי מ-PDU MED-LLDP, ואם הדגל המתויג מוגדר, ה-VLAN, עדיפות ו-DSCP) (ממופה ל-ToS) ישימים כולם.

אם קיימת מדיניות רשת חוקית עבור היישום הקולי מ-PDU MED-LLDP ואם הדגל המתויג אינו מוגדר, רק ה-DSCP (ממופה ל-ToS (ישים.

טלפון IP Cisco מאתחל ומתחיל את רצף ההתחלה המהירה.

## **דו-קיום עם CDP**

אם CDP ו-MED-LLDP מופעלות יחד, מדיניות הרשת עבור VLAN קובעת את המדיניות האחרונה שהוגדרה או שונתה עם כל אחד ממצבי הגילוי. אם MED-LLDP ו-CDP מופעלות, במהלך ההפעלה הטלפון שולח CDP .LLDP-MED PDU-ו

תצורה והתנהגות לא עקבית עבור מכשירי קישוריות רשת למצביCDP ו-MED-LLDP עלולים לגרום להתנהגות אתחול תנודתית של הטלפון עקב החלפה לרשתות VLAN שונות.

אם VLAN אינה מוגדר על-ידי CDP ו-MED-LLDP, נעשה שימוש בID\_VLAN שהוגדר באופן ידני. אם ID\_VLAN אינו מוגדר באופן ידני, אין תמיכה ב-VLAN. נעשה שימוש ב-DSCP ומדיניות הרשת קובעת את MED-LLDP אם ישים.

#### **MED-LLDP ומכשירי רשת מרובים**

אם אותו סוג יישום משמש עבור מדיניות הרשת אך מדיניות רשת QoS שונה של שכבה 2 או שכבה 3 מתקבלות על-ידי הטלפונים ממכשירי קישוריות רשת מרובים, מדיניות הרשת האחרונה החוקית תקפה. כדי להבטיח התמדה ועקביות של מדיניות רשת, מכשירי קישוריות רשת מרובים לא צריכים לשלוח מדיניות רשת סותרות עבור אותו סוג יישום.

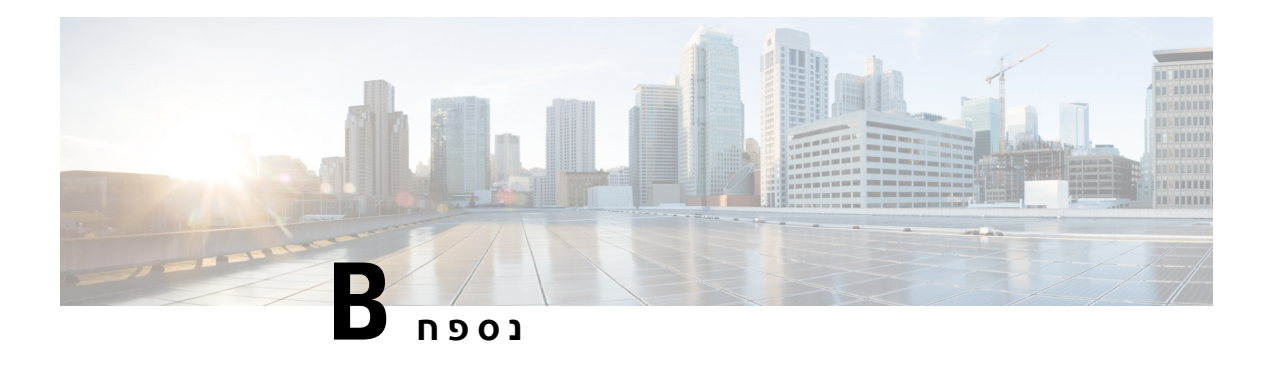

# **השוואת פרמטר -069TR**

• השוואת פרמטר XML ו[-069-TR,](#page-472-0) בדף 455

# **השוואת פרמטר XML ו-069-TR**

טבלה זו מציגה את פרמטרי ה- XML בהם משתמשים הטלפונים, עם הפרמטרים המקבילים -069TR שלהם.

<span id="page-472-0"></span>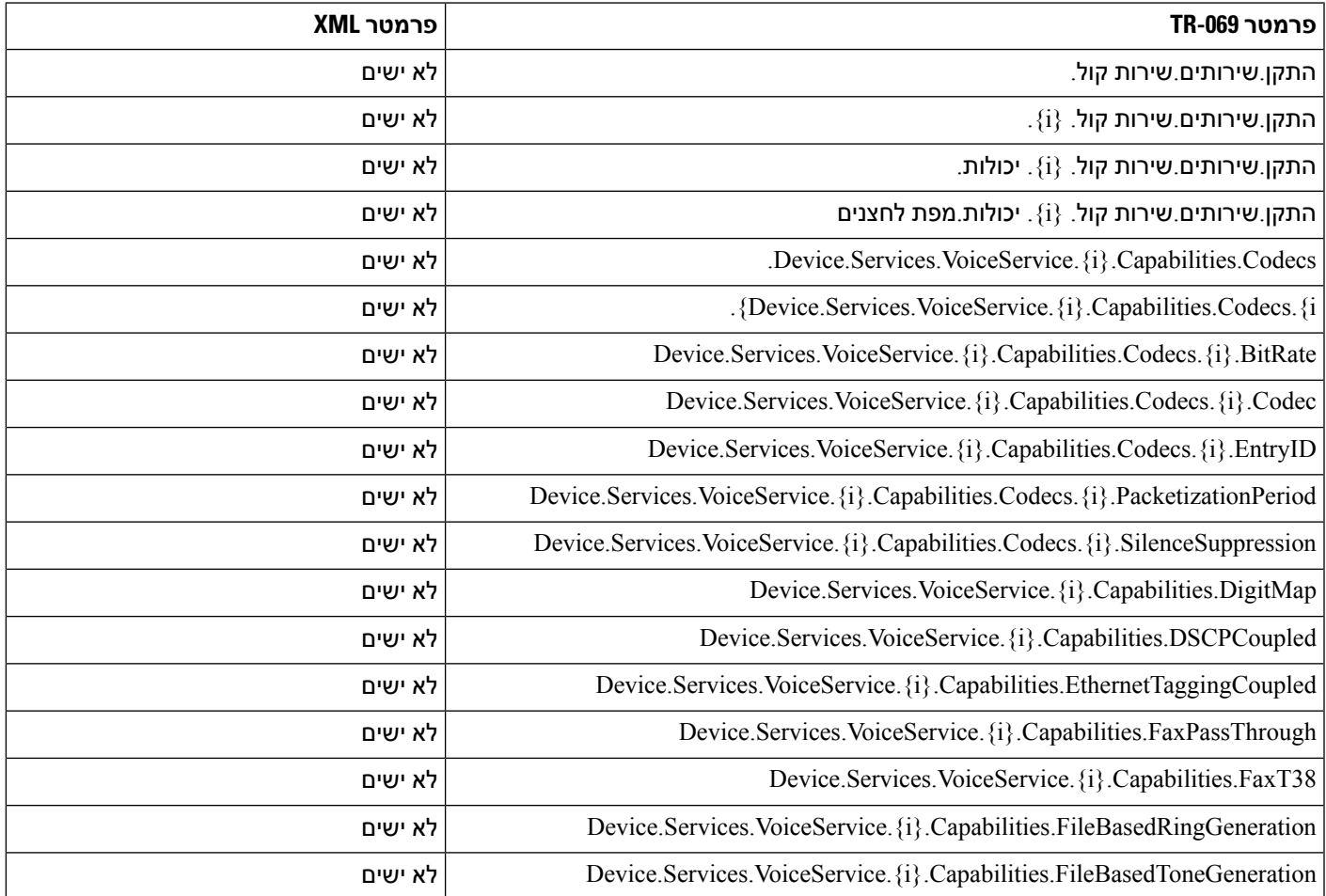

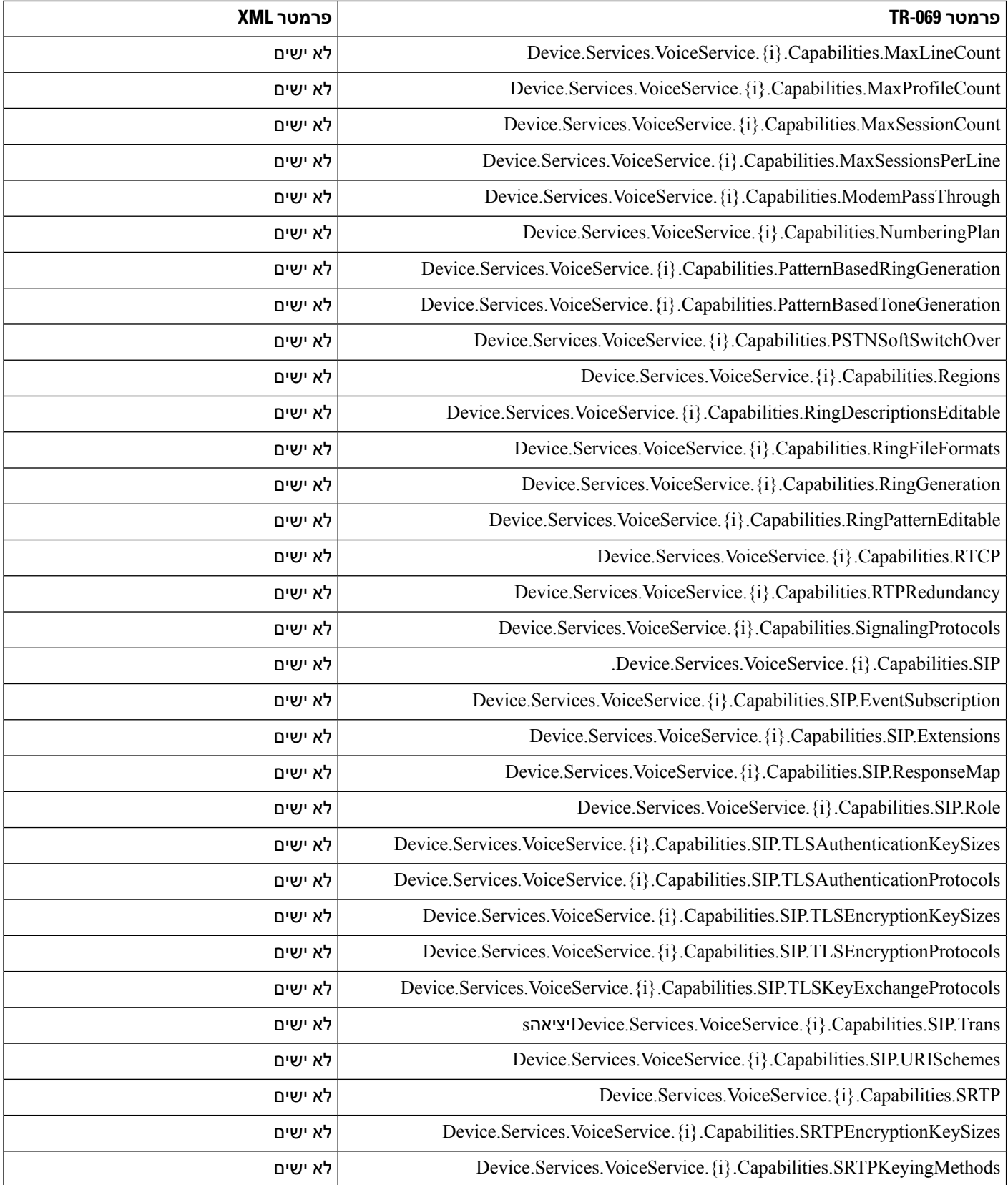

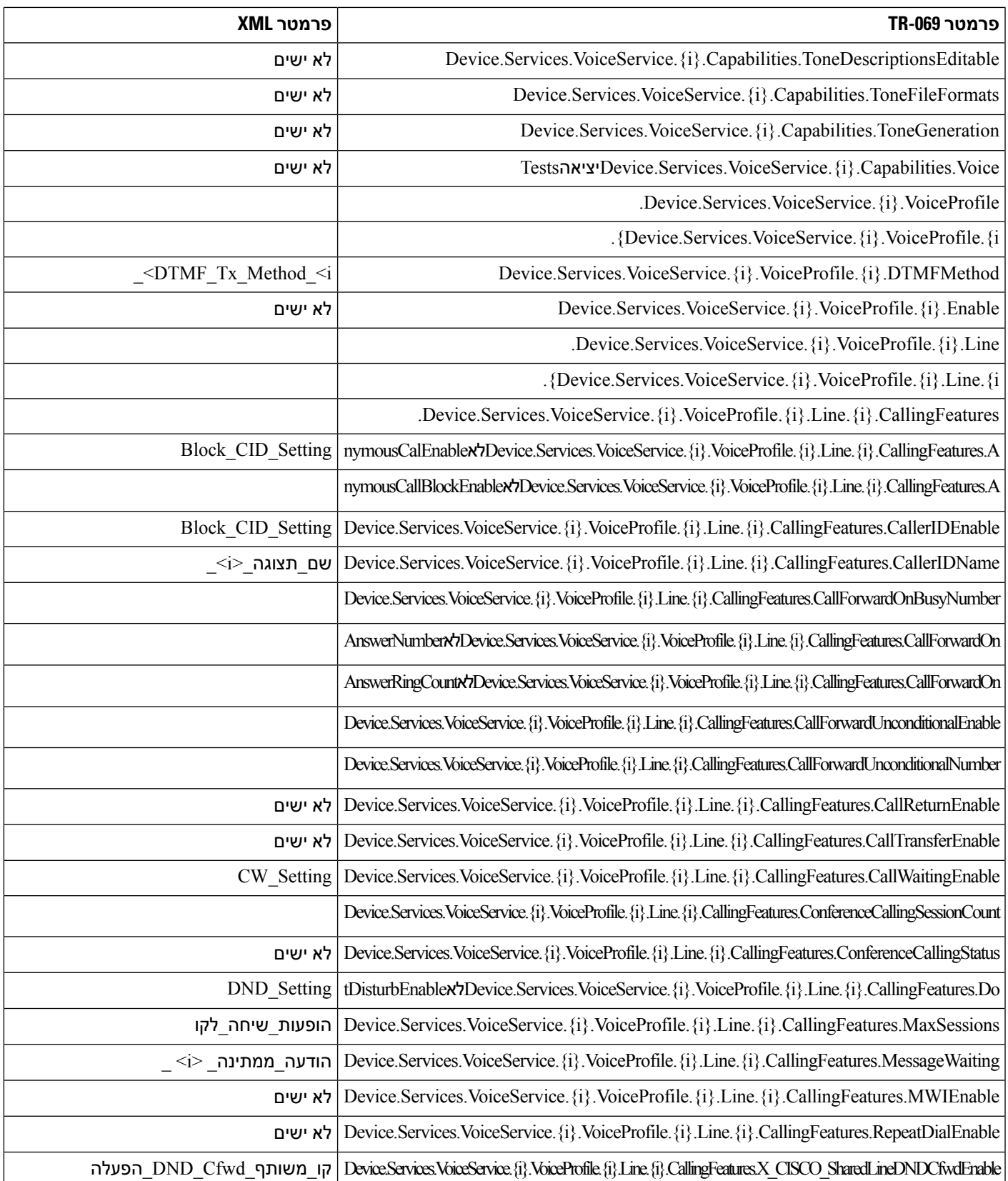

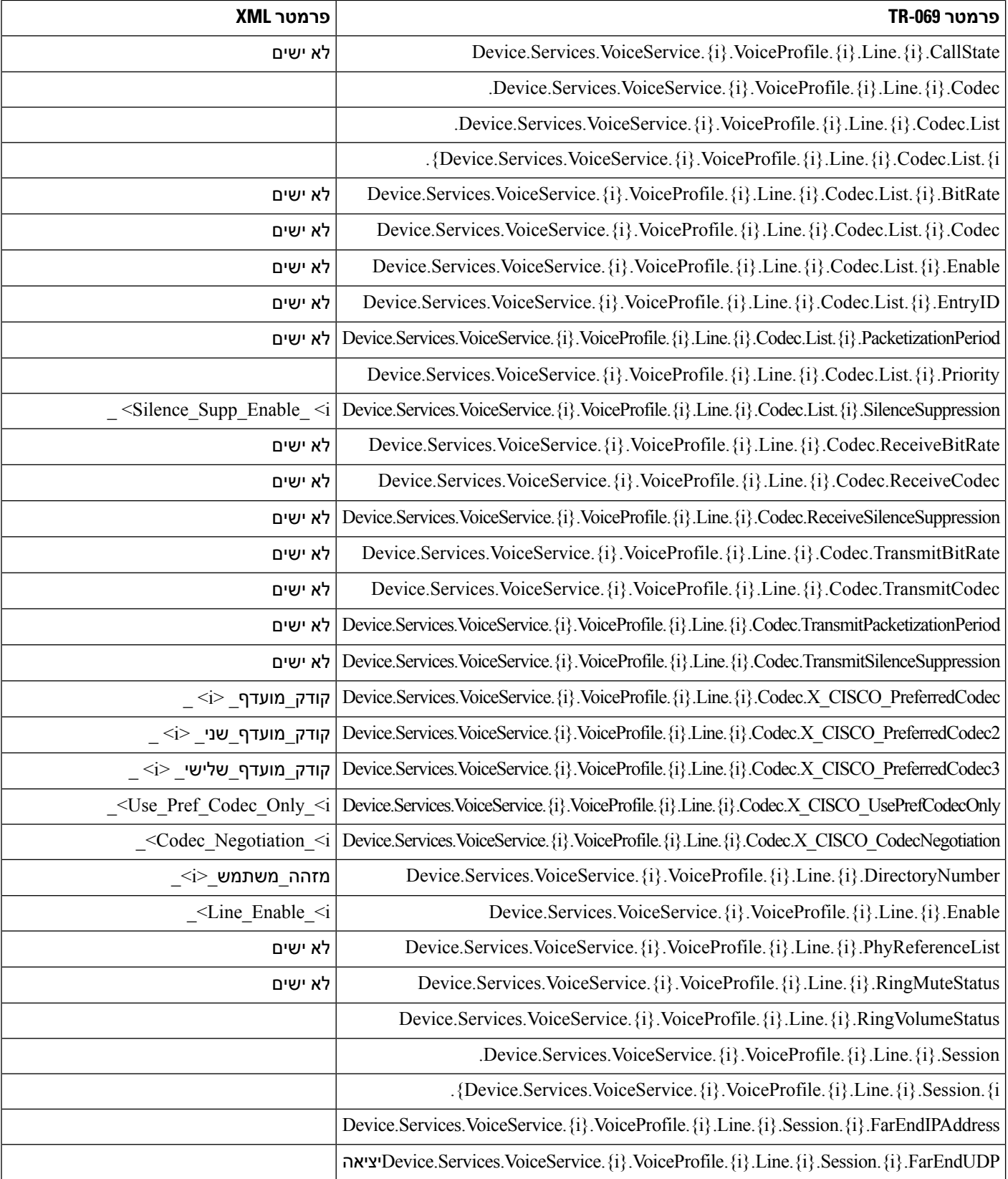

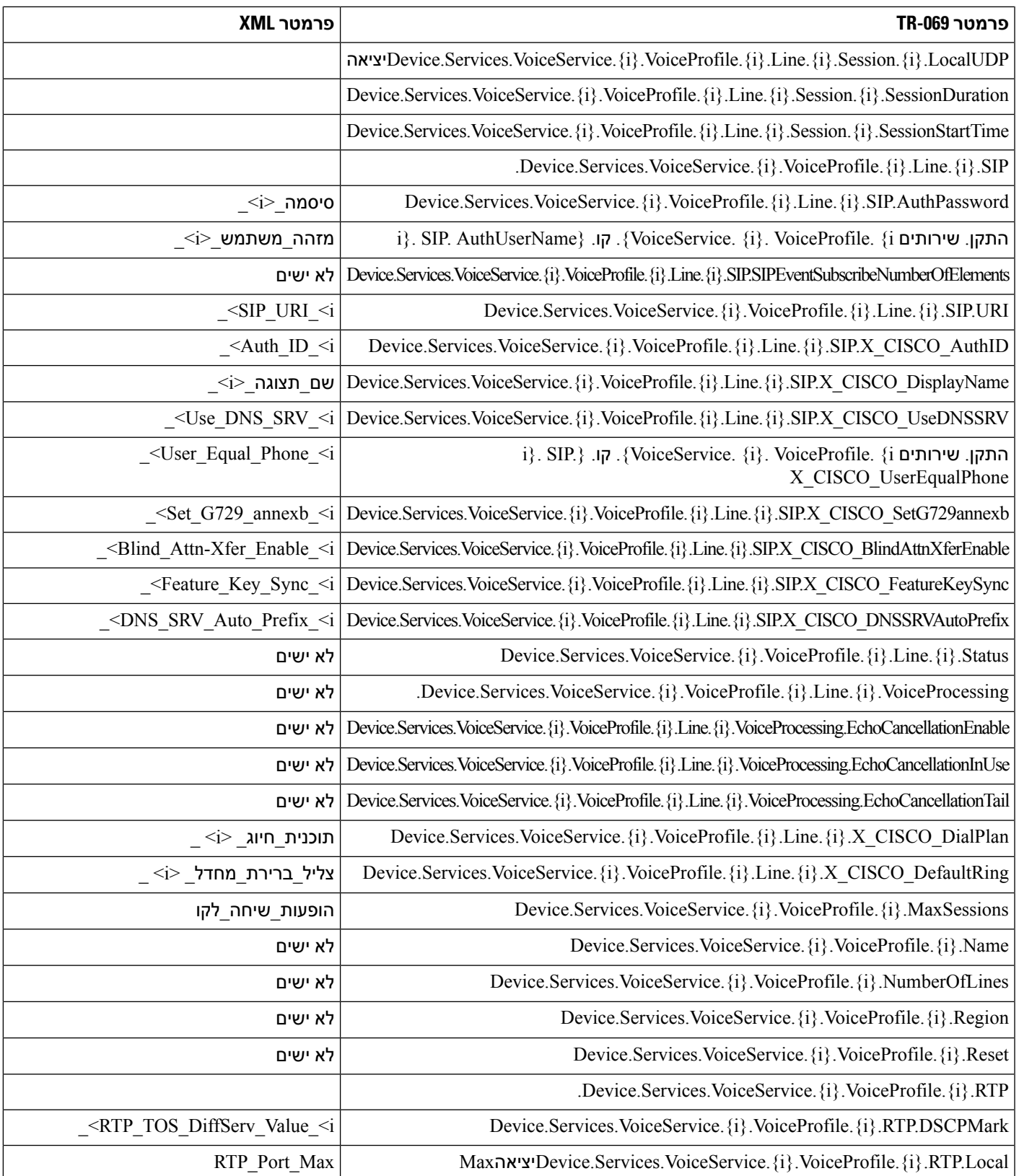

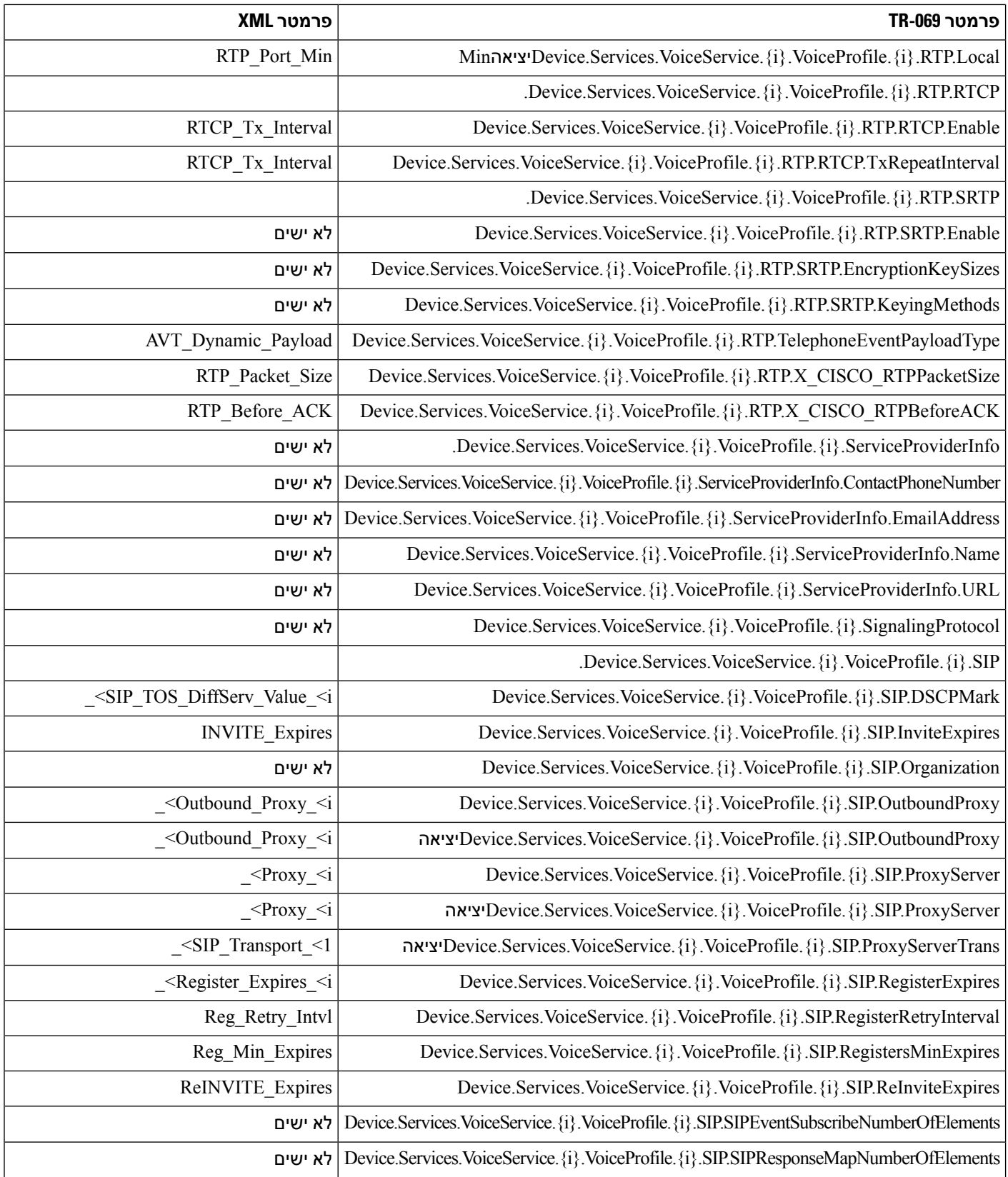

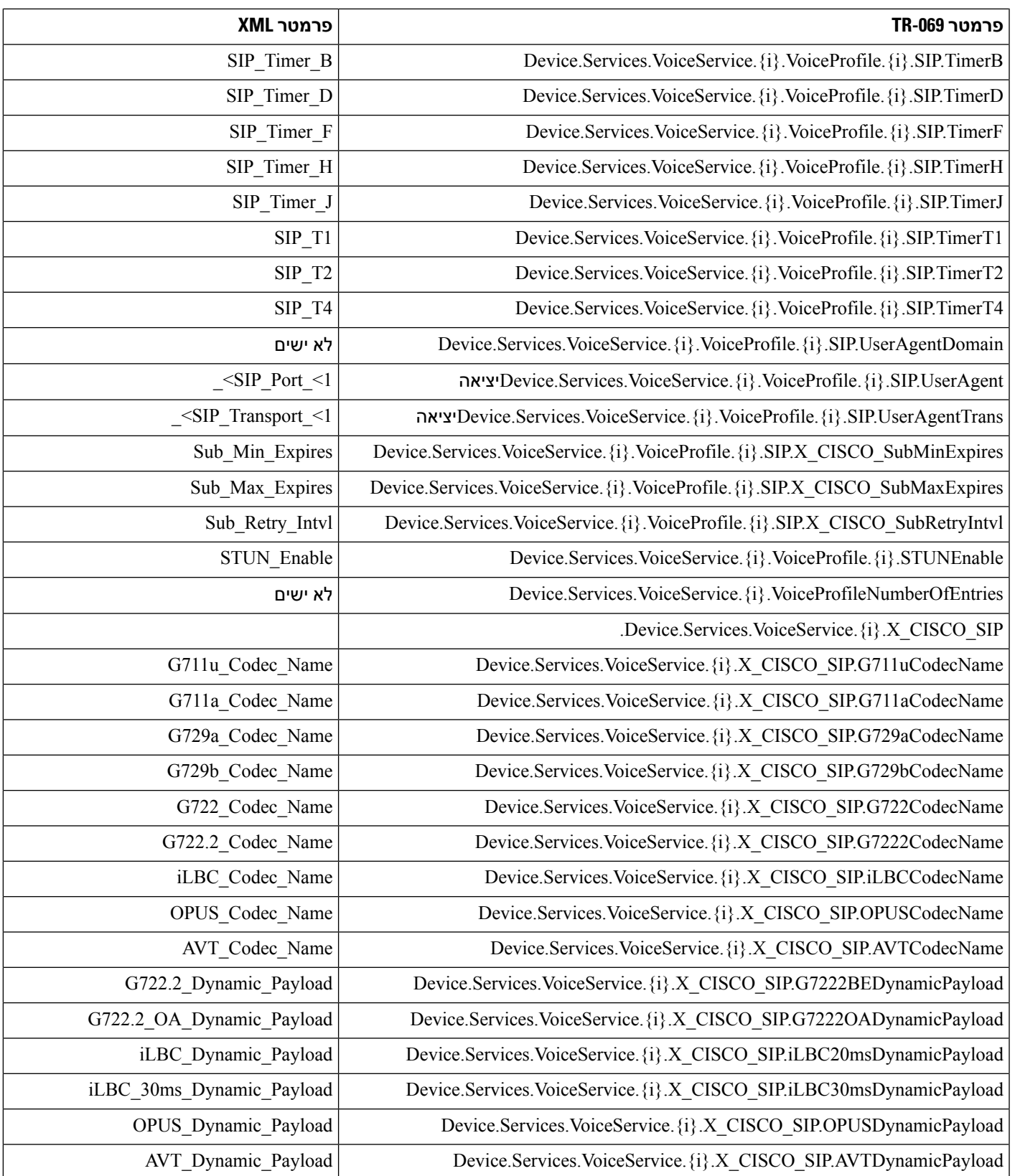

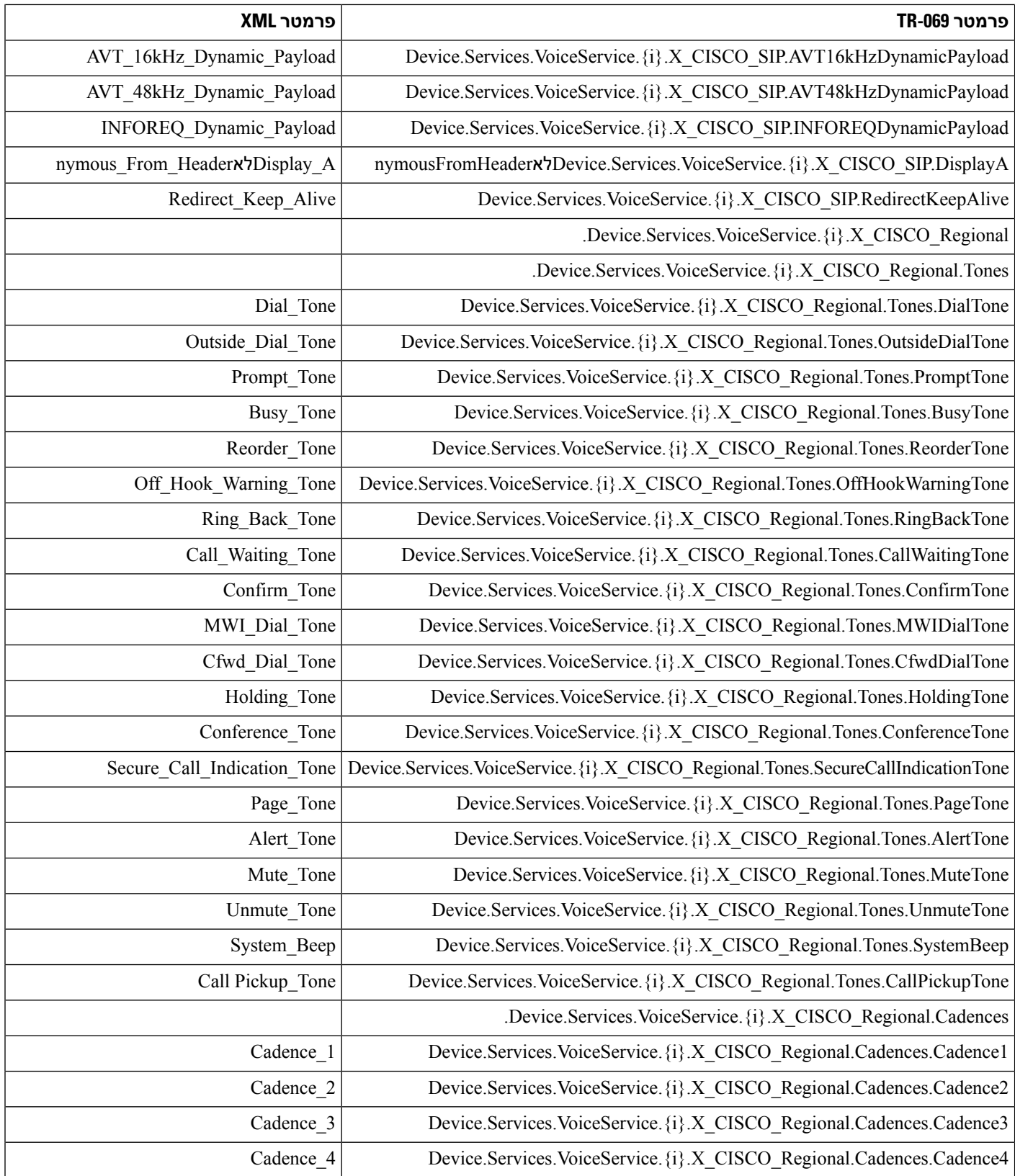

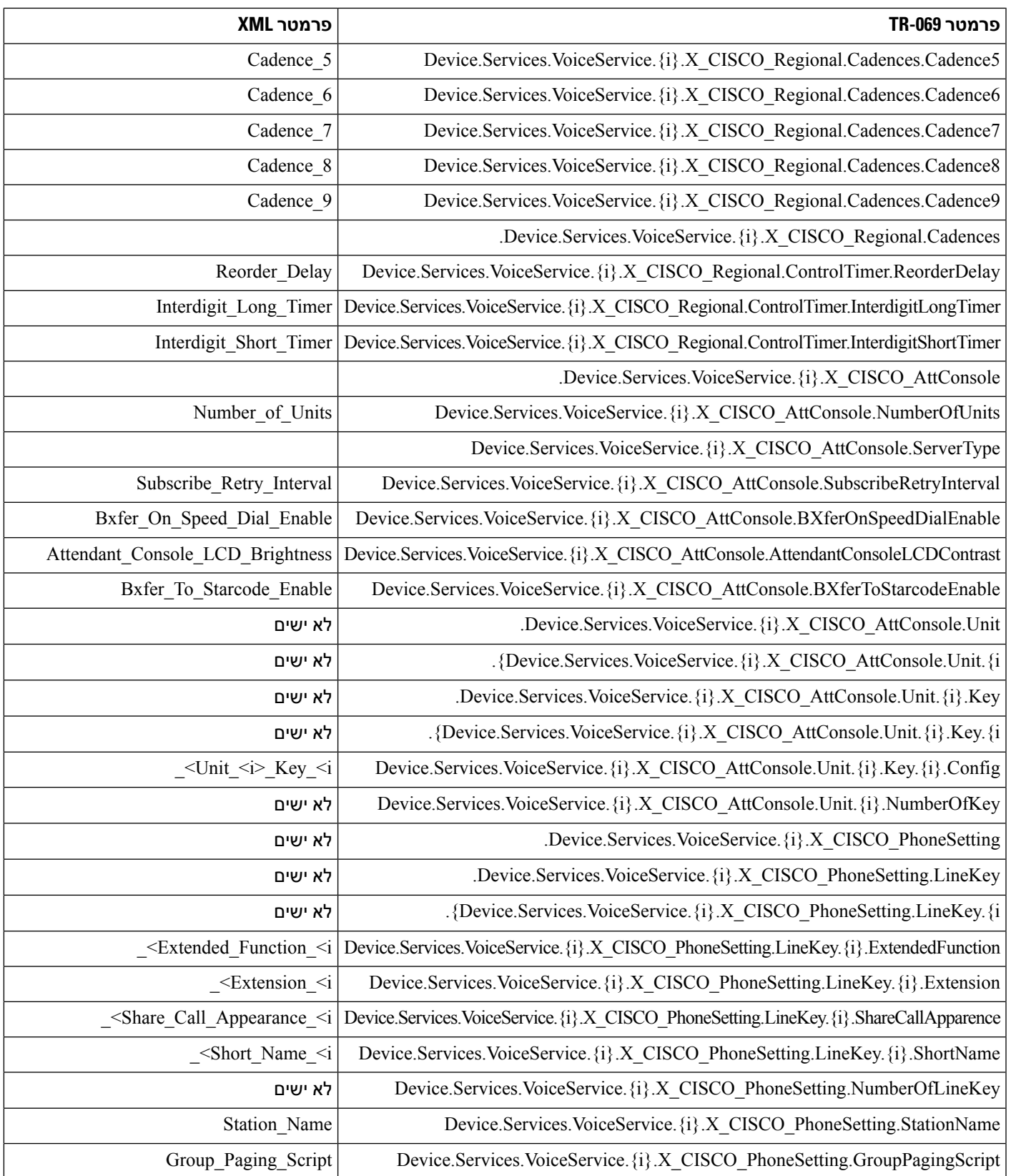

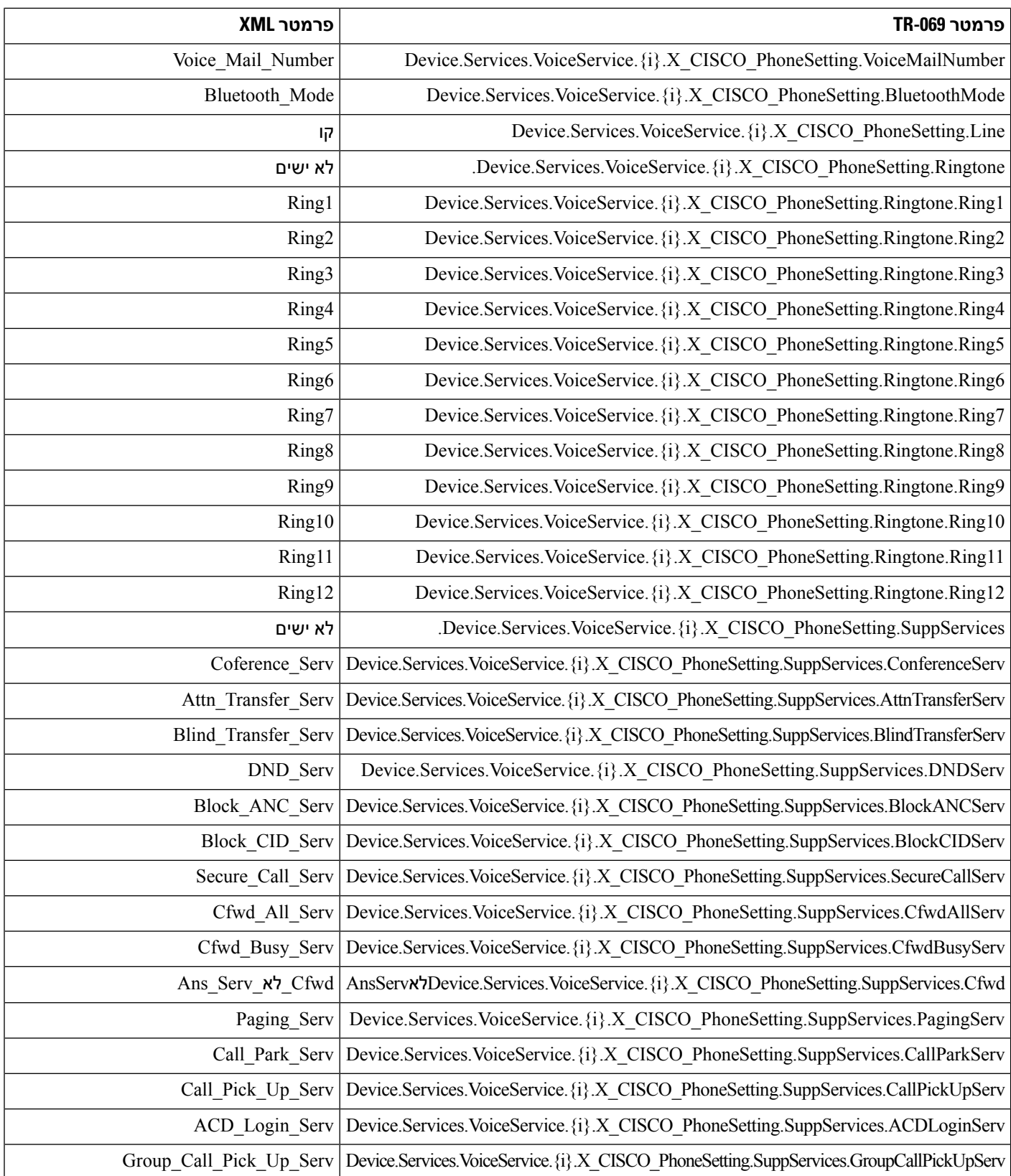

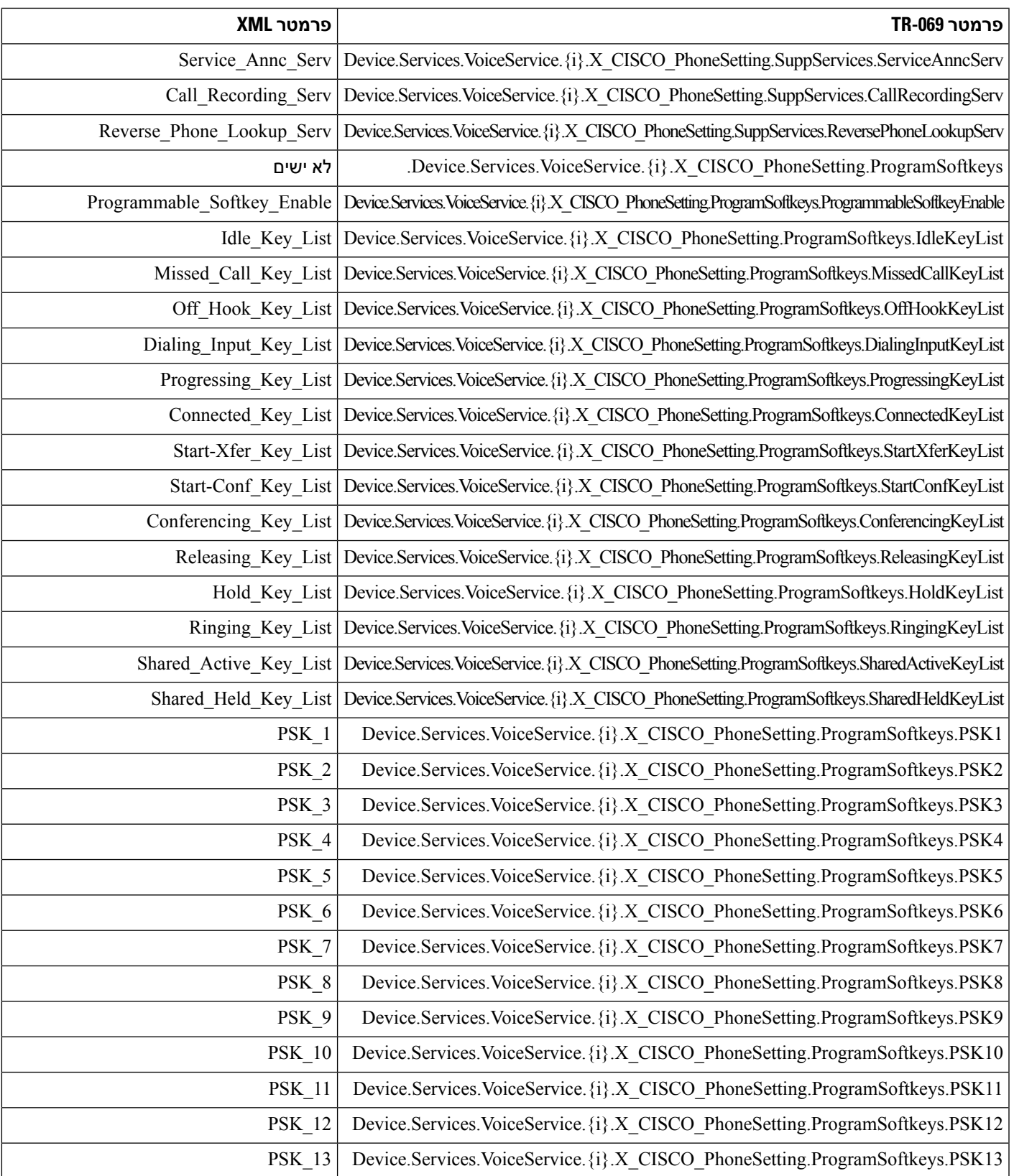

 $\blacksquare$ 

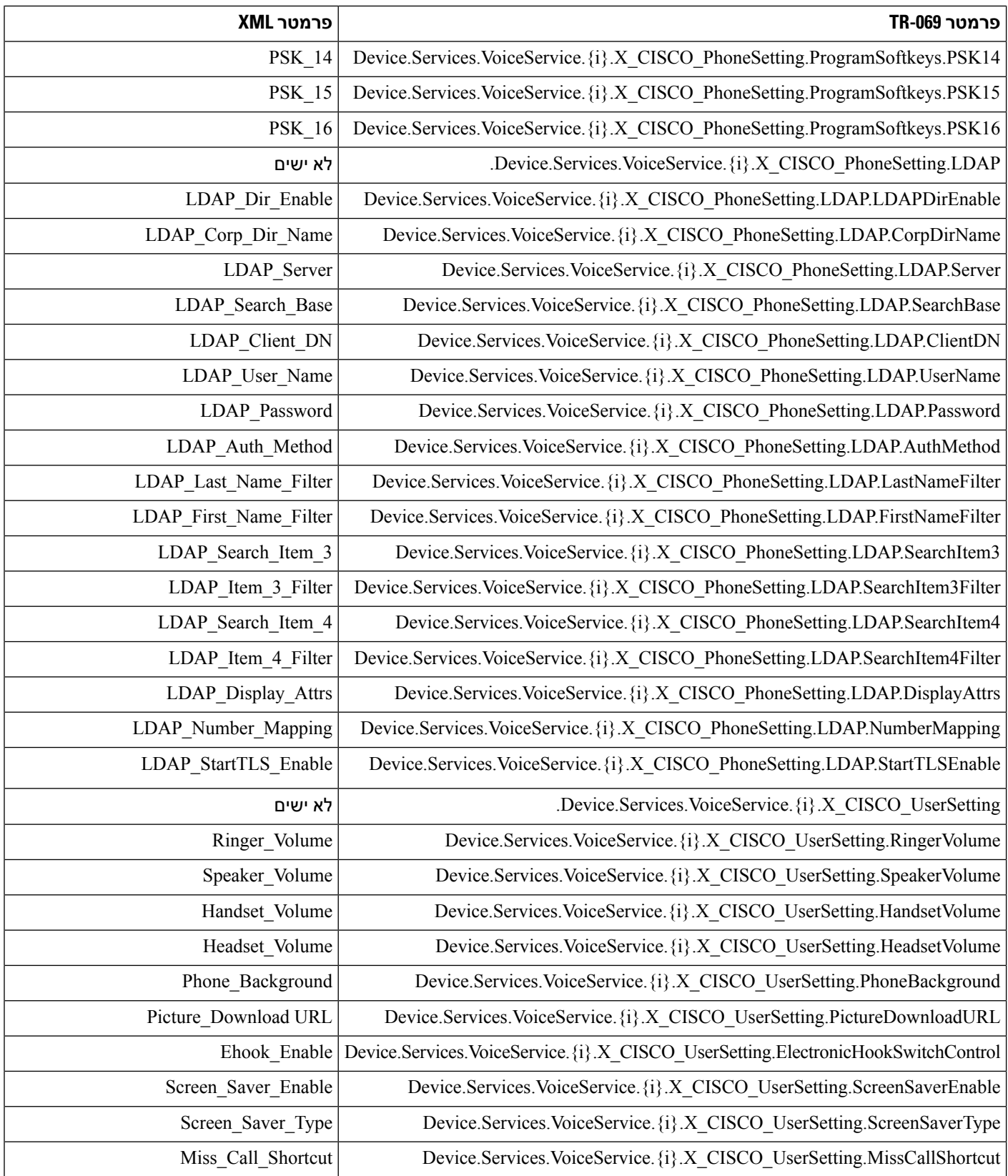

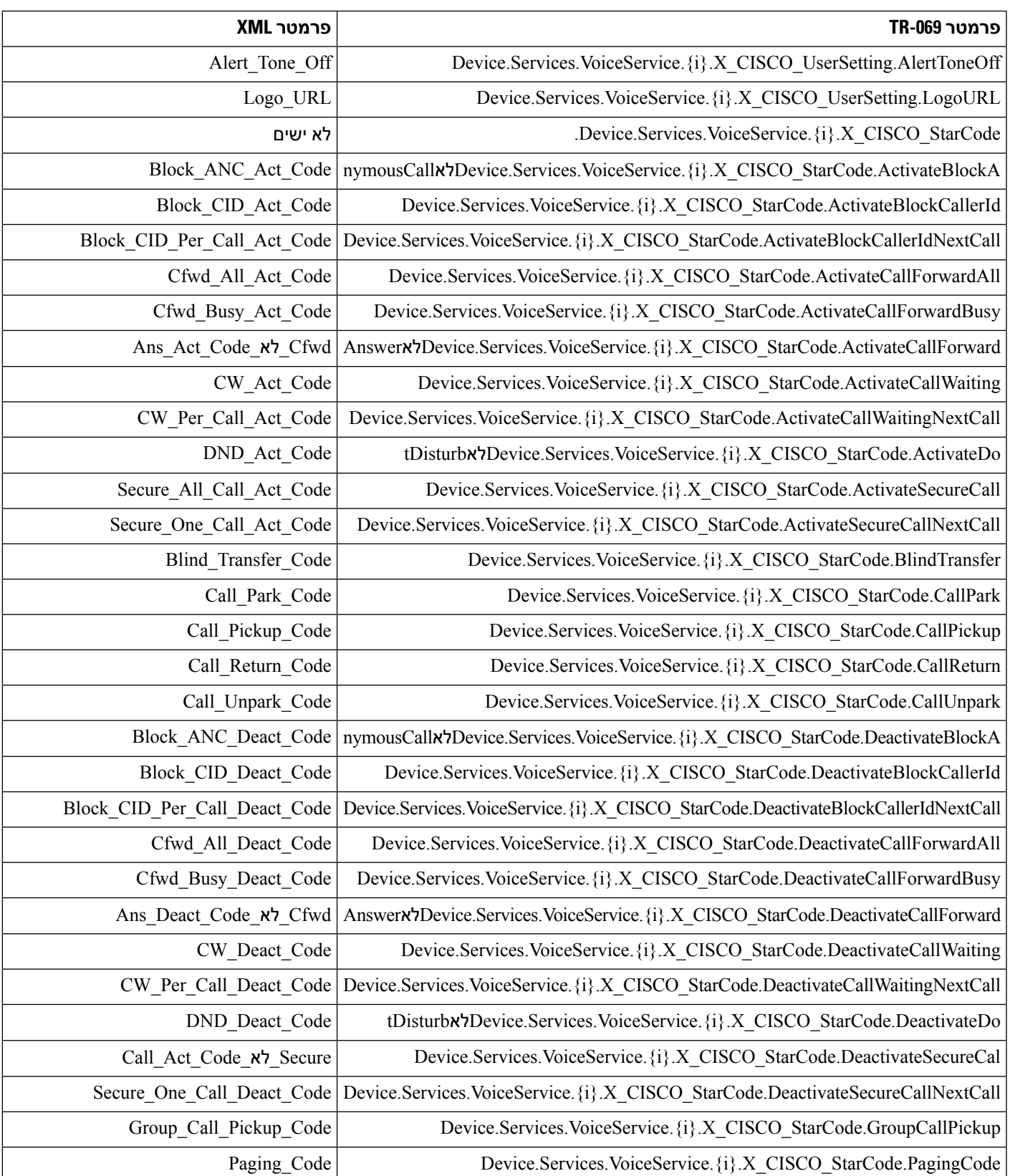

 $\blacksquare$ 

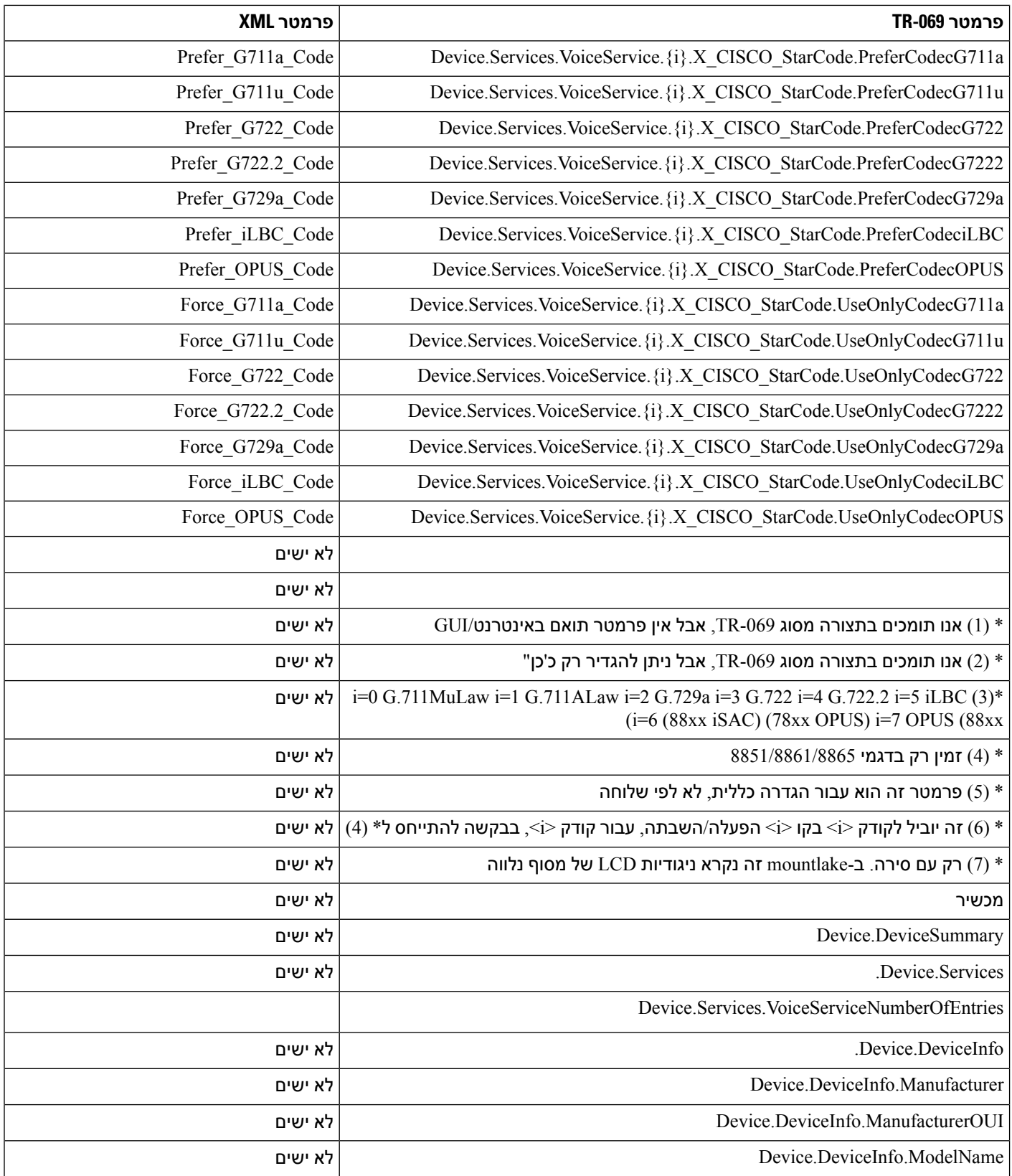

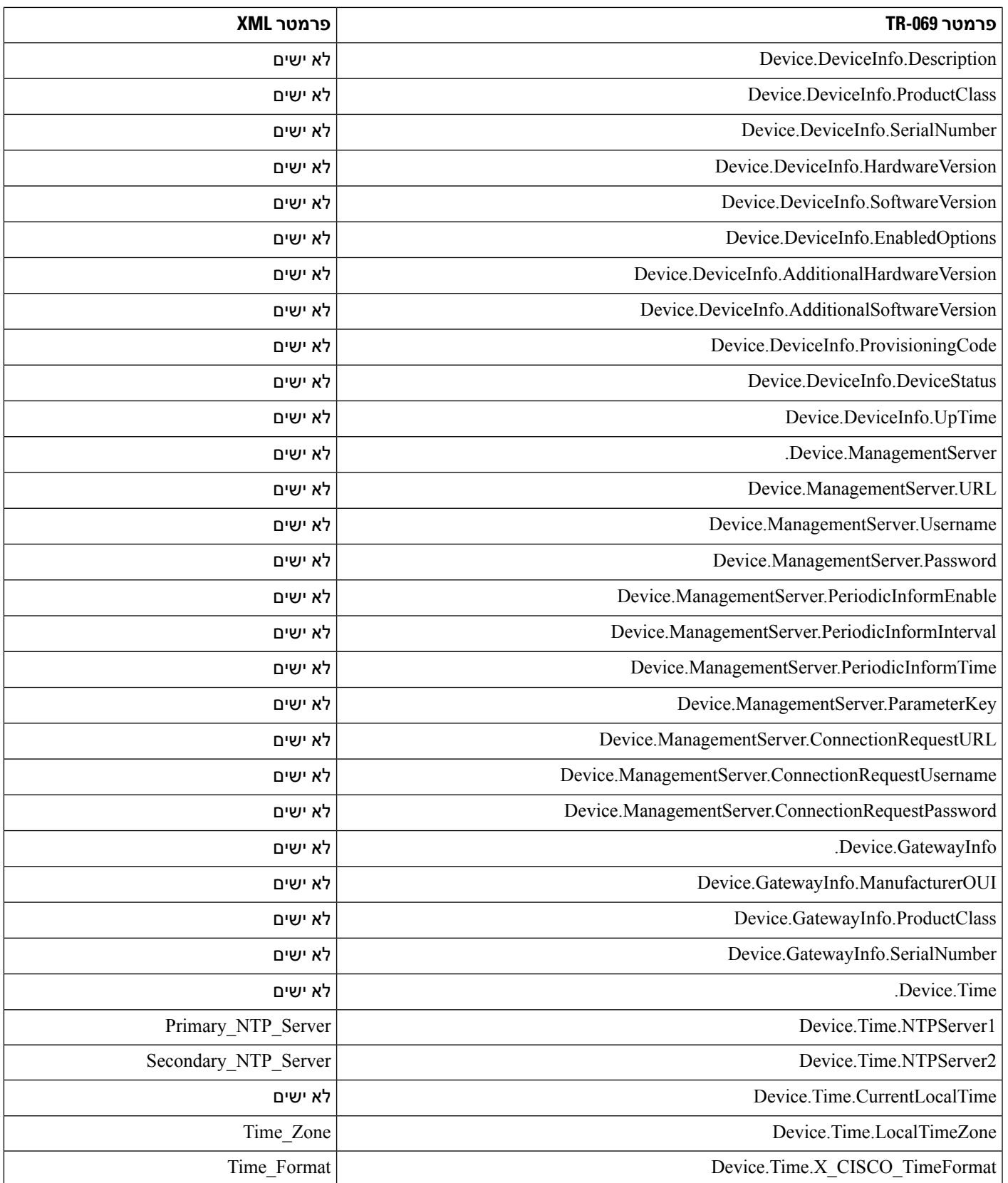

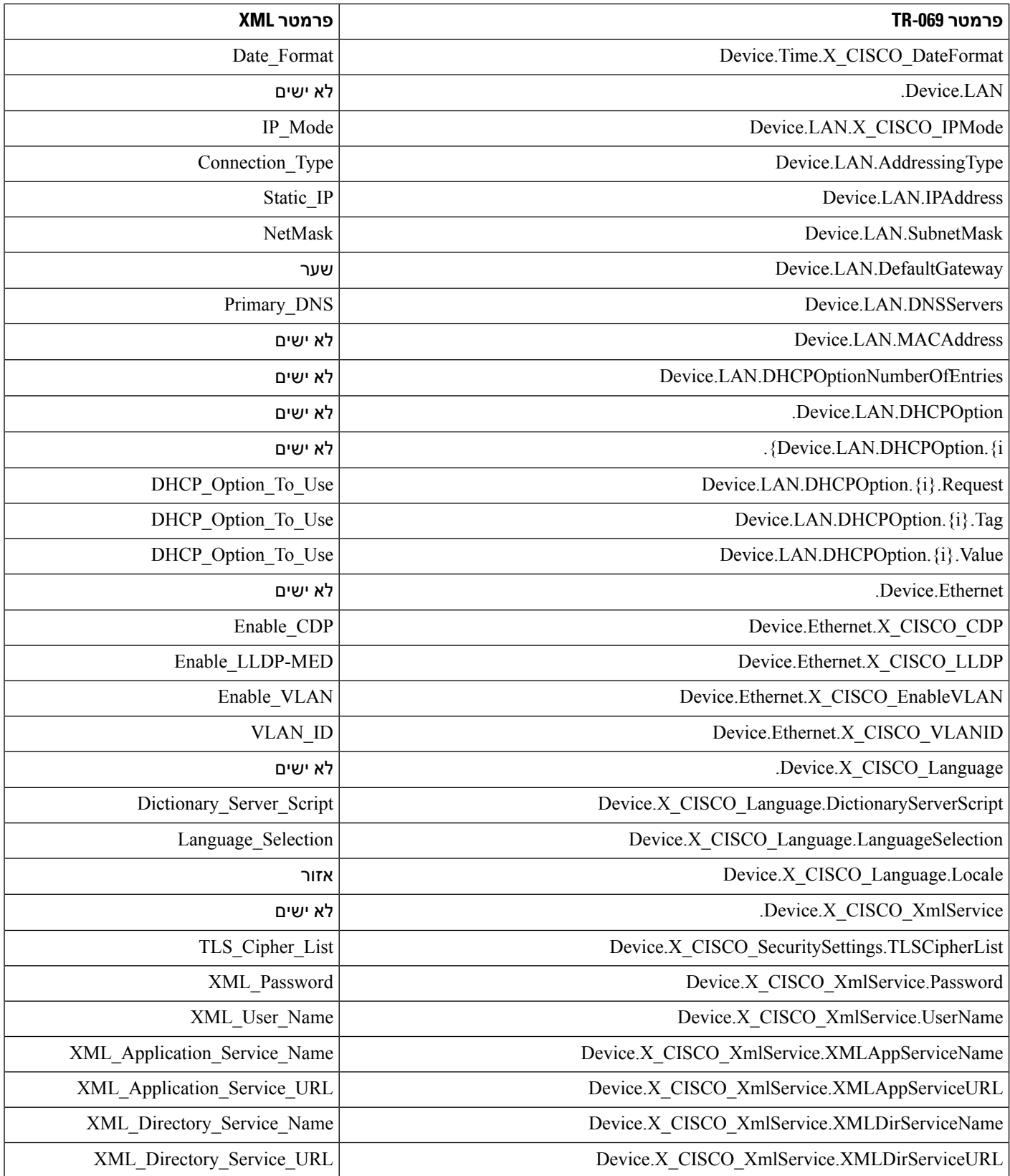

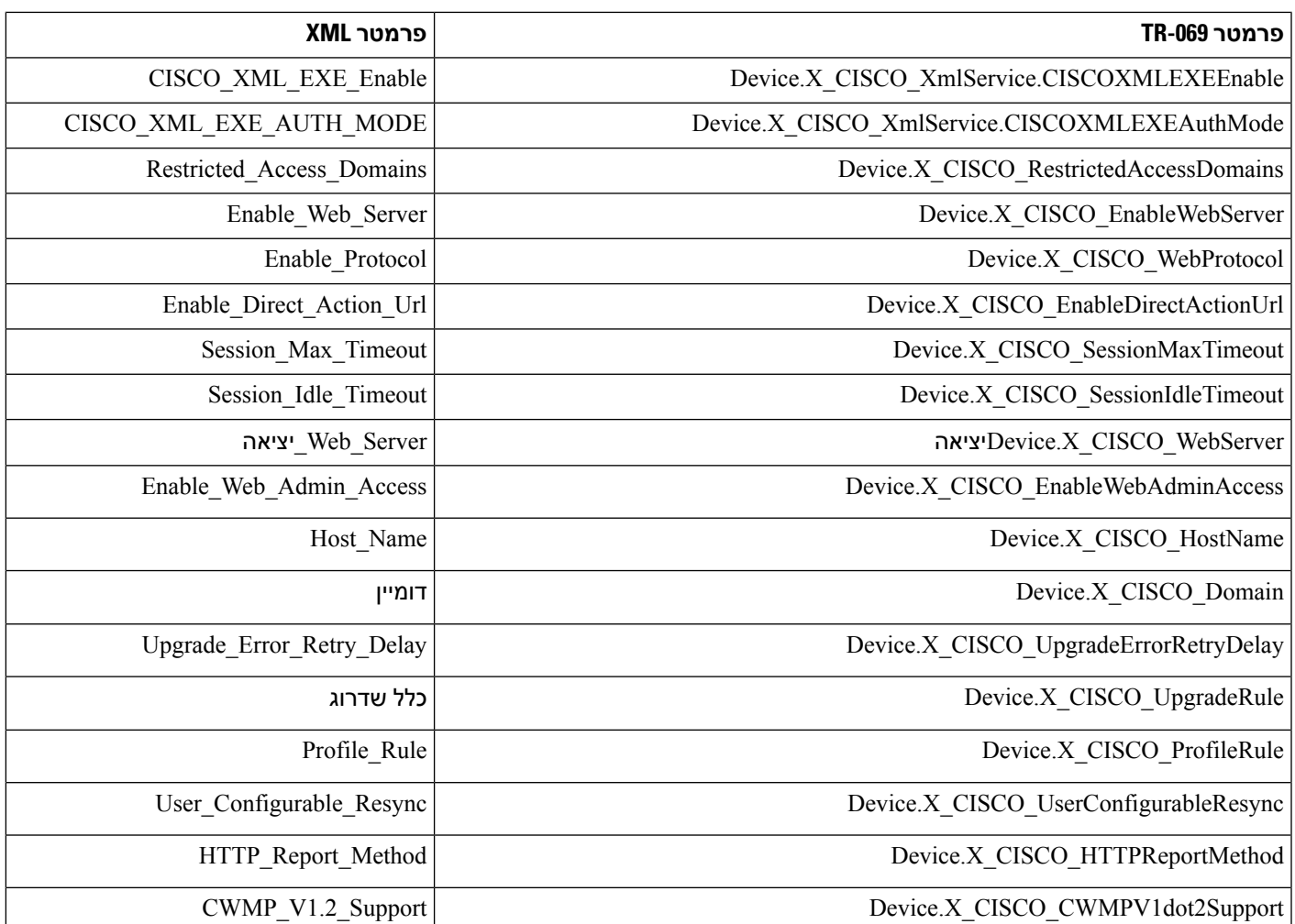

I

 $\blacksquare$